УТВЕРЖДЕН RU.СКСХД.02.05.- 03 33 01

## ПРОГРАММНОЕ ОБЕСПЕЧЕНИЕ

# «BAUM STORAGE AI v2»

## **Руководство администратора**

RU.СКСХД.02.05.- 03 33 01

Листов 445

2023

# **АННОТАЦИЯ**

В данном документе описано руководство администратора программного обеспечения BAUM STORAGE AI v2.

# **СОДЕРЖАНИЕ**

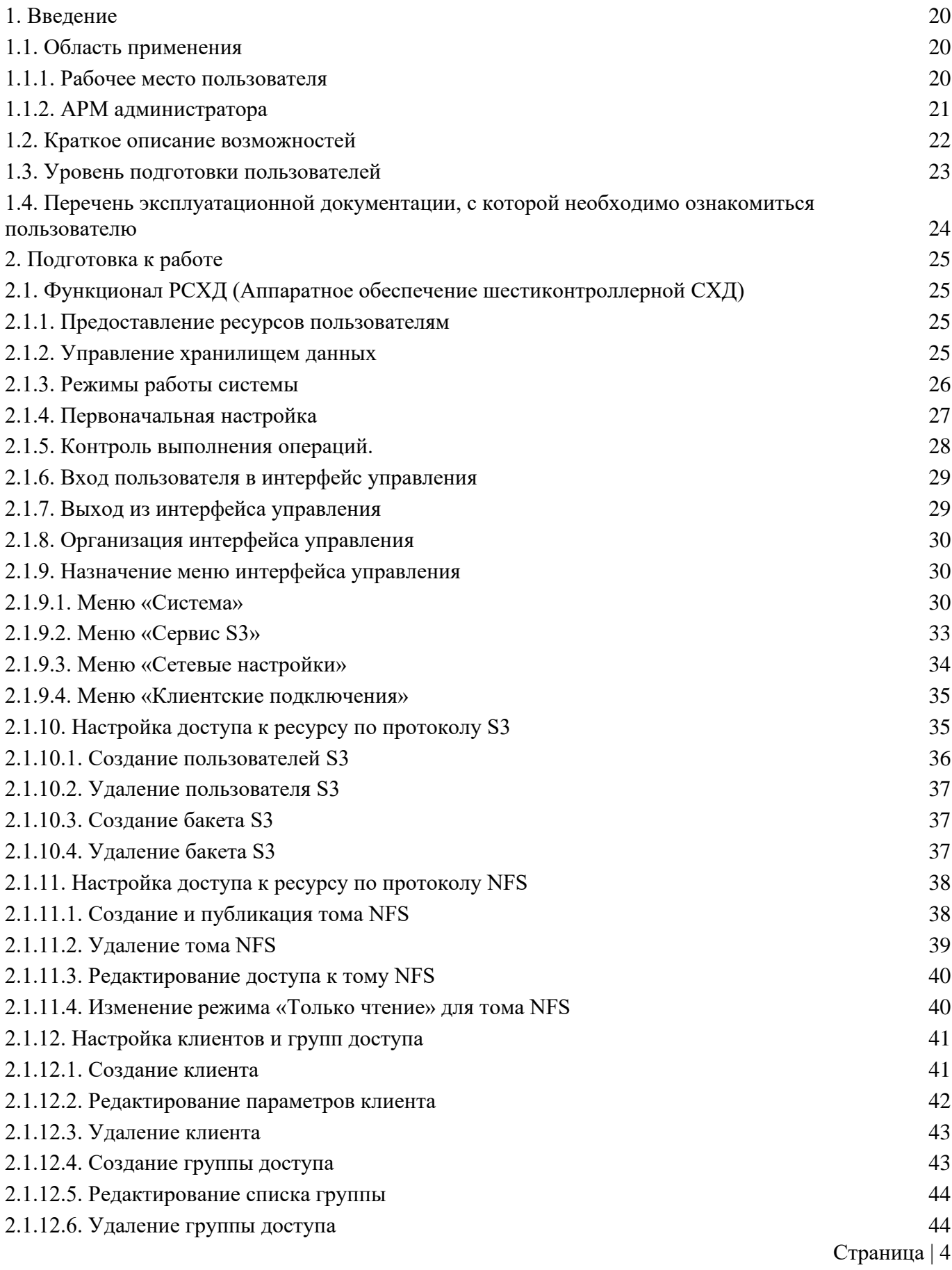

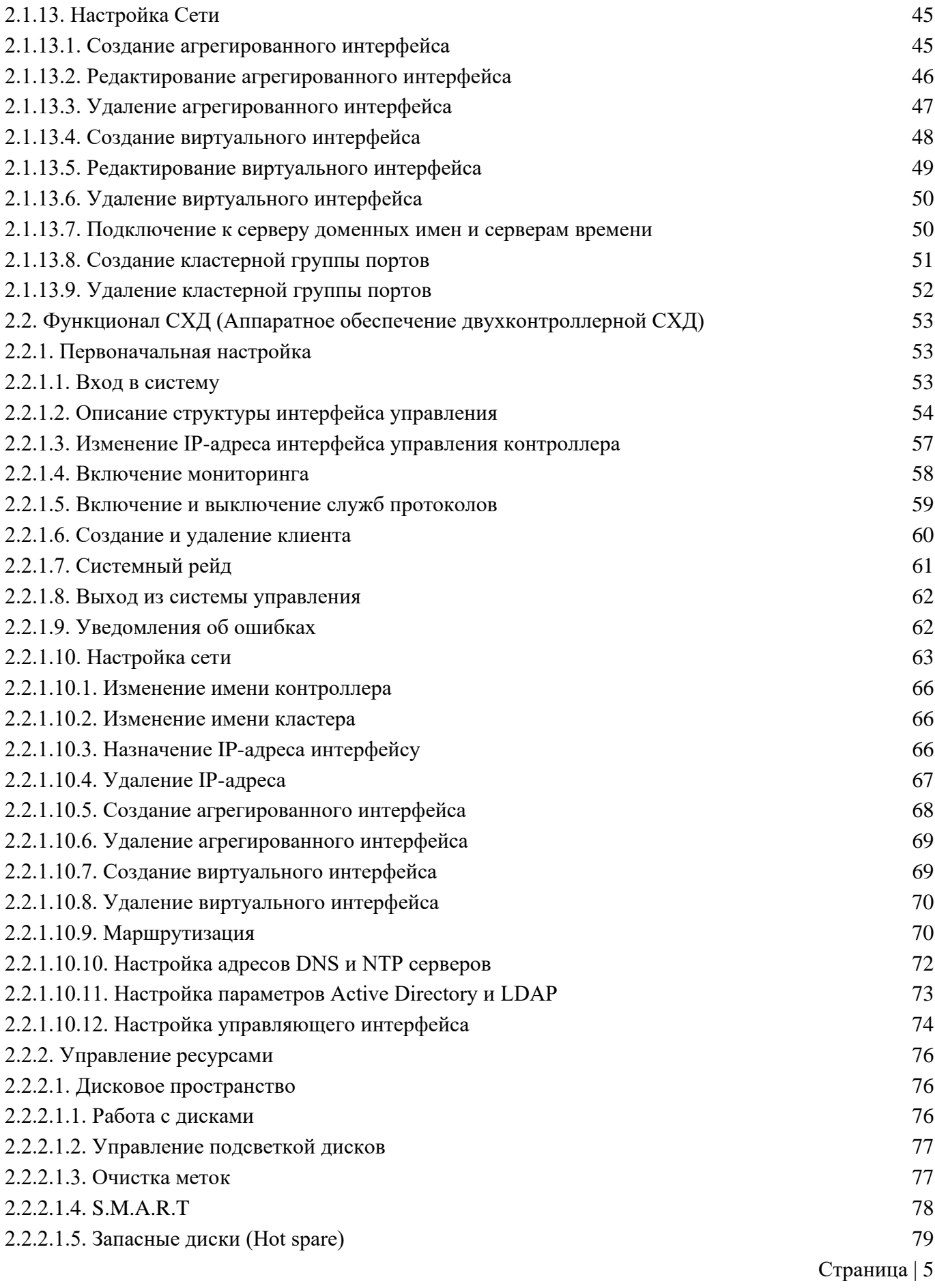

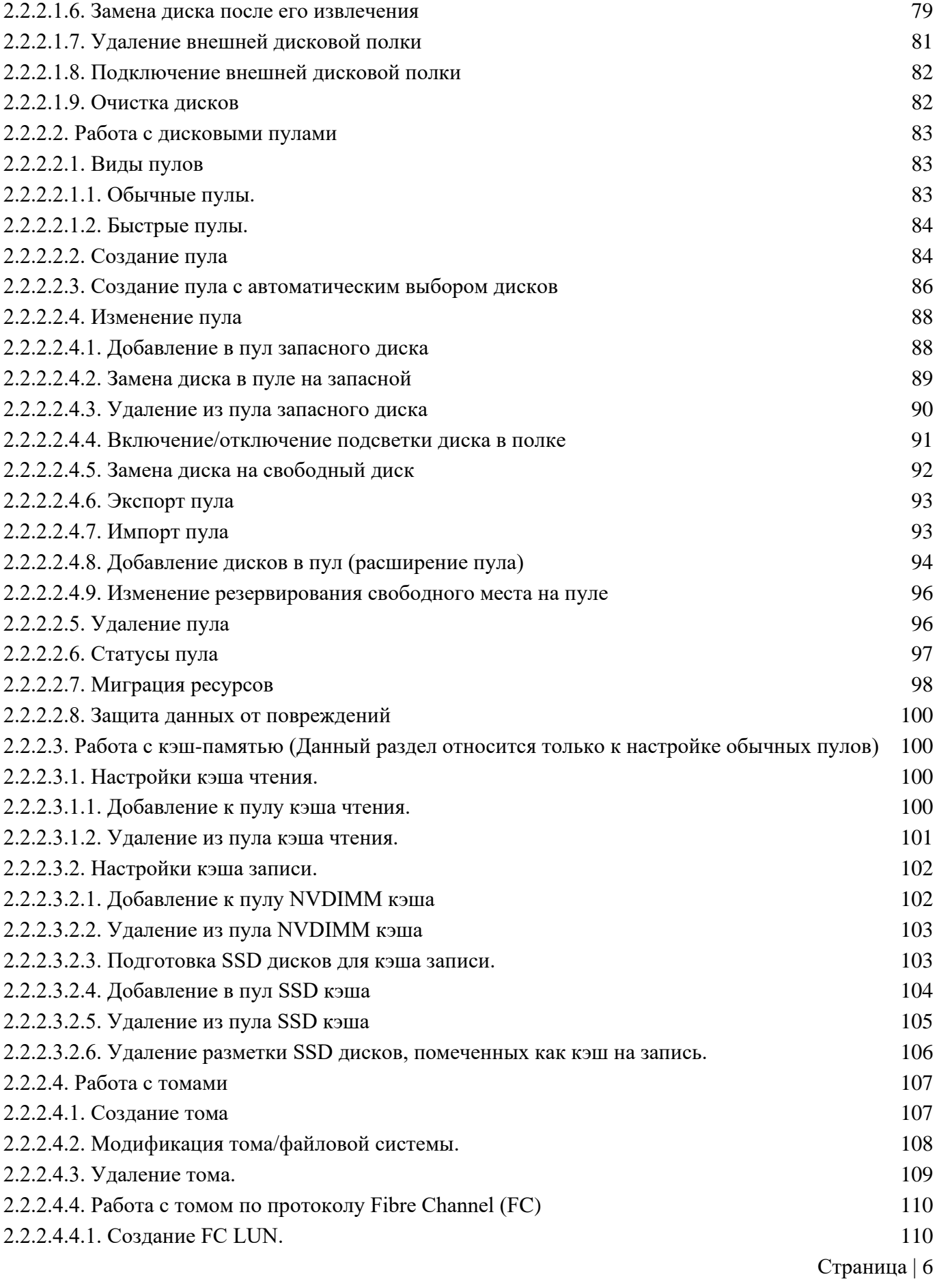

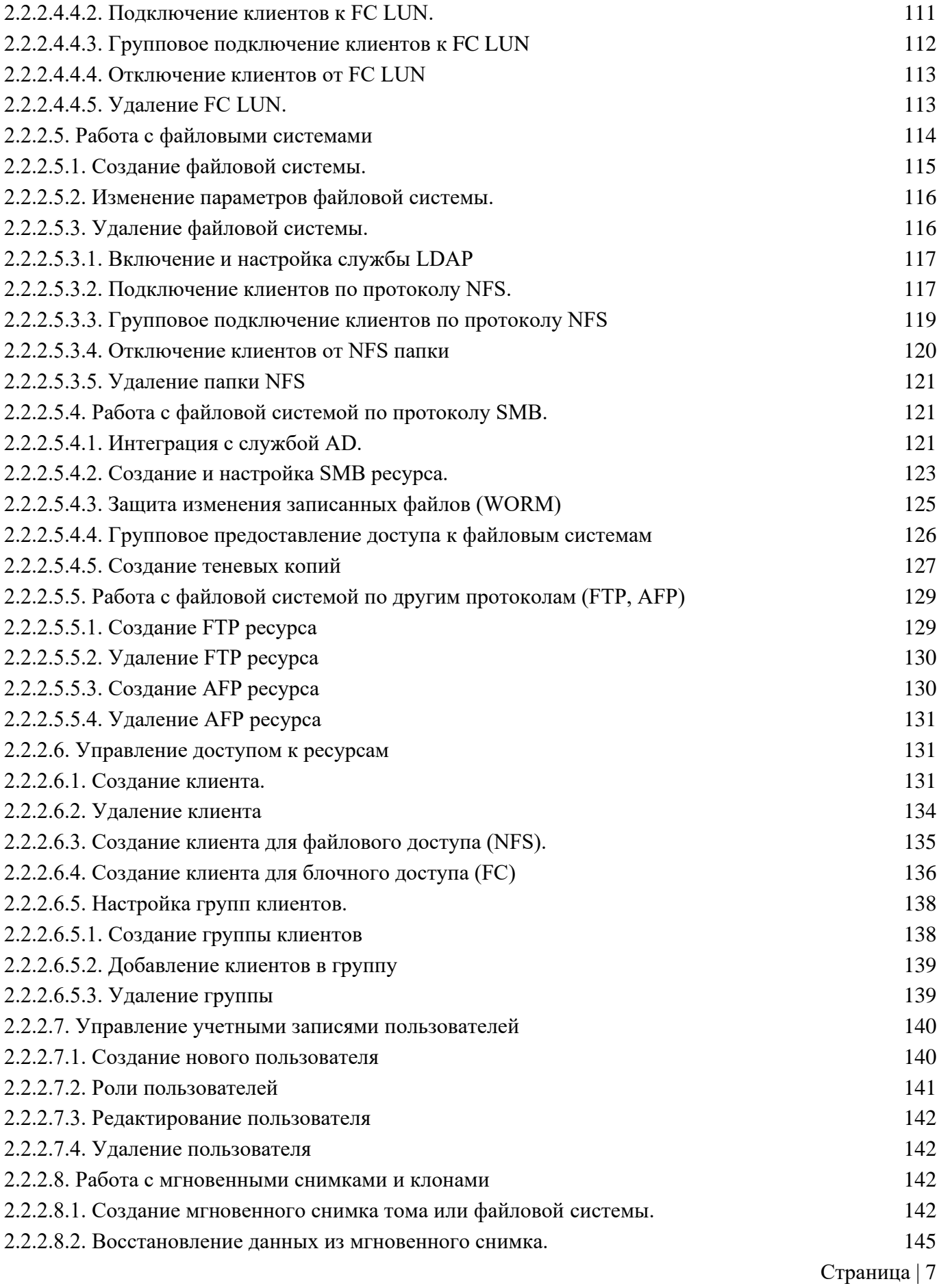

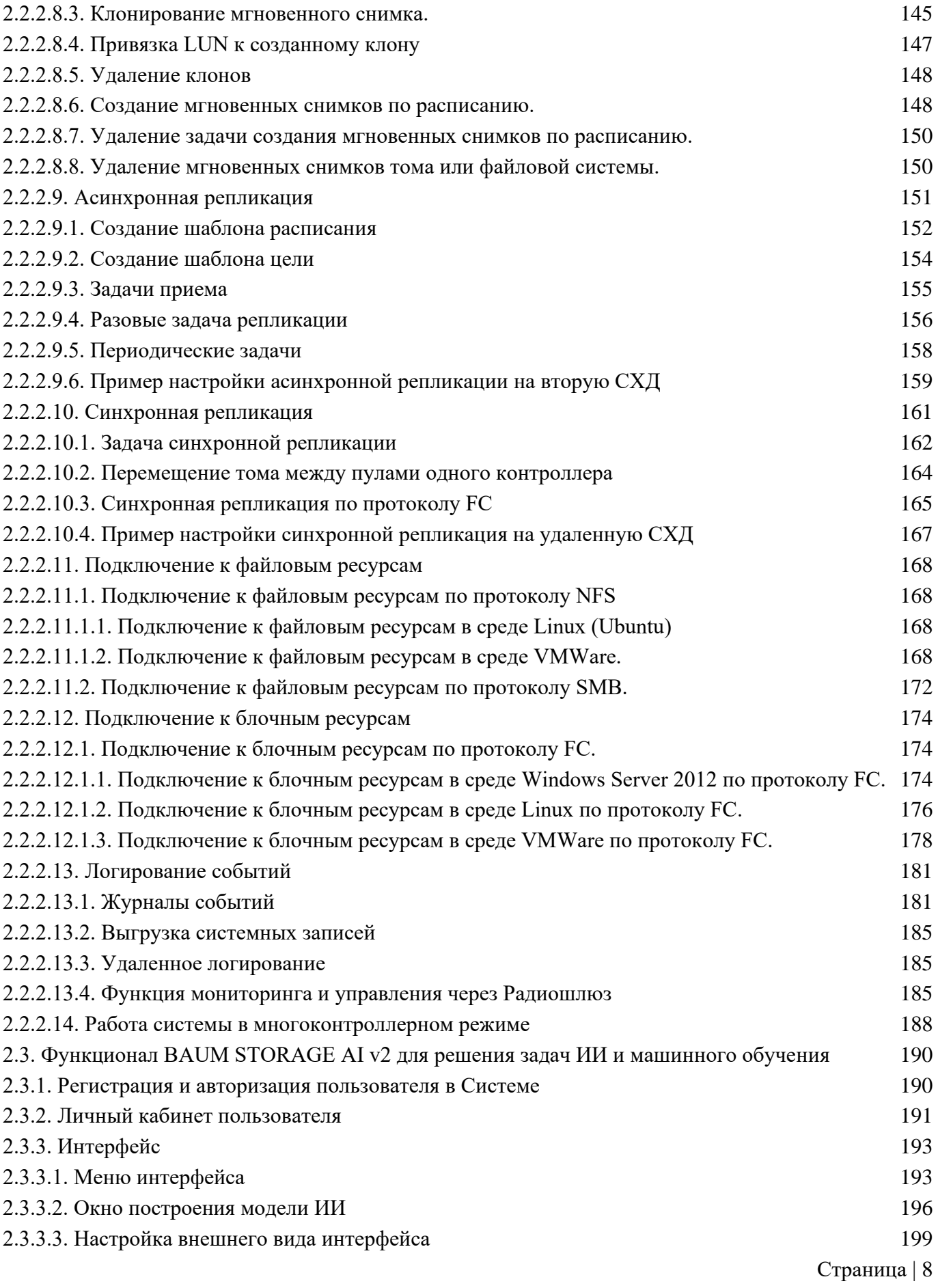

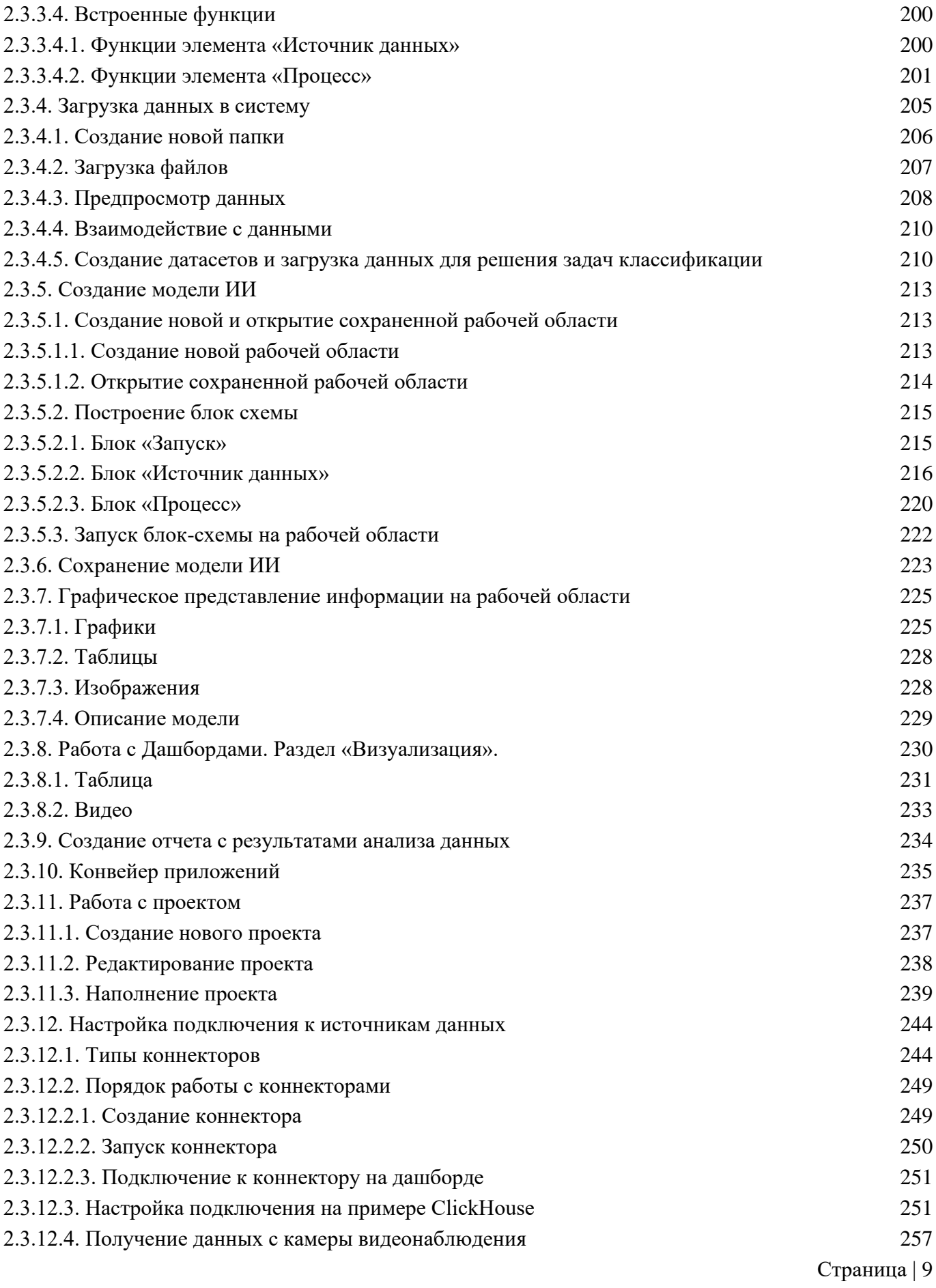

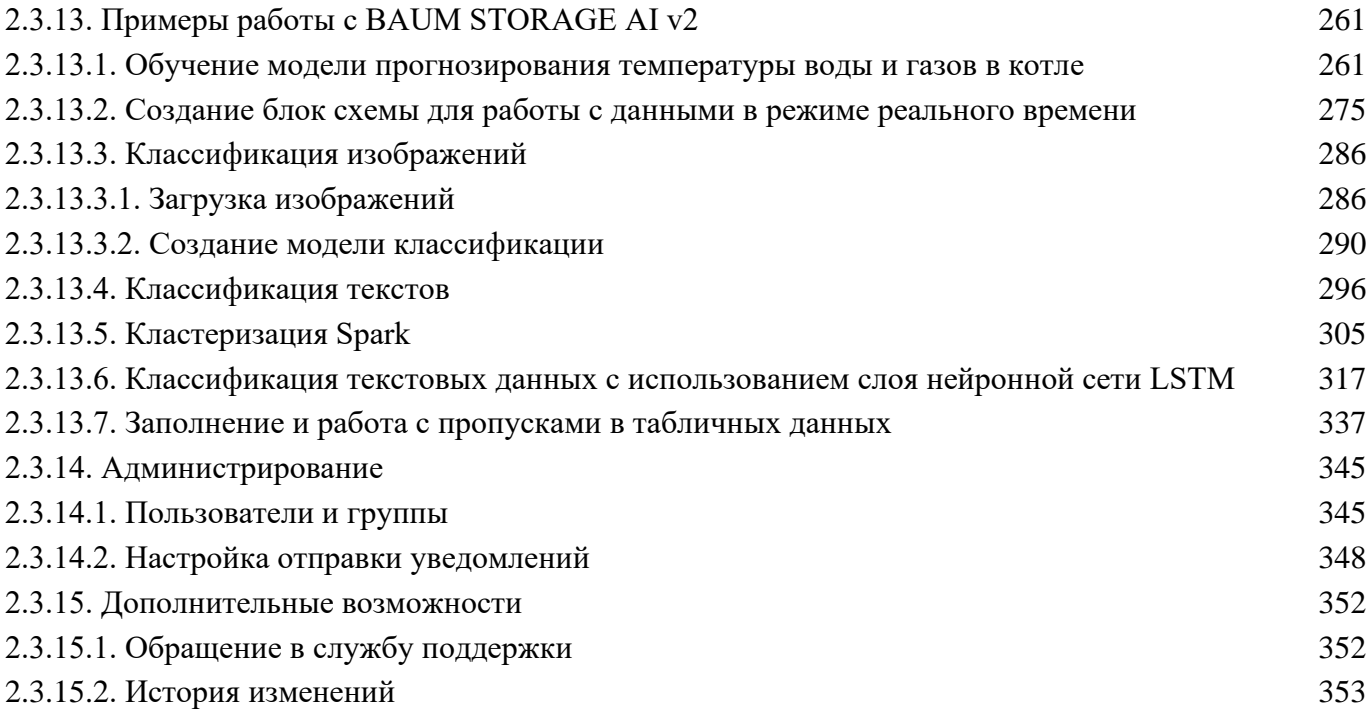

# СОКРАЩЕНИЯ И ОПРЕДЕЛЕНИЯ

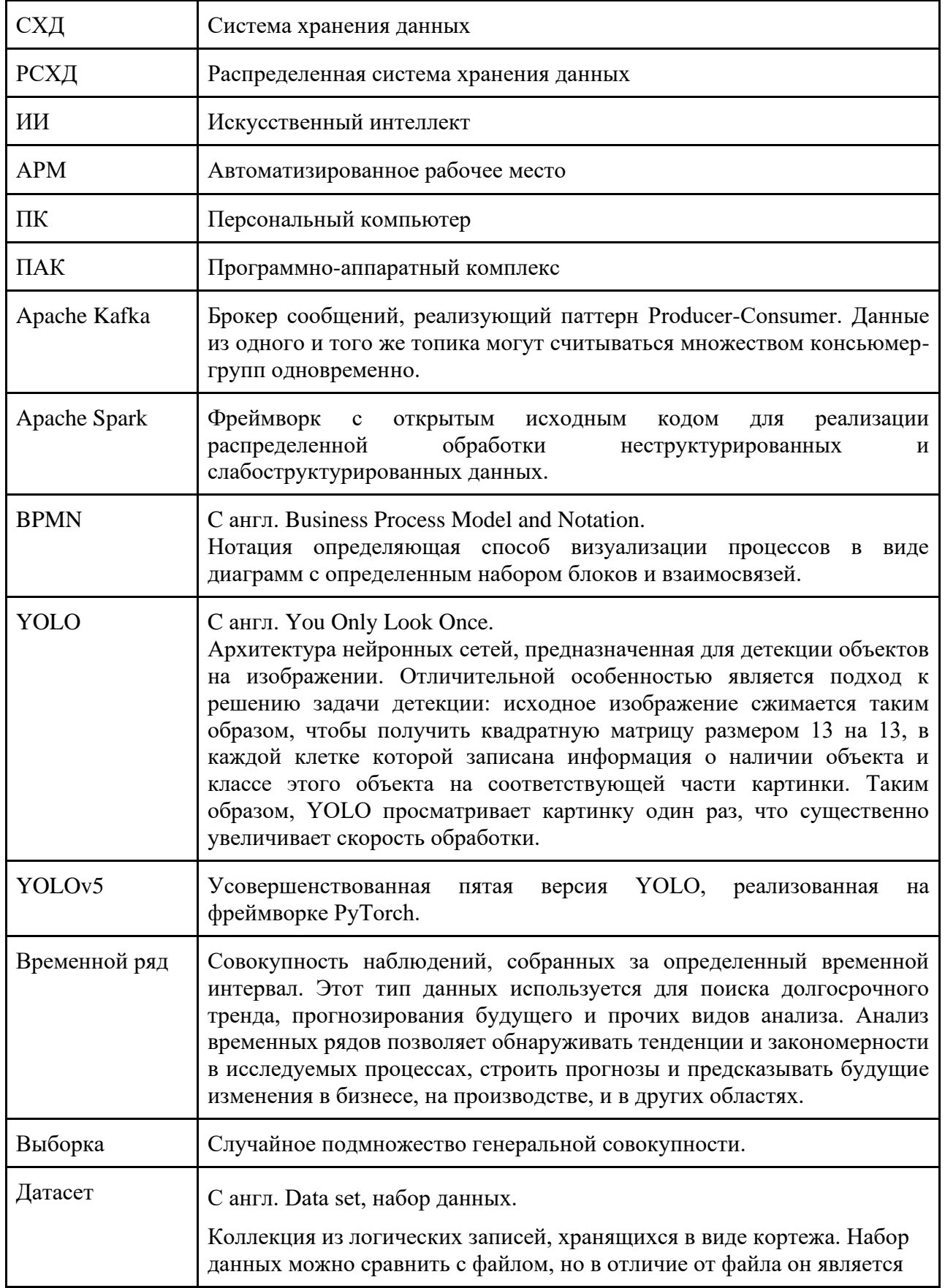

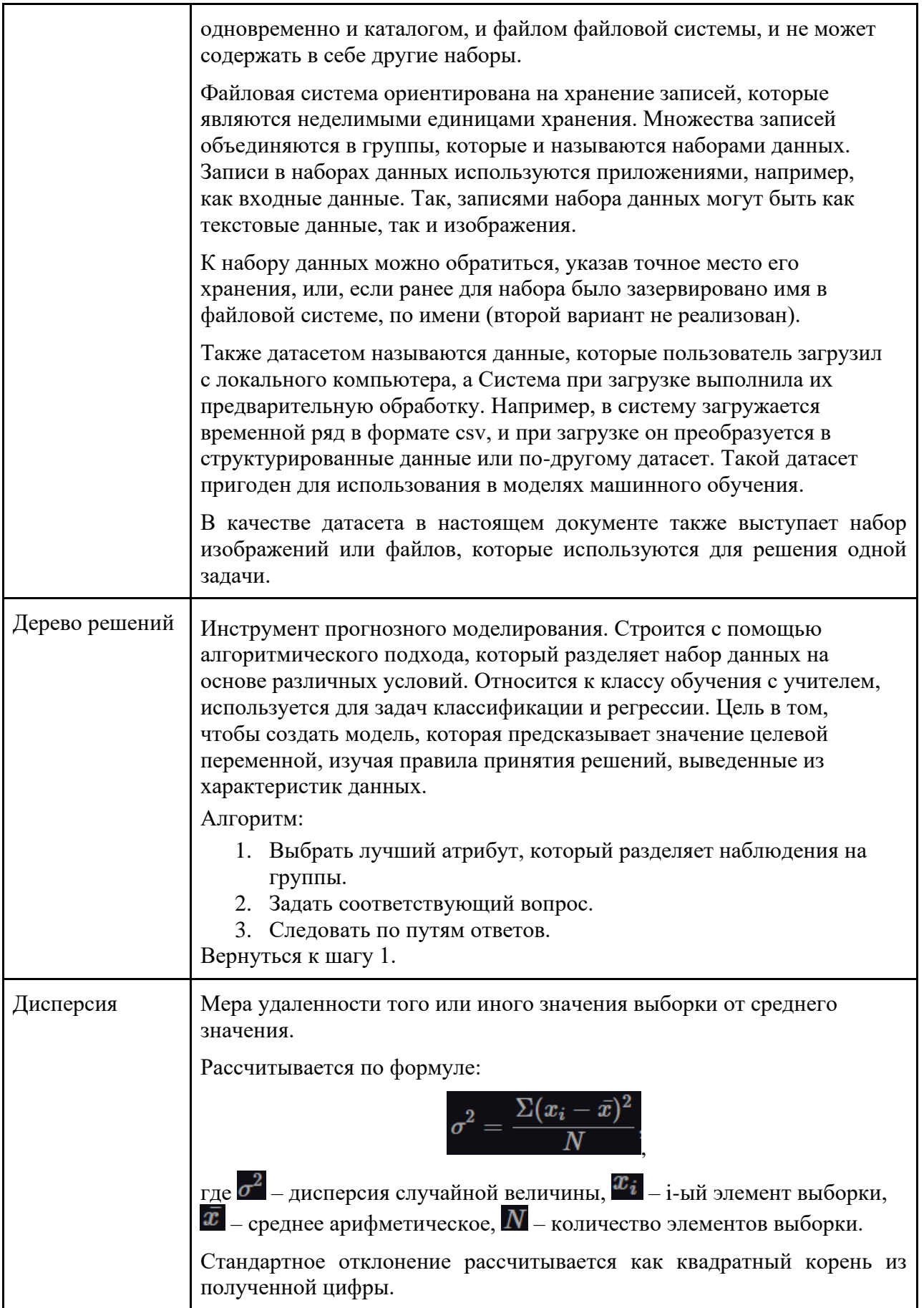

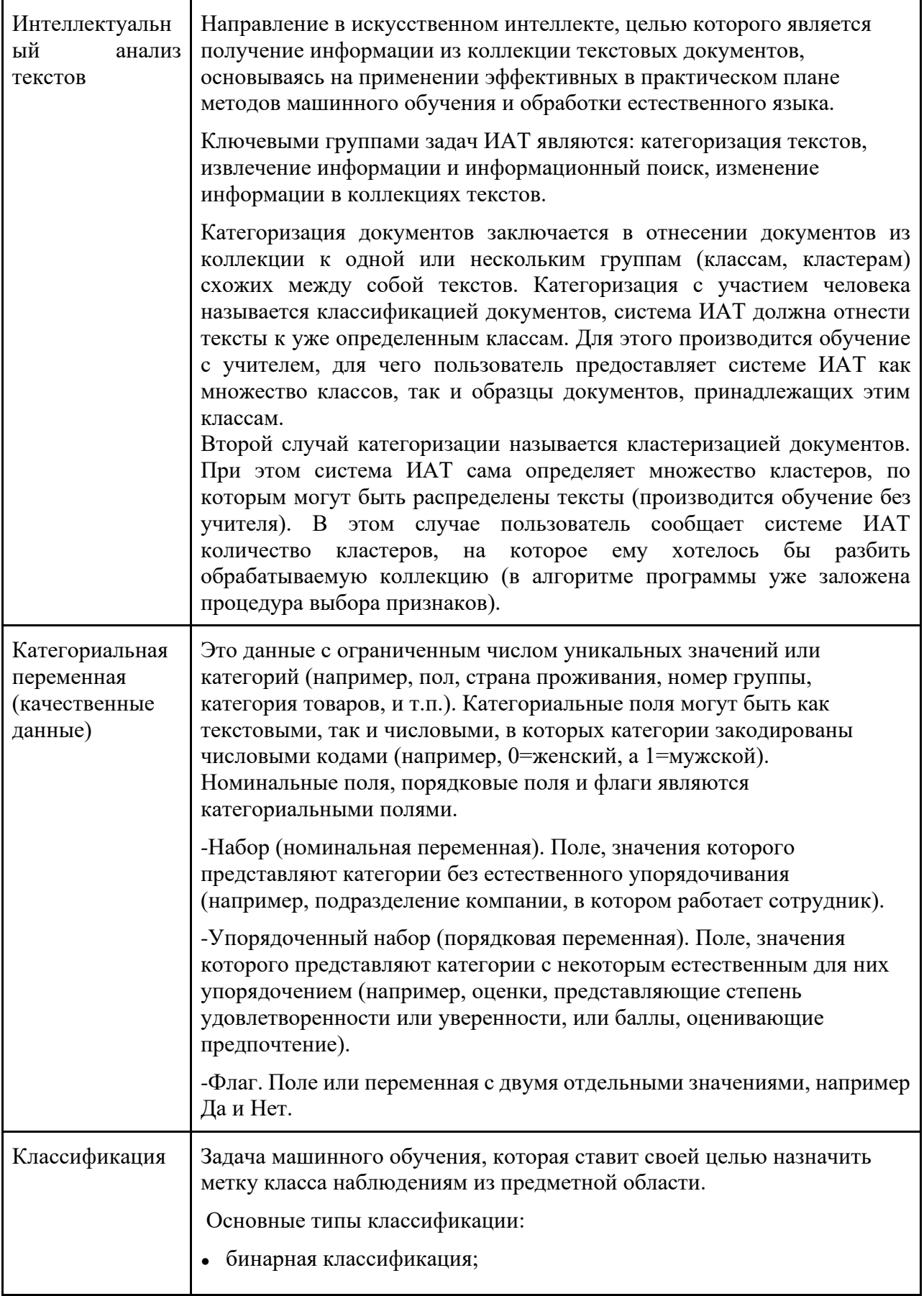

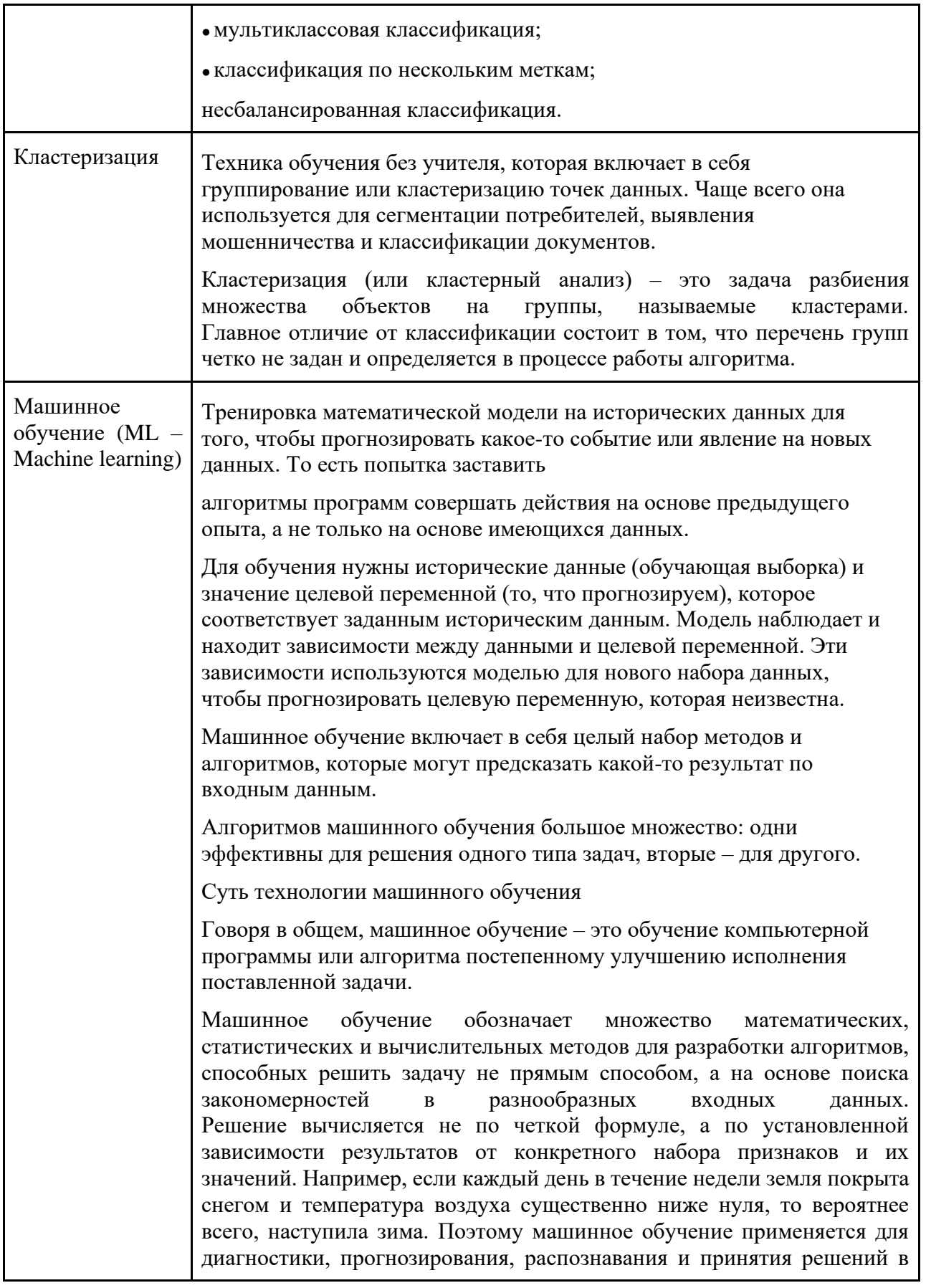

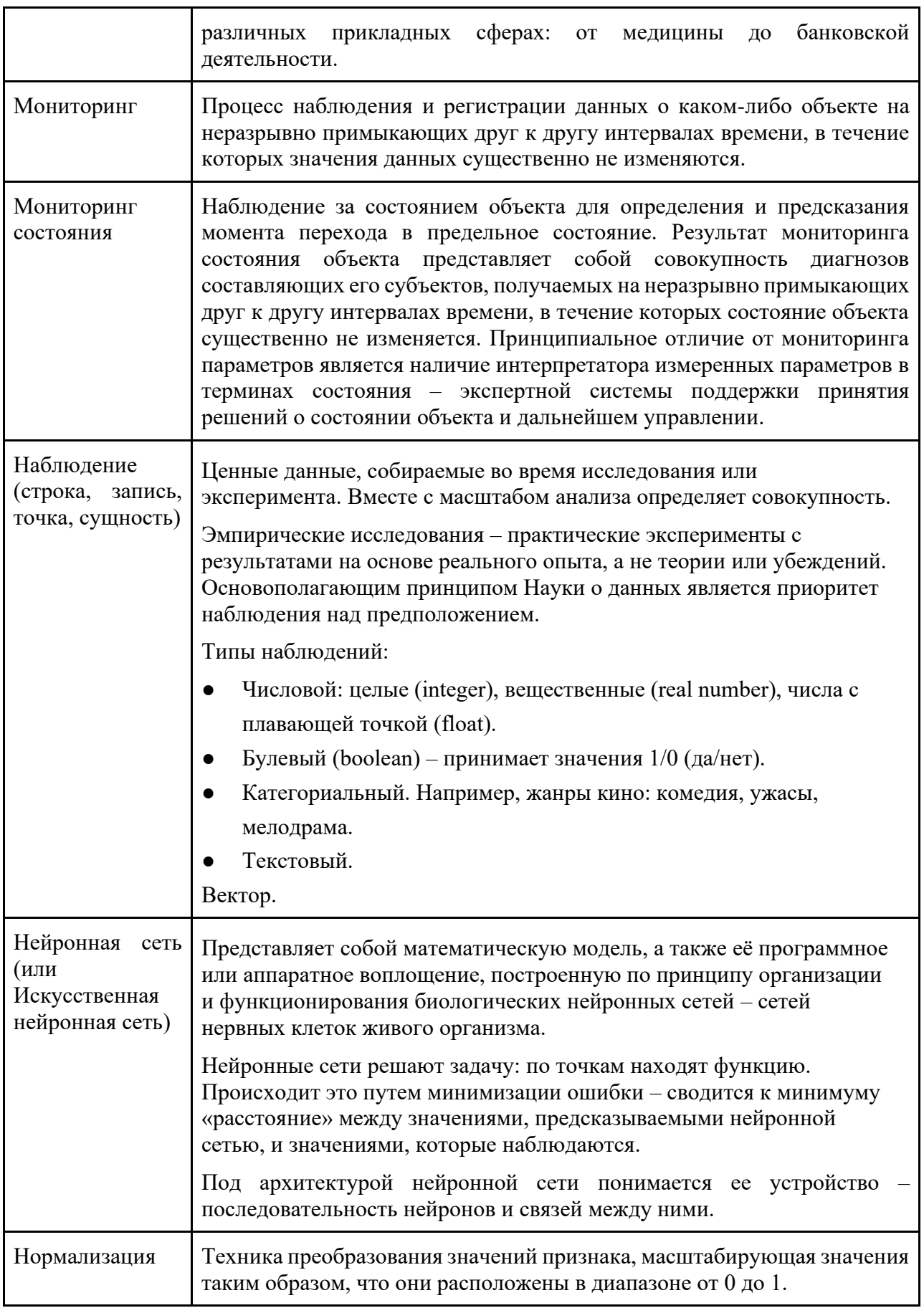

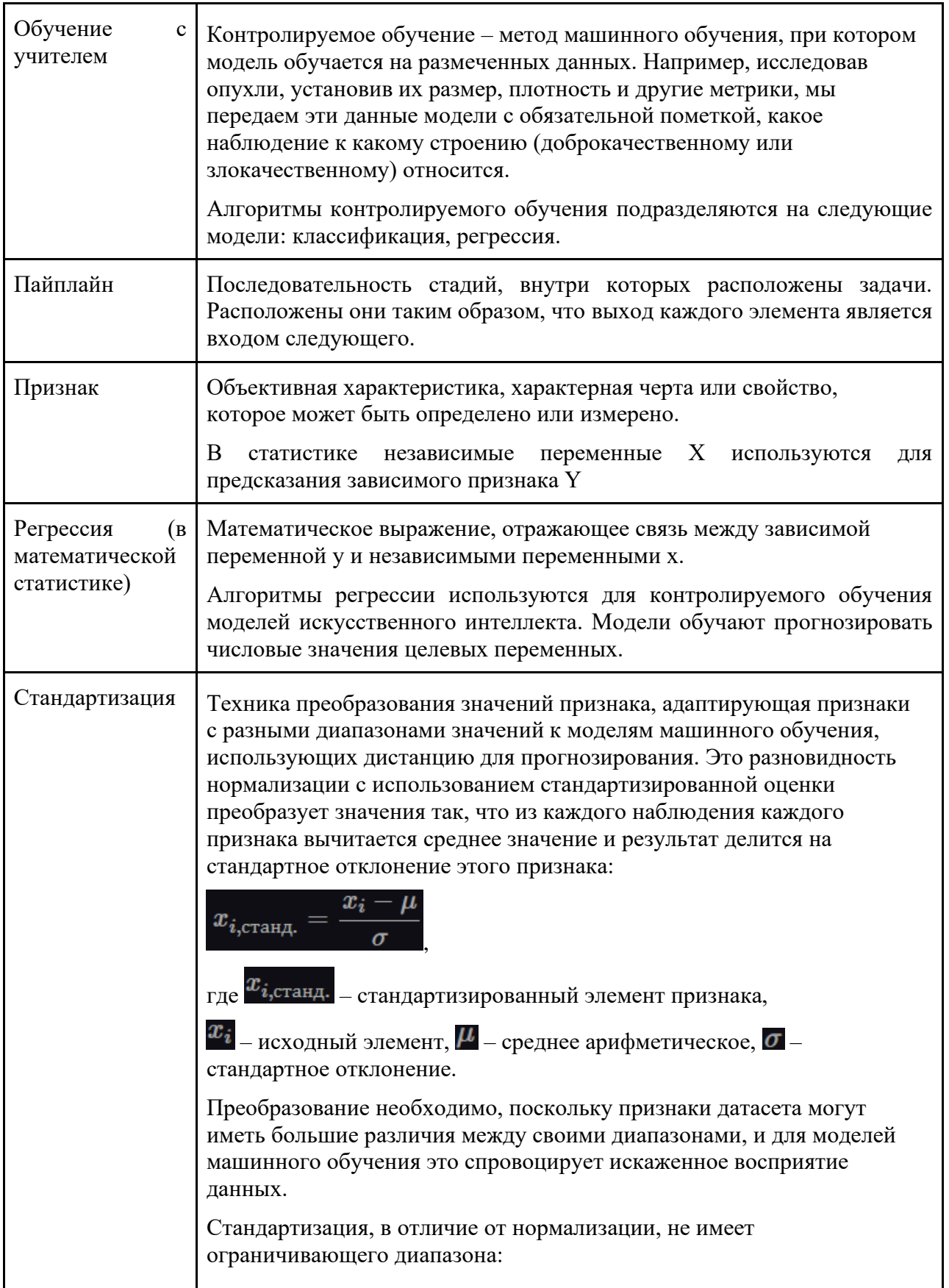

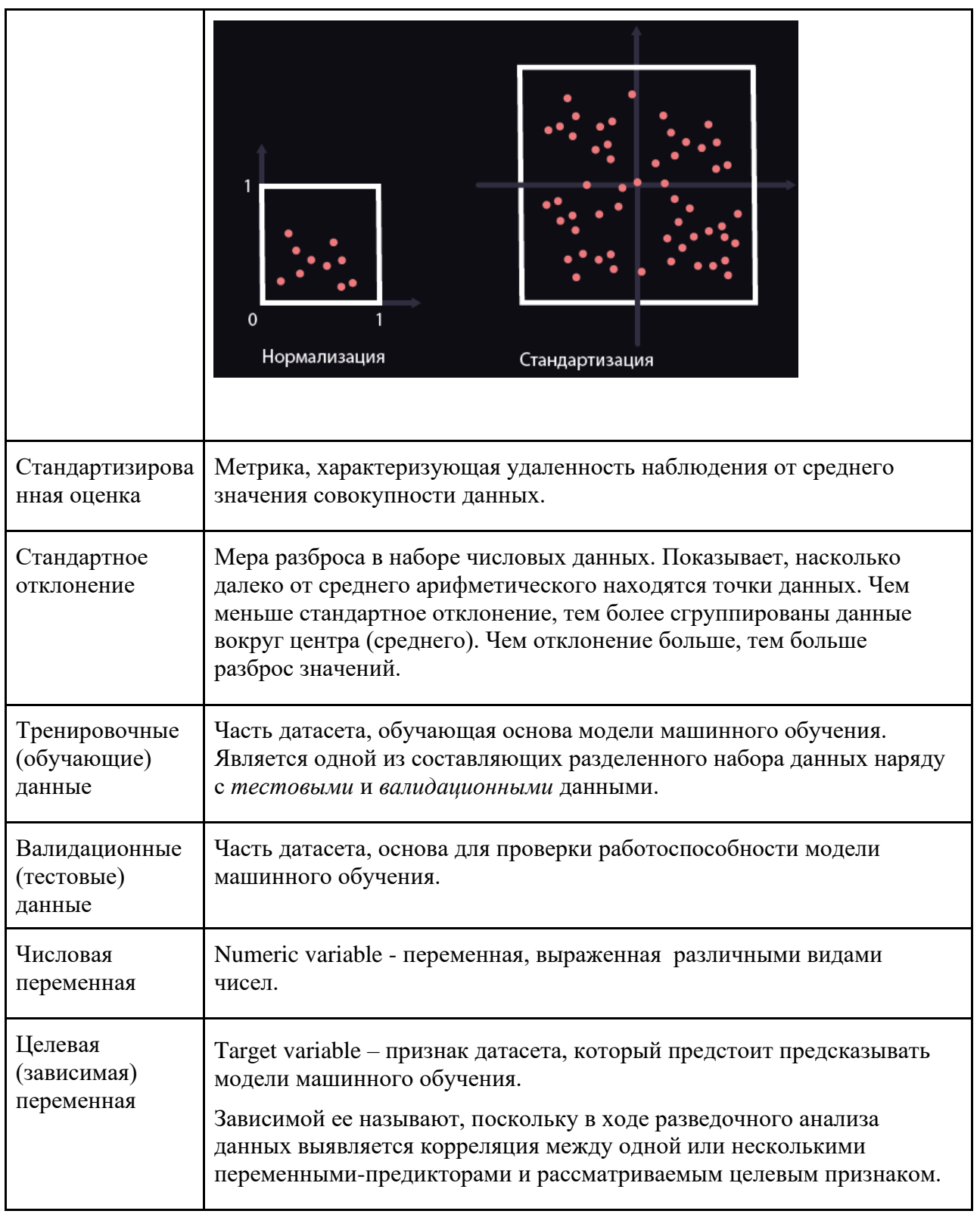

## <span id="page-16-0"></span>**1. Введение**

## **1.1. Область применения**

<span id="page-16-1"></span>Данное руководство применимо для пользователя программного обеспечения BAUM STORAGE AI v2.

## **1.1.1. Рабочее место пользователя**

<span id="page-16-2"></span>Рабочее место пользователя BAUM STORAGE AI v2 представляет из себя ПК (см. рис. 1.1.1-1). Работа пользователя с BAUM STORAGE AI v2 осуществляется через браузер. В адресной необходимо ввести адрес, который указывается отдельно при конкретной поставке.

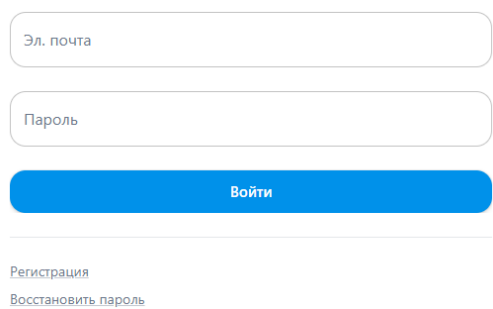

Рисунок 1.1.1-1 – Страница авторизации пользователя в Системе

После успешной авторизации пользователь может начать работать на BAUM STORAGE AI v2. На рисунке 1.1.1-2 представлен типовой пример собранного пайплайна.

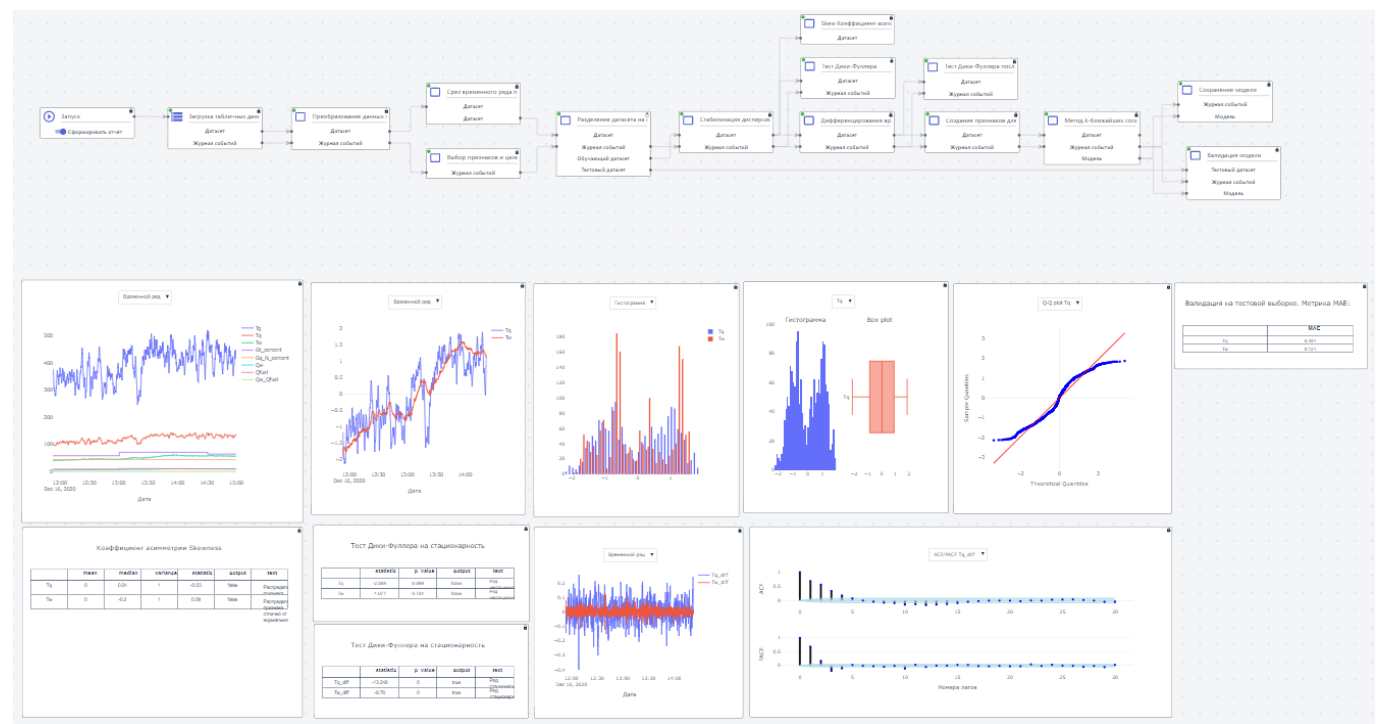

Рисунок 1.1.1-2 - Пример типового пайплайна и визуализации

Страница | 18

Пример главного рабочего окна представлен на рисунке 1.1.1-3. У пользователя есть возможность подключать коннекторы, собирать пайплайны, обучать модели, смотреть отчёты и собирать проекты

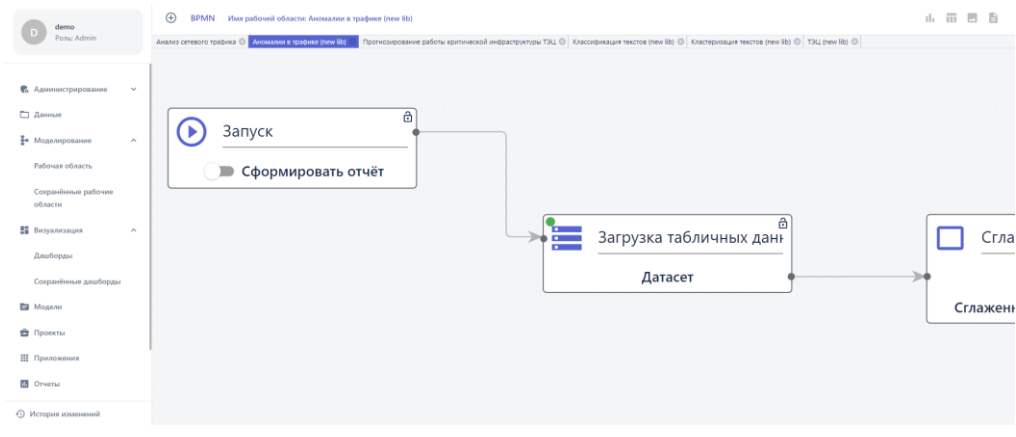

Рисунок 1.1.1-3 - Пример рабочего окна пользователя

# **1.1.2. АРМ администратора**

<span id="page-17-0"></span>АРМ администратора позволяет администратору настраивать систему хранения данных. На рисунке 1.1.1-4 представлен пример рабочего окна. У администратора есть возможность производить настройку, производить мониторинг состояния и управлять ресурсами.

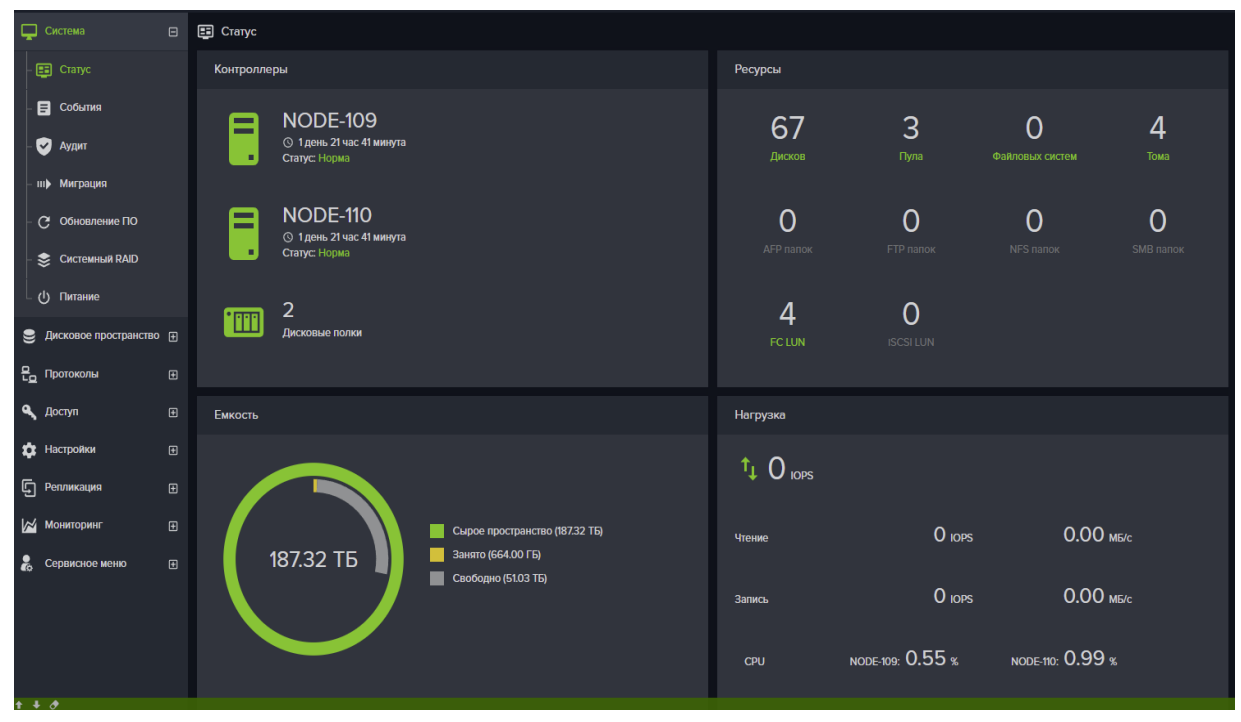

Рисунок 1.1.1-4 - Пример рабочего окна АРМ администратора

Страница | 19

#### **1.2. Краткое описание возможностей**

<span id="page-18-0"></span>Данное руководство содержит материал и ссылки, необходимыt для работы с BAUM STORAGE AI v2.

Функционал СХД программного обеспечения BAUM STORAGE AI v2 предназначено для управления аппаратными ресурсами системы хранения данных на всех уровнях, от дисков до файловой системы и предоставлением универсального доступа к этим ресурсам внешним клиентам.

СХД должно состоять из двух контроллеров, собранных в отказоустойчивый кластер, и общего для них дискового массива. В таком случае на каждом из контроллеров можно создавать ресурсы для хранения данных и предоставлять к ним доступ внешним системам, по файловым либо блочным протоколам. В зависимости от типа созданного ресурса (файлового или блочного), он предоставляется клиентам в виде виртуального жесткого диска либо сетевой папки.

Для организации надежного хранения данных, диски из состава общего дискового массива собираются в пулы, которые могут иметь различные типы RAID: 1, 10, 5, 50, 6, 60, а также с тремя дисками под четность – B3. На пулах создаются разделы для хранения данных: тома либо файловые системы. Созданные разделы, в свою очередь, предоставляются внешним системам (клиентам) по одному из файловых либо блочных протоколов: FC, ISER, CIFS(SMB), FTP. Есть возможность создания «быстрых» пулов, обладающих улучшенной производительностью.

Для защиты данных, записанных на тома, применяются снэпшоты (снимки) и репликация томов на другую СХД. Восстановление данных из снимка возможно в двух режимах: восстановление исходного тома на момент создания снимка и клонирование снимка с созданием нового тома. Репликация данных на другую СХД выполняется синхронным либо асинхронным способом.

Управление доступом к созданным ресурсам выполняется при помощи фильтрации адресов клиентов. Имеется возможность расширенного управления доступом к файловым ресурсам через интеграцию со службами каталогов Active Directory (для протокола SMB).

Управление СХД осуществляется через веб-интерфейс или интерфейс командной строки, который работает на специально выделенном для этой цели сетевом интерфейсе на каждом из контроллеров. Для управления кластером можно подключаться к управляющему интерфейсу любого контроллера.

Отказоустойчивость СХД реализована за счет кластеризации ресурсов. Контроллеры работают в режиме Active ALUA. При отказе одного из контроллеров, обслуживание его ресурсов берет на себя рабочий контроллер. Этот процесс называется миграцией ресурсов.

Все действия пользователя в интерфейсе управления, а также системные события от ПО или оборудования СХД записываются в системном журнале (логе), из которого можно выгрузить историю событий за указанный период. Система следит за переполнением раздела на котором хранятся файлы логов и при необходимости удаляет старые файлы.

Синхронизация времени на узлах СХД выполняется при помощи внешнего NTP сервера. Перед созданием и выделением ресурсов рекомендуется указать NTP серверы в меню сетевых настроек и выбрать временную зону.

Функционал РСХД BAUM STORAGE AI v2 предназначен для управления распределенным аппаратным комплексом, служащим для передачи и отказоустойчивого хранения больших объемов пользовательских данных.

Данное ПО разработано для использования в составе программно-аппаратного комплекса хранения данных, предназначено для автоматизации процессов передачи и хранения больших объемов данных в компаниях с географически разнесенными структурными подразделениями. В состав кластера РСХД для поддержания отказоустойчивости должно входить не менее двух модулей управления и не менее двух модулей хранения.

РСХД

Схема типового подключения РСХД показана на рисунке ниже.

Рисунок 1.2. Типовая схема подключения модулей РСХД

Функционал BAUM STORAGE AI v2 для решения задач ИИ и машинного обучения предназначен для обработки структурированных и неструктурированных массивов данных и обучения моделей искусственного интеллекта для создания баз знаний, предиктивной аналитики в промышленности и медицине. BAUM STORAGE AI v2 позволяет выполнять полный цикл data science.

### **1.3. Уровень подготовки пользователей**

<span id="page-19-0"></span>Пользователи должны иметь навыки работы на ПК и с интернет-браузерами и изучить порядок выполнения действий и функций, описанный в данном руководстве.

В Системе предполагается наличие ролей пользователей – аналитик, моделирующий с помощью конструктора искусственного интеллекта работу бизнеспроцесса, и оператор, обладающий возможностью только просматривать результаты запуска конструктора. BAUM STORAGE AI v2 позволяет настраивать уровни доступа к разделам системы для разных пользователей.

## <span id="page-20-0"></span>**1.4. Перечень эксплуатационной документации, с которой необходимо ознакомиться пользователю**

До начала работы Пользователь должен ознакомиться со следующими документами:

- 1) Общее описание системы
- 2) Руководство пользователя (данный документ)

### <span id="page-21-0"></span>**2. Подготовка к работе**

## <span id="page-21-1"></span>**2.1. Функционал РСХД (Аппаратное обеспечение шестиконтроллерной СХД)**

#### **2.1.1. Предоставление ресурсов пользователям**

<span id="page-21-2"></span>Система передается заказчику в предварительно настроенном состоянии, готовая к работе. На первом этапе администратору необходимо задать ip-адреса интерфейсу управления в соответствии с адресным пространством своей сети. Также должны быть указаны адреса DNS и NTP серверов и настроен почтовый клиент для отправки уведомлений на электронную почту (отправка уведомлений на почту в текущей версии не реализована).

Второй этап - настройка кластерных групп портов, по которым будут розданы ресурсы СХД. Для этого на каждом из модулей управления выбираются порты, по которым будет работать протокол S3 и на них создаются виртуальные интерфейсы. Созданные виртуальные интерфейсы с первого модуля управления и со второго модуля управления нужно объединить попарно в кластерную группу портов. Виртуальным интерфейсам должны быть назначены IP-адреса в соответствии с адресным пространством сети.

Третий этап – создание списков доступа к ресурсам СХД. Для каждого ресурса создается запись – клиент, в которую заносятся ip-адреса либо IQN компьютеров, которым будет разрешен доступ к ресурсу. Клиенты собираются в группы доступа, которые будут привязаны к создаваемым ресурсам.

Для протокола S3 создаются пользователи, для доступа которых система генерирует ключ доступа.

Четвертый этап – выделение ресурса клиенту по конкретному протоколу. Администратор выбирает протокол, по которому будет подключаться клиент и создает раздел для хранения данных, квотируя его размер. Настраивается процент заполнения выделенного раздела, по достижению которого администратору будет отправлено оповещение о заканчивающемся свободном месте (оповещение о переполнении раздела в текущей версии не реализовано). К создаваемому разделу подключается группа доступа со списком разрешенных адресов хостов.

#### **2.1.2. Управление хранилищем данных**

<span id="page-21-3"></span>Хранилище данных СХД физически распределено по всем модулям хранения системы. Свободное пространство хранилища может быть использовано всеми клиентами СХД по мере записи ими данных. Защита от бесконтрольного использования клиентами дискового объема решена при помощи дисковых квот.

При добавлении нового модуля хранения, общее пространство хранения системы увеличится в соответствии с объемом добавленного модуля, после чего по команде администратора система автоматически перераспределяет реплики записанных в системе данных по всем имеющимся модулям хранения для обеспечения избыточности хранимых данных.

При отключении или отказе модуля хранения, система автоматически запустит процесс перемещения блоков данных между оставшимися модулями хранения и по команде администратора выведет отказавший модуль из состава кластера.

Повторное включение выведенных из состава кластера модулей выполняется администратором.

При выходе из строя жесткого диска в модуле хранения, система автоматически реплицирует блоки на модулях хранения таким образом, чтобы имелось достаточное количество реплик для поддержания избыточности данных. Администратор должен подтвердить добавление нового жесткого диска в состав модуля хранения.

Модули управления работают в отказоустойчивых парах, реплицируя друг на друга кэши записи и метаданные. При отключении одного из модулей управления пары, его клиенты автоматически переключатся на другой модуль управления. Включение в работу отказавшего модуля управления выполняет администратор.

Пространство хранения при необходимости может быть дефрагментировано в фоновом режиме при появлении неиспользуемых участков памяти на дисках в фоновом режиме.

#### **2.1.3. Режимы работы системы**

<span id="page-22-0"></span>Система может работать в трёх режимах: нормальный режим, режим ограниченной функциональности и режим ограниченной производительности.

Информацию о состоянии кластера можно увидеть, нажав на значок «Состояние», который находится на панели уведомлений интерфейса управления.

Нормальный режим – штатный режим работы системы, при котором все компоненты системы полностью работоспособны.

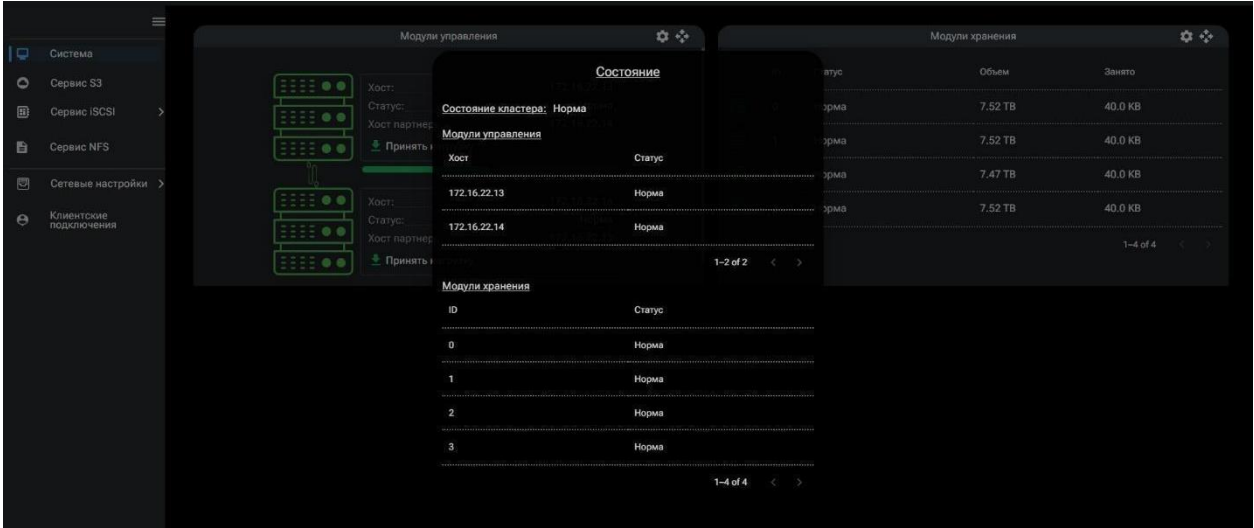

Рисунок 2. Пример окна меню «Состояние» при работе СХД в нормальном режиме

Режим ограниченной функциональности – режим работы после отказа одного или нескольких модулей хранения (зависит от начальной конфигурации кластера) в результате чего хранилище данных системы перешло в режим только чтение.

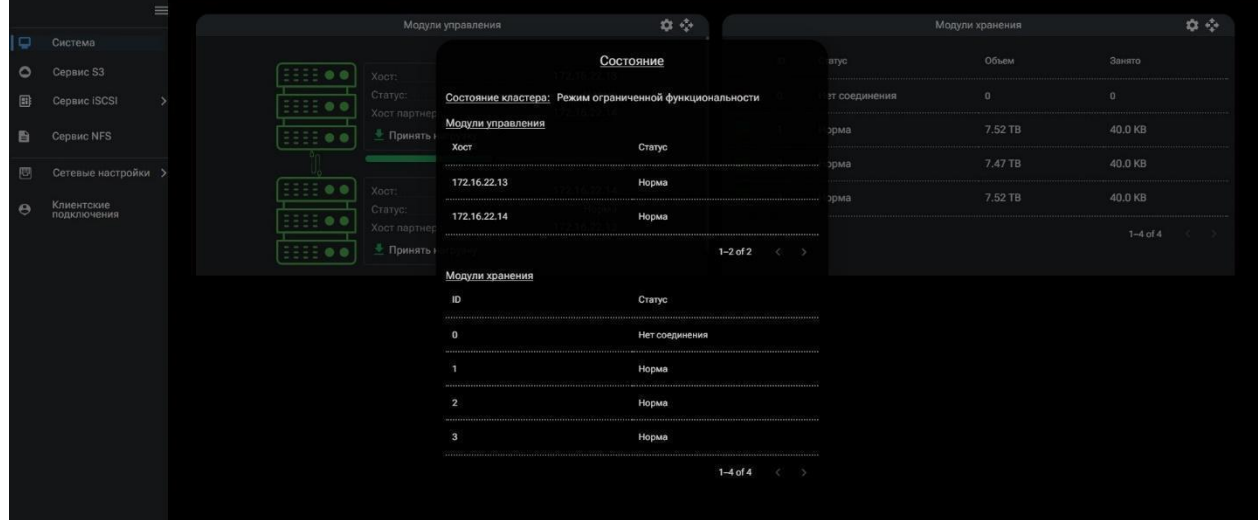

Рисунок 3. Пример окна меню «Состояние» при переходе СХД в режим ограниченной функциональности

Режим ограниченной производительности – режим работы после отказа модуля управления в одной или нескольких отказоустойчивых парах. Обслуживание клиентов принимает на себя оставшийся работоспособным модуль управления, вследствие чего снижается общая производительность системы.

|          | $\equiv$                             |                                         | $\begin{picture}(20,20) \put(0,0){\line(1,0){10}} \put(15,0){\line(1,0){10}} \put(15,0){\line(1,0){10}} \put(15,0){\line(1,0){10}} \put(15,0){\line(1,0){10}} \put(15,0){\line(1,0){10}} \put(15,0){\line(1,0){10}} \put(15,0){\line(1,0){10}} \put(15,0){\line(1,0){10}} \put(15,0){\line(1,0){10}} \put(15,0){\line(1,0){10}} \put(15,0){\line(1$<br>Модули управления |                  | Модули хранения | $\phi \phi$    |
|----------|--------------------------------------|-----------------------------------------|----------------------------------------------------------------------------------------------------|------------------|-----------------|----------------|
| o        | Система                              |                                         | Состояние                                                                                                    | aryc             | Объем           | Занято         |
| $\circ$  | Сервис S3                            | EEEE .<br>Хост:                         |                                                                                                    |                  |                 |                |
| 圓        | <b>Сервис ISCSI</b><br>$\rightarrow$ | Craryc:<br>HH 0<br>Хост партнер         | Состояние кластера: Режим ограниченной производительности                                                                                                    | эрма             | 7.52 TB         | 40.0 KB        |
| 自        | <b>Сервис NFS</b>                    | EEEE @ @<br>≞ Принять »                 | Модули управления<br>Статус<br>Хост                                                                                                    | зрма.            | 7.52 TB         | 40.0 KB        |
| 恩        | Сетевые настройки >                  |                                         | 172.16.22.13<br>Норма                                                                                                    | BM60             | 7.47 TB         | 40.0 KB        |
| $\Theta$ | Клиентские<br>подключения            | Хост:<br>66 E 64 O<br>Статус:<br>58     | 172.16.22.14<br>Не отвечает                                                                                                    | эрма.            | 7.52 TB         | 40.0 KB        |
|          |                                      | Хост партнер<br>__<br>3555 O<br>Принять |                                                                                                    | $1-2$ of 2 $( )$ |                 | $1 - 4$ of $4$ |
|          |                                      |                                         | Модули хранения                                                                                                    |                  |                 |                |
|          |                                      |                                         | ID<br>Статус                                                                                                    |                  |                 |                |
|          |                                      |                                         | $\bullet$<br>Норма                                                                                                    |                  |                 |                |
|          |                                      |                                         | Норма<br>$\mathbf{1}$                                                                                                    |                  |                 |                |
|          |                                      |                                         | $\overline{2}$<br>Норма                                                                                                    |                  |                 |                |
|          |                                      |                                         | 3<br>Норма                                                                                                    |                  |                 |                |
|          |                                      |                                         |                                                                                                    | $1-4$ of $4$ ( ) |                 |                |
|          |                                      |                                         |                                                                                                    |                  |                 |                |

Рисунок 4. Пример окна меню «Система» при переходе СХД в режим ограниченной производительности

## **2.1.4. Первоначальная настройка**

<span id="page-23-0"></span>До начала работ по созданию ресурсов и подключению пользователей, необходимо выполнить ряд действий по первичному конфигурированию системы. Начальное конфигурирование распределенной системы хранения данных включает в себя:

1. Настройку ip-адреса интерфейса управления;

- 2. Настройку соединения с DNS и NTP серверами;
- 3. Настройка ip-адресов сетевых интерфейсов.

## **2.1.4.1. Настройка сетевых интерфейсов**

Интеграция системы хранения данных в сетевую инфраструктуру требует настройки управляющих сетевых интерфейсов (для администрирования системы) и нагрузочных сетевых интерфейсов (для подключения клиентов). До использования, сетевым интерфейсам должны быть присвоены IP-адреса. Настройки IP-адресов выполняются на вкладке меню «Интерфейсы». Описание инструментария настройки сетевых интерфейсов приведено в разделе 4.5 «Настройка сети» настоящего руководства.

## **2.1.4.2. Настройка соединения с серверами доменных имен и серверами времени**

Для синхронизации работы системы, необходимо подключение к серверу имен (DNS) и серверу времени (NTP), доступ к которым должен выполняться из сети управления. Настройка адресов основного и резервного DNS и NTP серверов выполняется во вкладке меню «DNS & NTP», в области «Сетевые настройки».

## **2.1.5. Контроль выполнения операций.**

<span id="page-24-0"></span>Для контроля исполнения команд пользователя, в графическом интерфейсе управления предусмотрены уведомления. Они представляют собой специальные окна, отображаемые в правом нижнем углу экрана. Уведомления сообщают о успешном либо не успешном выполнении операции. Пример уведомления представлен на Рисунок 19. При успешном выполнении команды, система сообщит об удачном выполнении операции.

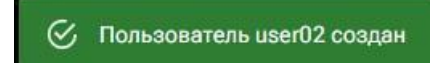

Рисунок 19. Пример уведомления о успешно выполненной операции

В случае ошибки, окно уведомления будет иметь красный цвет. Дополнительную информацию об ошибки можно скопировать в буфер обмена компьютера, нажав на ссылку «Копировать данные в буфер» См. Рисунок 20.

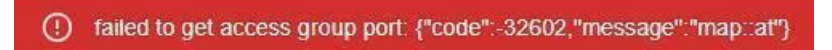

Рисунок 20. Пример уведомления об ошибке

### **2.1.6. Вход пользователя в интерфейс управления**

<span id="page-24-1"></span>Компьютер, с которого осуществляется администрирование системой должен быть подключен к сети управления, в которую подключены управляющие интерфейсы модулей (серверов) РСХД.

Страница | 26

Для выполнения входа в интерфейс управления в адресной строке интернетбраузера необходимо ввести IP-адрес управляющего интерфейса системы, заданный при её инсталляции.

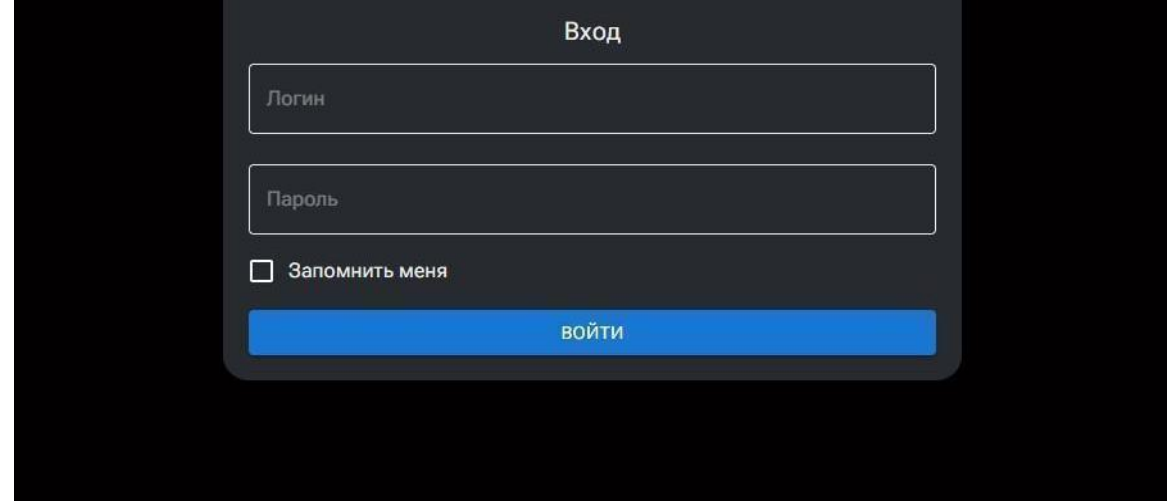

Рисунок 5. Окно входа в систему

После подключения, появится окно входа в систему (см. Рисунок 5), в котором необходимо ввести логин и пароль, после чего нажать на кнопку «Войти» (при первом входе в систему, используйте логин и пароль указанные ниже, если вы уже изменили пароль, используйте его):

## − Логин: **admin**;

### − Пароль**: 123456**.

Если вход успешно выполнен, на экране появится меню «Система»

### **2.1.7. Выход из интерфейса управления**

<span id="page-25-0"></span>Для выхода из интерфейса управления используется кнопка Э расположенная в верхней части окна панели управления.

 $\nabla \Phi$  $\bullet \equiv \equiv \bullet$ Рисунок 6. Панель уведомлений интерфейса управления

# **2.1.8. Организация интерфейса управления**

<span id="page-25-1"></span>В левой части главного окна интерфейса управления расположены заголовки разделов основного меню управления системы.

В правой части окна отражены сведения о просматриваемых разделах, а также размещены элементы управления функционалом системы.

Вверху окна горизонтально расположена панель уведомлений, в которой отображаются меню «Состояние», меню «Операции с кластером», кнопка выхода из системы и кнопка смены языка, Рисунок 6.

Страница | 27

В меню «Операции с кластером» расположены кнопки управления функционалом кластера:

Кнопка «**Обновить кластер**» - служит для включения обнаруженных (новых) модулей в состав кластера.

## <span id="page-26-0"></span>**2.1.9. Назначение меню интерфейса управления**

## **2.1.9.1. Меню «Система»**

<span id="page-26-1"></span>На вкладке меню «Система» расположена информация о составе кластера, статус работы кластера и информация о размере информационного хранилища системы и его утилизации. В правой части окна выведен список подключенных модулей хранения, из которых состоит информационное хранилище. Окно вкладки меню «Система» показано на Рисунок 7.

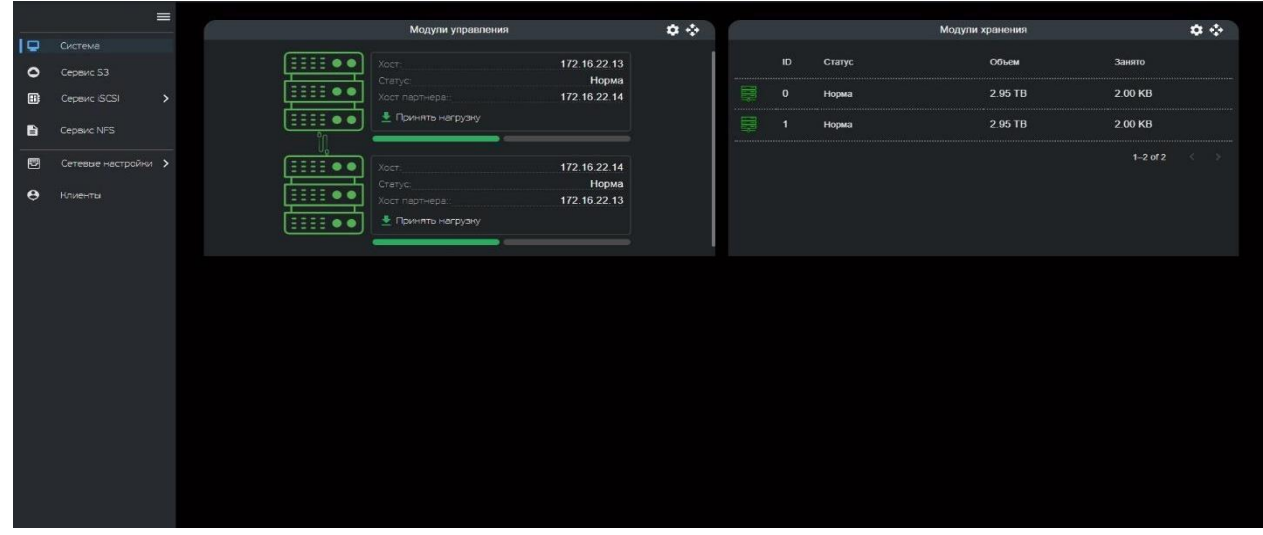

### Рисунок 7. Вкладка меню «Система»

**Список «Модули управления»** содержит перечень модулей управления (МУ) кластера.

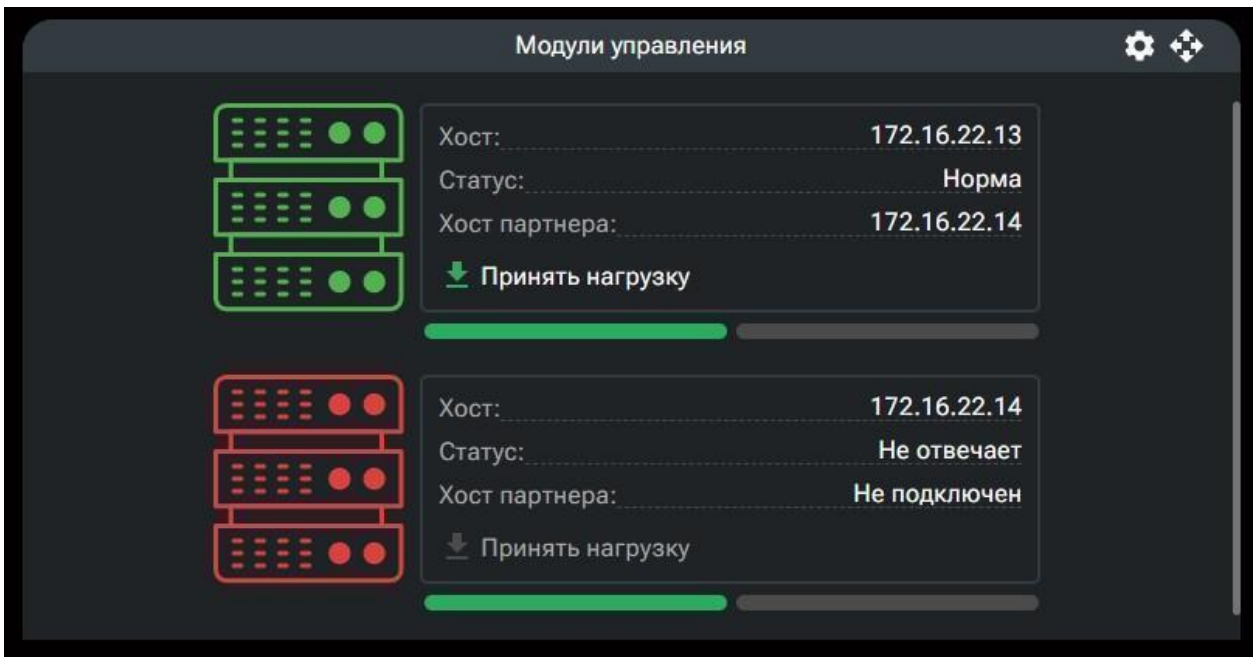

Рисунок 8. Список модулей управления кластера СХД

Слева отображается индикатор статуса МУ (зеленый - в сети, красный - не в сети) В столбце «Хост» выводится IP-адрес модуля управления.

В столбце «Статус» выводится статус соединения:

- **Норма** модуль отвечает на запросы других модулей кластера;
- **Не отвечает** связь с модулем отсутствует.

В столбце «Хост партнера» выводится IP-адрес парного модуля управления (модули управления в кластере собираются в отказоустойчивые пары). который работает в паре.

Информацию по кэшу записи выбранного модуля управления может быть получена по щелчку ЛК мыши на зеленый таб.

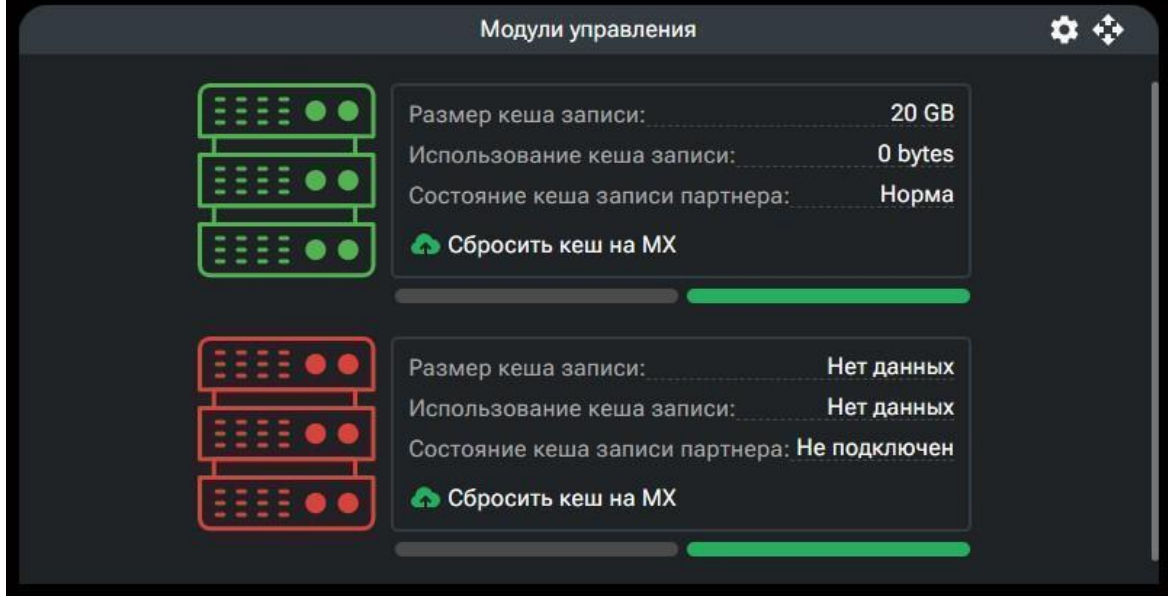

Рисунок 9. Окно информации о кеше записи.

В окне информации по кэшу записи выводится:

Размер кэша записи;

Использование кэша записи;

Состояние кэша записи партнера.

**Список «Модули хранения»** содержит видимые в кластере модули хранения. Индикатор статуса МХ отображает доступность модуля:

- зеленый доступен;
- **красный** не отвечает;
- **желтый**  новый (можно подключить к кластеру).

Столбец «ID» показывает идентификатор модуля хранения; Столбец «Статус» показывает статус работы модуля:

- **Норма** модуль работает в штатном режиме;
- **Новый** модуль не включен в состав кластера;
- **Нет соединения**  модуль отключен;
- **Обновление кластера** выполняется процесс перераспределения

блоков данных между модулями хранения.

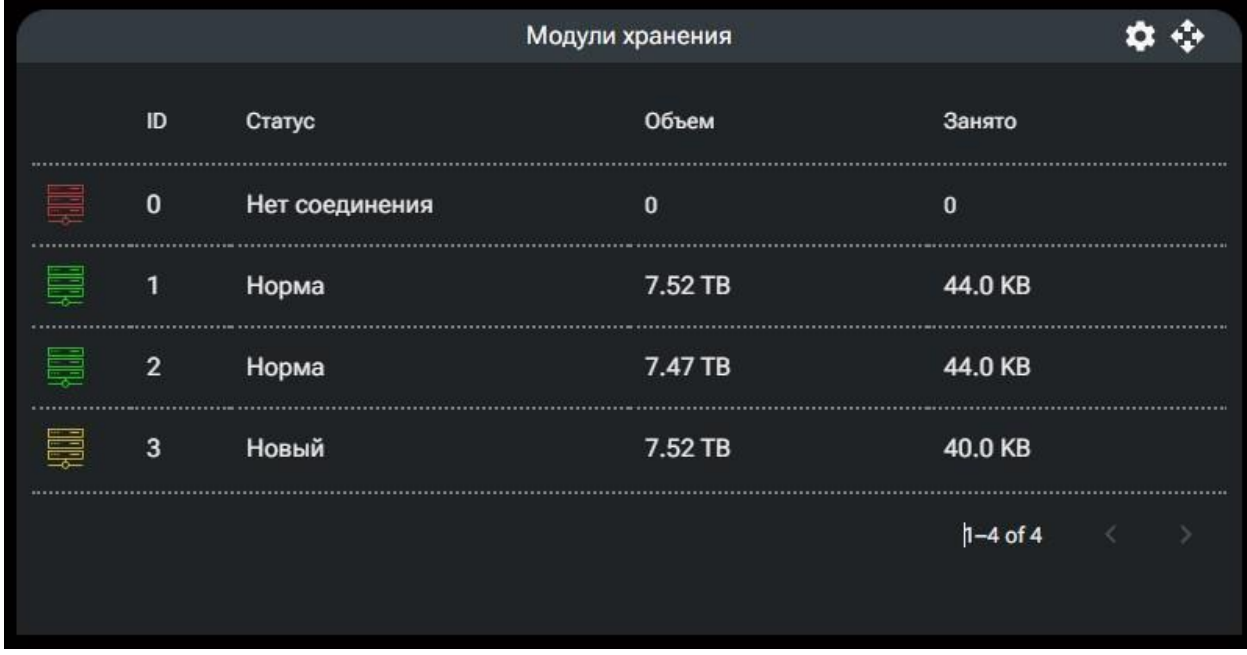

Рисунок 10. Список модулей хранения кластера СХД

В столбцах «Объем» и «Занято» выводится информация о максимальном объеме хранения и занятом пространстве на модулях.

Дополнительная информация по конкретному модулю хранения может быть получена в окне свойств модуля, для чего нужно нажать ПК мыши на строке выбранного модуля хранения (в текущей версии не реализовано).

## **2.1.9.2. Меню «Сервис S3»**

<span id="page-29-0"></span>На вкладке меню «Сервис S3» собрана информация и инструментарий управления ресурсами хранения, предоставляемыми пользователям по протоколу S3. Окно вкладки меню представлено на Рисунок 11.

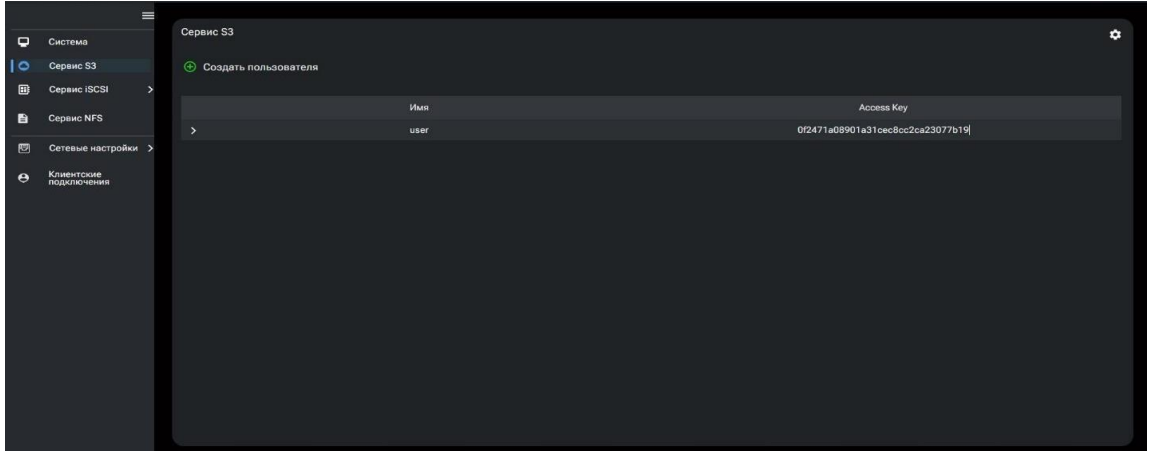

Рисунок 11. Вкладка меню «Сервис S3»

В таблице, размещен список пользователей, которым предоставлен доступ к ресурсам СХД по протоколу S3.

Для получения дополнительной информации о пользователе или его удаления, необходимо развернуть свойства нужного пользователя в списке. В открывшемся окне представлена информация, необходимая для настройки подключения по S3 на стороне клиента и список бакетов, которые созданы для этого пользователя.

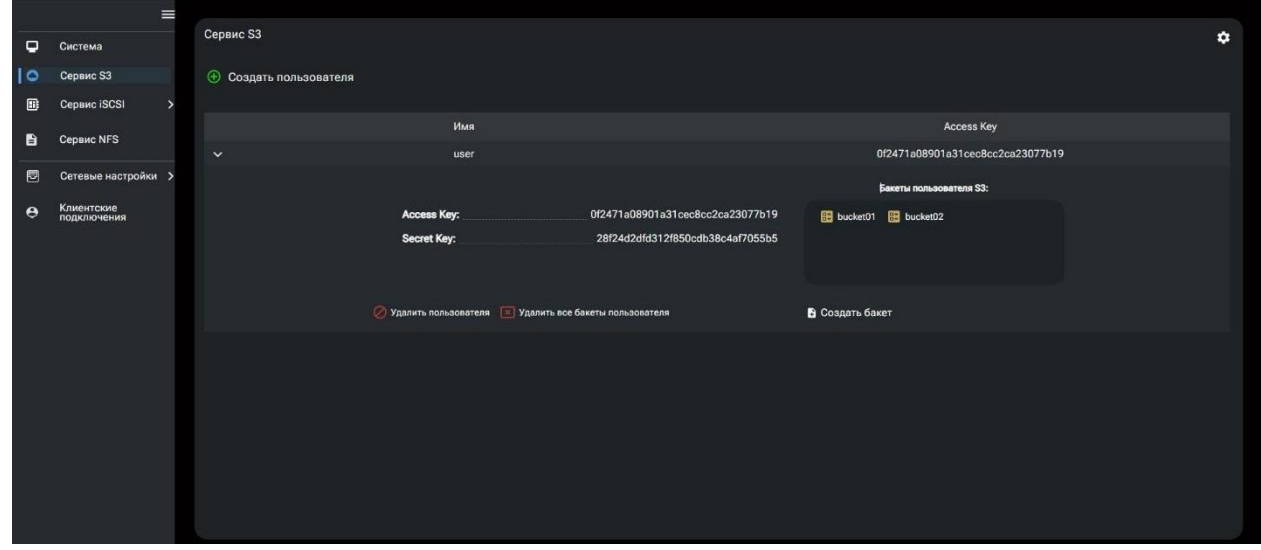

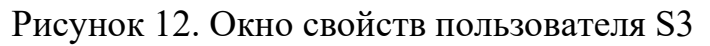

## **2.1.9.3. Меню «Сетевые настройки»**

<span id="page-29-1"></span>На вкладке меню «Сетевые настройки» расположены инструменты для работы с сетевыми интерфейсами и настройки ip DNS и NTP сервера.

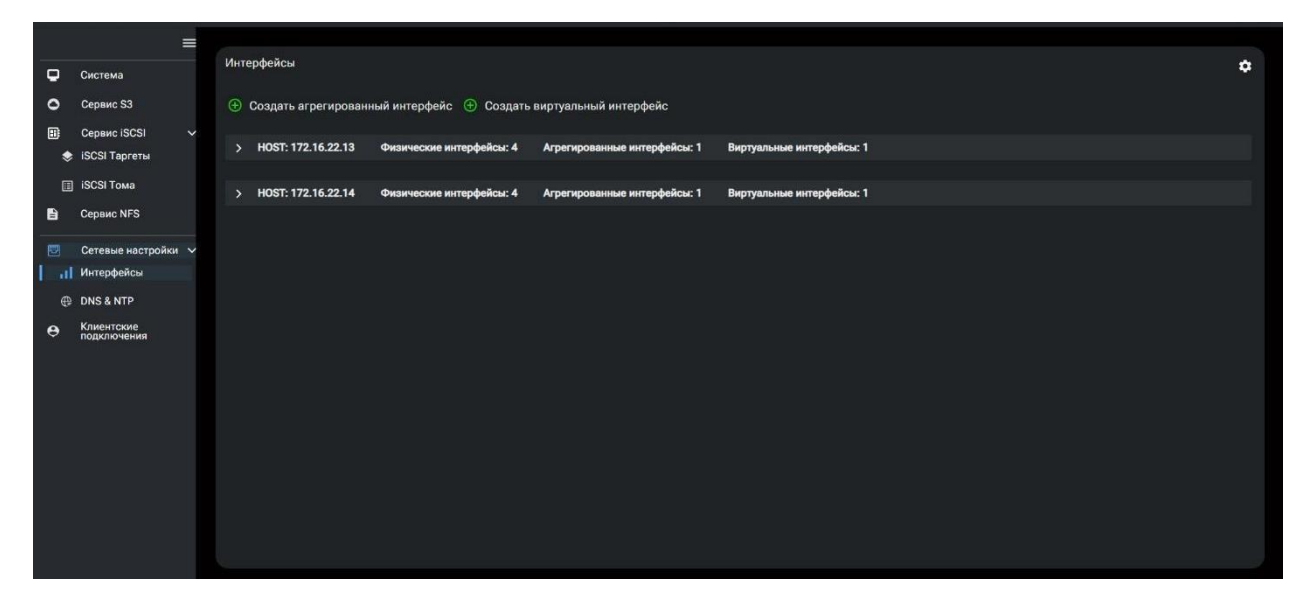

Рисунок 13. Вкладка меню «Сетевые настройки»

В меню «Интерфейсы» расположен список Модулей управления. Для просмотра информации об интерфейсах данного МУ необходимо развернуть вкладку используя вертикальный скролл-бар, как показано на Рисунок 14.

|                                                    | $\equiv$    |                                                                           |                           |         |                   |           |                     |  |
|----------------------------------------------------|-------------|---------------------------------------------------------------------------|---------------------------|---------|-------------------|-----------|---------------------|--|
| Q<br>Система                                       |             | Интерфейсы                                                                |                           |         |                   |           | ۰                   |  |
| $\bullet$<br>Сервис S3                             |             | <b>+ Создать агрегированный интерфейс</b> + Создать виртуальный интерфейс |                           |         |                   |           |                     |  |
| ▣<br>Сервис iSCSI<br>SCSI Таргеты                  | $\ddotmark$ |                                                                           | $\vee$ HOST: 172.16.22.13 |         |                   |           |                     |  |
| <b>SCSI TOMA</b><br>自<br><b>Сервис NFS</b>         |             |                                                                           | Физические интерфейсы     |         |                   |           |                     |  |
|                                                    |             |                                                                           | Имя                       | Статус  | <b>MAC</b>        | Скорость  | Группа портов       |  |
| Сетевые настройки $\vee$<br>ы<br>Интерфейсы        |             | $\rightarrow$                                                             | eno1                      | ONLINE  | 00:30:48:5a:58:65 | 1000mbp/s | Не состоит в группе |  |
| ыl<br><b>E DNS &amp; NTP</b>                       |             | $\rightarrow$                                                             | eno2                      | OFFLINE | 00:30:48:5a:58:65 | 1000mbp/s | Не состоит в группе |  |
|                                                    |             | $\rightarrow$                                                             | ens787f0np0               | ONLINE  | 00:30:48:5a:58:65 | 1000mbp/s | Не состоит в группе |  |
| Клиентские<br>подключения<br>$\boldsymbol{\Theta}$ |             | $\overline{\phantom{1}}$                                                  | ens787f1np1               | ONLINE  | 00:30:48:5a:58:65 | 1000mbp/s | Не состоит в группе |  |
|                                                    |             |                                                                           | Агрегированные интерфейсы |         |                   |           |                     |  |
|                                                    |             |                                                                           | Имя                       | Статус  | <b>MTU</b>        | Скорость  | Группа портов       |  |
|                                                    |             | $\rightarrow$                                                             | b1                        | ONLINE  | 9000              | 1000mbp/s | gr1                 |  |
|                                                    |             |                                                                           | Виртуальные интерфейсы    |         |                   |           |                     |  |
|                                                    |             |                                                                           |                           |         |                   |           |                     |  |
|                                                    |             |                                                                           |                           |         |                   |           |                     |  |

Рисунок 14. Вкладка меню «Интерфейсы»

В списке «Кластерные группы портов» выводятся созданные группы портов. Для редактирования свойств группы портов, сделайте щелчок ЛК мыши на имени группы в списке. В открывшемся окне можно изменить состав группы.

### **2.1.9.4. Меню «Клиентские подключения»**

<span id="page-30-0"></span>На вкладке меню «Клиенты» собраны инструменты для управления клиентами и группами доступа к ресурсам. Перед настройкой ресурсов необходимо создать клиентов со списками IP-адресов или IQN имен и добавить их в группы доступа, которые затем будут привязаны к созданным ресурсам, Рисунок 15.

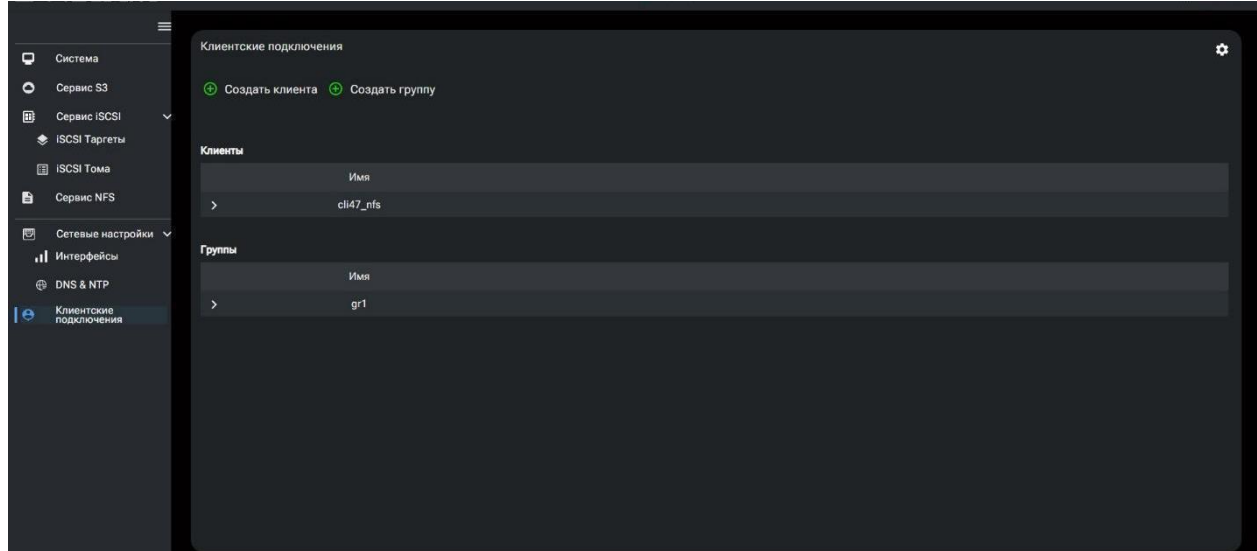

Рисунок 15. Вкладка меню «Клиенты»

## **2.1.10. Настройка доступа к ресурсу по протоколу S3**

<span id="page-31-0"></span>S3-протокол — протокол, совместимый с объектным хранилищем Amazon S3 (Simple Storage Service). Протокол позволяет просто хранить объекты, почти так же, как с помощью файловой системы. Основным отличием S3 является возможность хранить большой объём данных без разбиения их на папки.

## **2.1.10.1. Создание пользователей S3**

<span id="page-31-1"></span>Настройка доступа по протоколу S3 не требует создания клиента и привязки группы доступа.

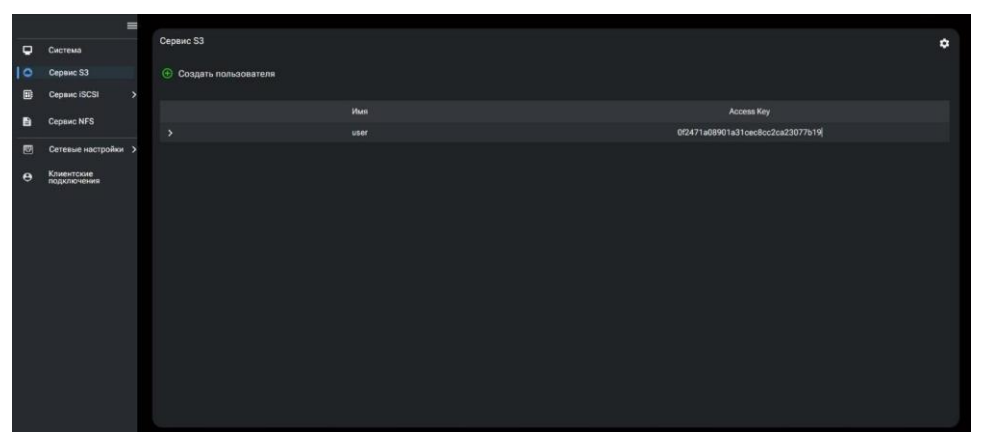

Рисунок 16. Окно вкладки меню «Сервис S3»

Для доступа хранилищу по протоколу S3, необходимо создать пользователя. Создание пользователя выполняется следующим способом:

- 1. Перейдите на вкладку меню «Сервис S3»;
- 2. Нажмите на кнопку «Создать пользователя», см. Рисунок 16;
- 3. В открывшемся окне введите имя пользователя, см. Рисунок 17;

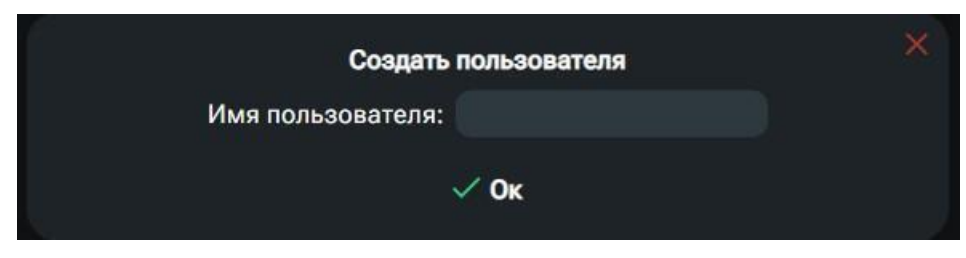

Рисунок 17. Окно создания пользователя S3

4. Нажмите на кнопку «Ок». В списке пользователей добавится имя созданного пользователя.

5. Разверните созданного пользователя в списке. Откроется окно свойств пользователя S3, в полях которой будут выведены автоматически сгенерированные значения «ID доступа» и «Секретный ключ доступа», которые необходимы для настройки клиента, см. Рисунок 18.

| Сервис S3                     |                                                            |                                                                      |                                  |
|-------------------------------|------------------------------------------------------------|----------------------------------------------------------------------|----------------------------------|
| <b>+ Создать пользователя</b> |                                                            |                                                                      |                                  |
|                               | Имя                                                        |                                                                      | <b>Access Key</b>                |
| $\checkmark$                  | user                                                       |                                                                      | 0f2471a08901a31cec8cc2ca23077b19 |
|                               |                                                            |                                                                      | Бакеты пользователя S3:          |
|                               | Access Key:<br>Secret Key:                                 | 0f2471a08901a31cec8cc2ca23077b19<br>28f24d2dfd312f850cdb38c4af7055b5 | bucket01 <b>B</b> bucket02       |
|                               | ⊘ Удалить пользователя   х Удалить все бакеты пользователя |                                                                      | В Создать бакет                  |

Рисунок 18. Окно редактирования клиента

## <span id="page-32-0"></span>**2.1.10.2. Удаление пользователя S3**

Для удаления пользователя выполните следующие действия:

1. На вкладке меню «Сервис S3», откройте окно свойств выбранного пользователя, развернув свойства пользователя в списке пользователей S3;

2. В открывшемся окне свойств выбранного пользователя нажмите на кнопку «Удалить пользователя», см. Рисунок 23. Запись пользователя будет удалена из списка, а в правом нижнем углу экрана появится уведомление об удачном завершении операции.

## **2.1.10.3. Создание бакета S3**

<span id="page-32-1"></span>В протоколе S3 объектами хранения являются корзины (buckets). Для создания бакета S3 выполните следующие действия:

1. Перейдите на вкладку меню «Сервис S3»;

2. В списке пользователей разверните свойства нужного пользователя;

3. В Открывшемся окне свойств пользователя нажмите на кнопку «Создать бакет», см. Рисунок 19;

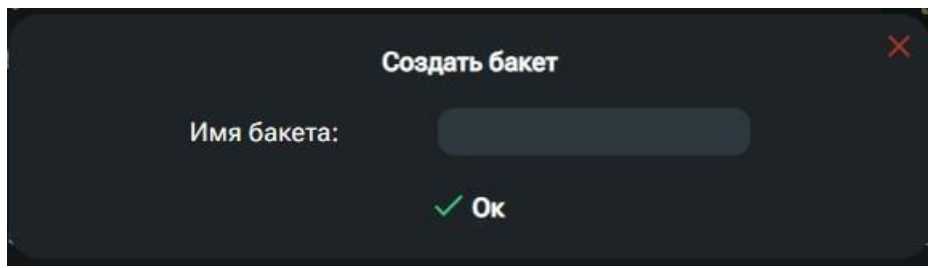

Рисунок 19. Окно создания нового бакета

4. В текстовое поле введите имя создаваемого бакета;

5. Нажмите на кнопку «Ок».

В списке каталогов появится название созданного бакета, а в правом нижнем углу экрана появится уведомление об удачном завершении операции.

## <span id="page-33-0"></span>**2.1.10.4. Удаление бакета S3**

Для удаления бакета S3 выполните следующие действия:

1. Перейдите на вкладку меню «Сервис S3»;

2. В списке пользователей выберите пользователя, чей бакет вы планируете удалить и откройте окно свойств;

3. В открывшемся окне выберите в списке нужный бакет и нажмите на нем ЛК мыши;

4. В открывшемся окне свойств S3 бакета нажмите на кнопку «Удалить бакет», см. Рисунок 20;

5. После удаления запись бакета исчезнет из списка, в правом нижнем углу экрана появится уведомление о успешно выполненной операции.

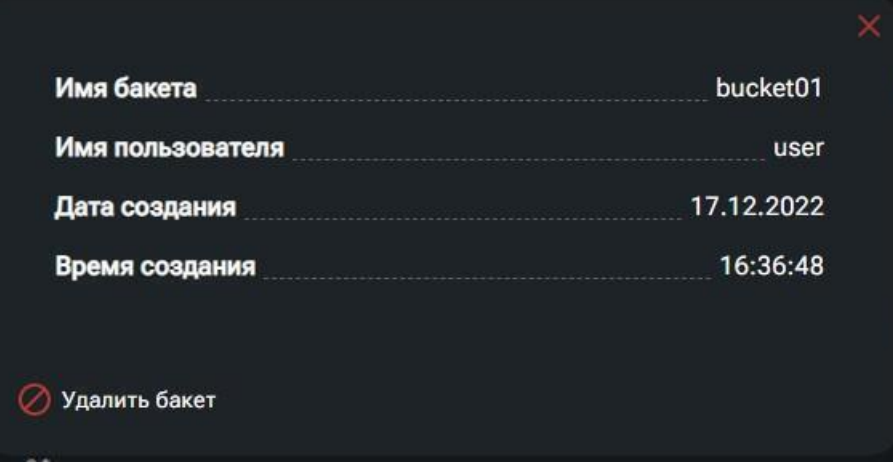

Рисунок 20. Окно свойств бакета S3

## **2.1.11. Настройка доступа к ресурсу по протоколу NFS**

<span id="page-33-1"></span>Network File System (NFS) — протокол сетевого доступа к файловым системам, позволяет монтировать удалённые файловые системы через сеть, обеспечивает пользователям доступ к файлам, позволяет работать с этими файлами точно так же, как и с локальными.

Для презентации ресурсов внешним клиентам по протоколу NFS, необходимо следующее:

- создать группу доступа, в которой указать IP адрес (адреса) компьютеров, которым разрешено подключаться к созданному тому;

- создать том NFS;

- привязать группу доступа к созданному тому.

<span id="page-34-0"></span>Опубликованный на СХД том NFS после подключения к клиентскому компьютеру будет отображаться как сетевая папка.

### **2.1.11.1. Создание и публикация тома NFS**

Для создания тома NFS выполните следующие действия:

1. Перейдите на вкладку меню «Сервис NFS»;

2. Нажмите на кнопку «Создать NFS том», откроется окно создания NFS тома, см. Рисунок 21;

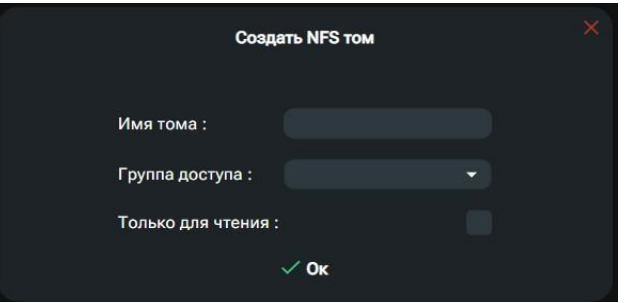

Рисунок 21. Окно создания тома данных NFS

3. Введите имя тома в поле «Имя тома»;

4. Выберите, созданную ранее, группу доступа из списка «Группа доступа» (привязку группы доступа позже можно изменить);

5. Отметьте, если это необходимо, флажок «Только чтение» (можно изменить позже);

6. Нажмите на кнопку «Ок».

После выполнения процедуры в списке опубликованных томов отобразится имя созданного тома, и система сообщит об удачном завершении операции, см. Рисунок 22.

| Сервис NFS             |       |  |  |  |  |  |
|------------------------|-------|--|--|--|--|--|
| <b>COSARTH NFS TOM</b> |       |  |  |  |  |  |
|                        | Имя   |  |  |  |  |  |
|                        | tom47 |  |  |  |  |  |
|                        | tom46 |  |  |  |  |  |
|                        |       |  |  |  |  |  |
|                        |       |  |  |  |  |  |

Рисунок 22. Список созданных томов NFS

## <span id="page-34-1"></span>**2.1.11.2. Удаление тома NFS**

Для удаления тома NFS выполните следующие действия:

1. Перейдите на вкладку меню «Сервис NFS»;

2. Разверните свойства выбранного тома для его удаления в списке опубликованных томов NFS;

3. В открывшемся окне свойств тома нажмите на кнопку «Удалить том» и подтвердите удаление нажав кнопку «Да», см. Рисунок 23.

После выполнения процедуры в списке опубликованных томов исчезнет имя удаленного тома, и система сообщит об удачном завершении операции.

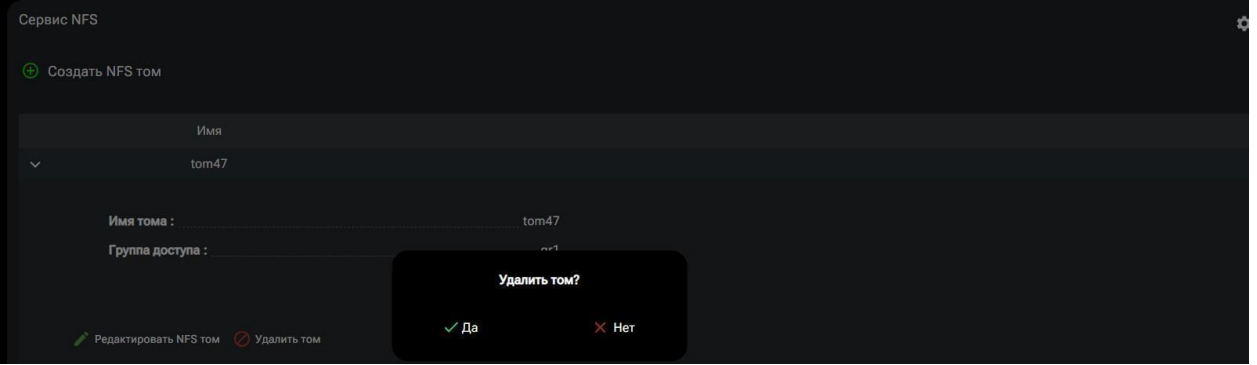

Рисунок 23. Удаление тома NFS

## **2.1.11.3. Редактирование доступа к тому NFS**

<span id="page-35-0"></span>Для изменения привязки группы доступа к тому NFS выполните следующие действия:

1. Перейдите на вкладку меню «Сервис NFS»;

2. Разверните выбранный том в списке опубликованных томов NFS для его редактирования;

3. В открывшемся окне свойств тома, нажмите на «редактировать NFS том» и выберите нужную «Группу доступа»;

4. Нажмите на кнопку «Ок», см. Рисунок 24.

После выполнения процедуры привязка группы доступа будет изменена на выбранную, и система сообщит об удачном завершении операции.

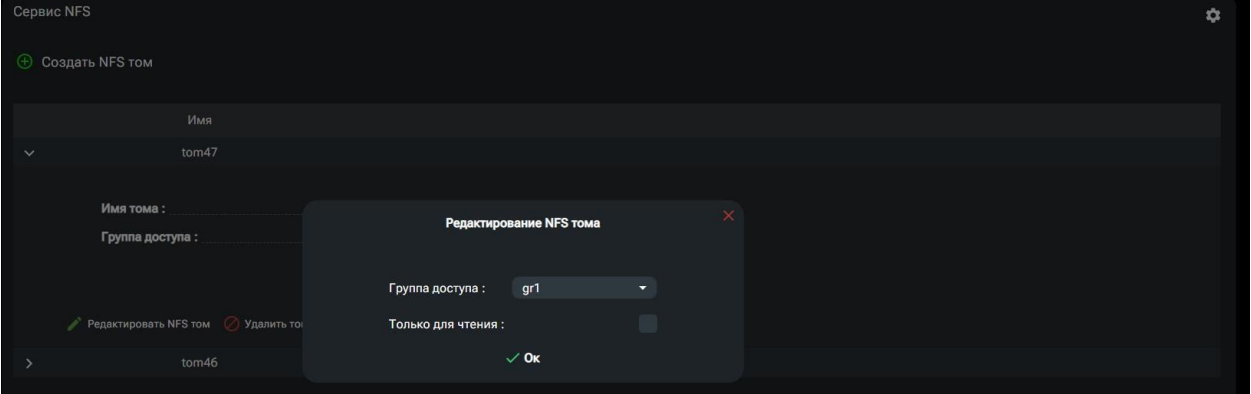

Рисунок 24. Редактирование NFS тома
#### **2.1.11.4. Изменение режима «Только чтение» для тома NFS**

Изменение режима чтение-запись на только чтение или обратно, выполняется следующим способом:

1. Перейдите на вкладку меню «Сервис NFS»;

2. В списке опубликованных томов NFS разверните выбранный том и нажмите «Редактировать NFS том»;

3. В открывшемся окне свойств тома, измените состояние флажка «Только для чтения» и нажмите на кнопку «Ок», см. Рисунок 25.

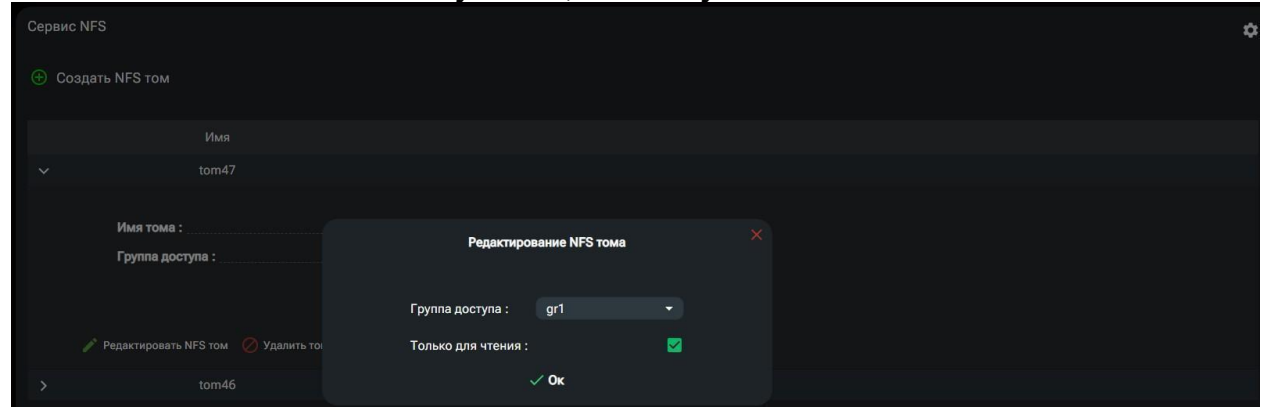

Рисунок 25. Флажок изменение режима чтение-запись тома NFS

После выполнения процедуры режим чтения-записи будет изменен, и система сообщит об удачном завершении операции.

#### **2.1.12. Настройка клиентов и групп доступа**

Настройка доступа к ресурсам СХД требует создания IP-списков адресов компьютеров, которым будет разрешен доступ к опубликованным ресурсам. Списки доступа к ресурсам реализованы следующим способом: для каждого компьютераклиента создается запись на СХД – так называемый клиент.

Клиент может хранить информацию о IP-адресе компьютера.

Клиенты собираются в группы доступа, которые привязываются к ресурсам.

## **2.1.12.1. Создание клиента**

Для создания нового клиента для доступа к ресурсам выполните следующие действия:

1. Перейдите на вкладку меню «Клиентские подключения», см. Рисунок 37;

2. Нажмите на кнопку «Создать клиента»;

3. В открывшемся окне введите имя клиента, IP-адреса компьютеров, которым будет разрешен доступ и таргет IQN (добавление IP-адреса и IQN производится с помощью «+»), см. Рисунок 26;

4. Нажмите на кнопку «Создать».

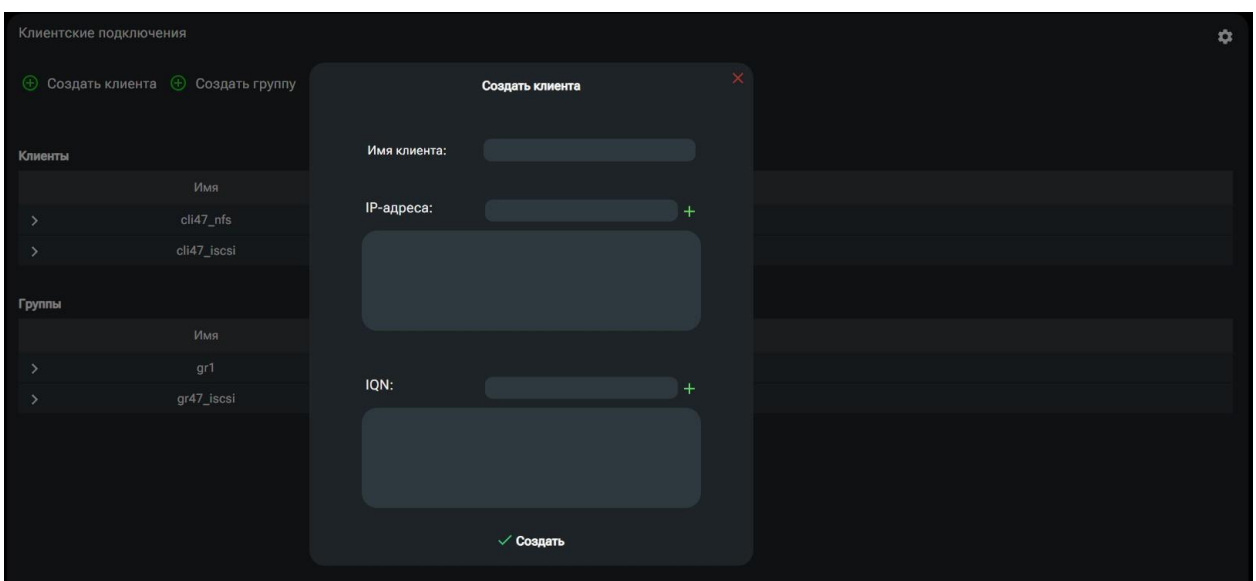

Рисунок 26. Окно создания нового клиента

После успешного выполнения процедуры создания клиента система сообщит об удачном завершении операции.

Разрешено вводить как несколько IP-адресов, так и несколько имен IQN собирая в одном клиенте данные о нескольких подключениях. Введенные данные будут отражены в окне в виде списка.

#### **2.1.12.2. Редактирование параметров клиента**

Для изменения списка доступа, записанного в клиенте необходимо выполнить редактирование его параметров. Для этого выполните следующие действия:

1. Перейдите на вкладку меню «Клиентские подключения»;

2. В списке «Клиенты», разверните свойства нужного клиента;

3. В свойствах данного клиента нажмите кнопку «Редактирование клиента»

4. В открывшемся окне, добавьте (+) либо удалите (х) IP-адреса компьютеров, которым будет разрешен доступ.

5. Нажмите на кнопку «Редактировать клиента».

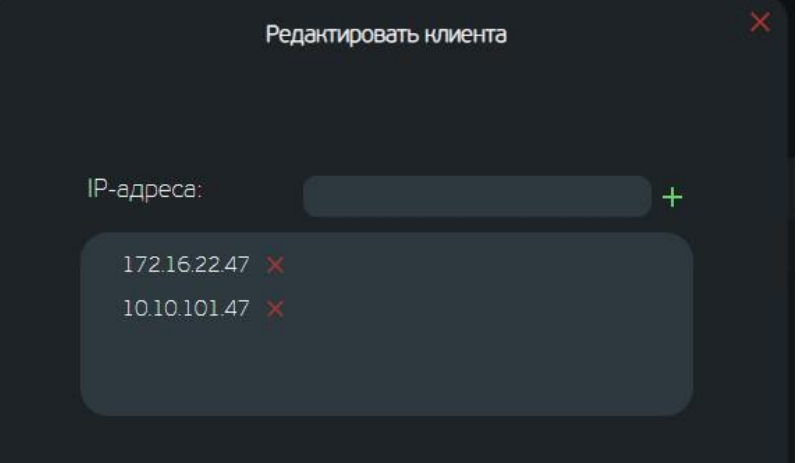

Рисунок 27. Окно редактирования клиента.

После успешного выполнения процедуры редактирования параметров клиента система сообщит об удачном завершении операции.

#### **2.1.12.3. Удаление клиента**

Удаление клиента прекратит доступ к ресурсу внешних хостов, которые были указаны в списке доступа этого клиента. Для удаления клиента выполните следующие действия:

1. Перейдите на вкладку меню «Клиентские подключения»;

2. В списке «Клиенты», выберите нужного клиента и разверните его свойства;

3. В открывшемся окне свойств клиента нажмите на кнопку «Удалить клиента», см. Рисунок 28;

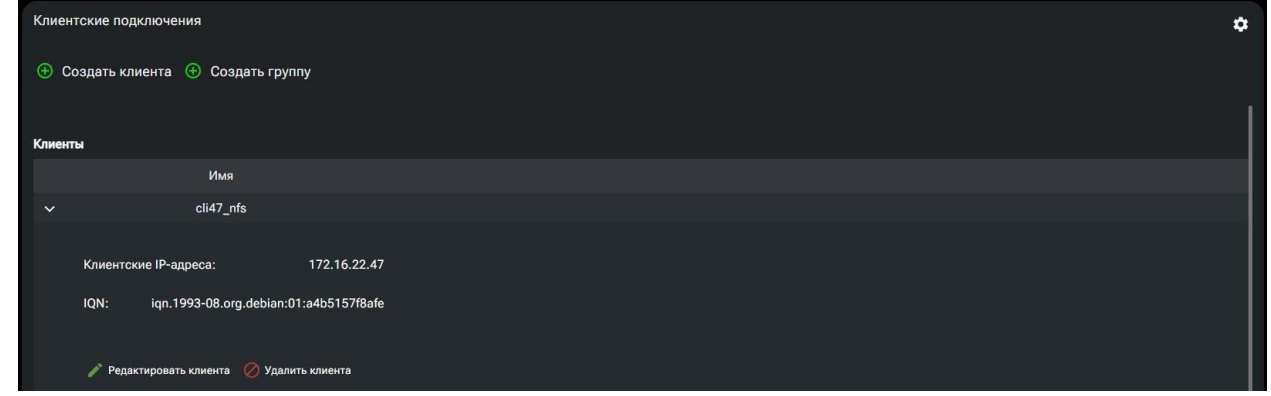

Рисунок 28. Окно свойств клиента.

После успешного выполнения процедуры удаления клиента, имя клиента исчезнет из списка, и система сообщит об удачном завершении операции.

#### **2.1.12.4. Создание группы доступа**

Группы доступа предназначены для группировки клиентов и удобного управления разрешениями на доступ к ресурсам СХД.

Для создания группы доступа выполните следующие действия:

- 1. Перейдите на вкладку меню «Клиентские подключения».
- 2. Нажмите на кнопку «Создать группу».
- 3. В открывшемся окне введите имя группы в поле «Имя»;

4. Отметьте флажками тех клиентов в списке, которых вы хотите включить в состав группы, см. Рисунок 29;

5. Нажмите на кнопку «Создать».

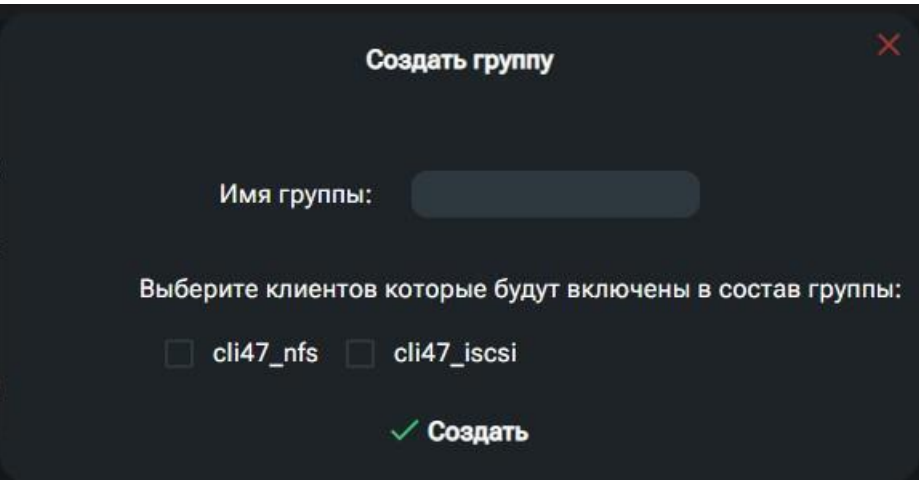

Рисунок 29. Окно создания группы доступа

После успешного выполнения процедуры создания группы доступа имя появится в списке групп, и система сообщит об удачном завершении операции.

## **2.1.12.5. Редактирование списка группы**

Изменять состав группы доступа можно и после создания группы. Для этого выполните следующее:

1. Перейдите на вкладку меню «Клиентские подключения»;

2. В области «Группы доступа», выберите в списке нужную группу доступа и разверните её свойства;

3. Нажмите на кнопку «Редактировать группу»

4. В открывшемся окне отметьте флажками только тех клиентов, которых вы хотите включить в состав группы, см. Рисунок 30;

5. Нажмите на кнопку «Ок».

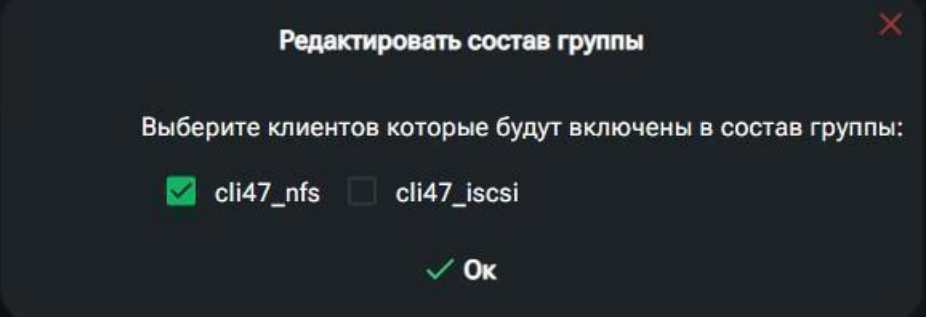

Рисунок 30. Редактирование состава группы доступа

После успешного выполнения процедуры будет сохранен новый состав группы доступа, и система сообщит об удачном завершении операции.

## **2.1.12.6. Удаление группы доступа**

Удаление группы доступа не повлечет за собой удаление клиентов. Для удаления группы доступа выполните следующие действия:

- 1. Перейдите на вкладку меню «Клиентские подключения»;
- 2. В списке «Группы доступа», выберите нужную группу и разверните ее

свойства;

3. В открывшемся окне свойств группы нажмите на кнопку «Удалить группу».

После успешного выполнения процедуры, группа доступа будет удалена и исчезнет из списка, а система сообщит об удачном завершении операции.

## **2.1.13. Настройка Сети**

Настройки сетевых интерфейсов модулей управления выполняются в меню «Сетевые настройки» - «Интерфейсы». см. Рисунок 31.

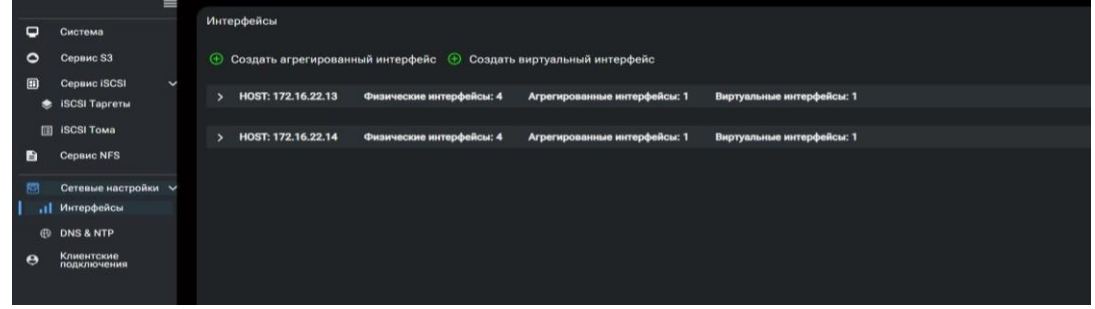

Рисунок 31. Меню «Интерфейсы»

## **2.1.13.1. Создание агрегированного интерфейса**

Создание агрегированного интерфейса, необходимо для увеличения пропускной способности канала передачи данных либо повышения его отказоустойчивости. Для этого используется протокол управления агрегацией каналов (LACP), предоставляющий методы управления объединением нескольких физических портов в единый логический канал. LACP позволяет сетевому устройству согласовывать автоматическое объединение ссылок, отправляя пакеты LACP одноранговому узлу (напрямую подключенному устройству, которое также реализует LACP).

Для создания нового агрегированного интерфейса выполните следующие действия:

1. Перейдите на вкладку меню «Сетевые настройки» - «Интерфейсы»;

2. Нажмите на кнопку «Создать агрегированный интерфейс»;

3. В открывшемся окне добавления агрегированного интерфейса (см. Рисунок 32), введите:

- имя создаваемого группового интерфейса;

- значение MTU;

- выберите хост

- тип балансировки

4. Отметьте флажками физические сетевые интерфейсы, выбранные для работы в составе агрегированного интерфейса;

5. Нажмите на кнопку «Создать»

После успешного выполнения процедуры, в списке выбранного хоста появится новый агрегированный интерфейс, и система сообщит об удачном завершении операции.

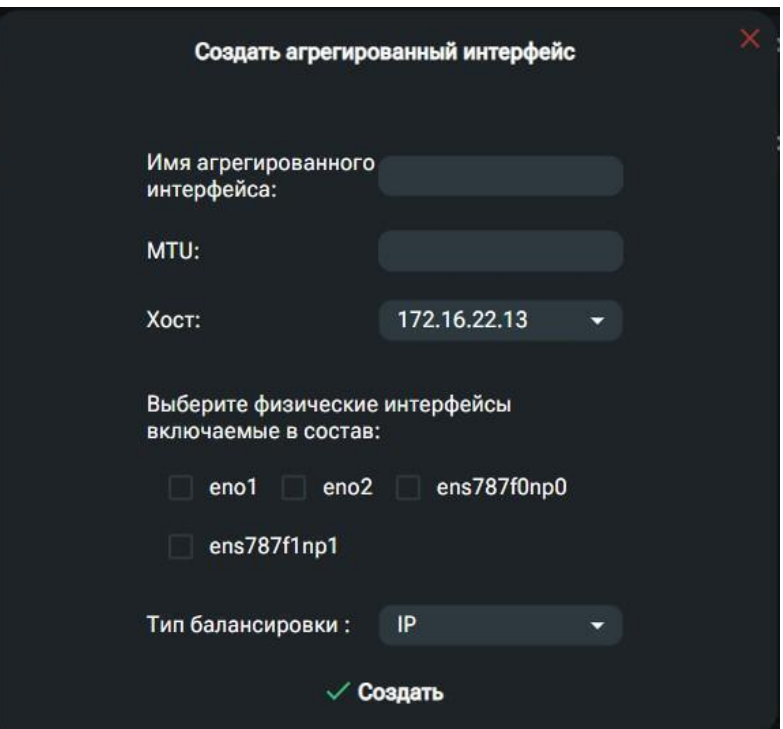

Рисунок 32. Окно добавления агрегированного интерфейса

## **2.1.13.2. Редактирование агрегированного интерфейса**

Состав созданного агрегированного интерфейса, MTU и тип балансировки нагрузки можно впоследствии изменить. Для изменения свойств группового интерфейса выполните следующие действия:

1. Перейдите на вкладку меню «Сетевые настройки» - «Интерфейсы»;

2. Разверните свойства хоста, на котором создан агрегированный интерфейс;

3. В таблице выберите созданный агрегированный интерфейс и разверните его свойства;

4. Нажмите на кнопку «Редактировать интерфейс»; см. Рисунок 33

5. Измените требуемые параметры и нажмите на кнопку «Ок». см. Рисунок 34

| Интерфейсы                                                                                |                           |                                                                                                    |                                   |                                  | $\bullet$                  |  |  |  |  |
|-------------------------------------------------------------------------------------------|---------------------------|----------------------------------------------------------------------------------------------------|-----------------------------------|----------------------------------|----------------------------|--|--|--|--|
| Создать агрегированный интерфейс $\bigoplus$ Создать виртуальный интерфейс<br>$_{\oplus}$ |                           |                                                                                                    |                                   |                                  |                            |  |  |  |  |
| $\rightarrow$                                                                             | eno2                      | <b>OFFLINE</b>                                                                                                    | 00:30:48:5a:58:65                 | 1000mbp/s                        | Не состоит в группе        |  |  |  |  |
| $\rightarrow$                                                                             | ens787f0np0               | ONLINE                                                                                                    | 00:30:48:5a:58:65                 | 1000mbp/s                        | Не состоит в группе        |  |  |  |  |
| $\rightarrow$                                                                             | ens787f1np1               | ONLINE                                                                                                    | 00:30:48:5a:58:65                 | 1000mbp/s                        | Не состоит в группе        |  |  |  |  |
|                                                                                           | Агрегированные интерфейсы |                                                                                                    |                                   |                                  |                            |  |  |  |  |
|                                                                                           | Имя                       | Статус                                                                                                    | <b>MTU</b>                        | Скорость                         | Группа портов              |  |  |  |  |
| $\checkmark$                                                                              | b1                        | ONLINE                                                                                                    | 9000                              | 1000mbp/s                        | gr1                        |  |  |  |  |
|                                                                                           | Редактировать интерфейс   | Имя интерфейса:<br>Тип балансировки:<br>MTU:<br>В составе виртуального интерфейса:<br>◯ Удалить агрегированный интерфейс [П] Удалить группу портов | b1<br><b>No IP</b><br>9000<br>v13 | Физические интерфейсы в составе: | ens787f0np0<br>ens787f1np1 |  |  |  |  |

Рисунок 33. Окно свойств агрегированного интерфейса

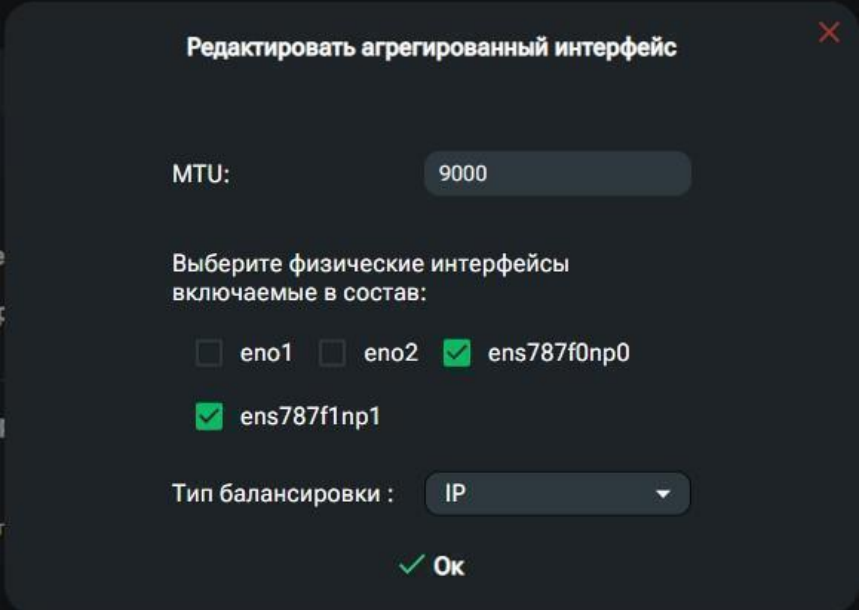

Рисунок 34. Окно редактирования агрегированного интерфейса

После успешного выполнения процедуры, свойства агрегированного интерфейса изменятся на выбранные и система сообщит об удачном завершении операции.

## **2.1.13.3. Удаление агрегированного интерфейса**

Для удаления группового интерфейса выполните следующие действия:

1. Перейдите на вкладку меню «Сетевые настройки» - «Интерфейсы»;

2. Разверните свойства необходимого хоста;

3. В таблице агрегированных интерфейсов выберите нужный и разверните его свойства;

4. В открывшемся окне свойств агрегированного интерфейса нажмите «Удалить агрегированный интерфейс», см. Рисунок 33,

5. Подтвердите удаление нажав кнопку «Да»

После успешного выполнения процедуры в списке исчезнет групповой сетевой интерфейс, и система сообщит об удачном завершении операции.

#### **2.1.13.4. Создание виртуального интерфейса**

Виртуальный интерфейс — это сетевой интерфейс, который создается поверх физического интерфейса и предоставляет те же возможности, что и физический интерфейс.

Для создание виртуального интерфейса выполните следующие действия:

- 1. Перейдите на вкладку меню «Сетевые настройки» «Интерфейсы»;
- 2. Нажмите на кнопку «Создать виртуальный интерфейс», см. Рисунок 31
- 3. В открывшемся окне добавления виртуального интерфейса (см. Рисунок

35), введите:

- имя создаваемого виртуального интерфейса;
- значение MTU;
- выберите хост

- интерфейс, на котором будет создан виртуальный интерфейс;

- IP-адрес;
- маска подсети;

- роутер (шлюз) по умолчанию;

- номер VLAN.
- 4. Нажмите на кнопку «Создать»

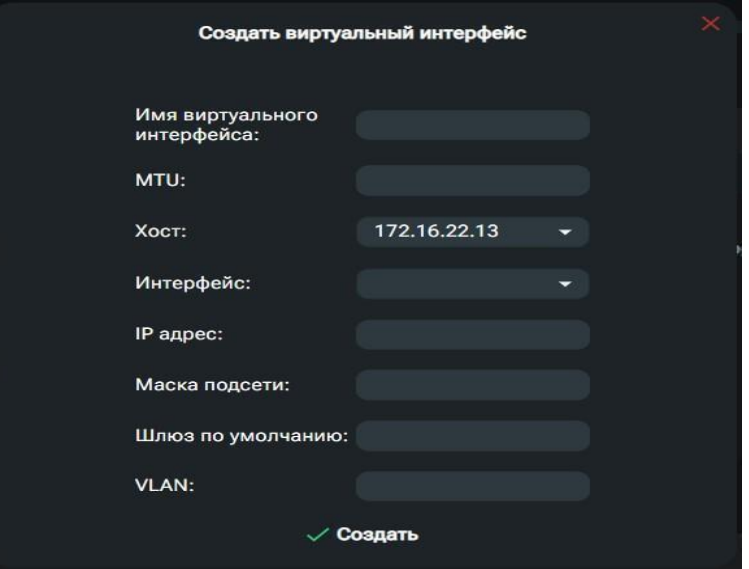

Рисунок 35. Окно создания виртуального сетевого интерфейса.

После успешного выполнения процедуры система сообщит об удачном завершении операции новый интерфейс отобразится в списке виртуальных интерфейсов.

#### **2.1.13.5. Редактирование виртуального интерфейса**

Состав созданного виртуального интерфейса можно в последствии изменить. Для изменения свойств виртуального интерфейса выполните следующие действия:

1. Перейдите на вкладку меню «Сетевые настройки» - «Интерфейсы»;

2. Разверните свойства хоста, на котором создан виртуальный интерфейс;

3. В таблице выберите созданный виртуальный интерфейс и разверните его свойства;

4. Нажмите на кнопку «Редактировать интерфейс»; см. Рисунок 37

5. В открывшемся окне редактирования виртуального интерфейса, см. Рисунок 36, разрешено изменять следующие поля:

- значение MTU;

- интерфейс

- IP-адрес;

- маска подсети;

- роутер (шлюз) по умолчанию;

- номер VLAN.

6. После изменения значений нужных полей, нажмите на кнопку «Ок».

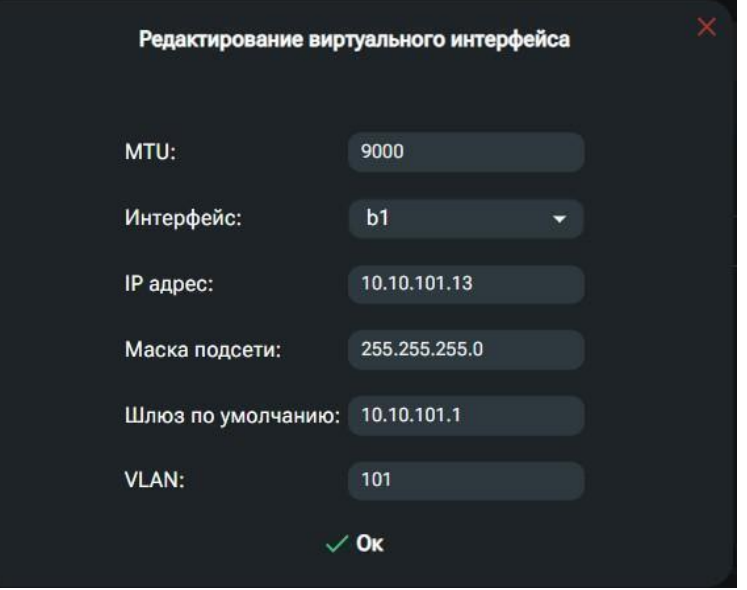

Рисунок 36. Редактирование свойств виртуального интерфейса

| Интерфейсы  |                                                                                                    |        |               |            | ۰            |  |  |  |
|-------------|----------------------------------------------------------------------------------------------------|--------|---------------|------------|--------------|--|--|--|
|             | $\overline{\bigoplus}$ Создать агрегированный интерфейс $\overline{\bigoplus}$ Создать виртуальный интерфейс |        |               |            |              |  |  |  |
|             | Виртуальные интерфейсы                                                                                       |        |               |            |              |  |  |  |
|             | Имя                                                                                                    | Статус | <b>MTU</b>    | Скорость   | IP           |  |  |  |
| $\check{ }$ | v13                                                                                                    | ONLINE | 9000          | 1000mbp/s  | 10.10.101.13 |  |  |  |
|             | Имя интерфейса:                                                                                              |        | v13           | Интерфейс: | b1           |  |  |  |
|             | Маска подсети:                                                                                               |        | 255.255.255.0 | VLAN:      | 101          |  |  |  |
|             | IP адрес:                                                                                                    |        | 10.10.101.13  |            |              |  |  |  |
|             | MTU:                                                                                                    |        | 9000          |            |              |  |  |  |
|             |                                                                                                    |        |               |            |              |  |  |  |
|             | Редактировать интерфейс / Удалить виртуальный интерфейс                                                      |        |               |            |              |  |  |  |
|             |                                                                                                    |        |               |            |              |  |  |  |

Рисунок 37. Окно свойств виртуального интерфейса

После успешного выполнения процедуры, новые настройки виртуального интерфейса сохранятся, и система сообщит об удачном завершении операции.

#### **2.1.13.6. Удаление виртуального интерфейса**

Для удаления виртуального интерфейса выполните следующие действия:

1. Перейдите на вкладку меню «Сетевые настройки» - «Интерфейсы»;

2. Разверните свойства нужного хоста;

3. В открывшемся окне выберите нужный виртуальный интерфейс и разверните его свойства;

4. В открывшемся окне нажмите кнопку «Удалить виртуальный интерфейс», см. Рисунок 37;

5. Подтвердите удаление нажав кнопку «Да».

После успешного выполнения процедуры, в списке исчезнет виртуальный сетевой интерфейс, и система сообщит об удачном завершении операции.

#### **2.1.13.7. Подключение к серверу доменных имен и серверам времени**

Для правильной работы кластера СХД в составе сетевой инфраструктуры, используется технология DNS - Domain Name System, при помощи которой имена сетевых узлов сопоставляются IP-адресам этих узлов. При настройке СХД, требуется указать используемые в сети адреса основного и резервного сервера доменных имен (DNS сервера).

Для синхронизации времени узлов СХД как между собой, так и с клиентскими хостами, требуется внешний сервер времени (NTP сервер), адрес которого необходимо указать при начальной настройке СХД.

Настройка подключения к серверам DNS и NTP выполняется следующим способом:

1. Перейдите на вкладку меню «Сетевые настройки» - «DNS & NTP», см. Рисунок 38;

2. В открывшемся окне настроек, введите IP-адреса основного и резервного серверов доменных имен и NTP в соответствующие;

3. Нажмите на кнопку «Сохранить настройки».

После успешного выполнения процедуры и система сообщит об удачном завершении операции.

|                       |                           | $\equiv$     |                               |            |
|-----------------------|---------------------------|--------------|-------------------------------|------------|
| $\Box$                | Система                   |              | DNS & NTP                     |            |
| $\circ$               | Сервис S3                 |              | Настройки DNS и NTP           |            |
| $\square$             | <b>Сервис ISCSI</b>       | $\checkmark$ |                               |            |
|                       | SCSI Таргеты              |              | IP-адрес DNS сервера:         | 127.0.0.53 |
|                       | <b>SCSI TOMA</b>          |              |                               |            |
| 自                     | Сервис NFS                |              | IP-адрес второго DNS сервера: |            |
| 婴                     | Сетевые настройки $\vee$  |              | IP-адрес NTP сервера:         | 8.8.8.8    |
|                       | <b>II</b> Интерфейсы      |              | IP-адрес второго NTP сервера: | 8.8.8.8    |
|                       | <b>DNS&amp;NTP</b>        |              |                               |            |
| $\boldsymbol{\Theta}$ | Клиентские<br>подключения |              | √ Сохранить настройки         |            |
|                       |                           |              |                               |            |
|                       |                           |              |                               |            |

Рисунок 38. Настройка соединения с серверами DNS и NTP

## **2.1.13.8. Создание кластерной группы портов**

Для поддержания отказоустойчивого доступа к ресурсам, в СХД реализован алгоритм переключения сетевых адресов отказавшего модуля управления (МУ) на модуль, состоящий с ним в паре. Для того, чтобы система знала на какой сетевой порт нужно перенести ip-адрес с отказавшего порта, эти порты нужно сгруппировать. Порты группируются попарно – порт с первого МУ, порт со второго МУ, образуя кластерную группу портов.

Для создания кластерной группы портов выполните следующие действия:

- 1. Перейдите на вкладку меню «Сетевые настройки» «Интерфейсы»;
- 2. Разверните свойства нужного хоста;
- 3. Выберите нужный интерфейс
- 4. Нажмите на кнопку «Создать группу портов», см. Рисунок 39

5. В открывшемся окне введите имя группы и выберите порты со второго контроллера, которые нужно объединить в кластерную группу, см. Рисунок 40

6. Нажмите на кнопку «Создать».

После успешного выполнения процедуры и система сообщит об удачном завершении операции, и в колонке Группа портов на интерфейсе добавится имя созданной группы.

| Интерфейсы                                                                                         |                           |                                    |              |                                                 |                     |  |  |  |
|----------------------------------------------------------------------------------------------------|---------------------------|------------------------------------|--------------|-------------------------------------------------|---------------------|--|--|--|
| Создать агрегированный интерфейс $\quad \oplus \quad$ Создать виртуальный интерфейс<br>$_{\oplus}$ |                           |                                    |              |                                                 |                     |  |  |  |
|                                                                                                    |                           |                                    |              |                                                 |                     |  |  |  |
|                                                                                                    | Агрегированные интерфейсы |                                    |              |                                                 |                     |  |  |  |
|                                                                                                    | Имя                       | Статус                             | <b>MTU</b>   | Скорость                                        | Группа портов       |  |  |  |
| $\checkmark$                                                                                       | b1                        | ONLINE                             | 9000         | 1000mbp/s                                       | Не состоит в группе |  |  |  |
|                                                                                                    |                           |                                    |              |                                                 |                     |  |  |  |
|                                                                                                    |                           | Имя интерфейса:                    | b1           | Физические интерфейсы в составе:<br>ens787f1np1 | ens787f0np0         |  |  |  |
|                                                                                                    |                           | Тип балансировки:                  | <b>No IP</b> |                                                 |                     |  |  |  |
|                                                                                                    |                           | MTU:                               | 9000         |                                                 |                     |  |  |  |
|                                                                                                    |                           | В составе виртуального интерфейса: | v13          |                                                 |                     |  |  |  |
| Удалить агрегированный интерфейс (+) Создать группу портов<br>Редактировать интерфейс              |                           |                                    |              |                                                 |                     |  |  |  |
|                                                                                                    |                           |                                    |              |                                                 |                     |  |  |  |

Рисунок 39. Окно группы портов

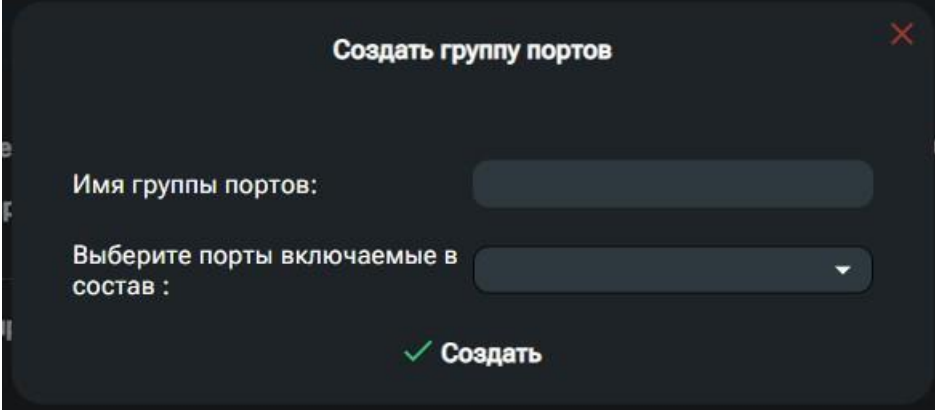

Рисунок 40. Окно создания группы портов

## **2.1.13.9. Удаление кластерной группы портов**

Для удаления группы портов, выполните следующие действия:

1. Перейдите на вкладку меню «Сетевые настройки» - «Интерфейсы»;<br>2. Разверните свойства нужного хоста:

- Разверните свойства нужного хоста;
- 3. Выберите и разверните нужный интерфейс
- 4. Нажмите на кнопку «Удалить группу портов».

После успешного выполнения процедуры и система сообщит об удачном завершении операции.

## **2.2. Функционал СХД (Аппаратное обеспечение двухконтроллерной СХД)**

#### **2.2.1. Первоначальная настройка**

#### **2.2.1.1. Вход в систему**

Для входа в систему в адресной строке браузера, запущенного на компьютере администратора, необходимо ввести IP-адрес управляющего интерфейса СХД, заданный при инсталляции системы.

Для шифрования трафика между компьютером администратора и web интерфейсом используется самоподписанный ssl сертификат. В текущей версии ПО у пользователя нет возможности самому заменить ssl сертификат. Замена сертификата выполняется сервисным инженером после обращения в службу поддержки.

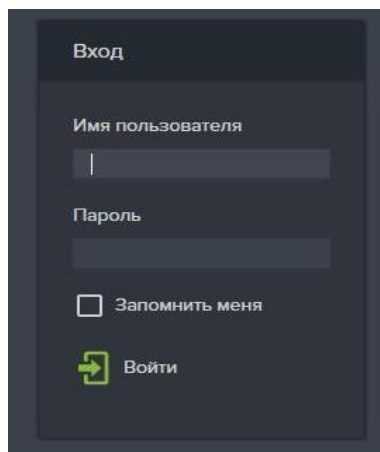

Рисунок 41. Окно входа в систему.

После подключения появится окно входа в систему (см. Рисунок 41), в котором требуется ввести логин и пароль.

Заводские настройки:

− Логин: **admin**

#### − Пароль**: 123456**

По требованиям безопасности, требуется сменить пароль.

Если вход успешно выполнен, на экране появится главная страница интерфейса управления. (См. Рисунок 42)

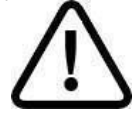

**Внимание!** Все настройки ПО BAUM STORAGE AI v2 синхронизируются в кластере. При отказе одного из серверов кластера работа комплекса не прерывается.

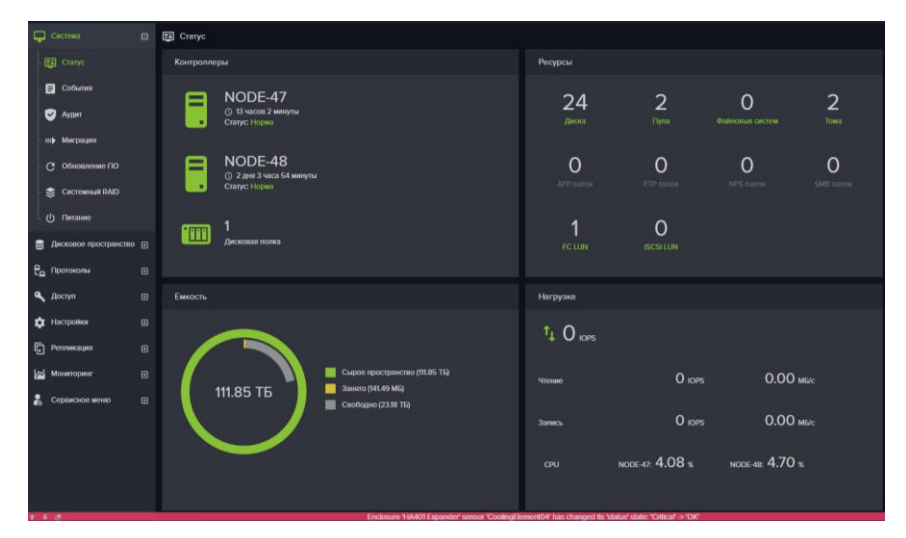

Рисунок 42. Главная страница интерфейса управления

## **2.2.1.2. Описание структуры интерфейса управления**

В левой части главного окна интерфейса управления расположены заголовки разделов основного меню (см. Рисунок 42).

В правой части окна отражены сведения о просматриваемых разделах, разделенные на соответствующие поля информации и настроек.

Вверху окна горизонтально расположена панель уведомлений, в которой отображаются значки индикаторов статуса работы компонентов системы: контроллеров, логирования, системного RAID, дисков, аппаратного обеспечения. Там же, при наступлении соответствующих событий, появляются значки уведомлений о запуске заданий репликации и перестроения пулов (см. Рисунок 43).

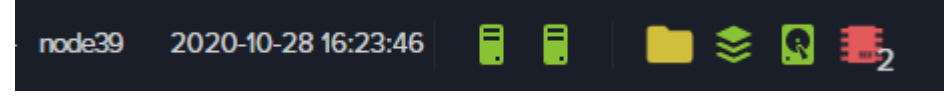

Рисунок 43. Панель уведомлений

В рабочей системе значки индикаторов отображаются зеленым цветом. Изменение цвета на желтый, сигнализирует о ошибках в работе данного компонента. Красный цвет сигнализирует о серьёзной проблеме. Цифра под значком показывает количество проблем.

Щелчок мышкой на значке индикатора отобразит информационную панель, на которой будет указана причина ошибки.

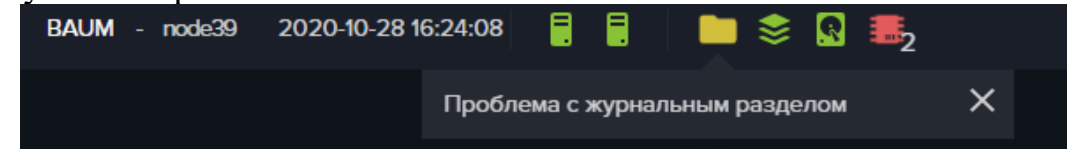

Рисунок 44. Информационная панель

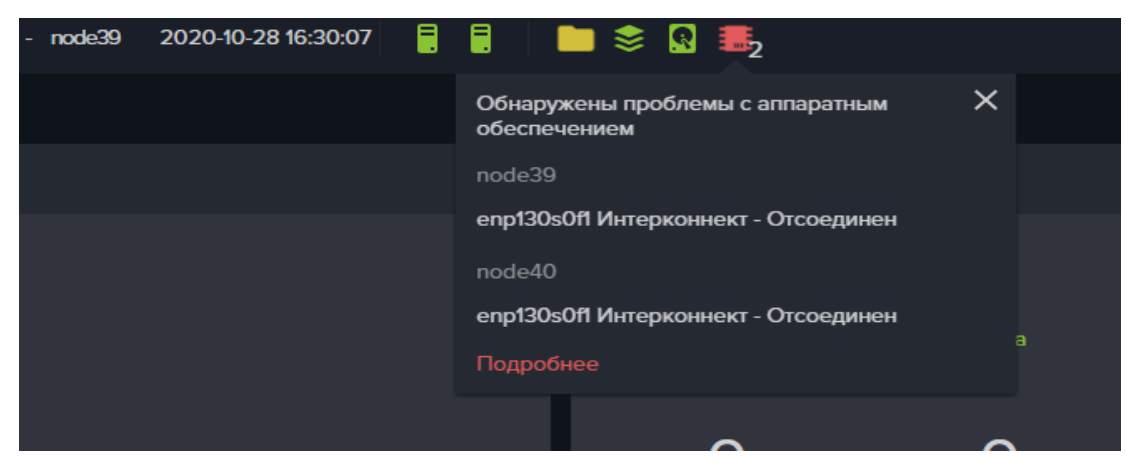

Рисунок 45. Пример сообщений в информационной панели

Нажатие на кнопку «**Подробнее**», которая расположена внизу информационной панели, открывает меню мониторинга, в котором можно увидеть дополнительную информацию.

Справа на панели уведомлений находятся значки входа в меню выбора языка (русский, английский) и настроек системы, в которых указывается текущий пользователь, его уровень прав, и значок выхода из системы. Нажатие на пункт меню «**О программе**» откроет окно с информацией о версии ПО.

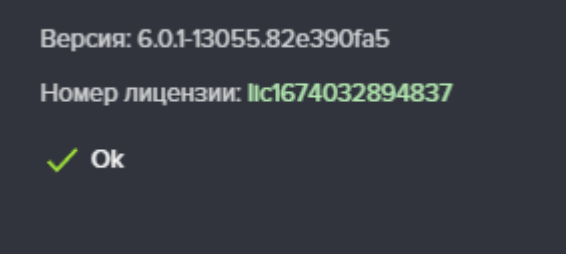

Рисунок 46. Информация о версии ПО

В нижней части окна, расположена панель оперативного журнала, по умолчанию свернутая в полоску. Слева на ней размещены стрелки для её раскрытия и закрытия  $\rightarrow$   $\rightarrow$   $\rightarrow$  нажав на которые можно раскрыть или свернуть панель, и изображение ластика, нажатие на который стирает сообщение из заголовка окна. В зависимости от наличия важных сообщений, цвет панели меняется с зеленой на красную. Текст сообщения выводится в заголовок панели.

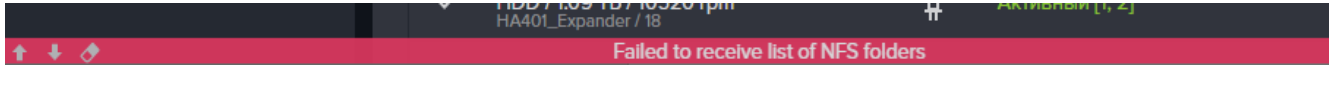

Рисунок 47. Панель оперативного журнала

Центральная часть окна «Статус» разделена на области.

В области «**Контроллеры**» отображаются имена контроллеров (узлов кластера), статусы работы контроллеров), время работы каждого контроллера и количество дисковых полок.

При смене статуса изменяется и цвет значка контроллера. Возможны следующие статусы работы контроллеров:

- − **Норма** (зеленый цвет);
- − **Недоступен** (красный цвет);
- − **Отдал ресурсы** (желтый цвет);
- − **Состояние неизвестно** (серый цвет).

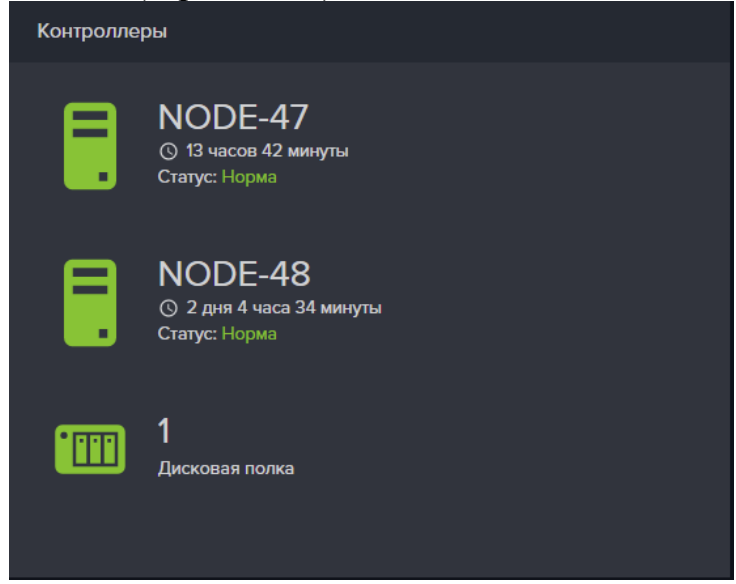

Рисунок 48. Область «Контроллеры»

В области «**Ресурсы**» отображаются сведения о ресурсах кластера.

Сюда выводится информация о количестве дисков, установленных в системе, количестве созданных дисковых пулов, томов, файловых систем и ресурсов, розданных по различным протоколам.

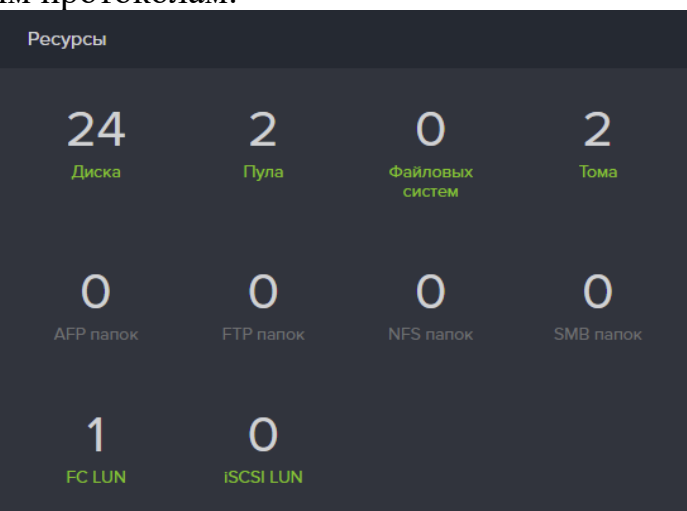

Рисунок 49. Область «Ресурсы»

В области «**Емкость**» представлены сведения о суммарной (сырой) емкости всех установленных в системе дисков, занятого и свободного объёма.

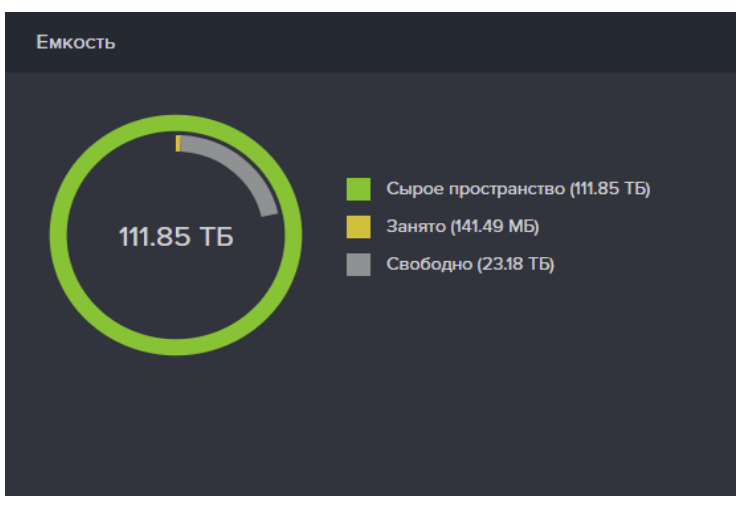

Рисунок 50. Область «Емкость»

В области «**Нагрузка**» выводится информация о суммарной нагрузке на систему (в iops), а также раздельно для операций чтения и записи (в iops и МБ/с. Информация представлена только для блочных протоколов.

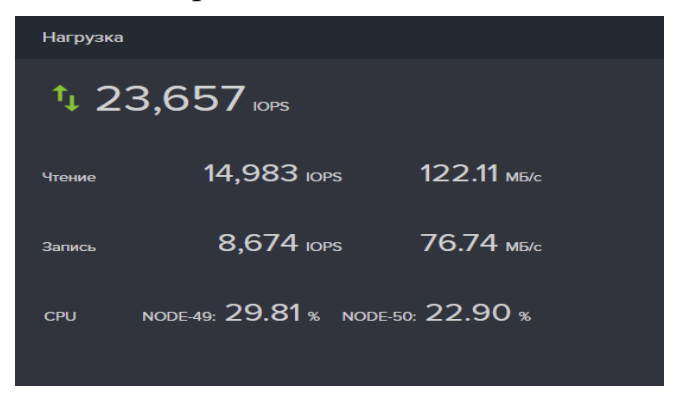

Рисунок 51. Область «Нагрузка»

# **2.2.1.3. Изменение IP-адреса интерфейса управления контроллера**

Иногда в процессе эксплуатации системы возникает необходимость изменить IPадрес на управляющем интерфейсе. Для назначения управляющему интерфейсу нового IP-адреса потребуется второй свободный интерфейс. Если в системе отсутствует второй сетевой интерфейс. Все действия должны выполняться из интерфейса соседнего контроллера, во избежание потери доступа к интерфейсу управления после смены адреса.

Выполните следующие действия:

# 1. Перейдите на вкладку меню «**Настройки**» → «**Сетевые интерфейсы**»

2. Выберите на контроллере, к которому вы подключились, любой свободный интерфейс. Если его нет, необходимо освободить интерфейс от привязанных служб. Для этого откройте панель свойств выбранного интерфейса, нажмите на кнопку «**Редактировать адреса**» и отвяжите все службы, убрав все флажки в окне «**Привязать службы**».

3. Создаете (или измените через удаление старого) IP-адрес выбранного интерфейса. Выберите адрес, который будете временно использовать для управления. При добавлении нового адреса отметьте флажок «**Добавить шлюз по умолчанию**» и введите адрес и метрику шлюза.

4. В окне редактирования адреса нажмите на кнопку «**Пометить как управляющий**», тем самым создав второй управляющий интерфейс.

5. Подключитесь к веб-интерфейсу управления по адресу нового интерфейса.

6. Откройте окно свойств «старого» управляющего интерфейса и нажмите на кнопку «**Редактировать IP адреса**».

7. Сделайте интерфейс не управляющим, нажав на кнопку «**Пометить как не управляющий**». Сохраните результат, нажав на кнопку «Ок».

8. Измените, через удаление старого, IP-адрес выбранного интерфейса на нужный вам IP-адрес. При добавлении нового адреса отметьте флажок «**Добавить шлюз по умолчанию**» и введите адрес и метрику шлюза.

9. Снова сделайте интерфейс управляющим, как было описано ранее.

10. Подключитесь к веб-интерфейсу управления по новому адресу.

11. Сделайте второй интерфейс не управляющим, и удалите с него временный IP-адрес.

Описанным способом можно выполнять и смену управляющих интерфейсов (пункты 1-6).

#### **2.2.1.4. Включение мониторинга**

Служба SNMP необходима для мониторинга СХД внешними программами мониторинга, например, Zabbix. Также её необходимо включить для отображение данных о нагрузке в панели «Нагрузка», расположенной на вкладке меню «Система»- «Статус».

Для включения службы SNMP предназначенной для вывода статистики работы функционала СХД выполните следующие действия:

− Перейдите на вкладку меню **«Настройки**» → «**Прочие настройки**»;

− Включите службу SNMP, нажав кнопку «**Включить службу SNMP**» и подтвердите выбор в открывшемся окне. Для отключения службы SNMP нажмите «**Отключить службу SNMP**»;

На этой же вкладке меню можно скачать MIB-файл с описанием параметров для мониторинга (см. Рисунок 52).

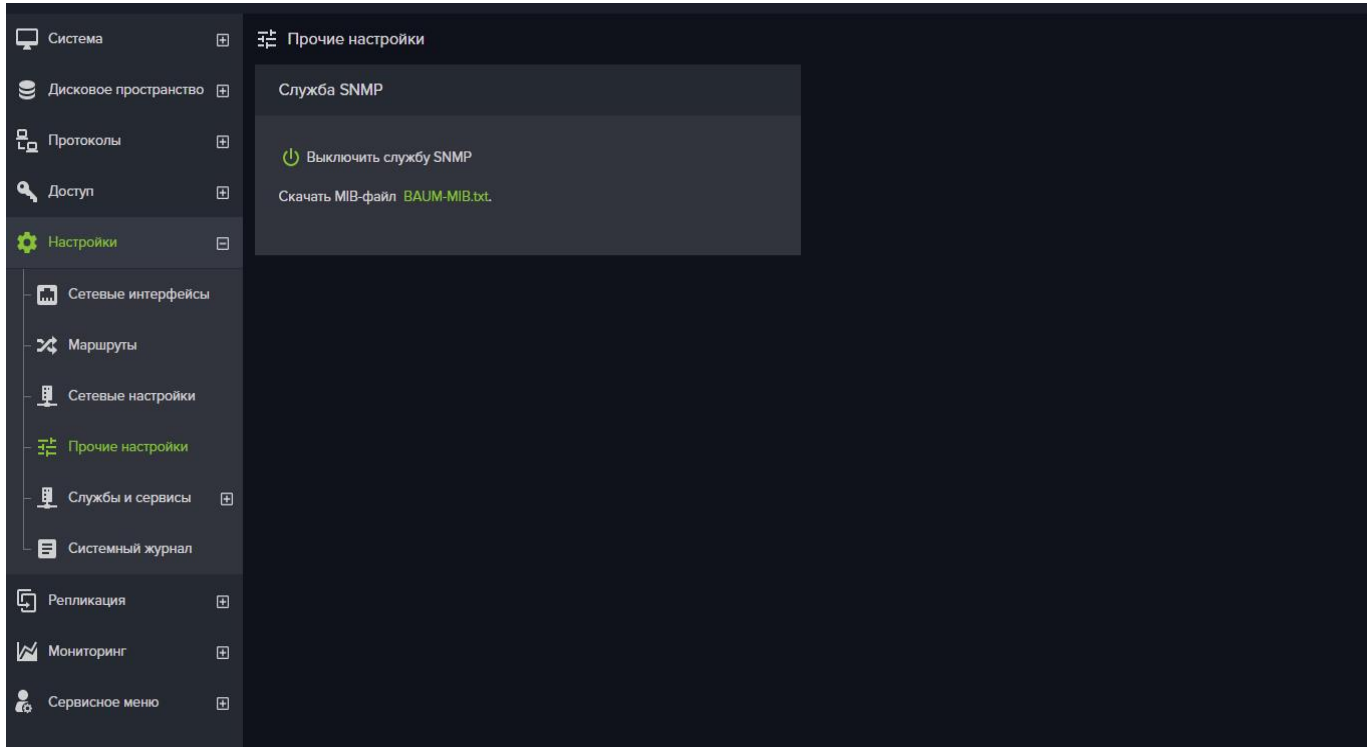

Рисунок 52. Настройка SNMP уведомлений

#### **2.2.1.5. Включение и выключение служб протоколов**

ПО BAUM STORAGE AI v2 имеет встроенные службы для создания виртуальных дисков для протоколов Fibre Channel, SMB, FTP. Каждая служба отвечает за создание диска по соответствующему протоколу:

− Fibre Channel - протокол широко применяется для создания сетей хранения данных. Имеет высокую скорости передачи данных, малую задержку и расширяемость;

− FTP - стандартный протокол, предназначенный для передачи файлов по TCPсетям (например, Интернет). Использует 21-й порт. FTP часто используется для загрузки сетевых страниц и других документов с частного устройства разработки на открытые сервера хостинга.

− SMB - протокол сетевого доступа к файловым системам. Основан на протоколе вызова удалённых процедур. Позволяет подключать (монтировать) удалённые файловые системы через сеть.

Также реализована служба для SNMP (SNMP v.2) протокола (стандартный интернет-протокол для управления устройствами в IP-сетях на основе архитектур TCP/UDP), используемая для мониторинга работы ПО Платформы СХД.

Для включения или отключения служб протоколов выполните следующие действия:

12. Разверните содержимое пункта меню «**Протоколы**» и выберите нужный протокол из списка. В основной области окна появится название выбранной службы

протокола и информация о текущих настройках;

13. Для включения службы нажмите кнопку «**Включить службу**» и подтвердите своё действие в открывшемся окне;

14. Выключение службы выполняется нажатием на кнопку «**Выключить службу**».

В результате появится уведомление о том, что операция выполнена успешно и статус службы был изменен.

#### **2.2.1.6. Создание и удаление клиента**

Для доступа к ресурсам СХД необходимо внести адреса подключаемых хостов в список доступа. Это реализовано при помощи создания так называемого клиента.

Создания клиента со всеми адресами WWPN, IQN и IP используется для удобного подключения виртуальных дисков и файловых систем.

Для создания клиента выполните следующие действия:

1. Перейдите во вкладку меню «**Доступ**» → «**Клиенты и группы**»;

2. В области «**Клиенты**» нажмите кнопку «**Создать нового клиента**». Откроется одноименное окно;

3. Впишите имя клиента;

4. В область WWPN нажмите «**Добавить WWPN**» впишите

идентификаторы для Fibre Channel;

5. В области IP нажмите «**Добавить IP адрес**» вписать адреса для NFS и SMB;

6. Нажмите на кнопку «**Создать**».

В результате выполненных действий, списке «Клиенты» появится новая строка с именем клиента.

Чтобы получить информацию о настройках клиента нажмите на стрелку перед именем клиента. При этом под строкой списка откроется панель свойств с информацией о имеющихся настройках и кнопки «**Редактировать**» и «**Удалить**». При необходимости изменения настроек созданного клиента или его удаления выберите соответственно кнопки «**Редактировать**» или «**Удалить**».

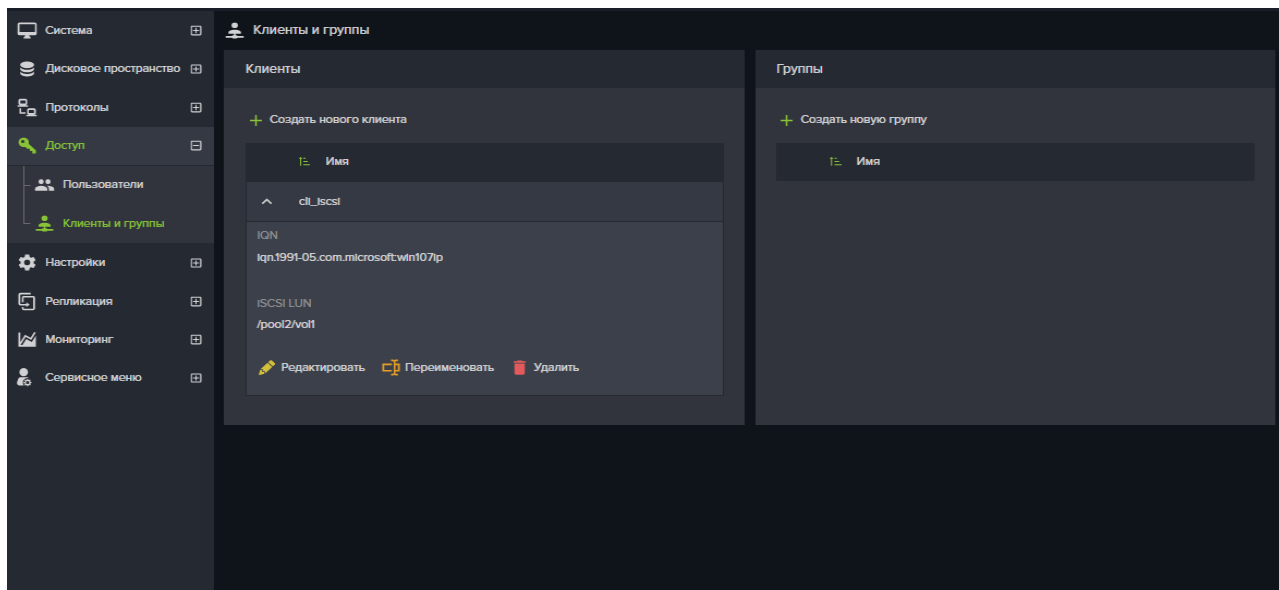

Рисунок 53. Вкладка меню «Доступ»

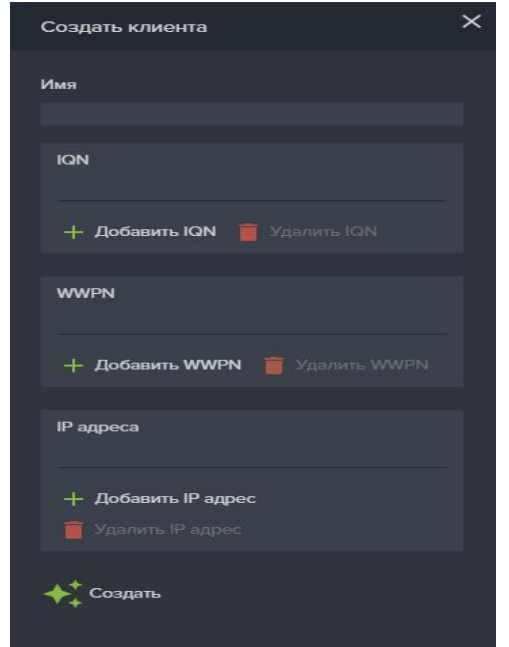

Рисунок 54. Окно создания клиента

## **2.2.1.7. Системный рейд**

Программное обеспечение СХД установлено на отдельных SATA дисках для отказоустойчивости, объединенных в зеркало, которые установлены внутри каждого контроллера. При нормальной работе системы, в меню «Система» → «Системный рейд» отображаются четыре диска: два для первого контроллера и два для второго, как показано в примере на Рисунок 55. При неисправности диска, система удалит его из

 $\begin{array}{c} \end{array}$ 

списка дисков. В списке дисков, серийные номера дисков выводятся справа от номеров слотов.

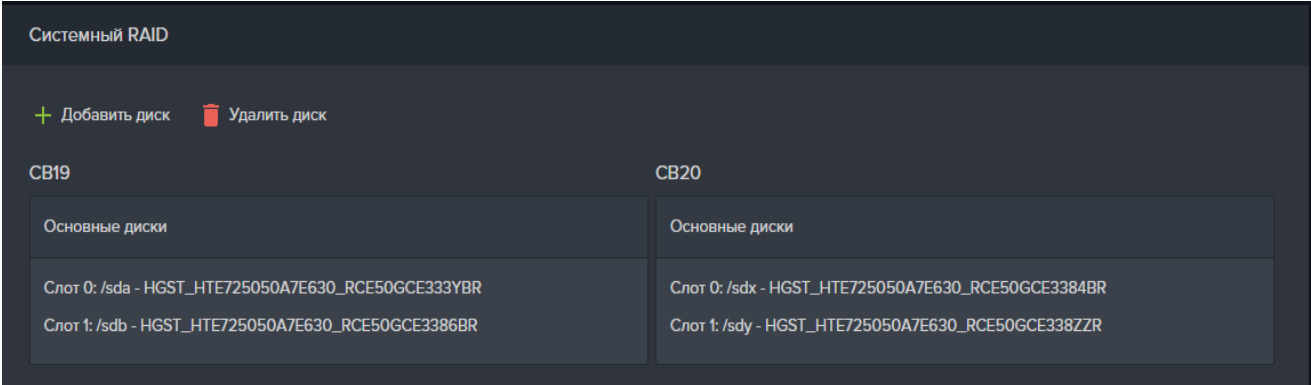

Рисунок 55. Меню управления системным RAID

#### **2.2.1.8. Выход из системы управления**

Для выхода из системы управления выполните следующие действия:

- 1. В верхнем правом углу интерфейса нажмите на кнопку
- 2. Нажмите на значок выхода рядом с именем оператора  $\mathbf F$

В результате будет выполнено перенаправление на страницу входа.

#### **2.2.1.9. Уведомления об ошибках**

В интерфейсе управления системой предусмотрен механизм уведомлений, который выводит сообщения о удачно выполненных командах либо ошибках при выполнении команд. Данные сообщения появляются в правом нижнем углу экрана и исчезают через 10 секунд.

Окно подтверждения выполнения команды показано на Рисунок 56:

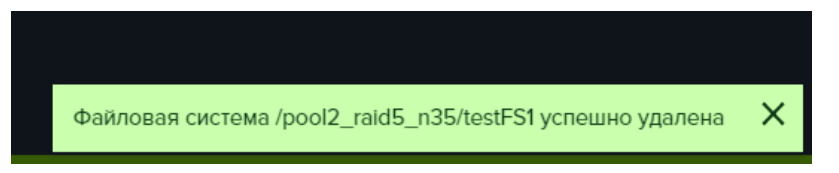

#### Рисунок 56. Окно подтверждения выполнения команды

В случае ошибочных действий администратора или неготовности системы выполнить команду возвращается сообщение об ошибке. Пример окна сообщения об ошибке показан на Рисунок 57:

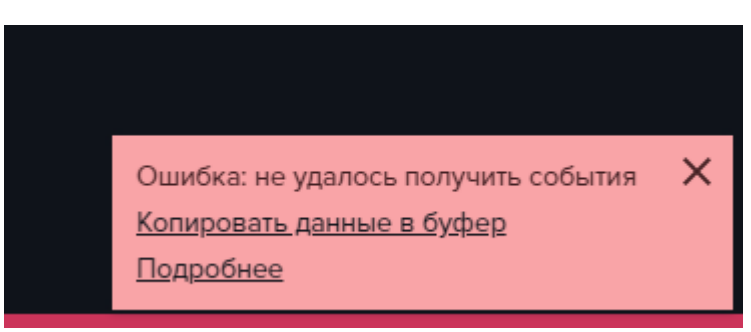

Рисунок 57. Окно сообщения об ошибке

Для получения подробной информации об ошибке в окне уведомления предусмотрена ссылка «Подробнее», нажатие на которую приведет к открытию окна с детальным описанием ошибки, пример которого представлен на Рисунок 58. Краткая информация об ошибке, содержащая её номер и описание, может быть скопирована в буфер обмена при нажатии на ссылку «Копировать данные в буфер».

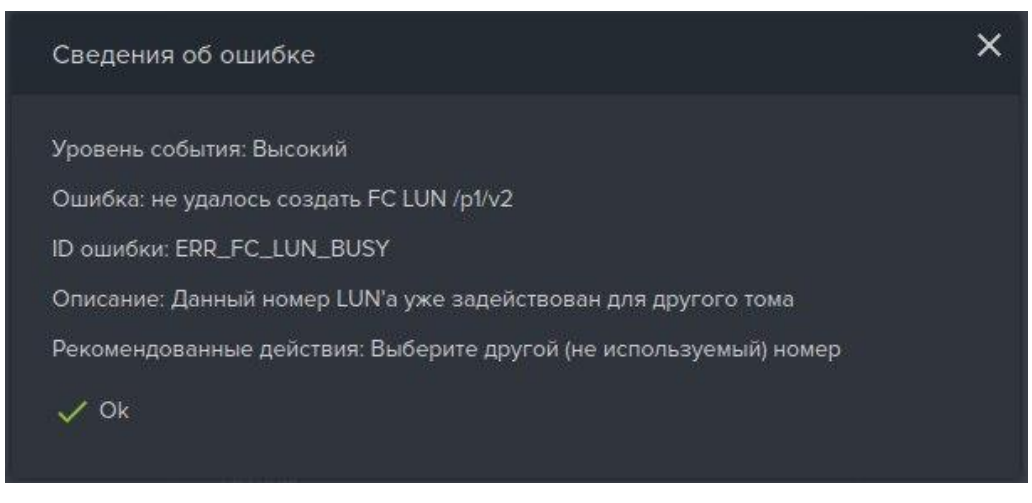

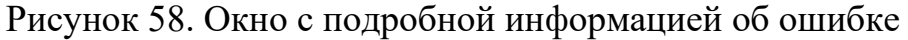

#### **2.2.1.10. Настройка сети**

Для изменения сетевых настроек выполните следующие действия:

Перейдите на вкладку меню «**Настройки**» → «**Сетевые интерфейсы**» (см. Рисунок 59). На ней отображены все сетевые интерфейсы изделия с их текущими настройками и состояниями:

- − Имя сетевого интерфейса;
- − Физический или виртуальный;
- − Включен или выключен;
- − MAC адрес сетевого интерфейса.

После щелчка мыши на стрелку вниз перед именем сетевого интерфейса, откроется его панель свойств. В нижней части панели можно выбрать необходимое действие для выбранного сетевого интерфейса:

- − Редактировать (выбрать параметр MTU);
- − Удалить (агрегированный или виртуальный интерфейс);
- − Привязать интерфейсы к группам;
- − Выключить интерфейсы;
- − Редактировать адрес (добавить или удалить ip адрес).

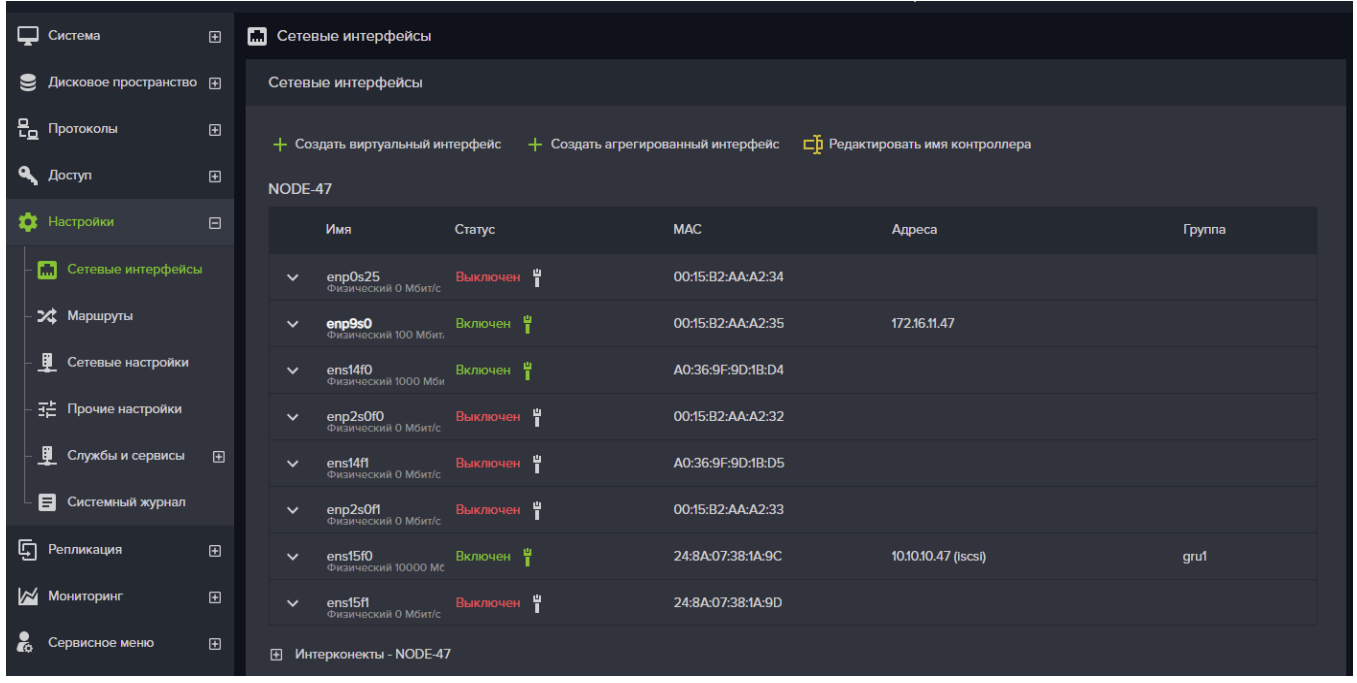

Рисунок 59. Вкладка меню «Сетевые интерфейсы».

В графе «Имя», управляющий интерфейс выделен жирным шрифтом. Ниже имени интерфейса, указана его скорость соединения. Информация о максимальной скорости порта указана в панели свойств интерфейса (см. Рисунок 60).

|                            | Имя                               | Статус          | <b>MAC</b>                                                                                                    | Адреса            | Группа                                                                                          |
|----------------------------|-----------------------------------|-----------------|----------------------------------------------------------------------------------------------------|-------------------|-------------------------------------------------------------------------------------------------|
| $\sim$                     | <b>enp9s0</b><br>Физический 100 м | Включен =       | 00:15:B2:AA:A2:35                                                                                                    | 172.16.11.47      |                                                                                                 |
| Статус                     |                                   |                 |                                                                                                    | Включен           |                                                                                                 |
| Кабель                     |                                   |                 | and the control of the control of the control of the control of the control of the control of the control of th                                                                                                    | Подключен         |                                                                                                 |
| Тип                        |                                   |                 |                                                                                                    | <b>Физический</b> |                                                                                                 |
|                            | Контроллер                        |                 |                                                                                                    | NODE-47           |                                                                                                 |
|                            |                                   |                 | MAC <b>AND ACCOUNT AND ACCOUNT ACCOUNT ACCOUNT ACCOUNT ACCOUNT ACCOUNT ACCOUNT ACCOUNT ACCOUNT ACCOUNT ACCOUNT ACCOUNT ACCOUNT ACCOUNT ACCOUNT ACCOUNT ACCOUNT ACCOUNT ACCOUNT ACCOUNT ACCOUNT ACCOUNT ACCOUNT ACCOUNT ACCOUNT A</b> | 00:15:B2:AA:A2:35 |                                                                                                 |
| <b>MTU</b>                 |                                   |                 |                                                                                                    | 1500              |                                                                                                 |
|                            | Скорость порта                    |                 |                                                                                                    | 1000 Мбит/с       |                                                                                                 |
|                            |                                   |                 |                                                                                                    |                   |                                                                                                 |
| Адреса                     |                                   |                 |                                                                                                    |                   |                                                                                                 |
|                            | 172.16.11.47 Управляющий          |                 |                                                                                                    |                   |                                                                                                 |
|                            |                                   |                 |                                                                                                    |                   |                                                                                                 |
| $\left( \mathsf{I}\right)$ | Выключить                         | • Редактировать |                                                                                                    |                   | $\boxed{\nearrow}$ Редактировать адреса +2, Добавить в группу $+$ Создать виртуальный интерфейс |

Рисунок 60. Панель свойств сетевого интерфейса

В отдельном списке на вкладке меню «**Сетевые интерфейсы**» сгруппированы интерфейсы, выполняющие роль между узлового интерконнекта и агрегированный интерфейс, собранный на их основе.

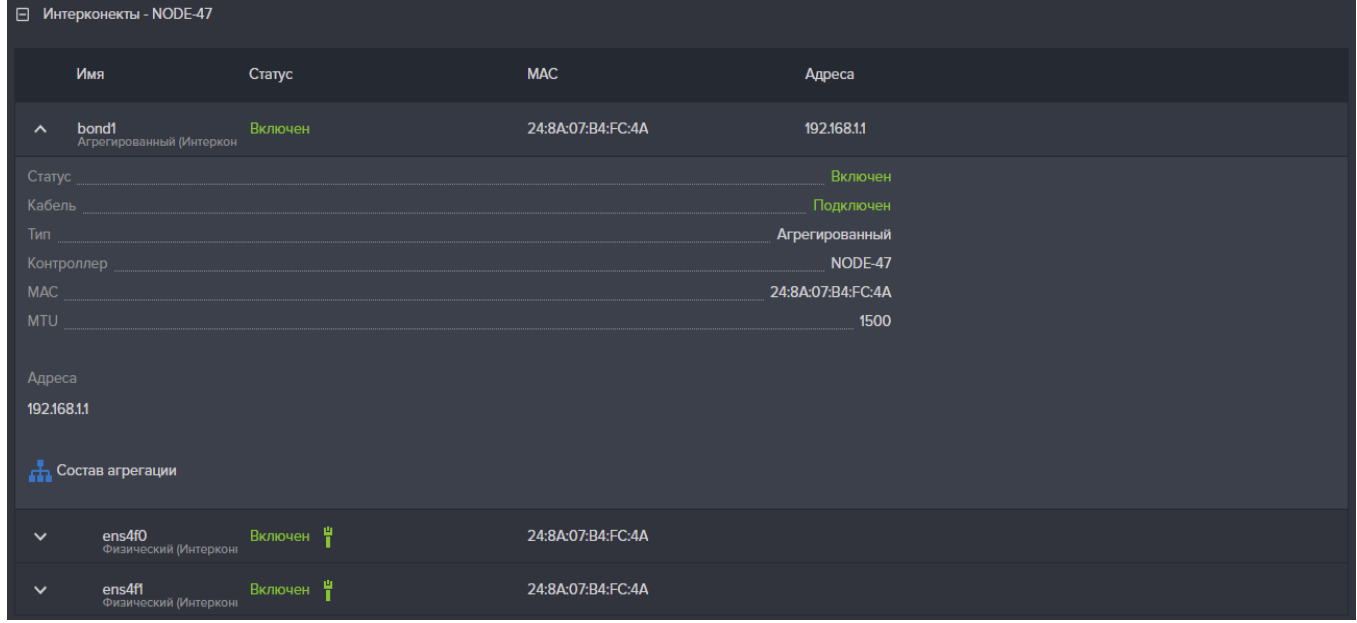

Рисунок 61. Панель свойств интерконнектов

В панели свойств интерконнектов выведена информация о их свойствах (см. Рисунок 61). Система не предоставляет инструментов для управления интерфейсами из группы интерконнеков, но позволяет изменить состав агрегации.

Для этого нажмите на кнопку «**Состав агрегации**» в панели свойств агрегированного интерфейса с именем bond 1 (или 2). Откроется окно «**Состав агрегированного интерфейса**», в котором нужно выбрать новый состав агрегации (см. Рисунок 62)

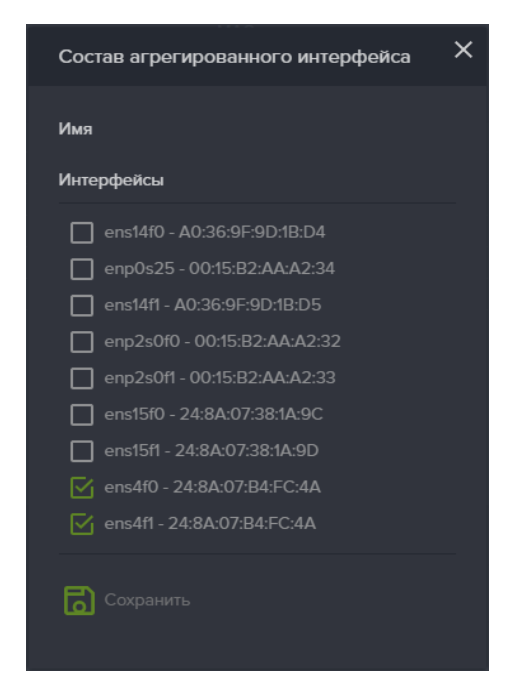

Рисунок 62. Окно изменения состава агрегации

#### **2.2.1.10.1. Изменение имени контроллера**

При заводской настройке, контроллерам присваиваются имена, получаемые из номера кластера и порядкового номера контроллера. Например, если при установке кластера был задан номер 13, то контроллеры будут иметь имена: NODE-13 и NODE-14. В последствии эти имена могут быть изменены.

Для изменения имени контроллера выполните следующие действия.

1. Перейдите на вкладку меню «**Настройки**» → «**Сетевые интерфейсы**».

2. Нажмите на кнопку «**Редактировать имя контроллера**». Откроется одноименное окно (см. Рисунок 63);

- 3. Выберите контроллер из списка;
- 4. Введите новое имя контроллера;
- 5. Нажмите кнопку «**Сохранить**».

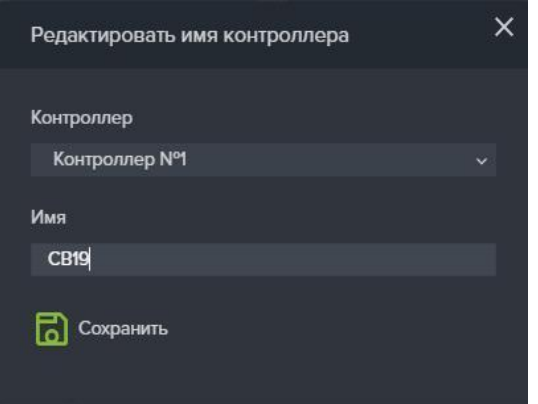

Рисунок 63. Изменение имени контроллера

## **2.2.1.10.2. Изменение имени кластера**

Чтобы изменить имя кластера нажмите на имя кластера, расположенное на панели уведомлений в верхней части экрана (подчеркнуто на рисунке). В открывшемся окне измените имя кластера и нажмите «**Сохранить**».

# **2.2.1.10.3. Назначение IP-адреса интерфейсу**

Для задания IP-адреса сетевому интерфейсу выполните следующие действия.

1. Перейдите на вкладку меню «**Настройки**» → «**Сетевые интерфейсы**».

На ней отображены все сетевые интерфейсы изделия с их текущими настройками и состояниями, для просмотра подробных параметров разверните панель свойств, нажав на стрелку перед названием нужного интерфейса;

2. Выберите интерфейс;

3. Нажмите кнопку «**Редактировать адреса**», откроется окно «Редактировать IP адреса» (см. Рисунок 64);

4. Нажмите кнопку «**Добавить**», откроется окно ввода адреса;

5. Впишите в открывшемся окне Адрес/Маску;

6. При необходимости отметьте флажок «**Добавить шлюз по умолчанию**» и введите адрес шлюза и метрику;

7. Нажмите кнопку «**Добавить**».

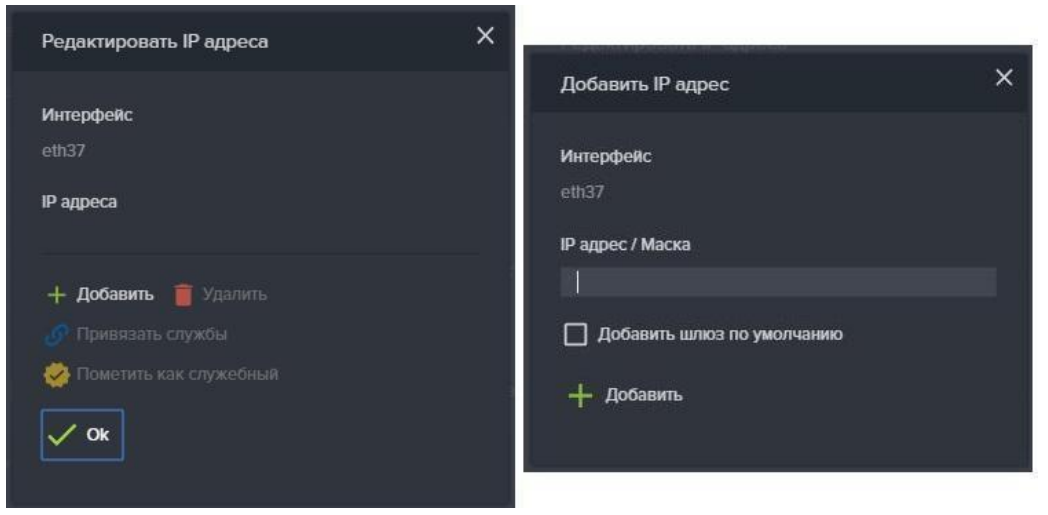

Рисунок 64. Окно редактирования IP адреса.

# **2.2.1.10.4. [Удаление IP-адреса](http://doc.npobaum.ru/doku.php/%D1%83%D0%B4%D0%B0%D0%BB%D0%B5%D0%BD%D0%B8%D0%B5_%D0%BF%D1%81%D0%B5%D0%B2%D0%B4%D0%BE%D0%BD%D0%B8%D0%BC%D0%B0_%D0%BA%D0%BE%D0%BD%D1%82%D1%80%D0%BE%D0%BB%D0%BB%D0%B5%D1%80%D0%B0)**

Для удаления IP-адреса сетевого интерфейса выполните следующие действия:

1. Перейдите на вкладку меню «**Настройки**» → «**Сетевые интерфейсы**».

На ней отображены все сетевые интерфейсы изделия с их текущими настройками и состояниями.

2. Развернув панель свойств нужного сетевого интерфейса, выберите пункт «**Редактировать адреса**».

3. В открывшемся окне выберите из списка нужный адрес и нажмите кнопку «**Удалить**» (см. Рисунок 65).

4. Подтвердите удаление в появившемся окне, введя слово **ok** и нажмите «**Удалить**».

Если адрес помечен как служебный (управляющий), система не позволит удалить его. Для удаления управляющего адреса, сначала выберите адрес в списке и нажмите «**Пометить как не служебный**». После этого удалите адрес как это делалось в предыдущих пунктах.

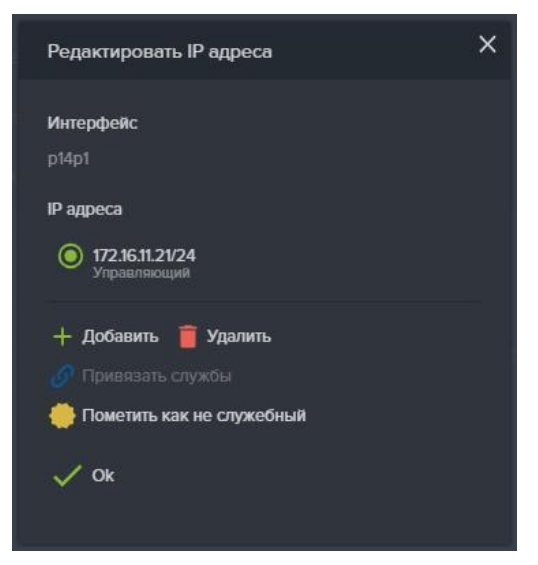

Рисунок 65. Удаление IP-адреса.

# **2.2.1.10.5. [Создание агрегированного интерфейса](http://doc.npobaum.ru/doku.php/%D1%81%D0%BE%D0%B7%D0%B4%D0%B0%D0%BD%D0%B8%D0%B5_%D0%B0%D0%B3%D1%80%D0%B5%D0%B3%D0%B8%D1%80%D0%BE%D0%B2%D0%B0%D0%BD%D0%BD%D0%BE%D0%B3%D0%BE_%D0%BA%D0%B0%D0%BD%D0%B0%D0%BB%D0%B0)**

Для создания агрегированного интерфейса выполните следующие действия:

1. Перейдите на вкладку меню «**Настройки**» → «**Сетевые интерфейсы**» (см. Рисунок 66);

- 2. Нажмите на кнопку «**Создать агрегированный интерфейс**»;
- 3. Выберите нужный контроллер из выпадающего списка;
- 4. Введите имя создаваемого агрегированного интерфейса;
- 5. Выберите нужное значение MTU из списка;
- 6. Выберите из списка доступные интерфейсы для агрегации;
- 7. Нажмите на кнопку «**Создать**»;

8. Далее, для создания IP-адреса агрегированного канала выполните следующие действия:

a. Выберите агрегированный интерфейс, развернув его панель свойств;

- b. Нажмите «**Редактировать адреса**»;
- c. Нажмите «**Добавить**» и появившемся окне введите Адрес/Маску;
- d. Нажмите на кнопку «**Добавить**».

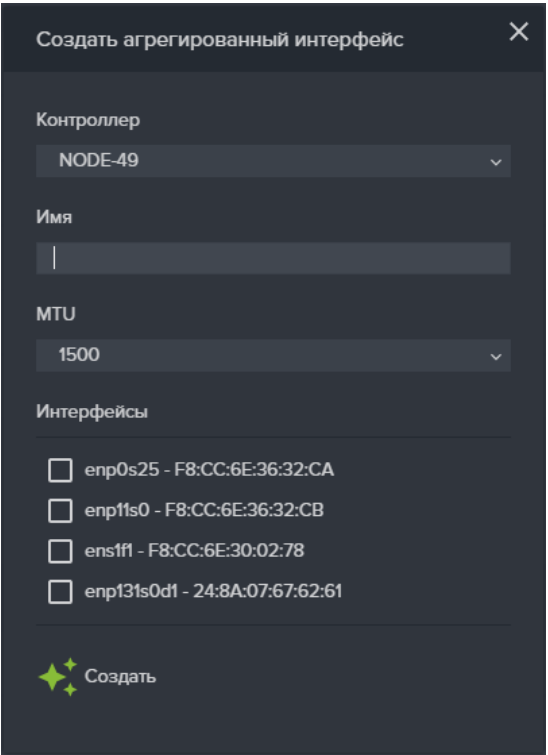

Рисунок 66. Создание агрегированного интерфейса.

#### **2.2.1.10.6. Удаление агрегированного интерфейса**

Для удаления агрегированного интерфейса выполните следующие действия.

1. Перейдите на вкладку «**Настройки**» → «**Сетевые интерфейсы**»;

2. Выберите нужный агрегированный интерфейс, развернув его панель свойств;

3. Нажмите на кнопку «**Удалить**»;

4. Подтвердить удаление в появившемся окне, введя слово **ok** и нажмите «**Удалить**».

## **2.2.1.10.7. Создание виртуального интерфейса**

Для создания виртуального интерфейса выполните следующие действия.

1. Перейдите на вкладку меню «**Настройки**» → «**Сетевые интерфейсы**»;

2. Нажмите на кнопку «**Создать виртуальный интерфейс**», откроется одноименное окно (см. Рисунок 67);

3. Выберите нужный контроллер из выпадающего списка;

4. Выберите из списка нужный интерфейс;

5. Введите имя создаваемого интерфейса;

6. Введите идентификатор VLAN ID;

7. Нажмите на кнопку «**Создать**».

Далее, для создания IP адреса VLAN интерфейса выполните следующие действия:

1. Выберите ранее созданный виртуальный интерфейс, развернув его панель свойств;

2. Нажмите кнопку «**Редактировать адреса**», откроется окно редактирования IP адреса;

- 3. Нажмите кнопку «**Добавить**»;
- 4. В открывшемся окне введите адрес/маску;
- 5. Нажмите кнопку «**Добавить**».

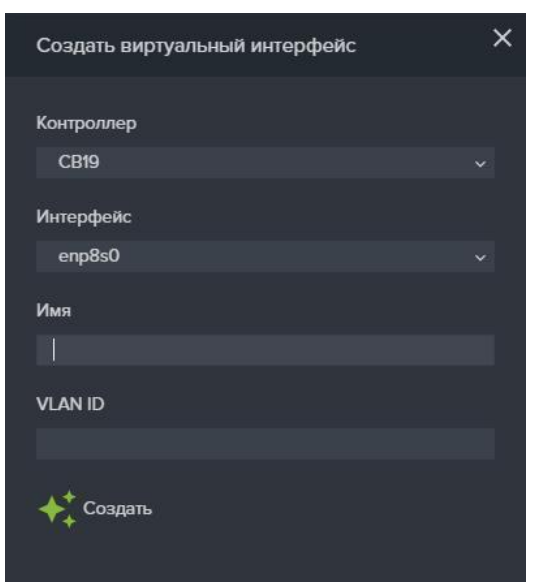

Рисунок 67. Окна создания виртуального интерфейса.

#### **2.2.1.10.8. Удаление виртуального интерфейса**

Для удаления виртуального интерфейса выполните следующие действия:

- 1. Перейдите на вкладку меню «**Настройки**» → «**Сетевые интерфейсы**»;
- 2. Выберите виртуальный интерфейс, раскрыв его панель свойств;
- 3. Нажмите на кнопку «**Удалить**»;
- 4. Введите в открывшемся окне слово **ok** и нажмите на кнопку «**Удалить**».

## **2.2.1.10.9. [Маршрутизация](http://doc.npobaum.ru/doku.php/%D0%BC%D0%B0%D1%80%D1%88%D1%80%D1%83%D1%82%D0%B8%D0%B7%D0%B0%D1%86%D0%B8%D1%8F)**

Настройка маршрутов для сетевых интерфейсов выполняется на вкладке меню «Настройки»-«Маршруты».

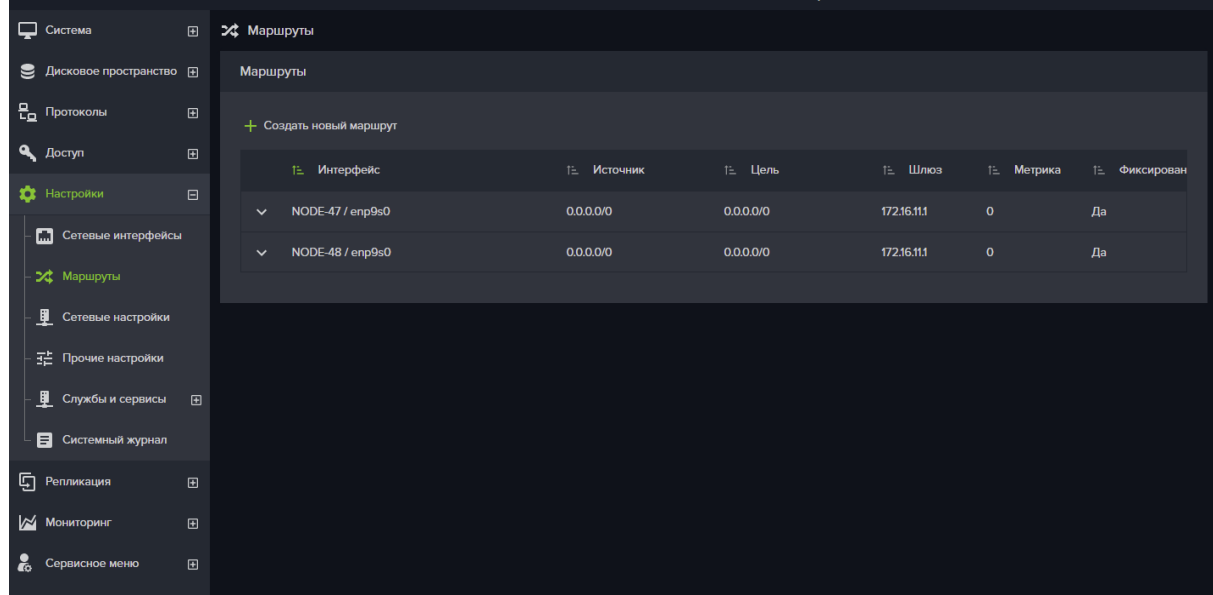

Рисунок 68. Вкладка меню «Маршруты»

Для создания нового маршрута выполните следующие действия:

- 1. Перейдите на вкладку меню «**Настройки**» → «**Маршруты**».
- 2. В таблице маршрутизации нажмите на кнопку «**Создать новый**

**маршрут**». Откроется одноименное окно (см. Рисунок 68).

- 3. Выберите нужный контроллер из выпадающего списка;
- 4. Выберите из списка нужный интерфейс;
- 5. Введите Адрес/Маску источника;
- 6. Введите Адрес/Маску цели;
- 7. Укажите шлюз;
- 8. Укажите метрику маршрута;
- 9. При необходимости отметьте флажок «**Фиксированный**»;
- 10. Нажмите на кнопку «**Создать**».

В таблице маршрутизации появится новый маршрут.

Для изменения параметров маршрута предназначена кнопка «Редактировать».

Изменить можно только метрику и состояние флажка «Фиксированный».

Изменение других параметров не предусмотрено, для их изменения удалите и снова создайте маршрут с нужными параметрами.

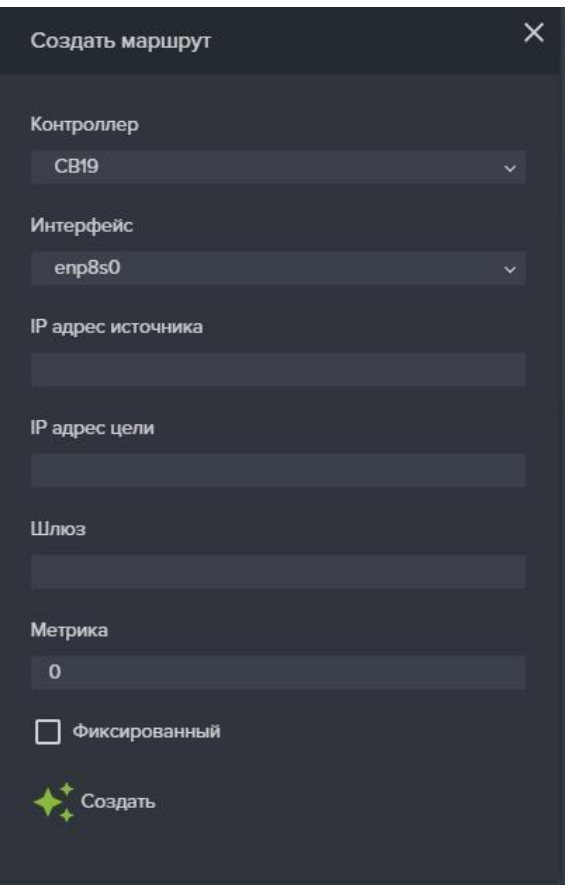

Рисунок 69. Создание маршрута.

## **2.2.1.10.10. Настройка адресов DNS и NTP серверов**

Для настройки адресов DNS и NTP серверов, которые будет использовать СХД, выполните следующие действия:

1. Перейдите на вкладку меню «**Настройки**» → «**Сетевые настройки**» (см. Рисунок 70).

- 2. Введите в соответствующие поля параметры DNS серверов:
- a. Введите адрес DNS сервера;
- b. Введите адрес резервного DNS сервера;
- c. Введите адрес второго резервного DNS сервера;
- d. Нажмите на кнопку «**Сохранить**».
- 3. Введите в соответствующие поля параметры NTP серверов:
- a. Введите адрес NTP сервера;
- b. Введите адрес резервного NTP сервера;
- c. Введите адрес второго резервного NTP сервера;
- d. Нажмите на кнопку «**Сохранить**».
- 4. Выберите нужную Временную зону из списка и нажмите на кнопку

#### «**Сохранить**».

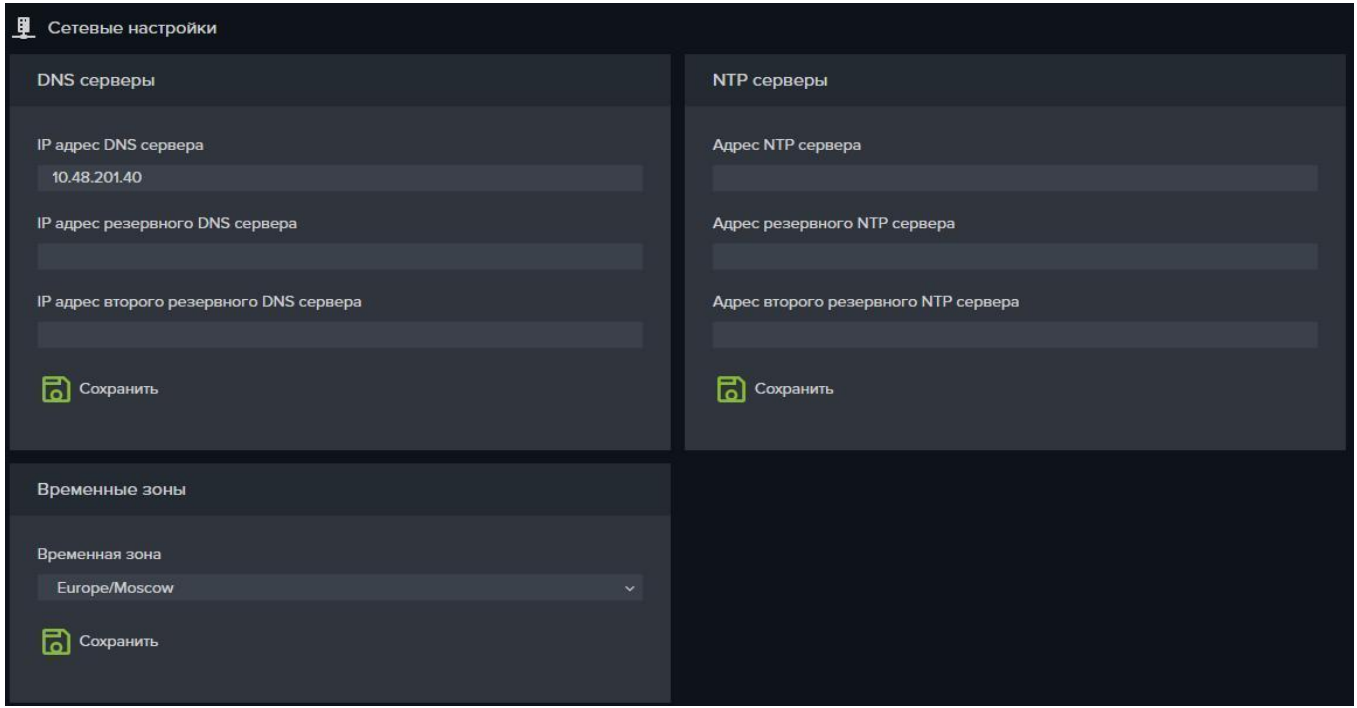

Рисунок 70. Настройки DNS и NTP серверов.

## **2.2.1.10.11. Настройка параметров Active Directory и LDAP**

Для настройки интеграции СХД с каталогами AD и LDAP выполните следующие действия:

Перейдите на вкладку меню «**Настройки**» →«**Службы и сервисы**» → «**AD/LDAP**» (см. Рисунок 71).

Для ввода контроллеров в домен AD, выполните следующее:

- a. Введите имя домена;
- b. Нажмите на кнопку «**Сохранить**»;
- c. Введите имя пользователя домена и его пароль;
- d. Нажмите на кнопку «**Ввести в домен**».

Для вывода контроллеров из домена введите имя администратора домена и его пароль, после чего нажмите на кнопку «**Вывести из домена**».

Для подключения контроллеров к серверу LDAP, выполните следующее:

- a. Введите **URI** и **BASE** LDAP сервера;
- b. Нажмите на кнопку «**Сохранить**»;
- c. Нажмите кнопку «**Включить службу LDAP**».

Для изменения настроек: выключите службу, измените настройки и нажмите на кнопку «**Сохранить**». После чего включите службу повторно.

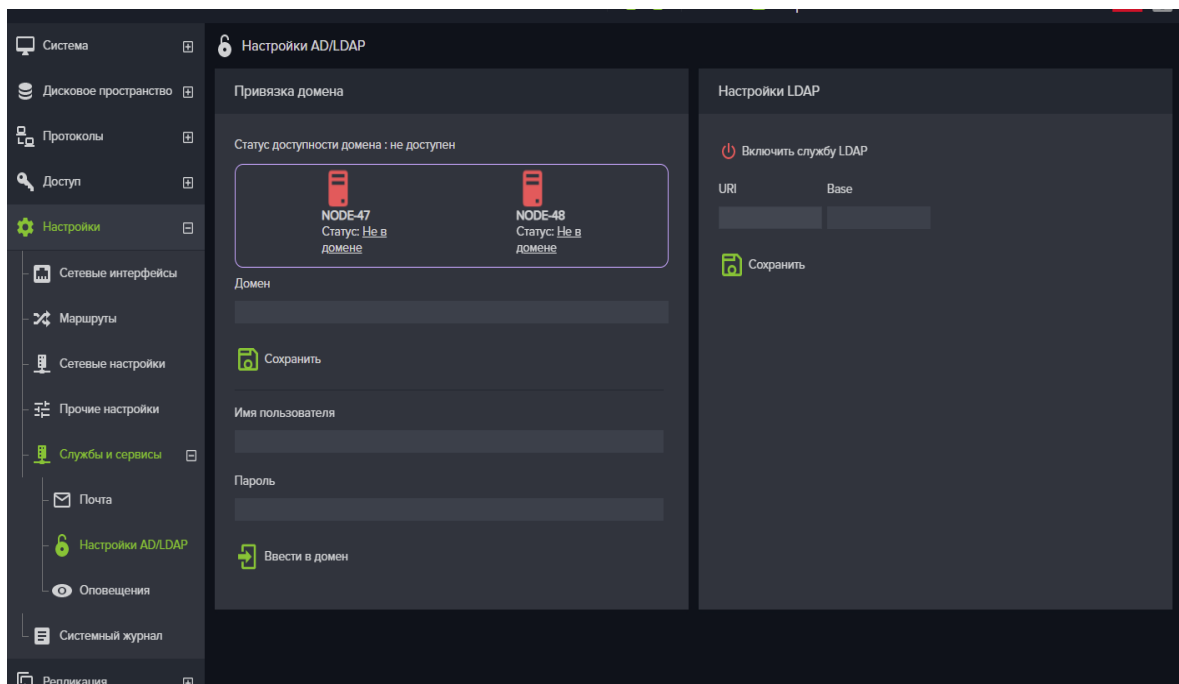

Рисунок 71. Настройки параметров AD и LDAP

## **2.2.1.10.12. Настройка управляющего интерфейса**

Управляющий интерфейс служит только для подключения к интерфейсу управления СХД. Управляющий интерфейс не предназначен для передачи данных по файловым протоколам, за исключением протокола FTP.

Управляющий интерфейс должен быть настроен для каждого контроллера СХД. Во время новой установки системы контроллерам назначаются IP-адреса управляющих интерфейсов, которые впоследствии можно изменить. Также имеется возможность сделать управляющим другой интерфейс СХД.

Во вкладке меню «Сетевые интерфейсы» имя управляющего интерфейса выделено жирным шрифтом, как показано на Рисунок 73.

Для того чтобы сменить управляющий интерфейс выполните следующие действия:

1. Перейдите на вкладку меню «**Настройки**»-«**Сетевые интерфейсы**»;

2. Выберите интерфейс, который хотите сделать управляющим, развернув его панель свойств;

3. Нажмите на кнопку «**Редактировать адреса**»;

4. Если интерфейсу не назначен IP-адрес, нажмите на кнопку «**Добавить**» и введите адрес и маску подсети;

5. Если адрес уже назначен, выберите его и нажмите на кнопку «**Назначить управляющим**», как показано на Рисунок 72;

6. В том случае, когда к интерфейсу привязана какая-либо служба

протокола, её нужно сначала отвязать. Для этого нажмите на кнопку «**Привязать службы**» и в открывшемся окне снимите все флажки перед именами служб, после чего нажмите кнопку «**Ок**»;

7. Подключитесь к созданному управляющему интерфейсу, войдите в систему введя логин и пароль администратора;

8. Снимите статус управляющего интерфейса у первого интерфейса. Для этого откройте его панель свойств и нажмите на кнопку «**Редактировать адреса**»;

9. Выберите IP-адрес и нажмите на кнопку «**Пометить как не управляющий**», после чего подтвердите действие.

10. Выполните эти же действия для второго контроллера.

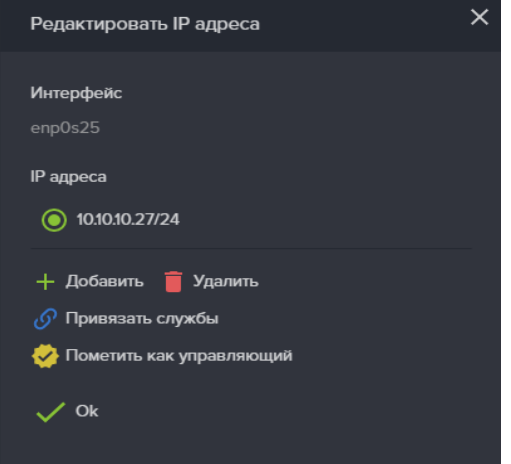

Рисунок 72. Назначение управляющего интерфейса

| Сетевые интерфейсы                                                                                        |                   |                     |        |  |  |  |  |
|----------------------------------------------------------------------------------------------------|-------------------|---------------------|--------|--|--|--|--|
| ⊏П Редактировать имя контроллера<br>+ Создать виртуальный интерфейс<br>+ Создать агрегированный интерфейс |                   |                     |        |  |  |  |  |
| NODE-47                                                                                                   |                   |                     |        |  |  |  |  |
| Имя<br>Статус                                                                                             | <b>MAC</b>        | Адреса              | Группа |  |  |  |  |
| Выключен Н<br>enp0s25<br>Физический 0 Мбит/с<br>$\checkmark$                                              | 00:15:B2:AA:A2:34 |                     |        |  |  |  |  |
| Включен Н<br>епр9s0<br>Физический 100 Мбит<br>$\checkmark$                                                | 00:15:B2:AA:A2:35 | 172.16.11.47        |        |  |  |  |  |
| Включен -<br>ens14f0<br>$\checkmark$<br><b>ens14fU</b><br>Физический 1000 Мби                             | A0:36:9F:9D:1B:D4 |                     |        |  |  |  |  |
| Выключен Н<br>enp2s0f0<br>Физический 0 Мбит/с<br>$\checkmark$                                             | 00:15:B2:AA:A2:32 |                     |        |  |  |  |  |
| Выключен Н<br><b>ens14f1</b><br>Физический 0 Мбит/с<br>$\checkmark$                                       | A0:36:9F:9D:1B:D5 |                     |        |  |  |  |  |
| Выключен Н<br>епр2s0f1<br>Физический 0 Мбит/с<br>$\checkmark$                                             | 00:15:B2:AA:A2:33 |                     |        |  |  |  |  |
| Включен Н<br><b>ens15f0</b><br>Физический 10000 Мб<br>$\checkmark$                                        | 24:8A:07:38:1A:9C | 10.10.10.47 (iscsi) | gru1   |  |  |  |  |
| Выключен Н<br><b>ens15f1</b><br>Физический 0 Мбит/с<br>$\checkmark$                                       | 24:8A:07:38:1A:9D |                     |        |  |  |  |  |
| <b>⊞</b> Интерконекты - NODE-47                                                                           |                   |                     |        |  |  |  |  |
|                                                                                                    |                   |                     |        |  |  |  |  |
| NODE-48                                                                                                   |                   |                     |        |  |  |  |  |

Рисунок 73. Управляющий интерфейс в списке сетевых интерфейсов

#### **2.2.2. Управление ресурсами**

#### **2.2.2.1. Дисковое пространство**

#### **2.2.2.1.1. Работа с дисками**

Для просмотра сведений о дисках, а также для управления дисковой подсистемой необходимо перейти в раздел меню «**Дисковое пространство**» → «**Диски**». В этом разделе выводится список всех дисковых накопителей, присутствующих в системе. В этом списке отображаются данные о типе диска, его размере, скорости (для шпиндельных дисков), наименование полки, номер слота в полке, принадлежность пулу, наличие метки пула, статус и индикатор подсветки диска.

В интерфейс программы включена возможность фильтрации списка дисков по их типу, размеру и принадлежности пулу и сортировка по дисковой полке. Для этого нужно нажать на название столбца.

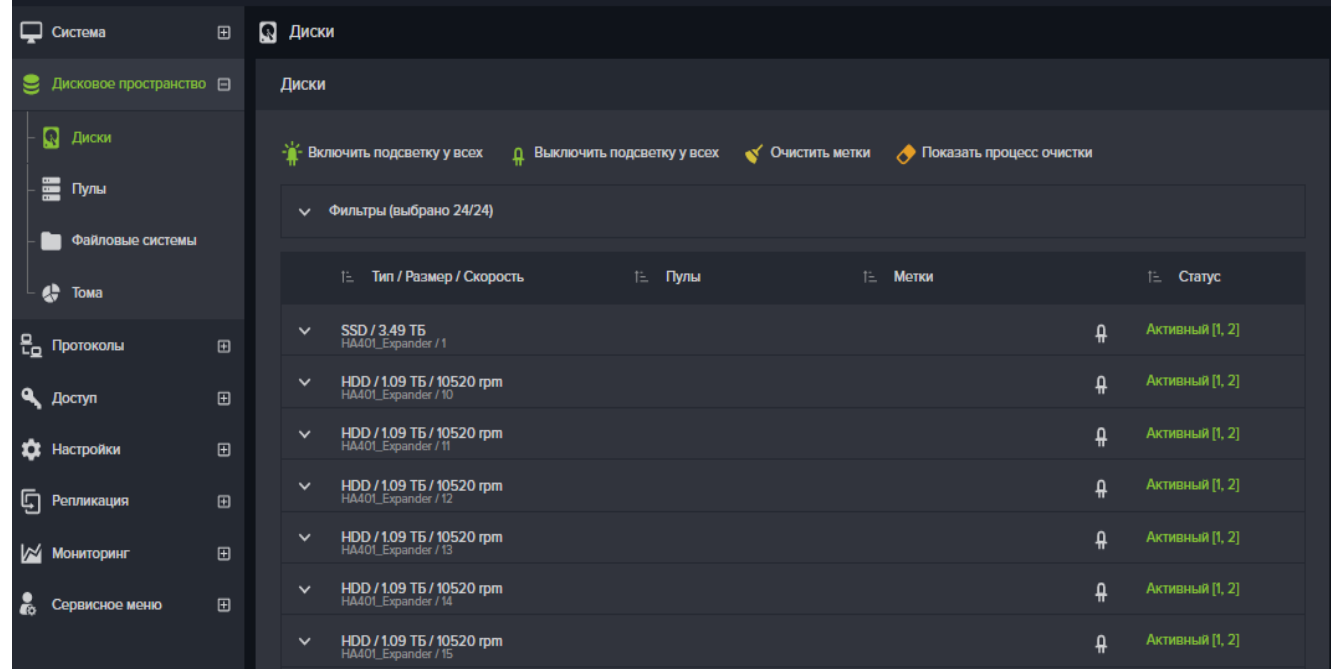

Рисунок 74. Вкладка меню Дисковое пространство -> Диски.

#### **2.2.2.1.2. Управление подсветкой дисков**

Управлять подсветкой дисков из данного раздела можно тремя различными путями:

1. Включить подсветку у всех дисков, нажав на кнопку сверху

#### «**Включить/Выключить подсветку у всех**»

2. Включить подсветку у всех дисков, предварительно отфильтрованных по определенным параметрам (тип, размер, принадлежность пулам) в любом соотношении. Для этого необходимо сначала выполнить фильтрацию и нажать на
кнопку сверху «**Включить/Выключить подсветку у всех**»

3. Включить подсветку у одного конкретного диска. Для этого нужно найти интересуемый диск в списке и нажать на **кнопку-**

**индикатор подсветки**, расположенной справа от метки и слева от статуса диска.

# **2.2.2.1.3. Очистка меток**

На диски, собранные в пул пишется специальная метка пула, уникальная для каждого пула в системе.

Очистка метки с диска требуется тогда, когда в систему вставили диск из другой системы. Для того, чтобы добавить такой диск в пул, метку с диска необходимо удалить.

> **Внимание!** *Не используйте данную опцию на дисках, входящих в пул с нужными данными, существует вероятность потери данных с пула!*

Для очистки меток выполните следующие действия:

1. Перейдите в раздел меню «Дисковое пространство»  $\rightarrow$ «Диски».

2. Нажмите на кнопку «**Очистить метки**» сверху окна.

3. Выберите диск, с которого требуется очистить метку.

4. Нажмите кнопку «**Очистить**».

5. В некоторых случаях потребуется подтвердить действие, введя «**ok**» и нажав на «**Очистить**»

Процесс очистки произойдёт мгновенно, диск окажется в системе без метки.

# **2.2.2.1.4. S.M.A.R.T**

Для диагностики и проактивного мониторинга дисковой подсистемы в программный комплекс включена функция отслеживания изменения количества ошибок, получаемых из S.M.A.R.T каждого из дисков. Пороговые значения параметров устанавливаются в соответствии с рекомендациями производителя, при появлении хотя бы одной невосстановимой ошибки диска (чтении/записи) система выдаст предупреждение пользователю о необходимости замены жесткого диска.

Для SSD дисков так же установлено пороговое значение на «износ». Когда значение этого параметра в S.M.A.R.T достигнет 80% система предложит заменить диск.

Для просмотра данных S.M.A.R.T диска перейдите в меню «**Дисковое пространство**» **→** «**Диски**», выберите диск из списка, развернув его дополнительные свойства, и нажмите на кнопку «**Данные SMART**». На экране появится следующая

 $\mathbf{a}$ 

информация по состоянию жесткого диска: серийный номер, количество запусков (для шпиндельных дисков), время работы, температура, износ (для SSD дисков), ошибки чтения, ошибки записи, ошибки верификации, ошибки восстановимые, Код ошибки ASC/ASCQ. См. Рисунок 75.

Ошибка S.M.A.R.T не приведет к автоматической замене диска на запасной (hot spare) диск.

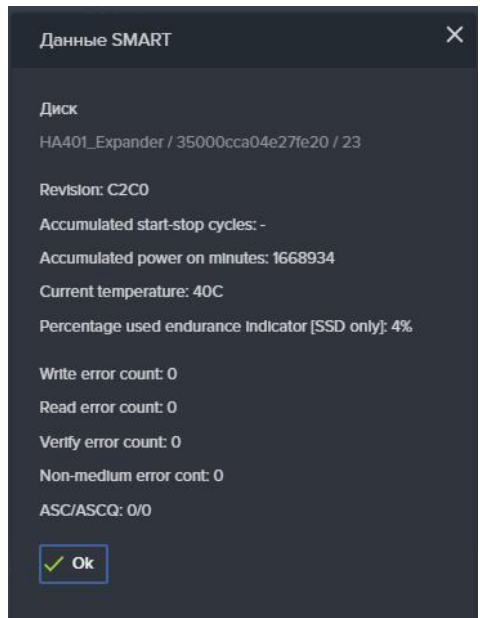

Рисунок 75. Окно вывода параметров SMART

Причину, по которой диск вышел из строя, как правило, показывает код ASC/ASCQ. Значение кодов можно посмотреть в документе по ссылке: [https://www.t10.org/lists/asc-num.htm#ASC\\_0D](https://www.t10.org/lists/asc-num.htm#ASC_0D)

## **2.2.2.1.5. Запасные диски (Hot spare)**

Запасные (Hot spare) диски используются для автоматической замены отказавшего диска в пуле. Для каждого пула используются свои запасные диски (глобальный Hot spare не реализован). В случае выхода из строя диска в пуле, произойдет автоматическая замена отказавшего диска на запасной диск и пул перейдет в режим RESILVERING (восстановление целостности) и после его завершения в рабочее состояние.

Если к пулу не были добавлены запасные диски и произошел отказ диска в пуле, то система не позволит добавить запасные диски к поврежденному пулу (пул в статусе DEGRADED). Замена диска в поврежденном пуле выполняется вручную. После замены диска автоматически запустится процесс восстановления целостности пула (RESILVERING).

#### **2.2.2.1.6. Замена диска после его извлечения**

Диск отображаемый в окне управления дисками («Дисковое пространство»- «Пулы», панель свойств) могут иметь следующие статусы:

**ONLINE** – нормальное состояние, диск работоспособен;

**UNAVAIL** или **UNKNOWN** – диск отключен (извлечен);

**FAULTED** – ошибка контрольных сумм.

При выходе из строя накопителя, или его извлечении из слота корзины, в меню аппаратного мониторинга (на панели дисковых полок) изображение дискового слота, соответствующего удаленному накопителю будет подсвечено красным цветом (Рисунок 40).

Для обычных и быстрых пулов алгоритм замены диска различается.

# **Замена диска на новый в быстром пуле:**

1. Извлеките нужный диск из слота корзины, предварительно подсветив его (кнопка «Подсветка диска»);

2. Подождите 10 секунд, изображение слота станет красным;

3. Щелкните мышкой на слот и в открывшемся окне подтвердите удаление диска.

4. Перейдите в меню «Дисковое пространство»-«Пулы»;

5. Выберите пул из которого извлекли диск и в панели свойств нажмите на кнопку «Управление дисками»;

6. Извлеченный диск будет отображен в секции "Требуют замены" в окне "Управление дисками". Все диски, которые отображаются в секции "Требуют замены" необходимо заменить, прежде чем выполнять какие-либо операции.

# **Если просто вернуть диск в полку, диск НЕ вернется в состав пула! Замена диска на новый в обычном пуле:**

1. Извлеките нужный диск из слота корзины, предварительно подсветив его (кнопка «**Подсветка диска**»);

2. Подождите 10 секунд, изображение слота станет красным;

3. Щелкните мышкой на слот и в открывшемся окне подтвердите удаление диска.

4. Перейдите в меню «**Дисковое пространство**»-«**Пулы**»;

5. Выберите пул из которого извлекли диск и в панели свойств нажмите на кнопку «**Управление дисками**»;

6. Извлеченный диск будет отображен в секции основных дисков, со статусом UNAVAIL;

7. Замените диск на другой свободный диск такой же модели, для чего отметьте диск в списке и нажмите на кнопку «**Заменить**». В открывшемся окне выберите из списка диск для замены и нажмите на кнопку «**Заменить**».

**Если просто вернуть извлеченный диск в полку, то диск вернется в состав пула!** (в меню мониторинга, изображение слота дисковой полки в который вставили диск, станет зеленым, и значок диска на панели уведомлений перестанет мигать и тоже станет зеленым).

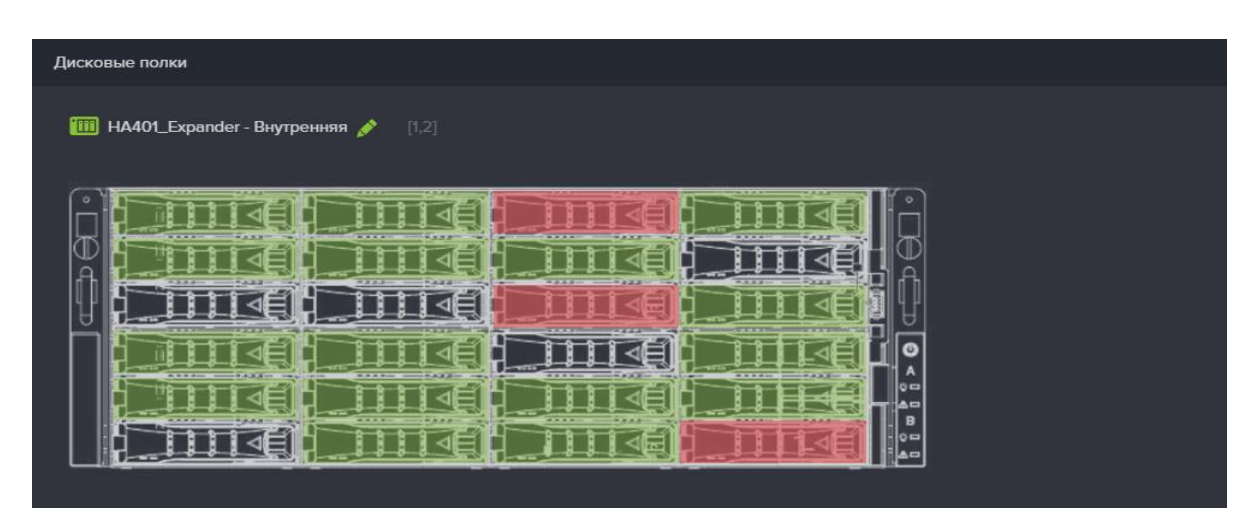

Рисунок 76. Отображение удаленных или неисправных дисков в меню аппаратного мониторинга

Извлечение (удаление) диска выполняется следующим образом:

1. Извлеките нужный диск из слота корзины;

2. Подождите 10 секунд, пока изображение дискового слота в меню аппаратного мониторинга не станет красным;

3. Щелкните мышью на изображении дискового слота и в открывшемся окне нажмите «**Подтвердить удаление диска**»;

4. Убедитесь в том, что изображение слота изменило цвет на серый, а значок диска на панели уведомлений стал зеленым.

# **2.2.2.1.7. Удаление внешней дисковой полки**

Во избежание потери данных, перед отключением и последующим удалением внешней дисковой полки убедитесь в том, что диски этой полки не используются в пулах. В случае если диск состоит в каком-либо пуле, необходимо выполнить его замену на запасной диск, не находящийся в отключаемой полке. Замена диска выполняется из меню «**Дисковое пространство**»-«**Пулы**», кнопка «**Управление дисками**».

Для удаления полки из системы выполните следующие действия:

- 1. Выключите питание дисковой полки;
- 2. Перейдите в меню «**Мониторинг**»-«**Аппаратное обеспечение**»;
- 3. Перейдите в область дисковых полок. Отображение отключенной

Страница | 77

дисковой полки исчезнет, рядом с названием полки появятся надпись «Отсоединена» и кнопка «**Подтвердить отключение**» см. Рисунок 77;

4. После нажатия на кнопку, введите «**ОК**» в появившемся диалоговом окне;

5. Удаленная полка пропадет из мониторинга.

Вместе с полкой будут автоматически отключены и все диски, установленные в отключенной полке.

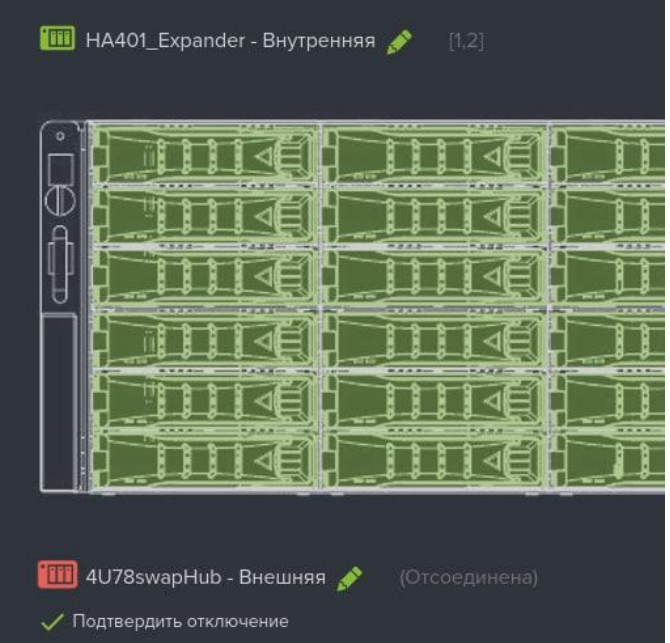

Рисунок 77. Экран меню мониторинга после отключения питания полки

## **2.2.2.1.8. Подключение внешней дисковой полки**

Подключите дисковую полку к контроллерам СХД. Включите питание полки. Система автоматически «увидит» новую полку и все установленные в ней диски.

## **2.2.2.1.9. Очистка дисков**

Для удаления информации с диска перед его утилизацией или передачей для использования другими лицами в системе предусмотрена функция очистки диска, гарантирующая удаление информации с накопителя. Для того, чтобы очистить диск необходимо выполнить следующие действия:

1. Удалить пул, или удалить метку с диска (система не позволит очистить диск, входящий в состав пула).

- 2. Выбрать диск, развернув его дополнительные свойства.
- 3. Нажать на кнопку «**Очистить**».
- 4. Подтвердить операцию, введя «**ok**» в открывшемся окне и нажать

«Очистить».

В результате выполненных действий начнется процедура трехкратной перезаписи диска, для удаления информации и затруднения ее восстановления. Данный процесс занимает длительное время, посмотреть статус прохождения процедуры по всем дискам можно с помощью нажатия кнопки «**Показать процесс очистки**». В верхней части окна будет выведен список всех дисков, процесс очистки по которым находится в активном состоянии и индикация прогресса в процентах.

#### **2.2.2.2. Работа с дисковыми пулами**

Дисковый пул — устройство хранения, состоящее из нескольких жестких дисков. Дисковые пулы являются основными элементами хранения данных.

Для получения максимальной производительности рекомендуется на каждом контроллере создавать не более двух пулов и не более шести lun, равномерно распределив их по созданным пулам.

#### **2.2.2.2.1. Виды пулов**

В системе имеется два режима работы пулов: обычный и быстрый. У уже созданного пула изменить режим работы невозможно, поэтому перед созданием пула необходимо иметь в виду особенности его работы, описанные далее в этом разделе.

#### **2.2.2.2.1.1. Обычные пулы.**

Пулы, созданные в обычном режиме наиболее универсальны. Обычные пулы хорошо подходят для длительного хранения данных с использованием шпиндельных дисков (HDD) большого объёма. Для увеличения быстродействия обычных пулов используется дисковый кэш (быстрые SSD диски). Использование SSD накопителей существенно увеличит производительность пула, но не сможет раскрыть весь потенциал накопителей.

Обычные пулы поддерживают следующие типы избыточности: RAID 0,1, 5,6 B3, 10, 50, 60, B30. На пулах этого вида можно создавать как блочные, так и файловые ресурсы.

При создании обычного пула есть возможность указать количество рейд-групп. Рейд-группа – составная часть пула, имеющая определенный тип отказоустойчивости (типы RAID). В Пуле все рейд-группы должны состоять из одинакового количества дисков идентичной модели. СХД самостоятельно отбирает диски, из которых можно составить пул.

В пуле может быть создана как одна рейд-группа, так и несколько. В рейд группу рекомендуется собирать не более 14 дисков. Если вы планируете собрать пул из большого кол-ва дисков, рекомендуем распределить их по нескольким рейд-группам так, чтобы в каждой группе было от 6 до 14 дисков. Увеличение количества рейдгрупп в пуле ведет к увеличению производительности пула.

Для удобного создания рейд-групп при создании пула используйте опцию «**Выбрать автоматически**», поручив СХД самой выполнить расчет количества дисков в рейд группе в соответствии с типом RAID и общим количеством дисков, из которых будет создан пул. Процесс автоматического подбора дисков описан в разделе «Создание пула с автоматическим выбором дисков».

Такие функции, как: клонирование ресурсов и репликация данных, в текущей версии ПО реализованы только для обычных пулов.

#### **2.2.2.2.1.2. Быстрые пулы.**

Пулы, созданные в «быстром» режиме, обладают значительно большей производительностью, но меньшей функциональностью. Рекомендуется использовать в быстрых пулах только SSD накопители. Быстрые пулы будут хорошим выбором для работы систем виртуализации и баз данных. Быстрые пулы позволяют создавать на них только блочные ресурсы. Пулы этого вида, не нуждаются в подключении дискового кэша. Данный вид пула позволяет использовать следующие типы избыточности: RAID 0, 1, 5, 10. При создании «быстрого» пула уровня RAID10 требуется указать количество дисковых групп. В Пуле все дисковые группы должны состоять из одинакового количества дисков идентичной модели. СХД самостоятельно отбирает диски, из которых можно составить пул.

Для лучшей производительности, рекомендуется собирать в пул 6 - 10 накопителей.

#### **2.2.2.2.2. Создание пула**

Для создания нового пула выполнить следующие действия:

1. Перейдите на вкладку «**Дисковое пространство**» → «**Пулы**» (см. Рисунок 42);

2. Нажмите кнопку вверху окна «**Создать пул**»;

3. Введите имя создаваемого пула;

4. Выберите режим работы пула;

5. Выберите из выпадающего списка контроллер, который будет

владельцем пула;

6. Выберите тип отказоустойчивости пула из списка, где:

− **RAID0** — дисковый пул повышенной производительности с чередованием, без отказоустойчивости;

− **RAID1** — зеркальный дисковый пул;

− **RAID5** — дисковый пул с чередованием и «невыделенным диском чётности»; допускает выход из строя только одного диска;

Страница | 80

− **RAID6** — дисковый пул с чередованием и двумя «невыделенным дисками чётности», использующий две контрольные суммы, вычисляемые двумя независимыми способами, допускает выход из строя не более чем двух дисков. Данный тип применим только к «обычным» пулам;

− **RAIDB3** - дисковый пул с чередованием и тремя «невыделенным дисками чётности», допускает выход из строя не более чем трех дисков. Данный тип применим только к «обычным» пулам;

7. Отметьте диски, из которых будет создаваться пул;

8. Добавьте SSD кэш (только для обычных пулов);

9. Задайте размер зарезервированной области, в процентах от размера пула (только для обычных пулов).

10. Нажмите на кнопку «**Создать**». В списке пулов появится созданный пул.

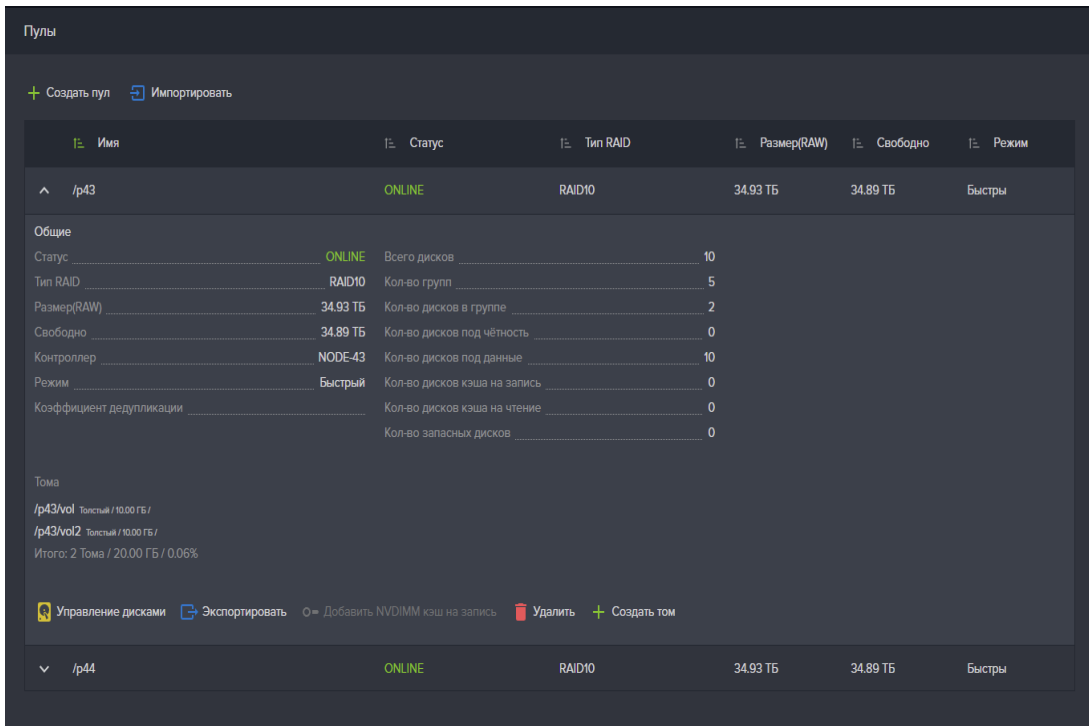

Рисунок 78. Вкладка меню «Пулы» с открытой панелью свойств пула.

В свойствах пула отображается полный размер пула - RAW, рассчитанный как сумма объёмов всех дисков из которых состоит пул (за исключением запасных и кэшей) и размер свободного места для записи данных (с учетом объема требуемого для поддержания избыточности хранения данных).

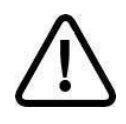

**Внимание!** *Имя пула не может начинаться с буквы «с» (си) и не должно содержать символ нижнего подчеркивания. Пул с таким именем создать не удастся!*

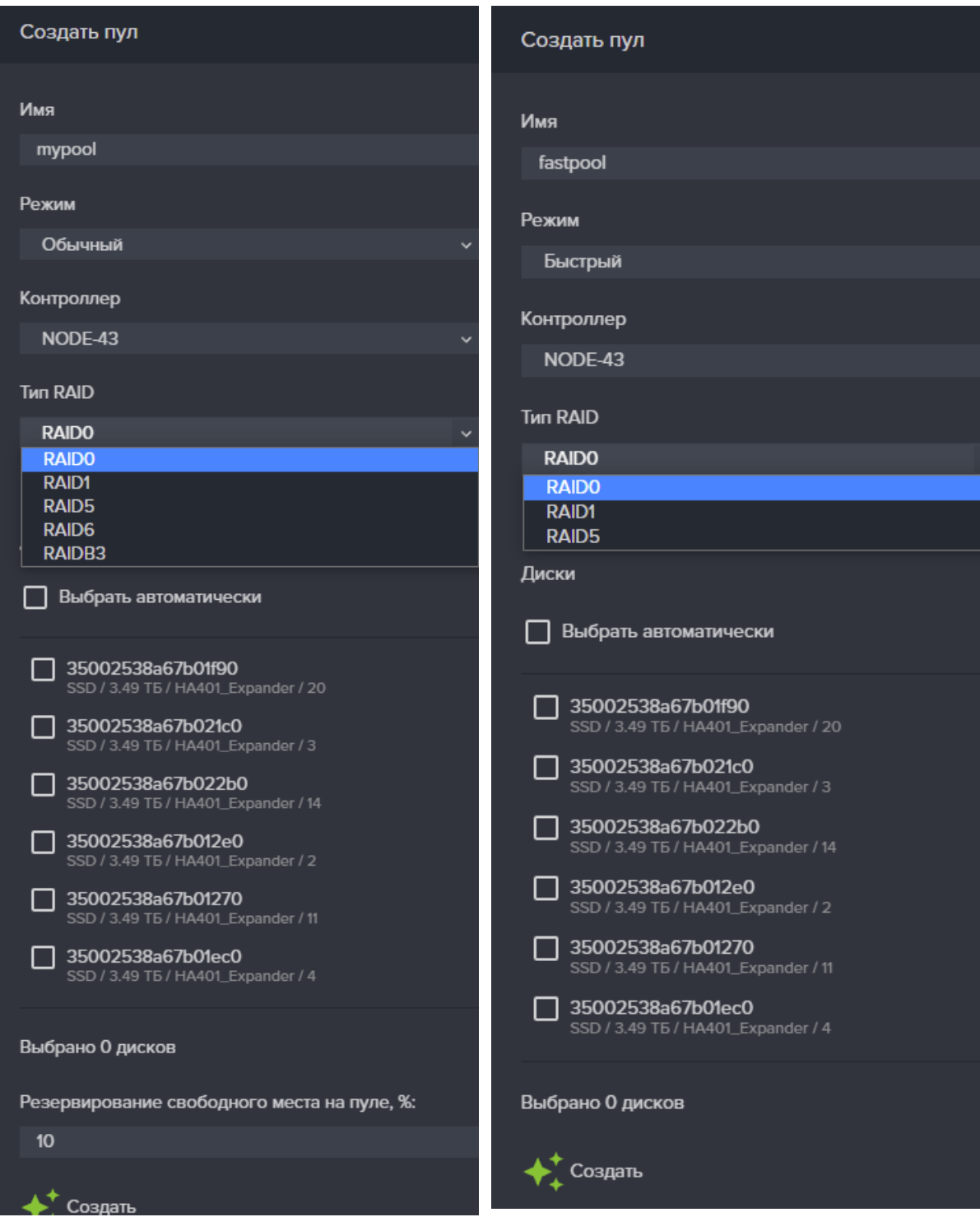

Рисунок 79. Настройки создаваемого пула.

#### **2.2.2.2.3. Создание пула с автоматическим выбором дисков**

Опция автоматического выбора дисков позволяет автоматизировать расчет количества возможных рейд групп исходя из заданного количества дисков и типа пула. При помощи этой опции можно создать комбинированные типы RAID, например, RAID10.

Для создания нового пула с автоматическим выбором дисков выполните следующие действия:

1. Перейдите на вкладку «**Дисковое пространство**» → «**Пулы**» (см. Рисунок 42);

2. Нажмите кнопку «**Создать пул**», она находится в верхней части окна;

- 3. Введите имя пула;
- 4. Выберите контроллер, который будет владельцем пула;
- 5. Выберите тип отказоустойчивости пула из списка;

6. Выберите пункт «**Выбрать автоматически**». При этом окно создания пула примет вид как на Рисунок 80;

7. Выберите тип и объем дисков из списка;

- 8. Выберите количество дисков в пуле;
- 9. Выберите количество дисков в группе;
- 10. Задайте размер зарезервированной области (в процентах от размера пула).

11. Нажмите на кнопку «**Создать**».

В результате выполненных действий в списке пулов появится новый пул.

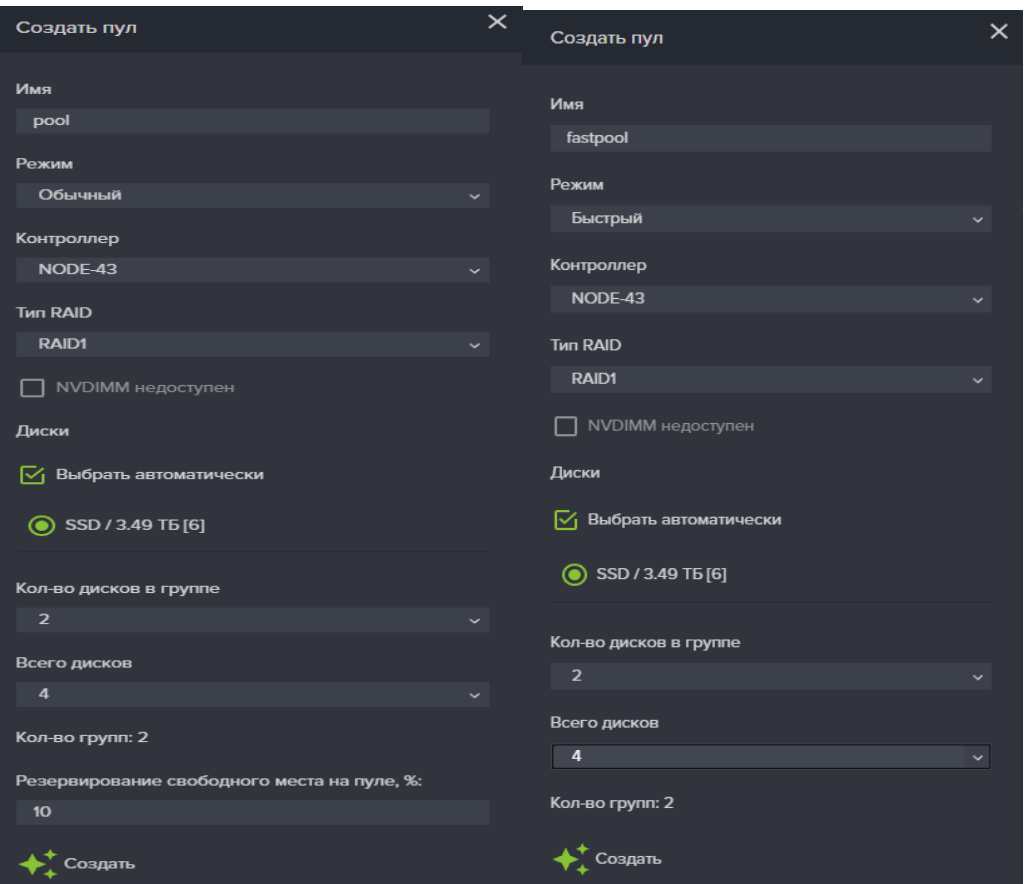

Рисунок 80. Настройки автоматически создаваемого пула.

Пулы уровней RAID10, 50, 60 создаются при помощи добавления рейд групп, как показано на Рисунок 44.

#### **Резервирование свободного места на пуле.**

Резервирование свободного места на пуле используется только для обычных пулов. Резервирование предотвращает заметное падение скорости записи при заполнении всего пула. Этот резерв используется файловой системой при записи. Может быть задан резерв от 1% до 20%. Для магнитных дисков рекомендуемый размер резерва – 10%. Для SSD дисков – 3%. Размер резерва может быть изменен в процессе эксплуатации системы.

## **2.2.2.2.4. Изменение пула**

#### **2.2.2.2.4.1. Добавление в пул запасного диска**

При создании пула, рекомендуется подключить к нему запасной (hot spare) диск. При выходе из строя одного из дисков пула, запасной диск автоматически подключается и запустится процесс восстановления.

Добавление запасного диска можно выполнить только при исправном пуле. Если пул изменит статус на Degraded, возможность добавления запасных дисков будет заблокирована.

Для добавления в пул запасного диска выполните следующие действия:

1. Перейдите на вкладку «**Дисковое пространство**» → «**Пулы**»;

2. В окне «**Пулы**» разверните поле свойств выбранного пула;

3. Нажмите на кнопку «**Управление дисками**», откроется окно управления дисками пула;

4. Нажмите на кнопку «**Добавить запасные диски**», откроется окно добавления запасных дисков (см. Рисунок 81);

5. Выберите нужное количество дисков из списка и нажмите кнопку «**Добавить**».

При повторном появлении в системе, автоматически замененного диска, система будет считать его «свободным».

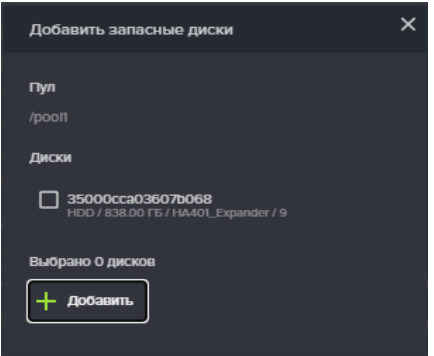

Рисунок 81. Добавление в пул запасного диска.

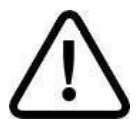

**Внимание!** *Подключенными в качестве запасных могут быть только диски аналогичные используемым в пуле.*

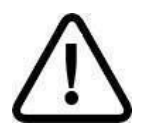

**Внимание!** *Система не позволит добавить запасной диск к поврежденному пулу (статус DEGRADED). Подключайте запасные диски заранее!*

# **2.2.2.2.4.2. Замена диска в пуле на запасной**

Если в состав пула добавлены запасные диски, то появляется возможность замены любого из дисков пула на запасной диск. Для замены диска выполните следующие действия:

1. Перейдите на вкладку «**Дисковое пространство**» → «**Пулы**»;

2. В окне «**Пулы**» разверните поле свойств выбранного пула, в котором собираетесь заменить диск;

3. Нажмите на кнопку «**Управление дисками**», откроется окно управления дисками пула (см. Рисунок 82);

- 4. Выберите заменяемый диск из списка;
- 5. Нажмите на кнопку «**Заменить**»;

6. В появившемся окне выберите из списка диск для замены, если такой имеется в системе. Если список пуст, то это указывает на отсутствие свободного диска *аналогичного* заменяемому;

# 7. Нажмите на кнопку «**Заменить**».

При просмотре свойства пула будет показан новый диск.

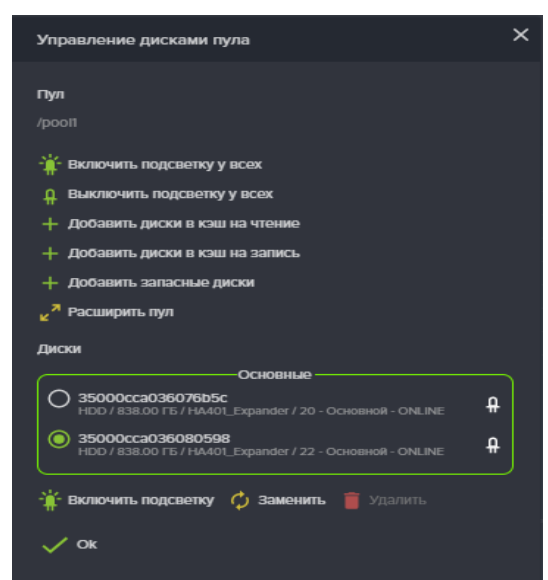

Рисунок 82. Окно управления дисками пула.

При необходимости замены нескольких дисков, необходимо повторить процесс последовательно для каждого диска, дожидаясь окончания восстановления целостности пула после выполнения каждой замены диска.

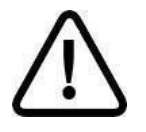

**Внимание!** *Замена диска производится только на аналогичный диск.*

# **2.2.2.2.4.3. Удаление из пула запасного диска**

Для удаления из пула запасного диска выполните следующие действия:

- 1. Перейдите на вкладку «**Дисковое пространство**» → «**Пулы**»;
- 2. В окне «**Пулы**» разверните поле свойств выбранного дискового пула;

3. Нажмите на кнопку «**Управление дисками**», откроется окно

управления дисками пула;

- 4. В списке выберите запасной диск, для его удаления (см. Рисунок 83);
- 5. Нажмите на кнопку «**Удалить**»;
- 6. Подтвердите удаление введя слова «**ok**» в появившемся окне.

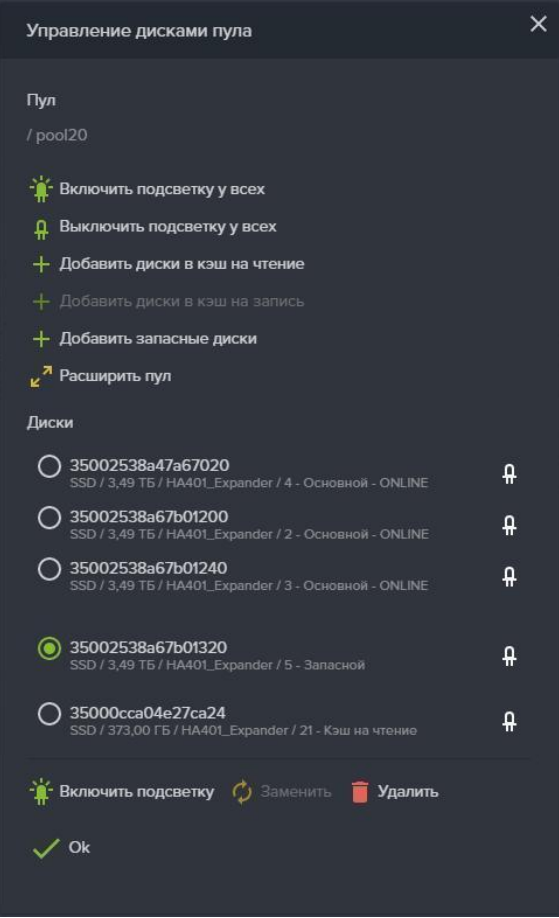

Рисунок 83. Удаление из пула запасного диска.

В результате в области уведомления появится новая запись о успешно выполненной операции («Из пула «/имя пула» успешно удален запасной диск»), а при просмотре информации о массиве удаленный диск исчезнет из списка.

## **2.2.2.2.4.4. Включение/отключение подсветки диска в полке**

Для управления подсветкой дисков в полке выполните следующие действия:

## 1. Перейдите на вкладку «**Дисковое пространство**» → «**Диски**»;

2. В окне «**Диски**» разверните поле свойств диска, на котором нужно включить индикацию. Так же можно включить индикацию как на дисках в пуле и свободных дисках, так и на дисках в кэше на запись и на чтение;

## 3. Нажмите на кнопку «**Включить подсветку**» (см. Рисунок 84);

4. Также включение подсветки диска произойдет  $\frac{1}{2}$  при нажатии на значок, расположенный на каждой строке в списке дисков. Если подсветка диска включена, цвет значка изменится на зелёный. Повторное нажатие отключает подсветку.

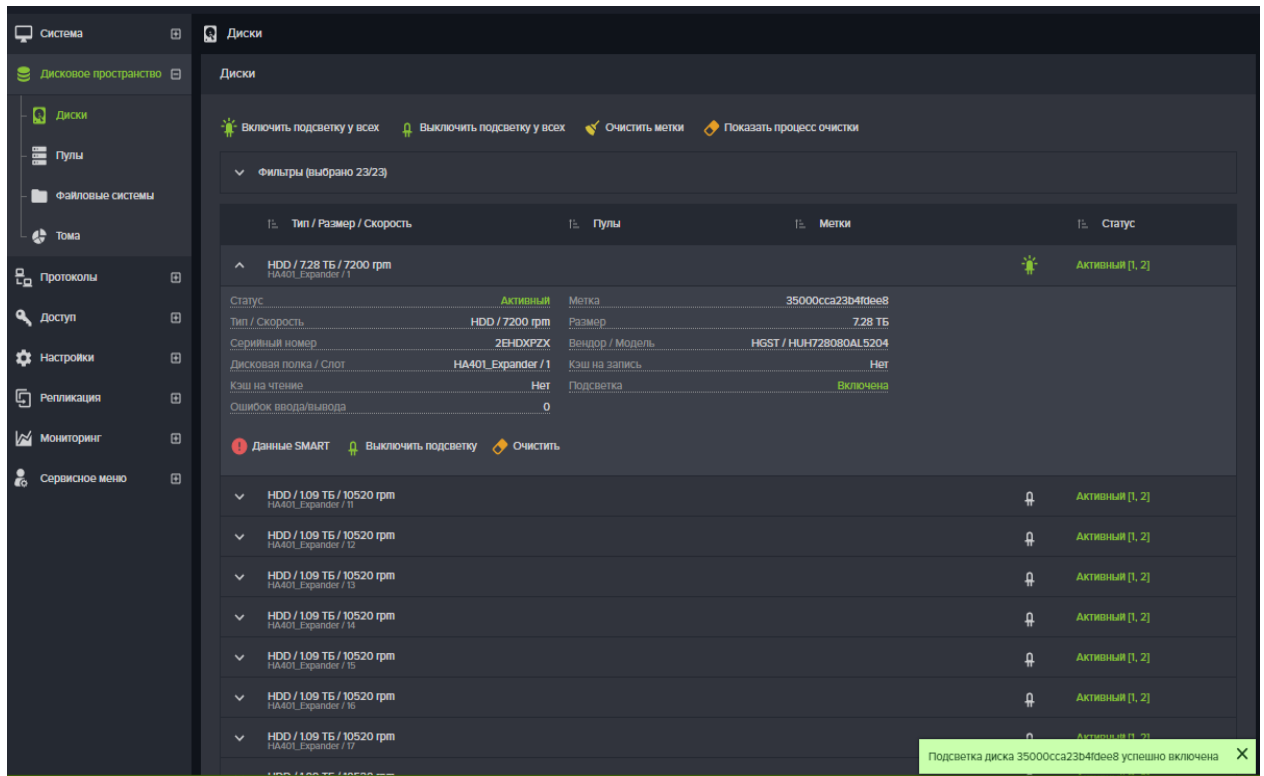

Рисунок 84. Включение/отключение подсветки в полке.

Для включения подсветки всех дисков нажмите на кнопку «**Включить подсветку у всех**», расположенную вверху вкладки меню «**Диски**».

Индикацию диска можно также включить из вкладки «**Дисковое пространство**» → «**Пулы**». Для чего выполните следующие действия:

1. Разверните в окне «**Пулы**» поле свойств пула, в котором необходимо подсветить диск;

2. Нажмите на кнопку «**Управление дисками**»;

3. Выберите нужный диск;

4. Нажмите на кнопку «**Включить подсветку**» внизу списка, или

«**Включить подсветку у всех**» сверху. В первом случае включится подсветка у одного диска пула, во втором – подсветятся все диски пула.

Проверить статус индикации можно во вкладке меню «**Диски**».

#### **2.2.2.2.4.5. Замена диска на свободный диск**

Имеется возможность заменить диск в составе пула на аналогичный свободный диск (не входящий в состав других пулов). Функция замены диска требуется в следующих случаях:

− Необходимо заменить один исправный основной диск на другой исправный диск;

Страница | 88

− Отказ диска (или извлечение диска) и к пулу не был подключен запасной диск (hot spare);

− Ошибка S.M.A.R.T (при таких ошибках система уведомит Администратора о необходимости замены диска, но автоматической замены на запасной диск не произойдет).

Для выполнения замены диска во всех этих случаях потребуется свободный диск аналогичной модели.

Выполните следующие действия:

1. Перейдите в меню «**Дисковое пространство**»-«**Пулы**»;

2. Выберите нужный пул и в панели свойств нажмите на кнопку

## «**Управление дисками**»;

3. В окне дисков пула выберите требующий замены диск и нажмите на кнопку «**Заменить**»;

4. В открывшемся окне выберите из списка диск для замены и нажмите на кнопку «**Заменить**». Произойдет замена диска.

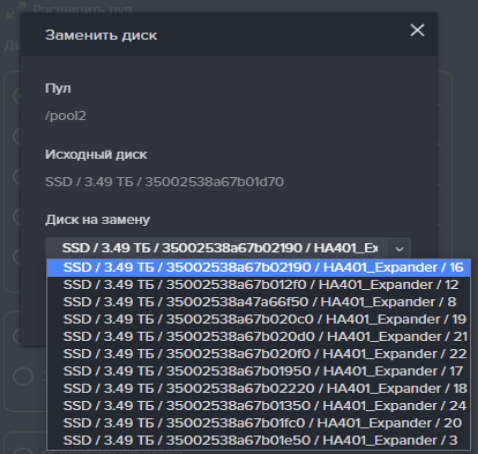

Рисунок 85. Замена диска на свободный диск.

## **2.2.2.2.4.6. Экспорт пула**

Экспорт пула может понадобиться для физического переноса дисков составляющих пул на другую систему. Диски экспортированного пула сохраняют метки пула, по которым возможен дальнейший импорт этого пула.

Для экспорта имеющегося пула выполнить следующие действия:

- 1. Перейдите на вкладку меню «**Дисковое пространство**» → «**Пулы**»;
- 2. В окне «**Пулы**» разверните поле свойств выбранного дискового пула;
- 3. Нажмите на кнопку «**Экспортировать**»;
- 4. Введите в появившемся окне слово **ok** и нажмите «**Подтвердить**».

После операции экспортирования, пул исчезнет из списка пулов, но все данные на нем останутся.

# **2.2.2.2.4.7. Импорт пула**

Для импорта пула выполнить следующие действия:

- 1. Перейдите на вкладку меню «**Дисковое пространство**» → «**Пулы**»;
- 2. Нажать на кнопку «**Импортировать пул**»;

3. В появившемся окне (см. Рисунок 86) выберите из списка нужный пул и задайте имя под которым он будет отображаться в системе.

- 4. Выбрать контроллер, который будет управлять пулом;
- 5. Нажмите на кнопку «**Импорт**».

После завершения операции импортированный пул появится в списке пулов.

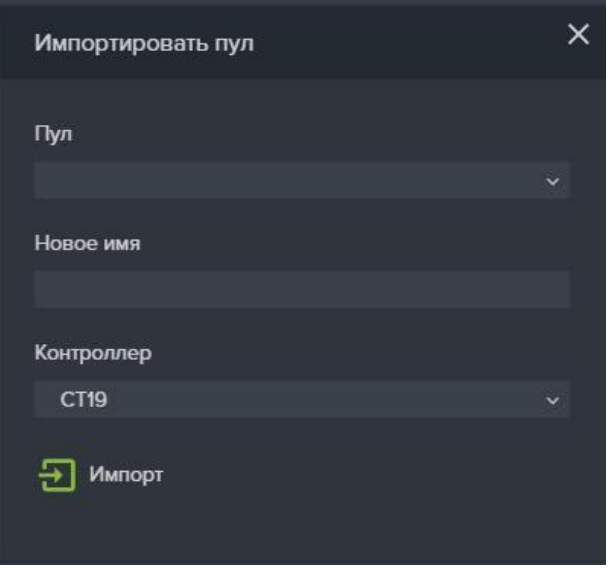

Рисунок 86. Импортировать пул.

# **2.2.2.2.4.8. Добавление дисков в пул (расширение пула)**

В панели свойств пула можно увидеть список созданных томов/файловых систем, в котором будет название тома/файловой системы, тип, объем в абсолютной величине и % от общего объема пула. В случае, если суммарный объем томов и файловых систем будет превышать объем пула при последующем создании тома или файловой системы будет выдаваться предупреждение о возможности переполнения пула. Что бы избежать подобной ситуации имеется возможность расширить объем пула за счет добавления новых дисков.

Для расширения имеющегося дискового пула выполните следующие действия:

1. Перейдите на вкладку меню «**Дисковое пространство**» → «**Пулы**»;

2. Выберите пул, который должен быть расширен, открыв его поле

свойств;

3. Нажмите на кнопку «**Управление дисками**», откроется окно управления дисками пула;

4. Нажать на кнопку «**Расширить пул**», откроется одноименное окно (см. Рисунок 87);

5. Выберите диски, которые необходимо добавить в пул. Для удобства выбора необходимого для расширения пула количества дисков, используйте флажок «**Выбрать автоматически**»;

6. Нажмите на кнопку «**Расширить**».

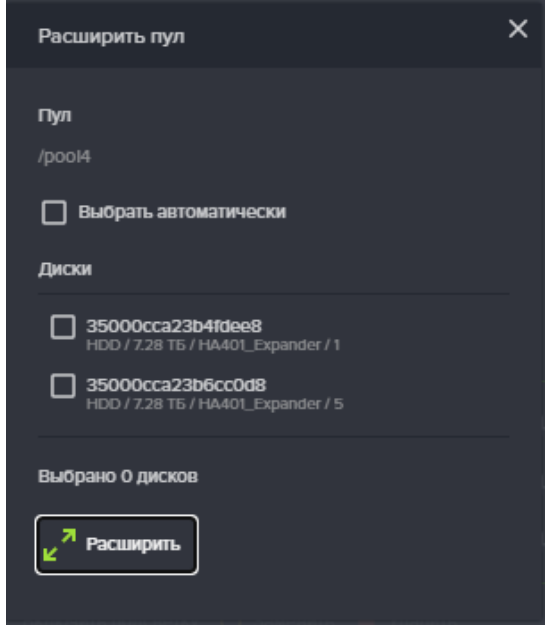

Рисунок 87. Добавление дисков в пул.

В результате в области уведомления появится новая запись о успешно выполненной операции («Пул </имя пула> успешно расширен»).

При просмотре свойств пула будут показаны добавленные физические диски, имеющий тип «основной».

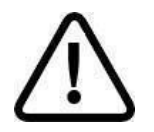

**Внимание!** *Данная операция невозможна для пулов уровня RAID0.*

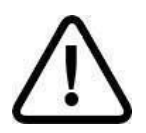

**Внимание!** *Обратная операция невозможна. Для освобождения дисков массив должен быть удалён. Данные будут потеряны.*

Страница | 91

Расширение **обычного пула** происходит не на одиночный диск, а группами. Количество дисков в дополнительной группе должно равняться исходному количеству дисков в исходной группе. Диски должны быть идентичны дискам в пуле. В дальнейшем, полученное пространство пула может быть использовано либо для создания новых томов/ файловых систем, либо для расширения уже существующих.

Расширение **быстрого пула** может быть выполнено на произвольное количество дисков, но только в том случае, если на полученном дополнительном пространстве планируется создание новых томов/файловых систем. В случае, если планируется расширение уже имеющихся томов/ФС, то для расширения пула должно использоваться количество дисков, равное имеющемуся в пуле.

Для расширения быстрого пула уровня RAID10 требуется такое же количество дисков, какое изначально используется в пуле.

# **2.2.2.2.4.9. Изменение резервирования свободного места на пуле**

Резервирование используется только для обычных пулов. Резервирование свободного места на пуле служит для предотвращения падения скорости записи, когда пул практически заполнен. Заполнение пула может произойти неожиданно, например, после создания очередного снимка и быстрого изменения (удаления) данных на томе. В таком случае, благодаря заданному резерву свободного места, у файловой системы СХД всегда будут пустые блоки для записи новых данных и не придется тратить время на поиск освобожденных блоков.

Изначально, при создании пула, задается резерв в 10% от его объема. Это значение можно изменить в свойствах пула, нажав на кнопку «**Резервирование свободного места на пуле**». Окно редактирования размера резерва представлено на рисунке ниже.

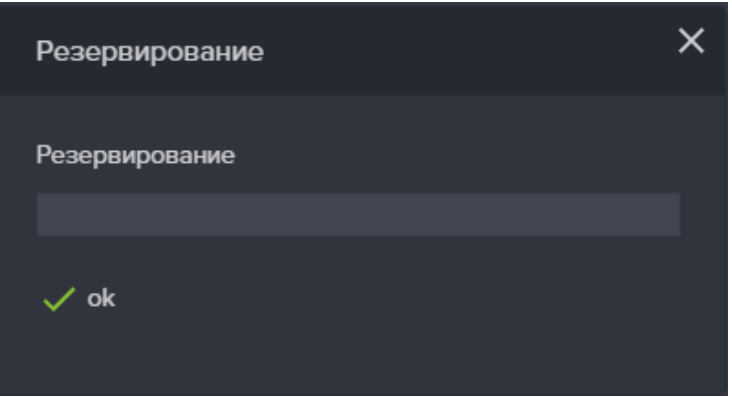

Рисунок 88. Окно редактирование размера резерва

Изменить размер резерва можно в пределах от 1% до 20%. Для магнитных дисков рекомендуемый размер резерва – 10%. Для SSD и NVME дисков – 3%.

Страница | 92

Если на пуле недостаточно свободного места, увеличить резерв не получится.

## **2.2.2.2.5. Удаление пула**

Перед удалением пула убедитесь, что на нём нет томов или файловых систем, которые будут препятствовать его удалению. Посмотреть какие тома или файловые системы созданы на пуле можно в панели его свойств.

Для удаления пула выполните следующие действия:

перейдите на вкладку меню «**Дисковое пространство**» → «**Пулы**» (см. Рисунок 89):

1. Разверните поле свойств выбранного пула;

2. Нажмите на кнопку «**Удалить**»;

3. Подтвердите удаление, введя в открывшемся окне слова «**ok**» и нажав кнопку «**Удалить**».

При успешном удалении пула, в области уведомления появится сообщение «пул /имя\_пула удален» и удаленный пул исчезнет из списка пулов.

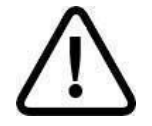

**Внимание!** *Удаление пула невозможно, если на нем имеются созданные тома или файловые системы.*

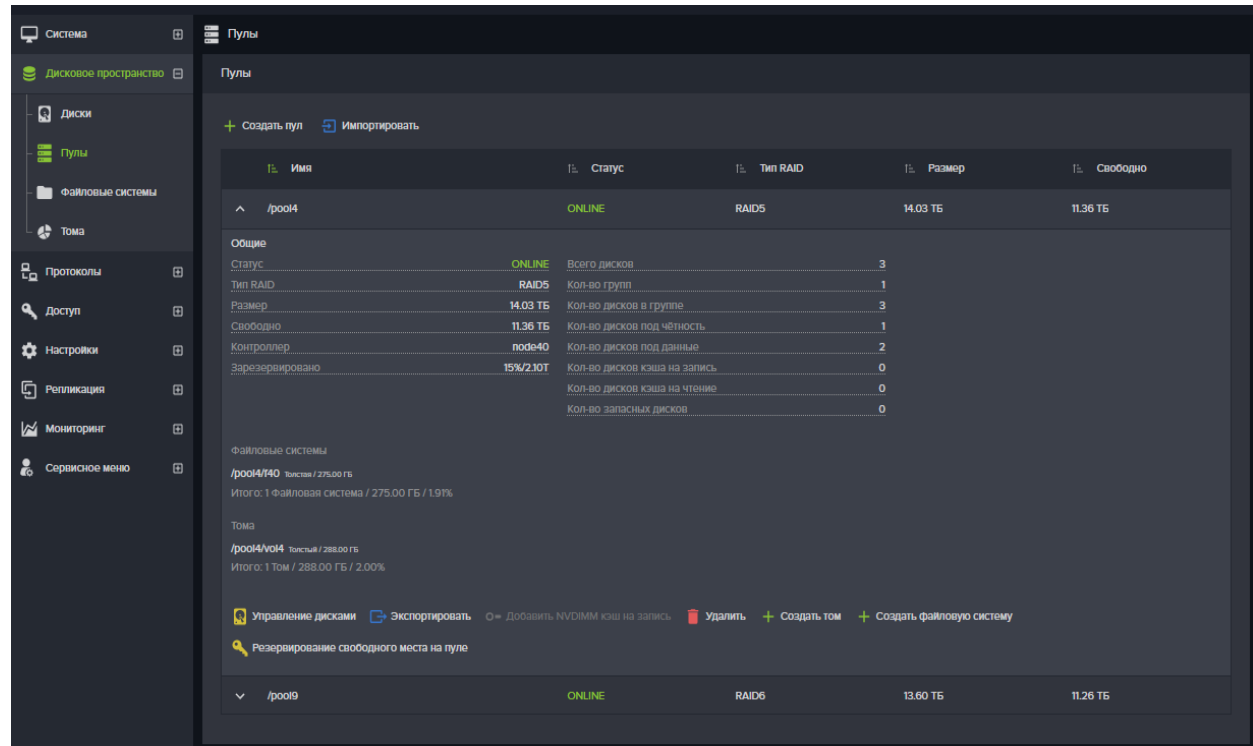

Рисунок 89. Вкладка меню «Пулы».

## **2.2.2.2.6. Статусы пула**

Статус пула отображает его состояние. Параметр «Статус» может принимать следующие значения:

● ONLINE – пул подключен и работоспособен;

DEGRADED – пул потерял избыточность, но по прежнему работоспособен;

- $\bullet$  LOST пул не доступен;
- $\bullet$  RESILVIRING пул восстанавливает избыточность;
- REPAIRING пул проверяет целостность данных;
- $\bullet$  FAULTED/UNAVAIL пул не исправен;
- FREEING выполняется фоновая очистка после удаления тома или ФС.

Статус **ONLINE** сигнализирует о нормальной работе пула. В рабочей системе все пулы должны иметь такой статус.

Статус **DEGRADED** сигнализирует о потере избыточности данных пула, из-за отказа одного или нескольких накопителей. При наличии у пула запасных дисков, отказавший диск будет автоматически выведен из состава пула и заменен запасным. После чего включится процесс восстановления избыточности пула.

Статус **LOST** сигнализирует о потере системой пула. Это может возникнуть при физической недоступности дисков пула (например, при отключении дисковой полки) либо при разрушении пула в следствии отказа большего числа накопителей, чем выдерживает заданный уровень избыточности пула.

Статусы **RESILVIRING** и **REPAIRING** сигнализируют о начавшемся процессе проверки целостности данных и восстановлении избыточности пула. В зависимости от нагрузки и конфигурации пула, этот режим может занять разное по длительности время. После удачного восстановления статус пула должен измениться на ONLINE.

Статус **FAULTED** или **UNAVAIL** сигнализирует о разрушении пула и его неработоспособности. Необходимо предпринять действия по восстановлению информации и работоспособности пула. Для этого необходимо обратится в службу технической поддержки.

Статус **FREEING** сигнализирует о выполнении фонового процесса очистки данных на пуле. Это происходит автоматически после удаления с пула тома или файловой системы. Процесс фоновой очистки может занимать длительное время, зависящее от величины нагрузки на пул. По мере выполнения фоновой очистки на пуле, будет увеличиваться размер свободного место. Выполняющийся процесс фоновой очистки не предполагает каких-либо ограничений в использовании пула.

# **2.2.2.2.7. Миграция ресурсов**

Вкладка «Миграция» используется для перемещения ресурсов с одного контроллера на другой при возврате ресурсов после автоматически отработавшей миграции либо с целью проведения сервисных работ на каком-либо из контроллеров (см. Рисунок 90).

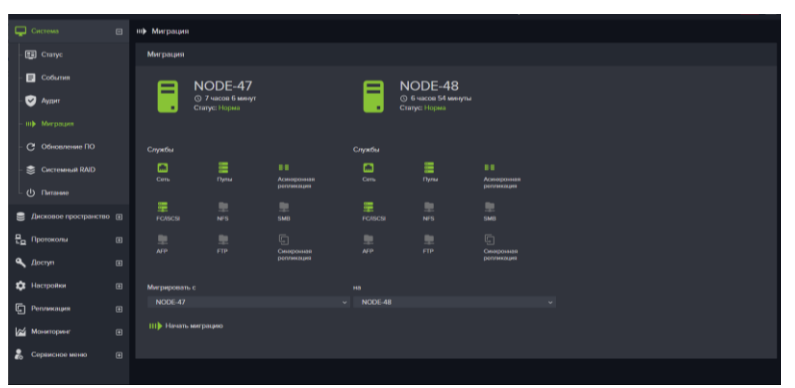

Рисунок 90. Вкладка меню Миграция

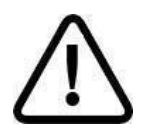

**Внимание!** *При миграции происходит временная потеря связи клиентов с СХД (если MPIO на клиенте не применим или не настроен).*

Для запуска процесса миграции выполните следующие действия:

1. Перейдите на вкладку меню «**Систем**а» → «**Миграция**»;

2. В выпадающих списках «**Мигрировать с**» и «**на**» задайте направление миграции;

3. Нажмите на кнопку «**Начать миграцию**»;

При этом интерфейс блокируется на время выполнения операции, которая обычно занимает 1-3 минут.

|                                                   | Система                        | $\boxdot$      | ш) Миграция           |                                                                            |                 |                   |                                                                             |                 |  |
|---------------------------------------------------|--------------------------------|----------------|-----------------------|----------------------------------------------------------------------------|-----------------|-------------------|-----------------------------------------------------------------------------|-----------------|--|
| Cranyc                                            |                                |                | Миграция              |                                                                            |                 |                   |                                                                             |                 |  |
| $\Box$ Логи<br>√ Разрешить обратную авто-миграцию |                                |                |                       |                                                                            |                 |                   |                                                                             |                 |  |
| ш) Миграция<br>С Обновление ПО                    |                                |                | -<br>-                | NODA7                                                                      |                 | -<br>-            | NODA8                                                                       |                 |  |
|                                                   |                                |                | ٠                     | ⊙ 21 час 12 минут<br>Статус: Отдал ресурсы в результате ручной<br>миграции |                 | ٠                 | ⊙ 21 час 13 минут<br>Статус: Принял ресурсы в результате ручной<br>миграции |                 |  |
|                                                   | ( Восстановление               |                |                       |                                                                            |                 |                   |                                                                             |                 |  |
|                                                   | Cистемный RAID                 |                | Службы                |                                                                            |                 | Службы            |                                                                             |                 |  |
|                                                   | (1) Питание                    |                | $\mathbb{Q}$<br>Диски | $\Box$<br>Cerb                                                             | 悲<br>RAID       | $\Omega$<br>Диски | $\Box$<br>Cetb                                                              | 零<br>RAID       |  |
|                                                   |                                |                | 畺                     | 量                                                                          | 皇               | 畺                 | 罡                                                                           | 聖               |  |
|                                                   | <b>В</b> Протоколы             | $\blacksquare$ | Пулы                  | <b>FC/ISCSI</b>                                                            | AFP             | Пулы              | <b>FC/ISCSI</b>                                                             | AFP             |  |
| <b>Q</b> Доступ                                   |                                | $\blacksquare$ | 里<br><b>FTP</b>       | $\circledcirc$<br>Статистика                                               | 中<br>Синхронная | 廮<br><b>FTP</b>   | $\circledcirc$<br>Статистика                                                | G<br>Синхронная |  |
|                                                   | <b>13</b> Настройки            | $\boxplus$     |                       |                                                                            | репликация      |                   |                                                                             | репликация      |  |
|                                                   | Г Репликация<br>$\blacksquare$ |                |                       | Вернуть ресурсы                                                            |                 |                   |                                                                             |                 |  |
|                                                   | <b>ИЗ Мониторинг</b>           | $\blacksquare$ |                       |                                                                            |                 |                   |                                                                             |                 |  |

Рисунок 91. Окончание миграции ресурсов.

По окончанию процесса миграции на вкладке отображаются новые статусы контроллеров: «**Отдал ресурсы**» и «**Принял ресурсы**», в зависимости от того, на какой из контроллеров были перенесены ресурсы (см. Рисунок 91).

В редких случаях процесс миграции может занимать более длительное время. Это связано с работой служб, которым нужно некоторое время, для того чтобы корректно отключить ресурсы.

Для возврата ресурсов следует нажать кнопку «**Вернуть ресурсы**».

После выполнения миграции на системе блокируется создание ресурсов, при этом некоторые пункты меню становятся неактивны. После ручного возврата ресурсов в первоначальное состояние, эти пункты меню вновь станут активны.

При отключении или перезагрузке одного из контроллеров, миграция его ресурсов на работающий контроллер начнется автоматически. После восстановления работоспособности контроллера, его ресурсы возвращаются вручную. Для этого следует нажать на кнопку «**Вернуть ресурсы**» (см. Рисунок 91).

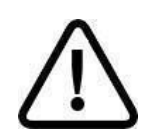

**Внимание!** *Если в системе выполняется перестроение пула (rebild, resilvering), время проведения ручной миграции может занять значительное время. При этом с высокой вероятностью произойдет отключение ресурсов.* 

*Рекомендуется дождаться окончания перестроения пула перед выполнением ручной миграции ресурсов, чтобы исключить её долгое выполнение.*

## **2.2.2.2.8. Защита данных от повреждений**

Для защиты записанных на пуле данных от повреждений, средствами файловой системы осуществляется подсчет и хранение контрольных сумм блоков данных. При чтении блоков данных, их контрольная сумма вычисляется и сверяется с сохраненной. При её несовпадении контрольных сумм осуществляется автоматическое восстановление блока на основе избыточных данных.

## **2.2.2.3. Работа с кэш-памятью (Данный раздел относится только к настройке обычных пулов)**

## **2.2.2.3.1. Настройки кэша чтения.**

#### **2.2.2.3.1.1. Добавление к пулу кэша чтения.**

Одноуровневое кэширование операций чтения осуществляется на уровне блоков файловой системы. В качестве контейнера для кэша используется свободная оперативная память контроллера, для всех пулов системы используется общий кэш. Данный функционал используется по умолчанию, и не может быть изменен.

Двухуровневое кэширование осуществляется на уровне блоков файловой системы. Двухуровневое кэширование в качестве контейнера для кэша использует как оперативную память, так и SSD диски, которые подключаются к конкретному пулу.

Двухуровневое кэширование применимо только к обычным пулам. Для быстрых пулов дисковый кэш не применяется.

Для подключения к пулу дисков под кэш чтения второго уровня выполните следующие действия:

1. Перейдите на вкладку меню «**Дисковое пространство**» → «**Пулы**»;

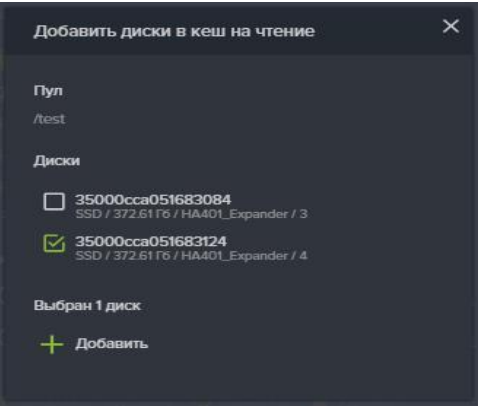

Рисунок 92. Добавление в пул кэш на чтение.

2. Разверните панель свойств пула, к которому будет добавлен диск в кэш на чтение;

3. Нажмите на кнопку «**Управление дисками**»;

4. Нажмите на кнопку «**Добавить диски в кэш на чтение**», откроется одноименное окно (см. Рисунок 92);

5. Выберите **SSD диски**, которые нужно добавить в кэш;

6. Нажмите кнопку «**Добавить**».

В результате выполненных действий, в области уведомления появится новая запись о успешно выполненной операции («В пул «**/имя пула»** успешно добавлены диски кэша для чтения»).

## **2.2.2.3.1.2. Удаление из пула кэша чтения.**

Для удаления из пула кэша на чтения выполните следующие действия:

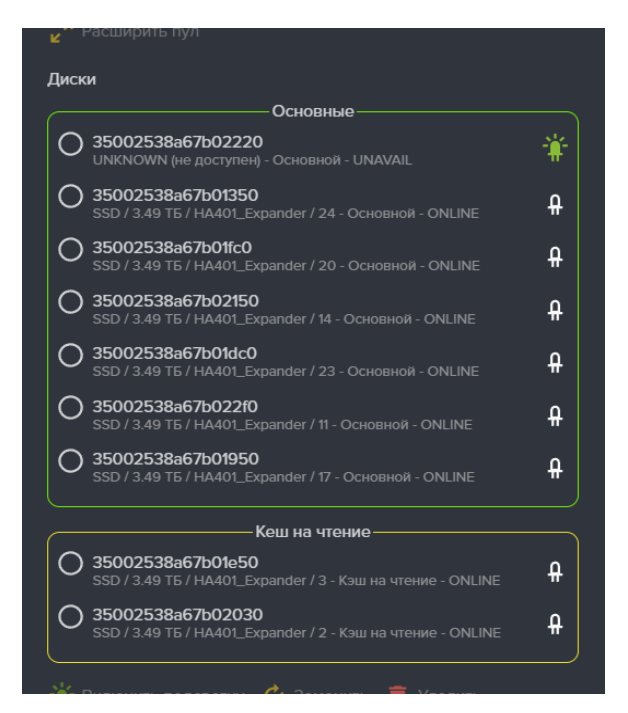

Рисунок 93. Удаление из пула кэша на чтение.

1. Перейдите на вкладку меню «**Дисковое пространство**» → «**Пулы**»;

2. Разверните в окне «**Пулы**» панель свойств пула, из которого будет удален кэш на чтение;

3. Нажмите на кнопку «**Управление дисками**», откроется окно управления дисками пула (см. Рисунок 93);

4. В разделе «**Диски**» выберите диск, помеченный как «Кэш для чтения»;

5. Нажать на кнопку «**Удалить**»;

6. Подтвердите удаление, введя в открывшемся окне слово «**ok**» и нажав кнопку «**Удалить**».

В результате выполненных действий, в области уведомления появится новая запись о успешно выполненной операции («Из пула <**/имя пула>** успешно удален диск кэша для чтения»).

# **2.2.2.3.2. Настройки кэша записи.**

Для кэширования операций записи может использоваться энергонезависимая память NVRAM. Если в системе установлен модуль NVDIMM, появляется возможность подключения к пулу NVDIMM кэша, вместо SSD кэша. При этом для разных пулов можно использовать различные типы кэширования: SSD или NVDIMM.

**Рекомендуется для ускорения записи всегда добавлять к обычным пулам кэш на запись!**

# **2.2.2.3.2.1. Добавление к пулу NVDIMM кэша**

Для подключения NVDIMM кэша к выбранному пулу выполните следующие действия:

1. Перейдите на вкладку меню «**Дисковое пространство**» → «**Пулы**» (см. Рисунок 94);

2. В окне «**Пулы**» разверните панель свойств пула, к которому будет добавлен кэш на запись;

3. Нажмите кнопку «**Добавить NVDIMM кэш на запись**». В списке параметров пула, параметр «**Количество дисков кэша на запись**» изменит значение на «**NVDIMM кэш подключен**», а название кнопки изменится на «**Отключить NVDIMM кэш на запись**»;

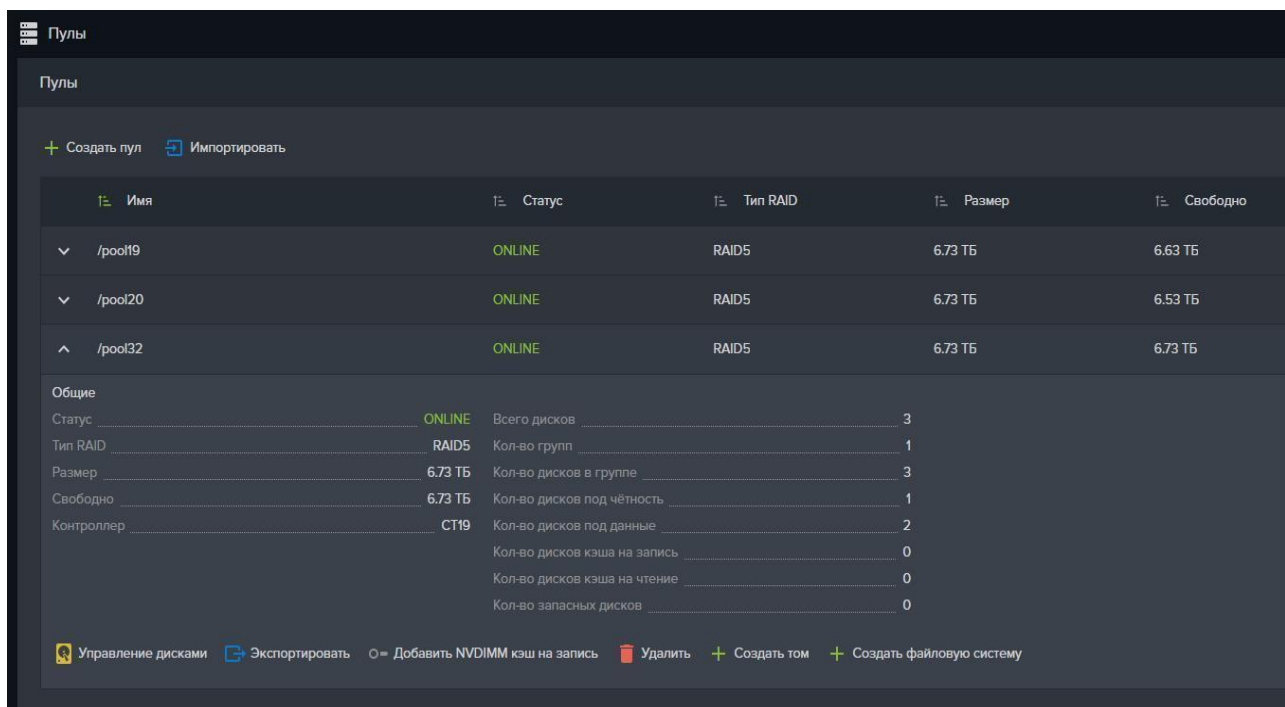

Рисунок 94. Вкладка меню «Пулы».

В результате выполненных действий, в области уведомления появится новая запись о успешно выполненной операции

# **2.2.2.3.2.2. Удаление из пула NVDIMM кэша**

Для удаления из пула кэша на запись выполните следующие действия:

1. Перейдите на вкладку меню «**Дисковое пространство**» → «**Пулы**»;

2. В окне «**Пулы**» разверните панель свойств пула, в котором будет отключен кэш на запись;

# 3. Нажмите на кнопку «**Отключить NVDIMM кэш на запись**», надпись

«**NVDIMM кэш подключен**» исчезнет, а название кнопки изменится на

#### «**Включить кэш на запись**»;

В результате выполненных действий, в области уведомления появится новая запись о успешно выполненной операции.

#### **2.2.2.3.2.3. Подготовка SSD дисков для кэша записи.**

Перед тем, как подключать кэш записи к пулам, необходимо предварительно выполнить разметку SSD дисков как кэш на запись. При этом на дисках будут созданы несколько разделов, количество которых зависит от размера дисков, но не более 16.

Для разметки дисков под кэш для записи выполните следующие действия:

1. Перейдите на вкладку «**Дисковое пространство**» → «**Диски**»;

2. Разверните панель свойств диска, который необходимо пометить под кэш на запись;

3. Нажмите на кнопку «**Пометить как кэш для записи**» (см. Рисунок 95).

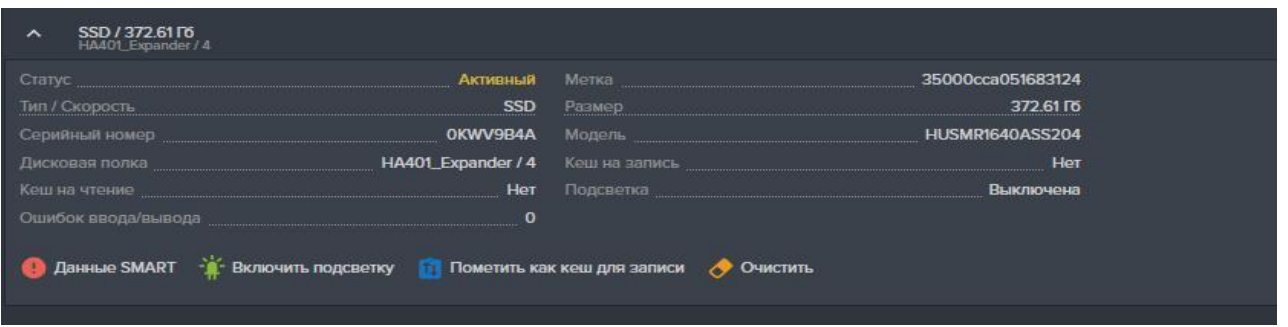

Рисунок 95. Панель свойств диска.

В результате в области уведомления появится новая запись о успешно выполненной операции («Диск **<имя диска>** помечен как кэш для записи»), а в колонке «**Кэш для записи**» появится пометка «**Да**».

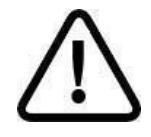

**Внимание!** *Диск можно добавить к пулу как кэш для записи, только если он размечен как «Кеш на запись».*

## **2.2.2.3.2.4. Добавление в пул SSD кэша**

Для подключения к пулу кэша на запись **необходимо два физических диска** для обеспечения его защищенности. Добавлять диски разрешается только парами. Для лучшей производительности рекомендуется не разделять диски кэша записи между несколькими пулами, к каждому пулу подключайте отдельную пару дисков.

Для добавления кэша на запись к определённому пулу выполните следующие действия:

4. Перейдите на вкладку меню «**Дисковое пространство**» → «**Пулы**»;

5. В окне «**Пулы**» разверните панель свойств пула, к которому будет добавлен кэш на запись;

6. Нажмите кнопку «**Управление дисками**», откроется одноименное окно;

7. Нажмите на кнопку «**Добавить диски в кэш на запись**». В этом окне отображаться только диски, заранее помеченные как кэш на запись;

8. Выберите 2 диска;

9. Нажмите на кнопку «**Добавить**»(см. Рисунок 96).

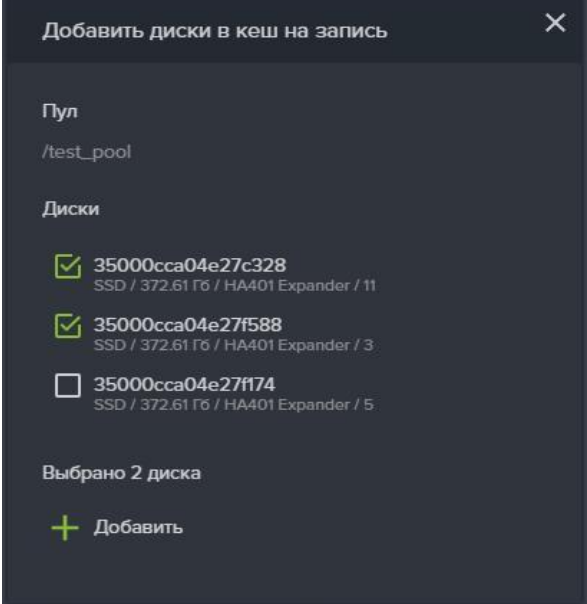

Рисунок 96. Добавление в пул кэша на запись.

В результате выполненных действий, в области уведомления появится новая запись о успешно выполненной операции («В пул <**/имя пула>** успешно добавлены диски кэша для записи»).

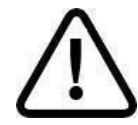

**Внимание!** *При разметке диска в качестве кэша записи, он разделяется на несколько равных разделов. Для надежного хранения данных, кэш записи использует пару разделов для каждого пула. При подключении к пулу, кэш записи использует по одному разделу с первого и второго диска, создавая из них зеркала RAID1, т.е. к пулу должны быть подключены два разных диска! Допускается использование для кэша записи трёх дисков, подключенных к разным пулам, где один диск общий для различных кэшей записи.*

Страница | 101

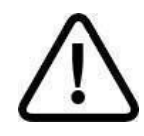

**Внимание!** *Для кэша требуется использовать только SSD диски, при этом пара дисков размеченная как кэш на запись может быть назначена нескольким пулам, но не более чем четырём пулам. Для получения лучшей производительности рекомендуется для каждого пула подключать отдельную пару дисков.*

# **2.2.2.3.2.5. Удаление из пула SSD кэша**

Для удаления из пула кэша на запись выполните следующие действия:

4. Перейдите на вкладку меню «**Дисковое пространство**» → «**Пулы**»;

5. В окне «**Пулы**» разверните панель свойств пула, в котором будет отключен кэш на запись;

6. Нажмите на кнопку «**Управление дисками**», откроется одноименное окно;

7. Выберите любой из SSD дисков помеченных как «**Кэш для записи**» (см. Рисунок 97);

8. Нажмите на кнопку «**Удалить**»;

9. Подтвердите удаление, введя в открывшемся окне слова «**ok**» и нажмите кнопку «**Удалить**».

В результате выполненных действий, в области уведомления появится новая запись о успешно выполненной операции («Из пула <**/имя пула**> успешно удалены диски кэша для записи»).

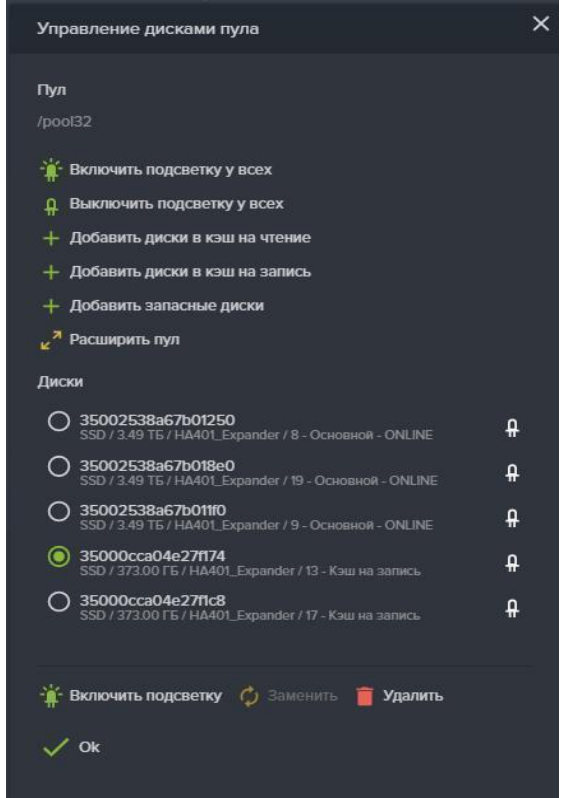

Рисунок 97. Удаление из пула кэша на запись

При просмотре свойств пула не будет показано дисков, имеющих тип «кэш на запись».

## **2.2.2.3.2.6. Удаление разметки SSD дисков, помеченных как кэш на запись.**

Если диски размечены под кэш записи, то их нельзя использовать в пуле как кэш для чтения, или для хранения на них данных. Для освобождения SSD дисков выполните следующие действия:

1. Перейдите на вкладку меню «**Дисковое пространство**» → «**Диски**»;

2. В окне «**Диски**» разверните панель свойств диска, на котором

необходимо удалить метку «кэш на запись»;

3. Нажмите на кнопку «**Пометить как свободный**» (см. Рисунок 98).

Если в панели свойств диска кнопка «**Пометить как свободный**» отсутствует это означает, что диск подключен к какому-либо пулу. После отключения диска от всех привязанных к нему пулов кнопка должна появиться.

В результате выполненных действий, в области уведомления появится новая запись о успешно выполненной операции («Диск **<имя диска>** помечен как свободный»). В свойствах диска, в строке «**Кэш на запись**» появится пометка «**Нет**».

| SSD / 373.00 ГБ / Кэш на запись<br>$\hat{}$<br>HA401 Expander / 17                                                                                                    |                                   |            |                                                                  | Активный [1, 2] |
|----------------------------------------------------------------------------------------------------|-----------------------------------|------------|------------------------------------------------------------------|-----------------|
| Статус по последник стать с политике с политике и политике и политике и с политике с политике и с политике и с                                                                                                    | Активный Метка                    |            | 35000cca04e27f1c8                                                |                 |
| Тип / Скорость                                                                                                    |                                   | SSD Pasmep | 373.00 ГБ                                                        |                 |
| Серийный номер                                                                                                    | <b>ОQVPZ09A</b> Модель            |            | <b>HUSMM1640ASS204</b>                                           |                 |
| Дисковая полка по постании по полно                                                                                                    | НА401_Expander / 17 Кэш на запись |            | Да                                                               |                 |
| <b>Kaul Ha VTEHNE MARKET AND RESIDENT AND RESIDENCE AND RESIDENCE AND RESIDENCE AND RESIDENCE AND RESIDENCE AND RESIDENCE AND RESIDENCE AND RESIDENCE AND RESIDENCE AND RESIDENCE AND RESIDENCE AND RESIDENCE AND RESIDENCE AN</b> |                                   |            | Нет Подсветка и поставляет по поставка и под светка<br>Выключена |                 |
| Ошибок ввода/вывода                                                                                                    | $\overline{\phantom{a}}$          |            |                                                                  |                 |
| ● Данные SMART • Включить подсветку П Пометить как свободный ● Очистить                                                                                                    |                                   |            |                                                                  |                 |

Рисунок 98. Панель свойств диска

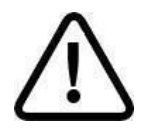

**Внимание!** *Диск, используемый как кэш на запись нельзя пометить как свободный, пока он подключен к другим пулам. Перед освобождением используемых как кэш на запись дисков, удалите их из всех пулов.* 

# **2.2.2.4. Работа с томами**

При создании тома, необходимо иметь в виду, что созданные впоследствии снимки и клоны этого тома также будут размещены на том же пуле. По мере разрастания размера снимка, он может со временем, теоретически, увеличиться до размера тома.

При создании томов и файловых систем, рекомендуется оставлять свободным некоторое количество свободного места на пуле для будущих снимков и клонов.

В этой версии ПО, тома созданные на быстрых пулах не поддерживают создания снимков, эта возможность будет реализована в следующих версиях.

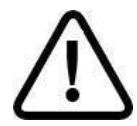

**Внимание!** *Имя тома не может начинаться с буквы «с» (си). Том с таким именем создать не получится.* 

# **2.2.2.4.1. Создание тома**

Том создается на существующем пуле. Том может быть создан «толстым», занимающий фиксированный объем на пуле и «тонким», увеличивающий свой размер по мере заполнения данными.

# **В этой версии ПО создание тонких томов на быстрых пулах не поддерживается!**

Для создания тома выполните следующие действия:

1. Перейдите на вкладку меню «**Дисковое пространство**» → «**Тома**» или

«**Дисковое пространство**» → «**Пулы**» и разверните панель свойств выбранного пула.

2. Нажмите на кнопку «**Создать том**», откроется одноименное окно (см. Рисунок 99).

3. Введите параметры тома:

Страница | 104

- a. Введите имя тома;
- b. Выберите пул из списка;
- c. Задайте размер тома;
- d. Выберите размер блока из выпадающего меню;
- e. Выбрать «**тонкий**» или «**толстый**» тип тома;
- 4. Нажать кнопку «**Создать**».

После удачного выполнения операции в списке томов появиться новый том.

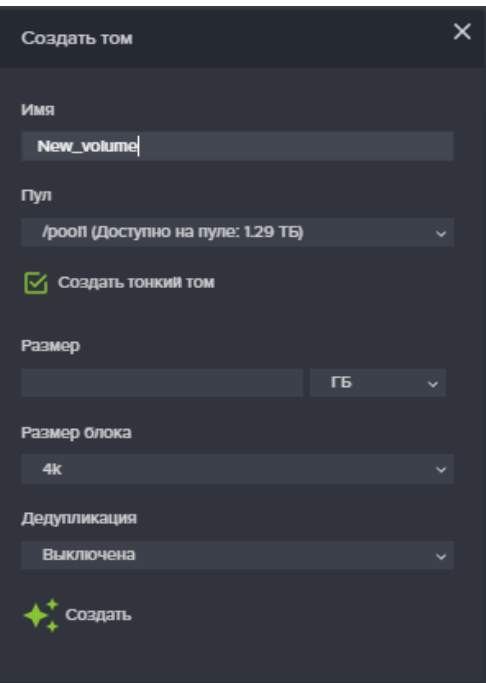

Рисунок 99. Создание тома.

## **2.2.2.4.2. Модификация тома/файловой системы.**

Модификация тома или файловой системы для всех протоколов выполняется следующим образом:

1. Выберите вкладку меню «**Дисковое пространство**» → «**Тома** 

#### **(Файловые системы)**»

2. Разверните поле свойств тома и выберите пункт «**Редактировать**», откроется окно **«Редактировать том**».

3. Редактированию подлежат следующие параметры:

− Размер.

4. Измените параметры и нажмите на кнопку «**Сохранить**».

#### **2.2.2.4.3. Удаление тома.**

Перед удалением тома удостоверьтесь, что у него отсутствуют зависимые снимки и клоны. Для этого в панели свойств тома, служат параметры «**Количество** 

**снимков**» и «**Количество клонов**». Если у тома имеются снимки и клоны их необходимо удалить перед удалением тома.

Для удаления тома выполните следующие действия:

1. Выберите вкладку меню («**Дисковое пространство**» → **«Тома**»);

2. Разверните панель свойств выбранного тома и нажмите на кнопку «**Удалить**»;

3. Подтвердите в открывшемся окне свои действия введя слова «**o**k» и нажмите кнопку «**Удалить**».

| 1≟ Имя                                                              | 1 <sup>≟</sup> Тип  | 1 Доступно | 1 Занято на пуле 1 Протокол |
|---------------------------------------------------------------------|---------------------|------------|-----------------------------|
| /asd/vol1<br>$\hat{\phantom{a}}$                                    | Тонкий              | 100.00 ГБ  | 89.20 KB                    |
| Тип                                                                 | Тонкий              |            |                             |
| Дата создания                                                       | 2021-07-28 16:08:11 |            |                             |
| Доступно                                                            | 100.00 ГБ           |            |                             |
| Занято на пуле                                                      | 89.20 KB            |            |                             |
| Размер блока                                                        | 32k                 |            |                             |
| Компрессия                                                          | Выключена           |            |                             |
| Дедупликация                                                        | Выключена           |            |                             |
| Количество снимков                                                  | $\mathbf{0}$        |            |                             |
| Количество клонов                                                   | $\mathbf{0}$        |            |                             |
| Занято снимками                                                     | <b>OB</b>           |            |                             |
| <b>Редактировать</b> + Создать новый LUN<br><b>О</b> Снимки и клоны | • Удалить           |            |                             |

Рисунок 100. Панель свойств тома.

После удаления тома автоматически запустится процесс очистки данных на пуле, которые относились к удаленному тому. Это может занять некоторое время. О ходе очистки данных сигнализирует появления на верхней панели значка очистки пулов, как показано на рисунке ниже.

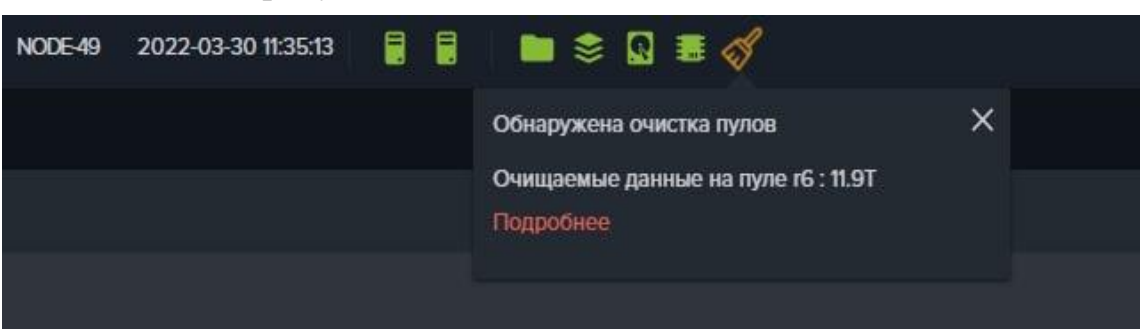

# Рисунок 101. Значок очистки пулов

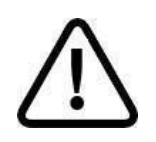

*Внимание! Удаление тома или файловой системы возможно, только при отсутствие зависимых от него снимков/клонов.*

# **2.2.2.4.4. Работа с томом по протоколу Fibre Channel (FC)**

Инструментарий для настройки FC ресурсов находится на вкладке меню «**Протоколы**» → «**FC**».

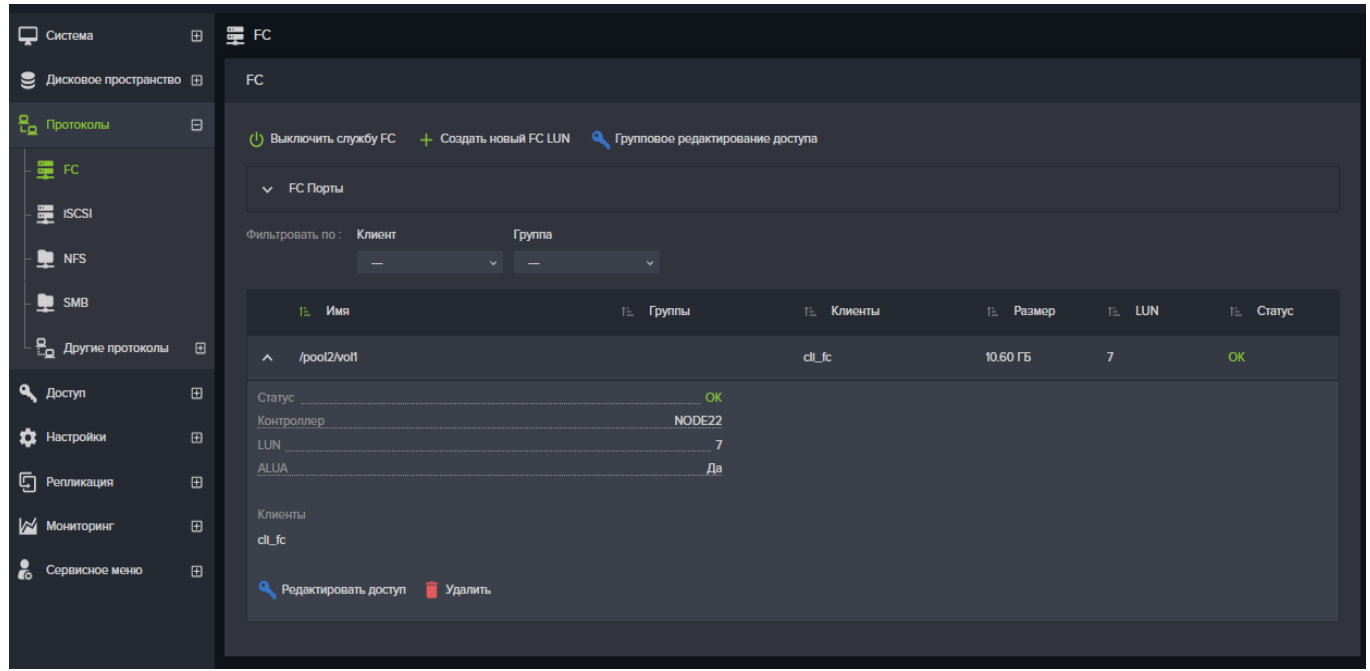

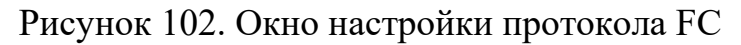

## **2.2.2.4.4.1. Создание FC LUN.**

Перед созданием FC LUNов, необходимо включить службу FC. При выключенной службе кнопка «**Создать новый FC LUN**» будет недоступна!

Для создания FC луна выполните следующие действия:

1. Перейдите на вкладку меню «**Протоколы**» → «**FC**»;

2. Нажмите на кнопку «**Создать новый FC LUN**», откроется одноименное окно;

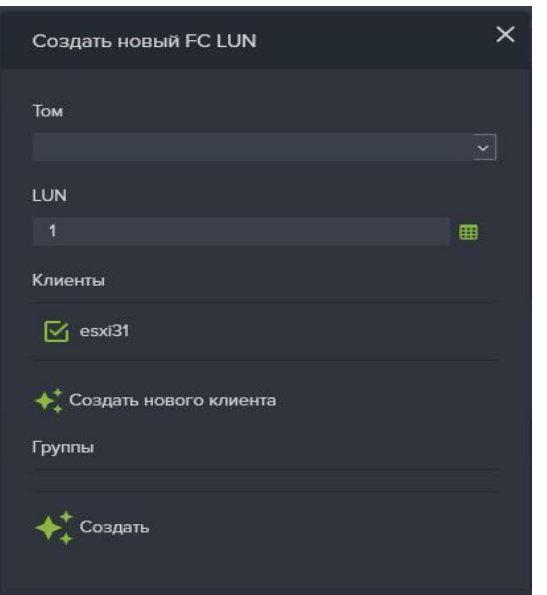

Рисунок 103. Создание луна Fibre Channel.

3. Выберите нужный том из выпадающего списка (если список пуст, то перейти к пункту «Создание тома»);

4. Введите номер LUN или выберите нужный номер из предлагаемых системой, нажав на кнопку, расположенную справа от поля ввода номера LUN;

5. Нажмите на кнопку «**Создать**».

В результате выполненных действий, в списке лунов появиться новый FC LUN.

**Номер LUN можно задать в диапазоне от 1 до 1024**. Номера после 254 могут некорректно работать на Windows системах. В окне быстрого выбора LUN (открывается по нажатию кнопки  $\Box$ ) отображаются номера с 1 по 254.

## **2.2.2.4.4.2. Подключение клиентов к FC LUN.**

Для предоставления доступа клиентам к FC LUN выполните следующие действия:

1. Перейдите на вкладку меню «**Протоколы**» → «**FC**»;

2. Выберите нужный FC LUN из списка, развернув его панель свойств;

3. Нажмите на кнопку «**Редактировать доступ**», откроется одноименное окно (см. Рисунок 104);

4. Выберите нужных клиентов, отметив флажки перед именем в списке или создайте их нажав кнопку «**Создать нового клиента**», для предоставления им доступа;

5. Нажмите на кнопку «**Сохранить**»

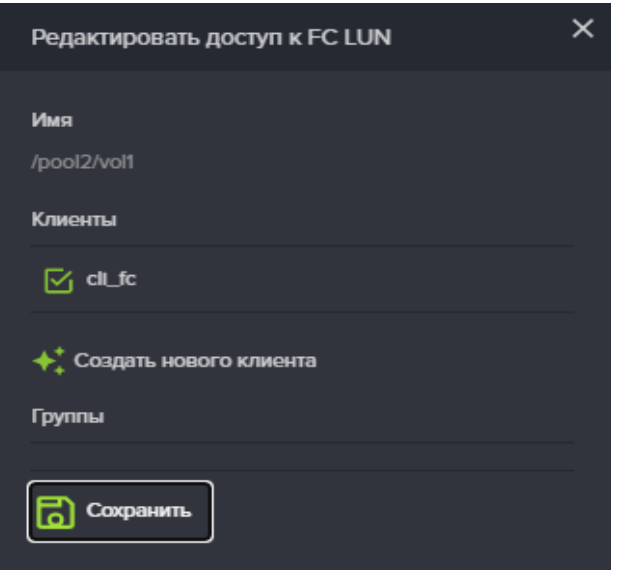

Рисунок 104. Редактирование доступа к FC луну

При удачном завершении операции в секции «Клиенты» панели свойств редактируемого луна появится имя клиента, которому был предоставлен доступ.

## **2.2.2.4.4.3. Групповое подключение клиентов к FC LUN**

Для предоставления доступа к нескольким FC LUN выполните следующее:

1. На вкладке меню «**Протоколы**» **→** «**FC**» нажмите кнопку «**Групповое редактирование доступа**».

2. Откроется окно, представленное на Рисунок 104;

3. В панели **Том** отметьте нужные ресурсы, при этом в поле **LUN** будут перечислены номера лунов отмеченных ресурсов;

4. В поле **Клиент** выберите нужного клиента, которому будет открыт доступ к отмеченным выше лунам;

Также можно выбрать группу. При настройке необходимо убедиться, что один и тот же ресурс не отдан нескольким разным клиентам (если они не состоят в кластере);

5. Нажмите «**Сохранить**».

6. Доступ будет настроен сразу всем выбранным ресурсам.
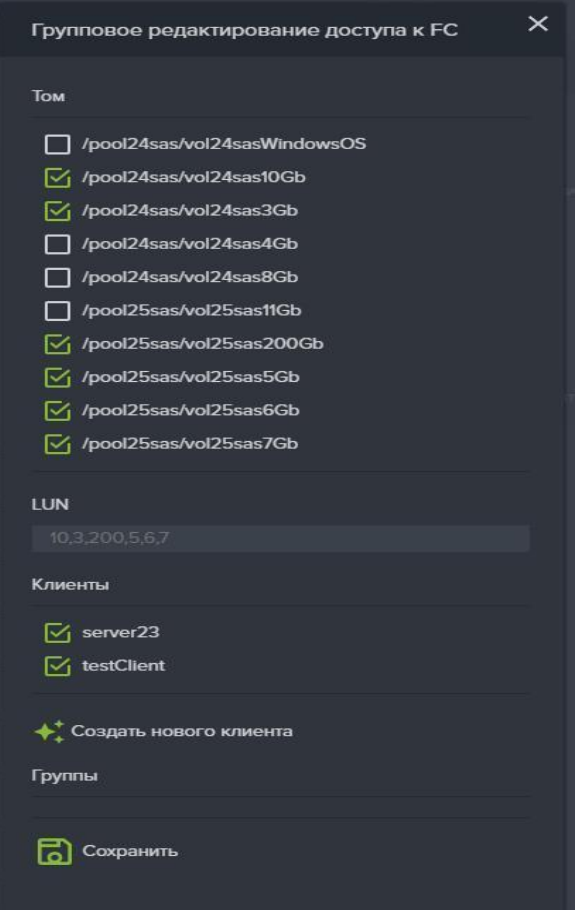

Рисунок 105. Групповое управление доступом

# **2.2.2.4.4.4. Отключение клиентов от FC LUN**

Для того что бы запретить доступ клиентам к LUN выполните следующие действия:

1. Перейдите на вкладку меню «**Протоколы**» → «**FC**»;

2. Выберите нужный FC LUN из списка, развернув его панель свойств;

3. Нажмите на кнопку «**Редактировать доступ**», откроется одноименное окно (см. Рисунок 104);

4. Уберите флажки перед именем клиентов, которым будет отключен доступ;

5. Нажать на кнопку «**Сохранить**», откроется окно с предупреждением о возможной потере доступа к луну;

6. Подтвердить удаление введя слово «**ok**» и нажмите «**Удалить**».

# **2.2.2.4.4.5. Удаление FC LUN.**

Для удаления LUN выполните следующие действия

1. Перейдите на вкладку меню «**Протоколы**» → «**FC**»;

2. Выберите нужный FC LUN из списка, развернув его панель свойств;

3. Нажмите на кнопку «**Удалить**», откроется окно с предупреждением о потере доступа к луну (см. Рисунок 106);

4. Подтвердите удаление введя слово «**ok**» и нажмите «**Удалить**».

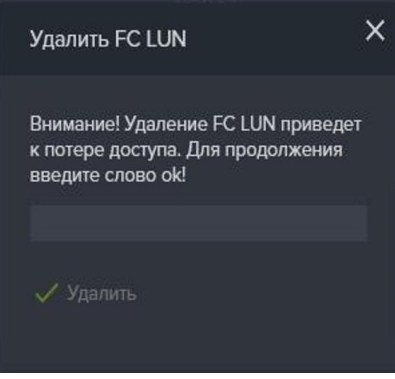

Рисунок 106. Окно подтверждения удаления LUN.

### **2.2.2.5. Работа с файловыми системами**

Перед настройкой доступа пользователей к файловым системам (при создании общих сетевых папок) необходимо выполнить ряд настроек, которые позволят выполнить автоматическое переключение сетевых папок между контроллерами в случае миграции ресурсов внутри кластера. Без этих настроек невозможно включить службы файловых протоколов и создать сетевые папки.

Порядок действий для создания сетевых папок:

1. Создайте файловые системы на пуле (пулах) СХД;

2. Выберите сетевые интерфейсы, через которые будут подключены клиенты файловых ресурсов и назначьте им IP-адреса. Интерфейсы должны быть выбраны как на первом, так и на втором контроллере.

3. Привяжите назначенные IP-адреса к службам файловых протоколов, на первом и втором контроллере;

4. Добавьте в группу выбранные интерфейсы;

5. Для папки SMB, введите СХД в домен Active Directory и настройте доступ пользователям домена;

6. Для папки NFS, FTP, создайте клиента, чтобы открыть к ней доступ хостам;

7. Включите службу нужного файлового протокола, создайте общие папки для доступа пользователей;

8. Привяжите клиента к созданным папкам (этот пункт не относится к службе SMB).

В дальнейшем создавать сетевые папки на настроенном интерфейсе можно уже без дополнительной настройки.

**Внимание!** *Имя файловой системы не может начинаться с буквы «с» (си).* 

## **2.2.2.5.1. Создание файловой системы.**

# **Внимание! Создание файловых систем возможно только на обычных пулах!**

Для создания файловой системы выполните следующие действия:

1. Перейдите на вкладку меню «**Дисковое пространство**» → «**Файловые системы**»;

2. Нажмите на кнопку «**Создать файловую систему**», откроется одноименное окно (см. Рисунок 107);

3. Введите в соответствующих полях имя файловой системы и её размер;

4. Выберите из выпадающего меню пул, в котором будет создана файловая система и размер блока;

5. Отметьте флажок «**Резервировать место**» для создания «толстой» файловой системы;

6. Нажмите кнопку «**Создать**».

В списке файловых систем появится новая файловая система.

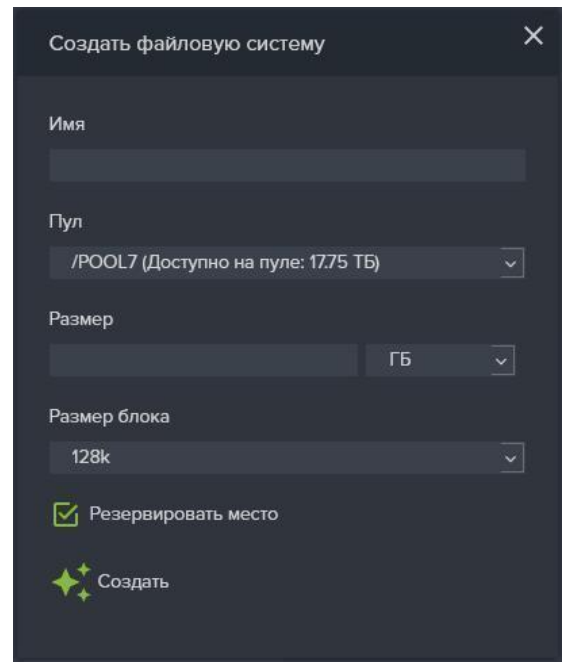

Рисунок 107. Окно создание файловой системы.

### **2.2.2.5.2. Изменение параметров файловой системы.**

Некоторые параметры созданной файловой системы можно редактировать. Для этого откройте панель свойств выбранной файловой системы и нажмите кнопку «**Редактировать**». В открывшемся окне имеется возможность изменить размер файловой системы (см. Рисунок 108). Для сохранения сделанных изменений нажмите на кнопку «**Сохранить**».

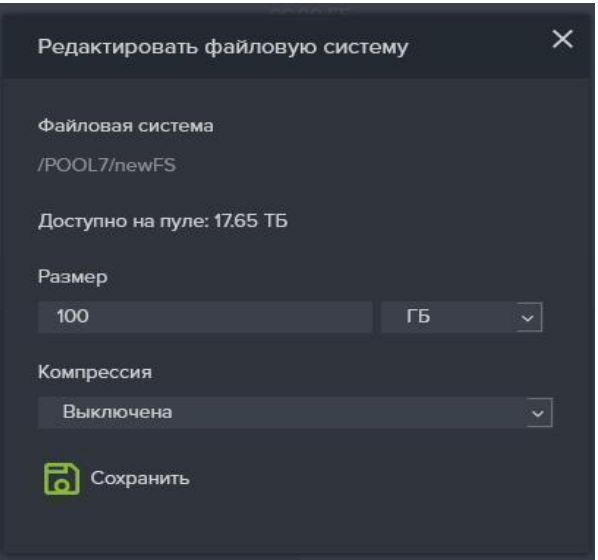

Рисунок 108. Окно изменения параметров файловой системы.

## **2.2.2.5.3. Удаление файловой системы.**

Для удаления файловой системы выполните следующие действия:

1. Перейдите на вкладку меню «**Дисковое пространство**» **→** «**Файловые** 

#### **системы**»;

- 2. Выберите файловую систему из списка, развернув её панель свойств;
- 3. Нажмите на кнопку «**Удалить**» (см. Рисунок 109);
- 4. Подтвердите удаление, введя слово «**ok**» и нажмите кнопку «**Удалить**».

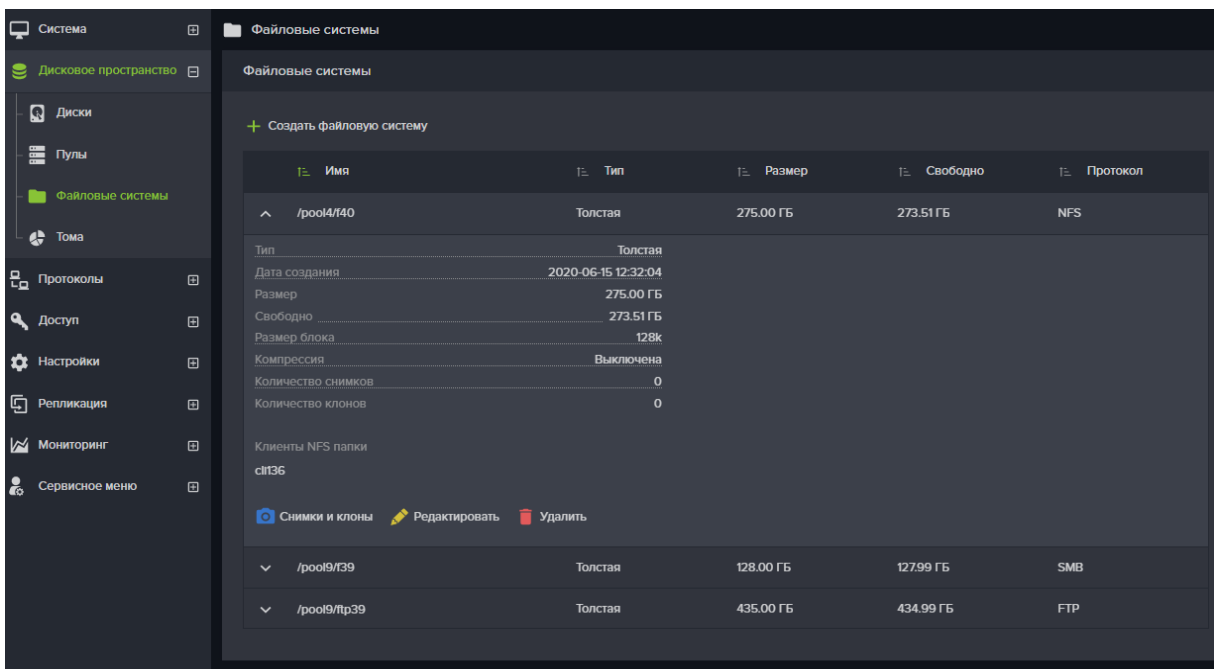

Рисунок 109. Панель свойств файловой системы

# **2.2.2.5.3.1. Включение и настройка службы LDAP**

Для ограничения доступа к NFS ресурсу, выдавая разрешения пользователям используется интеграция с каталогом LDAP. Для этого необходимо наличие в сети сервера LDAP с анонимным доступом, а также включенная и настроенная служба LDAP на СХД.

Для настройки службы LDAP выполните следующие действия:

1. Перейдите на вкладку меню «**Настройки**» → «**Службы и сервисы**» →

# «**Настройки AD/LDAP**»;

2. В области настроек LDAP введите URI вида «**ldap://hostname**» и Base вида «**ou=organisation\_unit,dc=domain,dc=domain**», например:

«**ldap://ldap.baum.local; ou=ldap\_users,dc=baum,dc=local**»;

3. Нажмите на кнопку «**Сохранить**» (см. Рисунок 112);

4. После сохранения параметров нажмите кнопку «**Включить службу** 

# **LDAP**».

После успешного включения службы появится возможность назначать права для ресурсов пользователям и группам LDAP.

# **2.2.2.5.3.2. Подключение клиентов по протоколу NFS.**

Для предоставления клиентам доступа по протоколу NFS, выполните следующие действия:

1. Перейдите на вкладку меню «**Протоколы**» → «**NFS**»;

2. Выберите NFS папку, развернув её панель свойств;

3. Нажмите на кнопку «**Редактировать доступ**», откроется соответствующее окно (см. Рисунок 110);

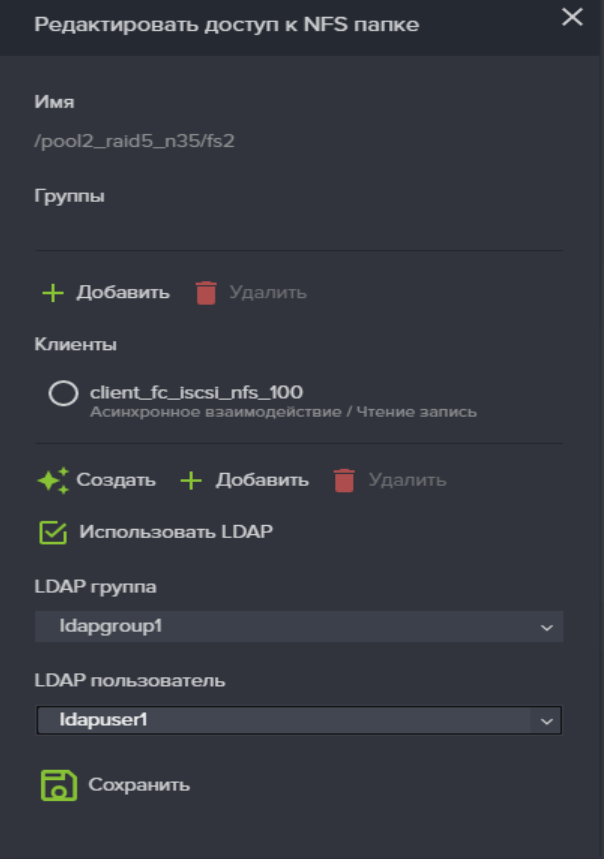

Рисунок 110. Окно редактирование доступа к NFS папке.

4. Нажмите на кнопку «**Добавить»** клиента или «**Добавить»** группу, см. Рисунок 87, (предполагается, что вы уже настроили клиента в меню "Доступ");

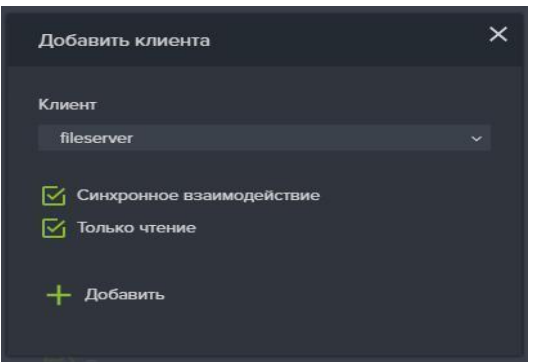

Рисунок 111. Добавить клиента к NFS папке.

5. Выберите клиента (или группу, если вы выбрали добавление группы) которому необходимо дать доступ к NFS папке, из выпадающего списка.

6. Снимите при необходимости флажки «**Синхронное взаимодействие**» и «**Только чтение**».

7. Нажмите на кнопку «**Добавить**», имя клиента или имя группы появится в списке «**Клиенты**» или «**Группы**».

8. Если вы хотите дать доступ пользователям или группам LDAP, отметьте флажок «Использовать LDAP» и укажите в списках нужную группу или пользователя.

9. Нажмите на кнопку «**Сохранить**», клиенты и группы будут добавлены к NFS папке и отобразятся в области свойств (см. Рисунок 112).

10. При необходимости изменения настроек NFS папки нажмите на кнопку «**Редактировать доступ**».

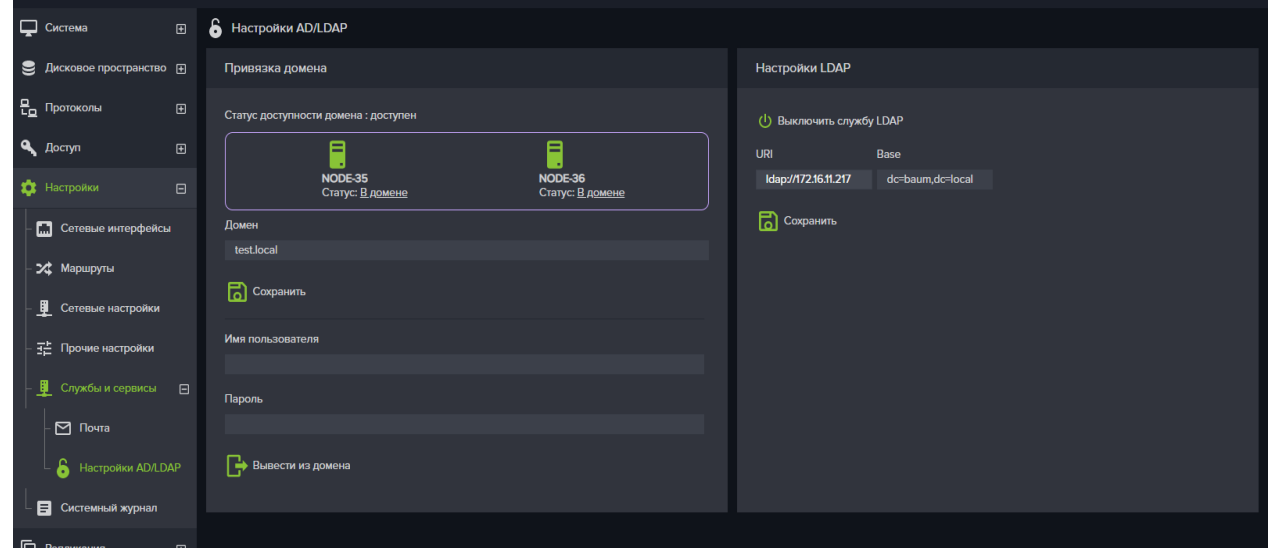

Рисунок 112. Вкладка меню настройки службы LDAP

У созданной NFS папки могут быть несколько статусов, которые отображаются в графе статус окна настройки протокола NFS.

**NOT SHARED** - не привязан клиент (при этом пользователь ldap может быть привязан);

**NOT SET PERMISSION** - клиент привязан, но не заданы пользователь или группа ldap;

**OK** – привязан клиент и настроены права ldap.

# **2.2.2.5.3.3. Групповое подключение клиентов по протоколу NFS**

Для предоставления доступа клиентам или группам сразу к нескольким NFS ресурсам используется групповое редактирование доступа. Для предоставления доступа выполните следующие действия:

- 1. Перейдите на вкладку меню «**Протоколы**» → «**NFS**»;
- 2. Нажмите кнопку «**Групповое редактирование доступа**»;
- 3. Откроется одноименное окно, изображенное на рисунке ниже (см.

Рисунок 113);

4. Отметьте флажками нужные файловые системы;

5. Добавьте клиентов или при необходимости группы, которым будет предоставлен доступ к отмеченным NFS ресурсам;

6. Если вы даете доступ группам и пользователям LDAP, отметьте флажок «Использовать LDAP» и выберите группу или пользователя;

7. Нажмите кнопку «**Сохранить**».

В результате ко всем выбранным файловым ресурсам будет назначен доступ.

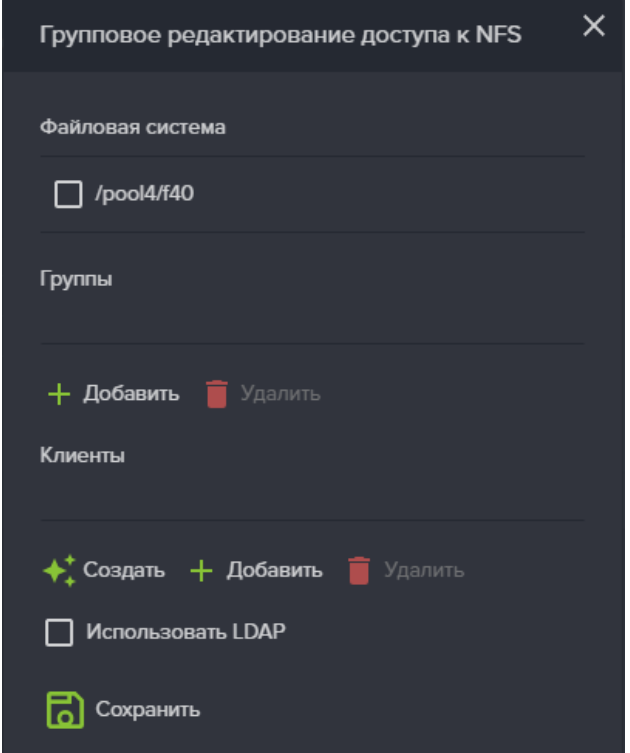

Рисунок 113. Групповое предоставление доступа

# **2.2.2.5.3.4. Отключение клиентов от NFS папки**

Перед отключением клиента от NFS папки, необходимо выполнить отключение папки на стороне хоста, к которому подключена NFS папка. В противном случае существует вероятность зависания хоста.

Для того что бы запретить доступ клиента или группы к NFS папке выполните следующие действия:

- 1. Отключите NFS папку на стороне хоста к которому подключена папка;
- 2. Перейдите на вкладку меню «**Протоколы**» → «**NFS**»;
- 3. Выберите NFS папку, развернув её панель свойств;
- 4. Нажмите на кнопку «**Редактировать доступ**»;
- 5. В открывшемся окне выберите клиента или группу, которую

необходимо удалить;

6. Нажмите на кнопку «**Удалить**» клиента или «**Удалить**» группу для удаления из списка клиента или группы соответственно;

7. Нажать на кнопку «**Сохранить**».

# **2.2.2.5.3.5. Удаление папки NFS**

Для удаления папки NFS выполните следующие действия:

1. Перейдите на вкладку меню «**Протоколы**» → «**NFS**»;

2. Выберите NFS папку которую необходимо удалить, развернув её панель свойств;

3. Нажмите на кнопку «**Удалить**», откроется окно с предупреждением о потере доступа к NFS папке;

4. Подтвердите удаление введя слово «**ok**» и нажмите «**Удалить**».

В результате в области уведомления появится новая запись о успешно выполненной операции: (NFS папка /пул/файловая\_система успешно удалена). NFS папка исчезнет из списка папок.

# **2.2.2.5.4. Работа с файловой системой по протоколу SMB.**

# **2.2.2.5.4.1. Интеграция с службой AD.**

Домен – основная административная единица в сетевой инфраструктуре, в которую входят все сетевые объекты.

Для того чтобы ввести систему в домен, выполните следующие действия:

1. Перейдите на вкладку меню «**Настройки**» → «**Сетевые настройки**»;

2. Укажите в поле «**IP-адрес DNS сервера**» адрес контроллера домена и нажмите на кнопку «**Сохранить**»;

3. Перейдите на вкладку меню «**Настройки**» → «**Сетевые интерфейсы**»;

4. Нажмите на кнопку «**Редактировать имя контроллера**», откроется одноименное окно;

5. Задайте уникальные имена для «**Контроллер №1**» и «**Контроллер №2**»;

6. Нажмите кнопку «**Сохранить**»;

7. Выберите на первом контроллере Ethernet интерфейс, через который предполагается раздавать SMB ресурс, открыв его панель свойств. (Интерфейс **не должен** использоваться для управления системой);

8. Нажмите на кнопку «**Редактировать адреса**»;

9. В открывшемся окне, нажмите «**Добавить**», откроется окно для ввода IP адреса;

10. Введите IP адрес, по которому будет осуществляется доступ к SMB папке;

11. Нажмите на кнопку «**Добавить**»;

12. Выберите созданный адрес в окне редактирования IP адреса;

13. Нажмите на кнопку «**Привязать службы**», откроется одноименное окно;

14. В открывшемся окне **поставьте флажок smb**;

15. Нажмите на кнопку «**Привязать**» (Привязку адресов также можно выполнить из окна настройки протокола SMB, нажав на кнопку «**Привязать адреса**»);

16. Повторить те же операции по созданию адреса для свободного интерфейса на втором контроллере;

17. Перейдите на вкладку меню «**Настройки**» → «**Службы и сервисы**» →

# «**AD/LDAP**»;

18. В области «**Привязка домена**», введите имя домена и имя и пароль пользователя домена, обладающего правом ввода компьютеров в домен;

19. Нажмите на кнопку «**Ввести в домен**»;

При успешном вводе в домен, в области уведомления появится сообщение о вводе в домен и статус «*Не в домене»* сменится на «*В домене*».

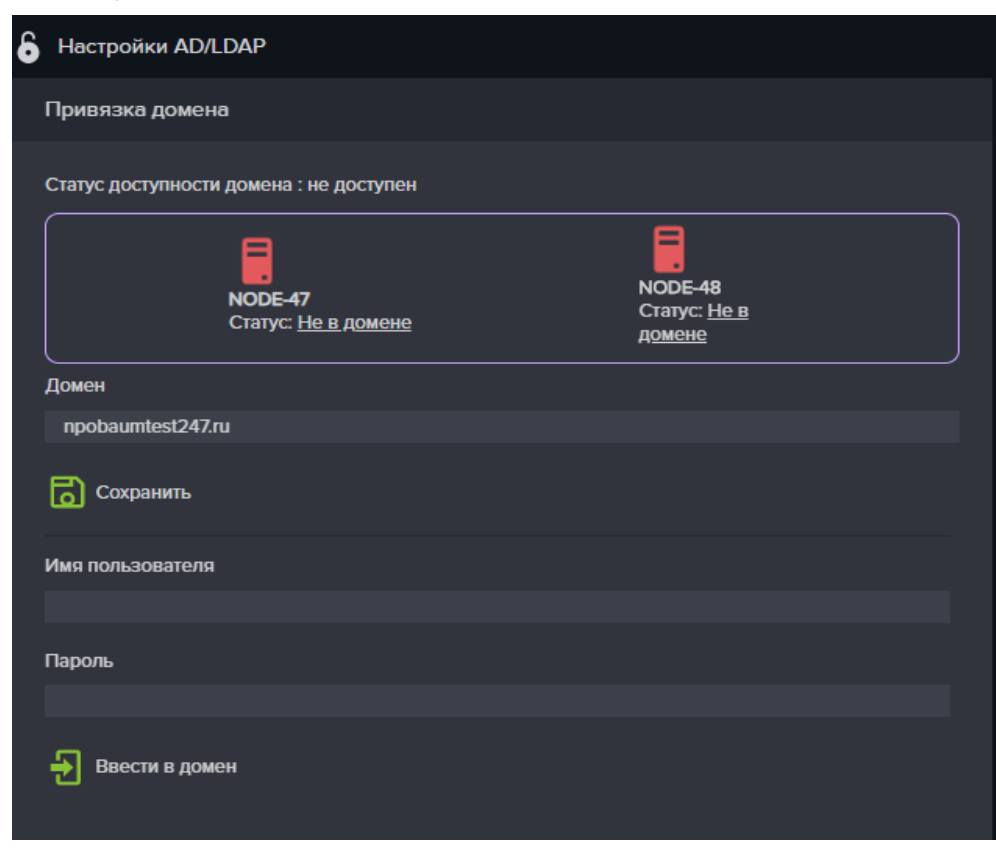

## Рисунок 114. Меню настройки интеграции с Active Directory

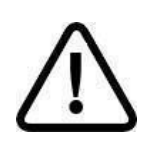

**Внимание!** *Если контроллеры не вводятся в домен убедитесь, что время на обоих контроллерах СХД идентично с контроллером AD, в качестве DNS сервера стоит тот же сервер, который указан в AD, и имеется доступ к контроллеру домена с обоих контроллеров СХД.*

### **2.2.2.5.4.2. Создание и настройка SMB ресурса.**

Доступ к SMB папке предоставляется только членам домена Windows. Перед созданием SMB папок введите СХД в домен. Разграничение доступа к папке SMB осуществляется контроллером домена Active Directory.

Перед созданием папок убедитесь в том, что к службе SMB привязаны IP-адреса на обоих контроллерах, а сама служба включена.

Для создания SMB папки выполните следующие действия:

1. Перейдите во вкладку «**Протоколы**» **→** «**SMB**»;

2. Нажмите на кнопку «**Создать новую SMB папку**», откроется одноименное окно;

3. Выберите из выпадающего списка созданную на предыдущем этапе файловую систему;

4. Нажмите кнопку «**Создать**»;

5. Выберите SMB папку в списке, открыв её панель свойств;

| О Система                                                           |            | <b>⊞ – SMB</b>                                                                                  |  |
|---------------------------------------------------------------------|------------|-------------------------------------------------------------------------------------------------|--|
| • Дисковое пространство $\boxplus$                                  |            | <b>SMB</b> папки                                                                                |  |
| $\frac{\mathbf{P}_{\mathbf{Q}}}{\mathbf{P}_{\mathbf{Q}}}$ Протоколы | $\boxdot$  |                                                                                                 |  |
| 量 FC<br>量 ISCSI                                                     |            | $\vee$ SMB IP agpeca                                                                            |  |
| <b>NFS</b>                                                          |            | TE MMR<br>11. Размер<br><b>1- Craryc</b>                                                        |  |
| $\bullet$ SMB                                                       |            | 128.00 ГБ<br>$\wedge$ /pool9/f39                                                                |  |
| <b>D</b> Другие протоколы                                           | $\boxplus$ | Статус<br>Общий доступ<br>Да                                                                    |  |
| <b>Q</b> Доступ                                                     | $\boxplus$ | Группа<br>Администраторы домена<br>Поддержка скрытых версий<br>Нет                              |  |
| 12 Настройки                                                        | $\boxplus$ | Нет<br>Ограничение периода записи<br>30<br>Период записи, сек                                   |  |
| <b>5</b> Репликация                                                 | $\boxplus$ | V Фильтр сообщений аудита                                                                       |  |
| <b>МОНИТОРИНГ</b>                                                   | $\boxplus$ | <b>Q</b> Редактировать доступ $\left(\frac{1}{2}\right)$ Создать теневую копию <b>D</b> Удалить |  |
| ៓<br>Сервисное меню                                                 | $\boxplus$ |                                                                                                 |  |
|                                                                     |            |                                                                                                 |  |

Рисунок 115. Меню настройки службы протокола SMB

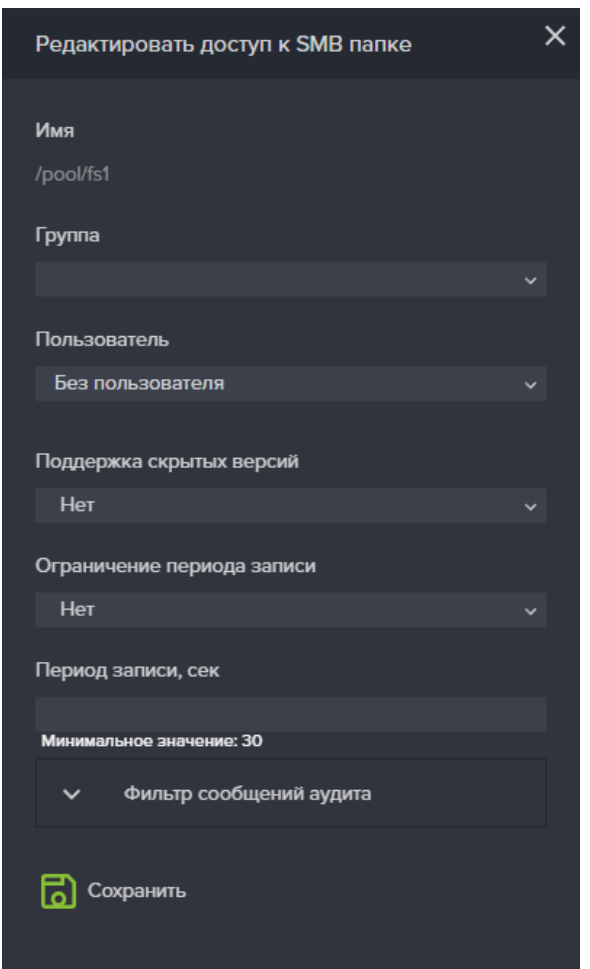

Рисунок 116. Окно редактирования доступа к SMB папке

6. Нажмите на кнопку «**Редактировать доступ**», откроется одноименное окно (см. Рисунок 116);

7. Выберите в поле «**Группа**» имя группы созданной в AD домена;

8. Выберите доменного пользователя из списка;

9. Нажмите на кнопку «**Сохранить**».

При большом количестве групп и пользователей в домене, при открытии списка выбора отобразятся только первые 2000 объектов. В этом случае, для выбора группы или пользователя (даже если они не видны в списке), введите объекта имя в строку поиска.

В строке поиска введите либо полное имя нужного объекта, либо начальные символы его имени и символ «\*». Используйте только строчные буквы в поисковой строке.

Найденные объекты отобразятся в списке, из которого можно выбрать нужный, см. Рисунок 117.

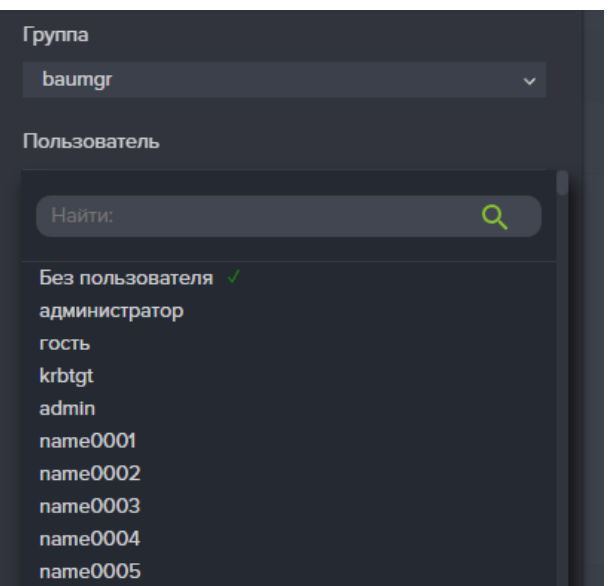

Рисунок 117. Список пользователей домена

# **2.2.2.5.4.3. Защита изменения записанных файлов (WORM)**

Для блокировки изменения записанных файлов и папок имеется возможность включить защиту записанных файлов WORM (Write Only Read Many). После записи в защищенную папку файлов, они будут доступны для изменения или удаления в течении заданного времени (минимальное время – 30 секунд), после чего будут заблокированы для изменений. Доступ к таким файлам будет возможен только на чтение.

Если на момент включения блокировки изменений в папке уже были файлы, блокировка распространится также и на них.

Если была включена блокировка и записаны файлы, то после отключения блокировки все файлы в папке вновь могут быть изменены либо удалены.

Если после включения блокировки в поле «Период записи, сек» будет введено значение времени большее установленного ранее, то после сохранения значений, файлы в папке будут вновь доступны для изменений на период времени равный разнице нового и старого значений.

Для включения блокировки от изменений записанных файлов выполните следующее:

- 1. Войдите в меню «**Протоколы**» **→** «**SMB**»;
- 2. Разверните панель свойств созданной SMB папки;
- 3. Нажмите на кнопку «**Редактировать доступ**», Рисунок 118;

4. В открывшемся меню выберите в раскрывающемся списке

«**Ограничение периода записи**» - «**Да**»;

5. В поле «**Период записи, сек.**» введите время, после которого будет включаться блокировка файлов.

6. Нажмите кнопку «**Сохранить**».

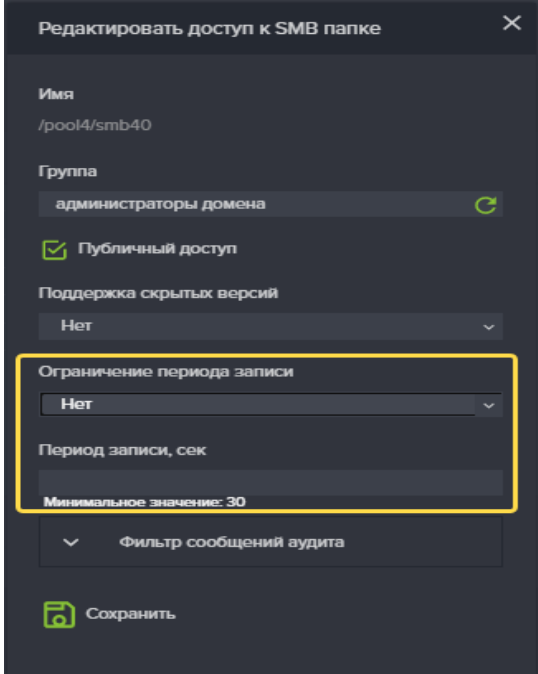

Рисунок 118. Установка блокировки изменений записанных файлов

## **2.2.2.5.4.4. Групповое предоставление доступа к файловым системам**

Для одновременной настройки доступа к нескольким SMB папкам выполните следующее:

1. Перейдите во вкладку меню «**Протоколы**» **→** «**SMB**»;

2. Создайте нужное количество SMB папок, к которым нужно настроить одинаковые права доступа;

3. Нажмите кнопку «**Групповое редактирование доступа**» см. Рисунок 119;

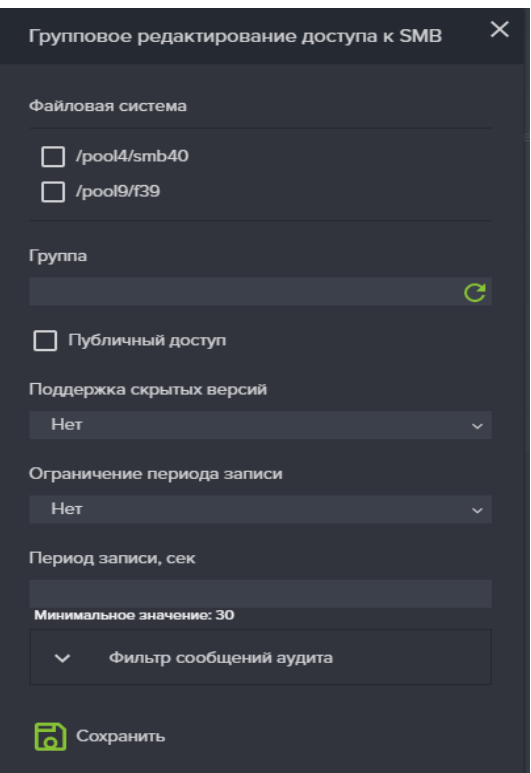

Рисунок 119. Окно группового предоставления доступа к SMB папкам

- 4. Выберите нужные файловые системы (SMB папки);
- 5. Введите в поле «**Группа**» имя группы, созданной в АД домена;
- 6. Установите флажки нужных прав доступа;

7. При необходимости настройте параметры поддержки скрытых версий и ограничение периода записи;

8. Нажмите «**Создать**».

### **2.2.2.5.4.5. Создание теневых копий**

В ПО Платформе СХД имеется возможность создания копий SMB папки, которые отображаются клиентом Windows как теневые копии (скрытые копии).

Для того что бы создать теневую копию необходимо выполнить следующие действия.

- 1. Перейдите во вкладку меню «**Протоколы**» **→** «**SMB**»;
- 2. Выберите в списке нужную папку SMB, развернув панель свойств;
- 3. Нажмите на кнопку «**Редактировать доступ**»;
- 4. Выберите значение «**Да**» в выпадающем списке «**Поддержка скрытых версий**»;
	- 5. Нажмите на кнопку «**Сохранить**»;
	- 6. Нажмите на кнопку «**Создать теневую копию**» в панели свойств папки

SMB.

Существует также альтернативный способ создания теневой копии:

1. Перейдите на вкладку меню «**Дисковое пространство**» → «**Файловые системы**»;

2. Выберите нужную файловую систему из списка, открыв её панель свойств;

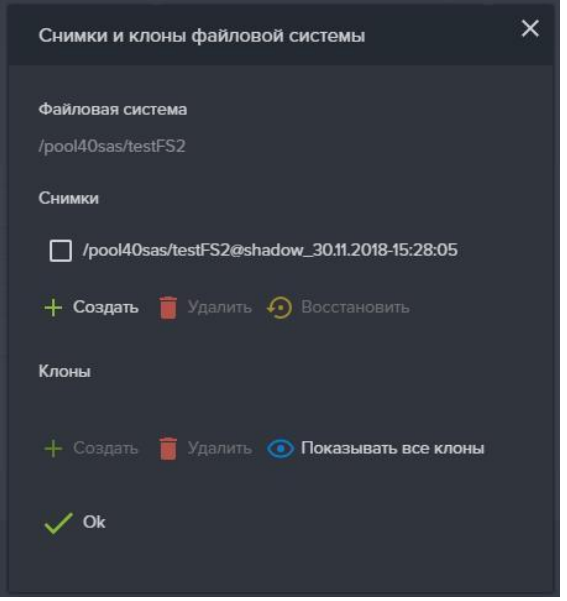

Рисунок 120. Редактирование SMB папки

3. Нажмите на кнопку «**Снимки и клоны**», откроется окно «Снимки и клоны файловой системы» (см. Рисунок 120);

4. В области снимки нажмите на кнопку «**Создать**», откроется окно «Создать снимок»;

5. Введите имя снимка, по шаблону: shadow\_06.07.2017-14:45:00 (**dd.mm.yyyy-hh:mm:ss**);

6. Нажмите кнопку «**Создать**».

Для проверки созданной теневой копии, на компьютере под управлением ОС Windows выполните следующие:

1. Выберите в списке дисков подключенный сетевой диск и откройте его свойства;

2. Перейдите на вкладку «**Предыдущие версии**».

Созданные снимки будут присутствовать в списке «Версии папки».

## **2.2.2.5.5. Работа с файловой системой по другим протоколам (FTP, AFP)**

## **2.2.2.5.5.1. Создание FTP ресурса**

Протокол FTP не требует привязки к интерфейсу, поскольку работает через управляющий интерфейс.

Для создания FTP ресурса выполните следующие действия:

1. Перейдите на вкладку меню «**Дисковое пространство**» → «**Файловые системы**»;

2. Нажмите на кнопку «**Создать файловую систему**», откроется одноименное окно;

3. Введите в соответствующих полях имя файловой системы и её объем;

4. Выберите из выпадающего списка пул, в котором будет создана файловая система и размер блока;

5. Отметьте, при необходимости, флажок «**Резервировать место**» для создания «толстой» файловой системы;

6. Нажмите кнопку «**Создать**»;

7. Перейдите на вкладку меню «**Протоколы**» **→** «**Другие протоколы**» **→**

#### «**FTP**»;

8. Нажмите на кнопку «**Включить службу FTP**», если служба выключена;

9. Нажмите на кнопку «**Создать новую FTP папку**»;

10. Выберите из списка свободную файловую систему, которую собираемся выдавать по FTP;

11. Нажмите на кнопку «**Создать**»;

12. В списке появится новая FTP папка.

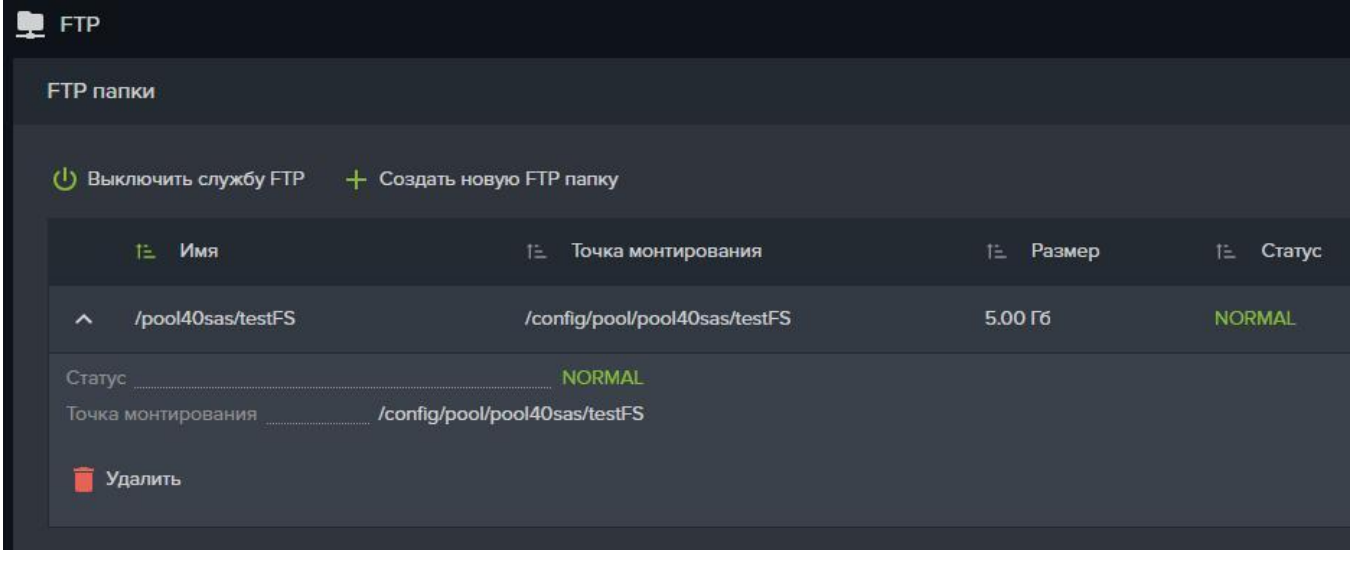

Рисунок 121. Окно настройки FTP ресурса

# **2.2.2.5.5.2. Удаление FTP ресурса**

Для удаления FTP ресурса выполните следующие действия:

1. Перейдите на вкладку меню «**Протоколы**» **→** «**Другие протоколы**» **→** «**FTP**»;

2. Выберите в списке нужный FTP ресурс, развернув его панель свойств;

3. Нажмите на кнопку «**Удалить**»;

4. Подтвердить удаление набрав «**ok**» в открывшемся окне и нажмите на кнопку «**Удалит**ь»;

После успешного выполнения ресурс будет удален, все клиенты, использующие данный ресурс будут отключены.

# **2.2.2.5.5.3. Создание AFP ресурса**

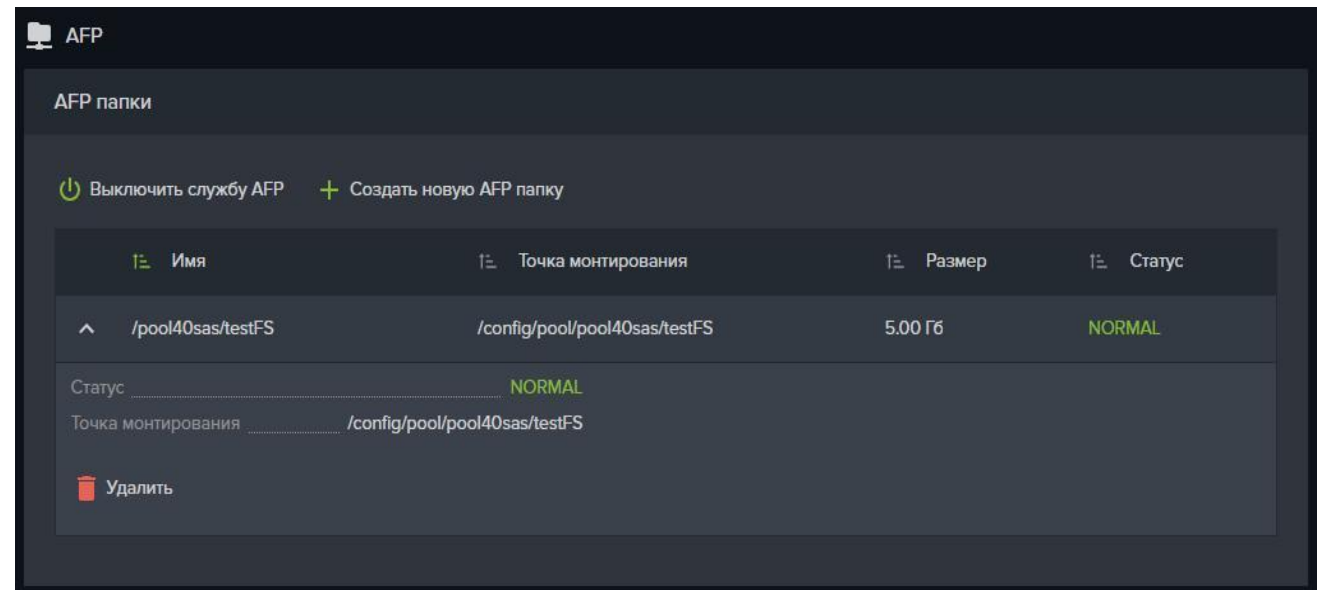

Рисунок 122. Окно создания AFP ресурса

1. Перейдите на вкладку меню «**Дисковое пространство**» → «**Файловые системы**»;

2. Нажмите на кнопку «**Создать файловую систему**», откроется одноименное окно;

3. Введите в соответствующих полях имя файловой системы и её объем;

4. Выберите из выпадающего списка пул, в котором будет создана файловая система и размер блока;

5. Отметьте, при необходимости, флажок «**Резервировать место**» для создания «толстой» файловой системы;

6. Нажмите кнопку «**Создать**»;

7. Перейти во вкладку меню «**Протоколы**» **→** «**Другие протоколы**» **→**

### «**AFP**»;

- 8. Нажмите на кнопку «**Включить службу AFP**», см. Рисунок 122;
- 9. Нажмите на кнопку «**Создать новую AFP папку**»;

10. Выберите из списка свободную файловую систему, которую собираемся выдавать по AFP;

11. Нажмите на кнопку «Создать».

12. В списке появится новая AFP папка

# **2.2.2.5.5.4. Удаление AFP ресурса**

Для удаления AFP ресурса выполните следующие действия:

- 1. Перейдите на вкладку «**Протоколы**» **→** «**Другие протоколы**» **→** «**AFP**»
- 2. Выберите в списке нужный AFP ресурс, развернув его панель свойств.
- 3. Нажмите на кнопку «**Удалить**».

4. Подтвердить удаление набрав «**ok**» в открывшемся окне и нажмите на кнопку «**Удалить**».

После успешного выполнения ресурс будет удален, все клиенты, использующие данный ресурс будут отключены.

### **2.2.2.6. Управление доступом к ресурсам**

Для разрешения доступа к ресурсам СХД определенным хостам, необходимо прописать их адреса в списке доступа. В ПО BAUM STORAGE AI v2 для этой цели используются так называемые клиенты.

### **2.2.2.6.1. Создание клиента.**

Для удобной работы с хостами клиенты создаются сразу и для блочного и для файлового доступа.

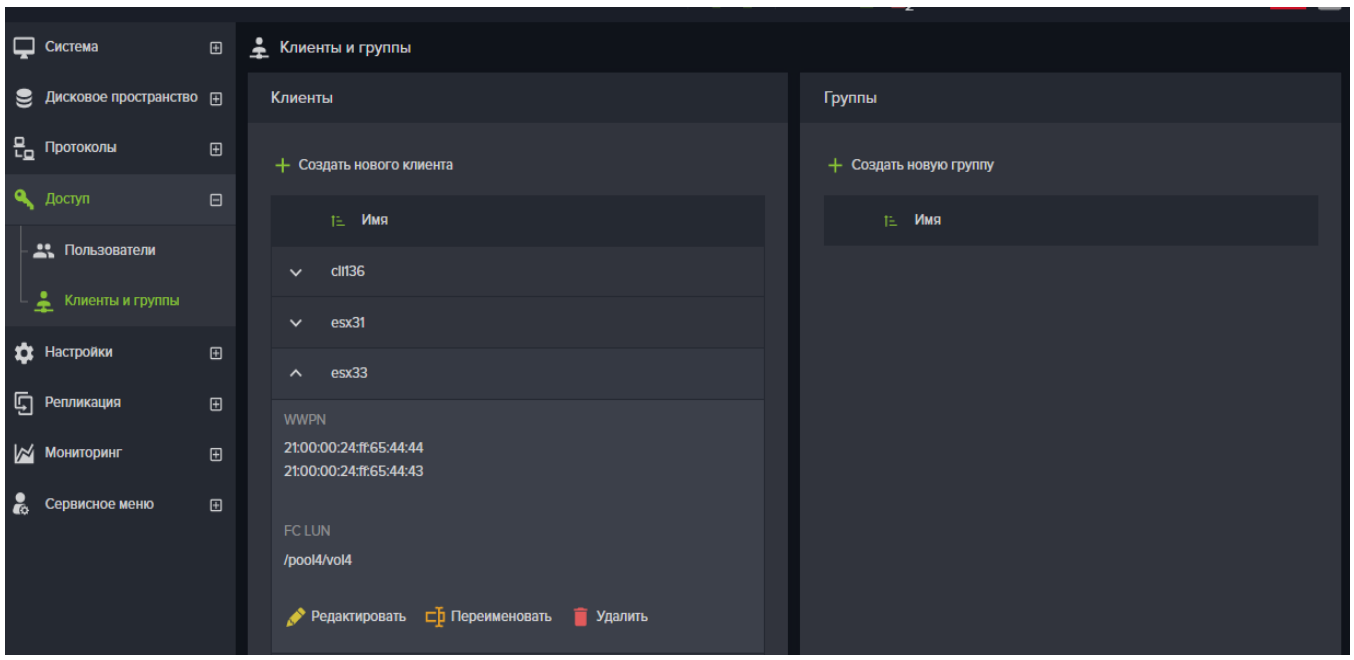

Рисунок 123. Окно вкладки меню «Клиенты и группы».

У созданного клиента в последствии можно изменить имя и списки хостов. Для этого развернув панель свойств выбранного клиента нажмите кнопку «**Переименовать**» или «**Редактировать**» (см. Рисунок 123).

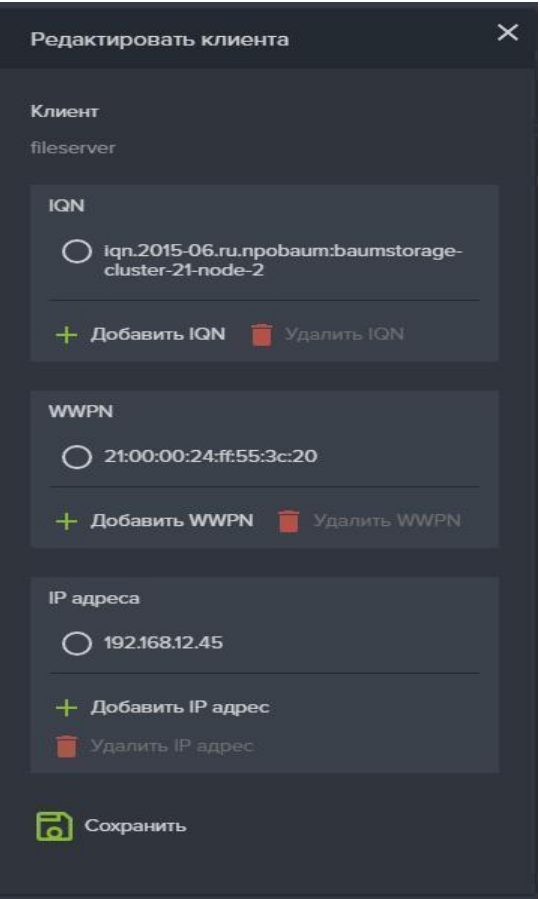

Рисунок 124. Создание клиента

Для создания нового клиента выполните следующие действия.

1. Перейдите на вкладку меню «**Доступ**» **→** «**Клиенты и группы**»;

2. Нажмите на кнопку «**Создать нового клиента**», откроется окно создания нового клиента (см. Рисунок 124);

3. Введите имя создаваемого клиента в соответствующее поле;

Далее введите адреса хостов, для которых вы настраиваете доступ;

4. Нажмите на кнопку «**Добавить IQN**» и введите IQN в открывшемся окне;

5. Нажмите на кнопку «**Добавить**». И в списке появится введенный адрес;

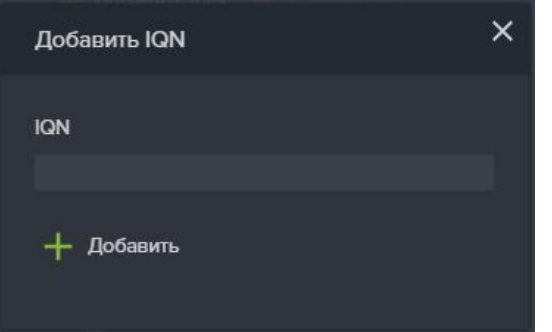

Рисунок 125. Окно добавления IQN

6. Нажмите на кнопку «**Добавить WWPN**», откроется одноименное окно;

7. Поставьте флажок «**Выбрать из клиентов, доступных на фабрике**»;

8. Выберите из выпадающего списка нужный wwpn клиента (см. Рисунок 126);

9. Нажмите на кнопку «**Добавить**».

10. Таким способом добавьте все нужные wwpn, они добавятся к списку в окне клиента;

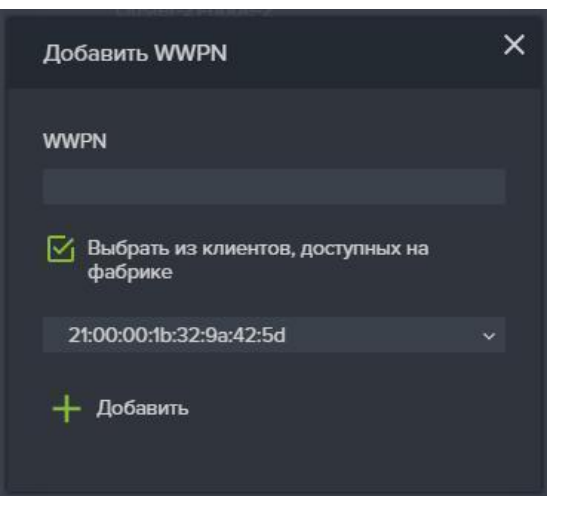

Рисунок 126. Окно добавления WWPN

- 11. Нажмите на кнопку «**Добавить IP адрес**»;
- 12. Введите в открывшемся окне IP адрес. (см. Рисунок 127);
- 13. Нажмите на кнопку «**Добавить**», адрес добавится в список;
- 14. В окне настройки клиента нажмите на кнопку «**Сохранить**».

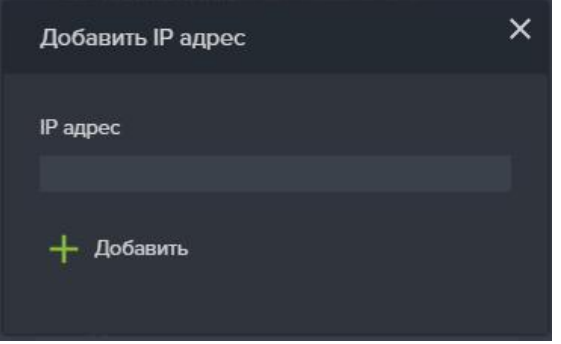

Рисунок 127. Окно добавления IP адреса

В результате выполненных действий в списке «Клиенты» появится имя созданного клиента, а в области уведомления появится сообщение «Клиент имя клиента успешно создан».

## **2.2.2.6.2. Удаление клиента**

Для удаления клиента, выполните следующие действия:

1. Перейдите на вкладку меню «**Доступ**» **→** «**Клиенты и группы**»;

2. Выберите нужного клиента из списка «**Клиенты**», развернув его панель свойств, как показано на рисунке ниже;

3. Нажмите на кнопку «**Удалить**»;

4. Подтвердите удаление введя слово «**ok**», в открывшемся окне и нажмите кнопку «**Удалить**»;

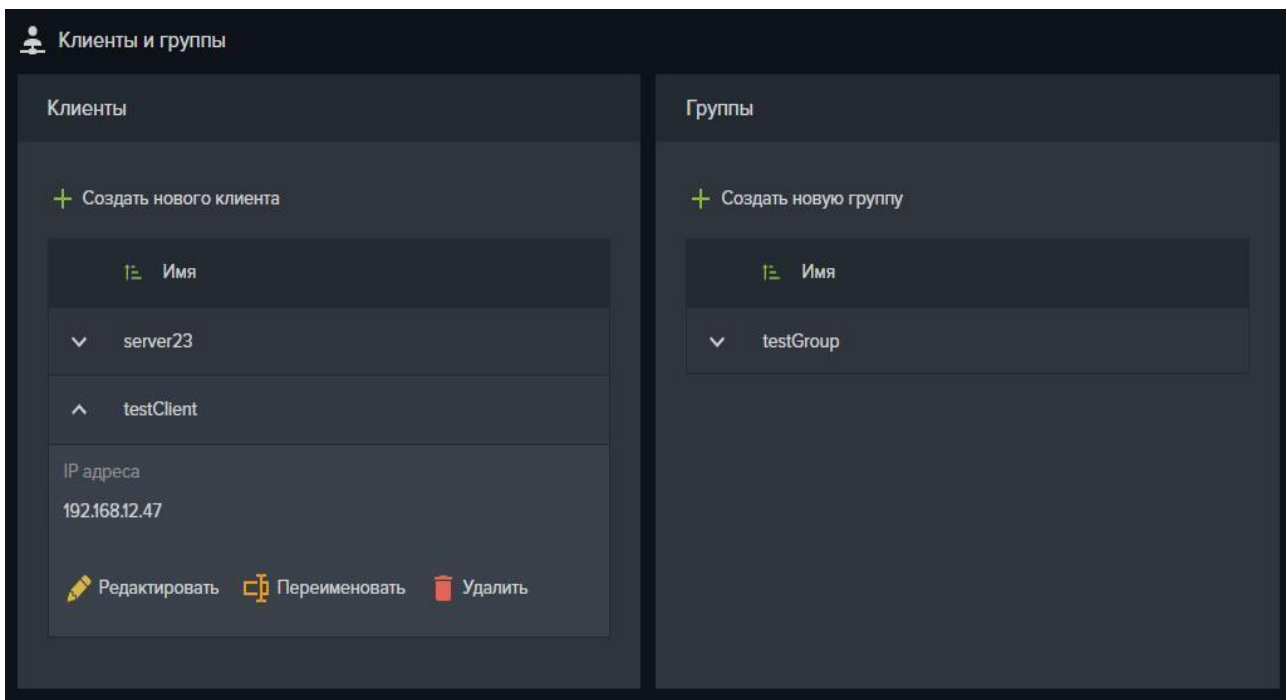

Рисунок 128. Окно настроек клиента

В результате выполненных действий имя клиента исчезнет из списка «Клиенты» и в области уведомления появится сообщение «клиент имя клиента успешно удален».

## **2.2.2.6.3. Создание клиента для файлового доступа (NFS).**

Для создания нового клиента для файлового доступа выполните следующие действия:

- 1. Перейдите на вкладку меню «**Протоколы**» **→** «**NFS**»
- 2. Выберите нужную NFS папку, развернув его панель свойств.
- 3. Нажмите на кнопку «**Редактировать доступ**».
- 4. Нажмите на кнопку «**Создать**» в области «**Клиенты**», откроется окно

#### «**Создать клиента**».

- 5. Введите имя клиента.
- 6. В области «**IP адреса**» нажмите кнопку «**Добавить**»
- 7. Введите IP-адрес клиента и нажмите кнопку «**Добавить**».
- 8. Нажмите кнопку «**Создать**».

9. В области «**Клиенты**» нажать на кнопку «**Добавить**», откроется окно «**Добавить клиента**» (см. Рисунок 129).

10. При необходимости отметьте флажками пункты «**Синхронное взаимодействие**» и «**Только чтение**».

11. Нажмите кнопку «**Добавить**».

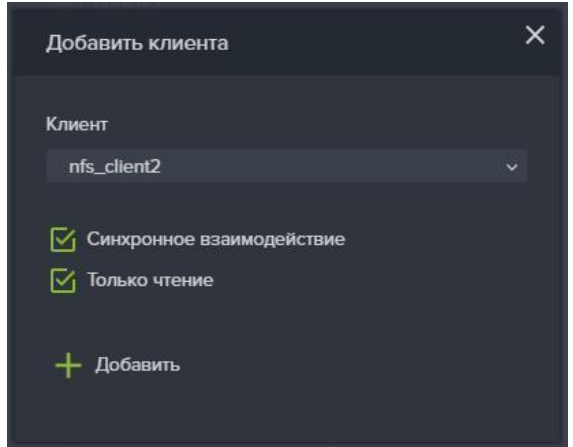

Рисунок 129. Добавление NFS клиента

# **2.2.2.6.4. Создание клиента для блочного доступа (FC)**

Для создания нового клиента для блочного доступа выполнить следующие действия.

1. Перейдите на вкладку меню «**Протоколы**» **→** «**FC**»

2. Выберите нужный FC LUN из списка, развернув его панель свойств.

3. Нажмите на кнопку «**Редактировать доступ**», откроется окно:

**Редактировать доступ к FC LUN**. (см. Рисунок 130)

4. Нажмите на кнопку «**Создать нового клиента**», откроется окно:

**Создание клиента** (см. Рисунок 131).

5. Впишите в поле «**Имя**» имя создаваемого клиента.

6. В области WWPN нажмите на кнопку «**Добавить WWPN**», откроется одноименное окно.

7. Введите WWPN вручную в поле WWPN, или выберите из выпадающего списка нужные WWPN для чего отметьте флажок «**Выбрать из клиентов, доступных на фабрике**» (см. Рисунок 132)

8. Нажмите на кнопку «**Добавить**».

9. Нажать на кнопку «**Создать**».

В результате имя клиента появится в списке «**Клиенты**» в меню «**Редактировать доступ к FC луну**»

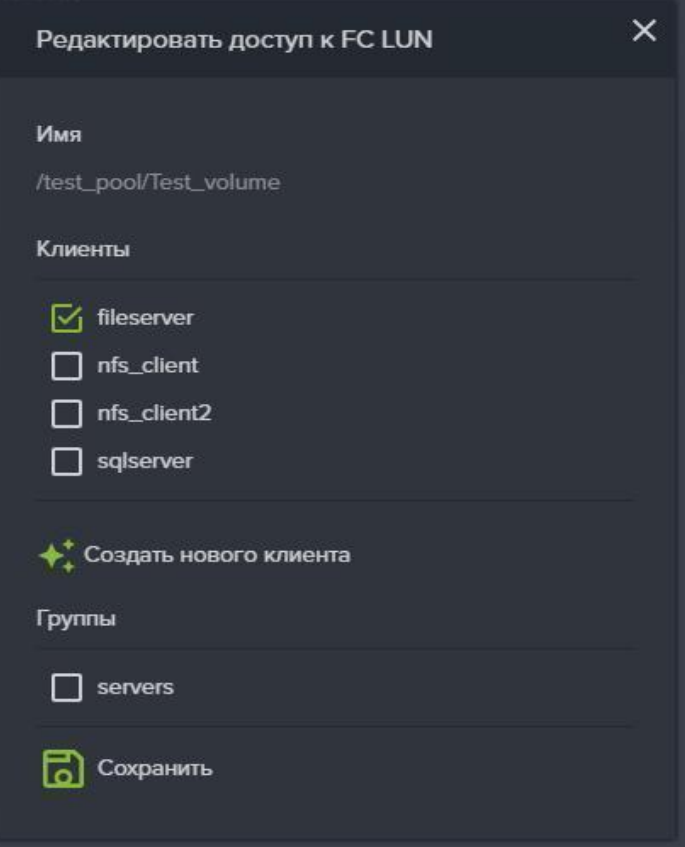

Рисунок 130. Окно «Редактировать доступ к FC луну».

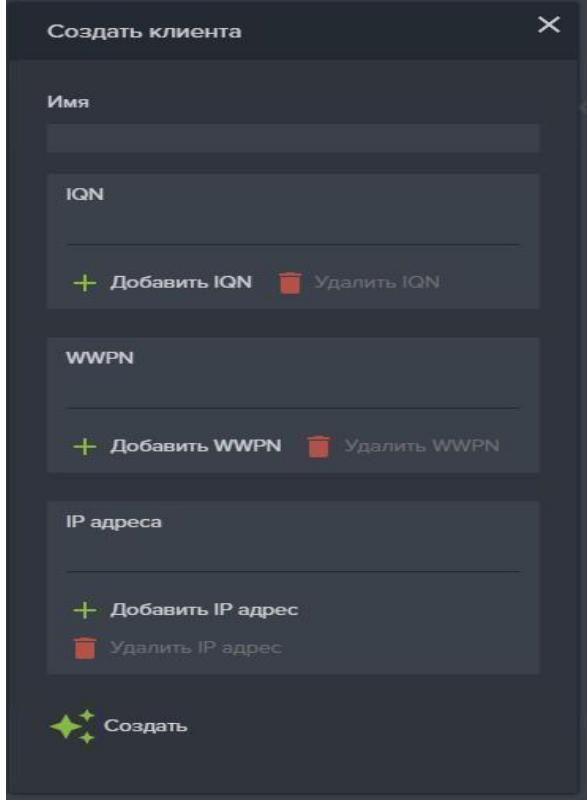

Рисунок 131. Создать нового FC клиента

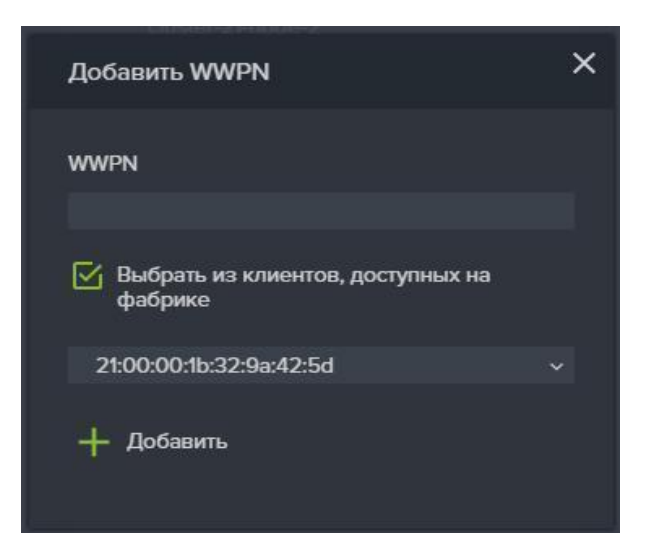

Рисунок 132. Добавление WWN клиенту

# **2.2.2.6.5. Настройка групп клиентов.**

## **2.2.2.6.5.1. Создание группы клиентов**

Для создания группы клиентов выполните следующие действия:

1. Перейдите на вкладку меню «**Доступ**» **→** «**Клиенты и группы**»;

2. Нажмите на кнопку «**Создать новую группу**», откроется окно создания группы (см. Рисунок 133);

3. Введите имя группы в поле «**Имя**»;

# 4. Нажать на кнопку «**Создать**».

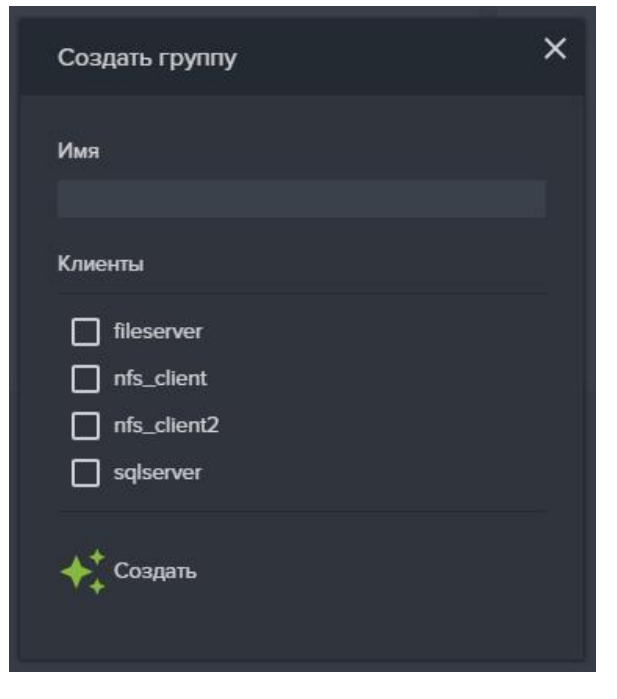

### Рисунок 133. Окно создания группы клиентов

В результате в списке «Имя группы» появится имя новой группы и в области уведомлений появится сообщение «Группа **имя\_группы** успешно создана».

#### **2.2.2.6.5.2. Добавление клиентов в группу**

Для добавления клиентов в группу выполните следующие действия:

1. Перейдите на вкладку меню «**Доступ**» **→** «**Клиенты и группы**».

2. Выберите нужную группу в списке «Группы», развернув её панель свойств.

- 3. Нажмите на кнопку «**Редактировать**» (см. Рисунок 134)
- 4. Выбрать клиентов, которых необходимо добавить в группу
- 5. Нажать на кнопку «**Сохранить**»

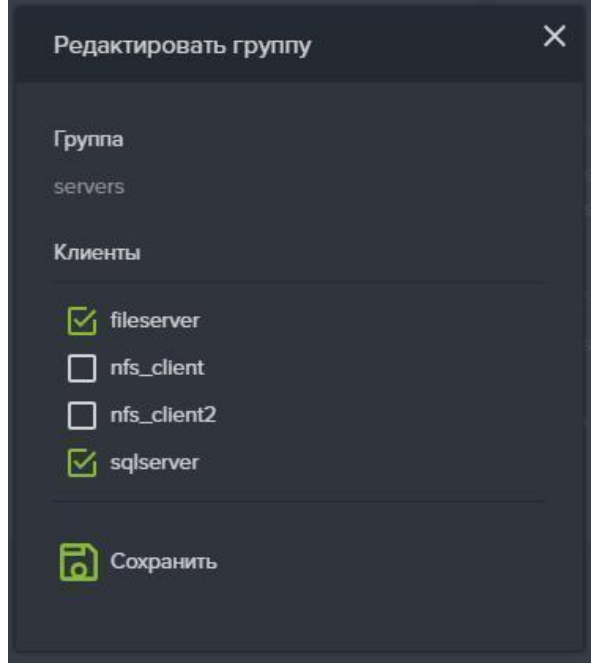

Рисунок 134. Добавление клиентов в группу

В результате действий в списке «Клиенты» появится список клиентов, принадлежащих данной группе и в области уведомлений появится сообщение «Группа **имя\_группы** успешно отредактирована».

#### **2.2.2.6.5.3. Удаление группы**

Для удаления группы выполните следующие действия:

1. Перейдите на вкладку меню «**Доступ**» **→** «**Клиенты и группы**».

2. Выберите нужную группу в списке «Группы», развернув её панель свойств.

3. Нажмите на кнопку «**Удалить**».

4. Подтвердите удаление введя слово «**ok**», в открывшемся окне и нажмите кнопку «**Удалить**».

В результате выполненных действий в списке «Имя группы» исчезнет группа и в области уведомлений появится сообщение «Группа **имя\_группы** успешно удалена».

## **2.2.2.7. Управление учетными записями пользователей**

#### **2.2.2.7.1. Создание нового пользователя**

Для администрирования системы хранения данных (СХД) используются учетные записи пользователей, создаваемые и хранимые локально в СХД. По умолчанию, в системе создана только одна учетная запись администратора с логином Admin, которая обладает всеми полномочиями на конфигурирование СХД. При создании новых пользователей, имеется возможность ограничить их права, присвоив им определенные роли в системе. Учетную запись Admin удалить нельзя. В случае утери пароля пользователя «admin», обратитесь в службу технической поддержки для сброса пароля.

Для создания нового пользователя для администрирования СХД требуется выполнить следующие действия.

- 1. Перейдите на вкладку меню «**Доступ**» **→** «**Пользователи**».
- 2. Нажать на кнопку «**Создать нового пользователя**».
- 3. Введите имя нового пользователя.

4. Выберите Роль пользователя из трех возможных: «Пользователь (только чтение)», «Пользователь» и «Администратор» (особенности ролей смотрите далее раздел Роли пользователей)

- 5. Введите срок действия пароля;
- 6. Введите пароль и подтверждение пароля.
- 7. Нажмите кнопку «**Создать**».

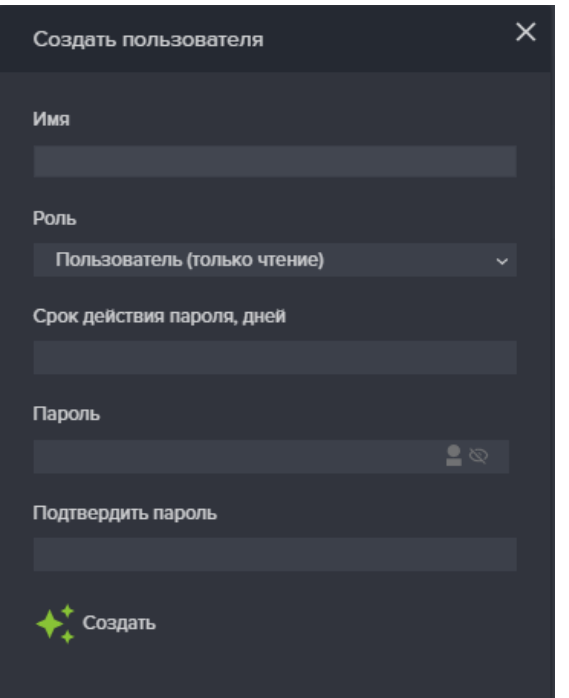

Рисунок 135. Создание нового пользователя

Для просмотра подсказки по требованиям к сложности пароля, нажмите на значок в правой стороне строки ввода пароля:

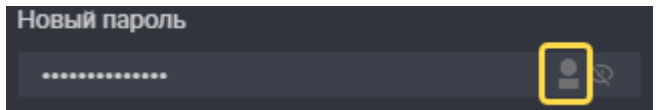

#### **Требования к сложности пароля:**

- минимальная длина пароля должна составлять восемь символов;

- пароль должен содержать символы обоих регистров;

- пароль должен содержать хотя бы одну цифру;

- пароль должен содержать хотя бы один спецсимвол  $\lceil \neg \# \$^*! (\partial \& () \rceil$ 

#### **2.2.2.7.2. Роли пользователей**

В системе хранения данных (СХД) предусмотрены три роли пользователей:

1. «**Пользователь (только чтение)**» - роль создана для операторов, следящих за состоянием системы, но с недостаточными компетенциями для ее настройки или переконфигурирования. Пользователь сможет получить доступ к просмотру сведения всех разделов, а также сможет выгрузить лог-файлы для их дальнейшего анализа.

2. «**Пользователь**» - роль создана для администраторов, работающих с СХД на уровне ресурсов и протоколов. Пользователь сможет получить доступ к управлению созданию и удалению ресурсов, перераспределению прав доступа на ресурсы, создавать и удалять пулы/тома/файловые системы.

3. «**Администратор**» - роль создана для администраторов, работающих с СХД на уровне архитектора. Пользователь сможет получить доступ к глобальным настройкам, влияющим на функционирование всей системы, таким как миграция, включение/отключение служб протоколов, настройки сетевых интерфейсов и маршрутов, ввод и вывод из домена, управление репликациями, обновление микрокода.

### **2.2.2.7.3. Редактирование пользователя**

Для редактирования параметров доступа пользователей выполните следующие действия:

1. Перейдите на вкладку меню «**Доступ**» **→** «**Пользователи**»;

2. Найдите в списке нужного пользователя и разверните его панель свойств. Редактированию подлежат: роль пользователя и его пароль;

3. Для редактирования пароля нажмите на кнопку «**Редактировать пароль**», введите старый пароль, срок действия пароля и новый пароль два раза;

4. Для редактирования роли нажмите на кнопку «**Редактировать роль**», выберите требуемую роль из списка и нажмите на кнопку «**Сохранить**».

**Внимание!** *Изначально созданный Admin может управлять паролями всех пользователей и администраторов, в последующем создаваемые администраторы – только своим паролем и пароль пользователей, пользователи – только своим паролем.*

### **2.2.2.7.4. Удаление пользователя**

Для удаления пользователей выполните следующие действия:

1. Перейдите на вкладку меню «**Доступ**» **→** «**Пользователи**»;

2. Найдите в списке нужного пользователя и разверните его панель свойств;

3. Нажмите на кнопку «**Удалить**»;

4. Подтвердите удаление введя слово «**ok**» в открывшемся окне и нажмите кнопку «**Удалить**».

После успешного выполнения операции пользователь будет удален.

#### **2.2.2.8. Работа с мгновенными снимками и клонами**

#### **2.2.2.8.1. Создание мгновенного снимка тома или файловой системы.**

Мгновенный снимок (snapshot) представляет собой копию файловой системы или тома, доступную только для чтения. Снимки размещаются на том же пуле, что и тома /файловые системы, с которых они сделаны. Снимок, созданный на тонком томе, в момент своего создания практически не занимает места, но по мере того, как данные на томе будут изменятся, он будет увеличиваться в объёме. Снимок, созданный на толстом томе, в момент своего создания резервирует для себя место равное записанному на том объему данных. Это правило действует только для первого снимка толстого тома. Все последующие снимки в момент создания не занимают место. Теоретически снимок со временем может вырасти до размера тома. Чем быстрее будет изменяться информация на томе, тем быстрее будет расти снимок. При использовании снимков необходимо оставить для них некоторый объём свободного места на пуле.

Рекомендуется удалять снимки сразу, как только они станут не нужны.

**В текущей версии ПО, создание мгновенных снимков и клонов не поддерживается для томов, созданных на быстрых пулах.** 

| О Система                                 | $\boxplus$ | Тома<br>€                                                                             |                                       |                         |           |            |
|-------------------------------------------|------------|---------------------------------------------------------------------------------------|---------------------------------------|-------------------------|-----------|------------|
| • Дисковое пространство $\Box$            |            | Тома                                                                                  |                                       |                         |           |            |
| <b>• Диски</b>                            |            | + Создать том                                                                         |                                       |                         |           |            |
| E Пулы                                    |            | V Фильтры (выбрано 3/3)                                                               |                                       |                         |           |            |
| ▬<br>Файловые системы                     |            |                                                                                       |                                       |                         |           |            |
| $\bigoplus$ Toma                          |            | $1 =$ Имя                                                                             | $E = T$ TMM                           | 11. Максимальный размер | 1 Размер  | 1 Протокол |
| $\frac{\mathbf{P}}{\mathbf{Q}}$ Протоколы | $\boxplus$ | $\wedge$ /pool4/vol4                                                                  | Толстый                               | 288.00 F6               | 306.00 FB | FC/40      |
| • доступ                                  | $\boxplus$ | Тип по<br>Дата создания                                                               | <b>Толстый</b><br>2020-02-27 19:55:32 |                         |           |            |
| 13 Настройки                              | $\boxplus$ | Максимальный размер<br>Размер                                                         | 288.00 FB<br>306.00 TB                |                         |           |            |
| <b>中</b> Репликация                       | $\boxplus$ | Размер блока<br>Компрессия                                                            | 4k<br>Выключена                       |                         |           |            |
| 2 Мониторинг                              | $\boxplus$ | Дедупликация<br>Количество снимков                                                    | Выключена<br>$\mathbf 0$              |                         |           |            |
| å.<br>Сервисное меню                      | $\boxplus$ | Количество клонов                                                                     | $\mathbf{o}$                          |                         |           |            |
|                                           |            | Клиенты FC LUN<br>$\text{esx}33$                                                      |                                       |                         |           |            |
|                                           |            | <b>• Снимки и клоны • Редактировать • Форматировать</b> + Создать новый LUN • Удалить |                                       |                         |           |            |
|                                           |            | /pool9/vol91<br>$\check{~}$                                                           | Толстый                               | 210.00 ГБ               | 223.00 FB | FC / 41    |

Рисунок 136. Свойства Тома

Снимки создаются в рамках быстрой и простой процедуры:

1. Перейдите на вкладку меню «**Дисковое пространство**» **→** «**Тома**» либо «**Файловые системы**» (см. Рисунок 136);

2. Выберите нужный том в списке, развернув его панель свойств и нажмите на кнопку «**Снимки и клоны»;**

3. В открывшемся окне нажмите кнопку «**Создать**» в разделе «Снимки» (см. Рисунок 137);

4. В открывшемся окне введите имя снимка и нажмите кнопку «**Создать**».

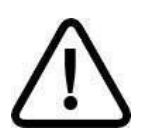

**Внимание!** *Имя снимка должно начинаться с буквы.* 

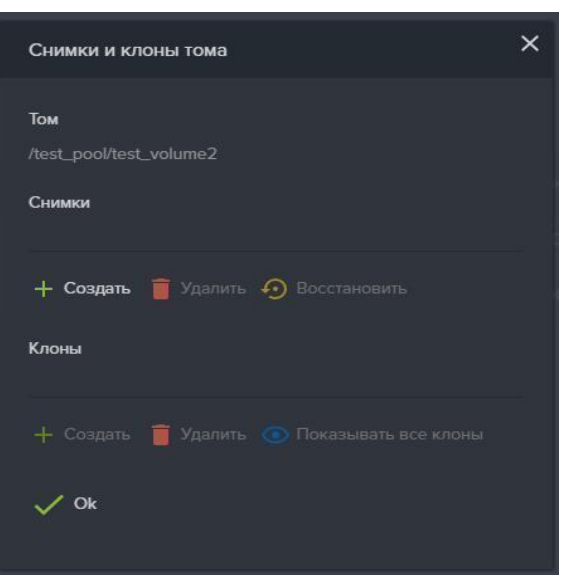

Рисунок 137. Создание снимка Тома

Созданный снимок отобразится в области «Снимки» в формате **/имя\_пула/имя\_тома@имя\_снимка** (см. Рисунок 138).

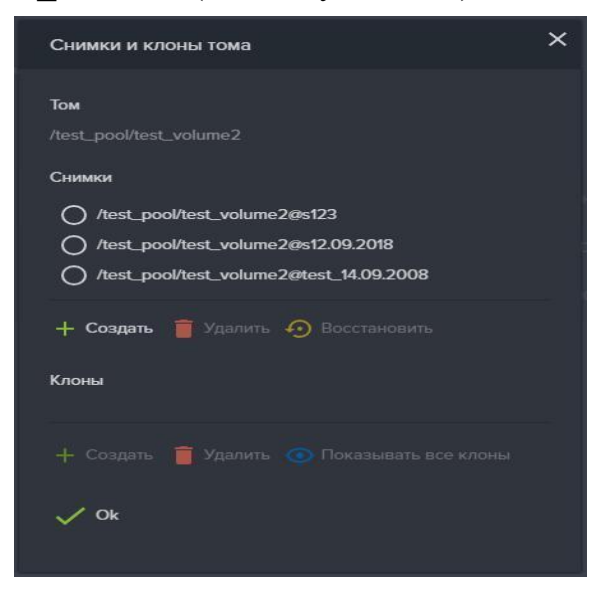

Рисунок 138. Список снимков Тома.

При необходимости может быть создано несколько снимков. При этом каждый снимок будет содержать изменения данных относительно предыдущего снимка.

## **2.2.2.8.2. Восстановление данных из мгновенного снимка.**

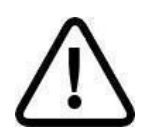

**Внимание!** *Во избежание возможной потери данных, перед выполнением восстановления данных из снимка, необходимо отключить нагрузку от восстанавливаемого ресурса.* 

Алгоритм восстановления тома такой:

1. останавливаем нагрузку и отключаем виртуальный диск на клиенте;

2. на СХД восстанавливаем раздел из снимка, дожидаясь завершения операции;

3. на клиенте повторно подключаем диск, проверяем что нужные данные были восстановлены, возобновляем нагрузку.

**Внимание!** При восстановлении данных тома или файловой системы при помощи снимков имеется одна особенность. Если восстанавливается один из последовательности нескольких снимков, то все снимки, сделанные позднее него, будут автоматически удалены.

Для того чтобы восстановить данные на момент создания любого снимка и при этом не потерять остальные, более поздние снимки, необходимо создать клон на основе выбранного снимка. К созданному клону может быть предоставлен доступ как к полноценному тому или файловой системе, однако он будет привязан к родительскому тому и снимку.

Для восстановления данных тома или файловой системы из снимка, выполните следующие действия:

1. Перейдите на вкладку меню «**Дисковое пространство**»-«**Тома**» (или Файловые Системы);

2. Выберите из списка томов/ФС нужный том, содержимое которого хотите восстановить из снимка;

3. На панели свойств тома нажмите на кнопку «**Снимки и клоны**», откроется окно «**Снимки и клоны**»;

4. В списке имеющихся снимков отметьте нужный снимок, см. Рисунок 138;

5. Нажмите на кнопку «**Восстановить**»;

6. Подтвердите операцию введя «**ок**» в открывшемся диалоговом окне;

7. Дождитесь завершения процедуры восстановления данных;

### **2.2.2.8.3. Клонирование мгновенного снимка.**

Для работы с содержимом снимка, этот снимок необходимо клонировать.

Для клонирования снимка, выполните следующие действия.

8. Перейдите на вкладку меню «**Дисковое пространство**» **→** «**Тома**» либо «**Файловые системы**»;

9. Выберите нужный том в списке, развернув его панель свойств и нажмите на кнопку «**Снимки и клоны»** (см. Рисунок 136);

- 10. В открывшемся окне выберите ранее созданный снимок;
- 11. Нажмите в разделе «**Клоны**» на кнопку «**Создать**» (см. Рисунок 139);
- 12. Введите в открывшемся окне имя клона.
- 13. Нажмите на кнопку «**Создать**».

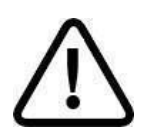

**Внимание!** *Имена клонов не могут начинаться с буквы «с» (си) или цифр, и не должны содержать точку и другие спецсимволы.*

В результате выполненных действий в списке «Клоны» появится клон с именем **/имя\_пула/имя\_клона**, а в области уведомления появится сообщение «**Клон /имя\_пула/имя\_клона** успешно создан».

Для просмотра всех клонов, *без учета их принадлежности конкретному снимку*, нажмите на кнопку «**Показывать все клоны**» (см. Рисунок 140).

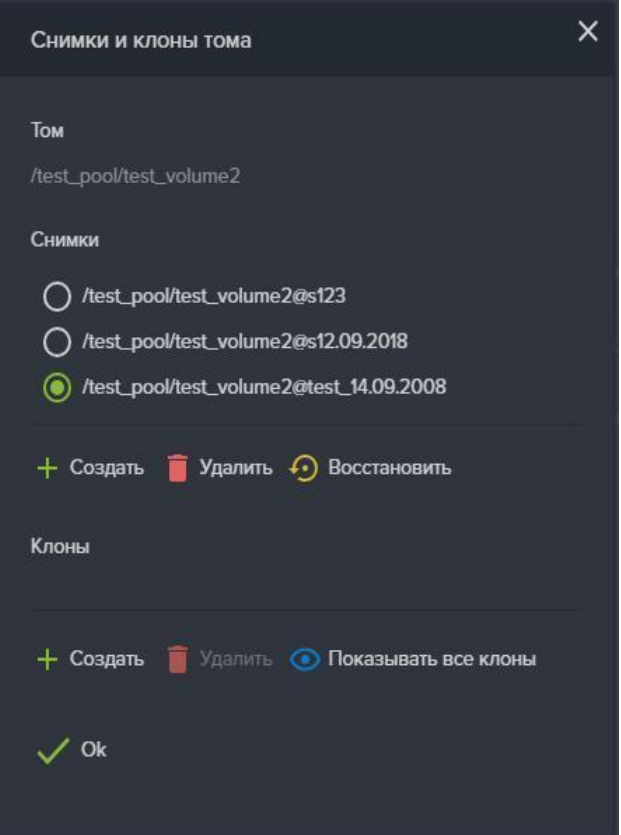

Рисунок 139. Окно Снимки и клоны тома.

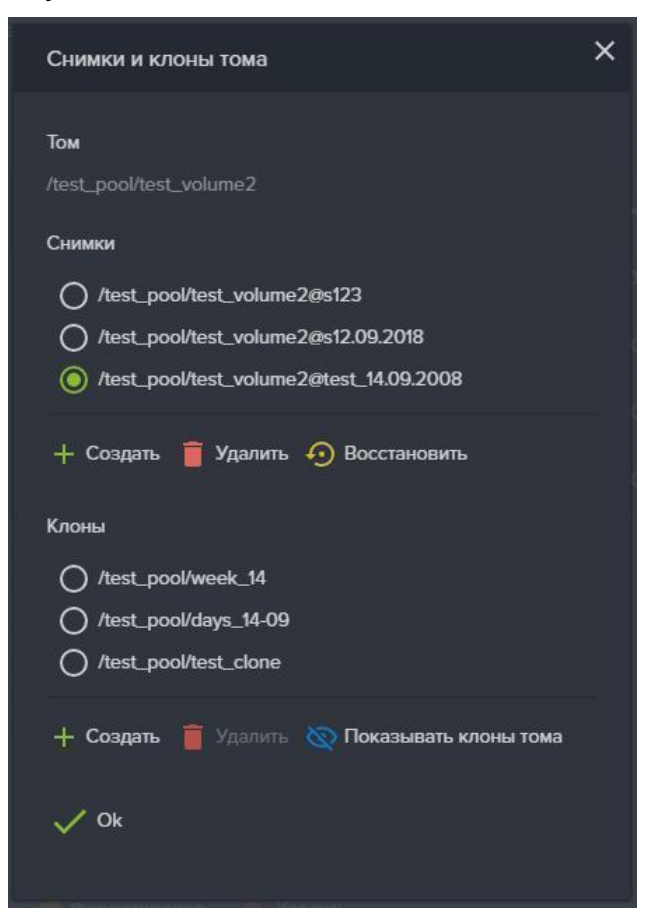

Рисунок 140. Окно снимков и клонов со списком сделанных клонов

#### **2.2.2.8.4. Привязка LUN к созданному клону**

После создания клона, его можно презентовать клиенту. Для этого необходимо привязать LUN.

Для привязки LUN к созданному клону выполните следующие действия:

1. На вкладке меню «**Тома**» откройте панель свойств созданного клона;

2. Нажмите на кнопку «**Создать новый LUN**»;

3. В открывшемся окне выберите протокол (FC) для доступа к

создаваемому ресурсу;

4. Выберите свободный номер LUN;

5. Отметьте флажком клиентов или группу, которым будет разрешен доступ к создаваемому ресурсу;

6. Нажмите кнопку «**Создать**».

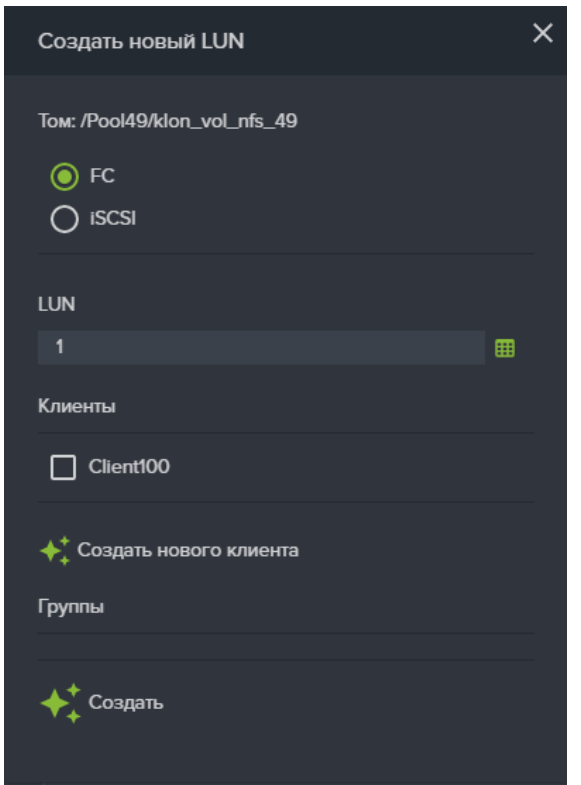

Рисунок 141. Окно привязки луна к клону

# **2.2.2.8.5. Удаление клонов**

Перед удалением клона, необходимо удалить привязанный к нему LUN (если таковой имеется). Для удаления LUN перейдите на вкладку меню «Протоколы» **- «FC»** и удалите LUN.

Для удаления клона, выполните следующие действия:

7. Перейдите на вкладку меню «**Дисковое пространство**» **→** «**Тома**» либо «**Файловые системы**»;

8. Выберите нужный том или файловую систему в списке, развернув его панель свойств и нажмите на кнопку «**Снимки и клоны»** (см. Рисунок 136);

9. В открывшемся окне выберите ранее созданный клон;

10. В разделе «Клоны» нажмите на кнопку «**Удалить**»;

11. Подтвердите удаление введя в открывшемся окне слова «**ok**» и нажмите

## «**Удалить**».

В результате выполненных действий имя клона исчезнет из списка «Клоны» и в области уведомления появляется сообщение «Клон /имя\_пула/имя\_клона успешно удален.»

# **2.2.2.8.6. Создание мгновенных снимков по расписанию.**

Для создания мгновенных снимков (файловой системы или тома) по расписанию, выполните следующие действия:
1. Перейдите на вкладку меню «**Репликация**» **→** «**Периодические задачи**»;

2. Нажмите на кнопку «**Создать новую задачу**», откроется окно создания задач (см. Рисунок 142);

3. Выберите из списка файловую систему или том, с которого хотите сделать снимок;

4. Выберите из списка созданный заранее шаблон расписания;

5. Задайте количество копий, по достижению которого следующие снимки будут перезаписывать ранее созданные;

6. Нажмите на кнопку «**Добавить расписание**», внизу в области «**Реплики(цель/расписание)**», появится выбранное расписание и кол-во его запусков.

7. Нажмите на кнопку «**Создать**».

8. В списке периодических задач должна появиться новая задача.

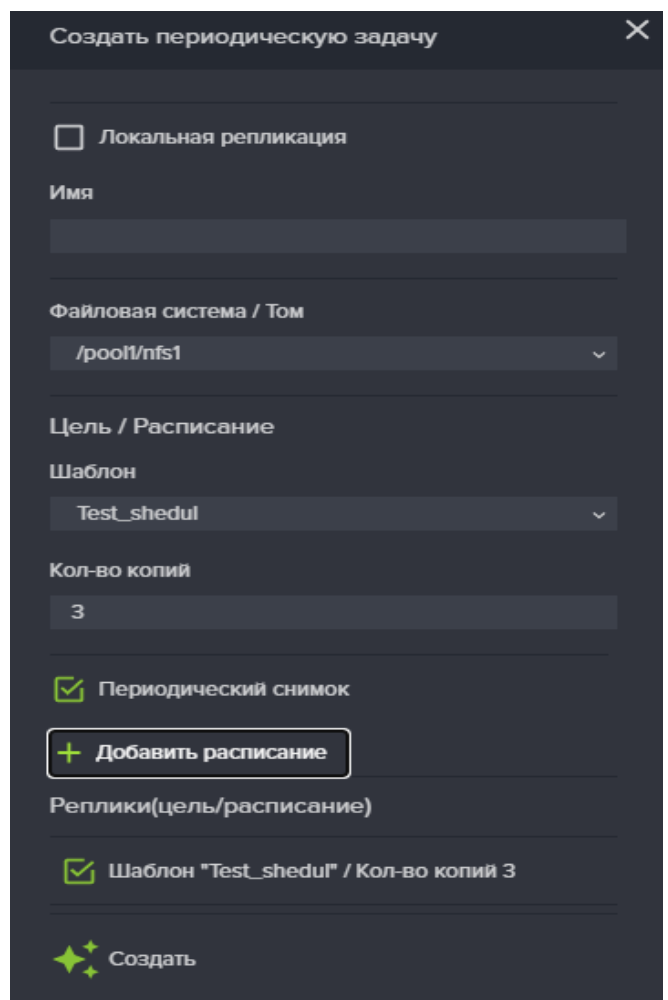

Рисунок 142. Окно создания расписания снимков

При необходимости запущенное задание на выполнение снимков по расписанию можно приостановить.

Для этого раскройте панель свойств задачи и нажмите кнопку «**Отменить**». В последствии создание снимков можно продолжить, нажав кнопку «**Перезапустить**» см. Рисунок 143.

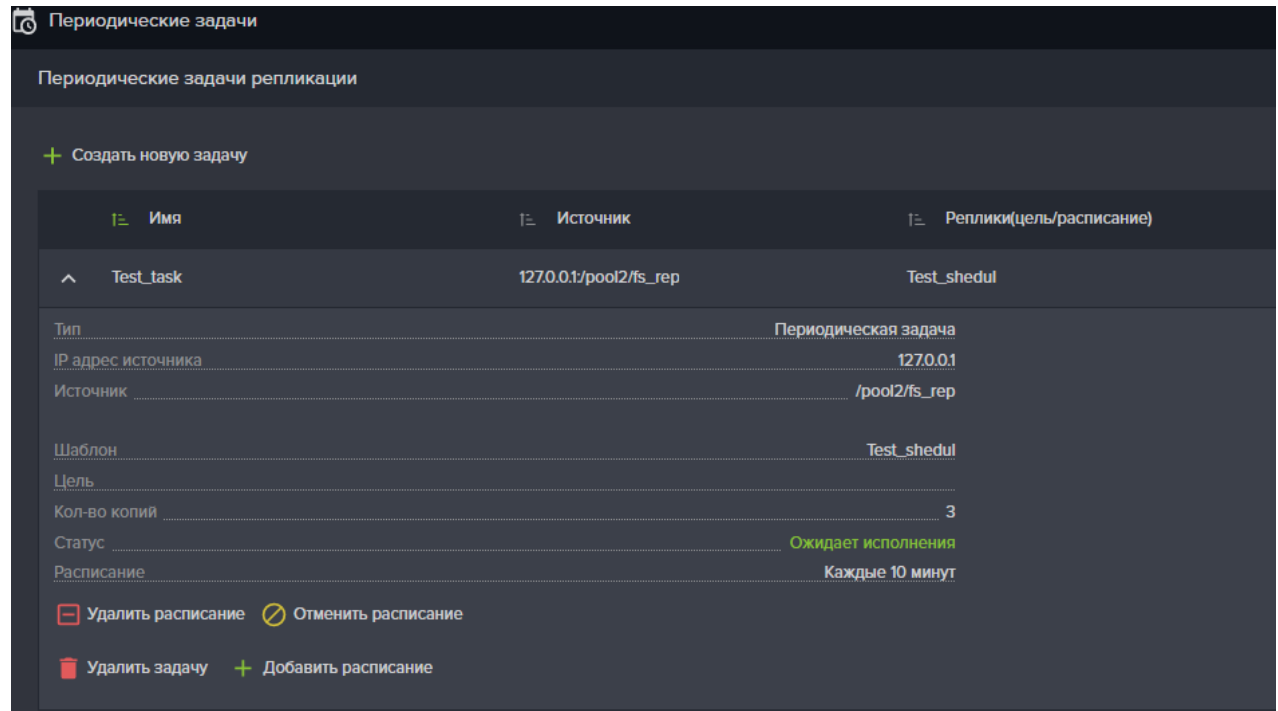

Рисунок 143. Окно свойств периодических снимков

Созданные снимки будут появляться в Свойствах выбранной файловой системы или тома.

#### **2.2.2.8.7. Удаление задачи создания мгновенных снимков по расписанию.**

Для удаления задачи выполните следующие действия:

#### 1. Перейдите на вкладку меню «**Репликация**» **→** «**Периодические**

#### **задачи**»;

- 2. Выберите нужную задачу, развернув её панель свойств;
- 3. Нажать на кнопку «**Удалить**»;
- 4. Подтвердите удаление, введя в открывшемся окне слова «**ok**» и нажмите

#### «**Удалить**».

При успешном удалении расписания снимка, в области уведомления появится сообщение «Задача репликации **имя\_задачи** успешно удалена» и имя задачи исчезнет из списка.

#### **2.2.2.8.8. Удаление мгновенных снимков тома или файловой системы.**

Удаление снимка доступно только для снимков, из которых не созданы клоны. Если требуется удалить снимок, из которого сделан клон – нужно сначала удалить клон, и только после этого удалить снимок.

Для удаления снимка тома или файловой системы выполнить следующие действия:

1. Перейдите на вкладку меню «**Дисковое пространство**» **→** «**Тома**» либо «**Файловые системы**»;

2. Выберите нужный том или файловую систему в списке, развернув его панель свойств и нажмите на кнопку «**Снимки и клоны**», откроется одноименное окно;

3. В области «Снимки» выберите нужный снимок и нажмите на кнопку «**Удалить**» (см. Рисунок 144).

Чтобы удалить несколько снимков отметьте их флажками, для удаления сразу всех снимков, отметьте флажок «**Выбрать все**»;

4. Подтвердите удаление, введя в открывшемся окне слова «**ok**» и нажмите «**Удалить**».

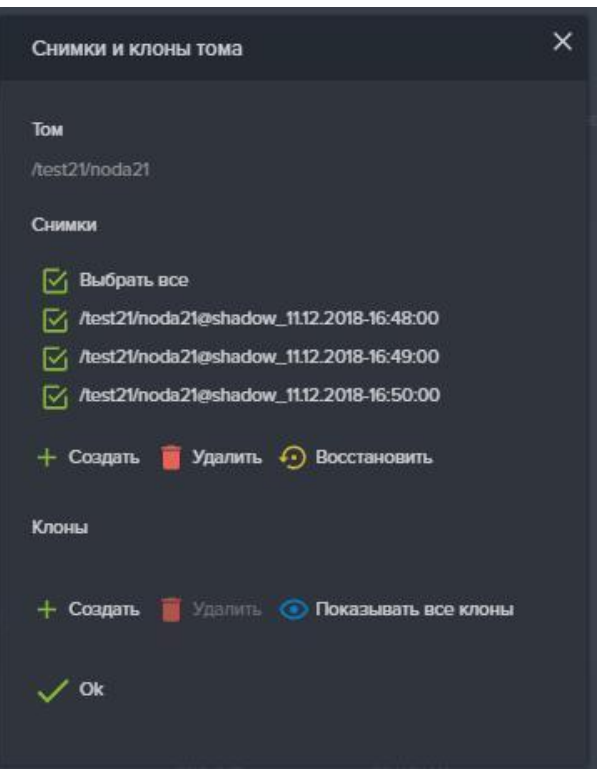

Рисунок 144. Окно снимков и клонов

При успешном удалении снимка, в области уведомления появится сообщение «Снимок **/пул/том@снимок** успешно удален» и в области «Снимки» удалится строчки выбранных снимков, над которыми выполнялись операции.

#### **2.2.2.9. Асинхронная репликация**

# **В текущей версии ПО, репликация томов, созданных на быстрых пулах, не поддерживается.**

Как и службы файловых протоколов, служба асинхронной репликации требует привязки к интерфейсу, через который будет выполняться взаимодействие со второй СХД. Для обеспечения отказоустойчивости, служба асинхронной репликации должна быть привязана к интерфейсу как на первом, так и на втором контроллере. Эти интерфейсы должны быть объединены в группу. Это позволит продолжить репликацию даже в случае отключения одного из контроллеров.

Репликация возможна только между томами одного вида: обычный том реплицируется на обычный том, быстрый том реплицируется на быстрый том. Могут быть реплицированы как тома так и файловые системы.

Перед началом настройки репликации необходимо создать шаблон цели. Если начало репликации должно быть выполнено в определенное время, понадобится создать шаблон расписания.

До начала настройки репликации убедитесь в том, что в сетевых настройках указан адрес NTP сервера, и время на целевой и удаленной системах, между которыми будет настроена репликация, совпадает.

## **2.2.2.9.1. Создание шаблона расписания**

Для создания шаблона расписания войдите на вкладку меню «**Репликация**» **→** «**Шаблоны**» **→** «**Расписания**».

## 1. Нажмите на кнопку «**Добавить новый шаблон расписания**»;

- 2. В открывшемся окне, введите имя расписания;
- 3. Выберите тип запуска: «**Основное**» или «**Интервал**»;
- 4. Выберите периодичность запуска: при выборе опции «**Ежедневно**»,

запуск будет выполняться каждый день в установленное время. Выбор опции «**Выбранные дни**» позволяет указать конкретные дни, в которые будет

осуществлен запуск задачи;

Выбор опции «**Интервал**» позволяет задать промежуток между запусками в днях, часах и минутах;

5. Нажмите кнопку «**Создать**», для создания нового расписания. Новый шаблон должен появиться в списке шаблонов расписаний.

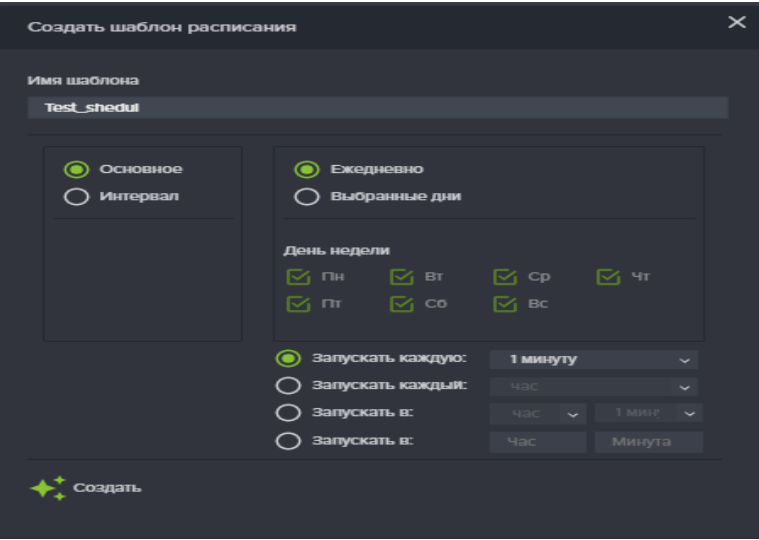

Рисунок 145. Окно шаблона расписания

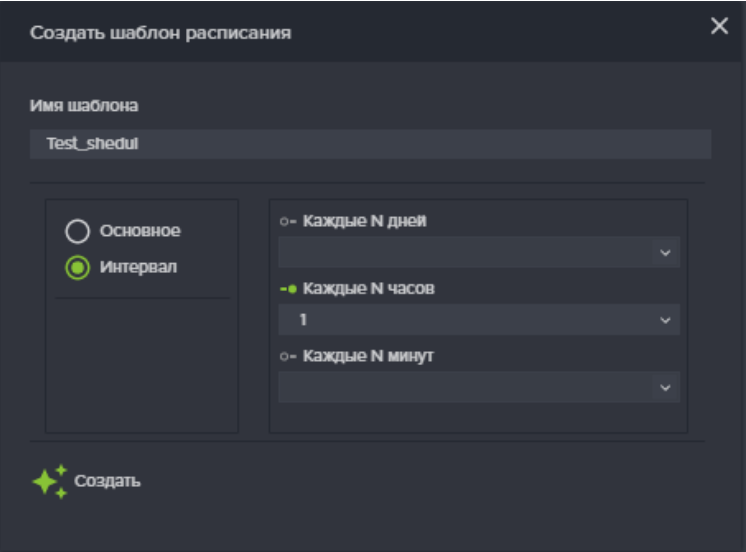

Рисунок 146. Окно расписания после выбора опции «Интервал»

После создания расписания его можно изменить, нажав на кнопку «Изменить расписание» в панели свойств созданного расписания.

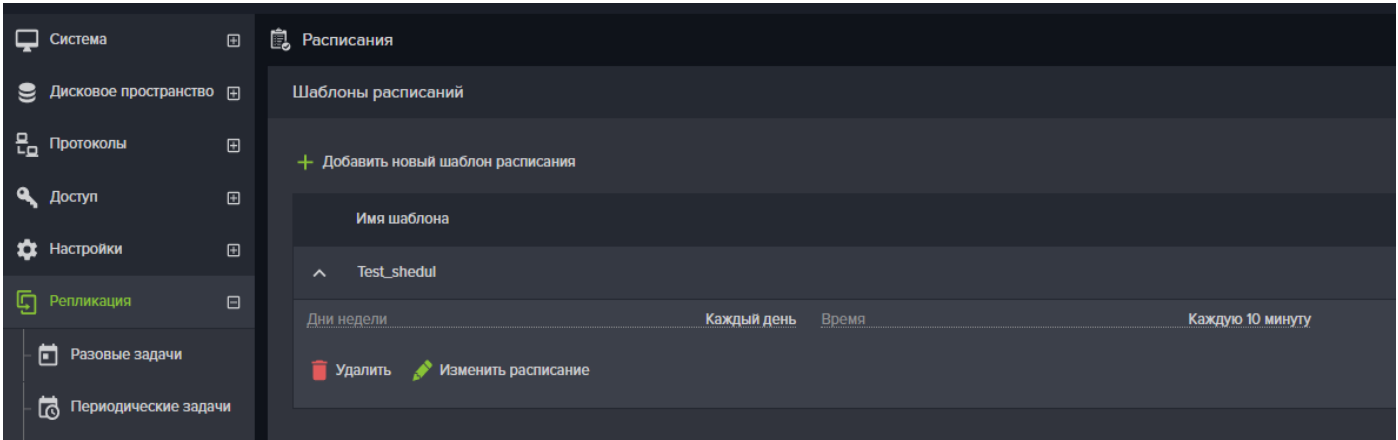

Рисунок 147. Окно меню «Шаблоны расписаний»

# **2.2.2.9.2. Создание шаблона цели**

Для создания шаблона цели войдите на вкладку меню «**Репликация**» → «**Шаблоны**» → «**Цели**».

- 1. Нажмите на кнопку «**Добавить новую цель**»;
- 2. В открывшемся окне введите имя для новой цели;
- 3. При репликации на пул того же контроллера, выберите опцию

#### «**Локальная репликация**»;

- 4. Задайте IP-адрес источника, откуда будет выполняться репликация;
- 5. Задайте IP-адрес цели, и нажмите на кнопку «**Получить GUID-ы**»;
- 6. В появившемся списке выберите пул, на котором будет создана реплика;
- 7. В поле «**Новое имя файловой системы/ Тома**» введите имя;

8. Нажмите на кнопку «**Создать**», новый шаблон должен появиться в списке шаблонов целей.

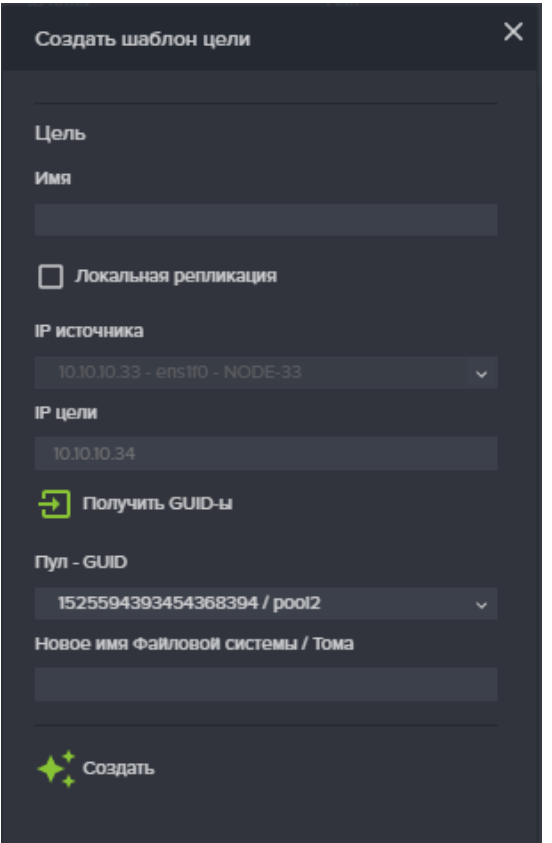

Рисунок 148. Создание шаблона цели

## **2.2.2.9.3. Задачи приема**

Для создания задач приема репликации на удаленном СХД необходимо выполнить следующие действия:

1. Перейдите на вкладку меню «**Репликация**» **→** «**Задачи приема**»;

2. Нажмите на кнопку «**Создать новую задачу**» (см. Рисунок 149);

3. Введите название задачи в поле «**Имя**»;

4. Выберите из выпадающего меню «**Цель**» пул, на который будет осуществляться репликация;

5. Нажмите на кнопку «**Добавить IP адрес**», откроется окно добавления IP адресов источников;

6. Введите IP адрес в соответствующее поле и нажмите на кнопку «**Добавить**» (см. Рисунок 150);

7. Добавьте другие IP адреса, при необходимости принимать репликации с нескольких СХД;

8. Отметьте флажок «**Автоматическое удаление**» при необходимости удаления задачи после запуска;

9. Нажмите на кнопку «**Создать**»;

10. В списке задач приема должна появиться новая задача.

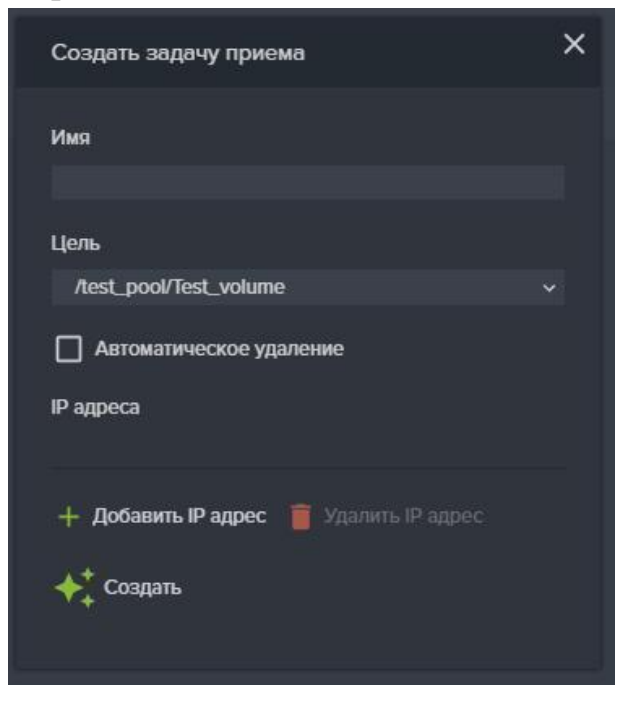

## Рисунок 149. Задача приема репликации

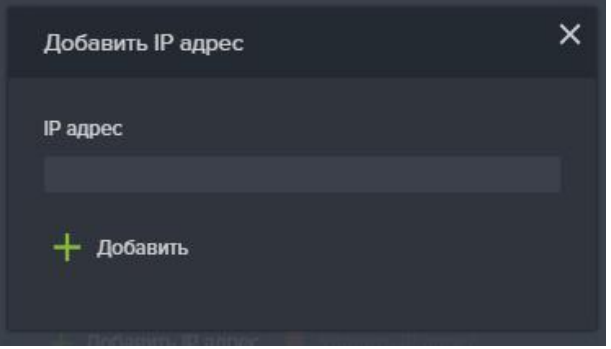

Рисунок 150. Добавление IP адреса

При успешном создании задачи приема, в области уведомления появится сообщение «Задача репликации Название задачи успешно создана» и имя созданной задачи появится в списке.

#### **2.2.2.9.4. Разовые задача репликации**

Для создания задачи репликации тома или файловой системы на другой пул или удаленное СХД необходимо выполнить следующие действия.

Для репликации на другую СХД:

- 1. Перейдите на вкладку меню «**Репликация**» → «**Разовые задачи**»;
- 2. Нажмите на кнопку «**Создать новую задачу**» (см. Рисунок 151);
- 3. Введите название задачи в поле «**Имя**»;
- 4. В списке «**Файловая система / Том**» области «**Источник**» выберите

файловую систему либо том, с которого будет осуществляться репликация;

5. В области «**Цель/Расписание**» выберите из списка заранее созданный шаблон цели, а если нужно отложить выполнение задачи, нажмите кнопку «**Отложенная задача**» и выберите заранее созданный шаблон расписания.

6. Для автоматического удаления созданной задачи после её выполнения, отметьте опцию «**Автоматическое удаление**»

7. Нажмите на кнопку «**Создать**».

Для настройки локальной репликации:

1. Установите флажок «**Локальная репликация**»;

2. В области «**Источник**» выберите из списка имеющуюся файловую систему или том для репликации.

3. В списке «**Цель**» выберите заранее созданный шаблон цели;

4. При необходимости отложить выполнение, нажмите кнопку «Отложенная задача» и выберите созданный шаблон расписания, либо добавьте новый шаблон расписания

5. Нажмите «**Создать**». В списке разовых задач репликации должна появиться новая задача.

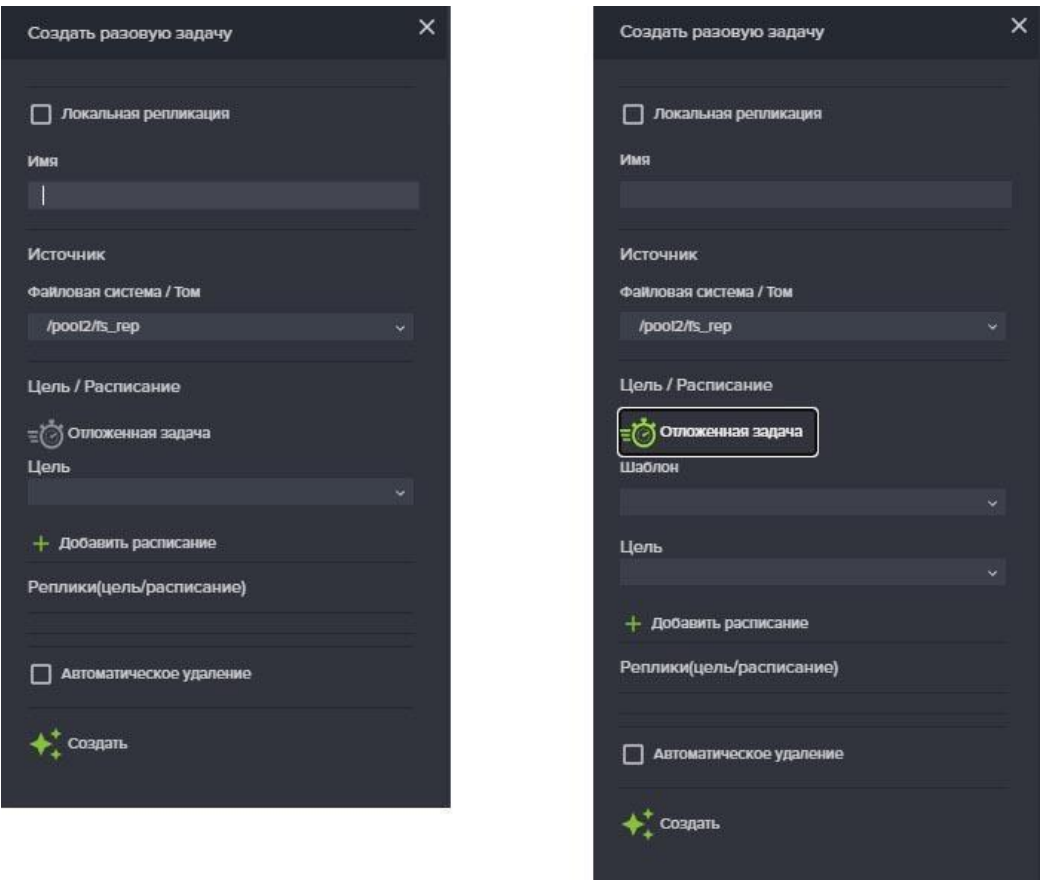

Рисунок 151. Создание разовой задачи репликации

При успешном создании задачи репликации, в области уведомления появится сообщение «Задача репликации Название\_задачи успешно создана» и в списке разовых задач появится имя задачи. В свойствах задачи появится статус «Выполняется». После выполнения задачи репликации статус изменится на «Выполнено». На другом пуле или на удаленной СХД появится реплика файловой система или тома.

# **2.2.2.9.5. Периодические задачи**

Для создания периодических задач репликации, которые должны выполняться по расписанию, выполните следующие действия:

## **Для репликации на другую СХД.**

1. Перейдите на вкладку меню «**Репликация**» **→** «**Периодические** 

#### **задачи**»;

2. Нажмите на кнопку «**Создать новую задачу**», откроется окно создания задач (см.Рисунок 152);

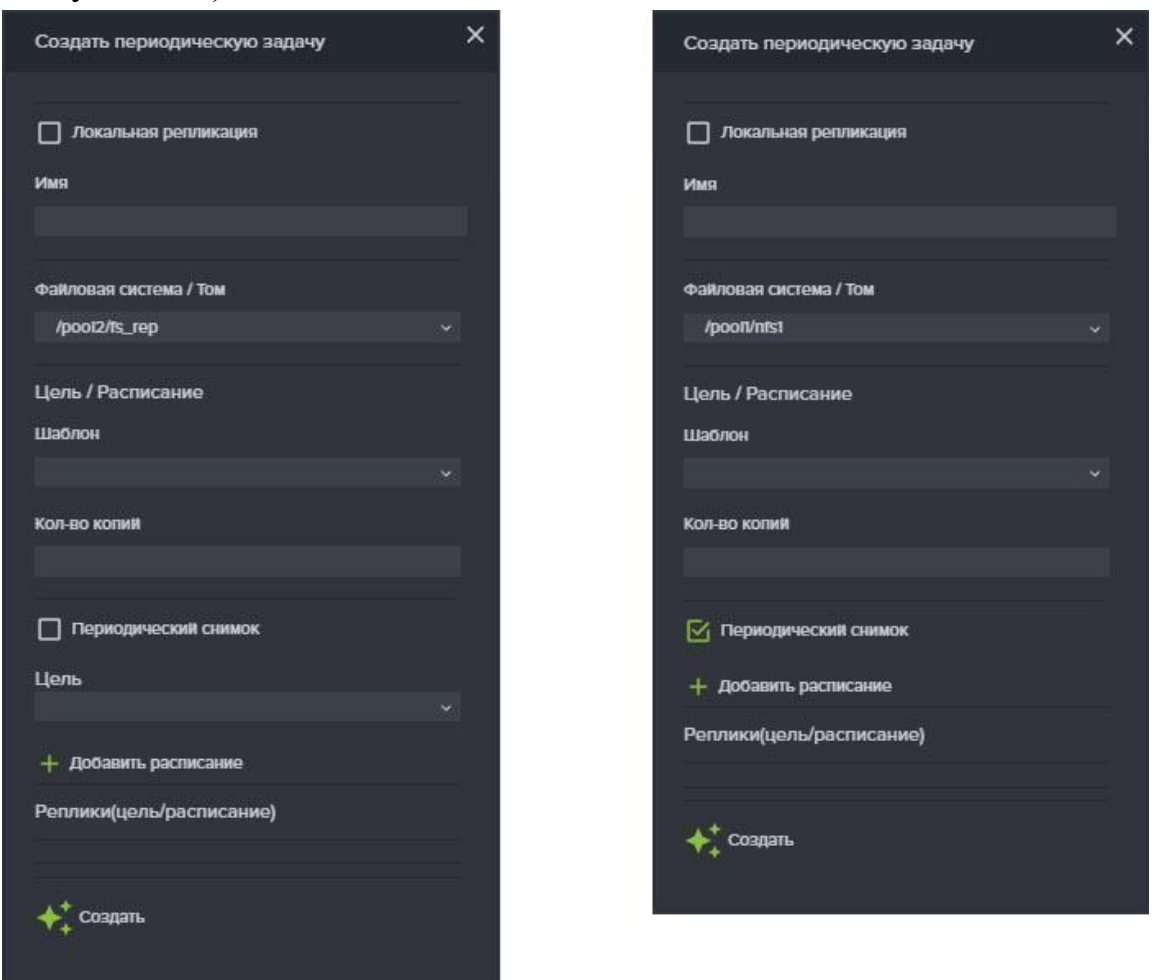

Рисунок 152. Расписание периодической задачи репликации

3. Задайте Имя создаваемой задачи;

4. Выберите из списка файловую систему либо том, которую будете реплицировать;

5. Выберите из списка заранее созданный шаблон расписания, к котором задан интервал репликации;

6. Укажите количество копий (снимков, которые будут храниться на принимающей стороне);

7. Выберите из списка заранее созданный шаблон цели;

8. Нажмите на кнопку «**Добавить расписание**». В поле «**Реплики (цель/расписание)**» появится название выбранного шаблона расписания и кол-во

копий.

9. Нажмите на кнопку «**Создать**».

10. В списке периодических задач репликации должна появиться новая задача.

## **Для локальной репликации**.

Локальная репликация выполняется в пределах одной ноды.

Шаблон цели, который будет использоваться для локальной репликации, должен быть создан с опцией «**Локальная репликация**».

1. Поставьте флажок «**Локальная репликация**»;

2. Задайте Имя для создаваемой задачи;

3. Выберите из списка файловую систему либо том, которую будете реплицировать;

4. Выберите из списка заранее созданный шаблон расписания, к котором задан интервал репликации;

5. Укажите количество копий (снимков, которые будут храниться на принимающей стороне);

6. Выберите из списка заранее созданный шаблон цели;

7. Нажмите на кнопку «Добавить расписание». В поле «Реплики (цель/расписание)» появится название выбранного шаблона расписания и кол-во копий.

8. Нажмите на кнопку «Создать».

9. В списке периодических задач репликации должна появиться новая задача.

# **2.2.2.9.6. Пример настройки асинхронной репликации на вторую СХД**

Имеется 2 СХД, каждая состоит из двух контроллеров (1/2 и 3/4).

На одном контроллере каждой СХД создано по одному обычному пулу с именами "rep1" на первой СХД и "rep2" на второй СХД. На пуле "rep1", той СХД с которой будет произведена репликация, создан том с именем "vol1". На пуле "rep2", той СХД куда будет произведена репликация, создан том с именем "new\_vol1".

На каждой СХД есть группа сетевых интерфейсов для репликации, с настроенными IP адресами. К IP адресам должна быть привязана служба ASR. Сетевые интерфейсы должны быть объединены в группу.

1. Подключитесь к одному из контроллеров СХД2.

2. Перейдите на вкладку меню «Репликация» – «Задачи приема». Нажмите на кнопку «Создать новую задачу».

3. Введите имя для задачи – "get\_rep".

4. В поле «Цель», выберите "/rep2/new\_vol1". Это том, на который будет произведена репликация.

5. Добавьте IP-адрес контроллера СХД1, откуда будет проводиться репликация (IP-адрес интерфейса для репликации со стороны СХД1).

6. Нажмите на кнопку «Создать».

7. Подключитесь к контроллеру СХД1 и перейдите на вкладку меню "Шаблоны" - "Цели".

8. Нажмите на кнопку "Добавить новую цель".

9. Введите имя "target"

10. Укажите IP адрес источника. Это IP сетевого интерфейса контроллера, с которого будет идти репликация.

11. Укажите IP цели. Это IP сетевого интерфейса контроллера, на который будет идти репликация.

12. Нажмите на кнопку "Получить GUID-ы".

13. Из выпадающего списка выберите пул СХД2, куда будет произведена репликация "/rep2".

14. В поле "Новое имя Файловой систем/ Тома" укажите том "new\_vol1". (Это имя уже созданного тома, куда будет выполняться репликация).

15. Нажмите на кнопку "Создать".

16. Перейдите на вкладку меню "Репликация" - "Разовые задачи". Нажмите на кнопку "Создать новую задачу".

17. Введите имя "task".

18. В выпадающем списке "Источник" - "Файловая система / Том" выберите том, который будете реплицировать -"/rep1/vol1".

19. В выпадающем списке "Цель", выберите шаблон нашей цели - "target".

20. Нажмите на кнопку "Добавить расписание".

21. Нажмите на кнопку "Создать".

Проверяем репликацию.

1. Подключаем том /rep1/vol1 СХД1 к любому клиенту и записываем на него любой файл.

2. Уже созданным заданием обновляем реплицированный том (нажимаем на кнопку «перезапустить»).

3. Подключаем том /rep2/new\_vol1 СХД2 к любому клиенту, проверяем, что файл появился.

#### **2.2.2.10. Синхронная репликация**

**В текущей версии ПО можно одновременно выполнять только одну задачу синхронной репликации. Репликация может выполняться только в одну сторону.**

#### **Внимание! Имена томов под метаданные не должны оканчиваться цифрой!**

Система позволяет выполнять синхронную репликацию тома на другой пул текущего кластера, либо на удаленный кластер по протоколу FC. Репликация может выполняться между блочными устройствами (томами), размещенными на быстрых либо обычных пулах в любой комбинации. Размер тома под данные на принимающей стороне (цель), должен быть на 1 ГБ больше размера тома на отдающей стороне (источник).

До начала настройки репликации убедитесь в том, что в сетевых настройках указан адрес NTP сервера, и время на целевой и удаленной системах, между которыми будет настроена репликация, совпадает.

Вкладка меню синхронной репликации показана на Рисунок 153.

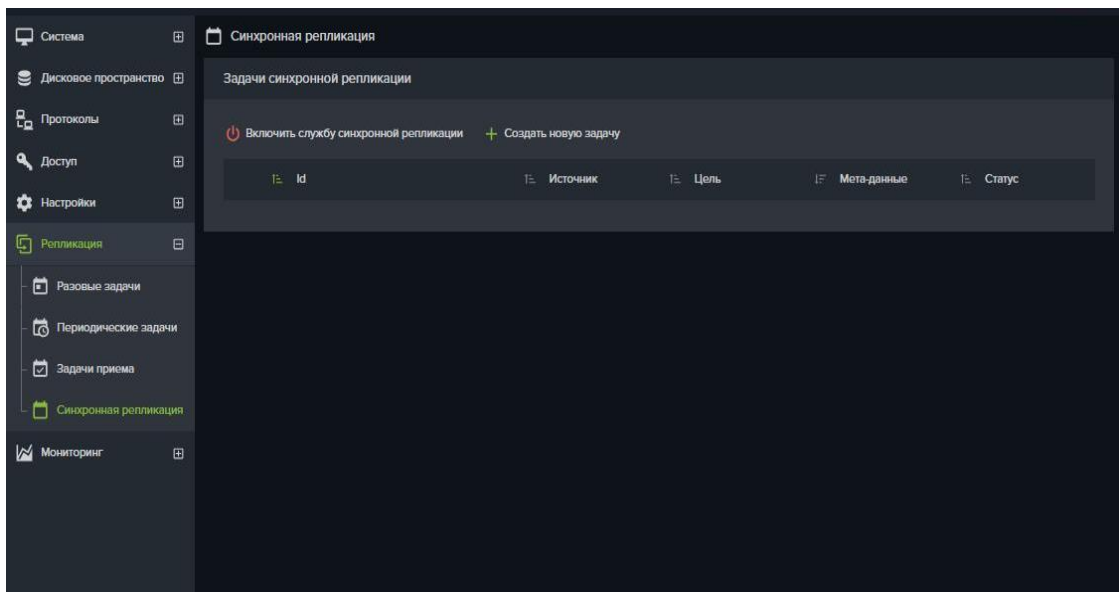

Рисунок 153. Окно меню синхронной репликации

## **2.2.2.10.1. Задача синхронной репликации**

Для создания задачи синхронной репликации выполните следующие действия:

1. Перейдите на вкладку меню «**Репликация**» **→** «**Синхронная** 

## **репликация**»;

2. Нажмите «**Включить службу синхронной репликации**», если служба выключена;

3. Нажмите на кнопку «**Создать новую задачу**», откроется окно задачи см. Рисунок 154;

4. В поле «**Тип**» выберите «**Перемещение**» или «**Репликация**»;

5. В поле «**Источник**» выберите том который будет реплицирован или перемещен;

6. В поле «**Цель**» выберите том для приёма реплики (обновите поле если не отобразится целевой том);

7. В поле «**Мета-данные**» укажите том под мета-данные;

8. Задайте ограничение скорости;

9. Нажмите «**Создать**» для запуска задачи.

Созданная задача появится в списке задач синхронной репликации. В поле свойств задачи, в строке «Завершено» будут показаны проценты выполнения синхронизации данных, а после завершения синхронизации в строке «Статус репликации» появится слово «Норма» см. Рисунок 156.

Выполняющуюся синхронную репликацию можно приостановить или отменить. Для этого предусмотрены кнопки «**Приостановить**» и «**Отменить**».

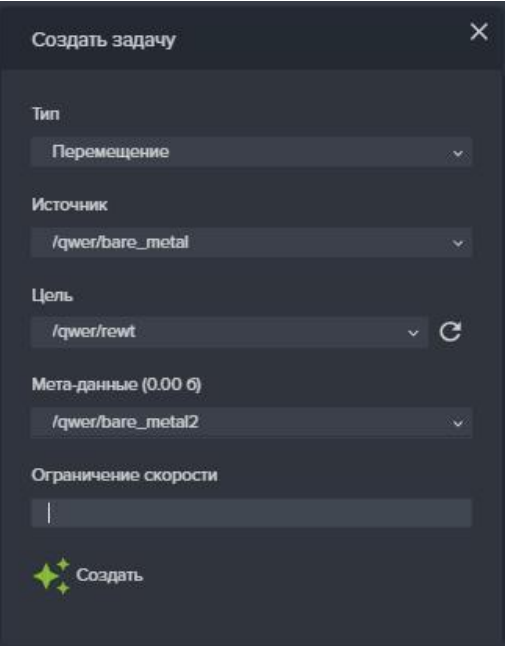

Рисунок 154. Окно задачи синхронной репликации

| Синхронная репликация<br>⊓                                                                                      |                        |                |                  |             |
|----------------------------------------------------------------------------------------------------|------------------------|----------------|------------------|-------------|
| Задачи синхронной репликации                                                                                    |                        |                |                  |             |
| (1) Выключить службу синхронной репликации                                                                      | + Создать новую задачу |                |                  |             |
| $E$ Id                                                                                                    | <b>1- Источник</b>     | 1∃ Цель        | Мета-данные<br>E | TE Cranyc   |
| 36e7f4b6-23cc-4dd9-a43e-41f7d3c7b2c8<br>$\lambda$                                                               | /test21/noda21         | /test777/repl  | /test777/meta    | Выполняется |
| Статус по последните последните подраздните подраздните подраздните подраздните подраздните подраздните подразд |                        | Выполняется    |                  |             |
| <b>TMF1 TMF1</b>                                                                                                |                        | Репликация     |                  |             |
| Источник и политических политических                                                                            |                        | /test21/noda21 |                  |             |
| Цель по последник                                                                                               |                        | /test777/repl  |                  |             |
| Мета-данные                                                                                                    |                        | /test777/meta  |                  |             |
| Завершено                                                                                                    |                        | 17.2%          |                  |             |
|                                                                                                    |                        | Синхронизация  |                  |             |
| (II) Приостановить • Отменить • Удалить                                                                         |                        |                |                  |             |
|                                                                                                    |                        |                |                  |             |

Рисунок 155. Окно свойств задачи синхронной репликации. Синхронизация данных

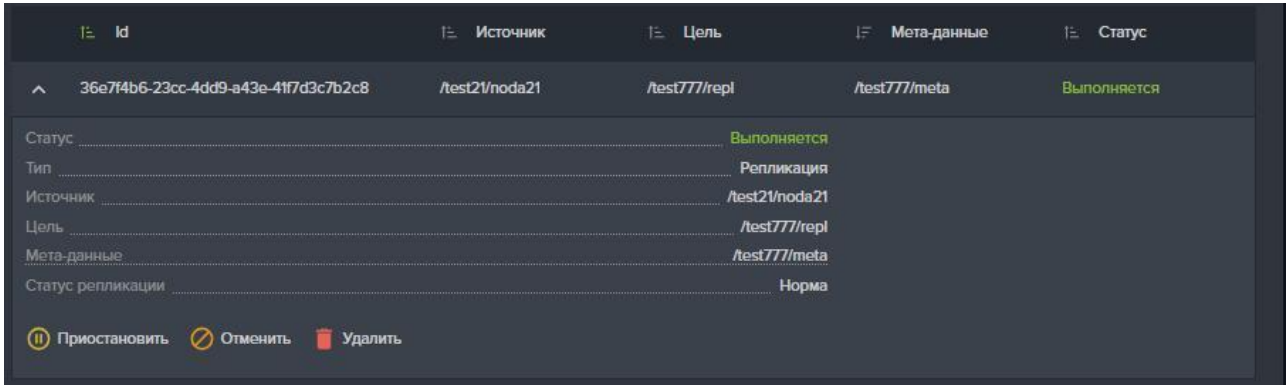

Рисунок 156. Завершение синхронизации данных при синхронной репликации

## **2.2.2.10.2. Перемещение тома между пулами одного контроллера**

Перенос тома является видом синхронной репликации. Данный функционал работает только с «толстыми» томами.

Для выполнения перемещения тома на другой пул выполните следующие действия:

1. Выберите или создайте пул, на который планируете перенос тома;

2. Создайте на пуле толстый том объёмом больше на 1 ГБ, чем том который будет перемещён;

3. Создайте на этом же пуле толстый том размером 2-3 Гб под метаданные;

4. Перейдите на вкладку меню «**Репликация**» **→** «**Синхронная** 

## **репликация**»;

5. Нажмите «**Включить службу синхронной репликации**», если служба выключена;

6. Нажмите на кнопку «**Создать новую задачу**», откроется окно задачи см. Рисунок 132;

7. В поле «**Тип**» выберите «**Перемещение**»;

8. В поле «**Источник**» выберите том который будет реплицирован или перемещен;

9. В поле «**Цель**» выберите том для приёма реплики;

10. В поле «**Мета-данные**» укажите том под мета-данные;

11. Задайте ограничение скорости (если требуется снизить нагрузку от репликации на исходный том);

12. Нажмите «**Создать**» для запуска задачи.

Созданная задача появится в списке задач синхронной репликации. В поле свойств задачи, в строке «Завершено» будут показаны проценты выполнения

синхронизации данных, а после завершения синхронизации в строке «Статус репликации» появится слово «Норма» см. Рисунок 156. Если том источник был привязан к LUN, то после завершения задачи, выполнится автоматическое переподключение к LUN целевого тома.

Процесс перемещения тома можно приостановить или отменить. Для этого предусмотрены кнопки «**Приостановить**» и «**Отменить**».

# **2.2.2.10.3. Синхронная репликация по протоколу FC**

Для синхронной репликации на удаленную СХД по протоколу FC требуется определить какие из FC портов на отдающей СХД будут использоваться в качестве инициаторов и заранее отключить от них внешних клиентов.

Для синхронной репликации должны использоваться только «толстые» тома.

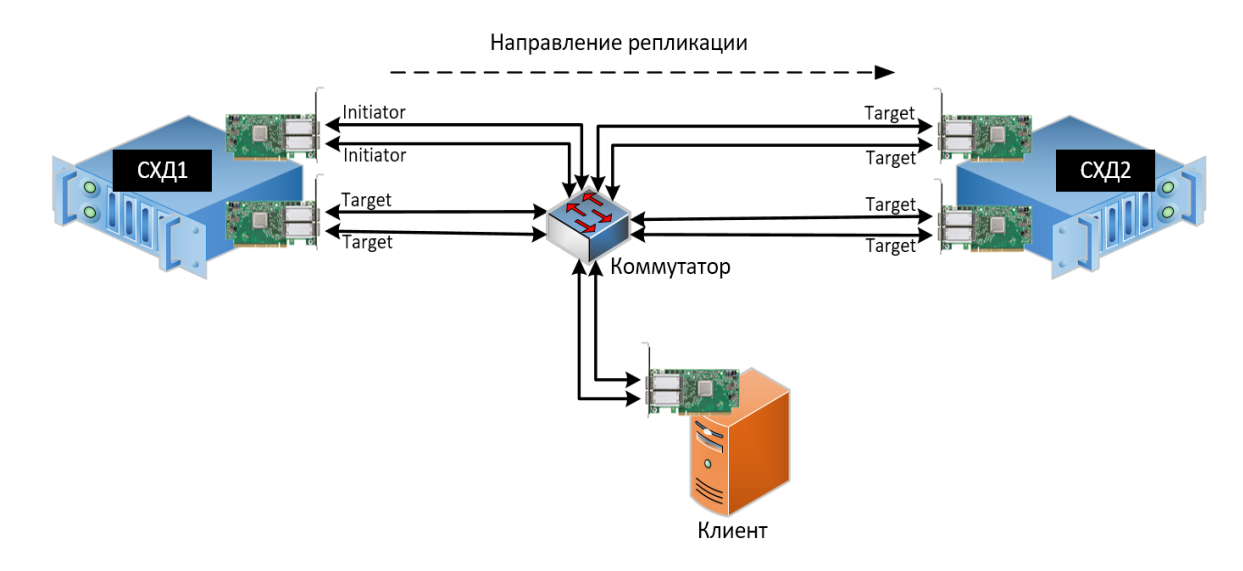

Рисунок 157. Схема коммутации портов СХД для настройки синхронной репликации

Синхронная репликация выполняется в два этапа: перенос данных на удаленный том - синхронизация и синхронная запись на оба тома.

Настройка, выполняемая на отдающем кластере:

1. На отдающем кластере переключите по одному порту каждого контроллера в режим инициатора, для чего перейдите на вкладку меню «**Протоколы**» **→** «**FC**»;

2. Разверните область «**FC порты**» см. Рисунок 158;

3. На каждом контроллере отметьте порт, который будет инициатором и нажмите кнопку «**Пометить как инициатор**»;

4. Уточните какой контроллер является владельцем тома, который будет реплицирован на другой кластер;

5. Перейдите в меню «**Дисковое пространство**» **→** «**Тома**»,

6. Создайте «толстый» том под мета-данные размером 2 Гб. Том должен быть создан на том же контроллере кластера, что и том выбранный для репликации. Настройка, выполняемая на принимающем кластере:

1. Перейдите в меню «**Дисковое пространство**» **→** «**Тома**»;

2. Создайте «толстый» том на 1ГБ больше, чем том который будет реплицирован. Этот том будет использован для приёма реплики;

3. Перейдите в меню «**Протоколы**» **→** «**FC**»;

4. Создайте LUN на созданном ранее томе;

5. Создайте клиента с wwpn адресами портов отдающей СХД (инициаторы).

Настройка задачи синхронной репликации на принимающей СХД:

1. Прейдите в меню «**Репликация**» - «**Синхронная репликация**»;

2. Включите службу синхронной репликации нажав «**Включить службу** 

# **синхронной репликации**»;

3. Нажмите «**Создать задачу**», откроется окно задачи;

4. В поле «**Тип**» выберите «**Репликация**»;

5. В поле «**Источник**» выберите том, который будет реплицирован на другую СХД;

6. В поле «**Цель**» выберите том подготовленный для приёма реплики (lun);

7. В поле «**Мета-данные**» выберите том под мета-данные;

8. Нажмите «**Создать**» для запуска репликации.

Созданная задача появится в списке задач синхронной репликации. В процессе переноса данных будут показаны проценты выполнения, а после завершения процесса строка статус должна показать слово «**Норма**».

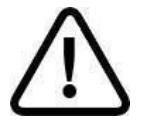

**Внимание!** *Для доступа к реплике тома, сначала отключите клиента от тома – источника и приостановите (или удалите) задачу репликации.*

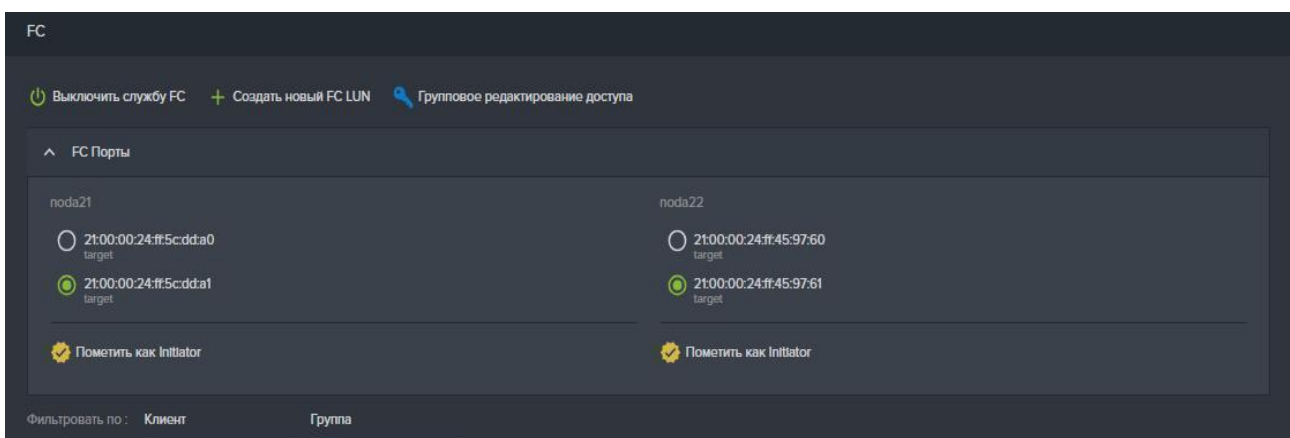

Рисунок 158. Панель FC порты на вкладке меню «Протоколы»-«FC»

# **2.2.2.10.4. Пример настройки синхронной репликация на удаленную СХД**

Рабочая нагрузка на том первого кластера СХД выполняется виртуальным клиентом, запущенным на сервере VMware ESXI.

1. Настраиваем первый кластер СХД: Создаём на контроллере №1 пул с именем rep1 и толстый том с именем Vola, размером 50 Гб. Этот том мы будем реплицировать.

2. Создаём на этом же контроллере толстый том под мета-данные, размером 2 Гб.

3. На каждом из контроллеров первого, «отдающего» кластера переводим два порта в режим инициатора, предварительно убедившись в том, что они не отданы клиенту.

4. Настраиваем клиента, в настройки которого вносим wwpn адреса сервера **ESXI** 

5. Создаём лун на томе Vola и отдаём его клиенту ESXI.

6. Настраиваем второй кластер СХД: Создаём на любом контроллере кластера толстый том с именем Volb, размером 51 Гб. Обьем тома приемника должен быть на 1Гб больше чем у тома источника

7. Создаём и настраиваем клиента, указав те wwpn адреса портов первого кластера, которые мы перевели в режим инициатора.

8. Создаём лун на созданном томе Volb, и отдаём его первому кластеру.

9. Выполняем настройку задачи синхронной репликации на первом кластере:

10. Переходим на первый кластер, настраиваем задачу синхронной репликации, предварительно запустив соответствующую службу.

11. Нажмите «Создать новую задачу»

12. В окне задачи вводим:

**Тип** –Репликация;

**Источник** – том Vola, созданный на первом кластере;

**Цель** – для поиска луна соседней ноды, нажимаем на кнопку – сканирование дисков, в списке должен отобразиться том, созданный на втором кластере;

**Мета-данные** – том под метаданные, созданный на первом кластере.

17. Нажимаем кнопку «Создать»

18. При открытии задачи статус репликации должен показывать проценты выполнения, и после окончания процесса покажет слово «Норма». А статус задачи будет «Выполняется»

19. Отключите том, с которого проводилась репликация от клиента;

20. Отмените либо приостановите запущенную задачу репликации;

21. Подключите к хосту среплицированный том и проверьте доступность файлов.

## **2.2.2.11. Подключение к файловым ресурсам**

Файловый ресурс предоставляется клиентам в виде каталога доступного пользователю в локальной сети, при этом файловую систему организует СХД.

Подключение к клиентским хостам выполняется как напрямую (DAS), так и с использованием сети передачи данных.

**2.2.2.11.1. Подключение к файловым ресурсам по протоколу NFS**

**2.2.2.11.1.1. Подключение к файловым ресурсам в среде Linux (Ubuntu)**

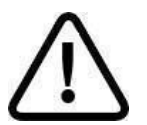

**Внимание!** *Все команды выполняются с правами суперпользователя (root).*

Для подключения ресурса по протоколу NFS выполните следующие действия:

1. Установите NFS-клиент: **apt-get install nfs-common**.

2. Создайте каталог в /mnt: **mkdir /mnt/nfs** (Есть возможность создать каталог в другом месте, но рекомендуется здесь).

3. Смонтируйте NFS ресурс к клиенту: **mount -t nfs** 

**ip:/config/массив/ресурс /mnt/nfs** (монтируйте туда, где был создан каталог).

# **2.2.2.11.1.2. Подключение к файловым ресурсам в среде VMWare.**

Для подключения datastore по протоколу NFS выполните следующие действия:

- 1. Запустите web клиент WMWare vSphere.
- 2. Перейдите на вкладку «Datastores».
- 3. Нажать на кнопку «**New Datastore**» (см. Рисунок 159).

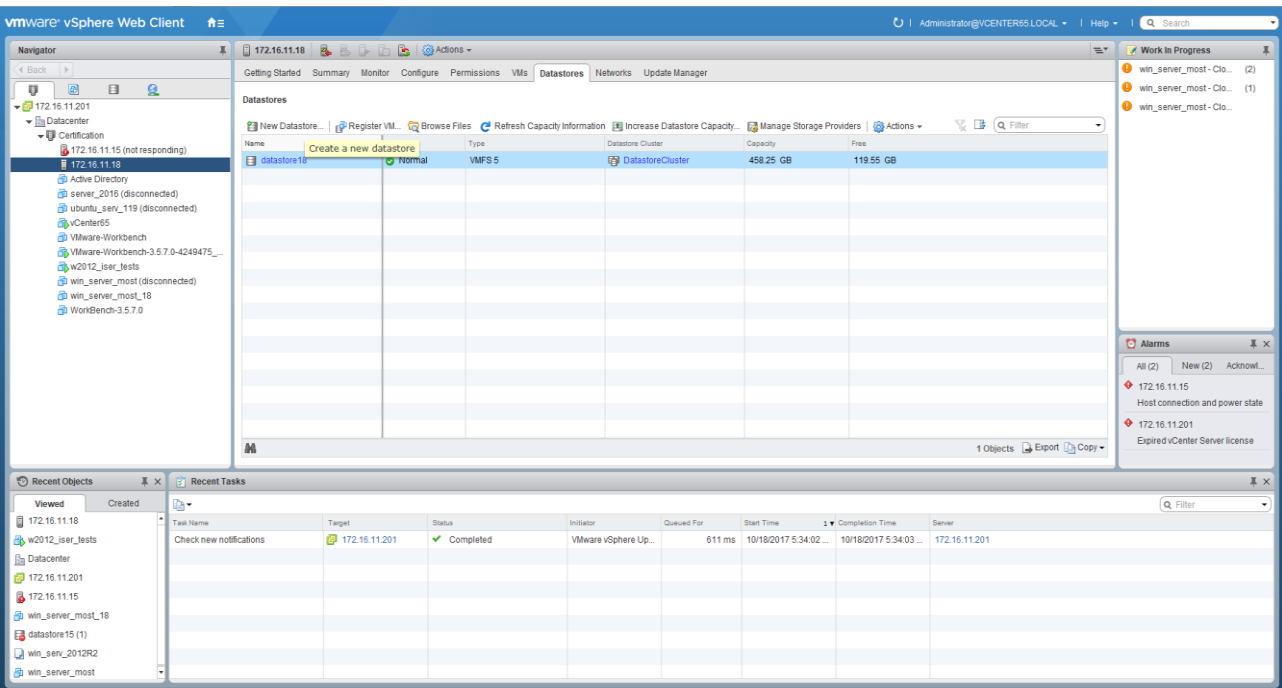

Рисунок 159. ESXi Datastore.

# 4. Выберите тип datastore - «NFS» (см. Рисунок 159)

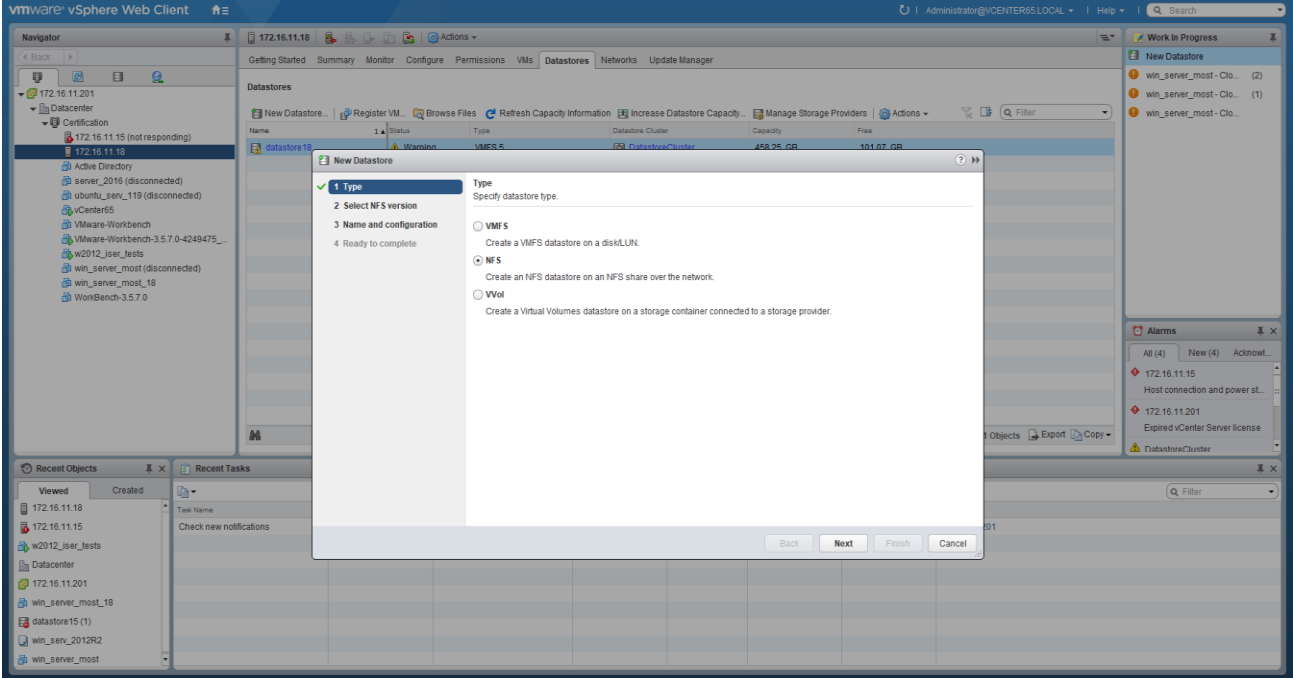

Рисунок 160. Окно выбора типа Datastore

- 5. Нажмите на кнопку «**Next**».
- 6. Выберите версию NFS **NFS 3** (см. Рисунок 160).

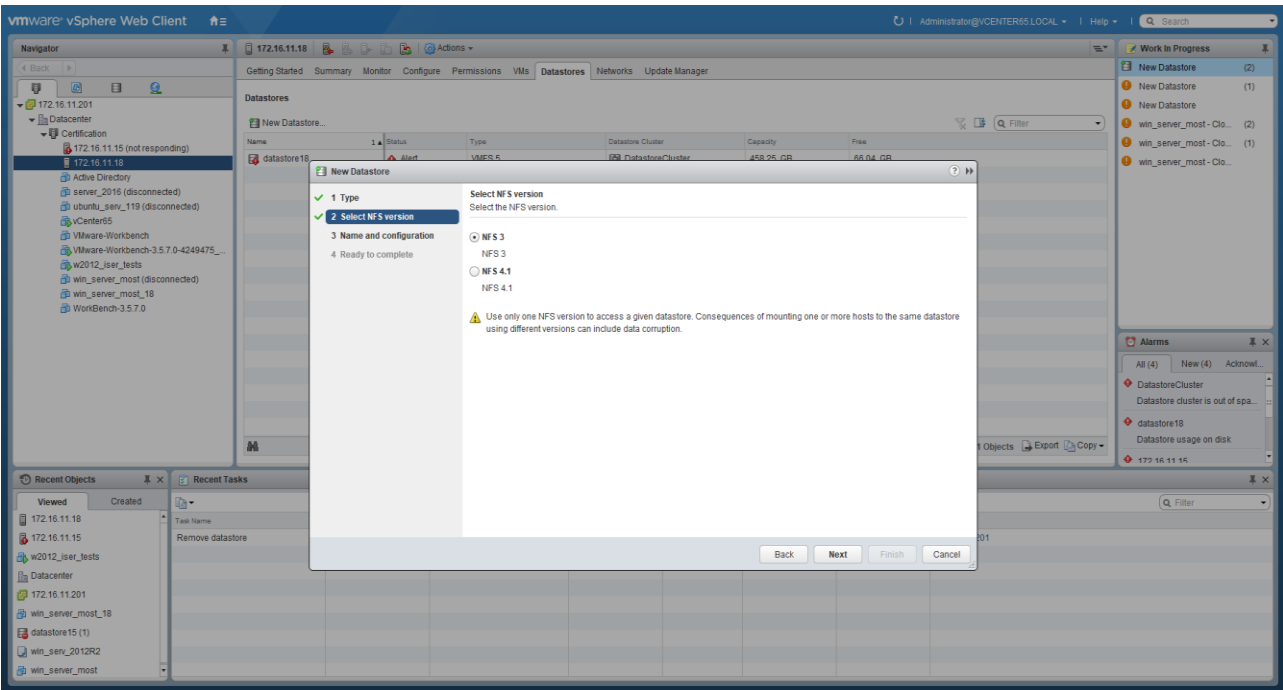

Рисунок 161. Версия NFS

7. Нажмите на кнопку «**Next**».

8. Введите в соответствующие поля требуемые данные (см. Рисунок 162):

▪В поле «*Datastore name*» введите имя datastore;

▪В поле «*Folder*» ввдите точку монтирования, которую можно найти в свойствах NFS папки во вкладке «Протоколы» — «NFS»;

▪В поле «*Server*» введите IP адрес контроллера владельца NFS ресурса.

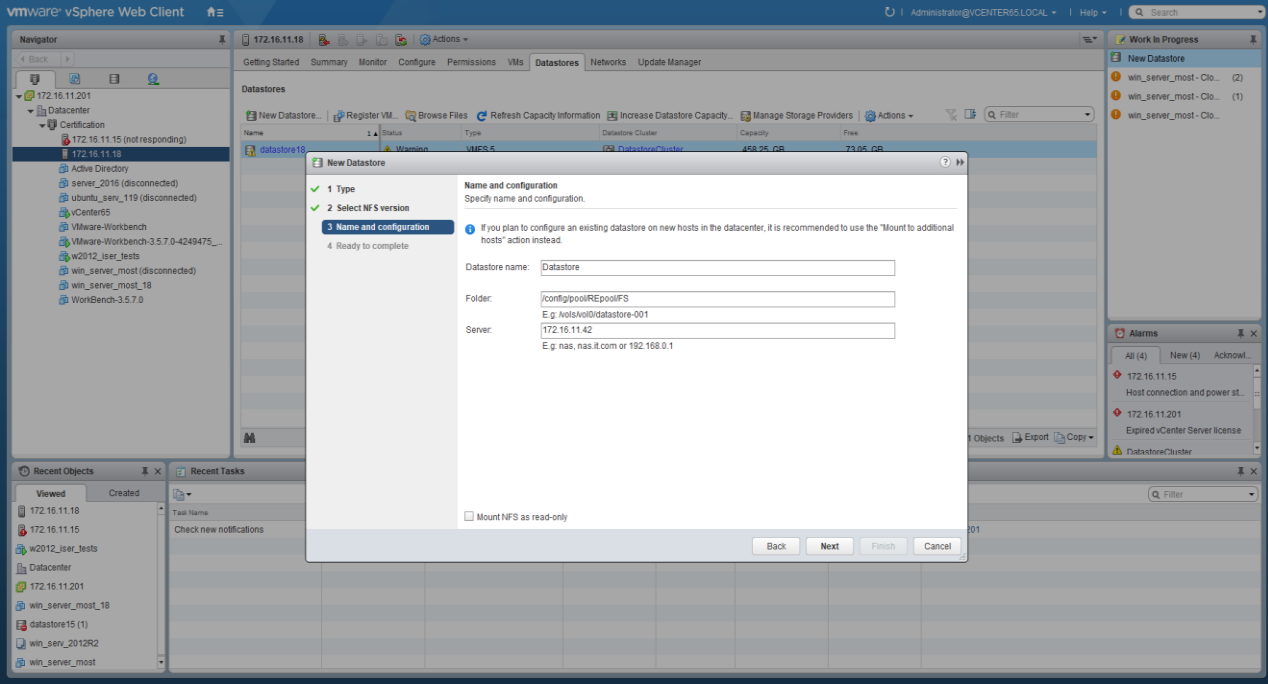

Рисунок 162. Данные NFS папки

9. Нажмите на кнопку «**Next**».

10. Подтвердите введенные данные нажатием кнопки «**Finish**» (см. Рисунок 163).

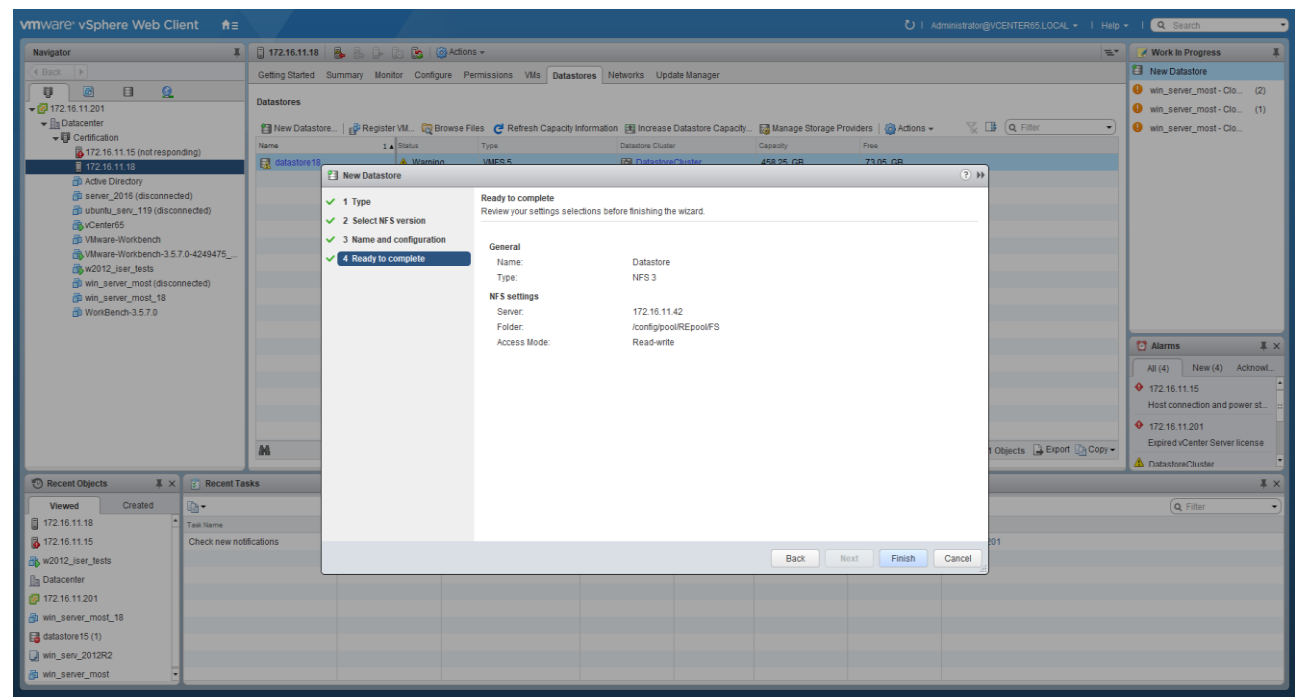

Рисунок 163. Подтверждение создания Datastore

В результате выполненных действий имя подключенного datastore по протоколу NFS появится в списке «Datastores» (см. Рисунок 164).

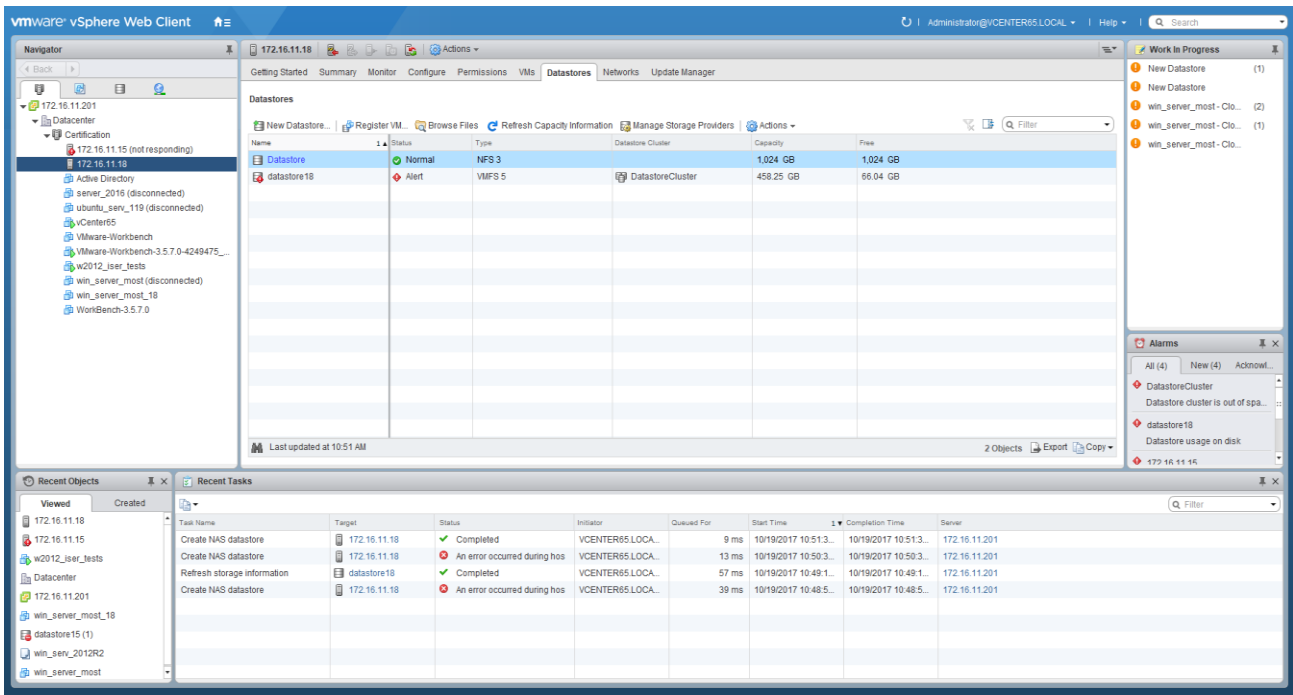

Рисунок 164. Datastores

# **2.2.2.11.2. Подключение к файловым ресурсам по протоколу SMB.**

Для подключения ресурса по протоколу SMB выполните следующие действия:

1. В меню «**Пуск**» нажать на правую клавишу мыши на «**Компьютер**» (см. Рисунок 165).

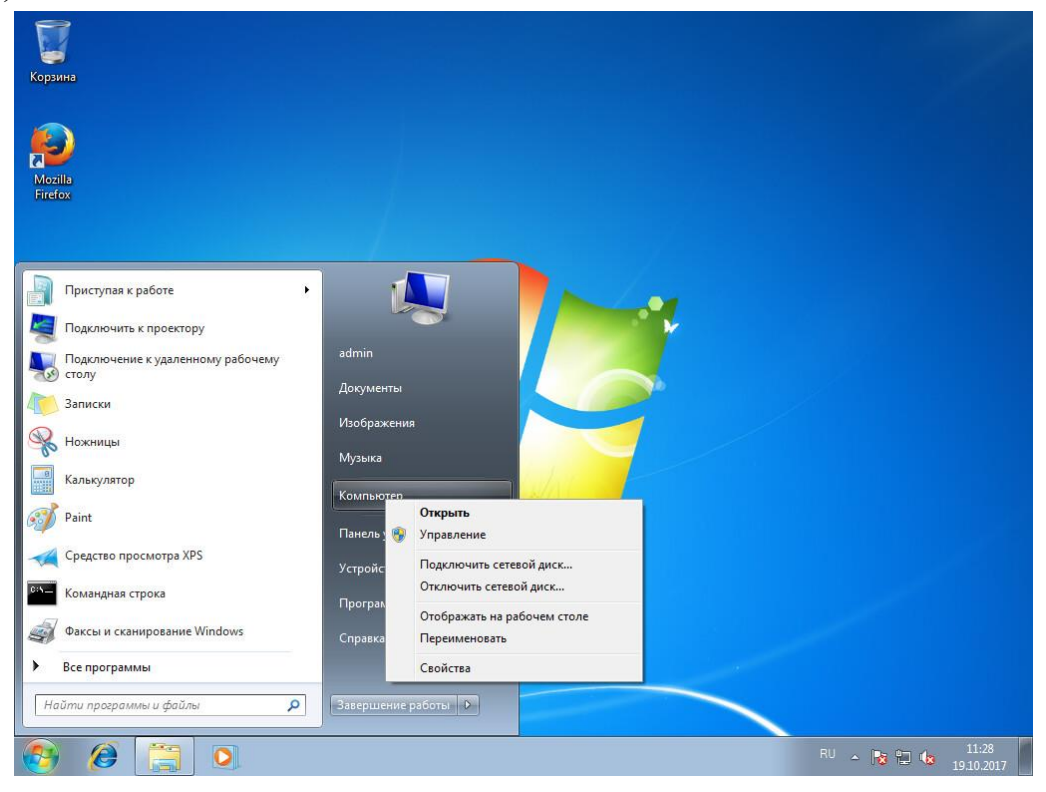

Рисунок 165. Подключение сетевого диска в Windows 7

- 2. Нажмите на кнопку «**Подключить сетевой диск**…»
- 3. Введите необходимые данные (см. Рисунок 166).

**•В поле «Диск» выбрать букву диска для подключения сетевого диска;** 

▪В поле «Папка» выбрать необходимый ресурс по шаблону:

## «**[\\имя\\_контроллера\имя\\_пула\\_имя\\_файловой\\_системы](about:blank)**»;

4. Нажмите на кнопку «**Готово**».

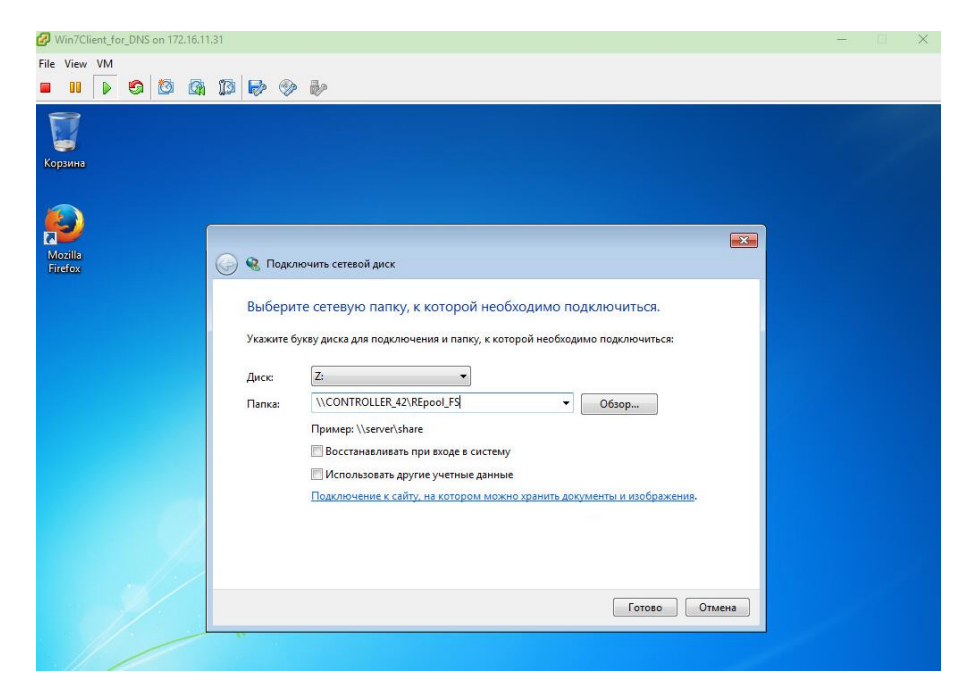

Рисунок 166. Окно подключения сетевого диска.

В результате выполненных действий в «Компьютер» в области «Сетевое размещение» появится сетевой диск (см. Рисунок 165).

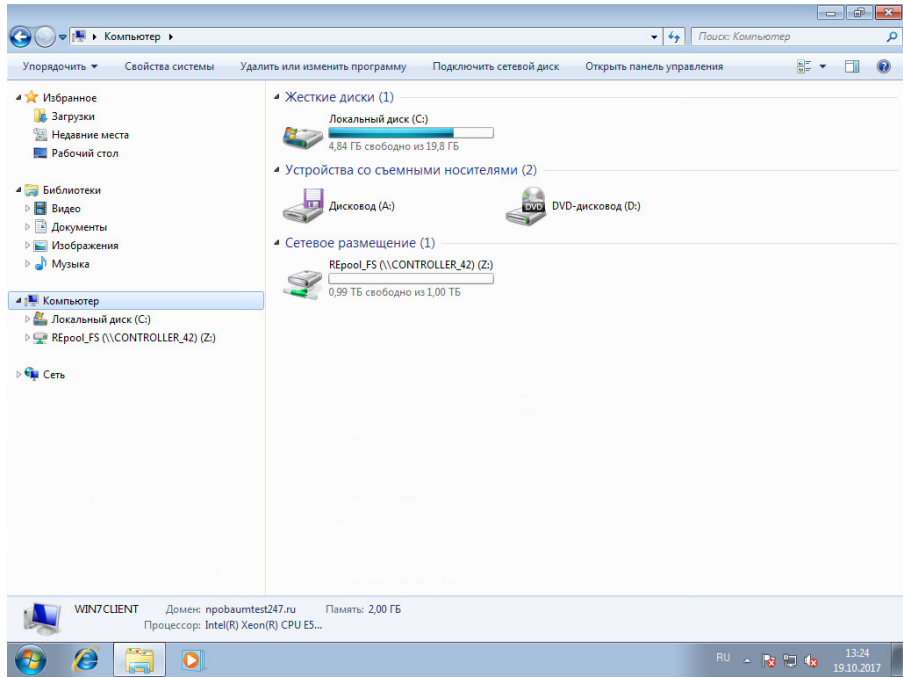

Рисунок 165. Сетевой диск.

## **2.2.2.12. Подключение к блочным ресурсам**

Страница | 170 Виртуальный том (протокол FC) – ресурс, выделенный в определенном пуле, представляется в виде блочного устройства. Для клиента блочное устройство представляется как обычный жесткий диск компьютера. На виртуальном диске пользователь может создать необходимую ему файловую систему и работать с ним как с обычным диском компьютера. При этом подключение к хосту может быть как

прямое (DAS), так и через сеть хранения данных (SAN). Настройка драйверов MPIO и DSM для протокола Fibre Channel осуществляется одинаково.

Адреса WWN или IQN target обоих контроллеров можно посмотреть в разделе соответствующего протокола (Протоколы – FC) развернув пункт FC Targets.

# **2.2.2.12.1. Подключение к блочным ресурсам по протоколу FC.**

# **2.2.2.12.1.1. Подключение к блочным ресурсам в среде Windows Server 2012 по протоколу FC.**

Для управления настройками и просмотра WWN порта можно использовать специализированное ПО от производителя Fibre Channel адаптера. Для этого:

# 1. Перейдите в панель управления компьютером и выберите раздел «**MPIO**»;

2. На вкладке «Обнаружение многопутевых устройств» нажмите кнопку «**Добавить**». Система выдаст сообщение о необходимости перезагрузки системы. После перезагрузки в разделе «**Управление дисками**» панели «Управление компьютером» можно убедиться, что диск будет доступен по нескольким маршрутам (см. Рисунок 166);

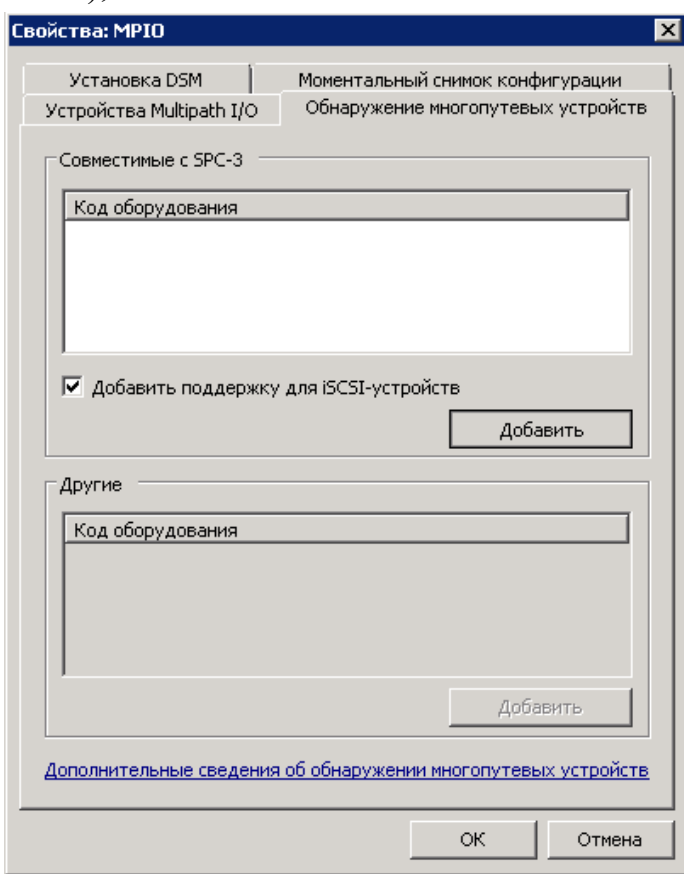

Рисунок 166. Добавление устройств

3. В разделе «Управление дисками» панели «Управление компьютером»

нажмите правой кнопкой мыши по созданному диску. В окне «Свойства: наименование диска» на вкладке «Многопутевой ввод-вывод» выбрать политику MPIO «**Хотя бы глубина очереди**» (см. Рисунок 167). Затем перейти на вкладку «Драйвер» и нажать кнопку «**Подробно**». В окне «Подробные сведения о DSM» задать рекомендуемые параметры, которые должны совпадать с ПО BAUMSTORAGE AI. На этом настройки завершены. Рекомендуемые параметры для DSM модуля показаны на следующем рисунке (см. Рисунок 167).

**Для оптимальной производительности рекомендуется использовать Jumbo- frame на всей цепочке BAUMSTORAGE AI – ОС хоста. В ПО BAUMSTORAGE AI настраиваются на вкладке меню «Сетевые интерфейсы» с помощью параметра «MTU».**

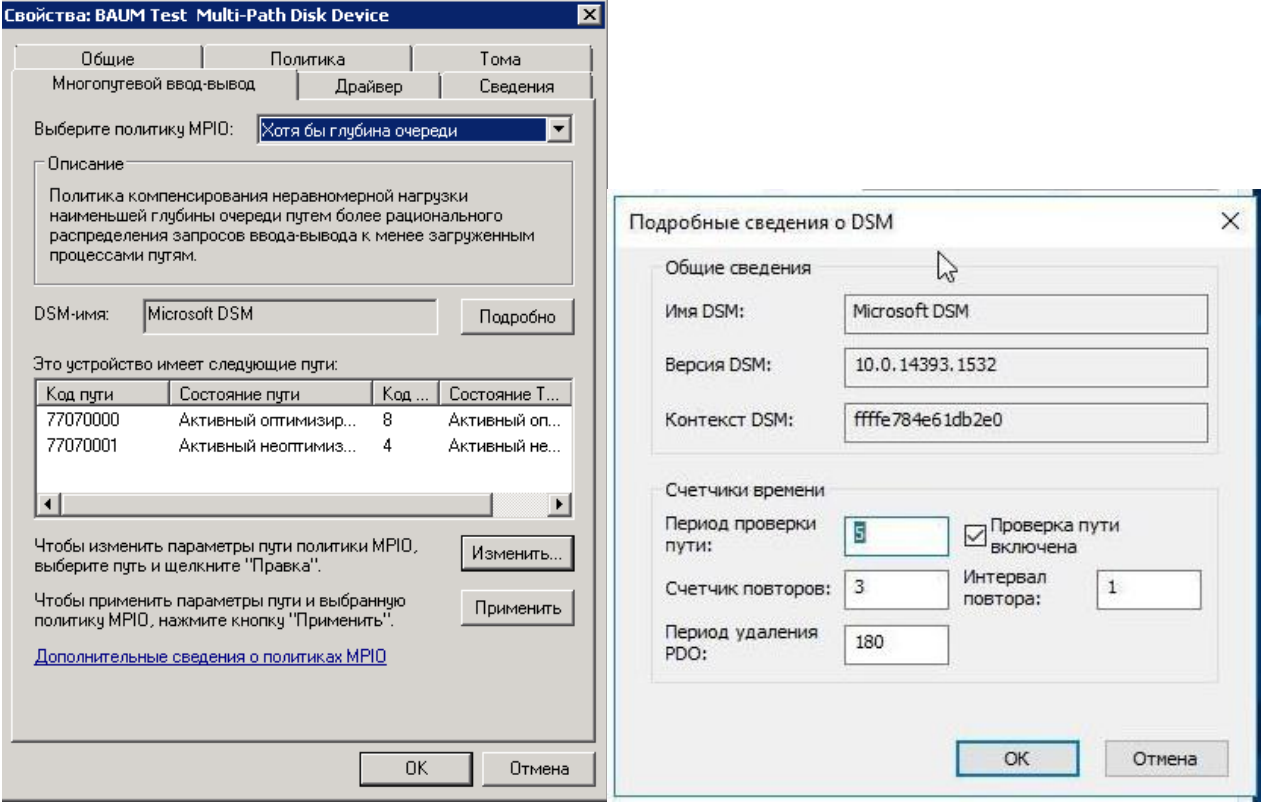

Рисунок 167. Настройка MPIO

# **2.2.2.12.1.2. Подключение к блочным ресурсам в среде Linux по протоколу FC.**

Настройка для протокола Fibre Channel:

Для просмотра WWN портов по протоколу Fibre Channel можно использовать пакет **sysfsutils**.

1. Установку набора утилит можно выполнить с помощью команд: **aptitude install sysfsutils** (для Ubuntu/Debian)

# **yum install sysfsutils** (для RHEL/CentOS)

2. Получить информацию о WWN номере порта можно, выполнив команду:

## **systool –c fc\_host –v**

Либо вывести список WWN портов:

**cat /sys/class/fc\_host/host\*/port\_name** Полученная информация будет задана в port\_name.

3. Пересканирование ресурсов FC:

**for host in `ls /sys/class/scsi\_host/`; do echo "- - -" > /sys/class/scsi\_host/\${host}/scan; done**

4. Удалить блочное устройство:

**echo 1 > /sys/block/sdX/device/delete**

5. Установить пакет DM-Multipath (MPIO):

**yum install device-mapper-multipath** (для RHEL/CentOS) **aptitude install multipath-tools** (для Debian/Ubuntu Linux).

6. Создайте файл **/etc/multipath.conf** и внесите в него секцию **devices** для правильного обнаружения блочных устройств экспортируемых ПО BAUMSTORAGE AI:

device {

```
 vendor "BAUM"
   product ".*"
   detect_prio yes
   dev_loss_tmo "infinity"
   no_path_retry queue
   prio "alua"
   path_selector "queue-length 0"
   path_grouping_policy "group_by_prio"
   path_checker "directio"
   failback "immediate"
   rr_weight "uniform"
   user_friendly_names yes
}
```
7. выполните для применения настроек, сделанных в файле

# **/etc/multipath.conf**: **multipath –k > reconfigure**

```
multipath -k reconfigure\\
multipathd -k \\
>>reconfigure\\
multipath -11
```
Посмотреть состояние MPIO устройств можно с помощью команды **multipath**

```
mpatha (23030303030303031) dm-11 BAUM
                                         , Test
size=1000G features='1 queue_if_no_path' hwhandler='0' wp=rw
'-+- policy='queue-length 0' prio=30 status=active
  |-13:0:0:1 sdbr 68:80 active ready running
   - 14:0:0:1 sdbs 68:96 active ready running
```
Настройка завершена.

## **2.2.2.12.1.3. Подключение к блочным ресурсам в среде VMWare по протоколу FC.**

Для подключения к блочным ресурсам по протоколу FC в среде VMWare выполните следующие действия:

- 1. Перейдите на вкладку «*Configuration*» нужного хоста ESXi.
- 2. Выберите вкладку «*Storage Adapters*».
- 3. Выберите порт Fibre Channel.
- 4. Нажмите на правую клавишу мыши на девайсе и выберите «**Manage**

**Paths…**» (см. Рисунок 168).

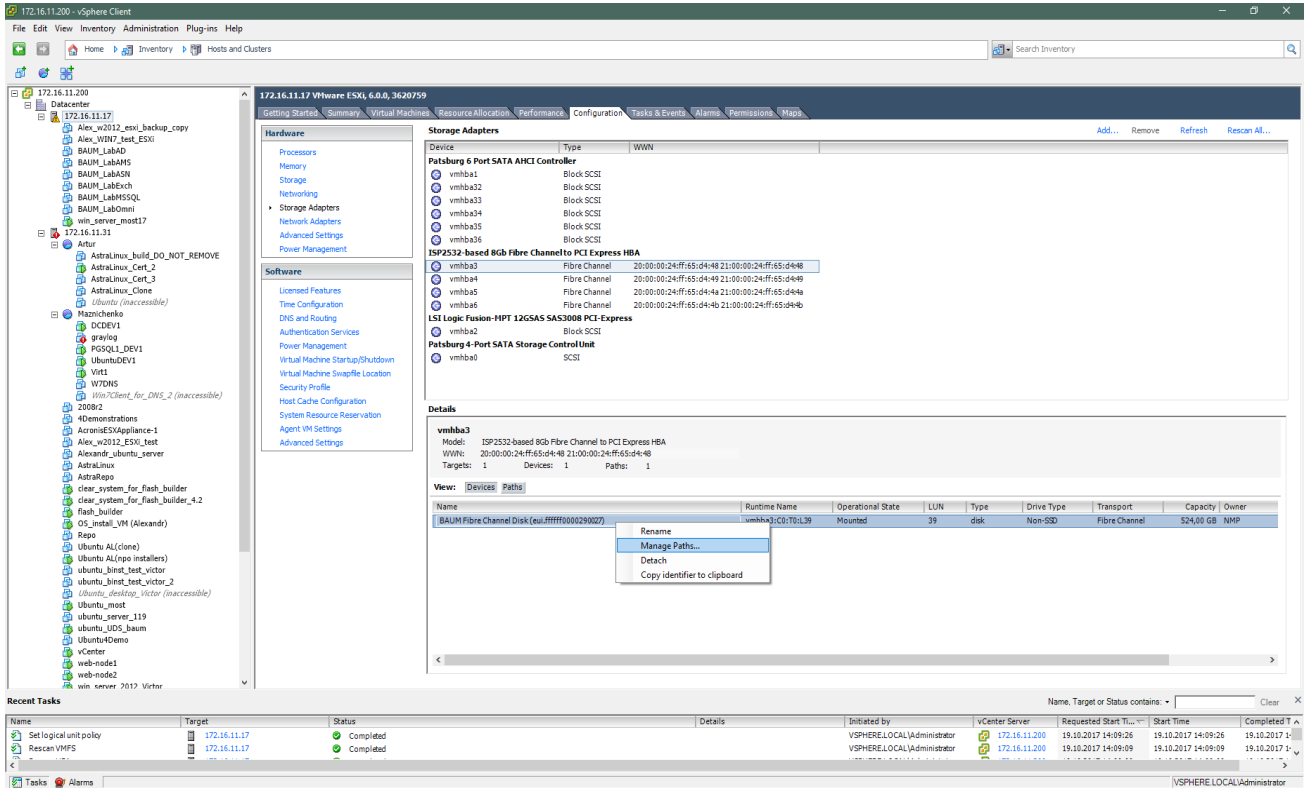

Рисунок 168. FC Configuration

- 5. В пункте Path Selection выберите **Round Robin** (см. Рисунок 169).
- 6. Нажмите на кнопку «**Change**»

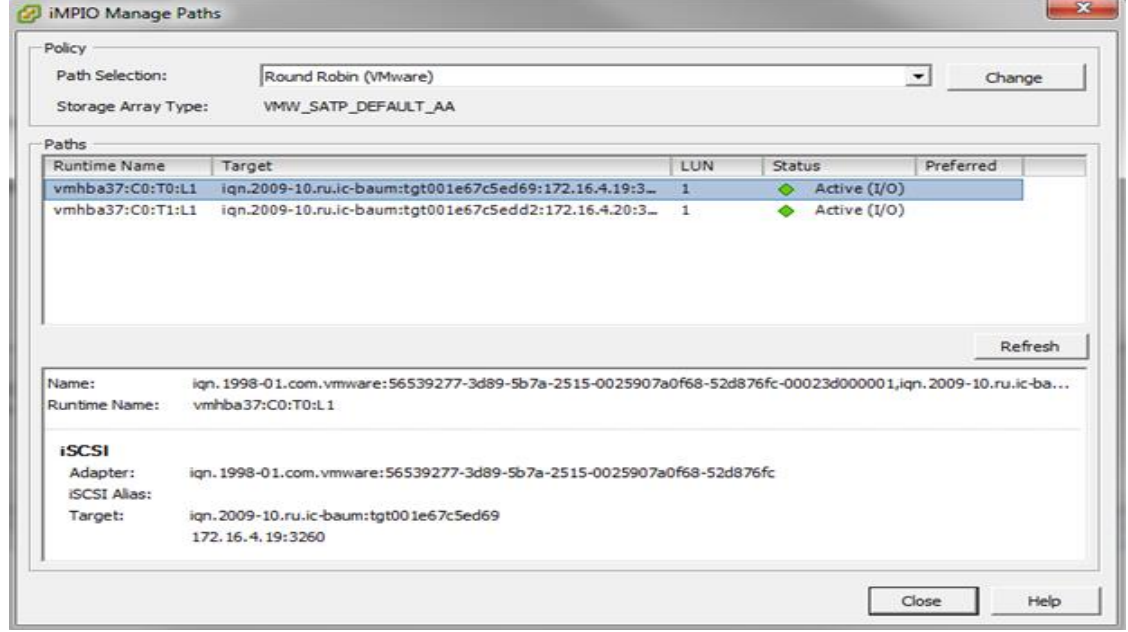

Рисунок 169. Manage Paths ESXI

- 7. Перейдите на вкладку «**Configuration**» «**Storage**»
- 8. Нажмите на кнопку «**Add Storage**» (см. Рисунок 170)

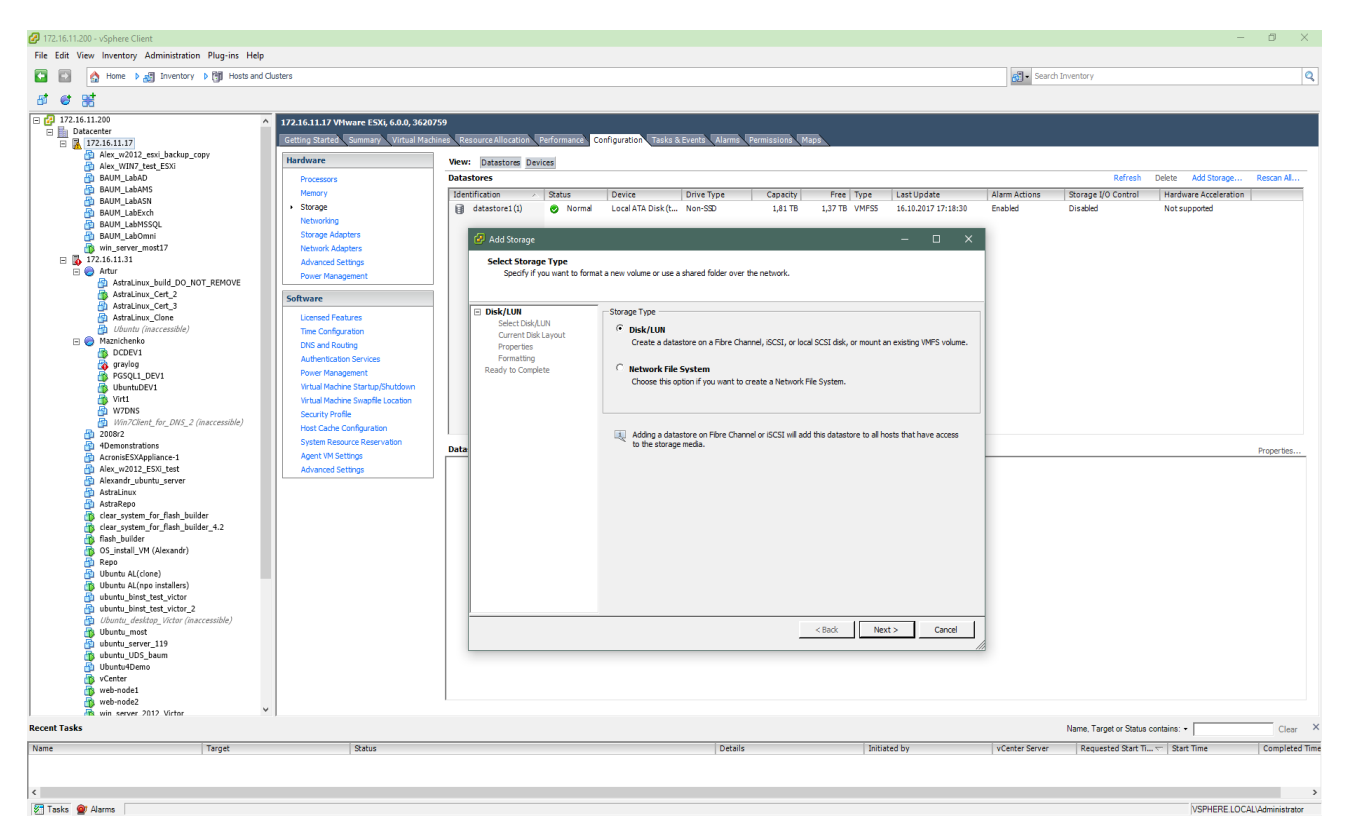

Рисунок 170. Добавление Storage

# 9. Выберите Storage тип **Disk/Lun.**

# 10. Нажмите на кнопку «**Next**» (см. Рисунок 171).

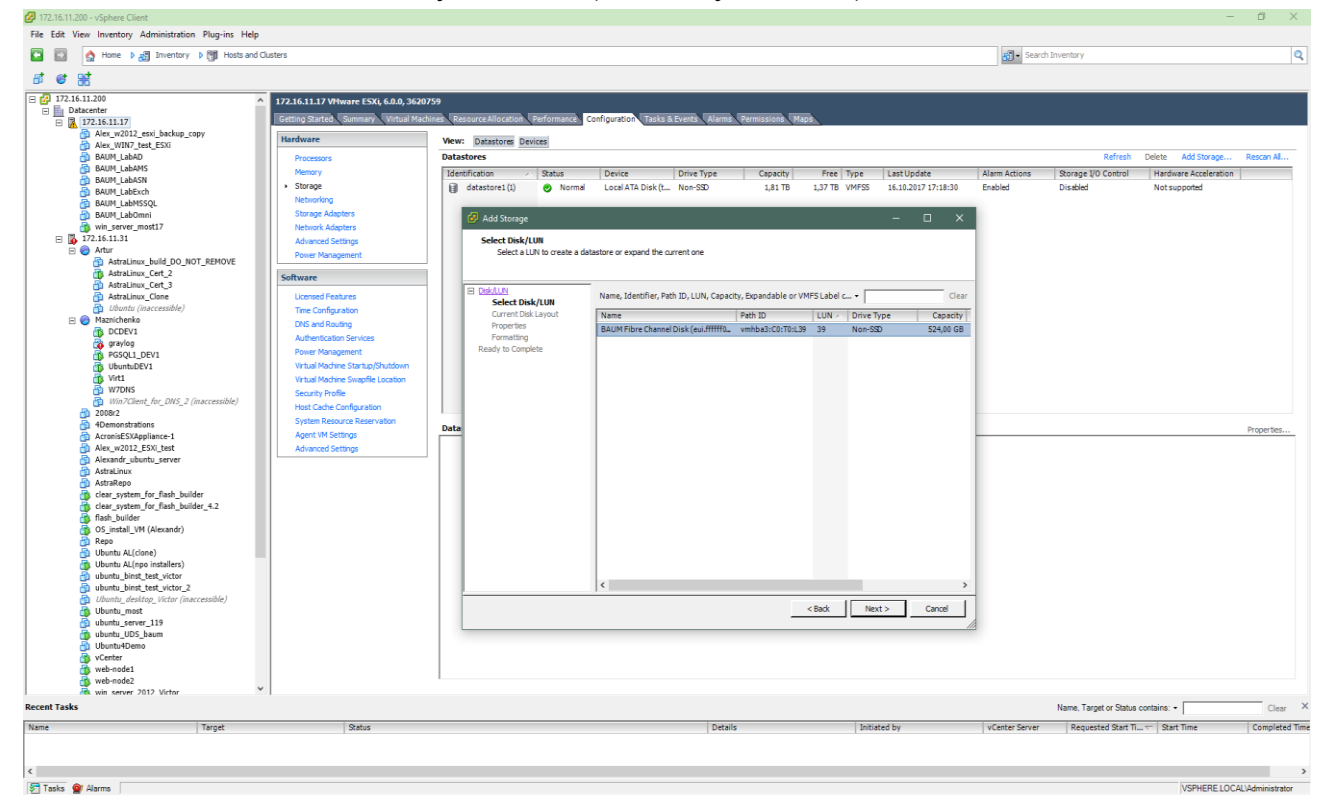

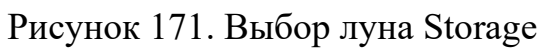

- 11. Выберите нужный лун.
- 12. Нажмите на кнопку «**Next**»
- 13. Введите имя луна в поле «**Enter a datastore name**» (см. Рисунок 172).

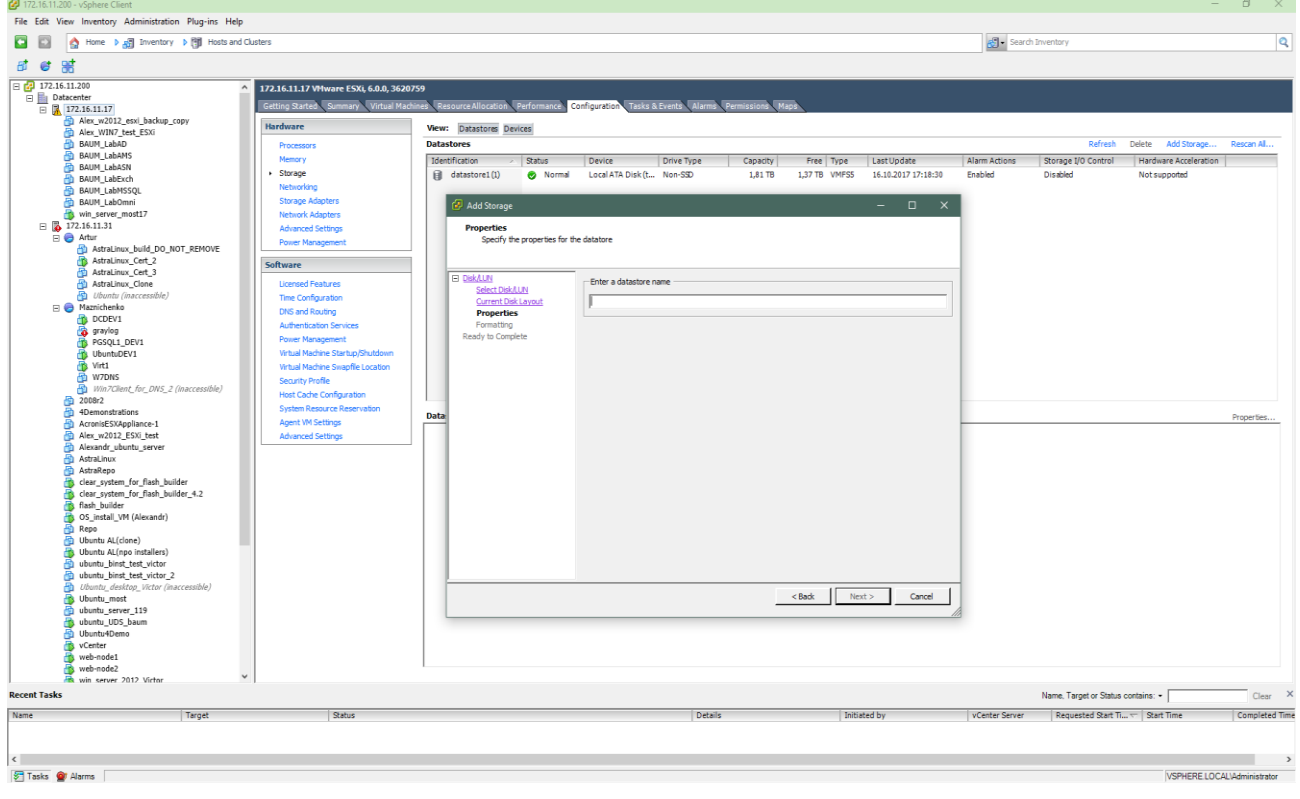

Рисунок 172. Имя Datastore

14. Выберите размер datastore.

# 15. Нажмите на кнопку «**Next**» (см. Рисунок 173).

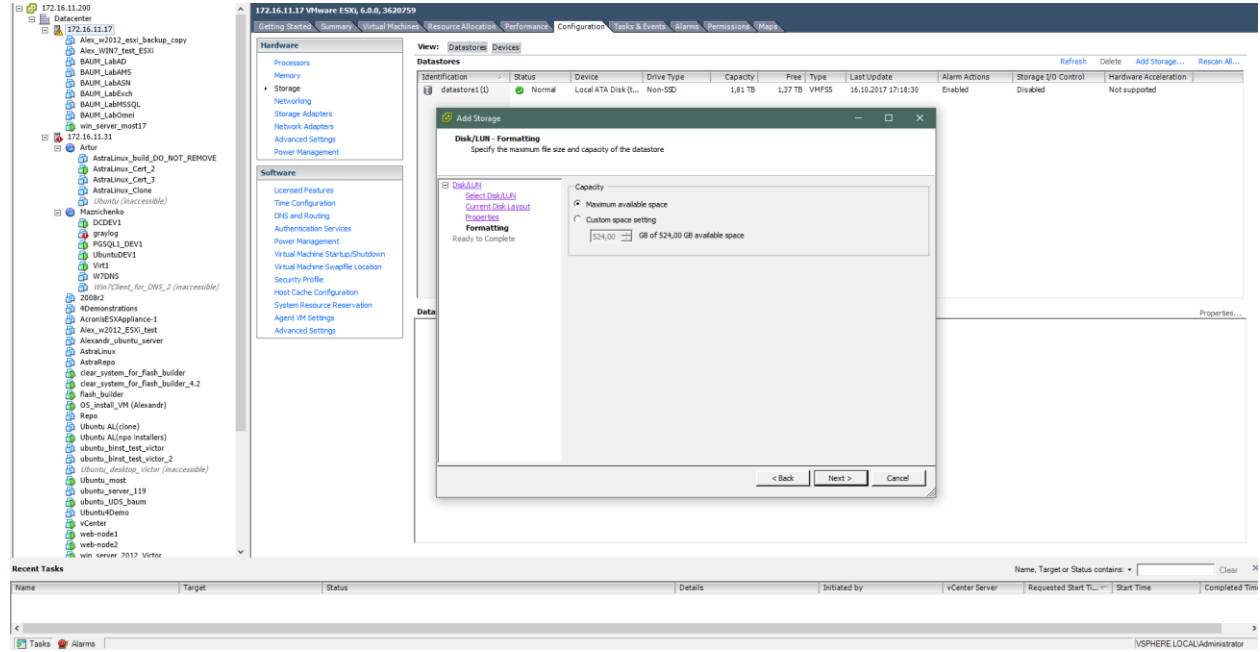

<<br>S'I Tasks **Q'** Alarms

Рисунок 173. Размер Datastore

#### 16. Подтвердите создание нажатием на кнопку «**Finish**»

В результате этих действий в списке появится новый datastore.

# **2.2.2.13. Логирование событий**

#### **2.2.2.13.1. Журналы событий**

В процессе работы СХД события записываются в системный журнал. Часть этих событий, важные для администратора системы дублируются в оперативном журнале и журнале аудита безопасности.

В журнале аудита безопасности логируются только события входа и выхода пользователей. Вкладка меню «Аудит» представлена на рисунке ниже (Рисунок 174).

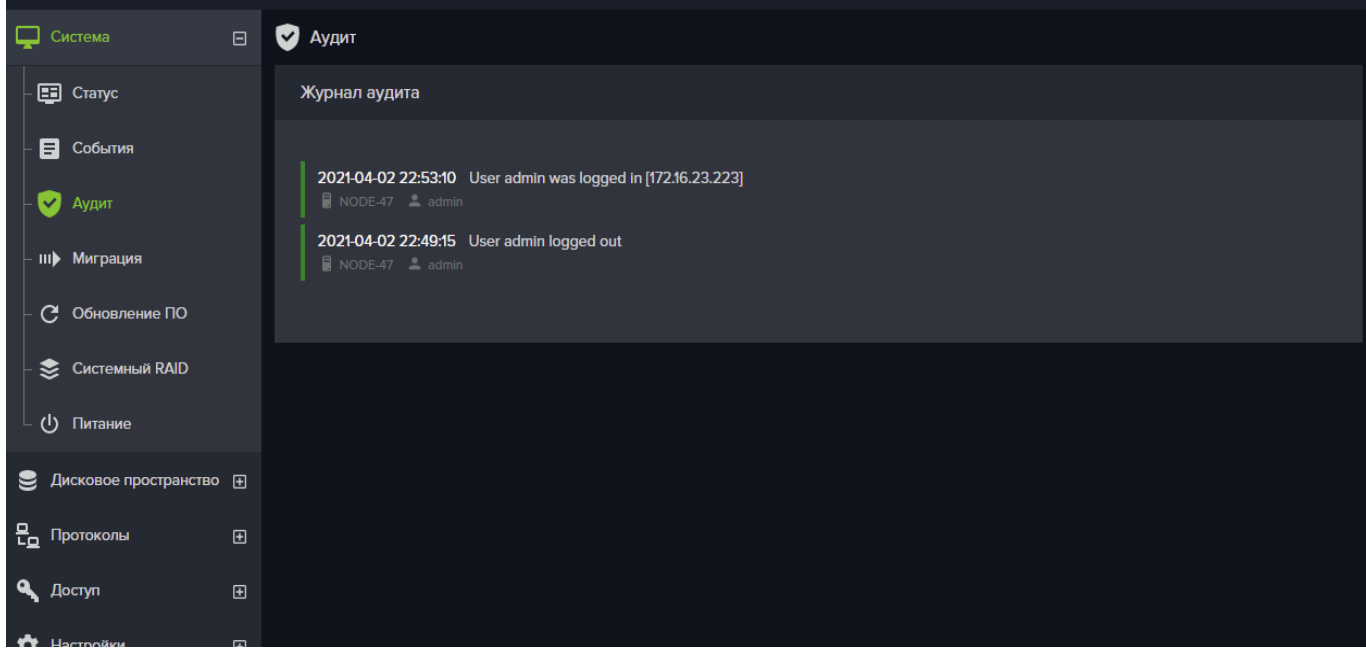

Рисунок 174. Вкладка меню аудита

На вкладке меню «События», в панели «Оперативный журнал», выводятся записи событий.

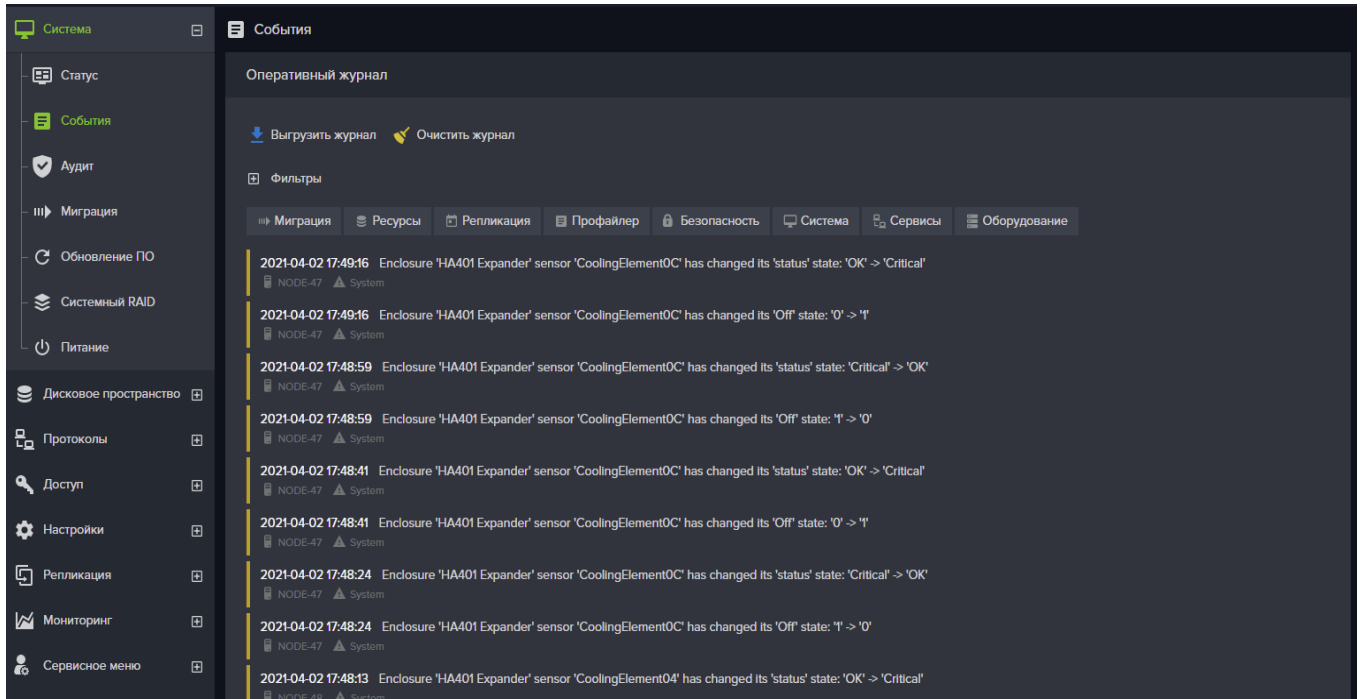

Рисунок 175. Вкладка меню оперативного журнала

Имеется возможность выборки событий за указанный интервал времени, а также использования фильтров для отображения следующих типов событий:

- авторизация;
- миграция;
- репликация;
- $\bullet$  ресурсы;
- профайлер
- безопасность;
- система;
- сервисы;
- оборудование.

Фильтр работает по принципу включения или исключения показа выбираемых пунктов.

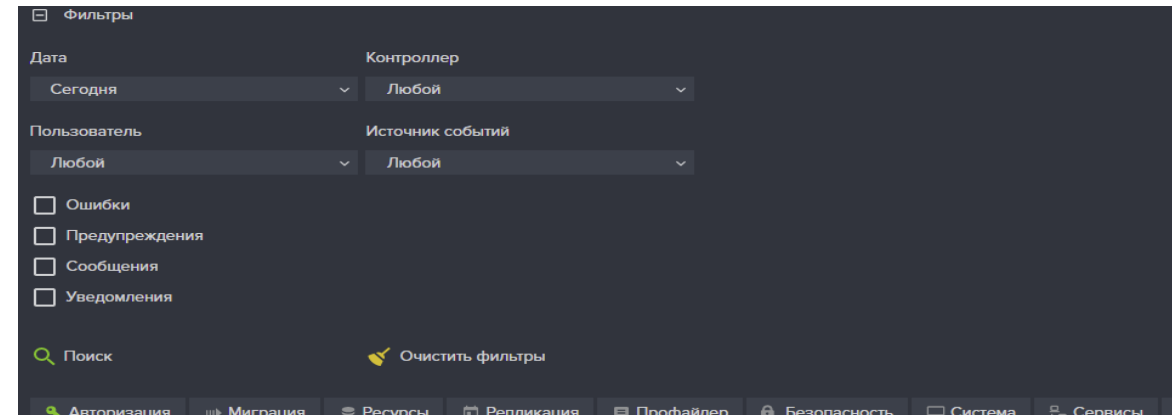

Рисунок 176. Развернутая панель фильтров

При этом фильтры, имеющие вид кнопок (в нижней части панели фильтров) применяются к списку уже найденных событий.

Также имеется возможность выгрузки журнала и его очистки. Для этой цели служат кнопки «**Выгрузить журнал**» и «**Очистить журнал**».

Записи системного журнала не отображаются в интерфейсе управления, вместо этого на вкладке «**Настройки**»-«**Системный журнал**», в панели «**Системный журнал**» имеется возможность создать архив за нужное количество недель и выборочно выгрузить журналы событий нажатием на нужные архивы в списке. Системные журналы создаются для каждого контроллера в отдельности из интерфейса этого контроллера.

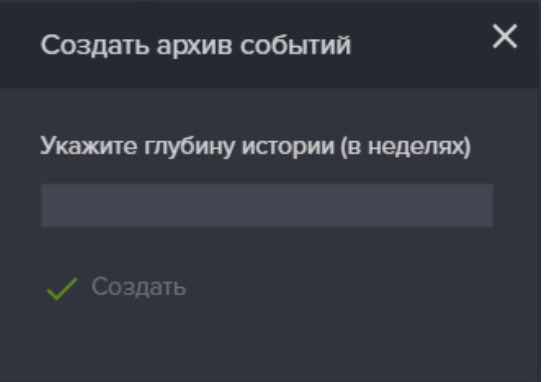

Рисунок 177. Окно создания архива системных событий

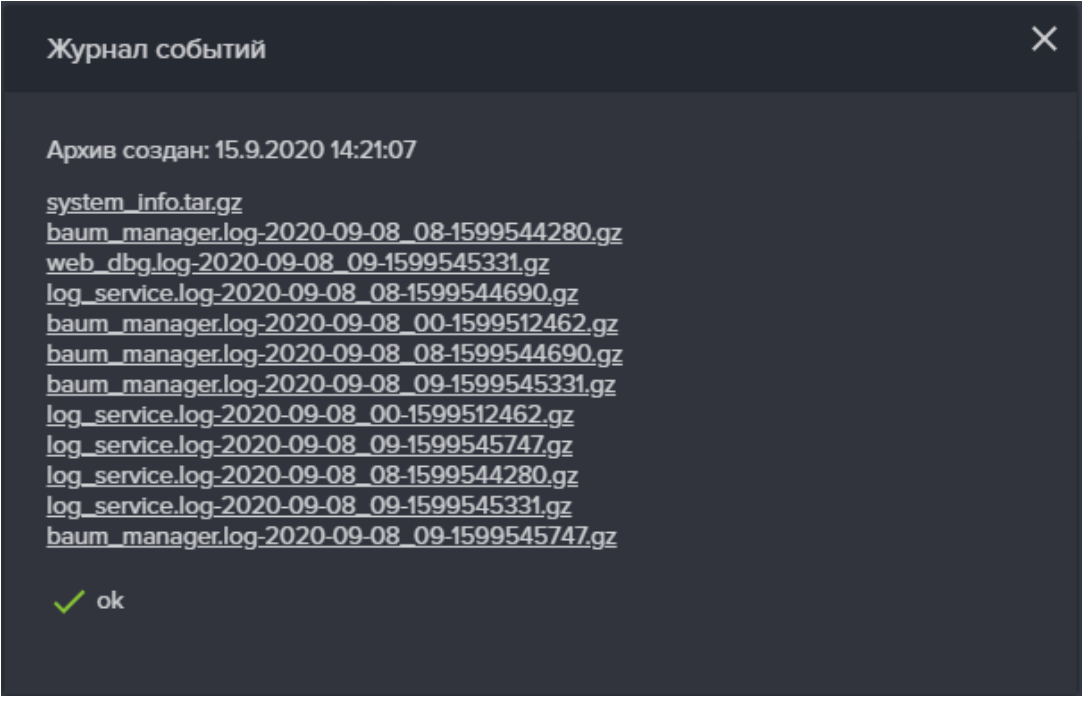

Рисунок 178. Окно с ссылками для выгрузки журналов событий

Настройка удаленного логирования выполняется на панели «**Удаленное логирование**». Перед включением удаленного логирования необходимо указать IP адрес и порт удаленного сервера, а также выбрать протокол.

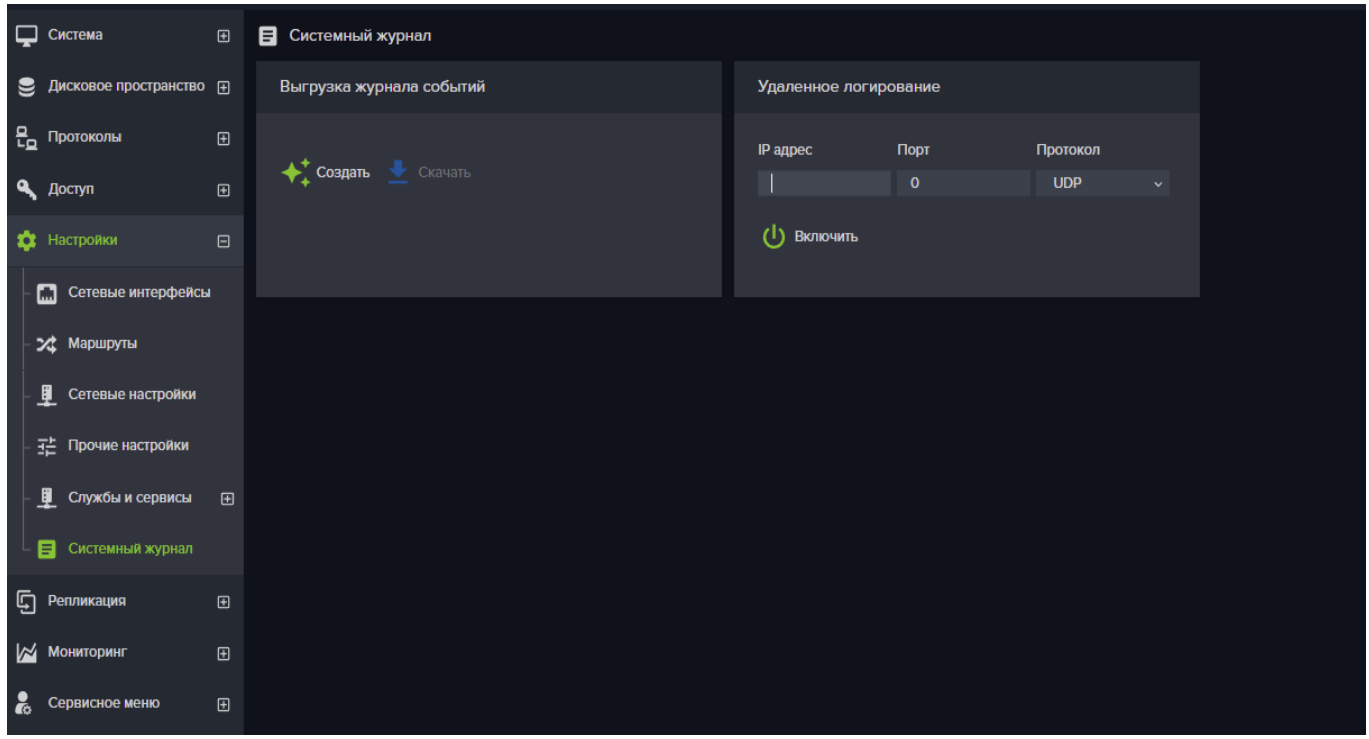

Рисунок 179. Системный журнал событий

# **2.2.2.13.2. Выгрузка системных записей**

Инструментарий для выгрузки журналов событий расположен в области «Выгрузка журнала событий». Журналы создаются скачиваются с каждого контроллера в отдельности.

Для подготовки архива событий и их выгрузки выполните следующие действия:

1. Перейдите на вкладку меню «**Настройки**» → «**Системный журнал**» выбранного контроллера (см. Рисунок 179);

2. В области «Выгрузка журнала событий» нажать на кнопку «**Создать**»;

3. После создания архива, появится его название размер;

4. Нажмите на кнопку «**Скачать**», для загрузки архива на жесткий диск вашего компьютера.

## **2.2.2.13.3. Удаленное логирование**

Инструментарий настройки удаленного логирования расположен в области «Удаленное логирование».

Выбор протокол для удаленного логирования зависит от их поддержки хостом, которому СХД будет отправлять логи.

СХД поддерживает три протокола для отправки сообщений журнала: UDP, TCP и RELP.

Протокол UDP не обеспечивает надежную доставку, что может привести к потери некоторых сообщений журнала. Его использование не рекомендуется.

Протокол TCP обеспечивает большую надежность передачи сообщений журнала, выбор его предпочтительнее нежели протокола UDP.
Протокол RELP — Reliable Event Logging Protocol надёжнее TCP, не теряет сообщения при разрыве соединения. Решает проблему с многострочными сообщениями.

Для настройки удаленного логирования выполните следующие действия:

1. Перейдите на вкладку меню «**Настройки**» → «**Системный журнал**» (см. Рисунок 179);

2. Введите в области «Удаленное логирование» IP адрес, порт и выберите нужный протокол;

3. Нажмите на кнопку «**Включить**»;

После успешного включения службы данные логирования будут отправляться на удаленный сервер по указанному протоколу на указанный порт.

## **2.2.2.13.4. Функция мониторинга и управления через Радиошлюз**

В состав серверной платформы СХД входит устройство сбора логов, мониторинга и управления параметрами серверной платформы СХД через радиоканал (далее Радиошлюз)

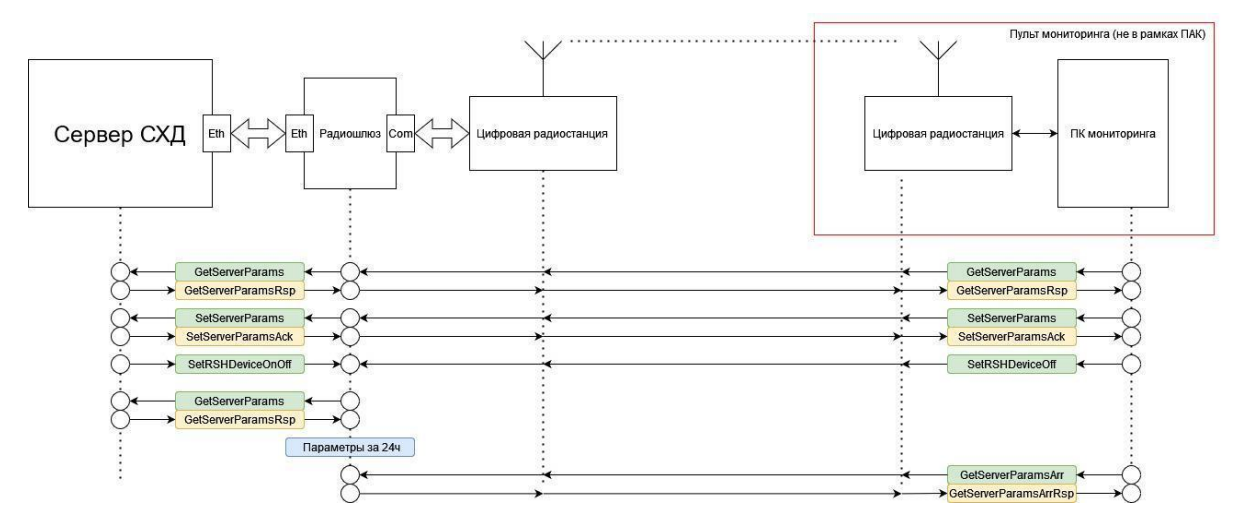

Рисунок 180 - Функциональная схема Радиошлюза в составе серверной

## платформы СХД

Основные свойства BAUM STORAGE AI v2 (в части применения устройства сбора логов, мониторинга и управления параметрами серверной платформы СХД через радиоканал):

1. Надёжность

− Передача данных по COM порту. Радиошлюз обеспечивает надежную обработку данных по COM порту с использованием бита чёткости и 2 стоповых бита

− Передача данных по сетевому протоколу. Радиошлюз обеспечивает надежную обработку данных по сетевому протоколу, используя TCP протокол или UDP протокол с контролем получения пакетов

#### 2. Функциональность

− Функция мониторинга основных параметров СХД и сбора логов. В процессе своей работы серверная платформа СХД записывает логи об операциях чтения, записи, удаления и обновления данных. Также работа серверной платформы СХД описывается рядом основных и вспомогательных параметров. Может возникнуть необходимость предоставления возможности получения этой информации в том числе по радиоканалу для последующего анализа, сохранения и учёта. Информация выдаётся с серверной платформы СХД по запросу. Удаленный пульт мониторинга по цифровому радиоканалу посылает в эфир команду на считывание параметров GetServerParams. Данная команда принимается цифровой радиостанцией на стороне серверной платформы и транслируется в Радиошлюз по COM порту. В радиошлюзе происходит валидация команды и упаковка её в сетевой пакет для последующей передачи в серверную платформу СХД. Серверная платформа СХД принимает команду и выдаёт обратно ответ GetServerParamRsp в течение 5 секунд об основных параметрах СХД (общая загрузка, наличие ошибок, производительность и тд) в виде сетевого пакета. Пакет, содержащий ответ СХД, принимается Радиошлюзом. Происходит подготовка полученных данных для передачи в цифровую радиостанцию по COM порту. Происходит отправка данных в цифровую радиостанцию, в которой данные восстанавливаются, проверяются и производится подготовка к отправке данных в цифровой радиоканал на удаленный пульт управления. Производится отправка данных по цифровому радиоканалу на удаленный пульт, где информация сохраняется для дальнейшего использования.

− Функция получения от цифровой радиостанции управляющих команд для установки значений основных параметров СХД для последующей их передачи в СХД. Может существовать необходимость удаленного задания определенных параметров серверной платформы СХД (уровень предельного заполнения, настройки RAID и тд). Для этого с удаленного радиопульта подаётся управляющая команда с параметрами SetServerParams, которая передается по цифровому радиоканалу на Радиошлюз. Данная команда принимается цифровой радиостанцией на стороне серверной платформы и транслируется в Радиошлюз по COM порту. В радиошлюзе происходит валидация команды и упаковка её в сетевой пакет для последующей передачи в серверную платформу СХД. Серверная платформа СХД принимает команду, выполняет её и выдаёт обратно подтверждение получения команды SetServerParamAck в течение 5 секунд в виде сетевого пакета. Пакет, содержащий подтверждение об обработке СХД команды,

принимается Радиошлюзом. Происходит подготовка полученных данных для передачи в цифровую радиостанцию по COM порту. Происходит отправка данных в цифровую радиостанцию, в которой данные восстанавливаются, проверяются и производится подготовка к отправке данных в цифровой радиоканал на удаленный пульт управления. Производится отправка данных по цифровому радиоканалу на удаленный пульт, где происходит информирование оператора радиопульта.

− Функция получения от СХД управляющей команды на включение/выключение устройства. Оператор СХД имеет возможность включения и выключения Радиошлюза. Для этого со стороны серверной платформы СХД формируется команда SetRSHDeviceOnOff, упаковывается в сетевой пакет и передается в Радиошлюз. При получении команды SetRSHDeviceOnOff с параметром 1 Радиошлюз включается, при получении команды SetRSHDeviceOnOff с параметром 0 Радиошлюз выключается.

− Функция получения от радиопульта управляющей команды на выключение устройства. Оператор радиопульта имеет возможность выключения Радиошлюза. Для этого он может послать команду SetRSHDeviceOff. При получении команды SetRSHDeviceOff Радиошлюз выключается.

− Функция сохранения основных параметров СХД за последние 24 часа. Может существовать необходимость удаленного получения динамики изменения основных параметров СХД за последние 24 часа. Для этого Радиошлюз самостоятельно раз в 15 минут выдаёт команду GetServerParams по сетевому протоколу. Серверная платформа СХД получает эту команду и в течение 5 сек возвращает ответ GetServerParamRsp по сетевому протоколу. Ответ сохраняется в энергонезависимую память устройства. Массив ответов за 24 часа доступен для считывания со стороны удаленного радиопультата.

− Функция считывания основных параметров СХД за последние 24 часа. Для этого с радиопульта может быть подана команда GetServerParamsArr. В ответ Радиошлюз выдает параметры в сообщении GetServerParamsArrRsp

## **2.2.2.14. Работа системы в многоконтроллерном режиме**

При объединении нескольких пар контроллеров в многоконтроллерную систему, управление ими осуществляется из единого веб интерфейса. Для этого каждой паре контроллеров задаются уникальные имена (имя кластера). Подключившись к общему для всех кластеров системы интерфейсу управления администратор системы может выбрать нужный кластер, и затем управлять его ресурсами. Для общего управления необходимо, чтобы управляющие интерфейсы всех контроллеров были в одной подсети и имели физическое соединение между собой. Схема объединения контроллеров представлена на рисунке ниже.

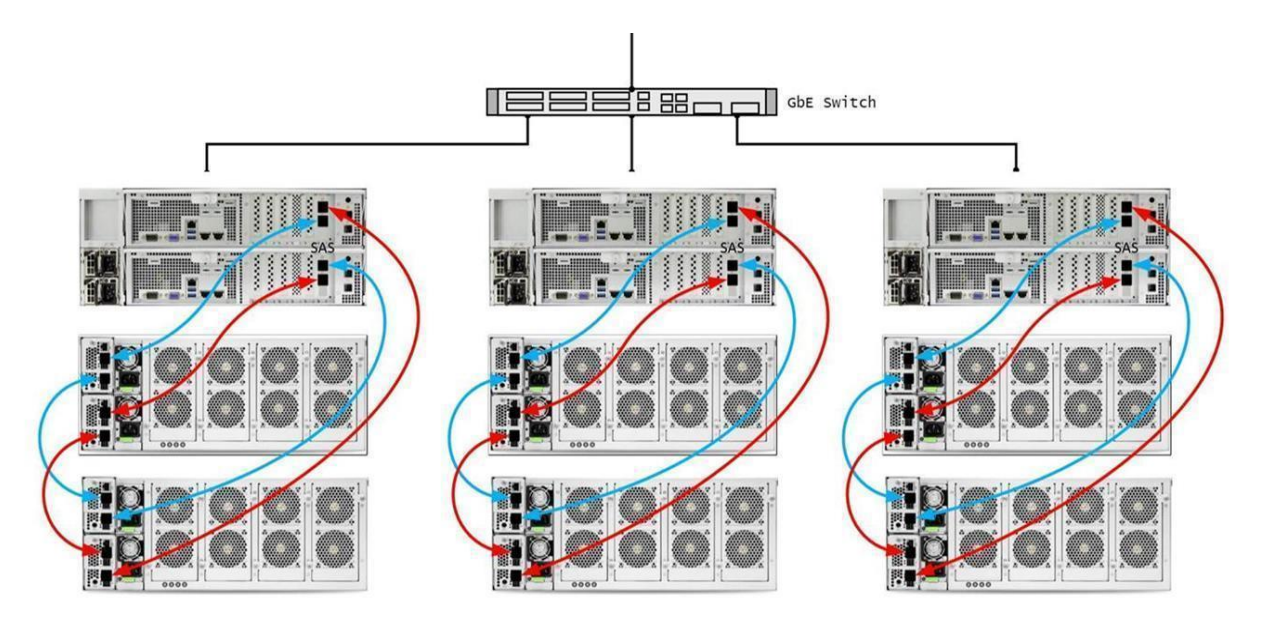

Рисунок 181. Соединение СХД для работы в многоконтроллерном режиме

## **2.3. Функционал BAUM STORAGE AI v2 для решения задач ИИ и машинного обучения**

#### **2.3.1. Регистрация и авторизация пользователя в Системе**

Для начала работы с Системой необходимо пройти процедуру **регистрации**, для этого:

#### 1. Перейдите на страницу регистрации:

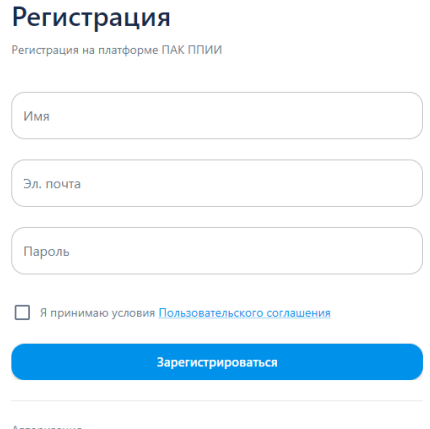

Рисунок 182 – Страница регистрации пользователя в Системе

*По ссылке «Авторизация» доступен переход на страницу авторизации.*

2. Заполните следующие поля:

- Имя пользователя;
- Адрес электронной почты;
- Пароль для входа в Систему.

3. Ознакомьтесь с условиями пользовательского соглашения. Регистрация возможна только при условии их принятия.

4. Нажмите кнопку «Зарегистрироваться».

После этого шага выполняется регистрация пользователя в Системе – в БД **MongoDB** создается новая запись с уникальным идентификатором пользователя.

5. Вы можете сохранить связку логин и пароль для автоматического заполнения при последующей авторизации на текущем устройстве.

В случае, если регистрация была пройдена ранее, при входе в систему осуществляется процедура **авторизации.** Для этого:

1. Перейдите на страницу авторизации:

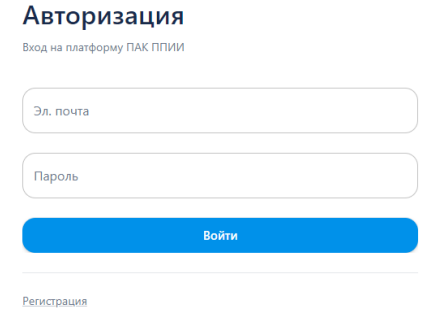

#### Рисунок 183 – Страница авторизации пользователя в Системе

*По ссылке «Регистрация» доступен переход на страницу регистрации.*

*По ссылке «Восстановить пароль» доступен переход на страницу восстановления пароля.*

- 2. Введите следующую информацию:
- Алрес электронной почты:
- Пароль для входа в Систему.
- 3. Нажмите кнопку «Войти».

#### **2.3.2. Личный кабинет пользователя**

**Личный кабинет** – это персональная страница, доступ к которой есть только у одного пользователя (его владельца).

Как работать с личным кабинетом:

1. Перейдите на страницу личного кабинета одним из способов:

1.1. На панели инструментов нажмите на кнопку с инициалами/аватаркой пользователя (кнопка  $\left| \cdot \right|$ ) –> кнопку «Профиль» (кнопка  $\triangleq$ ):

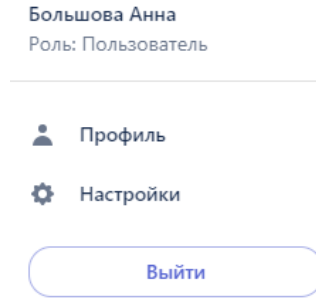

Рисунок 184 – Переход в личный кабинет

1.2. В левом верхнем углу Главного окна в разделе с информацией о пользователе нажмите кнопку с инициалами/аватаркой пользователя:

> Большова Анна Роль: Пользователь

Рисунок 185 – Отображение данных пользователя

2. Откроется страница «Профиль» по умолчанию на вкладке

Страница | 187

«Главная»:

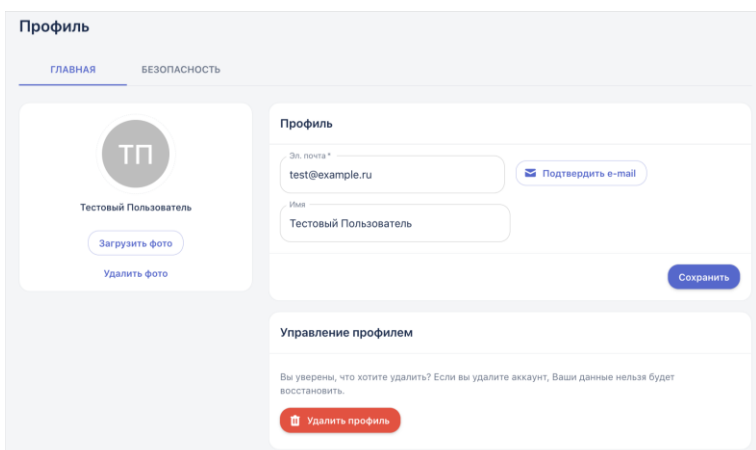

Рисунок 186 – Страница «Профиль»

Вкладка «Главная» состоит из:

− аватарки пользователя (по умолчанию это инициалы имени пользователя, загрузка фото не реализована в текущей версии);

− блока для ввода личной информации о пользователе – имени пользователя (логина), адреса электронной почты.

− блока «Управление профилем», в котором реализована возможность удаления своей учетной записи. Перед попыткой выполнить это действие, система выдает предупреждение о последствиях.

Чтобы изменить адрес электронной почты в поле «Электронная почта» укажите новый адрес и нажмите кнопку «Сохранить» (далее сохранение новых настроек в профиле предполагается по умолчанию). Подтверждение e-mail не является обязательным действием при смене адреса.

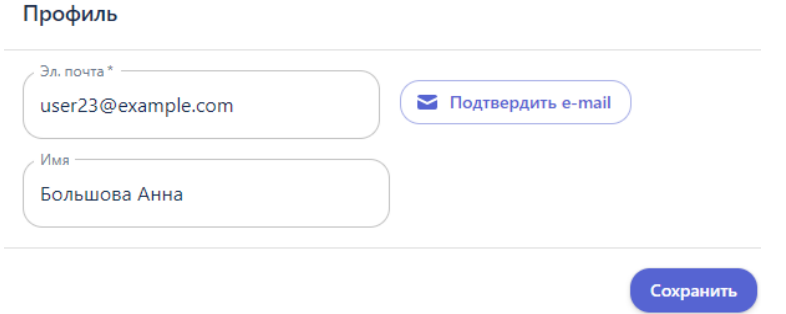

Рисунок 187 – Изменение адреса электронной почты в настройках профиля

Чтобы изменить имя пользователя, в поле «Имя» укажите свой новый логин. Тогда следующая авторизация будет выполняться уже с новым логином.

## **2.3.3. Интерфейс**

## **2.3.3.1. Меню интерфейса**

Пункты меню имеют древовидную структуру и представлены в виде вложенных папок:

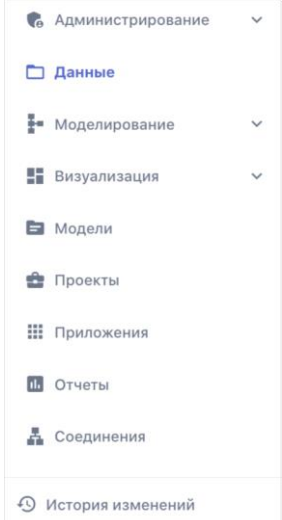

Рисунок 188 – Пункты меню BAUM STORAGE AI v2

## **Состав**:

Таблица 2 – Описание пунктов меню

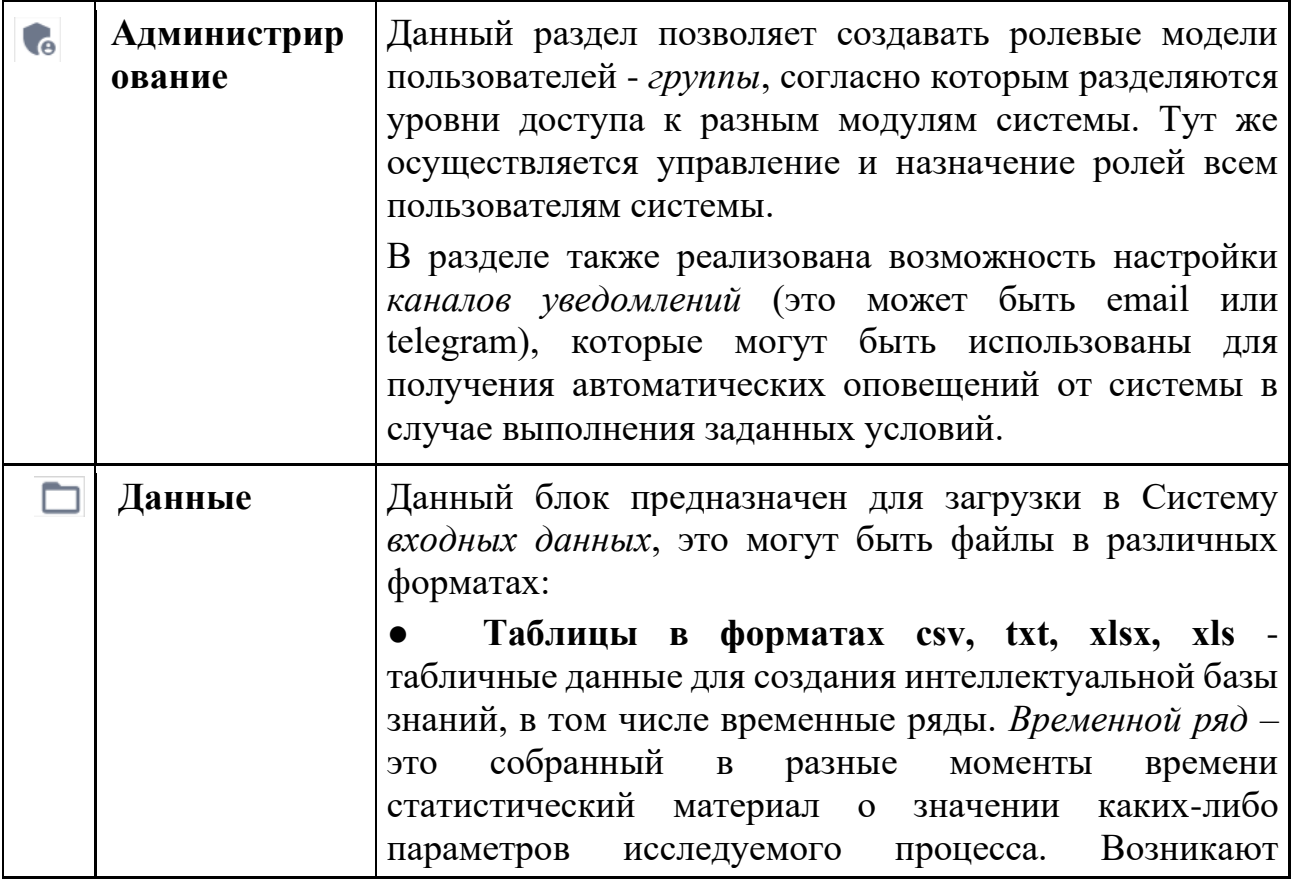

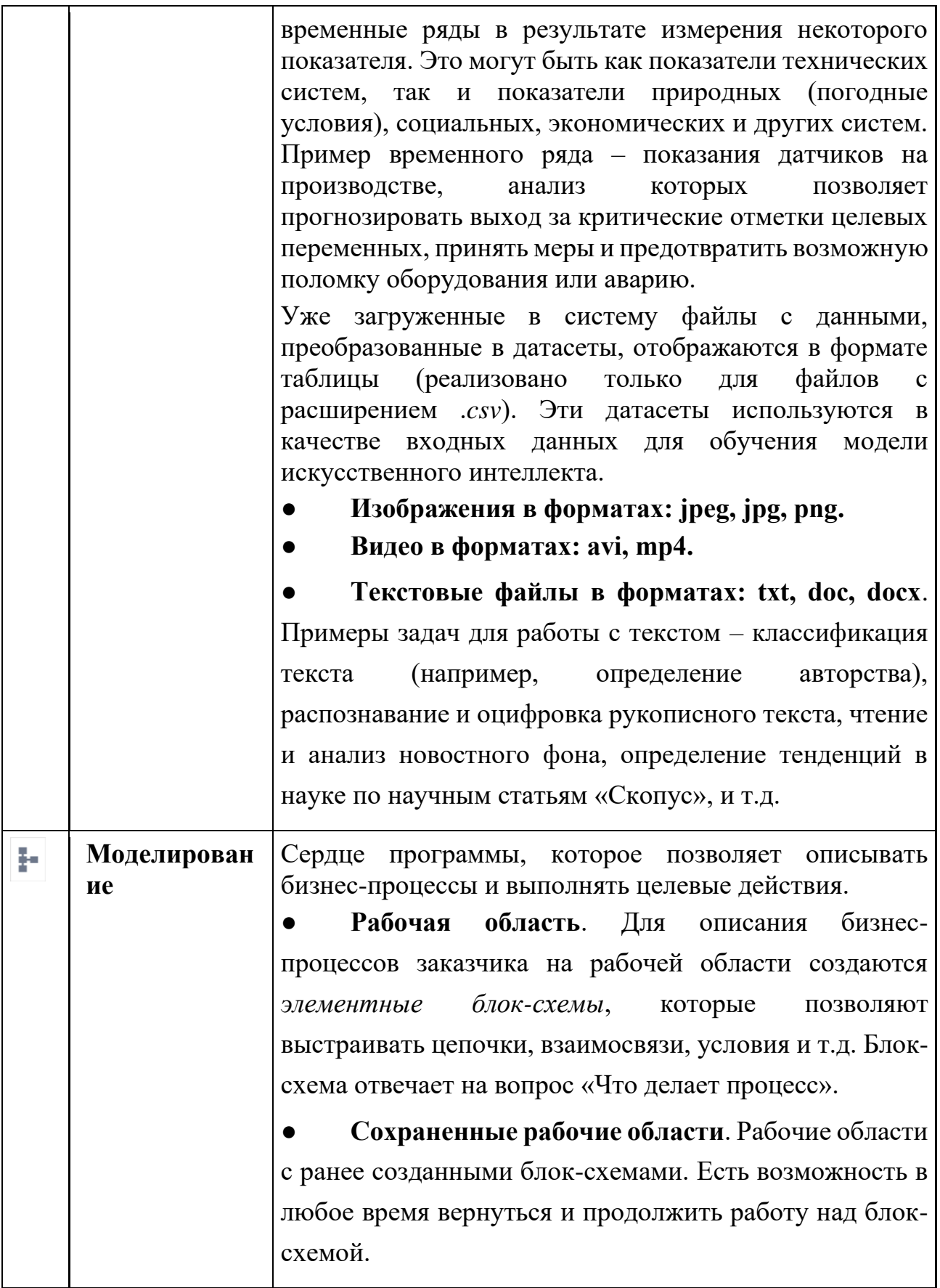

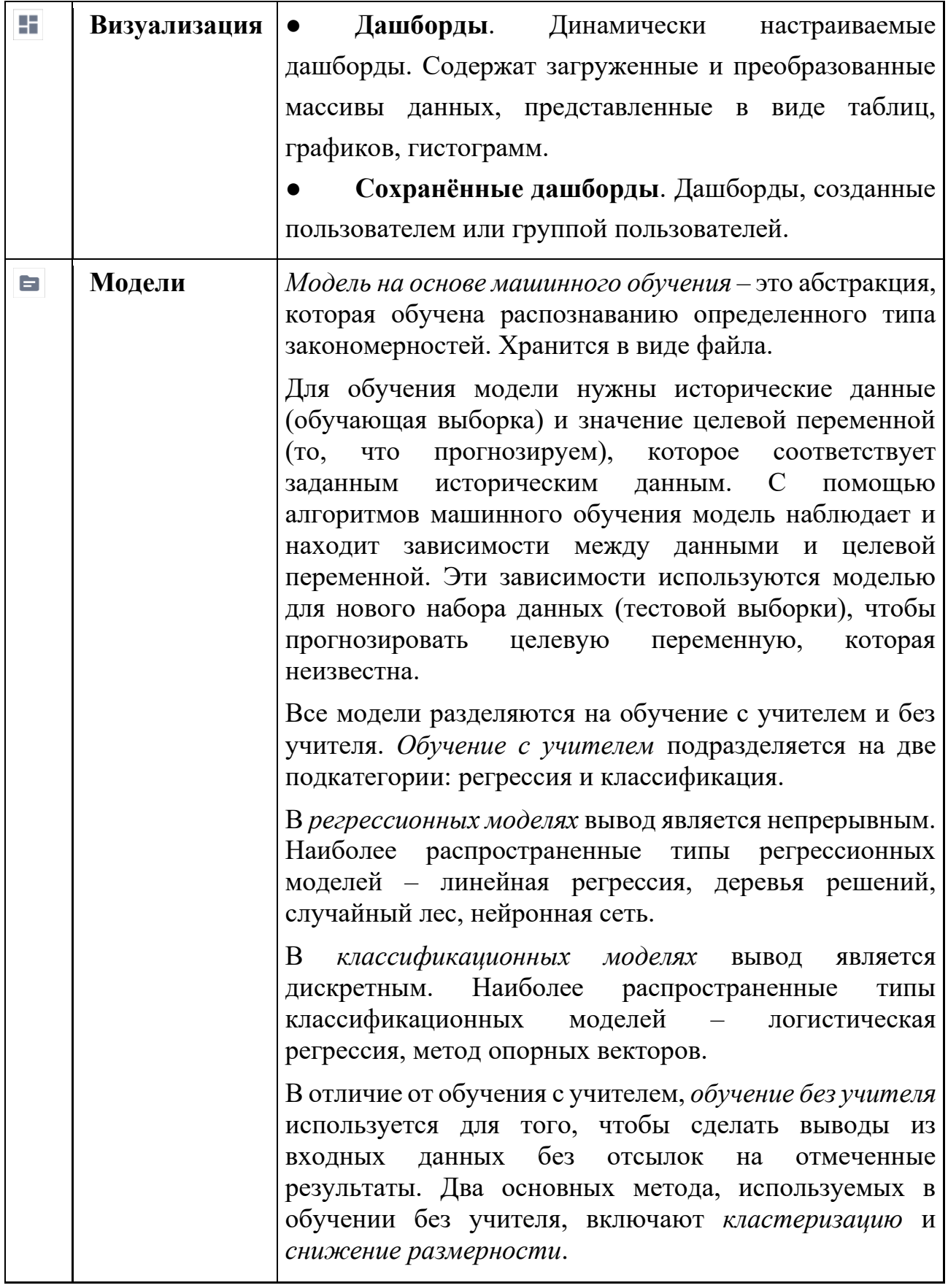

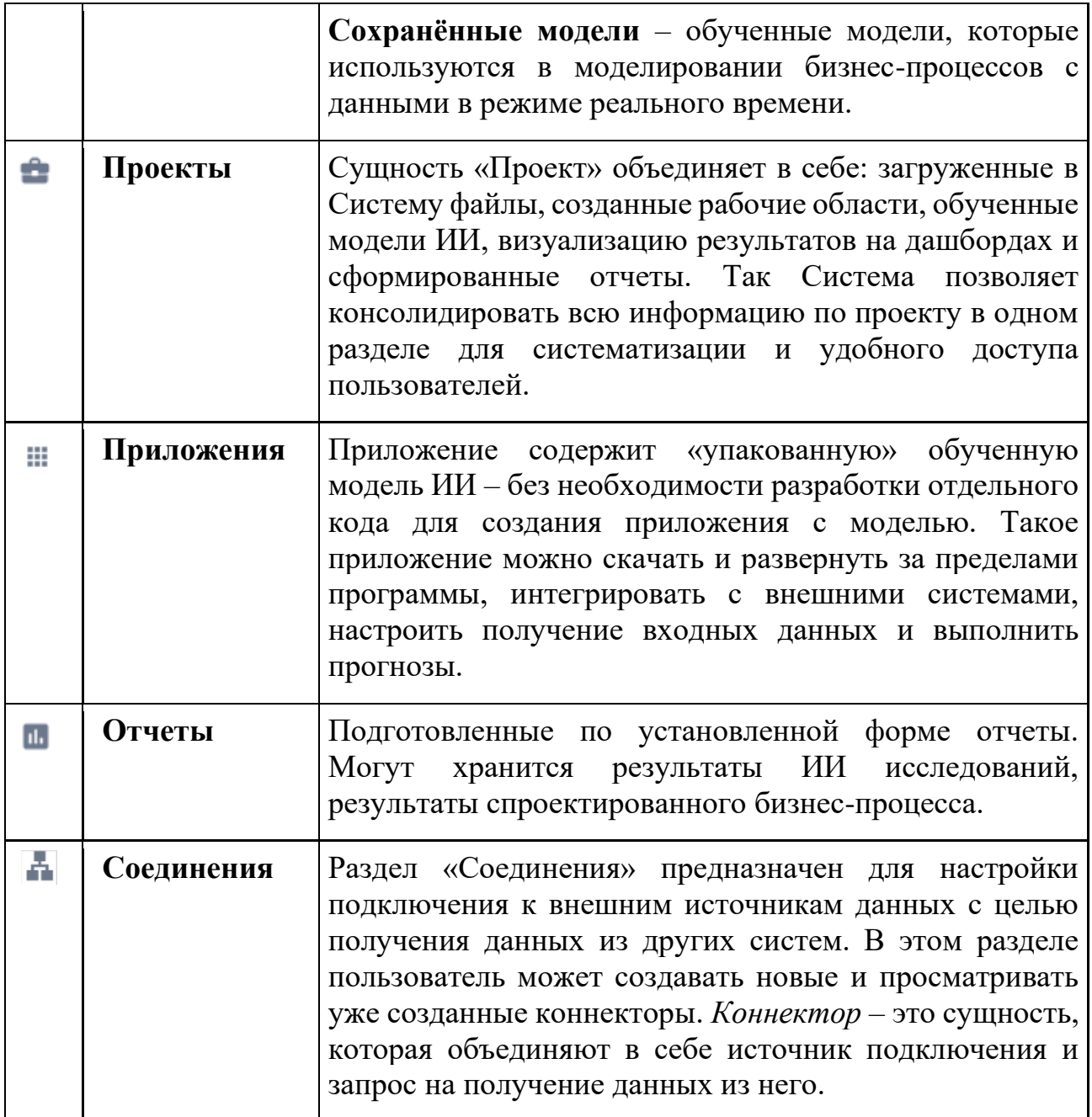

## **2.3.3.2. Окно построения модели ИИ**

На примере страницы BAUM STORAGE AI v2, на которой строится конструктор модели искусственного интеллекта, рассматривается, из каких частей состоит интерфейс (см. рис. 189)

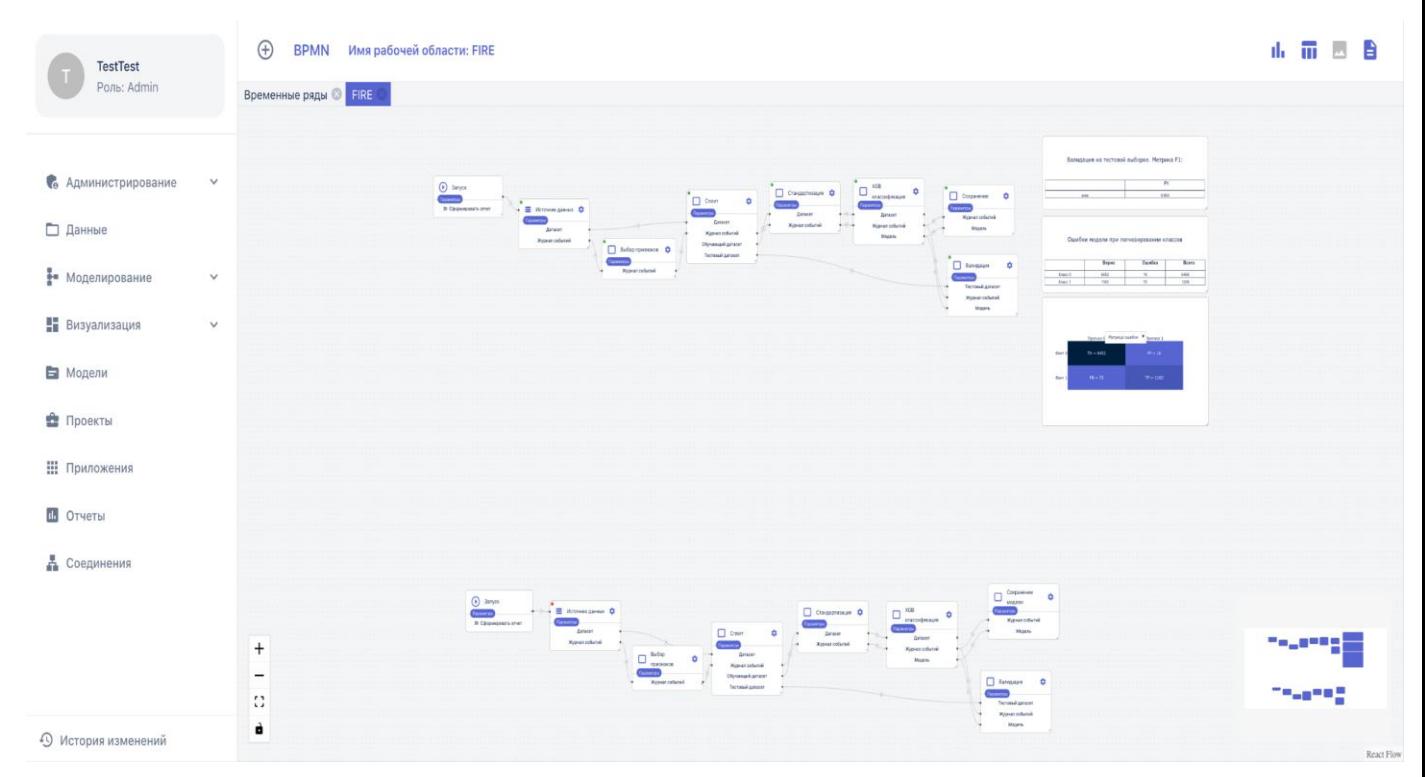

Рисунок 189 – Интерфейс BAUM STORAGE AI v2

## **На верхней панели инструментов рабочей области представлены следующие кнопки**:

Таблица 4 – Кнопки панели инструментов рабочей области

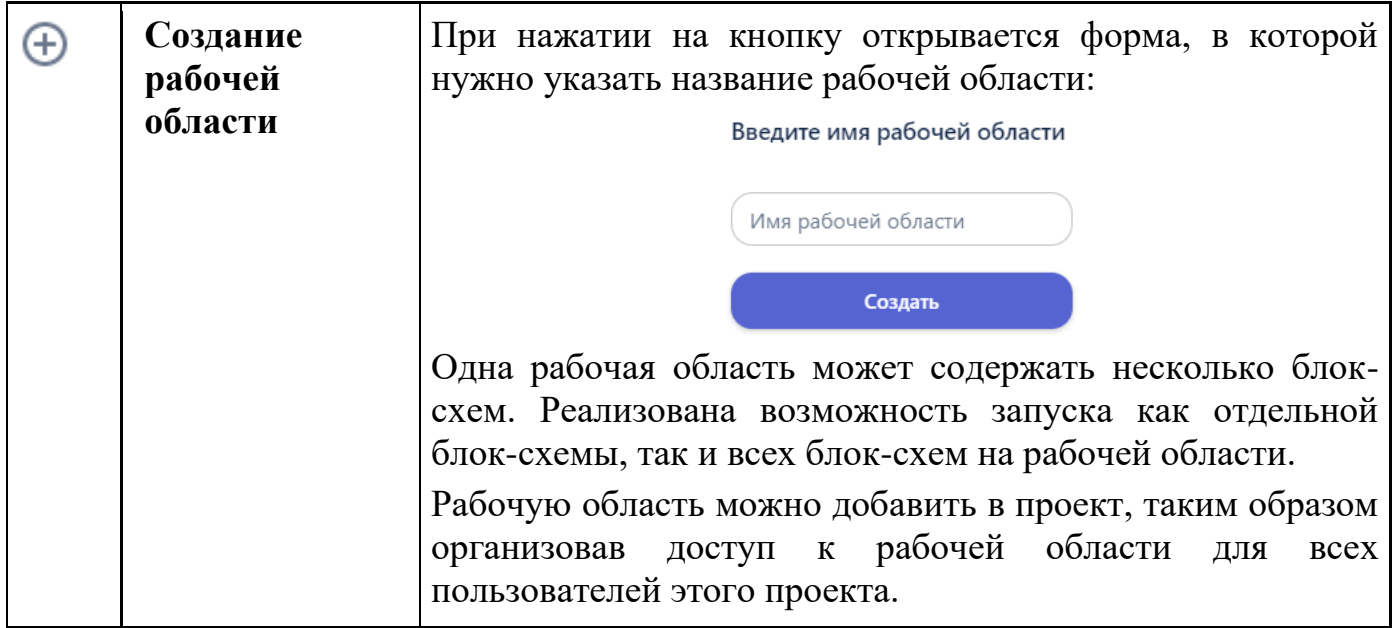

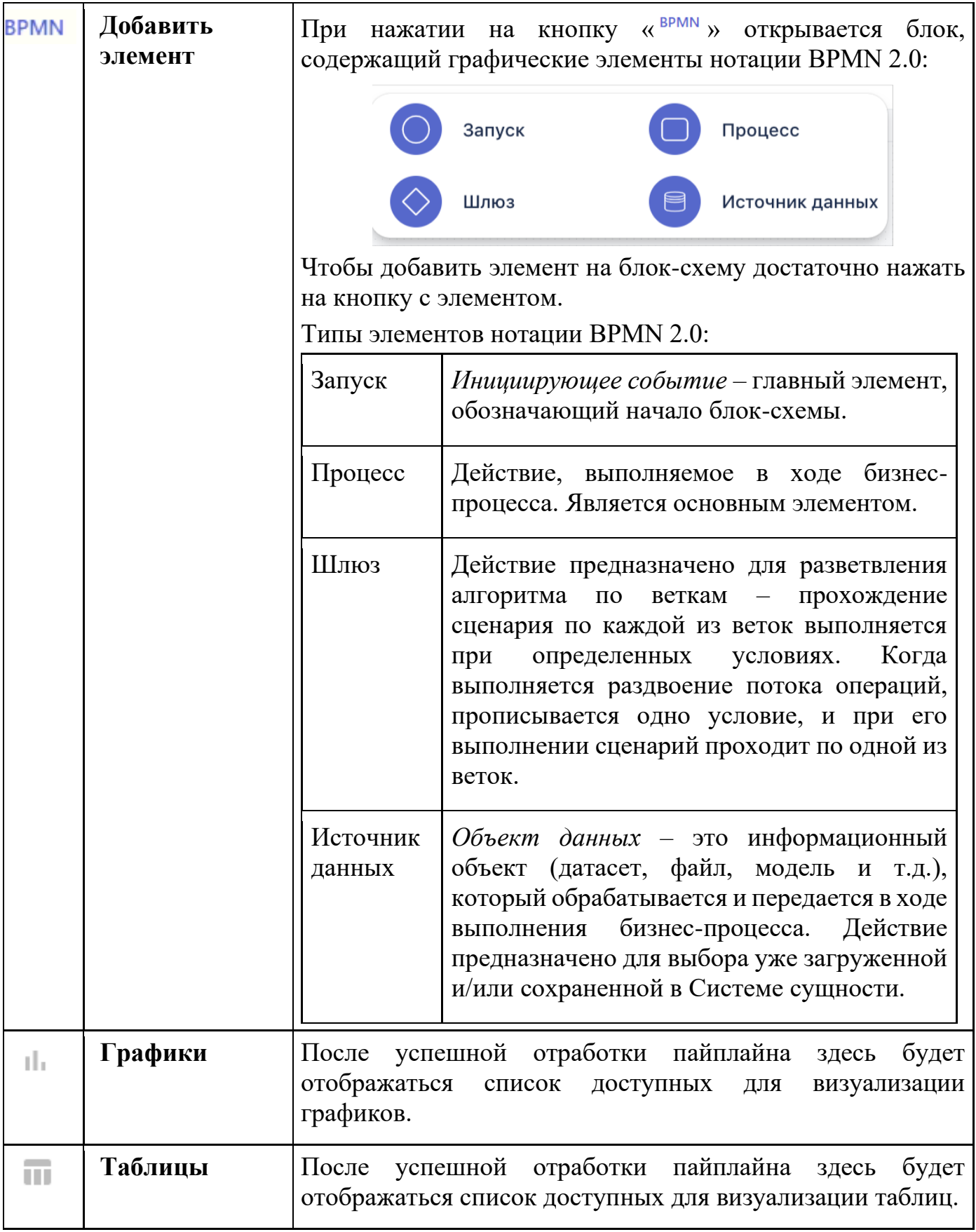

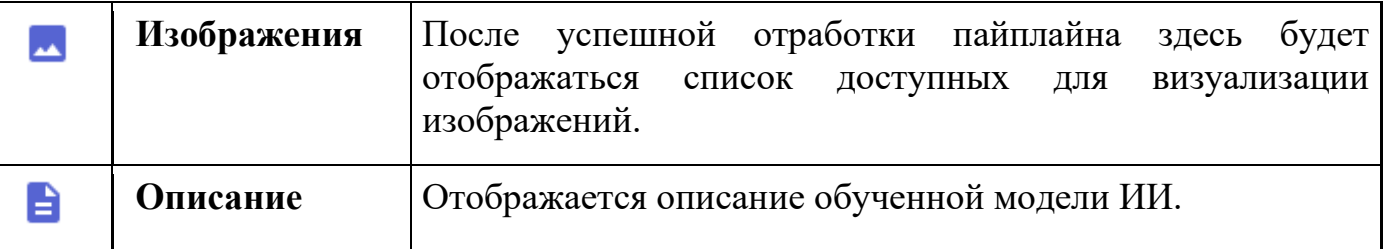

Рабочая область. Предназначена для построения графической бизнес-модели. С помощью блок-схемы выполняется настройка последовательных операций обработки данных, обучение моделей, выстраивается «pipeline» (цепочка процессов преобразования).

В правом нижнем углу рабочей области отображается миниатюра бизнес-процесса:

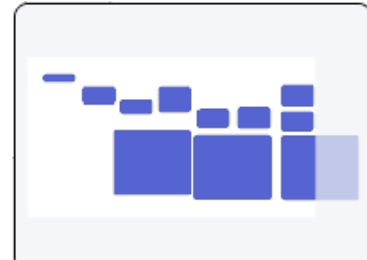

Рисунок 190 – Миниатюра моделируемого бизнес-процесса

● **Карточка элемента блок-схемы**. В карточке прописываются условия обработки данных – откуда берутся данные, какие операции над ними выполняются. Для перехода в карточку нажмите кнопку «Настройки» на элементе. Чтобы скрыть карточку элемента, используйте кнопку «Свернуть».

Карточка содержит *программный код* с основными блоками:

- входные данные (источник входных данных);
- преобразование данных;
- выходные данные куда и в каком виде передаются

преобразованные данные.

● **Вкладки с рабочими областями** - вы можете работать с несколькими рабочими областями одновременно, для удобного перехода между ними используйте вкладки.

## **2.3.3.3. Настройка внешнего вида интерфейса**

Чтобы изменить настройки интерфейса, кликните на свою аватарку и перейдите в пункт меню «Настройки». Откроется окно, в котором можно изменить следующее:

● **Тема** – светлая или темная.

● **Адаптивные размеры шрифтов** – адаптация размеров шрифтов программы для работы с ней в мобильных устройствах.

• Компактный вид - фиксированная ширина на некоторых экранах.

**Закругленные углы**. Если выбрать настройку, то окна в программе будут иметь закругленные углы. Иначе окна будут иметь прямые углы.

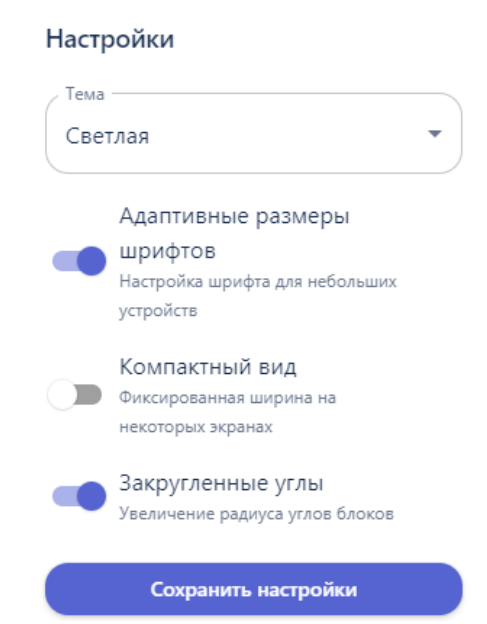

Рисунок 191 – Настройки внешнего вида интерфейса программы

Чтобы применить выбранные настройки к интерфейсу нажмите кнопку «Сохранить настройки».

## **2.3.3.4. Встроенные функции**

Каждая функция относится к одному из модулей Системы: *модулю препроцессинга входных данных*, *модулю машинного обучения*, *модулю нейронных сетей/глубокого обучения*, *модулю анализа данных* или *модулю визуализации*.

Описание всех функций представлено в Приложении 1 настоящего документа.

За каждым типом блока закреплен определенный набор функций:

#### **2.3.3.4.1. Функции элемента «Источник данных»**

Таблица 5 – Набор функций элемента «Источник данных»

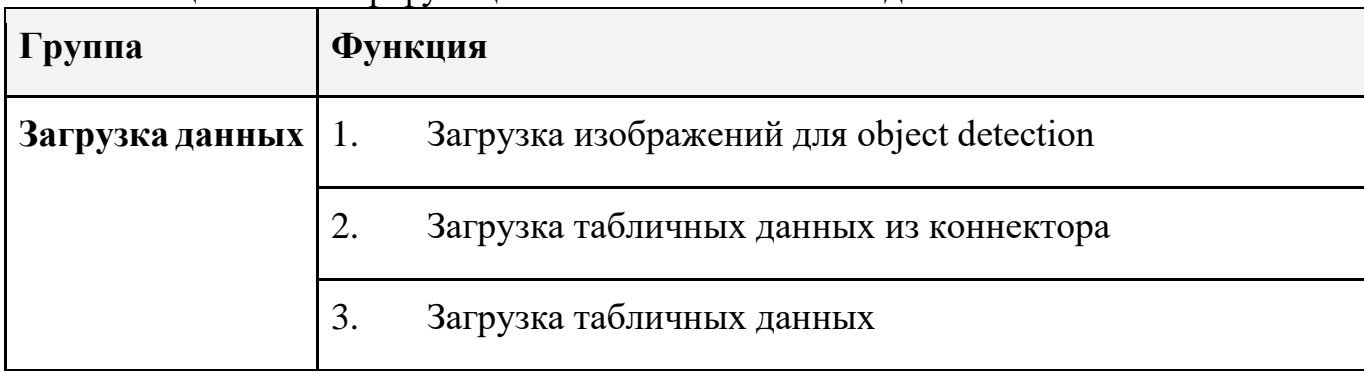

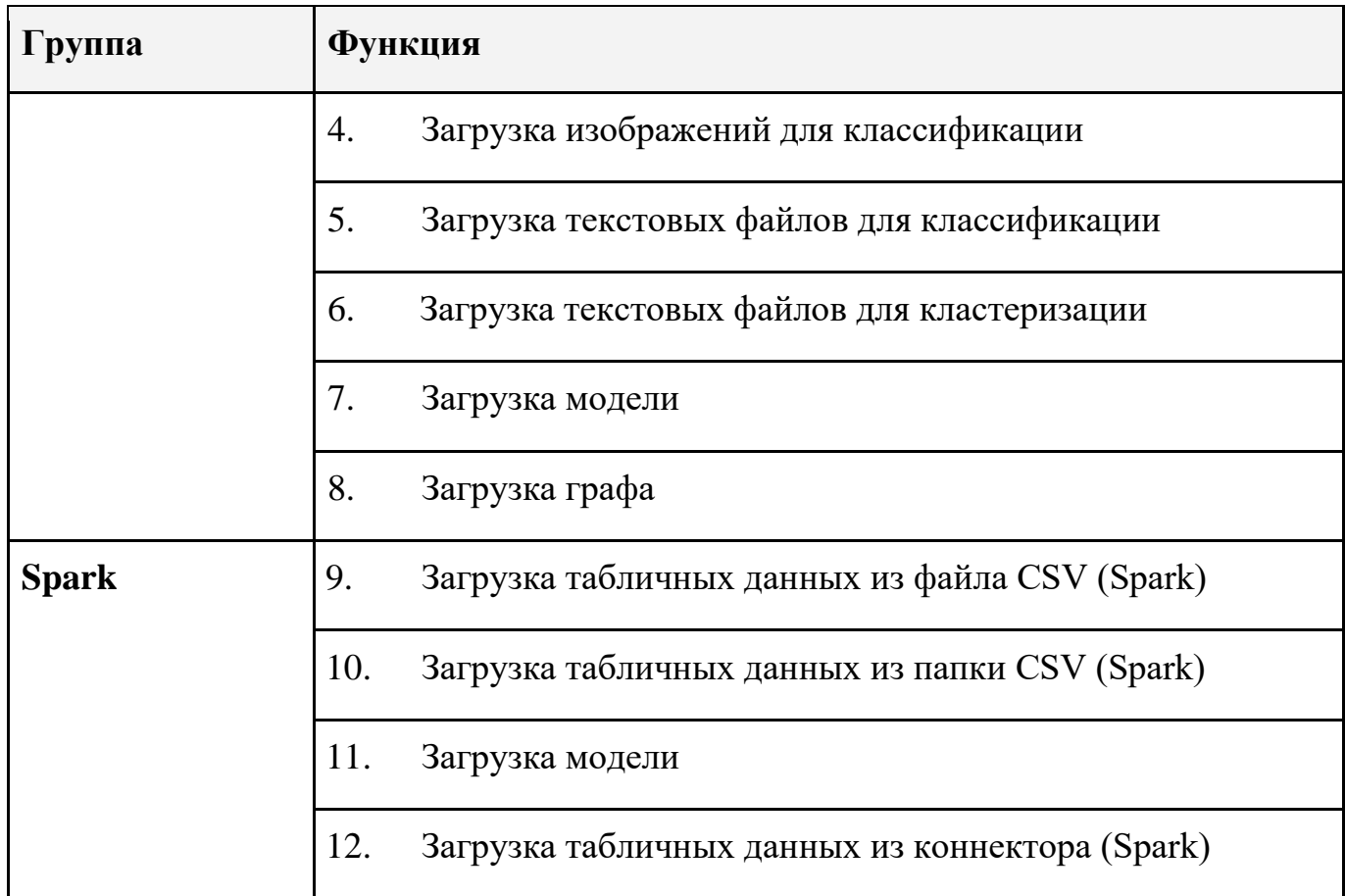

# **2.3.3.4.2. Функции элемента «Процесс»**

# Таблица 6 – Набор функций элемента «Процесс»

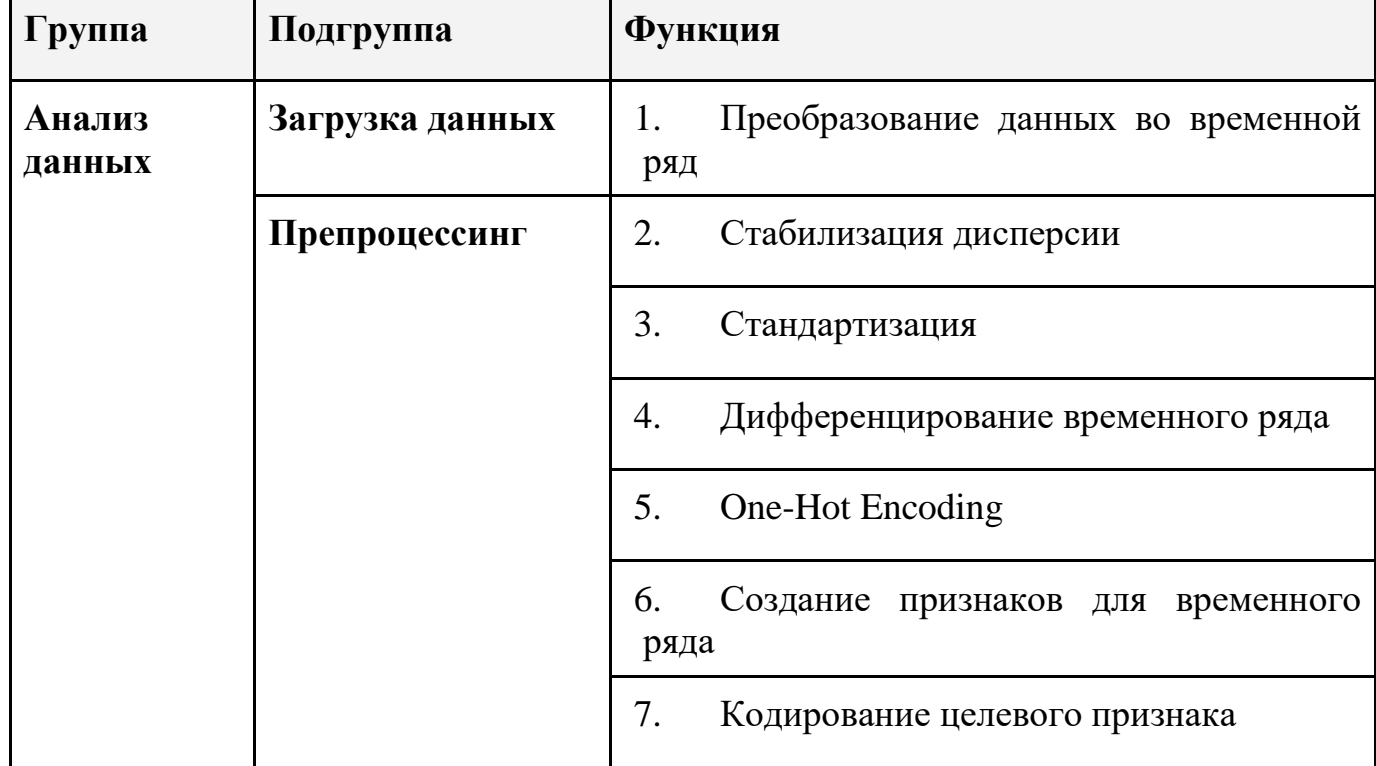

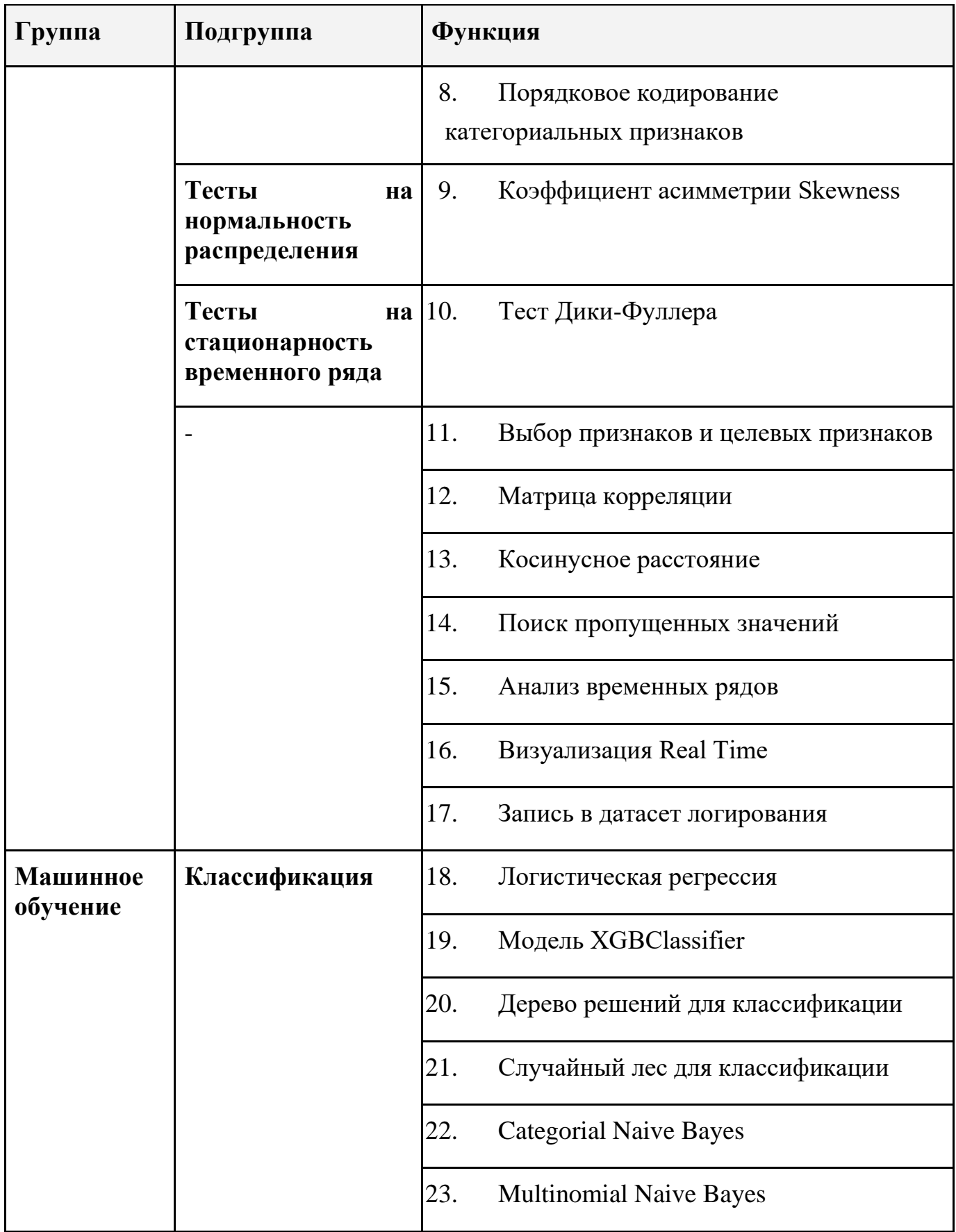

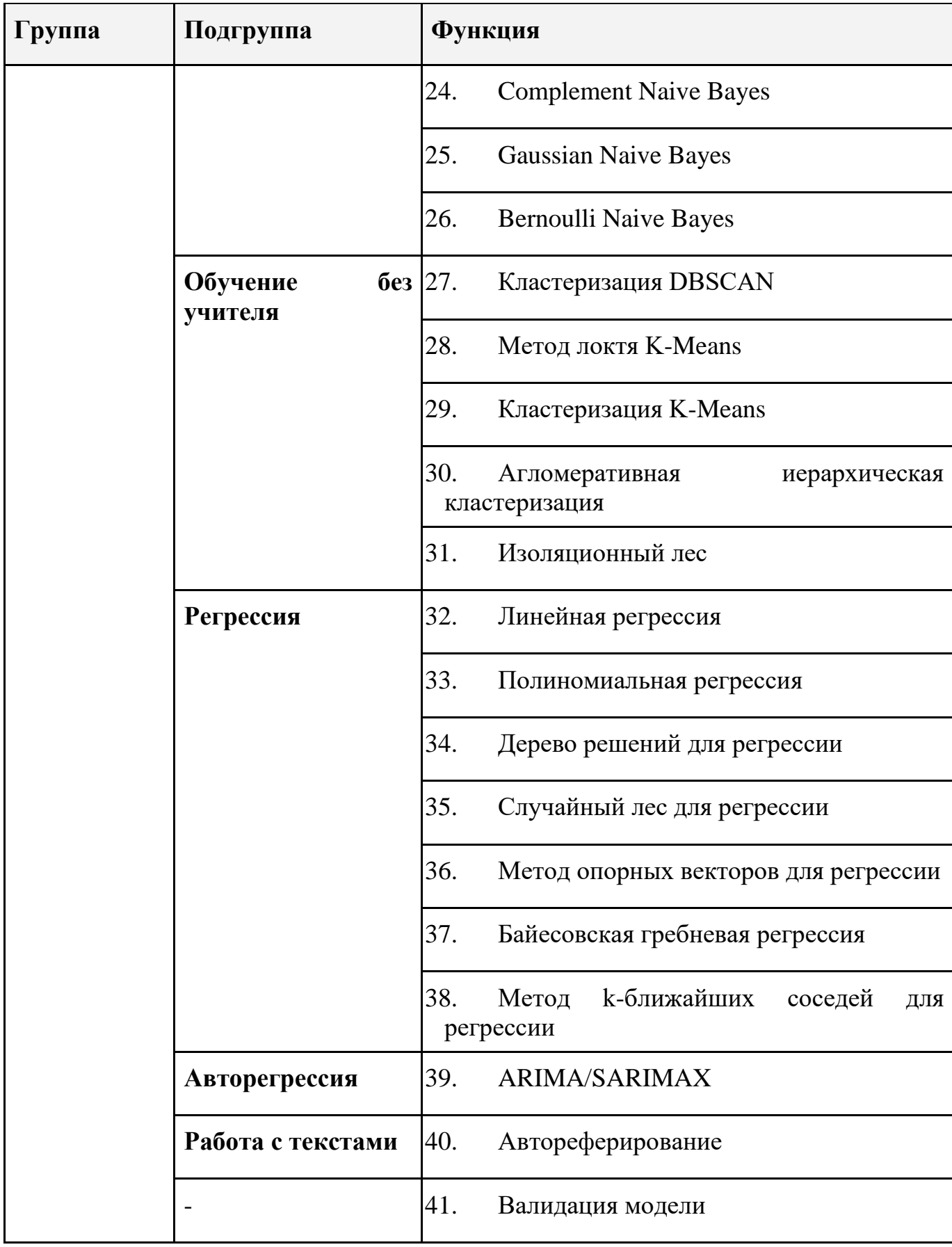

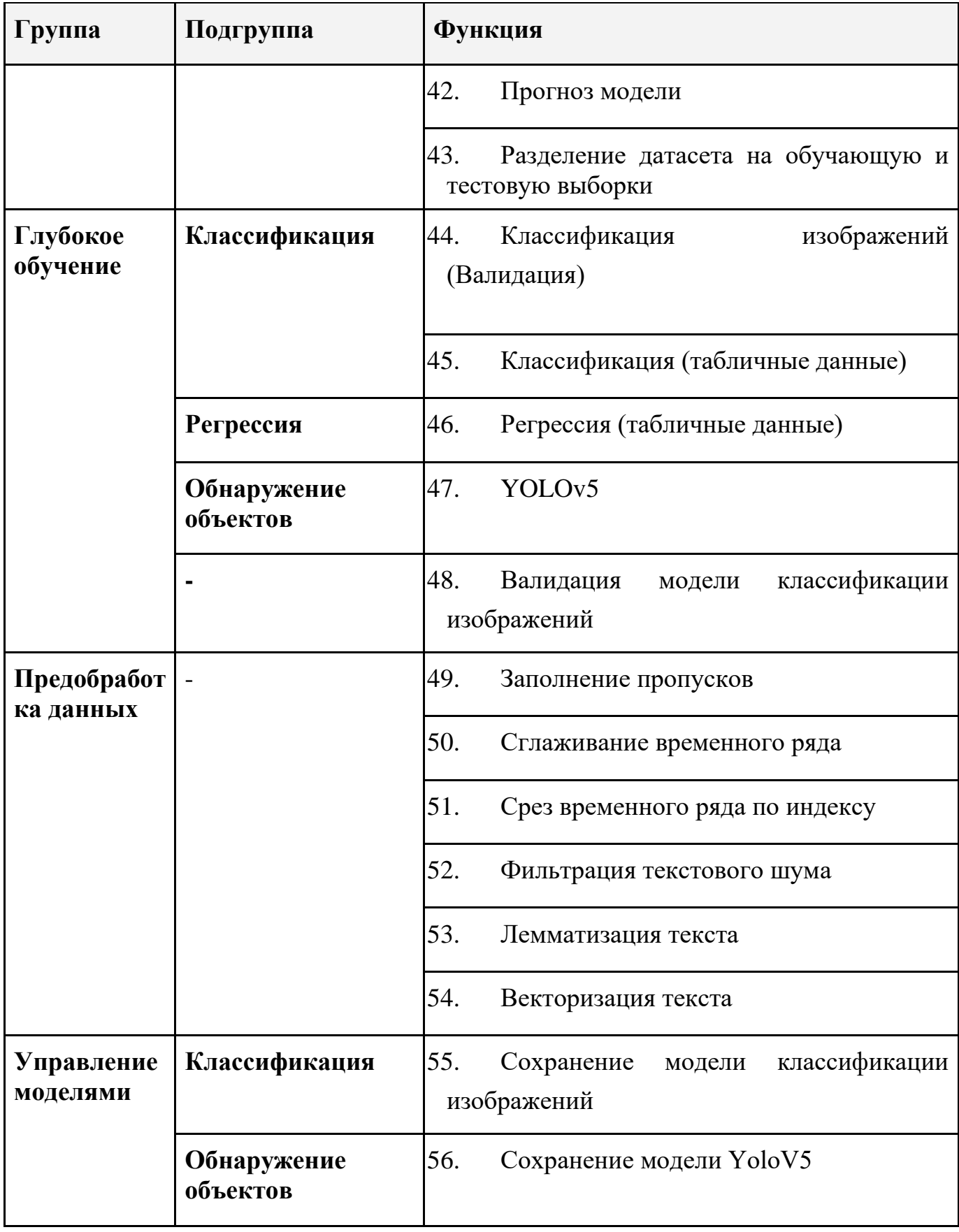

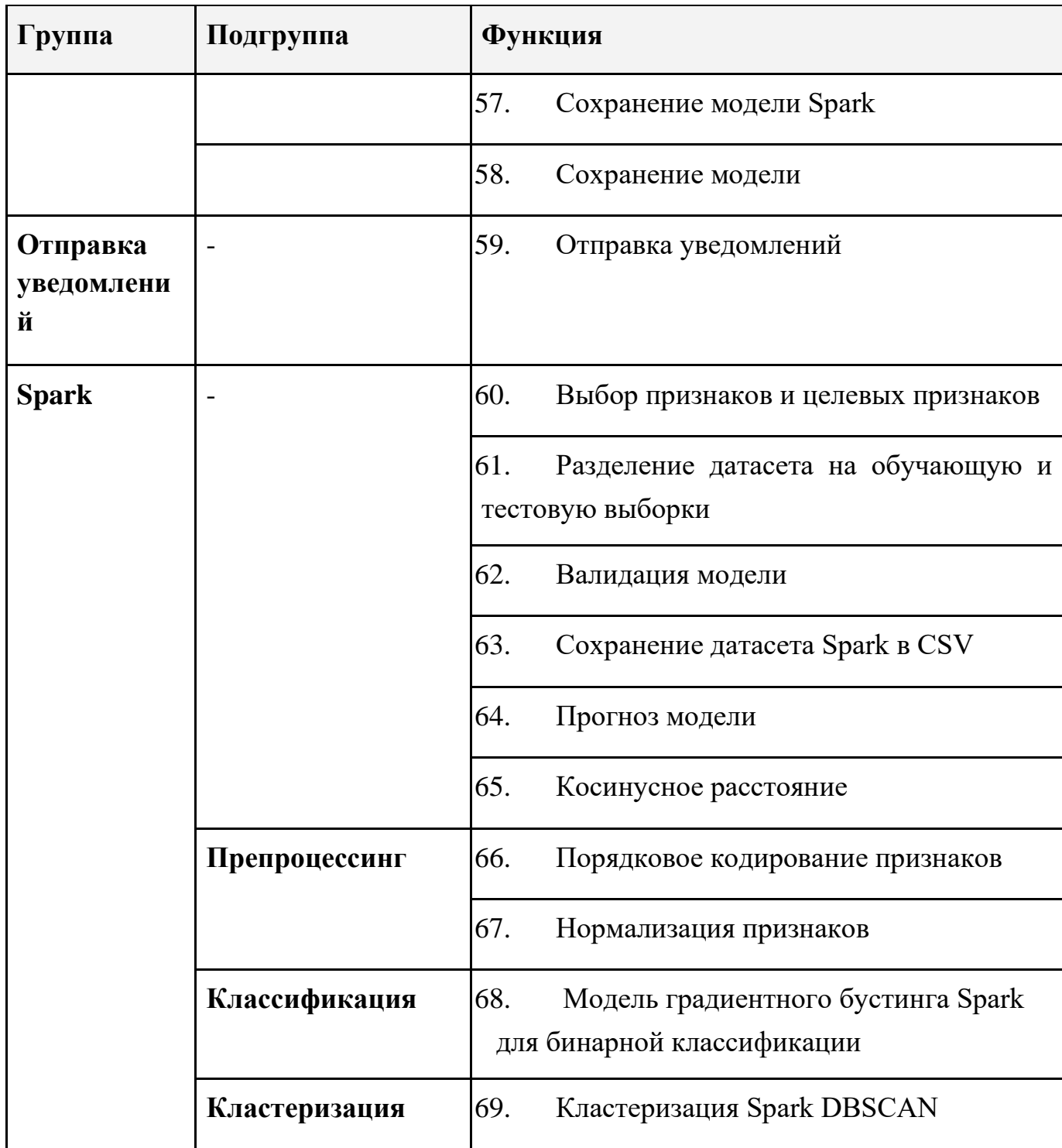

*"–" в таблице означает, что у функции нет подгруппы, и она напрямую относится к группе функций.* 

## **2.3.4. Загрузка данных в систему**

Сразу после авторизации в Системе открывается её начальная страница – раздел «Данные».

Раздел «Данные» имеет внешний вид аналогичный проводнику файлов в операционной системе компьютера. Пользователи имеют возможность создавать папки, загружать файлы и делать структуры, удобные для личного использования. По умолчанию для нового пользователя раздел Данные выглядит следующим образом:

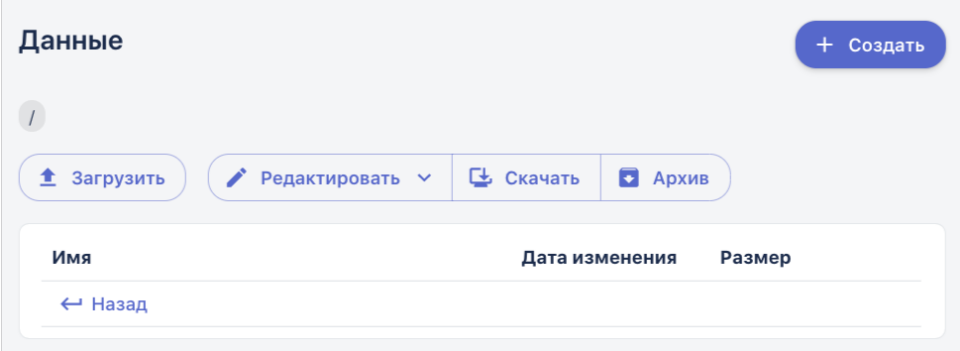

Рисунок 192 – Вид раздела Данные

Основные кнопки для работы с разделом:

- 1. **«Создать»** позволяет создавать папки и разметки.
- 2. **«Загрузить»** осуществление непосредственно загрузки

файлов в систему

- *3. «Редактировать» - не работает в данной версии системы*
- *4. «Скачать» - не работает в данной версии системы*
- *5. «Архив» - не работает в данной версии системы*

В данном разделе вы можете создавать папки, добавлять в них файлы, создавая удобную и понятную структуру. Также в разделе осуществляется создание разметки для видео и изображений, и добавление папок классификации для дальнейшего использования в обучении искусственного интеллекта.

Вы можете загружать в систему файлы разных форматов и типов. Данные можно загружать напрямую в основную директорию, или создавая новые папки внутри.

## **2.3.4.1. Создание новой папки**

Для создания новой папки нажмите на кнопку «Создать» ( + создать и в открывшемся окне в поле «Тип» выберите «Категория» (так в системе называются папки), а в поле «Название» введите название будущей папки, например, «Табличные данные»:

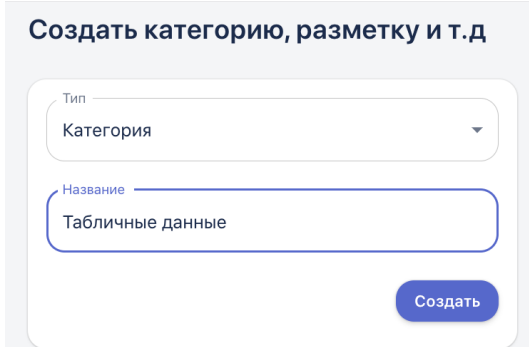

Рисунок 193 – Создание новой папки в разделе Данные После этого папка появится в разделе Данные:

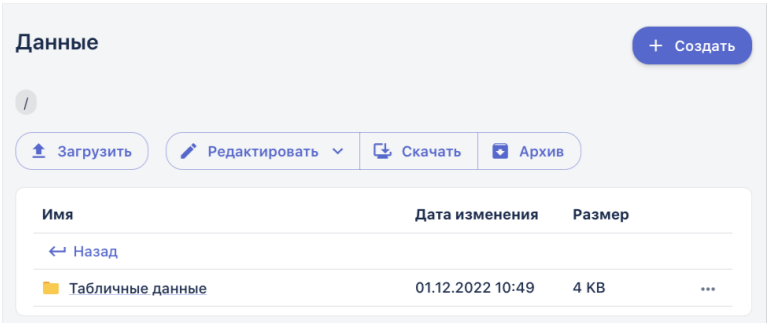

Рисунок 194 – Новая папка в разделе Данные

Обратите внимание, что папка будет добавлена в том разделе, из которого вы нажали кнопку «Создать». Т.е. далее вы можете перейти в папку «Табличные данные» и создать внутри еще одну категорию-папку.

## **2.3.4.2. Загрузка файлов**

Для того чтобы загрузить файлы в папку, кликните на неё и перейдите в ее содержимое. Далее нажмите кнопку «Загрузить»:

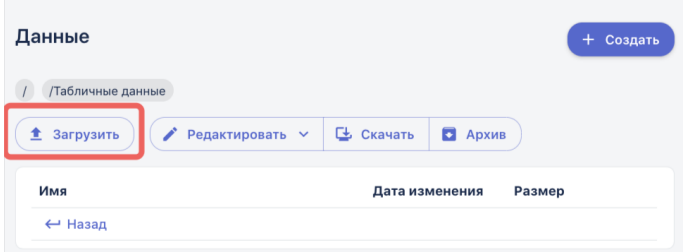

Рисунок 195 – Загрузка файлов в папку

В открывшемся окне левой кнопкой мыши нажмите на ссылку выбора файла. Указать путь к файлу для загрузки на вашем ПК. Второй вариант – перенести файлы с локального компьютера в этот раздел по технологии «drag n drop».

Выбранные файлы отобразятся в нижней части окна загрузки:

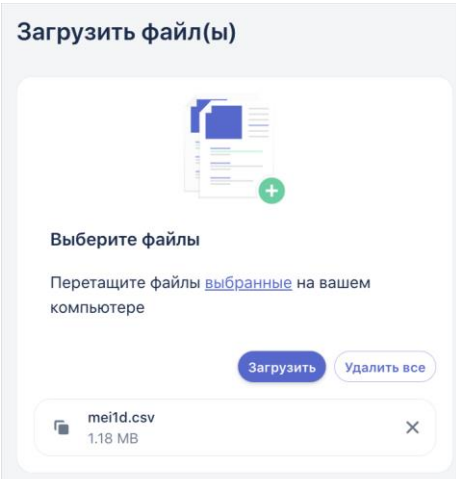

Рисунок 196 – Отображение выбранного файла

При необходимости выбранные файлы можно удалить по одному, нажав на крестик, или все вместе, нажав кнопку «Удалить все».

Для того чтобы загрузить выбранные файлы, нажмите на кнопку «Загрузить». Файлы отобразятся в папке:

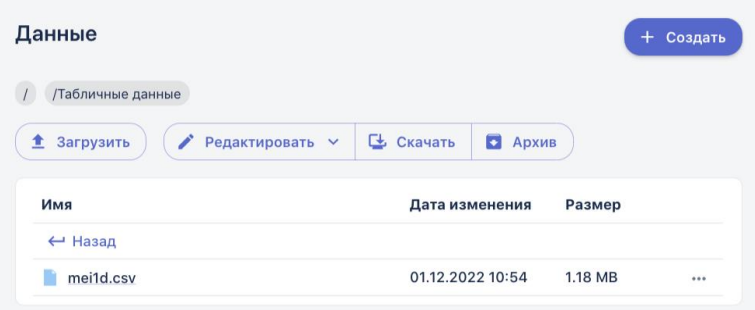

Рисунок 197 – Загруженный файл в разделе Данные

## **2.3.4.3. Предпросмотр данных**

В системе реализована функция предпросмотра загруженных файлов следующих форматов:

- табличные данные формата .csv
- изображения в форматах: jpeg, jpg, png.
- видео в форматах: avi, mp4.

Если кликнуть на файл с изображением или видео - его предпросмотр начнется прямо в окне, чтобы выйти из режима предпросмотра - просто кликните в любую область экрана за пределами медиафайла.

При предпросмотре табличных данных в формате csv, в нижней части экрана отобразится окно с тремя вкладками, содержащими описательно статистический анализ.

На вкладке «Подробнее» (показано на примере файла с временным рядом) пользователь имеет возможность увидеть:

размер датасета (количество строк, столбцов)

гистограммы распределения каждого признака (числового)

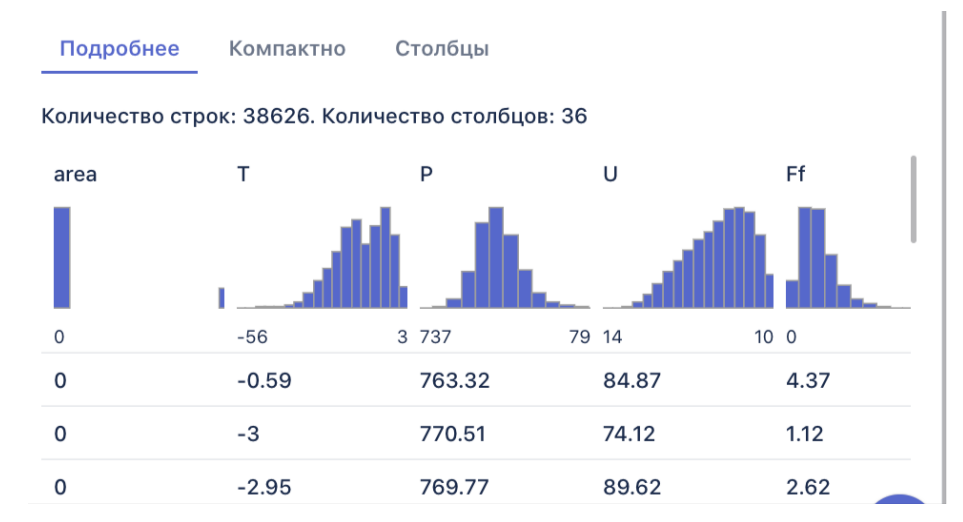

Рисунок 198– Вкладка «Подробнее» окна отображения данных о датасете

На вкладке «Компактно» отображается состав строк и столбцов файлов:

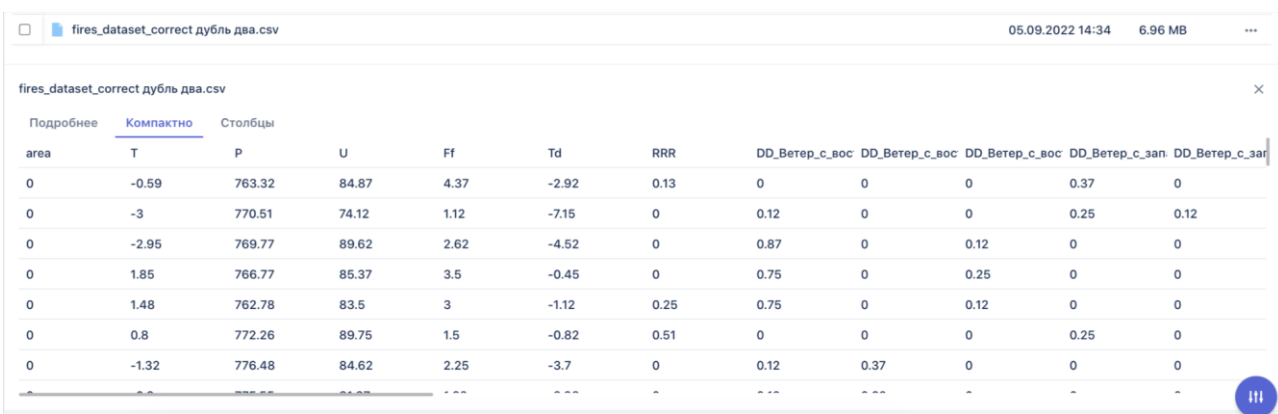

Рисунок 199 – Вкладка «Компактно» окна отображения данных о датасете

На вкладке «Столбцы» для каждого признака отображается:

● количество пропусков (Missing) в абсолютном и в процентном

выражении, под пропуском понимается пустая ячейка в таблице

- среднее значение (Mean)
- стандартное отклонение (Std. Deviation)
- квантили (quantilies):

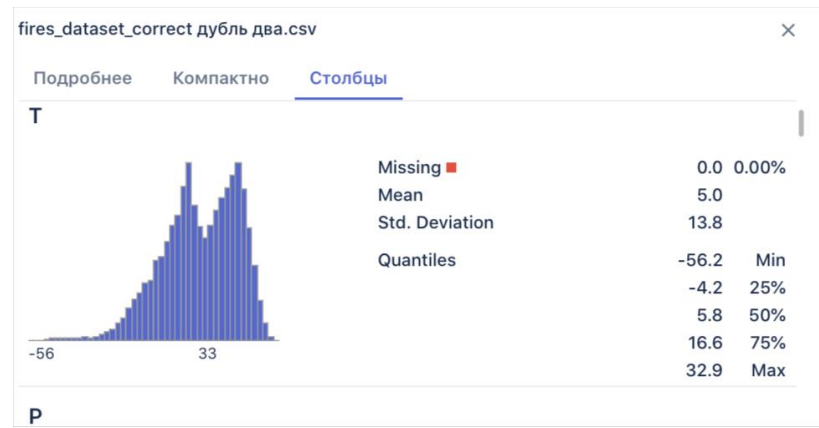

Рисунок 200– Вкладка «Столбцы» окна отображения данных о датасете

#### **2.3.4.4. Взаимодействие с данными**

Загруженный файл или созданную папку можно скачать, скачать архивом, переименовать или удалить. Для этого нажмите на три точки в правой части раздела и выберите соответствующую кнопку:

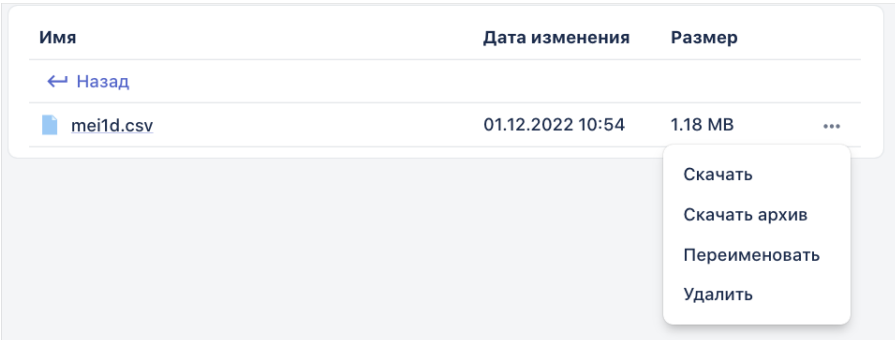

Рисунок 201 – Удаление или скачивание файла из раздела Данные

Вы можете удалять файлы по отдельности или сразу целую папку.

Для навигации между файлами и папками можно воспользоваться кнопкой «Назад»:  $\overline{\leftarrow$  Назад

#### **2.3.4.5. Создание датасетов и загрузка данных для решения задач классификации**

Задача классификации относится к классу задач «обучение с учителем», которое предполагает наличие набора *размеченных* данных для тренировки модели. Наличие размеченного датасета означает, что каждому примеру в обучающем наборе соответствует ответ, который должен получить алгоритм. С помощью BAUM STORAGE AI v2 можно решать задачи классификации следующих типов данных:

- изображений

- текстов

- табличных данных

В задачах классификации алгоритм предсказывает *дискретные значения*, соответствующие номерам классов, к которым принадлежат объекты. В обучающем датасете каждый объект будет иметь соответствующую метку. Пользователь должен подготовить данные перед подачей их в алгоритм машинного обучения. В данном разделе рассмотрим, как создаются группы и классы в разделе «Данные».

1. Перейдите в пункт меню «Данные».

2. Чтобы создать новую группу нажмите кнопку , откроется форма создания новой группы:

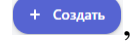

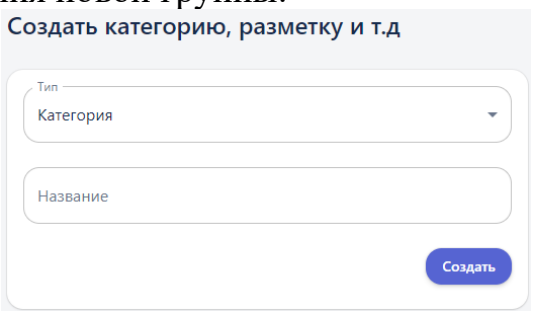

#### Рисунок 202 – Создание новой группы

3. В открывшейся форме в поле «Тип» выберите значение «Категория», в поле «Название» введите название новой группы, и нажмите кнопку «Создать».

*Примечание – здесь под группой имеется в виду папка, в которую будут загружаться данные*

 *для решения задачи. Пользователь создает такие папки самостоятельно,* 

 *аналогично тому как организовывает хранение информации на* 

4. Далее в папке, созданной в шаге 2, создайте две *подпапки* – «Train» и «Test» (в описании приведены примеры названий, отражающие их суть, нет необходимости давать папкам аналогичные название, главное, чтобы вам было понятно назначение каждой из них). В группу «Train» будут загружаться файлы для обучения будущей модели машинного обучения, а в группу «Test» – файлы для проверки 'качества' уже обученной модели. Качество алгоритма оценивается тем, насколько точно он может правильно классифицировать объекты из валидационной выборки.

5. Следующим этапом в папке «Train» создаются еще подпапки, отражающие *классы*. При этом количество классов равно двум, если решается задача *бинарной классификации*, и больше двух – для *многоклассовой классификации*. В каждую из этих папок загружаются объекты – файлы, содержащие данные соответствующего класса. Например, создается папка-класс «самолеты» и туда загружаются изображения самолетов. Количество данных для обучения модели должно быть достаточным, оно определяется аналитиком самостоятельно, и зависит от направленности и специфики решаемой задачи.

6. Повторите действия из шага 4 для папки «Test». **Важно** – Названия создаваемых классов в тестовой выборке должны абсолютно совпадать с названиями классов в обучающей выборке. Как правило, данные для валидации составляют 20% от общего объема выборки.

Итоговая структура группы:

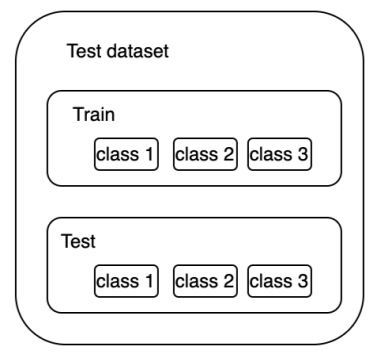

Рисунок 203 – Принцип создания групп и классов для решения задач классификации

7. Последний шаг – это присвоение метки «Классификация» созданным группам. Такая метка назначается папкам «Train» и «Test» (примеры названий). Это действие позволяет сформировать датасеты. Для этого нажмите на три точки в строке с названием папки и выберите действие «Классификация»:

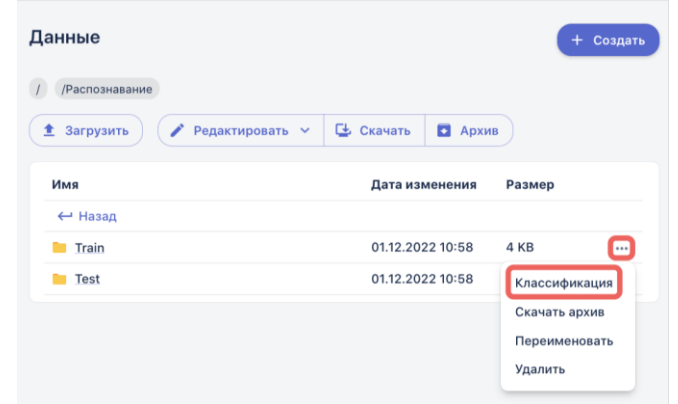

Рисунок 204 – Присвоение метки 'Классификация'

На этом этап подготовки данных для решения задачи классификации завершается. Когда вы будете строить блок-схему и выбирать исходные данные, папки с меткой 'Классификация' будут доступны для выбора.

Для удаления ошибочно созданных или неактуальных папок используется действие «Удалить», а для сохранения папки на локальном компьютере в виде архива – действие «Скачать архив».

## **2.3.5. Создание модели ИИ**

В разделе «Моделирование» осуществляется процесс построения блоксхем - соединение последовательных функции процессов анализа, обработки и преобразования исходных данных для построения и обучения моделей искусственного интеллекта. Построение таких блок-схем осуществляется на рабочих областях.

## **2.3.5.1. Создание новой и открытие сохраненной рабочей области**

## **2.3.5.1.1. Создание новой рабочей области**

1. Перейдите в пункт меню системы Моделирование -> Рабочая область:

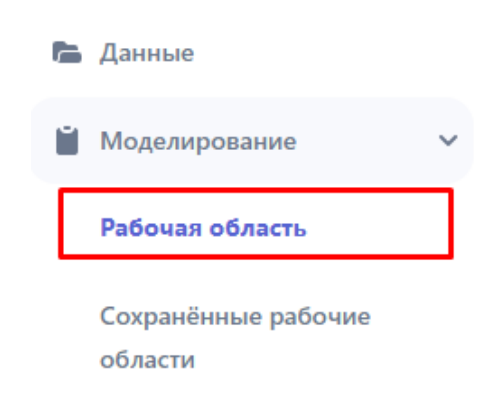

# Рисунок 205 – Переход на рабочую область

Откроется страница с пустой рабочей областью:

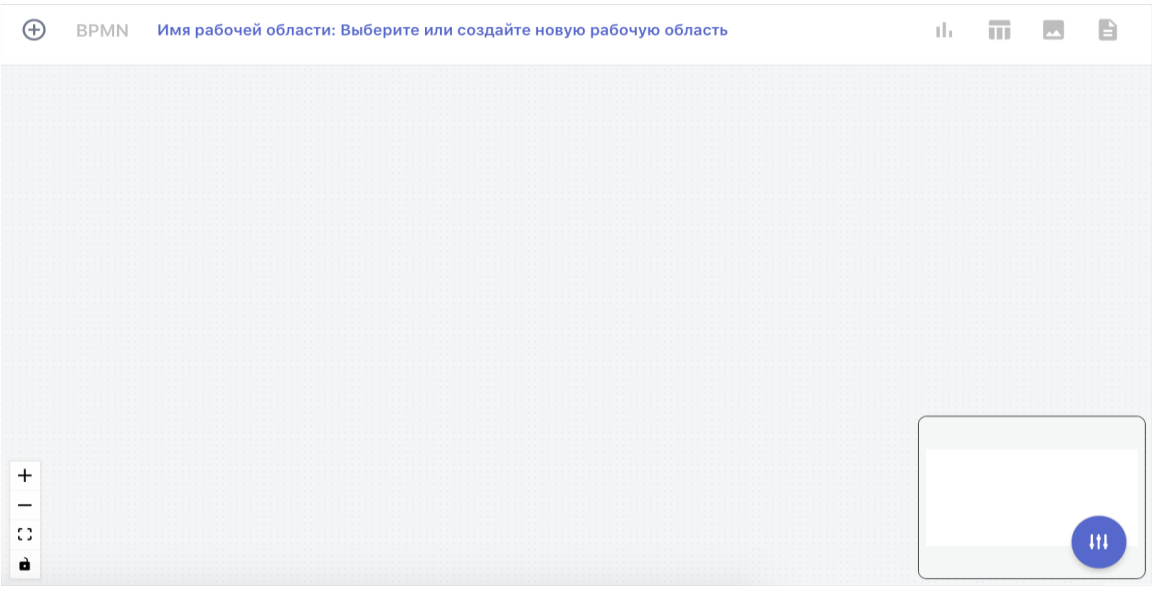

Рисунок 206 – Пустая рабочая область

2. На панели инструментов блок-схемы нажмите кнопку

«Создание рабочей области» (кнопка  $\Theta$ ).

В открывшейся форме введите название новой рабочей области и нажмите кнопку «Создать»:

#### Введите имя рабочей области

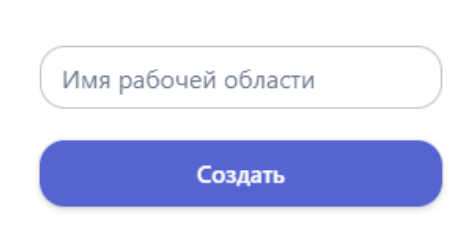

Рисунок 207 – Создание новой рабочей области

На панели инструментов отобразится название созданной рабочей области:

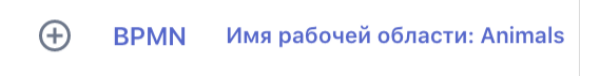

Рисунок 208 – Отображение названия рабочей области

После присвоения названия рабочая область автоматически сохраняется в раздел «Сохраненные рабочие области».

## **2.3.5.1.2. Открытие сохраненной рабочей области**

Для того чтобы открыть ранее созданную рабочую область, перейдите в пункт меню системы Моделирование -> Сохраненные рабочие области. Откроется страница «Рабочие области»:

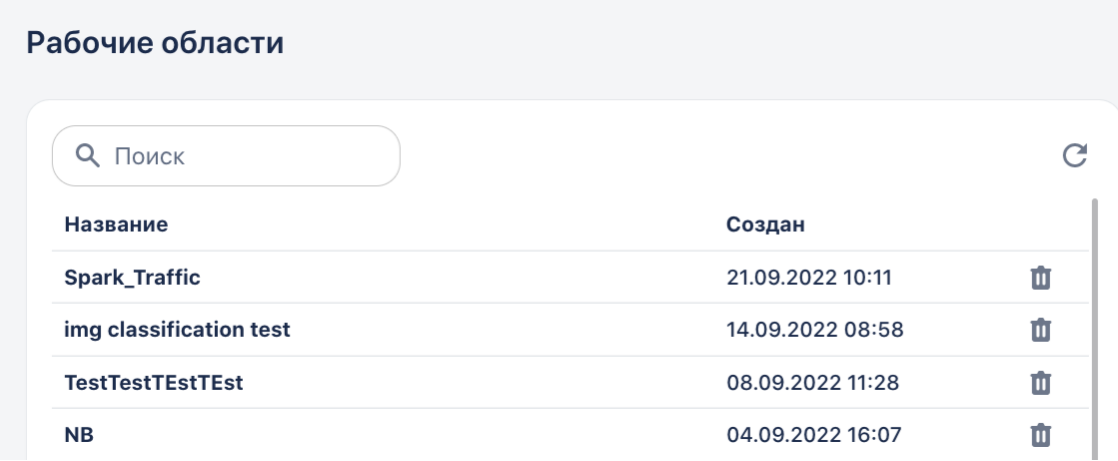

Рисунок 209 – Страница со списком созданных в Системе рабочих областей

На странице рабочие области отображаются в порядке их создания – последняя созданная рабочая область отображается вверху списка.

Чтобы открыть сохраненную рабочую область кликните на её название. Чтобы удалить ненужную рабочую облать - кликните кнопку удалить в правой части строки с названием области.

## **2.3.5.2. Построение блок схемы**

Предварительным условием для построения блок схемы является:

1) Загруженные в систему данные (файлы или датасеты)

2) Созданная рабочая область (на одной рабочей области можно создать неограниченное количество блок-схем.

Построение блок-схемы осуществляется путем добавления на рабочую область элементов (блоков) и соединение их между собой.

## **2.3.5.2.1. Блок «Запуск»**

Блок «Запуск» обозначает начало блок-схемы, и всегда является её первым элементом. Так как на рабочей области может быть несколько блоксхем, именно по блоку «Запуск» определяется их количество, и идентифицируется принадлежность блоков к той или иной блок-схеме.

Для добавления на блок-схему элемента «Запуск» нажмите на кнопку «Добавить элемент» (кнопка **BPMN**) на панели инструментов:

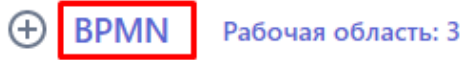

Откроется меню выбора блоков – библиотека графических элементов нотации BPMN 2.0:

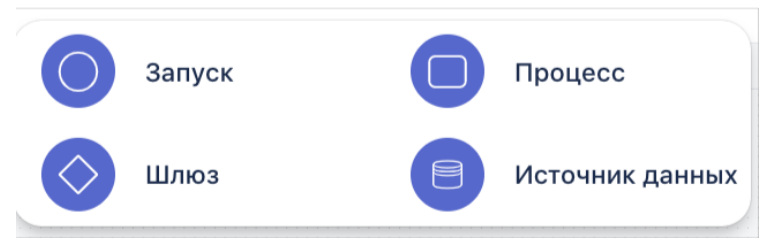

Рисунок 210 – Меню блоков

Выберите элемент «Запуск». Выбранный элемент будет добавлен на рабочую область:

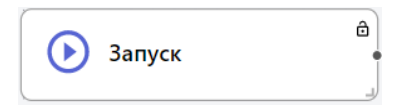

Кнопка  $\odot$  на элементе предназначена для запуска текущей блок-схемы после её сборки. У элемента «Запуск», как первого элемента блок-схемы, есть только одна точка выхода, предназначенная для соединения с последующими элементами блок-схемы.

При необходимости размер блока можно увеличить или уменьшить, потянув за уголок в правой нижней части элемента:

Обратите внимание, что в правом нижнем углу рабочей области отображается уменьшенное изображение создаваемой блок-схемы, эта функция упрощает навигацию по полотну.

После того, как блок схема будет собрана и готова к запуску, нужно будет нажать на кнопку  $\Theta$ , после этого вид блока изменится и появится возможность создать отчет по результатам отработки:

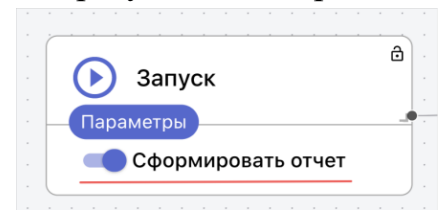

Рисунок 211 – Опция формирования отчета на блоке «Запуск»

## **2.3.5.2.2. Блок «Источник данных»**

Следующим элементом в блок схеме после «Запуска» всегда является «Источник данных» - блок, который определяет какие данные будут использоваться в сценарии.

Для того чтобы добавить блок на рабочую область, откройте меню блоков и выберите элемент «Источник данных» (кнопка •). Выбранный элемент появится на рабочей области конструктора. Вы можете передвинуть элемент на любую часть рабочей области, нажав на него. Для понятной визуализации процесса, рекомендуется расположить «Источник данных» правее элемента «Запуск».

Для объединения элементов в блок-схему, их требуется соединить между собой. Для этого нажмите на точку выхода блока, которая отображается в виде круглой точки на правой грани блока, и перетащите мышью появившуюся стрелку в сторону нужного блока, как показано на рисунке:

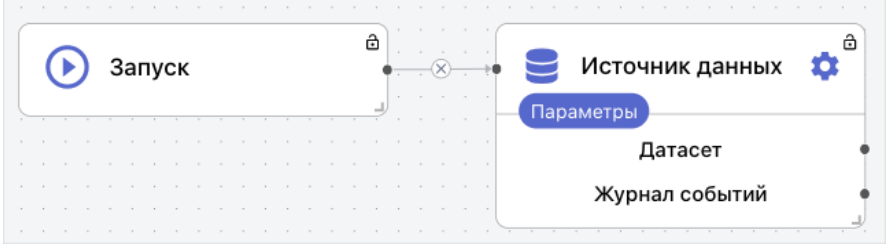

Рисунок 212 – Соединение блоков между собой

Соедините стрелкой элементы «Запуск» и «Источник данных» (далее соединение нового элемента с предыдущим является действием по умолчанию). Элемент «Источник данных» уже имеет несколько точек выхода, которые соединяются с одноименными точками последующих элементов. Для удаления соединения необходимо нажать на кнопку  $\otimes$  на линии соединения.

На блоке «Источник данных» отображаются два компонента:

1) «Датасет» — это непосредственно сами данные.

2) «Журнал событий» содержит информацию обо всех преобразованиях с данными, которые выполняются в текущем блоке пайплайна. Ведение журнала позволяет сохранить историю преобразований над данными, и при необходимости выполнить обратное преобразование.

Чтобы открыть настройки элемента нажмите на нем кнопку «Параметры» (по умолчанию параметры элемента развернуты):

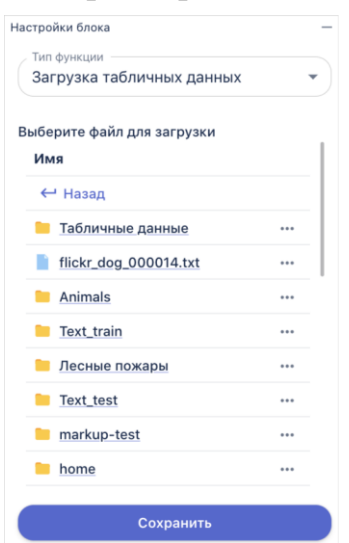

Рисунок 213– Настройка параметров блока «Источник данных»

*\* Дальнейшие действия по настройке блоков указаны для примера. При работе с Системой пользователь должен выбрать необходимые параметры исходя из своей задачи и загруженных данных.*

После добавления на рабочую область, для элемента «Источник данных» по умолчанию выбрана функция: тип функции «Загрузка данных» -> функция «Загрузка табличных данных». Это можно увидеть в верхней части окна настройки параметров элемента:

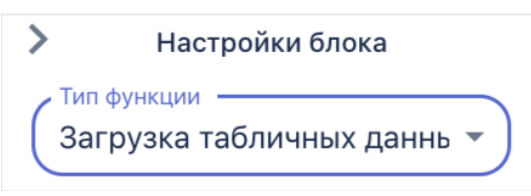

Рисунок 214 – Отображение типа функции в параметрах блока

Для того чтобы посмотреть другие доступные функции, нужно нажать на выпадающий список. Весь список доступных функций и их описания доступны в Таблице 18.1 – [Перечень автоматизированных функций](#page-346-0)  [элемента «Источник данных».](#page-346-0)

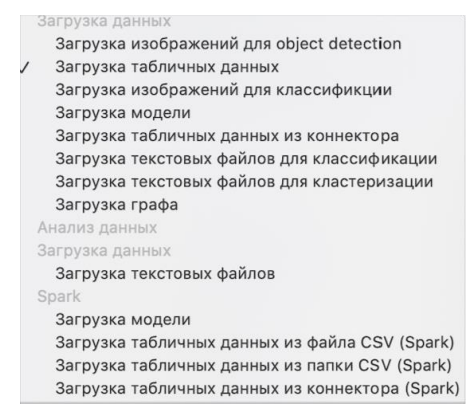

Рисунок 215 – Список возможных функций элемента «Источник данных»

В разделе «Выберите файл» отображается структура папок из разделе «Данные», чтобы выбрать файл достаточно перейти в нужную папку и кликнуть на три точки в правой части строки с названием файла и нажать «Выбрать»:

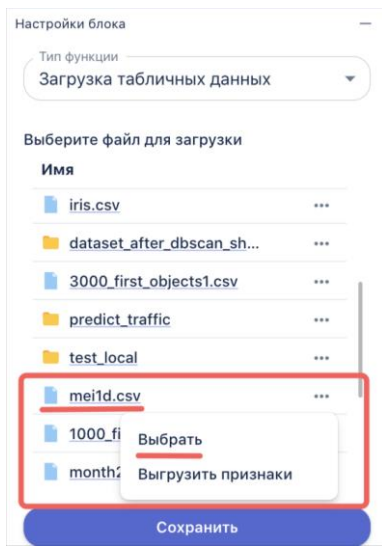

Рисунок 216 – Отображение папок и файлов из раздела «Данные» в параметрах блока «Источник данных»

После этого в нижней части окна отобразится его название:

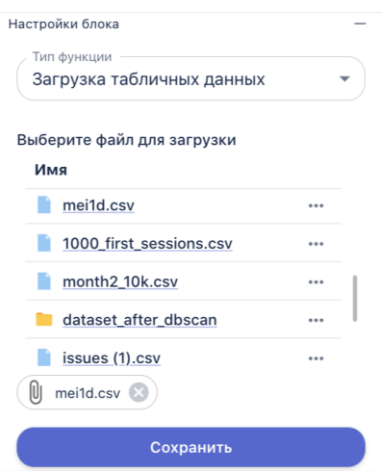

Рисунок 217 – Отображение выбранного файла, предназначенного для загрузки в блок-схему

Кнопка «Выгрузить признаки» используется для других блоков, где в настройках необходимо указать целевые признаки для конкретной функции.

Если кликнуть на название файла на рабочей области отобразится его предпросмотр:

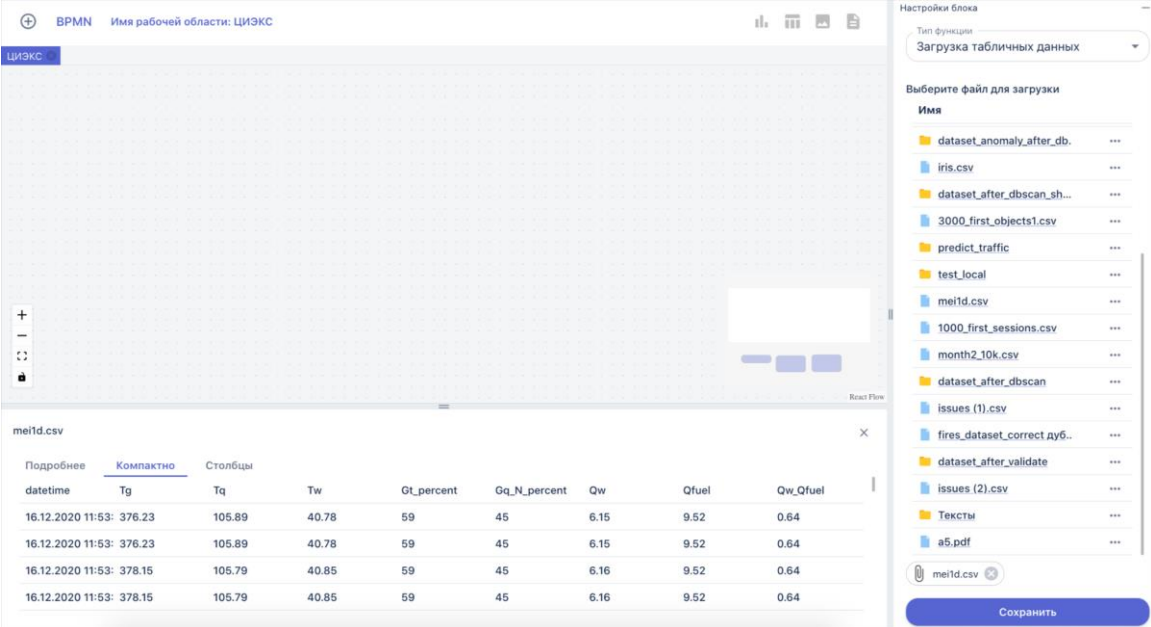

Рисунок 218 – Предпросмотр файла на рабочей области

Для сохранения выбранных настроек нажмите на панели параметров кнопку «Сохранить» (далее сохранение настроек элемента предполагается по умолчанию). Для удаления неверно добавленного на рабочую область элемента предусмотрена кнопка «Удалить блок».

Любой блок можно переименовать, чтобы дать ему понятное название, отображающее суть происходящего процесса. Для этого дважды щелкните левой кнопкой мыши на текущее название элемента в рабочей области и измените его. Чтобы новое название сохранилось достаточно щелкнуть мышью в любом месте на рабочей области.

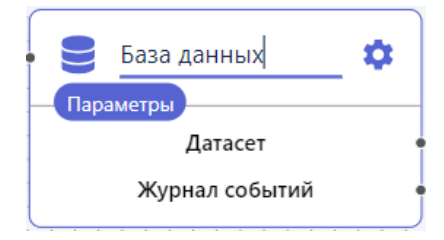

Рисунок 219 – Ввод названия элемента

Для того чтобы удалить блок, кликните по нему правой кнопкой мыши и нажмите «Удалить».

## **2.3.5.2.3. Блок «Процесс»**

Блок «Процесс» предназначен для выполнения операций над данными. Блок-схема может содержать несколько элементов «Процесс», настроенных пользователем для выполнение определенных задач. Весь список доступных функций и их описания доступны в [Таблице 18.2 –](#page-355-0) [Перечень автоматизированных функций элемента «Процесс».](#page-355-0)

Аналогично тому, как было описано в предыдущих пунктах, откройте меню блоков и выберите элемент «Процесс» (•). Выбранный элемент появится на рабочей области.

Далее будет показан принцип настройки свойств блока на примере одной функции. Выбор функции определяется типом решаемой задачи.

Для примера выберите для элемента функцию: раздел «Машинное обучение» -> функция «Разделение датасета на обучающую и тестовую выборки»:

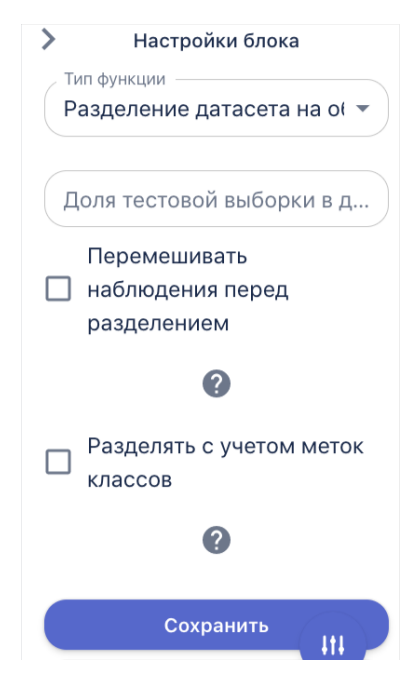

Рисунок 220 – Панель свойств блока «Процесс»

Далее осуществляется настройка параметров следующим образом:

В разделе «Параметры» -> в поле «Доля тестовой выборки в датасете» введите значение 0.2;

Оставьте пустым поле «Перемешивать наблюдения перед разделением». Рядом с полем есть подсказка, что не рекомендуется перемешивать наблюдения во временных рядах (выбирайте действие в зависимости от типа входных данных);

Установите галочку в поле «Разделять с учетом меток классов» – применяется для задач классификации (выбирайте действие в зависимости от решаемой задачи).

Измените название элемента на «Сплит датасета»:

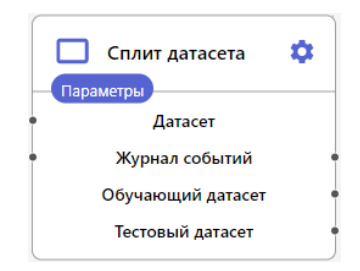

Рисунок 221 – Отображение блока на рабочей области после настройки его параметров и ввода названия

Обратите внимание, что соединение элемента «Процесс» с другими элементами блок-схемы выполняется только после настройки и сохранения его параметров. Это связано с тем, что каждая функция имеет свой набор
компонентов, который отображается на элементе после сохранения его настроек.

Соединить элемент «Процесс» с предыдущими элементами блоксхемы можно следующим образом:

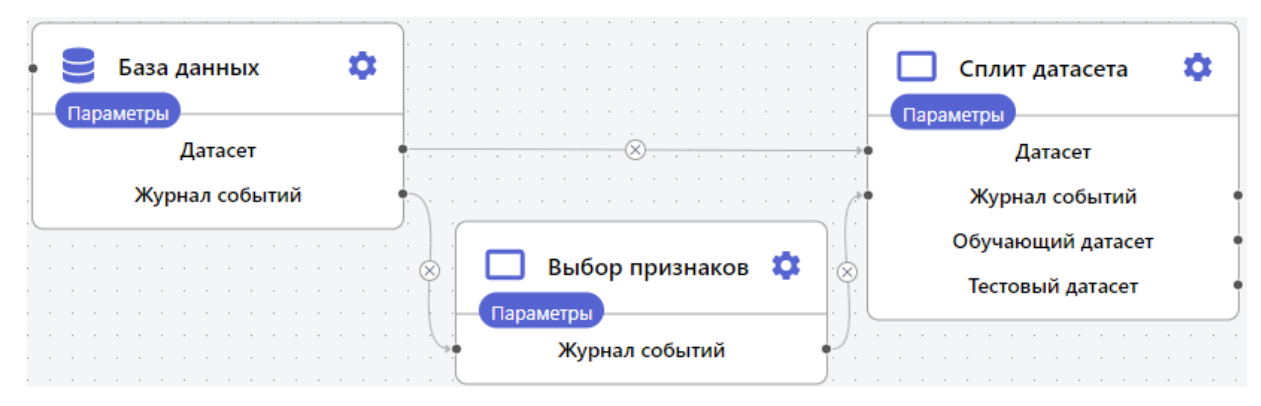

Рисунок 222 – Соединения между несколькими блоками (организация связей/пробрасывание данных)

Обратите внимание, что соединять можно только идентичные (одноименные) компоненты блоков.

# **2.3.5.3. Запуск блок-схемы на рабочей области**

Чтобы запустить блок схему нужно нажать на кнопку Она элементе «Запуск». В результате элементы пайплайна начинают последовательно запускаться. При обработке блока он загорается оранжевым цветом, а после успешного завершения – зеленым:

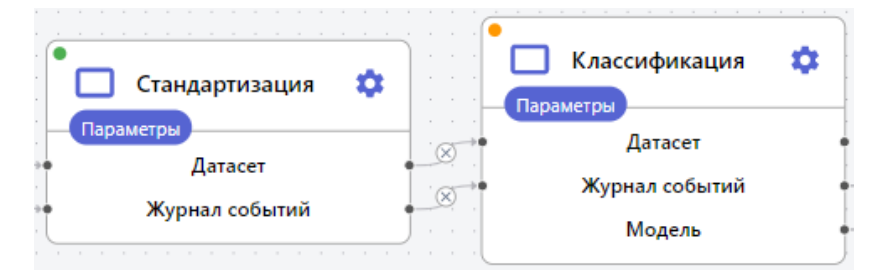

Рисунок 223 – Последовательная обработка блоков пайплайна

В случае, если блок не отработал (например, вследствие того, что был неправильно настроен или из-за неверных входных данных), на нем появится индикатор красного цвета. Такой блок необходимо проверить, изменить настройки и запустить заново:

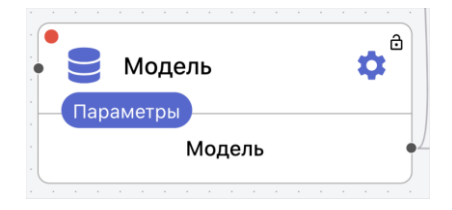

Рисунок 224 – Индикатор ошибки при обработке блока

## **2.3.6. Сохранение модели ИИ**

Для сохранения модели ИИ, обученной выполнению какой-либо задачи, на блок-схему необходимо добавить специальный блок Этот блок настраивается для элемента «Процесс» с помощью функции «Управление моделями» → функция «Сохранение модели»:

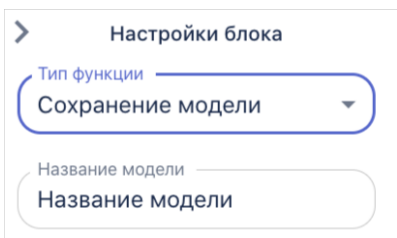

Рисунок 225 – Настройка блока для сохранения обученной модели ИИ

После успешной отработки блок схемы, которая содержит такой блок, название модели будет добавлено в список сохраненных моделей в меню «Модели»:

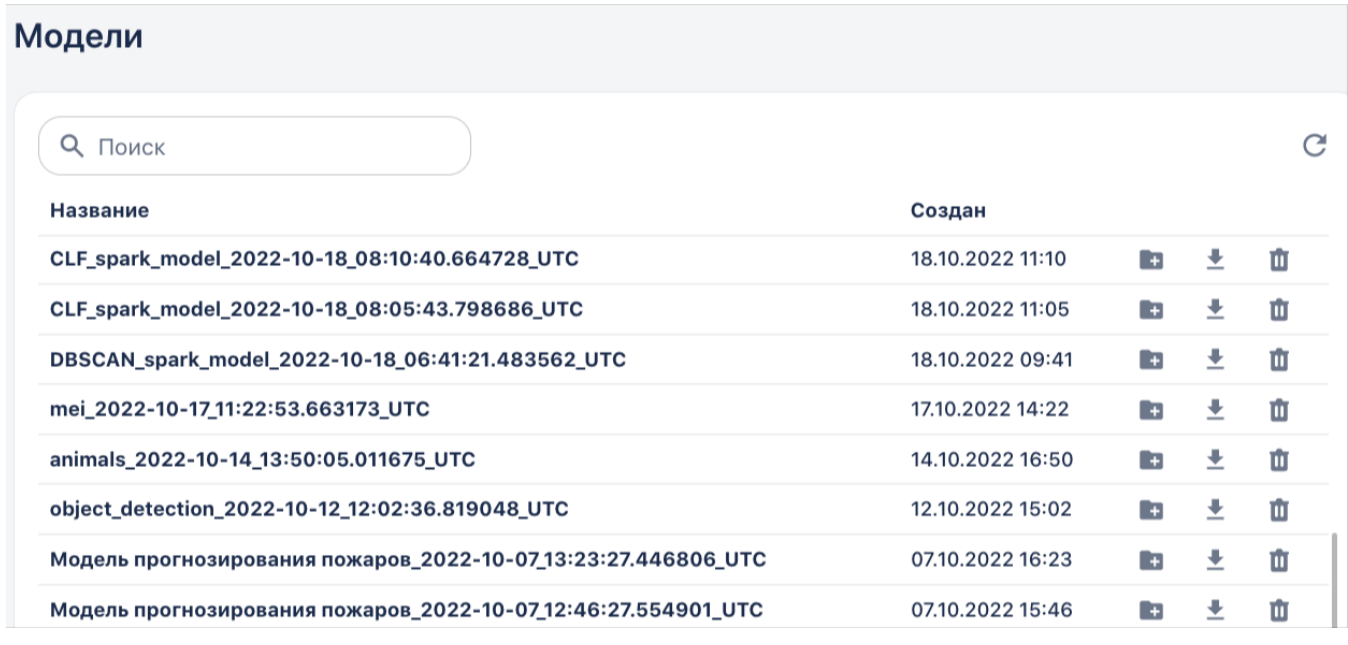

#### Рисунок 226 – Вкладка меню «Модели»

Обратите внимание, что модель будет сохраняться столько раз, сколько будет запущена блок схема с элементом «Сохранение модели», при этом в разделе будет меняться временная отметка создания записи.

Модель можно использовать следующими способами:

1. Создать на её основе приложение, которое предназначено для интеграции с внешними системами. Для этого нажмите на значок «Новое приложение» в строке с названием модели. Новое приложение появится в соответствующем разделе системы.

2. Скачать. Для этого нажмите на значок «Скачать» В строке с названием модели. После этого на ваш компьютер будет сохранен архив с тремя файлами:

○ **model.pkl** - сама модель.

○ **vars\_dict.pkl** - словарь преобразований. Преобразования необходимо сохранять, чтобы при анализе новой порции данных над ними выполнялись все те же преобразования, что и при обучении модели.

○ **info.json** - служебный файл, куда прописывается тип модели.

3. Использовать при построении новой блок схемы в качестве источника данных (например, для целей прогнозирования). Пример можно посмотреть в разделе Работа с данными в режиме реального времени.

4. Создать коннектора с обученной моделью (например, для распознавания объектов на видео или изображениях). Это позволит проверить обучение модели на новой порции данных. Подробней описано в разделе Проверка обученной модели на локальных данных.

# **2.3.7. Графическое представление информации на рабочей области**

После *сборки* и *успешного* запуска блок-схемы на рабочей области есть возможность посмотреть результаты обучения созданной модели в виде графиков, таблиц и изображений, которые можно вывести прямо на рабочую область.

*Примечание: под сборкой имеется в виду, что на рабочую область добавлены все элементы блок-схемы, и они последовательно соединены между собой. А успешным считается запуск блок-схемы, когда все ее элементы отработали с «зеленым»*

После успешного запуска в верхней части панели инструментов рабочей области станут активными следующие кнопки: " Пари Варит Следина – графики, – таблицы, – изображения, – описание модели. *индикатор, запуск индикатором. Если же после запуска блок-схемы его отработка*   **считается неуспешным**.<br>1

Страница | 220

Вы можете нажать на те кнопки визуализации, которые подсвечиваются фиолетовым цветом. При этом голубым подсвечиваются только те иконки, которые актуальны для запущенной схемы, т.к. блоки могут содержать разные функции, имеющие разное графическое представление.

### **2.3.7.1. Графики**

Чтобы отобразить результаты работы блок схемы в виде графиков необходимо нажать на кнопку <sup>11</sup>.

Полный список доступных в Системе графиков с объяснением интерпретации результатов доступен в **[Базе знаний.](https://docs.google.com/document/d/1mDTvEr8pqZMhT1V6sSTm8uctZ5rVXYmRS6RlfVc9uDA/edit#heading=h.bx4k8sn4izay)** За каждым типом блока закреплен определенный набор графиков, например, для блока Анализ данных -> Анализ временных данных доступны следующие графики: Линейный график, ACF/PACF, Декомпозиция, Свечной график, Time profile, Extended, Bollinger Bands Stochastic Oscillator.

Для того чтобы добавить график на рабочую область из выпадающего списка выберите нужное название. Например, «Time profile временного ряда» в анализе временных рядов:

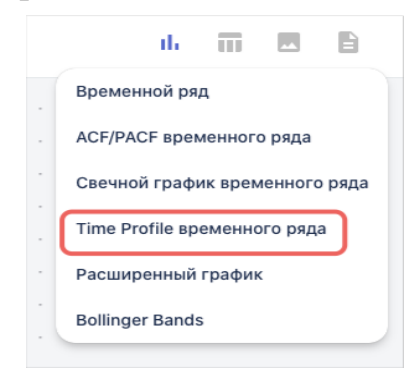

Рисунок 227 – Список доступных графиков для анализа временных рядов

В результате на рабочую область будет добавлен график:

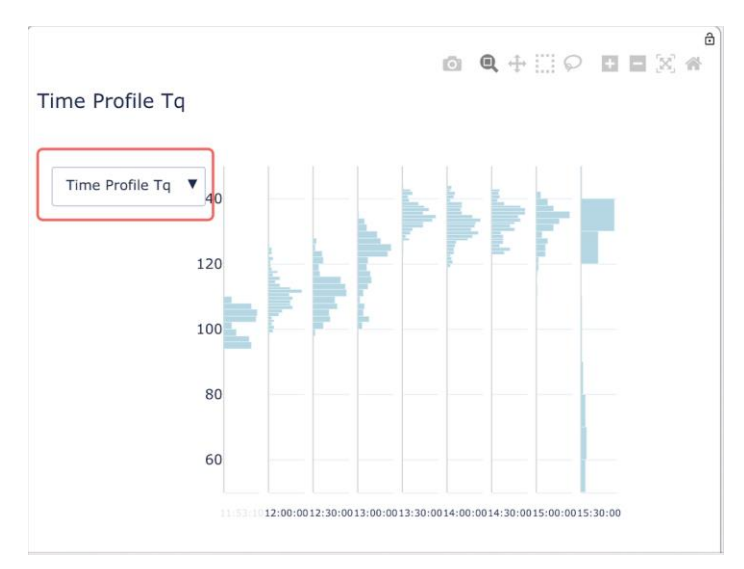

Рисунок 229 – Time profile временного ряда на рабочей области

Для ряда графиков доступен выбор из выпадающего списка признака, для которого составляется визуализация. Например, можно два раза выбрать график Time profile и для одного указать признак Tq, а для другого Tw и сопоставлять их значения одновременно на рабочей области:

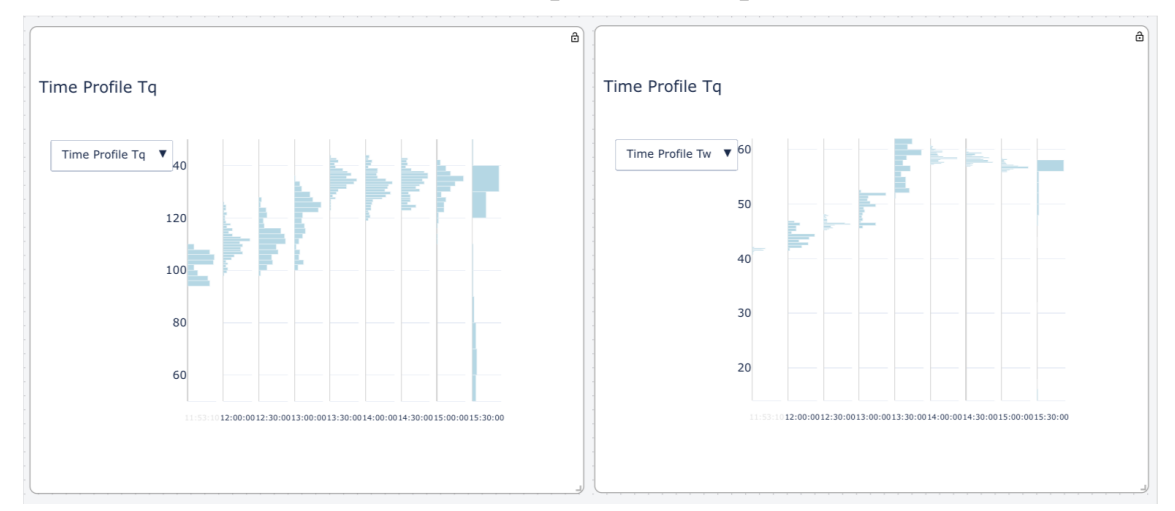

Рисунок 230 – Отображение одного типа графика для разных признаков

Также в правом углу рамки графической визуализации, при наведении на неё курсора, отображаются следующие кнопки:

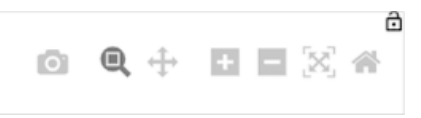

Рисунок 231 – Кнопки для работы с визуализацией

где:

| $\circ$           | скачать график, как рисунок в формате<br>png                                                 |
|-------------------|----------------------------------------------------------------------------------------------|
| $\mathbf{\Theta}$ | при нажатии лупы, можно увеличить<br>любой участок графика                                   |
|                   | при нажатии данной кнопки, можно<br>передвигаться по плоскости графика<br>B<br>любую сторону |
|                   | 11. приблизить, увеличить                                                                    |
|                   | уменьшить                                                                                    |
|                   | автоматически подогнать размер под<br>границы                                                |
|                   | вернутся к исходному виду                                                                    |

Таблица 232 - Функционал кнопок работы с визуализацией

В программе также реализована возможность создания графиков с данными, получаемыми в режиме реального времени. Для таких графиков существует отдельный блок, находящийся в разделе «Анализ данных» -> «Визуализация Real Time». Главное отличие от стандартного блока «Визуализация» в том, что для каждого графика необходимо задавать число периодов в окне и период окна - параметры, которые определяют интервал, который будет отображаться на графике в рабочей области.

# **2.3.7.2. Таблицы**

Чтобы отобразить результаты работы модели в виде таблиц нажмите кнопку $\overline{\mathbf{m}}$ .

Например:

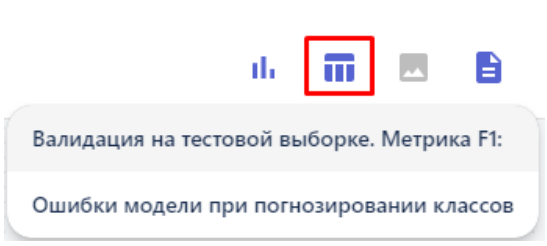

Рисунок 233 – Список таблиц для визуализации

Чтобы отобразить таблицу на рабочей области, нажмите на её название в выпадающем списке и она появится на экране, например:

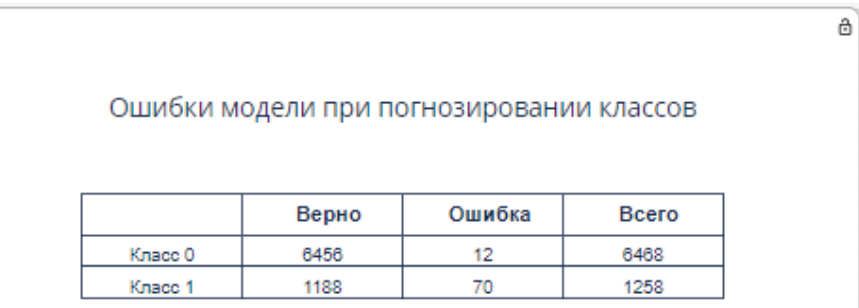

Рисунок 234 – Блок визуализации «Ошибки модели при прогнозировании классов» (показан пример для сценария 14.1 «Прогнозирование лесных пожаров»)

# **2.3.7.3. Изображения**

Чтобы отобразить результаты работы модели в виде таблиц нажмите кнопку $\blacksquare$ .

Например:

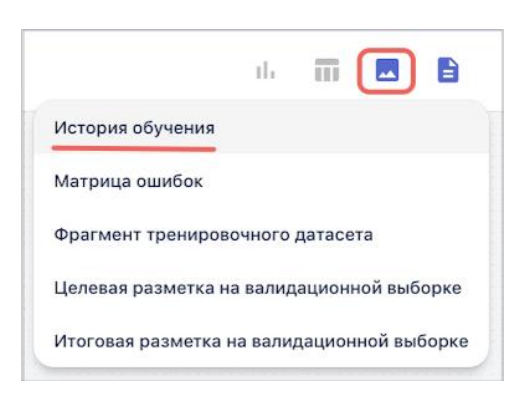

Рисунок 235 – Список изображений для визуализации

Далее выберите изображение из списка и визуализация появится на рабочей области:

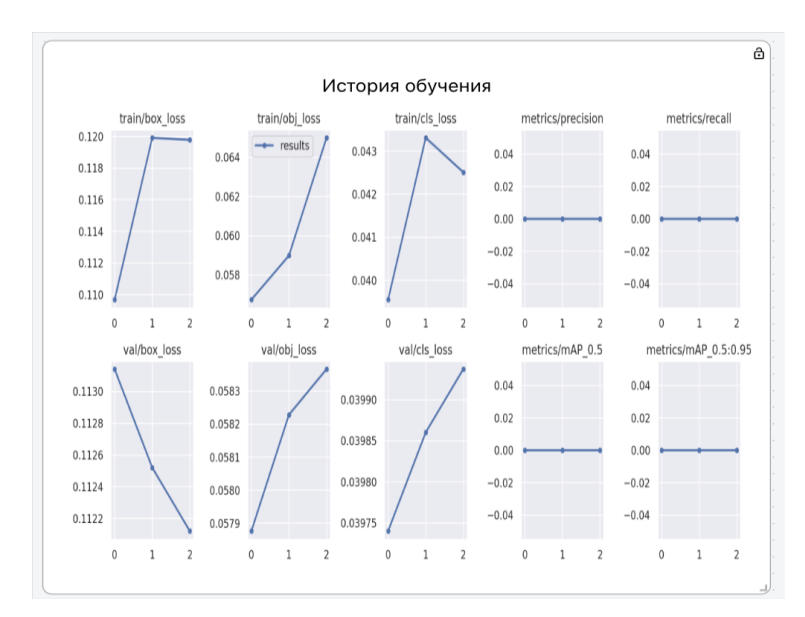

Рисунок 236 – Блок визуализации «История обучения (показан пример для сценария 14.2 «Обучение модели ИИ распознаванию объектов на изображениях»)

### **2.3.7.4. Описание модели**

Чтобы посмотреть описание модели нажмите кнопку .

Описание варьируется в зависимости от функций, которые были применены в модели. Например, для блок-схемы, где присутствовали элементы «Стандартизация», «Валидация» и «XGB классификации» описание будет выглядеть следующим образом:

| max_depth                                                                                                    | 5  |
|----------------------------------------------------------------------------------------------------|----|
| n estimators                                                                                                    | 50 |
| Лучшая метрика F1 при кросс-валидации:                                                                                                    |    |
| 0.959                                                                                                    |    |
| Время обучения полной обучающей выборки в                                                                                                    |    |
| сек:                                                                                                    |    |
| 13.875                                                                                                    |    |
| Модель                                                                                                    |    |
| XGBClassifier(base_score=0.5, booster='gbtree',<br>colsample_bylevel=1, colsample_bynode=1,<br>colsample_bytree=1, enable_categorical=False,<br>gamma=0, gpu_id=-1, importance_type=None,<br>interaction_constraints=", learning_rate=0.300000012,<br>max_delta_step=0, max_depth=5, min_child_weight=1,<br>missing=nan, monotone_constraints='()',<br>n_estimators=50, n_jobs=40, num_parallel_tree=1,<br>predictor='auto', random_state=42, reg_alpha=0,<br>reg_lambda=1, scale_pos_weight=1, subsample=1,<br>tree_method='exact', validate_parameters=1,<br>verbosity=None) |    |
| Список преобразований целевых признаков:                                                                                                    |    |
| без преобразований.                                                                                                    |    |
| Список преобразований признаков:                                                                                                    |    |
|                                                                                                    |    |

Рисунок 237 – Вариант описания модели

Если на рабочей области размещены несколько блок схем, при нажатии на описание вы увидите информацию по каждой из них.

# **2.3.8. Работа с Дашбордами. Раздел «Визуализация».**

*Дашборд* – это интерактивная рабочая область, которая наглядно представляет, визуализирует, объясняет и анализирует данные. На рабочую область пользователь может добавлять графики, таблицы, диаграммамы, визуализацию пайплайнов для последующей работы с ними.

Работа с дашбордами осуществляется в разделе «Визуализация» → «Дашборды». Для создания нового дашборда на панели инструментов нажмите кнопку « ». В открывшемся окне введите название создаваемого дашборда, например «Таблица», и нажмите кнопку «Создать»:

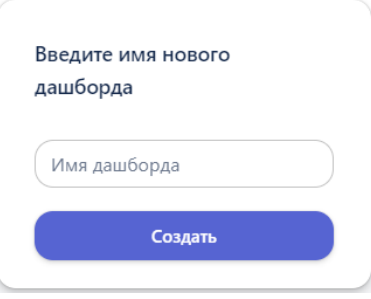

Рисунок 238 – Создание нового дашборда

В результате отобразится название дашборда (это текущий дашборд, с которым работает пользователь):

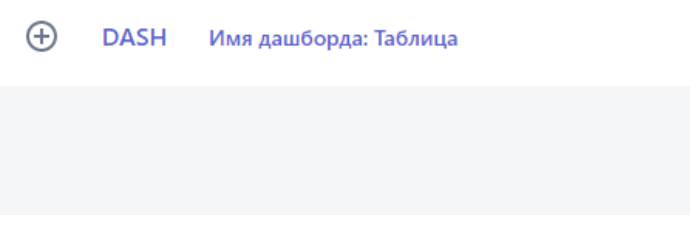

Рисунок 239 – Отображение наименования дашборда

Новый дашборд создается с пустой рабочей областью. Чтобы его наполнить добавляются интерактивные блоки. Для этого нажмите кнопку **DASH** и выберите нужный тип интерактивного блока:

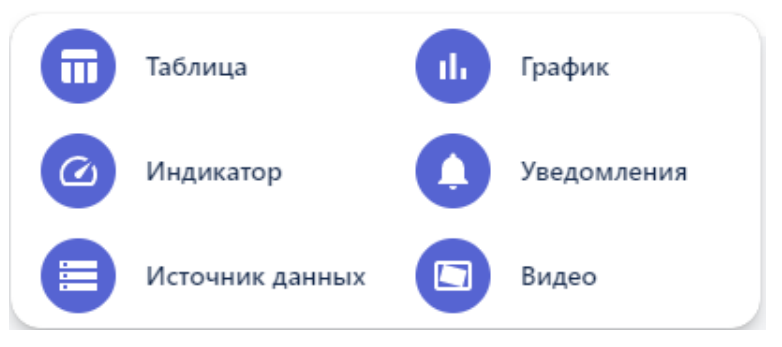

Рисунок 240 – Добавление интерактивного блока

В текущей версии Системы реализована работа с блоками: «Таблица», «График» и «Видео». Предварительным условием для добавления любого из типов блоков является создание коннектора в разделе «Соединения», в котором настроено получение данных. При этом это могут быть как данные, получаемые из внешних источников, так и сгенерированные внутри Системы. Подробней о создании коннекторов вы можете посмотреть в разделе Работа со всеми типами коннекторов.

# **2.3.8.1. Таблица**

Интерактивный блок «Таблица» предназначен для:

- Отображения подключения к внешним базам данных, в виде табличных данных, обновляющихся в режиме реального времени. В таком случае настраивается подключение к коннекторам с названиями типов баз данных (clickhouse, postgresql, mongo);

- Записи и сохранения в Системе информации, получаемой из внешних баз данных. Используется коннектор с типом «save\_table»;

- Прогнозирования целевых событий, когда данные для анализа поступают из внешних баз данных. Используется коннектор с типом «table\_app»;

- Отображение таблиц, полученных в результате отработки блок-схем, которые содержат блоки, имеющие в качестве выходной информации визуализации в виде таблиц. Используется коннектор с типом «constructor». Такой тип коннектора создается автоматически, после успешного запуска блок-схемы.

Например, чтобы настроить дашборд с подключением к коннектору с типом «clickhouse»:

1. Создайте новый дашборд.

2. На дашборд добавьте интерактивный блок с типом «Таблица».

3. Чтобы подгрузить данные в таблицу в правом верхнем углу нажмите кнопку **.** Отобразится список коннекторов, созданных в Системе:

Connectors

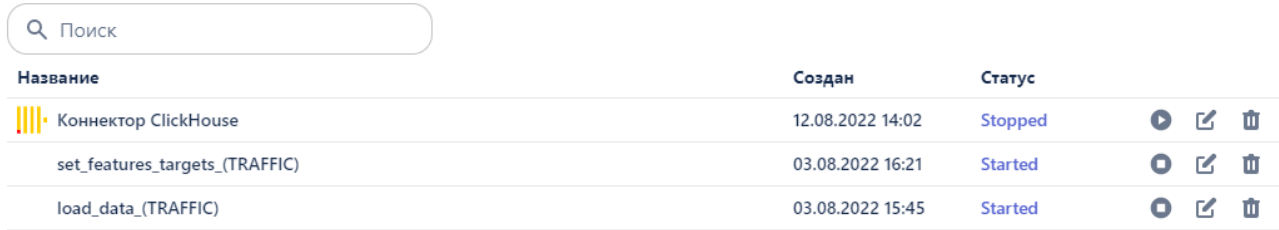

Рисунок 241 – Список коннекторов

В открывшемся окне для коннекторов отображаются их состояния (Запущен (Started) / Остановлен(Stopped)). Если статус коннектора «остановлен», данные из внешних источников не поступают в Систему. Из этого окна можно запустить/остановить коннектор, выполнить его редактирование при необходимости, или удалить его.

4. Запустите коннектор, нажатием кнопки в строке с коннектором (по умолчанию, коннекторы с типом «clickhouse» создаются в статусе «Stopped»).

5. Выбрать коннектор из списка нажатием на него левой кнопкой мыши.

6. На дашборде отобразится результат подключения к БД «ClickHouse» в виде таблицы с данными:

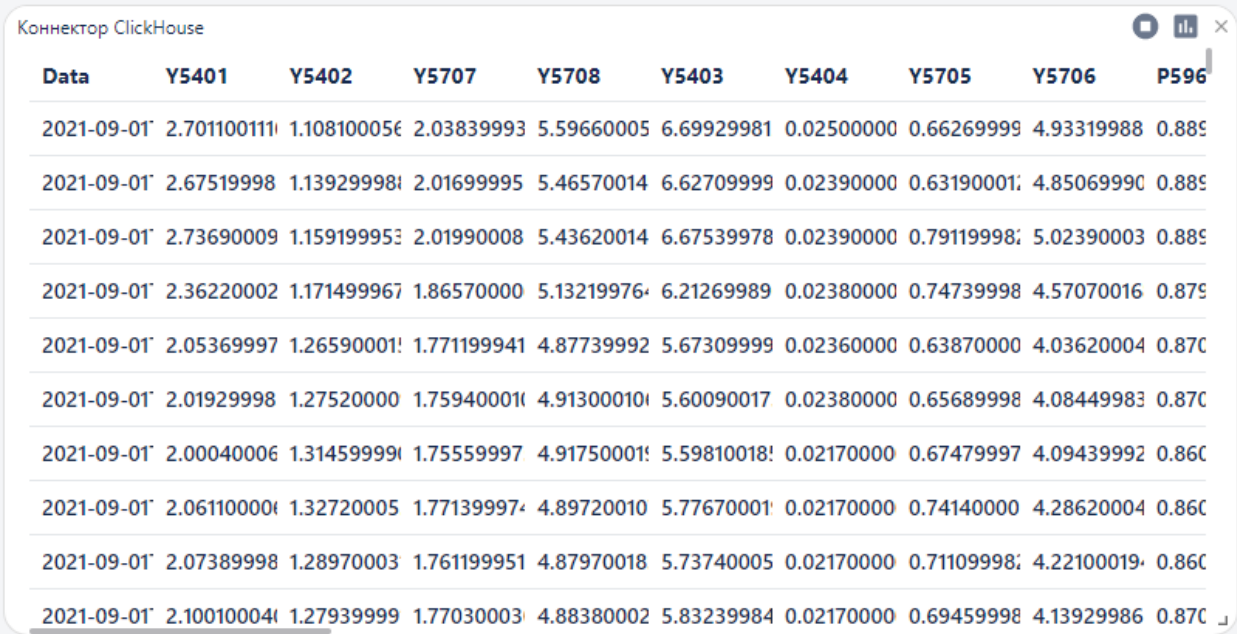

Рисунок 242 – Отображение табличных данных из коннектора clickhouse

Коннектор можно остановить или запустить прямо на дашборде, для этого нажмите кнопку «остановить»/«запустить». Для того чтобы удалить дашборд - нажмите на крестик в правом верхнем углу блока.

#### **2.3.8.2. Видео**

Интерактивный блок «Видео» предназначен для:

- Отображения видеопотока данных в режиме реального времени, с удаленной камеры видеонаблюдения;

- Записи и сохранения полученного видеопотока;

- Классификации изображений с локального компьютера.

Рассмотрим настройку блока на примере подключения к коннектору с типом «video\_stream».

1. Создайте новый дашборд, например, «Видеопоток».

2. Добавьте интерактивный блок «Видео» на дашборд.

3. Выберите для блока предварительно созданный коннектор с типом «video\_stream».

4. Для начала получения данных с коннектора запустите его нажатием кнопки (при выборе коннектора для блока, или на самом блоке).

Ниже представлены примеры подключения к камерам с трансляцией видео потока с улицы и из магазина:

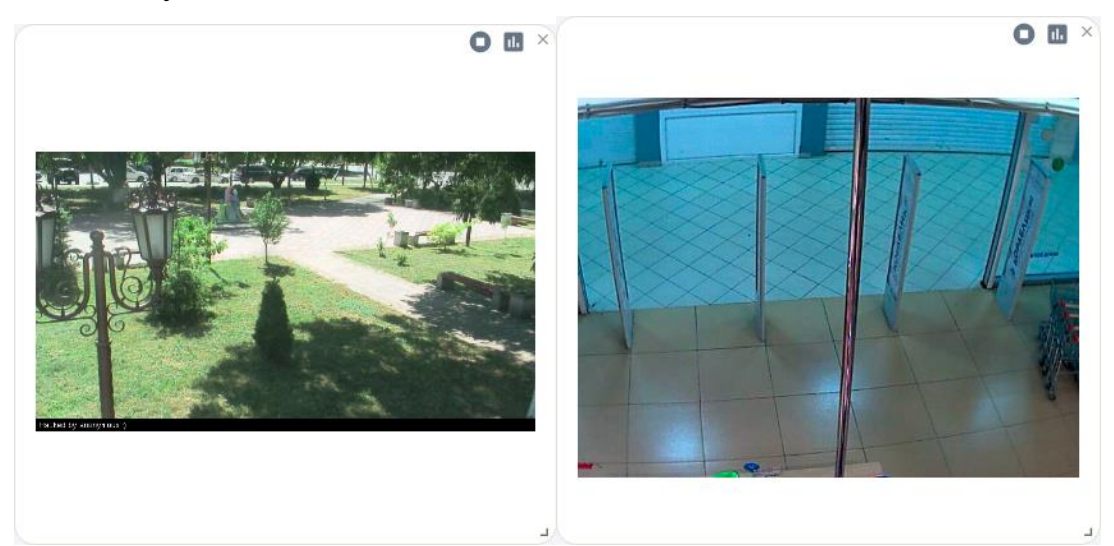

Рисунок 243 – Дашборды в видео потоком

Чтобы остановить визуализацию используется кнопка •. При этом если в коннекторе настроено сохранение видеопотока, после нажатия этой кнопки файл с видео с камеры сохранится в разделе «Данные» в папке «video».

### **2.3.9. Создание отчета с результатами анализа данных**

Более подробную информацию с результатами обучения модели можно просмотреть в отчете, который создается также после сборки блоксхемы. Для формирования отчета на первом блоке необходимо перевести бегунок вправо:

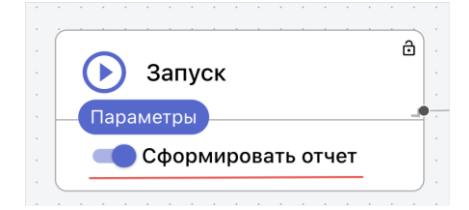

В названии отчета будет указано название блок-схемы, по которой формируется отчет и временная отметка его формирования. Для просмотра сформированного отчета после запуска блок-схемы нужно перейти в пункт меню «Отчеты» и выбрать из списка отчет, нажав на его название:

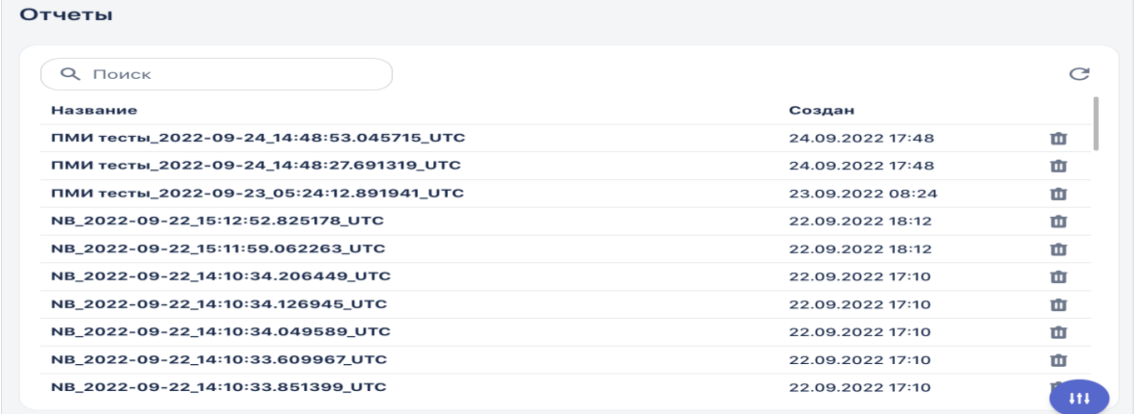

Рисунок 244 – Список автоматически сформированных отчетов

После нажатия на название отчета открывается отдельная вкладка с отчетом. В отчете кроме результатов обучения созданной модели (см. «Визуализацию») отображаются также: входные данные, отдельно выборки – обучающая и тестовая, датасет после стандартизации признаков, и т.д. Состав отчета отличается в зависимости от метода, который использовался в решении задачи ИИ.

#### **2.3.10. Конвейер приложений**

Конвейер приложений позволяет создать приложение на основе обученной модели. В таком приложении заложен шаблон, умеющий предсказывать наступление интересующих событий. Приложение можно развернуть отдельно за пределами системы, интегрировать с внешними системами, настроить получение входных данных и выполнять прогнозы.

Для того чтобы сформировать приложение необходимо перейти в раздел "Модели":

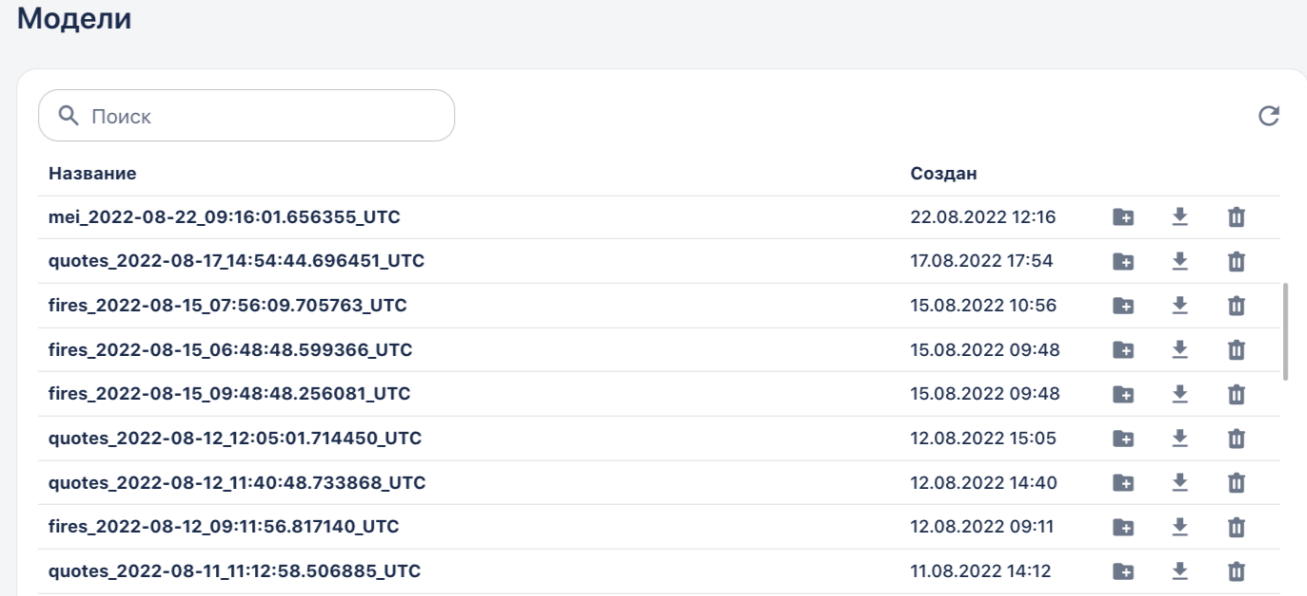

#### Рисунок 245 – Список сохраненных моделей

Для формирования приложения нажать **в**рядом с названием обученной модели, после этого оно появится в разделе «Приложения» в папке apps:

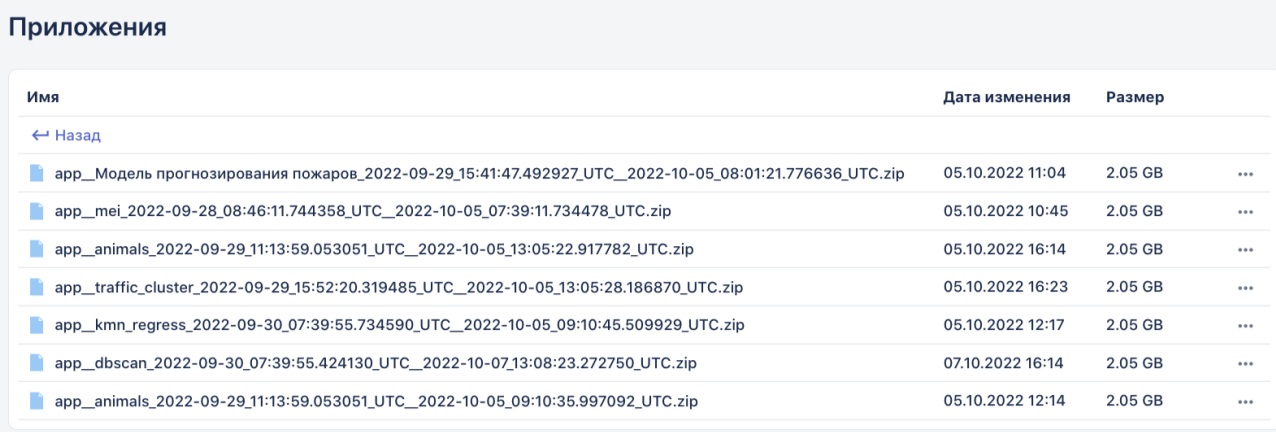

# Рисунок 246 – Страница «Приложения»

Приложение упаковано в docker-контейнер и доступно для скачивания. Для того чтобы скачать приложение - нажмите на три точки в строке с названием приложения и скачайте его.

Комплектность приложения после создания и скачивании:

● **app.py** - файл приложения, которое принимает данные, вычисляет и возвращает результат прогнозирования на основе обученной модели

● **const.py** - переменные в приложении.

● **methods.py** - методы, используемые в модели

● **model.py** - загружает модель из файлов model.pkl, model vars dict.pkl, в которых хранится модель и параметры.

**preprocess and predict.py** - подготовка и вычисление переменных для прогнозирования.

- **run.sh** командный интерпретатор для Linux.
- **run.bat** командный интерпретатор для Windows.
- **requirements.txt**  зависимости для сборки приложения.

● **dockerfile** - файл конфигурации, в котором расписано пошаговое создание среды для работы приложения.

● **docker-compose.yml** - файл с командами для запуска среды приложения.

Приложение позволяет решать задачи предиктивной аналитики для новых данных с использованием обученной модели. Предназначено для использования в сторонних системах.

### **2.3.11. Работа с проектом**

Сущность «Проект» реализована с целью объединить *группу пользователей* для работы над одним проектом. При этом проект может объединять в себе такие сущности как: «модель», «рабочая область», «дашборд», «отчет», «файл», «коннектор». О том, как добавить каждую из этих сущностей в проект, написано в рамках данного раздела.

### **2.3.11.1. Создание нового проекта**

1. Перейдите в пункт меню «Проекты»:

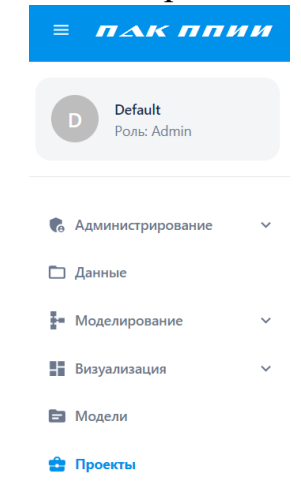

Рисунок 247 –Пункт меню «Проекты»

2. Откроется страница «Проекты», на которой отображаются все *проекты*, созданные *пользователем*:

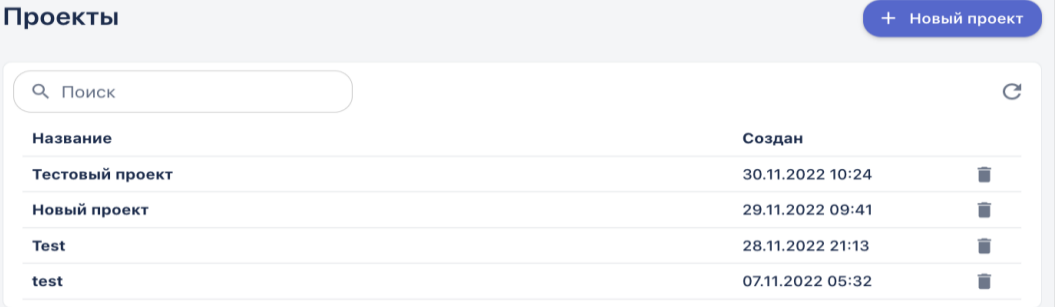

Рисунок 248 – Страница с проектами, доступными пользователю

3. Нажмите на кнопку «Новый проект», откроется окно создания нового проекта:

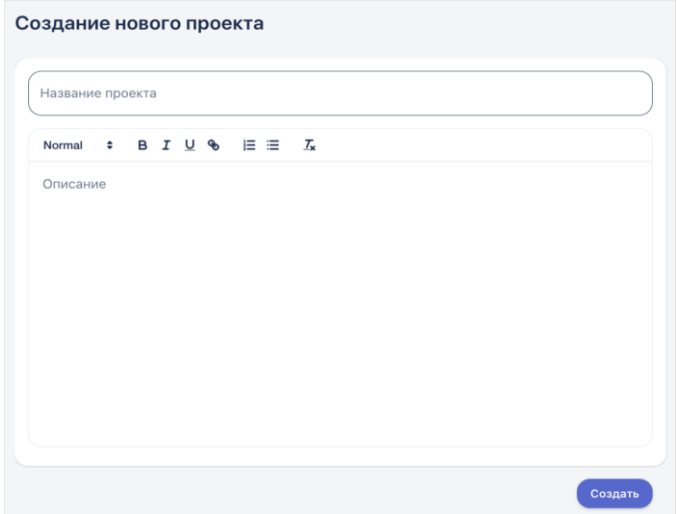

Рисунок 249 – Создание проекта

4. Задайте название проекта, например, «Проект тест» (обязательное поле)

5. Задайте описание проекта (необязательное поле), вы можете использовать средства форматирования текста:

- Заголовки и подзаголовки
- Жирный текст
- Курсив
- Подчеркивание
- Вставка ссылки
- Список
- Нумерованный список
- Кнопка очистки форматирования
- 6. Нажмите кнопку «Создать».
- 7. На страницу «Проекты» добавится новый проект.

#### **2.3.11.2. Редактирование проекта**

Пользователь имеет возможность отредактировать название проекта и его описание:

1. На странице «Проекты» перейдите в проект, который требует редактирования

2. В открывшемся окне в верхнем правом углу нажмите кнопку «Редактировать» :

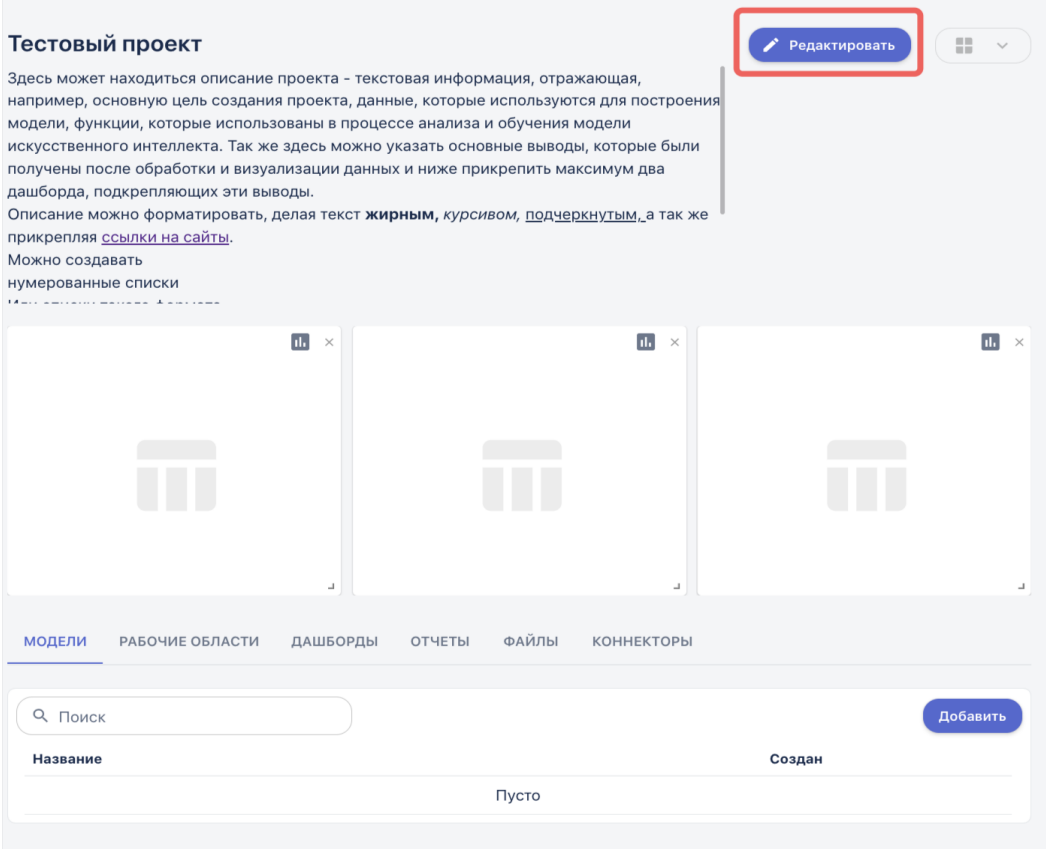

Рисунок 250 – Переход к редактированию существующего проекта

3. Задайте новое название проекта и его описание, затем нажмите кнопку «Сохранить»

4. Система вернется на страницу со списком проектов, для того чтобы посмотреть обновленное описание, перейдите в проект, нажав на его наименование.

#### **2.3.11.3. Наполнение проекта**

После того, как проект создан, его можно наполнить *содержимым* – теми сущностями, над которыми предстоит совместно работать группе пользователей. Для этого:

1. На странице «Проекты» перейдите по ссылке с названием созданного проекта, кликнув на его название:

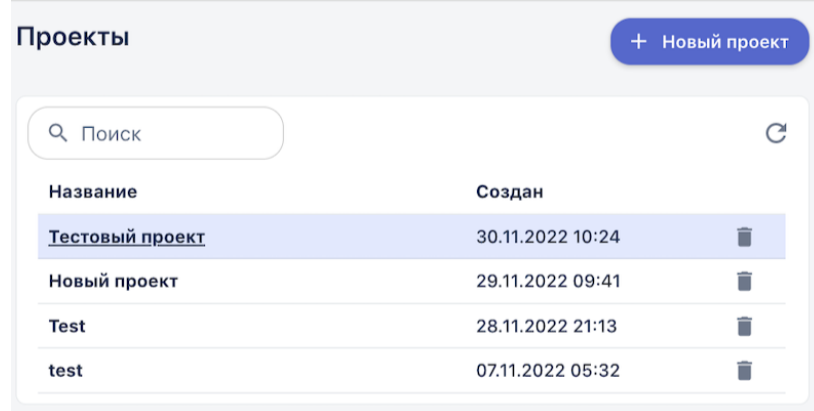

# Рисунок 251 – Переход на страницу проекта для его просмотра и редактирования

### 2. Откроется *страница проекта* на первой вкладке «Модели»:

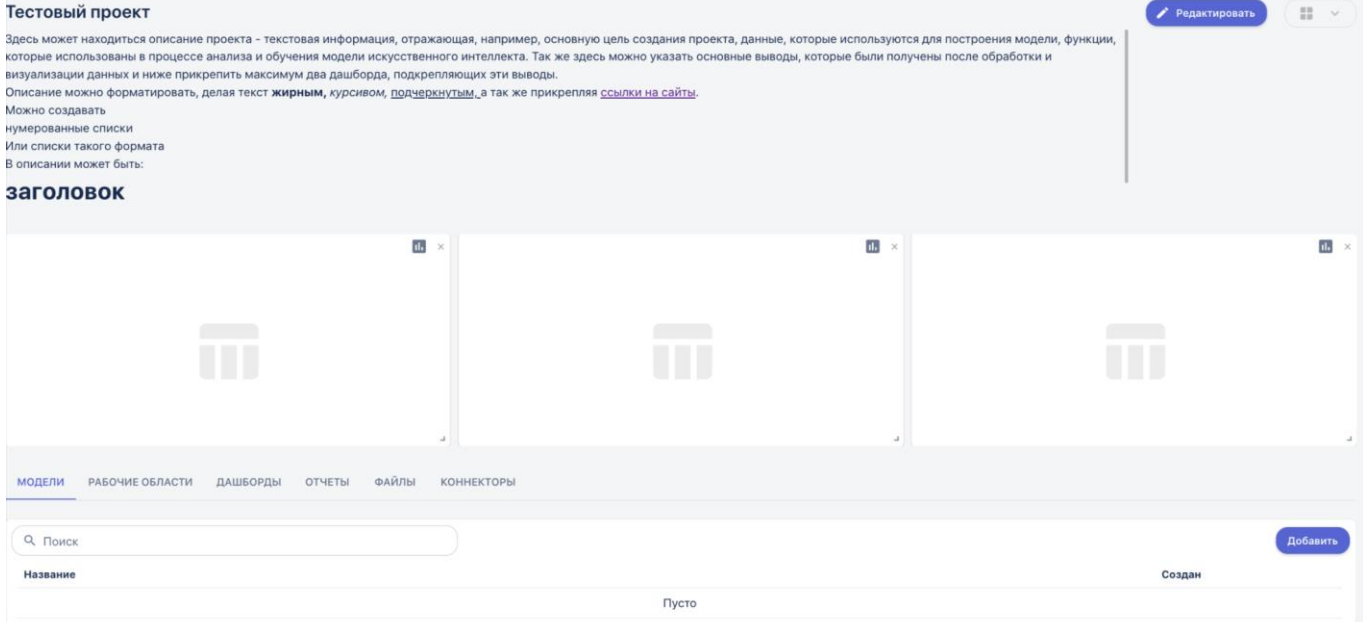

Рисунок 252 – Страница проекта

Целиком страница проекта состоит из вкладок с одноименными сущностями: модели, рабочие области, дашборды, отчеты, файлы, коннекторы.

**3. Работа с дашбордами.** Под описанием по умолчанию находятся три пустых дашборда. Вы можете сделать следующее в данном разделе:

a. Удалить ненужные дашборды, для этого нажмите "x" в правом верхнем углу дашборда.

**Обратите внимание!** Вы можете добавить максимум три дашборда в данный раздел проекта. После удаления хотя бы одного Дашборда • Редактировать ■→ активируется кнопка добавления новой визуализации:

b. Добавить новый дашборд. Для этого нажмите на кнопку «Добавить дашборд» и в выпадающем списке выберите нужный тип визуализации:

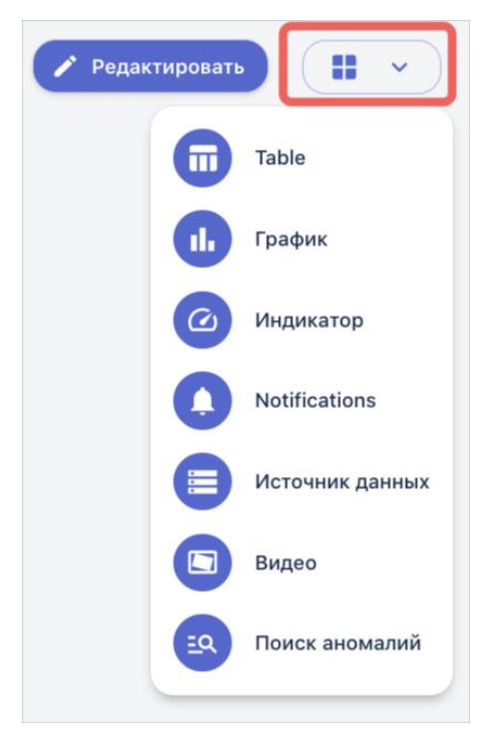

Рисунок 253 – Выбор типа визуализации

После этого под описание проекта добавится новый пустой дашборд выбранного типа

c. Выбрать коннектор на отображения информации на дашборде. Для этого нажмите на кнопку коннектор в правом углу дашборда ( $\Box$ ). Отобразится список всех созданных коннекторов в системе соответствующего типа. Выберите необходимый коннектор из списка, кликнув на его наименование:

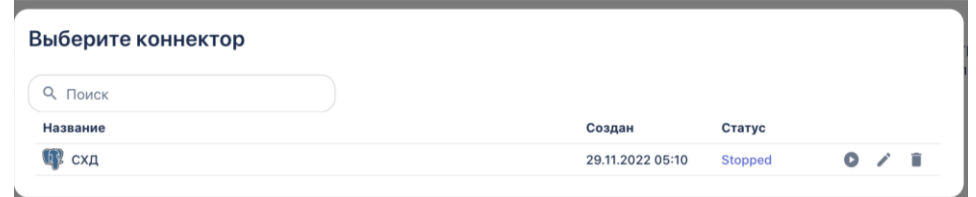

Рисунок 254 – Выбор коннектора

После этого визуализация отобразится на дашборде.

4. **Добавление сущности «Модель»**. На вкладке «Модели» пользователь нажимает кнопку «Добавить», и открывается выпадающий список со всеми моделями ИИ, созданными в Системе. Выбирается модель и добавляется в проект.

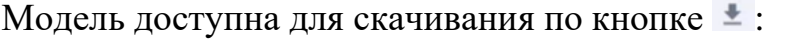

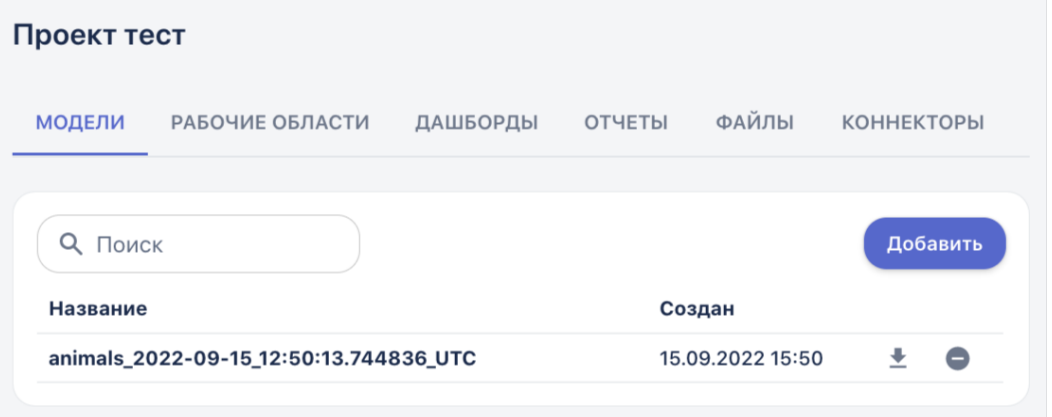

Рисунок 255 – Загруженная в проект модель

5. **Добавление сущности «Рабочая область»**. Перейдите на вкладку «Рабочие области» и нажмите кнопку «Добавить». Из выпадающего списка выберите рабочую область для добавления в проект:

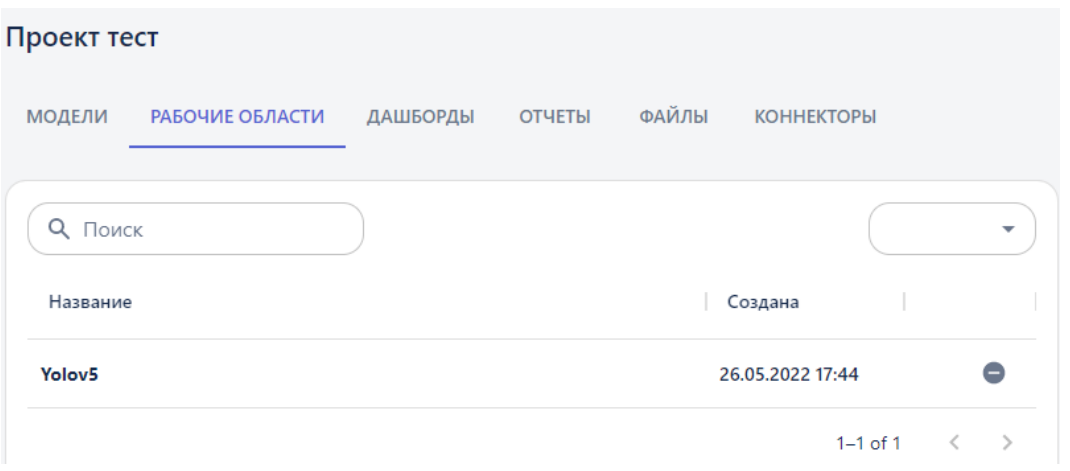

Рисунок 256 – Вкладка «Рабочие области»

6. **Добавление сущности «Дашборд»**. Перейдите на вкладку «Дашборды» и нажмите кнопку «Добавить», после чего выберите дашборд из выпадающего списка:

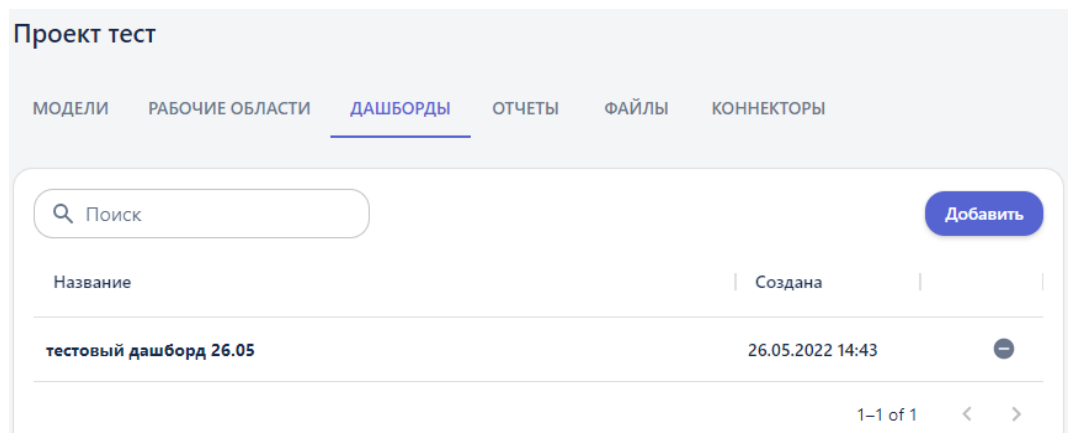

Рисунок 257 – Вкладка «Дашборды»

7. **Добавление сущности «Отчет»**. Перейдите на вкладку «Отчеты» и нажмите кнопку «Добавить». Из выпадающего списка выберите отчет для добавления в проект.

8. **Добавление сущности «Файл»**. Перейдите на вкладку «Файлы» и нажмите кнопку «Добавить». Из выпадающего списка выберите файл для добавления в проект:

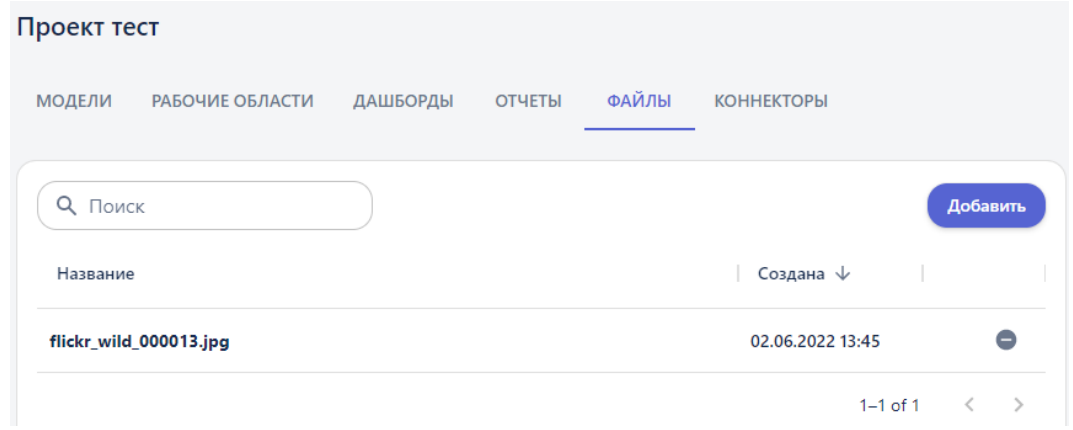

Рисунок 258 – Вкладка «Файлы»

9. **Добавление сущности «Коннектор»**. Перейдите на вкладку «Коннекторы» и нажмите кнопку «Добавить». Из выпадающего списка выберите коннектор для добавления в проект:

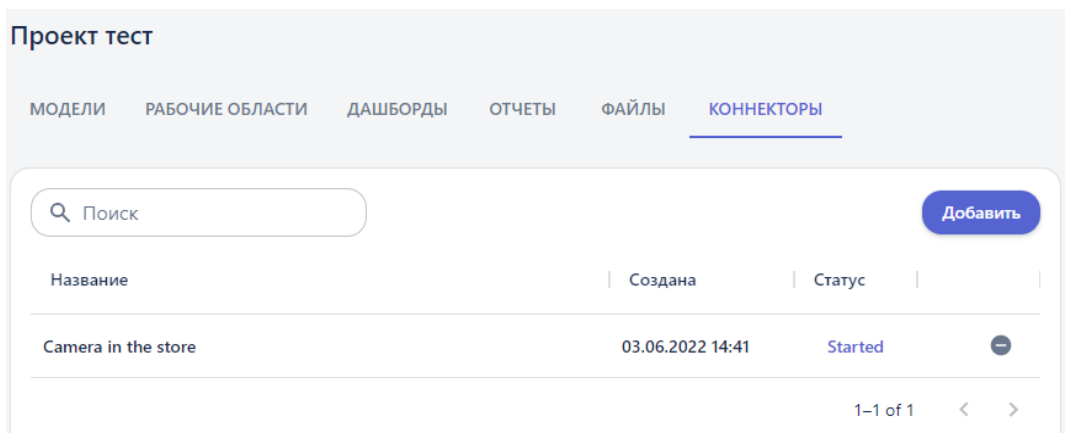

Рисунок 259 – Вкладка «Коннекторы»

### **2.3.12. Настройка подключения к источникам данных**

В BAUM STORAGE AI v2 реализована возможность подключения к *внешним системам*, выступающим в качестве *источников данных*. При этом данные в режиме реального времени могут поступать из следующих источников: БД (ClickHouse, PostgreSQL, MongoDB) и камеры видеонаблюдения. В данном разделе рассказывается, как настроить в Системе такие подключения. Подробно о визуализации информации из коннекторов на дашбордах написано в разделе «Работа с дашбордами»

Все подключения настраиваются в пункте меню «Соединения», где создаются сущности «Коннектор». *Коннекторы* объединяют в себе источник подключения и запрос на получение данных из него. В данном разделе описаны все типы коннекторов и сценарии работы с ними на примерах с тестовыми данными.

# **2.3.12.1. Типы коннекторов**

# **1. «ClickHouse»**

Данный коннектор предназначен для подключения к БД «ClickHouse». Настройка подключения описана выше в разделе Настройка подключения на примере ClickHouse.

# **2. «PostgreSQL»**

Данный коннектор предназначен для подключения к БД «PostgreSQL». Настраивается по аналогии с коннектором «ClickHouse».

# **3. «Mongo»**

Данный коннектор предназначен для подключения к БД «MongoDB». Настраивается по аналогии с коннектором «ClickHouse».

# **4. «Table\_app»**

На вход коннектора поступают *табличные данные* в онлайн режиме, например из БД «PostgreSQL»**.** Чтобы анализировать входные данные используется обученная в системе *модель*. Рассмотрим коннектор для задачи прогнозирования лесных пожаров, которая на вход принимает данные о погодных условиях в онлайн-режиме (эти табличные данные аналогичны тем, на которых обучалась модель):

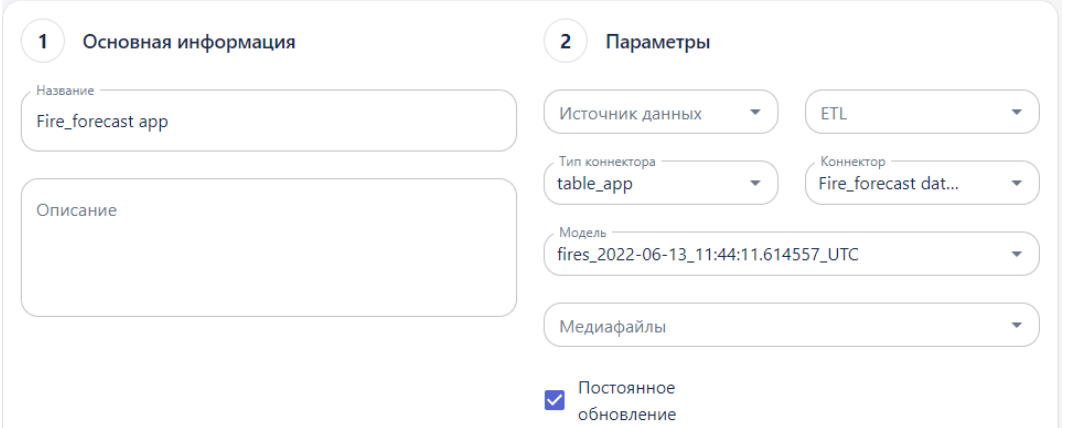

Рисунок 260 – Настройка коннектора «Table\_app»

В поле «Коннектор» выбирается *коннектор*, который подключен к таблице с погодными условиями. А в поле «Модель» выбирается обученная модель прогнозирования лесных пожаров. Устанавливается галочка в поле «Постоянное обновление» – активирование режима ожидания новых данных на входе настраиваемого коннектора.

# **5. «Save\_table»**

Данный коннектор предназначен для сохранения в Системе в виде файлов (на данный момент реализовано сохранение файлов в формате csv) табличных данных, поступающих из сторонних систем. Директория для сохранения файлов в Системе – это раздел «Данные».

В поле «Коннектор» указывается коннектор для подключения к таблице внешнего источника. Устанавливается галочка в поле «Постоянное обновление».

Для такого типа коннектора обязательно указать на выбор:

● Количество строк данных - количество строк из таблицы, которые будут сохранены.

Интервал - промежуток времени в секундах, в течение которого коннектор должен собирать информацию из таблицы, по истечению этого времени загрузка прекратится и файл будет сохранен.

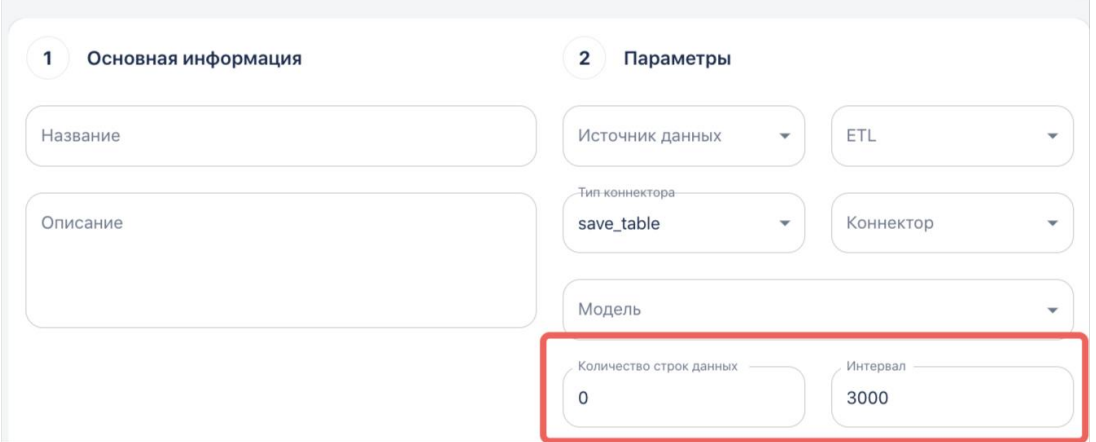

Рисунок  $261$  – Настройка коннектора «save table»

# **6. «Detection\_app»**

Данный коннектор используется в задаче распознавания объектов (Object detection) на видеопотоке данных в онлайн-режиме. Пример настройки коннектора:

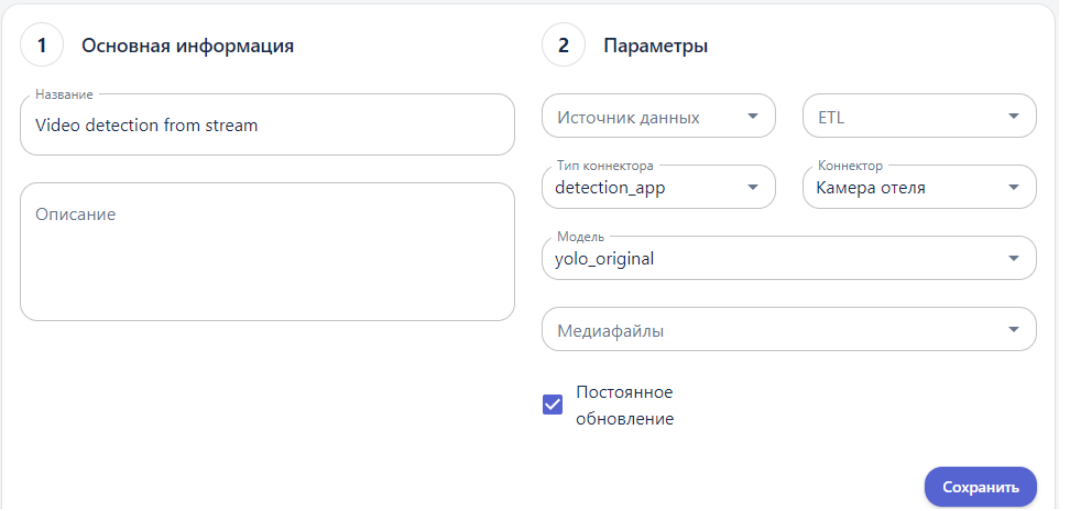

Рисунок 262 – Настройка коннектора «Detection\_app»

В поле «Коннектор» выбирается камера для подключения. А в поле «Модель» выбирается обученная модель распознавания изображений, которая умеет распознавать определенные объекты на изображениях/видео. При этом модель умеет определять именно те объекты, распознавать которые она обучалась, и предполагается, что на видео с камеры также будут эти объекты. Устанавливается галочка в поле «Постоянное обновление», для получения видео с камеры в режиме реального времени.

Если не устанавливать галочку в поле «Постоянное обновление», то выполняется автоматическое разбиение полученного видеопотока на эпизоды (*раскадровка*). Такие эпизоды партициями передаются модулю «Apache kafka», который в Системе отвечает за передачу данных. Внешние системы могут подключиться к брокеру сообщений, и получить доступ к раскадрованному видео – на просмотр и обработку.

### **7. «Images\_detection\_app»**

Данный коннектор также используется в задаче распознавания объектов, только входными данными для анализа являются на выбор – готовый видеофайл, или серия из нескольких изображений. Пример настройки коннектора:

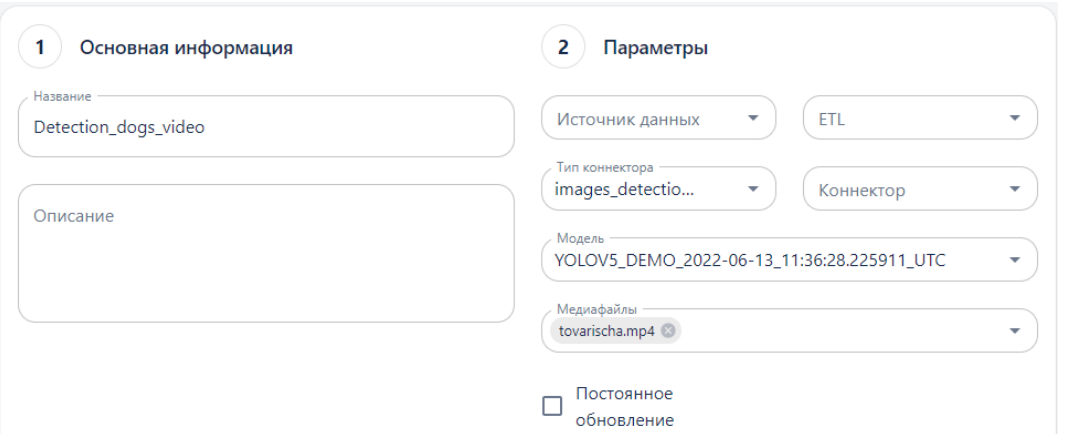

Рисунок 263 – Настройка коннектора «Images\_detection\_app»

В поле «Модель» выбирается обученная модель «Yolov5». В поле «Медиафайлы» выбирается либо один видео файл, загруженный в раздел «Данные», либо несколько изображений. В поле «Постоянное обновление» галочка не устанавливается. После запуска коннектора с данным типом автоматически выполняется сохранение размеченного видеофайла/серии изображений в разделе «Данные».

\***Важно**: Чтобы модель могла распознавать объекты, обучение должно пройти минимум на трехстах эпохах.

# **8. «Classification\_app»**

Данный коннектор используется в задаче *классификации изображений*, где на вход коннектора для анализа подается серия из нескольких изображений. Пример настройки коннектора:

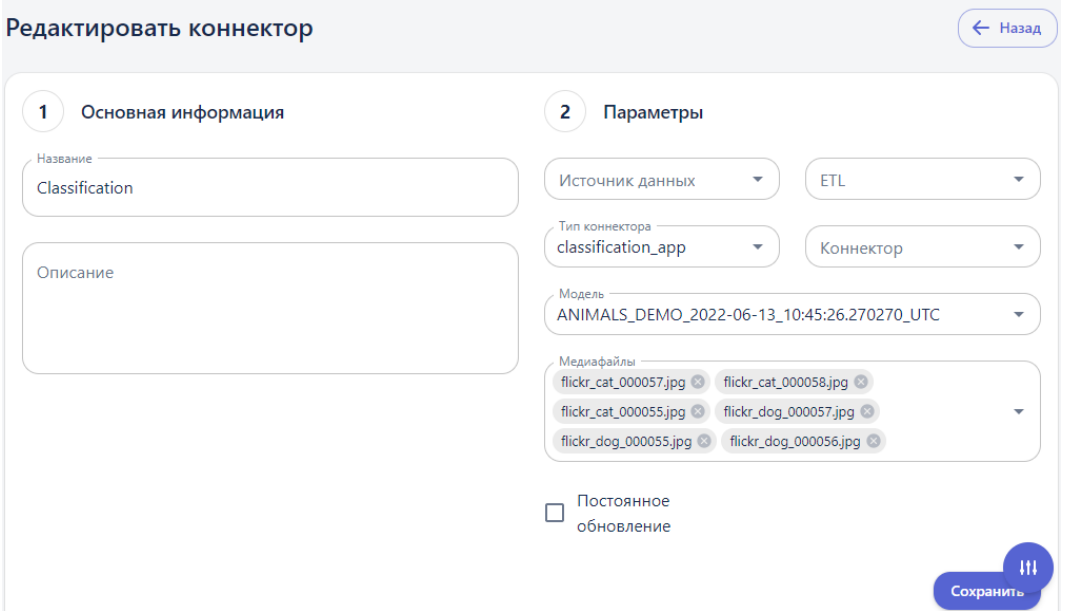

Рисунок 264 – Настройка коннектора «Classification\_app»

В поле «Модель» выбирается обученная модель классификации изображений. В поле «Медиафайлы» – серия изображений, которые необходимо классифицировать с использованием обученной модели. \*Для данного типа коннектора не нужно устанавливать признак «Постоянное обновление», так как анализируются данные, загружаемые с локального устройства.

#### **9. «Constructor» (автоматически создаваемый)**

Условием создания коннектора является следующее: создается блоксхема, где один из элементов имеет на выходе *визуализацию* – выходным параметром элемента является *таблица*, *график* и т.д. Пользователь запускает такую блок-схему, и после успешной отработки элемента с визуализацией в Системе создается коннектор. Число создаваемых коннекторов при запуске блок-схемы соответствует числу элементов с визуализацией на этой блок-схеме.

Название коннектора формируется из названия элемента и названия рабочей области, и должно являться уникальным в рамках Системы. Пример – *yolov5\_train\_(yolov5\_noses\_eyes)*, где название рабочей области указано в скобках.

Такой коннектор автоматически создается в статусе «Started» – пользователь не должен запускать коннектор, и может сразу же перейти к просмотру данных коннектора в окне дашборда.

## **2.3.12.2. Порядок работы с коннекторами**

Предварительно коннектор должен быть создан и запущен (за исключением служебных коннекторов, которые создаются и запускаются автоматически). Только после этого выполняется подключение к нему через окно дашборда.

#### **2.3.12.2.1. Создание коннектора**

Создание коннекторов осуществляется в разделе меню «Соединения». Для коннекторов, в которых настраивается подключение к внешним источникам данных (к внешним базам данных, к камере видеонаблюдения), дополнительно создаются сущности – *источник данных*, и *ETL*. Для остальных типов, эти сущности не создаются, а сразу создается сущность «Коннектор».

Для того чтобы создать новый коннектор, перейдите на вкладку «Коннекторы» и нажмите на кнопку «Создать коннектор»:

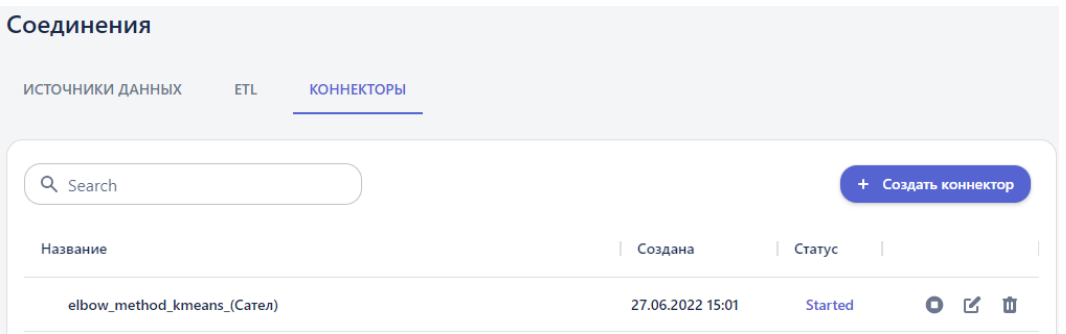

Рисунок 265 – Переход к созданию коннектора на вкладке «Коннекторы»

В открывшейся форме выберите тип коннектора в одноименном поле «Тип коннектора», и заполните поля:

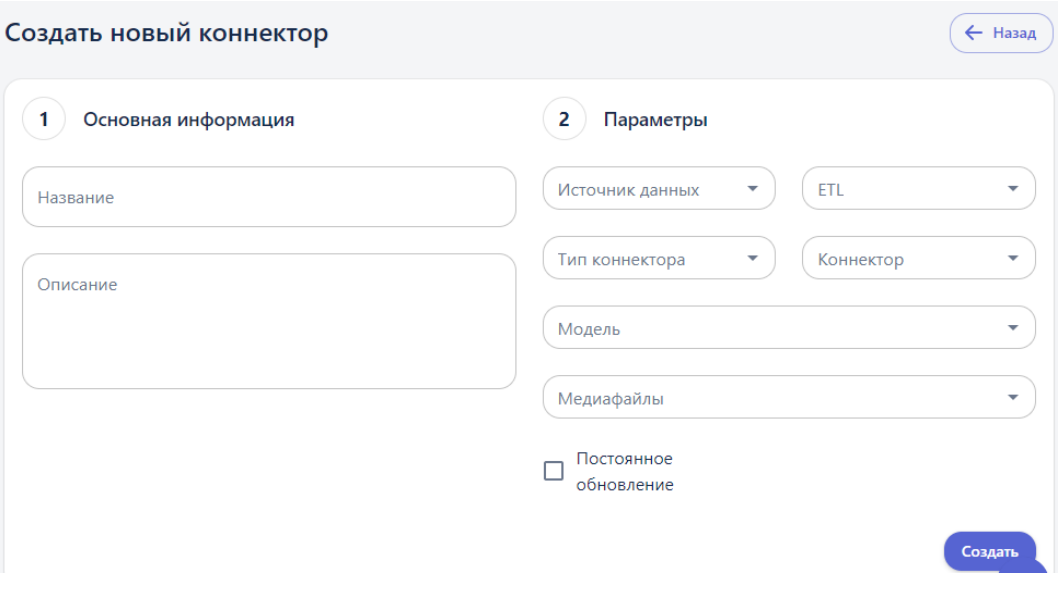

Рисунок 266 – Форма создания нового коннектора

После заполнения формы нажмите кнопку «Создать».

# **2.3.12.2.2. Запуск коннектора**

Сразу после создания коннектору присваивается статус «Stopped». Далее коннектор запускается для того, чтобы активировать его работу (начать получать данные из внешних источников, запустить алгоритм обработки данных). Для этого нажмите кнопку « » в строке с коннектором:

| Соединения        |                                 |                  |                |                   |              |    |
|-------------------|---------------------------------|------------------|----------------|-------------------|--------------|----|
| ИСТОЧНИКИ ДАННЫХ  | <b>ETL</b><br><b>КОННЕКТОРЫ</b> |                  |                |                   |              |    |
| Q Search          |                                 |                  | $+$            | Создать коннектор |              |    |
| Название          |                                 | Создана          | Статус         |                   |              |    |
| validation_(TEXT) |                                 | 07.06.2022 16:58 | <b>Started</b> | 0                 | $\mathbb{Z}$ | 一亩 |
|                   |                                 |                  |                |                   |              |    |
| validation (FIRE) |                                 | 07.06.2022 13:54 | <b>Started</b> | О                 | B            | m  |

Рисунок 267 – Запуск коннектора

В результате коннектору присваивается статус «Started», и он готов к визуализации на дашборде.

### **2.3.12.2.3. Подключение к коннектору на дашборде**

Для подключения коннектора на дашборде нажимается кнопка DASH, чтобы добавить интерактивный блок на рабочую область. После добавления на интерактивного блоке нужно нажать в правом углу.

Откроется модальное окно со списком коннекторов для подключения.

## **2.3.12.3. Настройка подключения на примере ClickHouse**

Действия:

1. Перейдите в пункт меню «Соединения»:

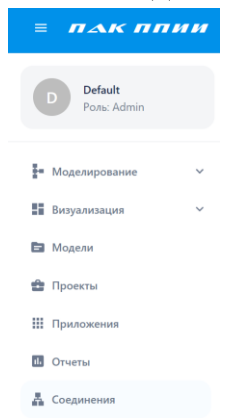

Рисунок 268 – Пункт меню Соединения

Откроется страница «Соединения» на первой вкладке «Источники данных», на которой отображаются все ранее созданные источники:

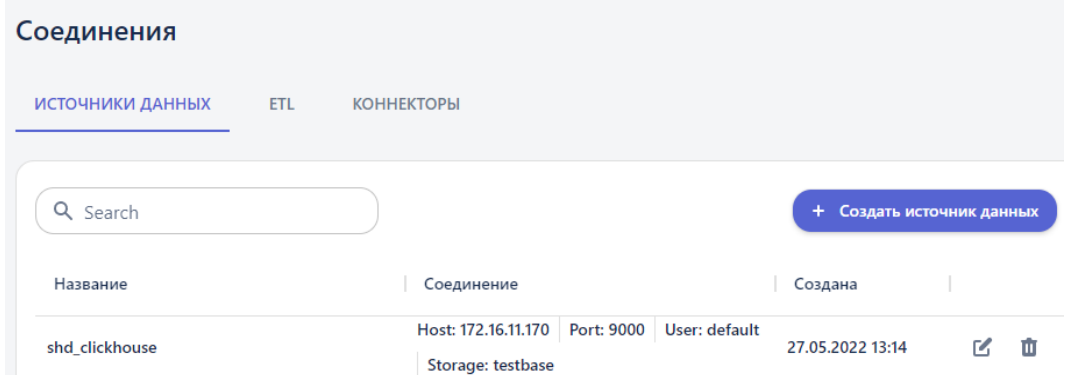

Рисунок 269 – Вкладка «Источники данных»

2. Создание нового источника. Нажмите на кнопку «Создать источник данных». Откроется окно «Создание нового источника данных»:

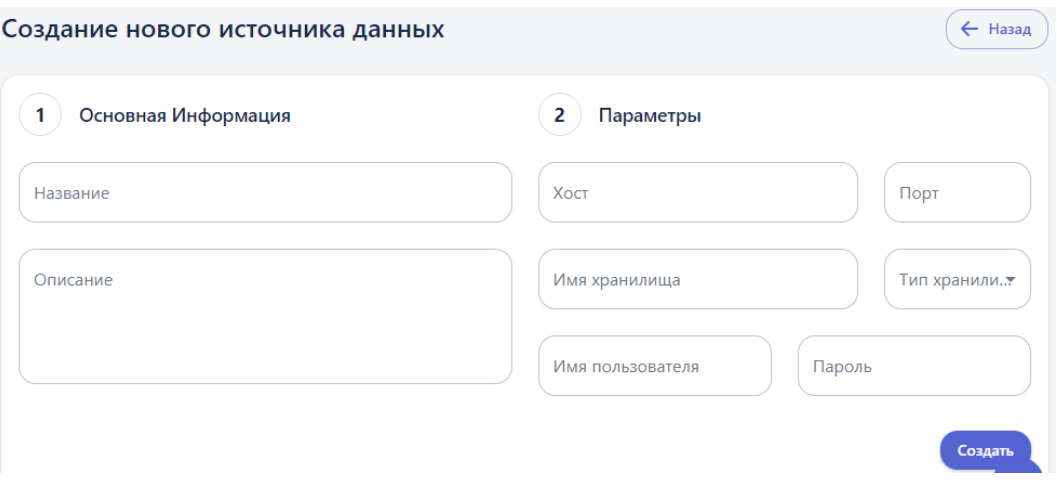

Рисунок 270 – Окно настройки источника данных

Заполните поля:

➔ *Название*. Пользователь задает название источника «TEST DATA SOURCE (clickhouse)», к которому будет настраиваться подключение.

→ *Хост*. Указывается хост протокола TCP/IP, т.е. сетевой интерфейс устройства, предоставляющего сервис формата «клиентсервер», где сервером выступает БД **ClickHouse**, а клиентом – **BAUM STORAGE AI v2**. По сути это IP-адрес подключаемой БД. Необходимо указать «172.16.11.116».

➔ *Порт* – номер порта, по которому устанавливается соединение с сервером, на котором установлена БД **ClickHouse**. Указать «12366».

➔ *Имя хранилища* – название базы данных, которое указано на подключаемом сервере. Указать «default».

➔ *Тип хранилища*. Из выпадающего списка необходимо выбрать тип «clickhouse»:

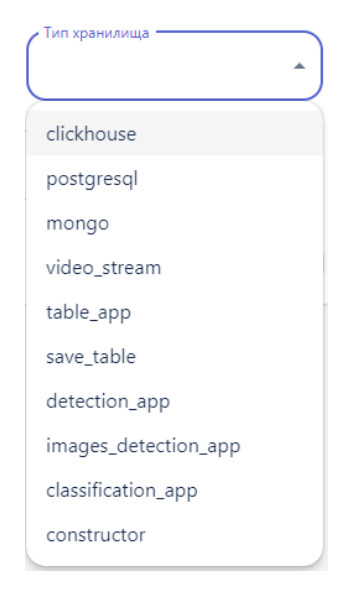

Рисунок 271 – Список возможных типов хранилища

Описание всех типов коннекторов представлено в разделе Классификация коннекторов

➔ *Имя пользователя, пароль –* параметры учетной записи администратора внешнего сервера для разрешения доступа к данным. Указать пользователя «clickhouse operator», и пароль для него «clickhouse\_operator\_password».

➔ *Описание.* Вводится дополнительная информация по источнику, необязательное поле.

Для регистрации в Системе источника нажмите кнопку «Создать».

3. Создание нового ETL. Сущность «ETL» (дословно Extract, Transform, Load – с англ. извлечение, преобразование загрузка) содержит в себе sql запрос для извлечения данных из источника. То есть в шаге 2 создается источник и прописывается запрос для извлечения данных из него.

3.1. Перейдите на вкладку «ETL»:

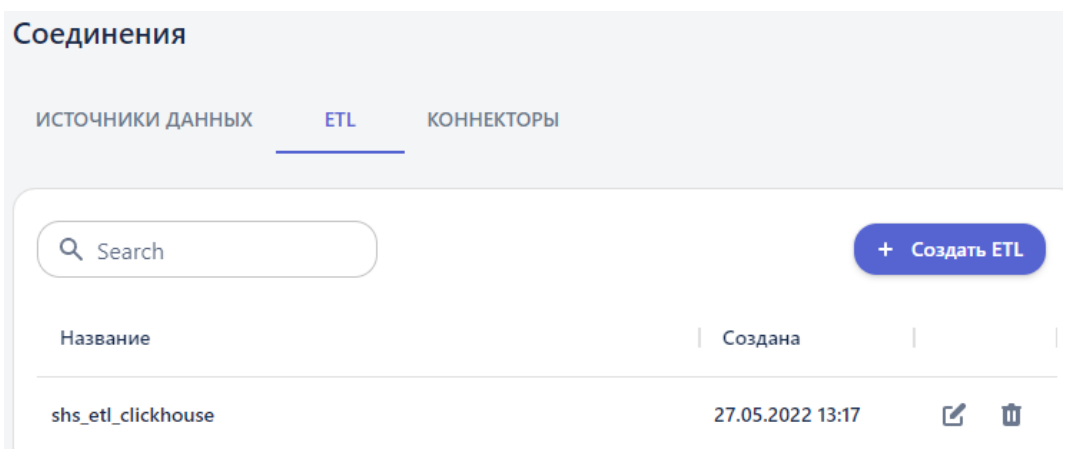

Рисунок 272 – Вкладка ETL

3.2. Нажмите на кнопку «Создать ETL». Откроется окно «Создать новый ETL»:

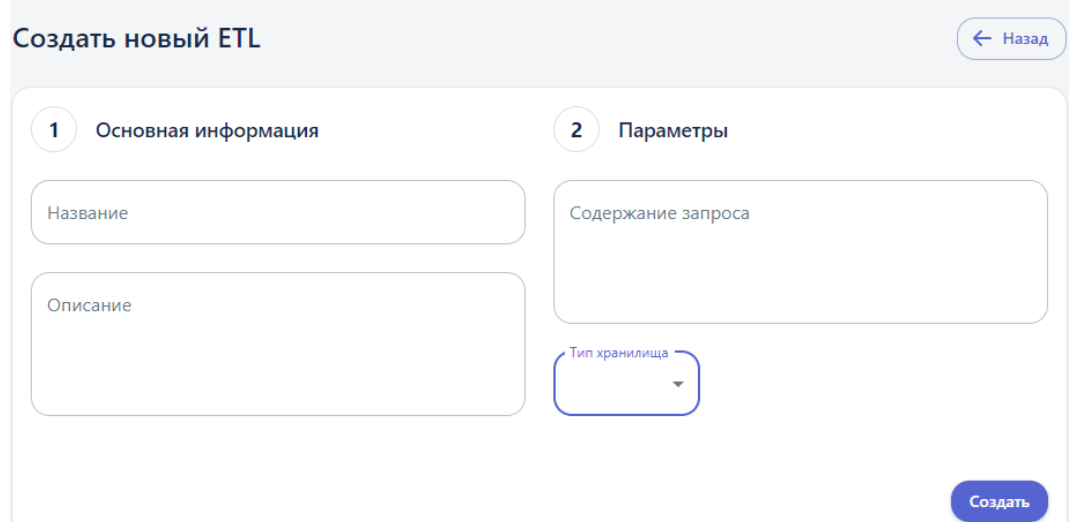

Рисунок 273 – Окно настройки ETL

3.3. Заполните поля:

➔ *Название. Пользователь вручную задает название ETL «TEST ETL (clickhouse)» – запрос на извлечение данных.*

➔ *Содержание запроса. Прописывается непосредственно sql запрос для извлечения данных из внешнего сервера. При этом указывается название таблицы, из которой данные извлекаются, в запросе «SELECT \* FROM stock». Чтобы извлечь данные только из первых ста строк этой таблицы используется запрос «SELECT \* FROM stock LIMIT 100».*

- ➔ *Тип хранилища. Выбирается тип «clickhouse».*
- ➔ *Описание (необязательное поле).*
- 3.4. Нажмите кнопку «Создать».

#### 4. **Создание нового коннектора**:

#### 4.1. Перейдите на вкладку «Коннекторы»:

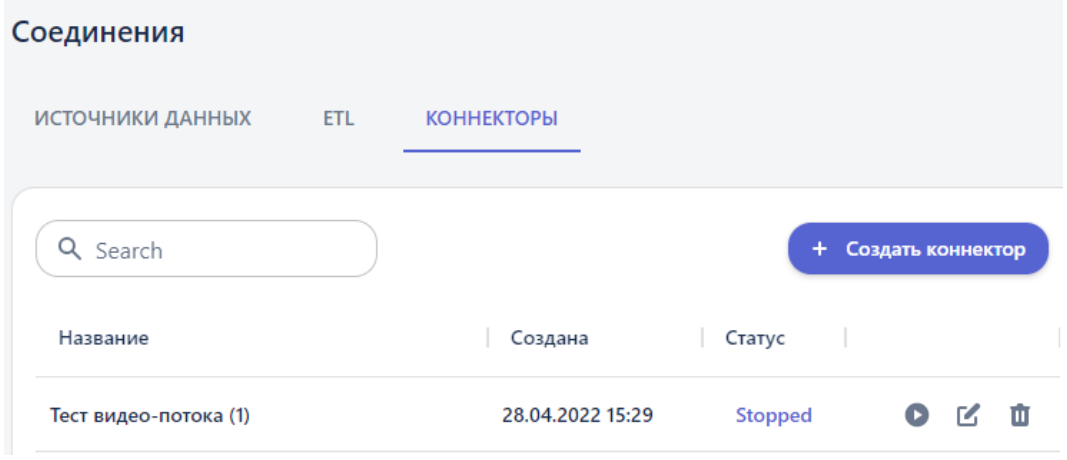

Рисунок 274 – Вкладка коннекторов

4.2. Нажмите на кнопку «Создать коннектор». Откроется окно «Создать новый коннектор»:

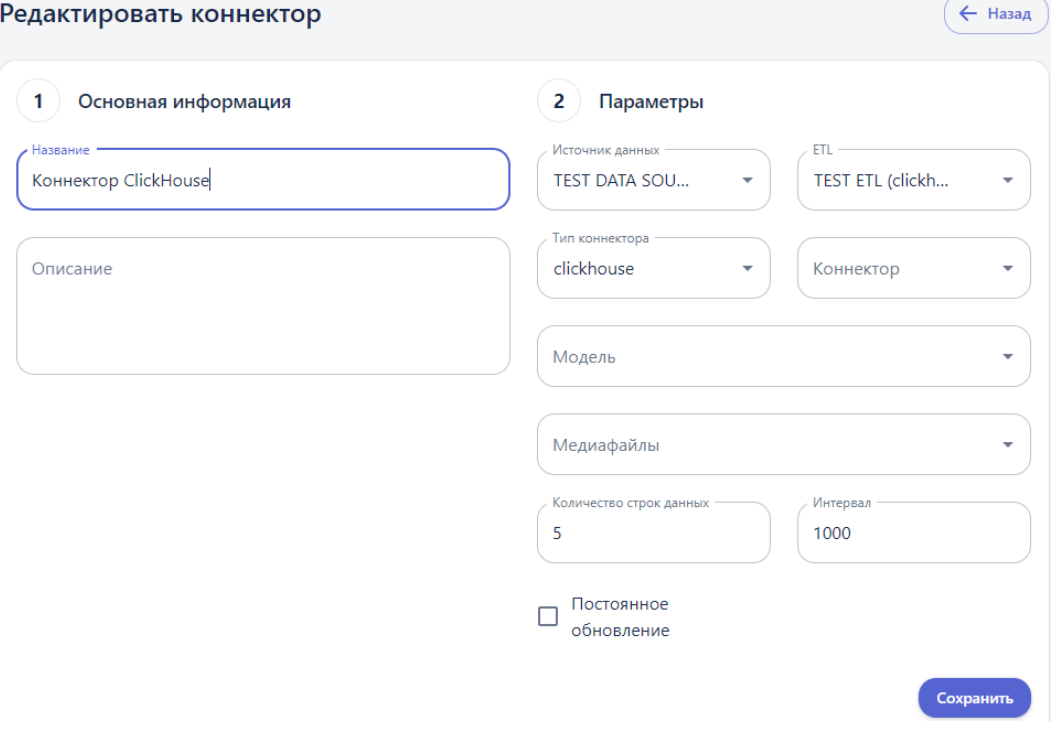

# Рисунок 275 – Окно настройки коннектора

4.3. Заполните поля:

➔ *Название.* Пользователь вручную задает название создаваемого коннектора «Коннектор ClickHouse».

➔ *Источник данных.* Из списка выбирается источник «TEST DATA SOURCE (clickhouse)», созданный в шаге 2.

→ *ETL*. Из списка выбирается ETL «TEST ETL (clickhouse)», созданный в шаге 3.

➔ *Тип коннектора.* По умолчанию выбирается первый тип из списка – clickhouse, оставить выбранное значение.

➔ *Количество строк данных.* Данные из внешней БД поступают порциями, по указанному или меньшему количеству строк за раз.

➔ *Интервал* – периодичность, с которой выполняются запросы во внешнюю БД. Заполняется числовым значением (в миллисекундах), или значением в формате «Дата» (*второй вариант не реализован в текущей версии*). Если задать интервал 1000 мс, и указать количество строк пять, каждую секунду будет запрашиваться пять записей.

➔ *Постоянное обновление*. Признак устанавливается, когда данные ожидаются бесконечно. Если признак не установить, запрос данных завершится, при получении их в полном объеме.

➔ *Описание.*

Остальные поля на форме создания коннектора для текущего сценария не заполняются, они используются при создании других типов коннекторов. Нажмите кнопку «Создать».

4.4. Сразу после создания коннектору присваивается статус «Stopped»:

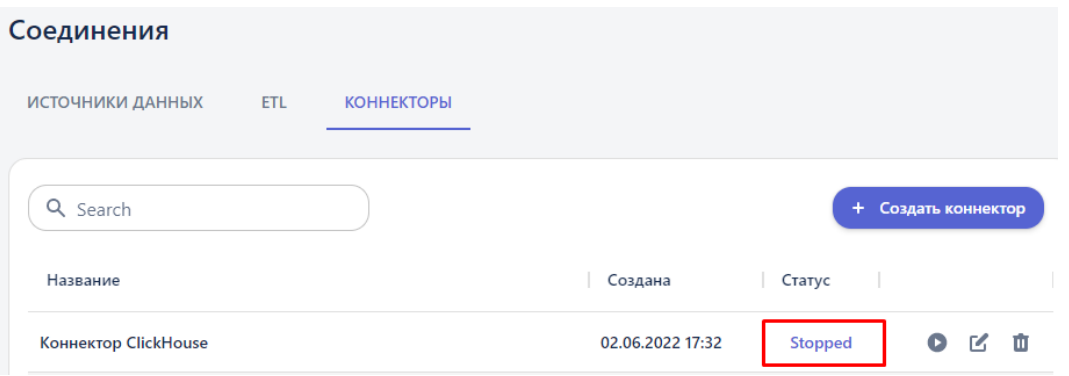

Рисунок 276 – Статус запуска коннектора

5. **Запуск коннектора**. Чтобы данные из источника начали поступать в Систему необходимо запустить коннектор. Для этого нажмите на кнопку « » в строке с коннектором. В результате статус меняется на значение «Started».

Вы так же можете отображать табличные данные ClickHouse в режиме реального времени, используя для визуализации сущность «Дашборд» и подключаясь к запущенному коннектору.

## **2.3.12.4. Получение данных с камеры видеонаблюдения**

Подключение к камере наблюдения настраивается по аналогии с подключением к БД **ClickHouse**. Отличие заключается в выборе *канала подключения*, а сам порядок действий повторяется:

1. **Создание нового источника**. На вкладке «Источники данных» нажмите кнопку «Создать источник данных». Заполните поля:

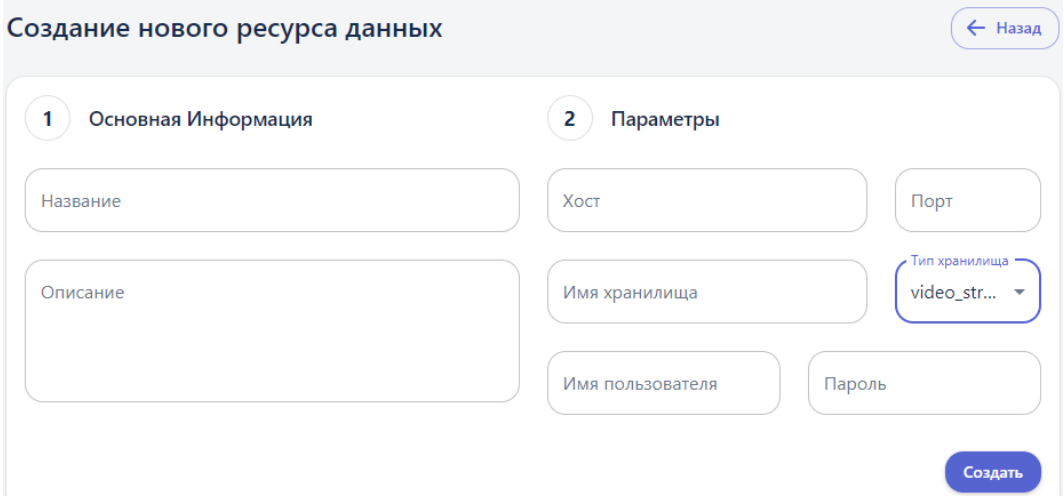

Рисунок 277 – Создание источника данных типа video\_stream

➔ *Название. Пользователь задает название источника «Камера магазина».*

➔ *Хост. Пользователь вводит сетевой адрес камеры (в данном примере: «http://158.58.130.148:80/mjpg/video.mjpg»). Все сведения, вводимые начиная с этого поля, необходимо уточнять непосредственно у владельцев смежной системы, с которой настраивается соединение.*

➔ *Порт. Пользователь вводит номер порта для подключения к камере «0» (обязательно числовое значение).*

➔ *Имя хранилища.Пользователь вводит название камеры «pass».*

➔ *Тип хранилища. Из выпадающего списка выбрать тип «video\_stream».*

➔ *Имя пользователя, пароль. Пользователь вводит параметры учетной записи администратора, имеющего доступ к видеокамере. Указываются соответственно пользователь «pass» и пароль «pass».*
➔ *Описание.* 

Для регистрации в Системе источника нажмите кнопку «Создать» (далее действие по сохранению введенных настроек предполагаются по умолчанию).

**2. Создание ETL.** На вкладке ETL нажмите на кнопку «Создать ETL» и заполните поля следующим образом:

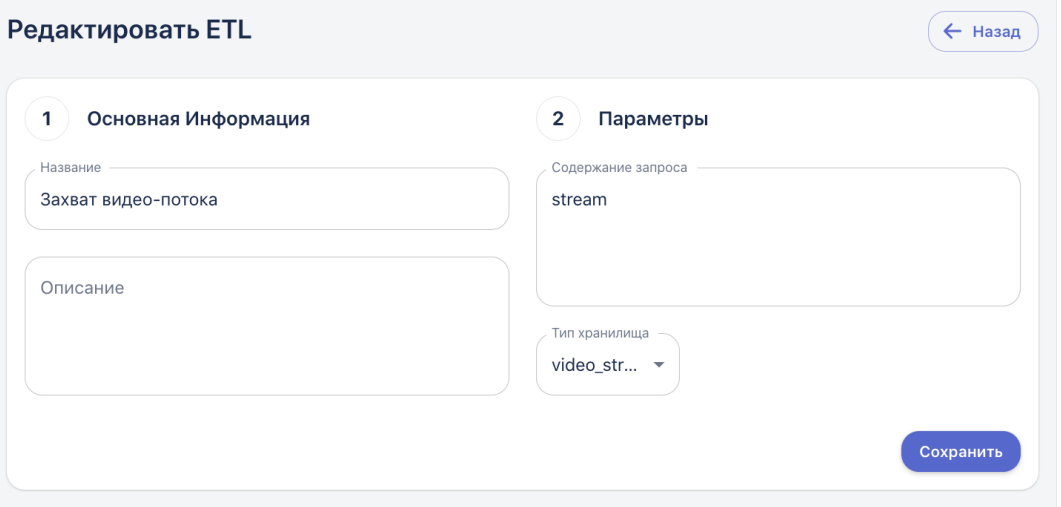

Рисунок 278 – Параметры ETL типа video stream

В случае если коннектор создаётся для захвата видеопотока (его отображения в режиме он-лайн на дашборде), тогда в поле «Содержание запроса» укажите «stream». Для коннекторов, которые подразумевают сохранение видео, запрос должен содержать «save».

3. **Создание нового коннектора**. Перейдите на вкладку «Коннекторы», нажать на кнопку «Создать коннектор» и в открывшемся окне заполните поля:

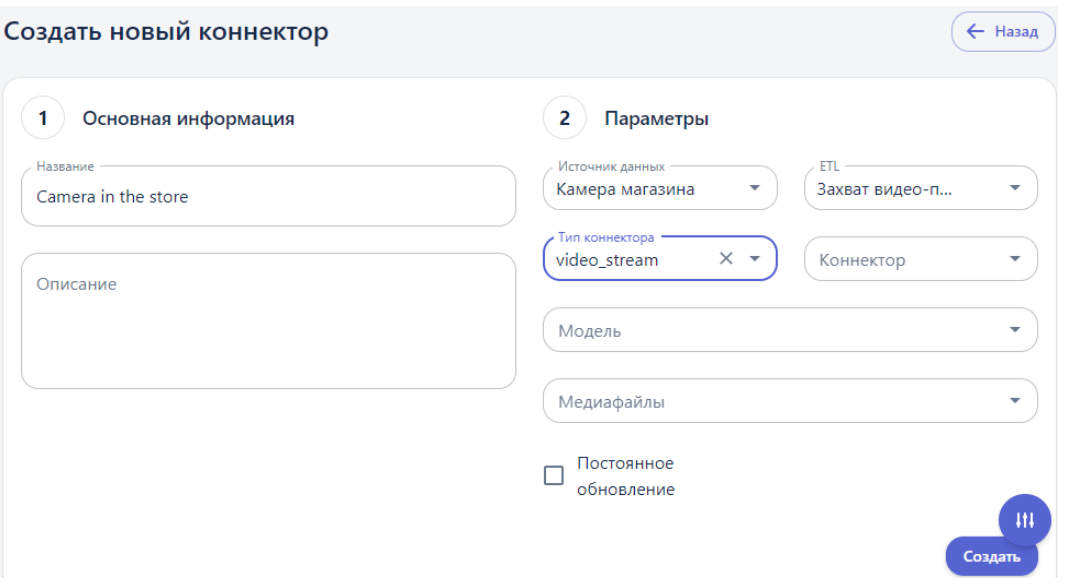

Рисунок 279 – Параметры коннектора типа video stream

➔ *Название. Пользователь задает название создаваемого коннектора «Camera in the store».*

➔ *Источник данных. Из списка выбирается источник, созданный в шаге 1.*

➔ *ETL. Из списка выбирается ETL «Захват видео-потока» – запрос на получение онлайн видео потока данных с камеры (запрос «stream»).*

 $\rightarrow$  Для коннектора с типом «video-stream» доступен для выбора еще один ETL «Сохранение видеопотока» – запрос на сохранение полученных данных с камеры в раздел «Данные» → «Видео» (запрос «save»). Убедиться, что данный тип ETL доступен для выбора. Продолжение сценария, как сохранить видеопоток, см. в разделе 4.13.

**→** *Тип коннектора. Выбирается тип «video stream».* 

➔ *Описание (необязательное поле).*

Остальные поля на форме для данного типа коннектора остаются незаполненными.

4. **Запуск коннектора**. На вкладке «Коннекторы» в строке с коннектором «Camera in the store» нажмите кнопку запуска « $\bullet$ ». Коннектору присваивается статус «Started» – с этого момента в Систему начинают поступать данные из внешнего источника:

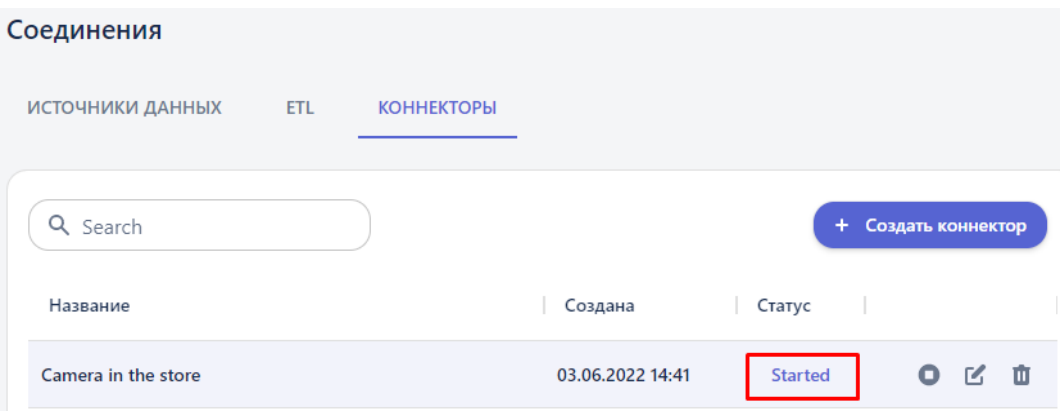

Рисунок 280 – Статус запуска коннектора

Для *остановки коннектора* в строке с ним нажмите кнопку « ».

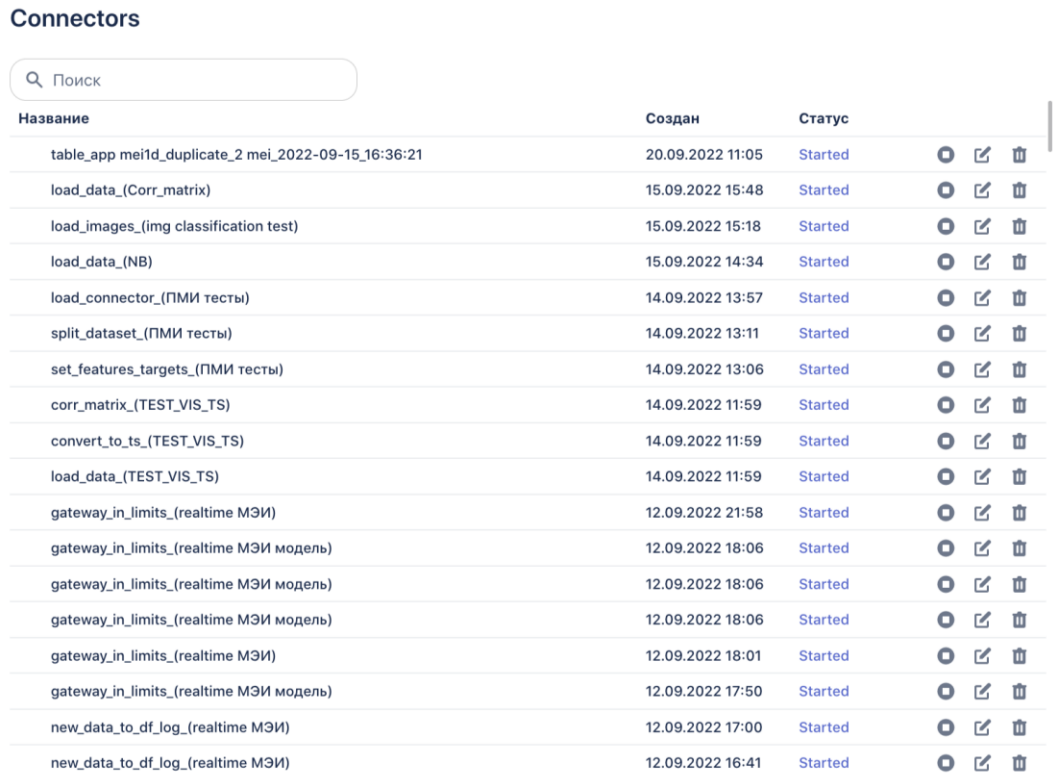

Рисунок 281 – Выбор коннектора для отображения в окне дашборда Для выбора и подключения коннектора он выбирается из списка. Данные, получаемые от коннектора, отобразятся на интерактивном блоке после подключения:

+ DASH Имя дашборда: Коннектор ClickHouse 6

| Коннектор ClickHouse |                                                                                                    |         |              |              |       | al.<br>$\times$ |
|----------------------|----------------------------------------------------------------------------------------------------|---------|--------------|--------------|-------|-----------------|
| Подробнее            | Компактно                                                                                                  | Столбцы |              |              |       |                 |
|                      |                                                                                                    |         |              |              |       |                 |
| Data                 | Y5401                                                                                                    | Y5402   | <b>Y5707</b> | <b>Y5708</b> | Y5403 | Y5404           |
|                      |                                                                                                    |         |              |              |       |                 |
|                      | 2021-09-04T23:00 1.5643999576568 1.11549997329711 2.0604000091552 4.6468000411987 5.3470997810363 0.045    |         |              |              |       |                 |
|                      |                                                                                                    |         |              |              |       |                 |
|                      | 2021-09-05T00:00 1.5429999828338 1.12070000171661 2.0550000667572 4.6602997779846 5.2635998725891 0.041    |         |              |              |       |                 |
|                      | 2021-09-05T01:00_1.5109000205993{_1.13289999961853_1.98389995098114_4.6985998153686_5.16820001602172_0.040 |         |              |              |       |                 |
|                      | 2021-09-05T02:00 14754999876022 111689996719360 1.95930004119873 4.5300998687744 4.9658999443054 0.034     |         |              |              |       |                 |
|                      | 2021-09-05T03:00 1.4587999582290+1.11140000820159! 1.95840001106262 4.2980999946594 4.7838997840881 0.029  |         |              |              |       |                 |
|                      |                                                                                                    |         |              |              |       |                 |

Рисунок 282 – Дашборд с запущенным коннектором

#### **2.3.13. Примеры работы с BAUM STORAGE AI v2**

### **2.3.13.1. Обучение модели прогнозирования температуры воды и газов в котле**

#### **Загрузка входных данных:**

1. В левой части главного окна на панели вкладок Системы откройте вкладку «Данные».

2. На открывшейся странице нажмите кнопку + создать

3. В открывшемся окне в качестве Типа выберите «Категория», в поле Название ввести вручную «МЭИ» и нажмите на кнопку «Создать»:

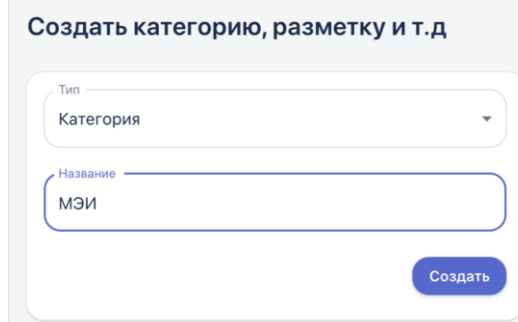

Рисунок 283 - Создание новой папки в разделе Данные

4. В разделе «Данные» появится папка «МЭИ, для загрузки файлов перейдите в неё и нажмите на кнопку «Загрузить» на верхней панели:

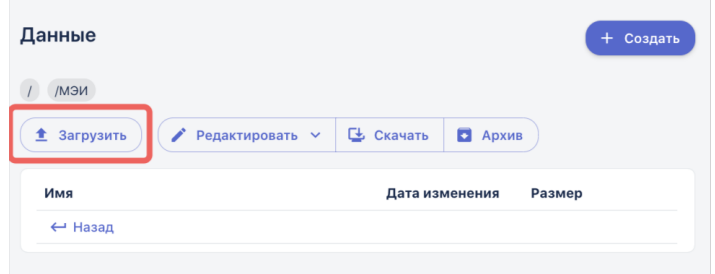

Рисунок 284 - Загрузка файлов в папку

5. В открывшемся окне нажмите на кнопку «Выбрать файлы» и укажите путь к заранее подготовленному файлу **med1d.csv**, в котором содержатся данные о температуре газов и воды в котле за определенный промежуток времени. Второй вариант – перенести файлы в этот раздел по технологии «drag n drop».

Выбранные файлы отобразятся в нижней части окна загрузки:

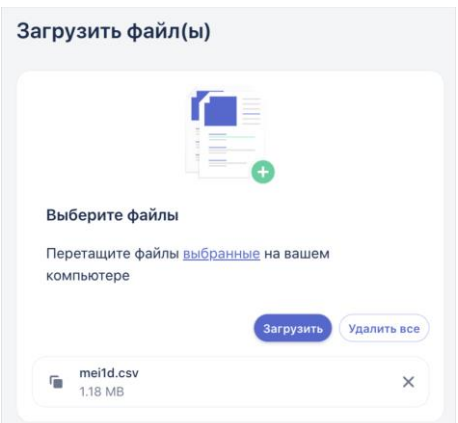

Рисунок 285 – Отображение выбранного файла

6. Нажмите на кнопку «Загрузить». Файл с входными данными отобразится в папке:

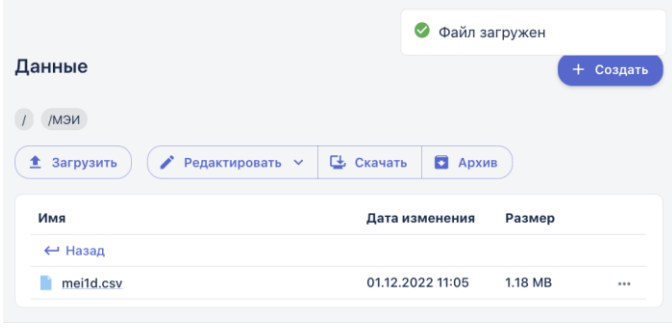

Страница | 258

### Рисунок 286 – Загрузка выбранного файла

### **Создание новой рабочей области**

Полностью блок схема представлена в [Таблице 16.7.](#page-439-0)

7. Перейдите в пункт меню системы **Моделирование** –> **Рабочая область**. На панели инструментов блок-схемы нажмите кнопку «Создание рабочей области» (кнопка  $\overset{\oplus}$  ):

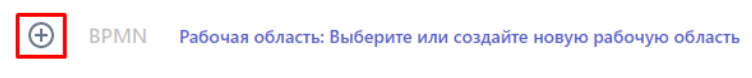

Рисунок 287 - Создание новой рабочей области

8. В открывшейся форме введите название новой рабочей области «МЭИ» и нажмите кнопку «Создать»:

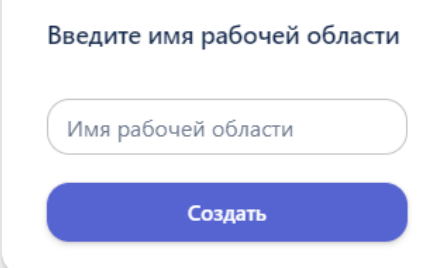

Рисунок 288 - Ввод имени рабочей области

9. На панели инструментов отобразится название созданной рабочей области.

### **Добавление элемента «Запуск»:**

1. На панели инструментов блок-схемы нажмите кнопку «Добавить элемент» (кнопка BPMN)

2. В открывшейся библиотеке графических элементов выберите элемент «Запуск» :

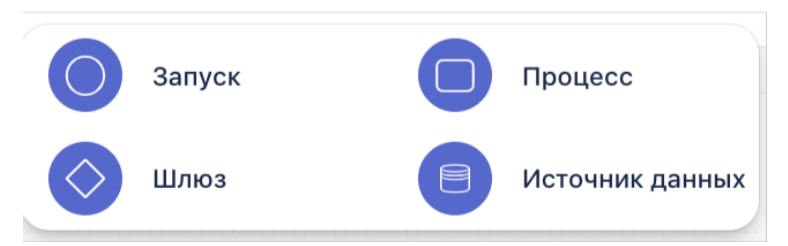

Рисунок 289 - Возможные элементы блок схемы

3. На рабочую область добавится элемент «Запуск»:

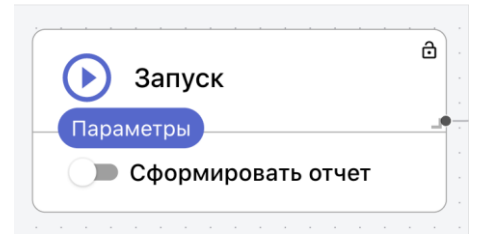

Рисунок 290 - Блок Запуск

### **Добавление и настройка элемента «Источник данных»**.

1. Добавьте на рабочую область элемент «Источник данных»:

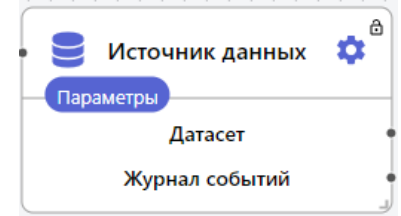

Рисунок 291 - Блок Источник данных

2. **Открытие настроек элемента**. На элементе «Источник данных» нажмите на кнопку **•** . При настройке текущего элемента он выделяется синей рамкой. Справа откроется панель настроек элемента, где будут отображаться созданные в разделе папки и файлы с табличными данными.

3. **Выбор данных для загрузки в блок-схему**. Для того чтобы найти нужный файл, кликните на папку и перейдите в нее, выберите из списка файл, загруженный в Систему в шаге 1 «mei1d.csv», нажмите на три точки в строке с названием файла и кликните «Выбрать». Внизу отобразится название выбранного файла:

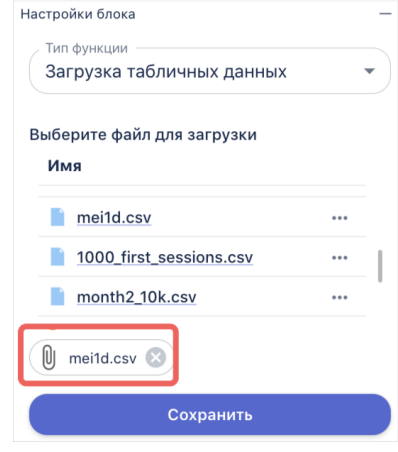

Рисунок 292 - Выбор файла

4. **Сохранение настроек элемента**. На панели настроек элемента нажмите на кнопку «Сохранить» (далее сохранение настроек элемента предполагается по умолчанию).

5. **Ввод названия элемента**. Чтобы задать название элемента нужно дважды щелкнуть левой кнопкой мыши на название элемента в рабочей области, и ввести нужное название в поле с названием, доступным для редактирования:

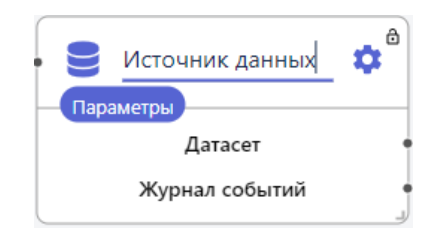

6. **Установка соединений**. Соедините выходную точку элемента «Запуск» с входной точкой элемента «Источник данных» с помощью левой кнопка мыши:

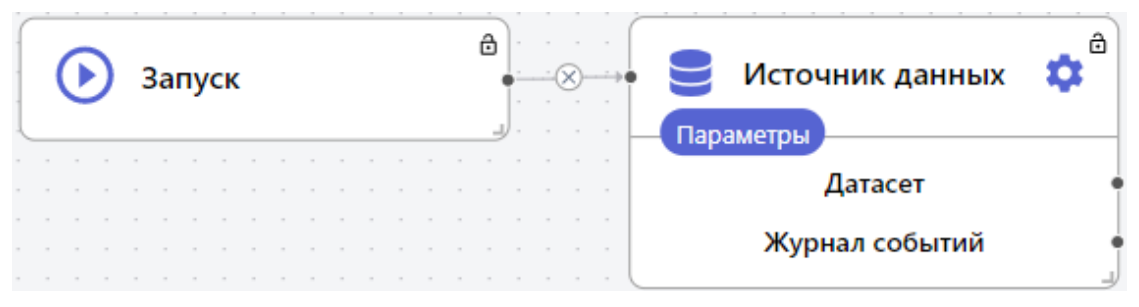

Рисунок 15.1.11 - Соединение элементов Запуск и Источник данных

**Добавление и настройка элемента «Процесс».** Чтобы в загруженном датасете выделить признаки и целевые признаки нужно добавить на рабочую область элемент «Процесс» и настроить его:

1. На панели свойств элемента выбрать из списка функцию: тип функции «Загрузка данных» -> функция «Преобразование данных во временной ряд».

В разделе «Параметры» отобразятся поля:

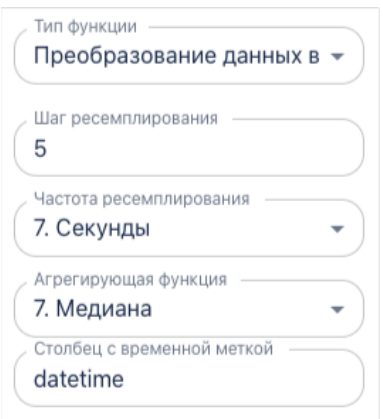

Рисунок 293 - Параметры функции «Преобразование данных во временной ряд»

- 2. В поле «Шаг ресемплирования» введите 5
- 3. В поле «Частота ресемплирования» выберите 7.Секунды
- 4. В поле «Агрегирующая функция» выберите 7.Медиана
- 5. В поле «Столбец с временной меткой» введите datetime

При помощи функции «Преобразование данных во временной ряд» можно привести данные к другой дискретности/периодичности, например в нашем случае - 5 секунд, а в качестве значения выбирается медиана значение посередине.

6. На панели настроек элемента нажмите на кнопку «Сохранить».

7. Измените название элемента на «во временной ряд».

8. Соедините с элементы:

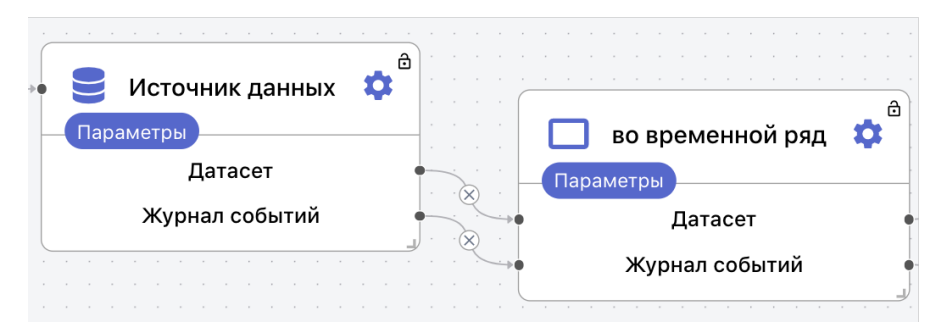

Рисунок 294 - Соединение элементов Источник данных и Во временной ряд

**Срез временного ряда.** Добавьте на рабочую область элемент «Процесс» и настроить его:

1. Выберите из списка функцию: раздел «Предобработка данных» -> функция «Срез временного ряда по индексу»:

2. В разделе «Параметры» в поле «Дата начала» введите значение *2020-12-16 11:00:00,* а в поле «Дата окончания» - *2020-12-16 15:00.*

- 3. Измените название элемента на «срез времен ряда».
- 4. Соедините элементы:

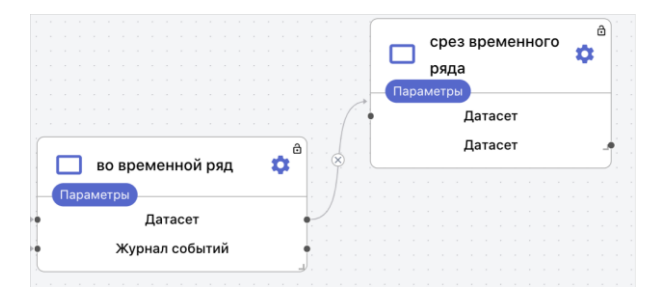

Рисунок 295 - Соединение элементов Во временной ряд и Срез временного ряда

**Выбор признаков и целевых показателей**. Добавьте на рабочую область и настройте элемент «Процесс»:

1. Выберите из списка функцию: раздел «Анализ данных» -> функция «Выбор признаков и целевых признаков»

2. В разделе «Параметры» -> в поле «Признаки» оставьте пустым, а в поле «Целевые признаки» вы можете либо поочередно ввести сначала признак Tq и нажать Enter, затем Tw и нажать Enter или вы можете найти в списке файлов mei1d.csv, нажать на три точки рядом с его названием и выбрать «Выгрузить признаки», тогда в поле автоматически подтянутся все признаки, который есть в файле. Вам необходимо удалить ненужные и оставить только Tq и Tw.

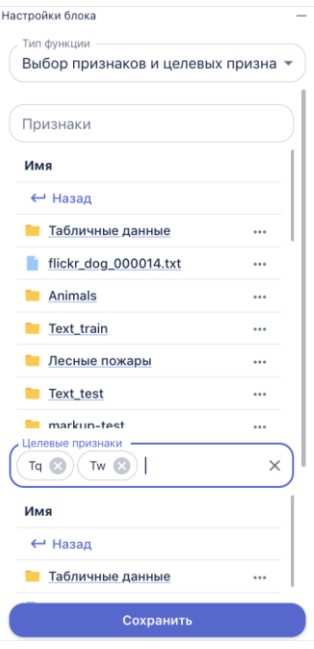

Рисунок 296 - Параметры функции «Выбор признаков и целевых признаков»

- 3. Измените название элемента на «Установить признаки».
- 4. Соедините элементы:

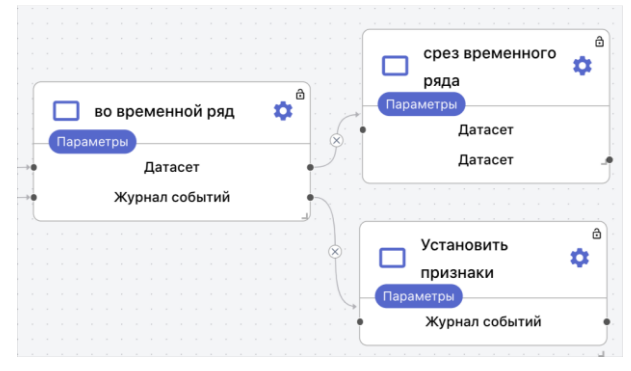

Рисунок 297 - Соединение элементов Во временной ряд Установить признаки

**Разделение датасета на обучающую и тестовую выборки**. Добавьте на рабочую область и настройте элемент «Процесс»:

1. Выберите из списка функцию: раздел «Машинное обучение» - > функция «Разделение датасета на обучающую и тестовую выборки».

2. Укажите долю тестовой выборки – 0.2. Так 80% данных будут использованы для обучения модели, и 20% – для тестирования.

3. Не нужно ставить галочки в полях «Перемешивать наблюдения перед разделением» и «Разделять с учетом меток классов» (параметр активируется только для решения задач классификации)

- 4. Измените название элемента на «Сплит».
- 5. Соедините элементы:

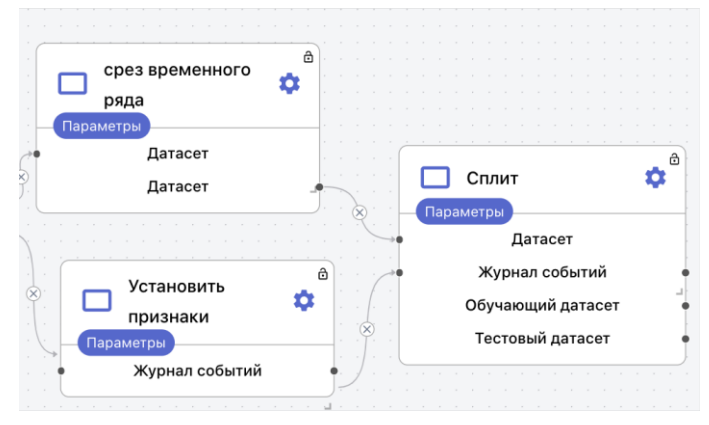

Рисунок 298 - Соединение элементов Установить признаки и Срез временного ряда с блоком Сплит

**Стабилизация дисперсии**. Добавьте на рабочую область и настройте элемент «Процесс»:

Страница | 264

1. Выберите из списка функцию: раздел «Препроцессинг» -> функция «Стабилизация дисперсии».

- 2. В качестве метода выберите 2. yeo-johnson
- 3. Установите галочку в поле «Замена значений столбцов».
- 4. Установите галочку в поле «Стандартизация».

5. В поле «Флаг признака» выбрать из списка значение «1. Признаки»

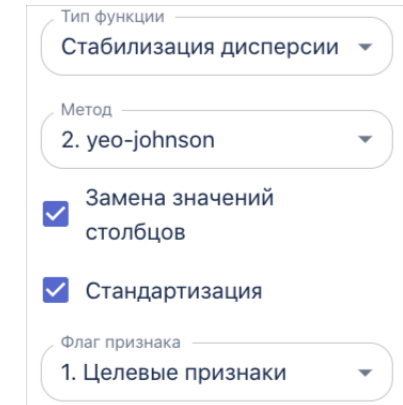

Рисунок 299 - Параметры функции «Стабилизация дисперсии»

- 6. Введите название для элемента: «Стабилизация».
- 7. Соедините элементы:

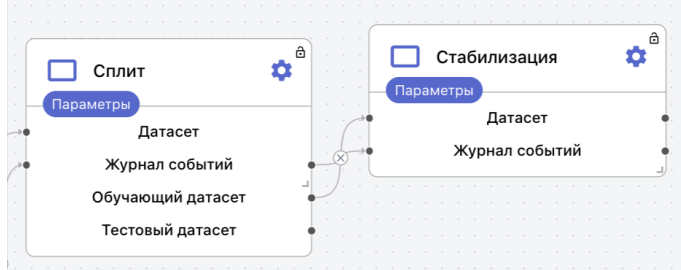

Рисунок 300 - Соединение элементов Сплит и Стабилизация

**Skew и Дики-Фуллер для Стабилизации.** Данный этап не является обязательным, но позволяет оценить стал ли ряд стационарным после всех преобразований.

1. Добавьте на рабочую область и настроить два элемента «Процесс»:

2. Для первого блока в карточке элемента выберите из списка функцию: раздел «Тест на нормальность распределения» -> функция «Коэффициент асимметрии Skewness». В поле признаки введите ['Tq', 'Tw'] и сохраните. Наименование блока можно изменить на «Skew».

Страница | 265 3. Для второго блока в карточке элемента выберите из списка функцию: «Тест на стационарность временного ряда» -> функция «Тест Дики-Фуллера». В поле «пороговое значение alpha» введите [0.05]. Наименование элемента можно изменить на «Дики-Фуллер».

4. Соедините элементы:

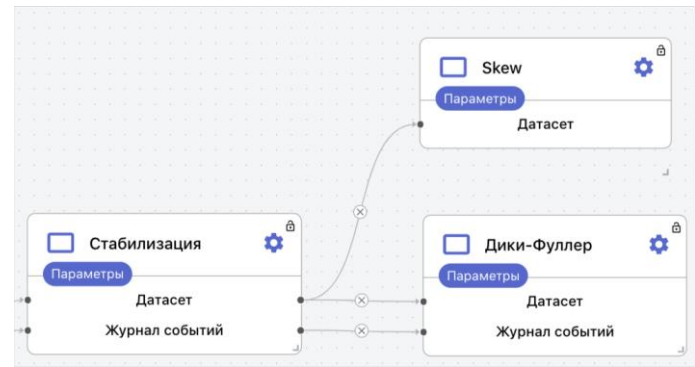

Рисунок 301 - Соединение элементов Стабилизация с Skew и Дики-Фуллер

**Дифференцирование временного ряда.** Добавьте на рабочую область и настройте элемент «Процесс»:

1. Выберите из списка функцию: раздел «Препроцессинг» -> функция «Дифференцирование временного ряда».

2. В поле «Шаг дифференцирования введите: [1,1] (вместе с квадратными скобками).

Шаг сдвига - это параметр, который определяет, на сколько наблюдений мы сдвигаем временной ряд, чтобы получить разницу в значениях.

- 3. Измените название элемента на «Дифференцирование».
- 4. Соедините элементы:

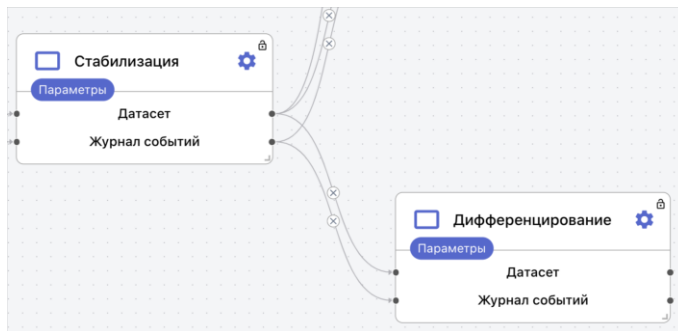

Рисунок 302 - Соединение элементов Стабилизация и Дифференцирование

Для блока «Дифференцирование» опционально можно провести **тест Дики-Фуллера**. Для этого необходимо:

1. Добавить на рабочую область и настроить элемент «Процесс» и выбрать из списка функцию: «Тест на стационарность временного ряда» -> функция «Тест Дики-Фуллера». В поле «пороговое значение alpha» вводим [0.05]. Наименование элемента можно изменить на «Дики-Фуллер».

> $\mathbf{\hat{n}}^{\text{a}}$ Дики-Фуллер Параметры Патасет Журнал событий П Дифференцирование ά -<br>Параметрь Датасет Журнал событий

2. Соединить элементы:

Рисунок 303 - Соединение элементов Дифференцирование и Дики-Фуллер

**Создание признаков для временного ряда.** Добавьте на рабочую область и настройте элемент «Процесс»:

1. Выберите из списка функцию: раздел «Препроцессинг» -> функция «Создание признаков для временного ряда».

- 2. В поле «Максимальное количество лагов» укажите: [1].
- 3. Измените название элемента на «Создание признаков».
- 4. Соедините элементы:

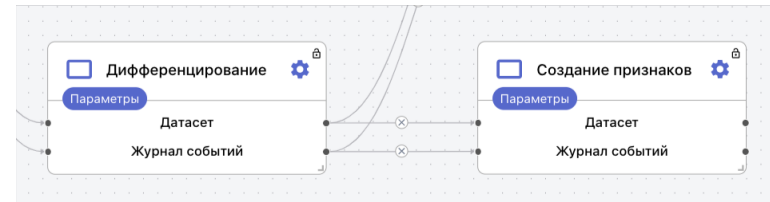

Рисунок 304 - Соединение элементов Дифференцирование и Создание признаков

**Метод k-ближайших соседей для регрессии**. Добавьте на рабочую область и настройте элемент «Процесс»:

1. Выберите из списка функцию: раздел «Регрессия» -> функция «Метод k-ближайших соседей для регрессии».

2. В поле «Количество ближайших соседей» укажите [2,3,5,10] (вместе с квадратными скобками).

3. Установите галочку в поле «Оптимизация гиперпараметров»

4. В поле «Тип веса для соседей» выберите и «Единый» и «По расстоянию»

5. В поле «Метрика расстояния» выберите и «Евклидово», «Косинусное» и «Манхэттенское»

6. В поле «Метрика для оптимизации» выберите и «1. RMSE» и в поле «Количество фолдов для оптимизации» указать [3]

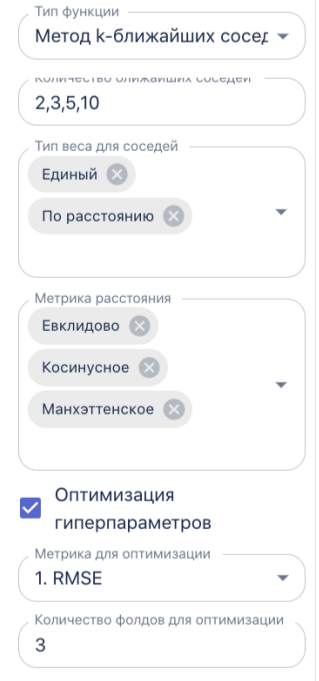

Рисунок 305 - Параметры функции «Метод k-ближайших соседей для регрессии»

- 7. Измените название элемента на «KNN».
- 8. Соедините элементы:

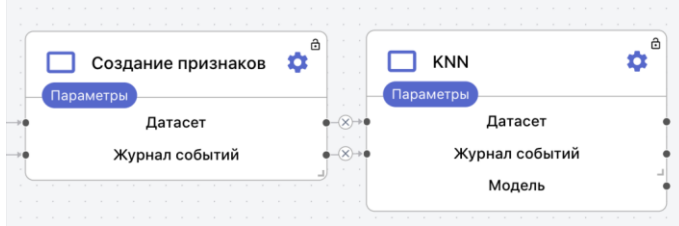

Рисунок 306 - Соединение элементов Создание признаков и KNN

**Валидация модели**. Добавьте на рабочую область и настройте элемент «Процесс»:

1. Выберите из списка функцию: раздел «Машинное обучение» - > функция «Валидация модели»:

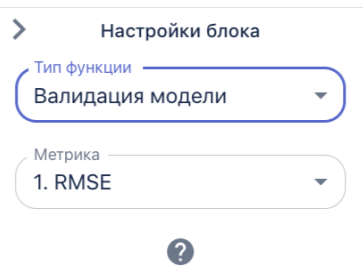

Рисунок 307 - Параметры функции «Валидация модели»

2. В разделе «Параметры» -> в поле «Метрика» выберите значение «5. F1» – метрика для валидации. Анализируется связь между выбранными погодными условиями и целевым признаком. Так оценивается вероятность возникновения лесного пожара по всем показателям. Функция возвращает величину вероятности в виде значения от 0 до 1.

3. Введите название элемента «Валидация».

4. Установите соединения с предыдущим элементом «Классификация» и элементом «Сплит датасета», как показано в Приложении 7. **Обратите внимание!** Элементы в блок-схеме могут соединяться не только последовательно.

**Сохранение модели**. Добавьте на рабочую область и настройте элемент «Процесс»:

1. В карточке элемента выберите из списка функцию: раздел « Управление моделями» -> функция «Сохранение модели».

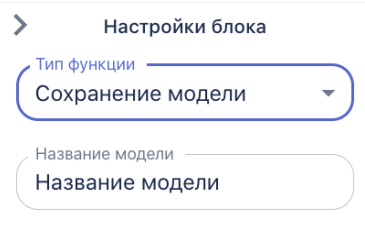

Рисунок 308 - Параметры функции «Сохранение модели»

2. В разделе «Параметры» введите название модели, с которым она будет сохранена, например «mei».

3. Измените название элемента на «Сохранение модели».

4. Соедините элементы:

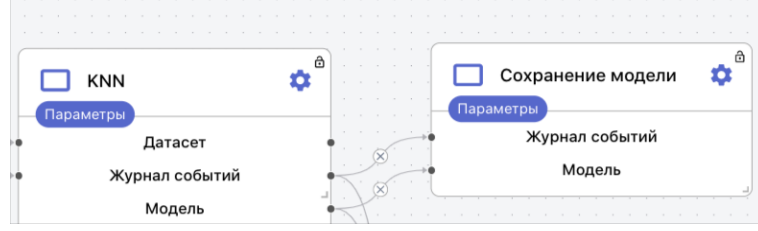

Рисунок 309 - Соединение элементов KNN и Сохранение модели

**Запуск пайплайна**. Чтобы запустить сборку пайплайна нажмите на кнопку  $\Theta$ на первом элементе «Запуск» собранной блок-схемы. При этом отображение элемента «Запуск» изменится и появится опция Сформировать отчет:

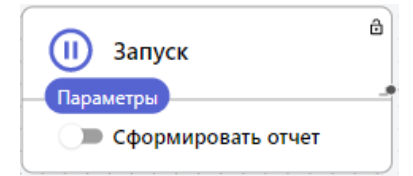

Рисунок 310 - Соединение элементов KNN и Сохранение модели

Если активировать параметр «Сформировать отчет», в результате запуска пайплайна будет создан отчет.

**Визуализация результатов**. После того как все элементы схемы будут успешно обработаны, на панели инструментов появляются кнопки:

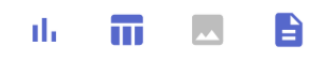

### **2.3.13.2. Создание блок схемы для работы с данными в режиме реального времени**

BAUM STORAGE AI v2 позволяет обрабатывать не только статичную информацию, но также данные, получаемые в режиме реального времени. Возможность прогнозировать значения признаков и линий их трендов создает базу для оперативного и своевременного принятия решений, позволяющих избежать критических ситуаций. BAUM STORAGE AI v2 также позволяет создавать визуализации данных в реальном времени при помощи различных графиков, что делает информацию более наглядной и обеспечивает широту ее применения.

В данном разделе будет рассмотрен пример работы с BAUM STORAGE AI v2 для прогнозирования значений в режиме реального времени. Для выполнения этого сценария, необходимо построить и запустить пайплайн Обучение модели прогнозирования температуры воды и газов в котле для обучения модели ИИ на аналогичных данных в виде статичной таблицы. Вторым этапом созданная модель применяется для обработки данных и моментального прогнозирования значений.

Т.о. второй этап работы с данными в режиме реального времени заключается в настройке коннектора и построении второго пайплайна, который будет получать информацию из соединения и обрабатывать её с помощью ранее созданной и обученной модели. В рамках примера также

будет показано, как создавать и интерпретировать графики, на которых отображается информация в режиме реального времени.

#### **1. Создание коннектора.**

1.1. Перейдите в пункт меню «Соединения». Перейти в пункт меню «Соединения»:

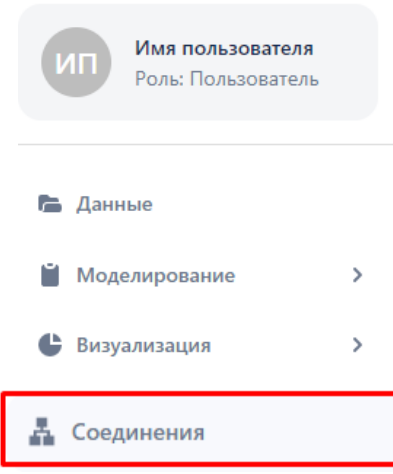

Рисунок 311 - Пункт меню Соединения

Откроется страница «Соединения» на первой вкладке «Источники данных», на которой отображаются все ранее созданные источники:

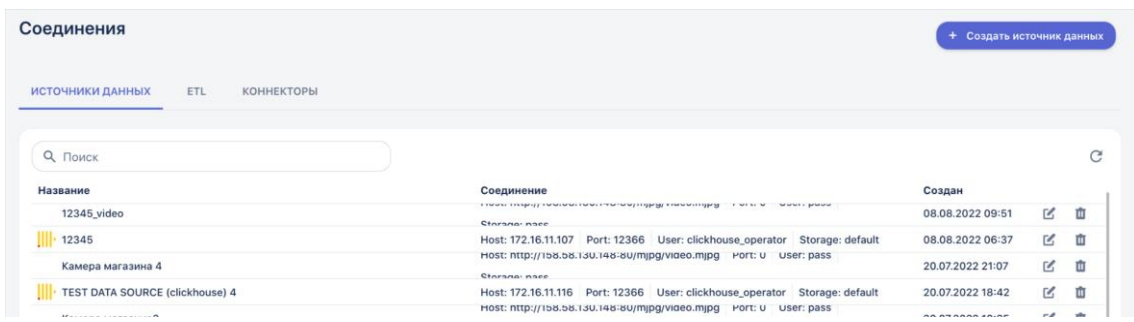

Рисунок 312 - Список созданных источников данных

1.2. Для создания нового источника, нажмите кнопку «Создать источник данных» в верхнем правом углу. Откроется окно «Создание нового ресурса данных»:

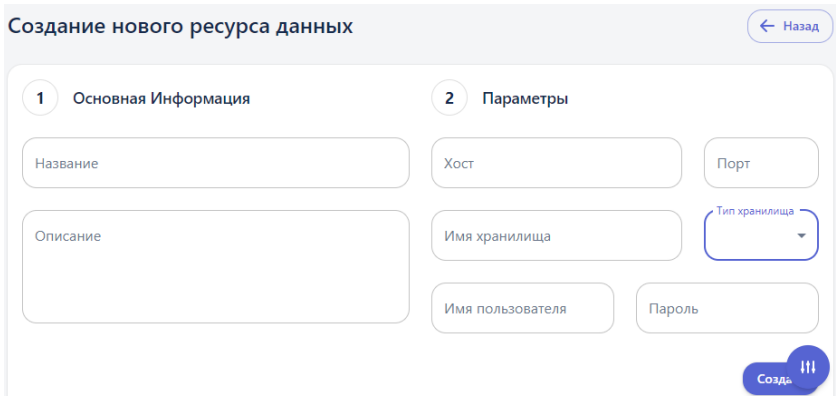

Рисунок 313 - Создание нового источника данных 1.3. Заполните поля следующим образом:

➔ *Название*. Задайте название источника «postgres dataset 116».

→ *Хост*. Указывается хост протокола TCP/IP, т.е IP-адрес подключаемой БД, например: «172.16.11.116».

➔ *Порт*. Номер порта, по которому устанавливается соединение с сервером, на котором установлена БД **posgresql**. Указать «9999».

➔ *Имя хранилища*. Название базы данных, которое указано на подключаемом сервере. Указать «dataset».

➔ *Тип хранилища*. Из выпадающего списка выберите тип «postgresql»:

➔ *Имя пользователя*, *пароль*. Параметры учетной записи администратора внешнего сервера для разрешения доступа к данным. Указать пользователя «postgres», и пароль «example».

➔ *Описание*. Вводится дополнительная информация по источнику, необязательное поле.

➔ Для регистрации в Системе источника нажмите кнопку «Создать».

1.4. Созданный коннектор отобразится в общем списке. При необходимости изменить настройки используйте кнопку «Редактировать»:

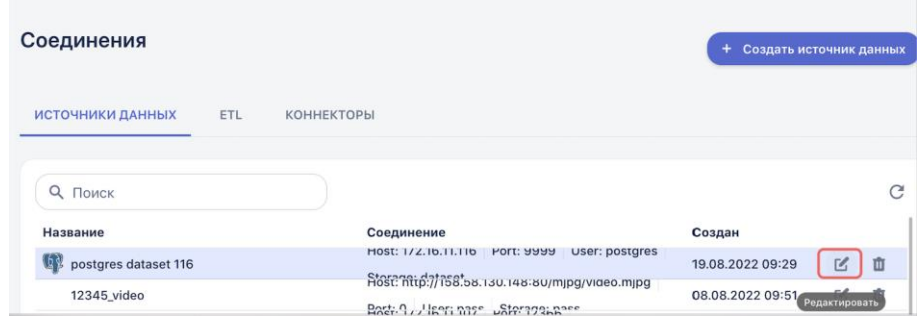

Рисунок 314 - Отображение созданного источника в списке 1.5. **Создание ETL.** Создание нового ETL осуществляется на вкладке «ETL» в разделе Соединения:

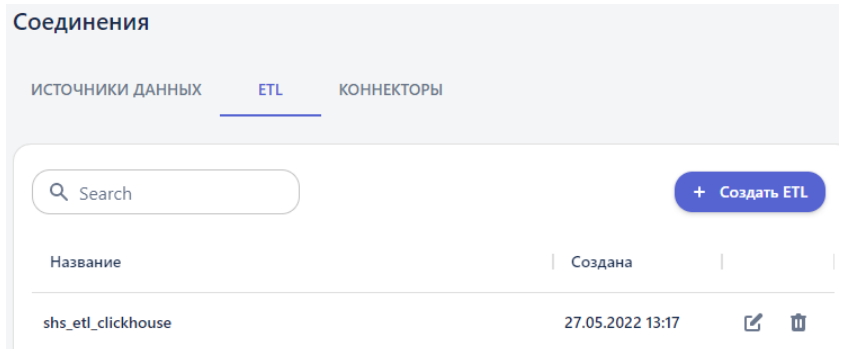

Рисунок 315 - Список созданных ETL

1.5.1. Нажмите кнопку «Создать ETL». Откроется окно «Создать новый ETL»:

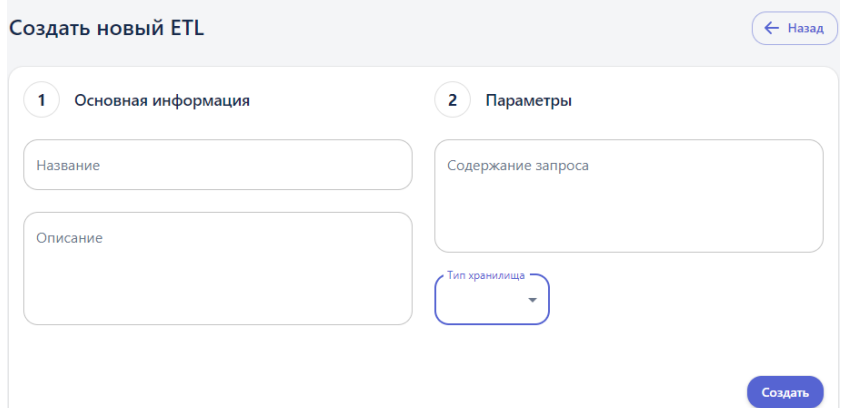

Рисунок 316 - Создание нового ETL

1.5.2. Заполните поля следующим образом:

➔ *Название*. Пользователь вручную задает название ETL «mei1d duplicate  $2$ » – запроса на извлечение данных.

➔ *Содержание запроса*. Прописывается sql запрос для извлечения данных из внешнего сервера: select "Tq", "Tw" from mei1d\_duplicate\_2

➔ *Тип хранилища*. Выбирается тип «postgresql».

➔ Нажмите на кнопку «Создать».

1.5.3. Созданный ETL можно менять и редактировать по аналогии с источником данных.

1.6. **Создание Коннектора.** Перейдите на вкладку «Коннекторы»:

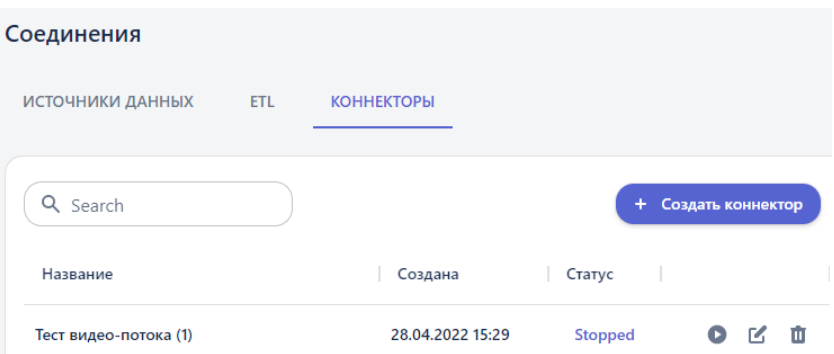

Рисунок 317 - Список созданных коннекторов

1.6.1. Нажмите на кнопку «Создать коннектор». Откроется окно «Создать новый коннектор»:

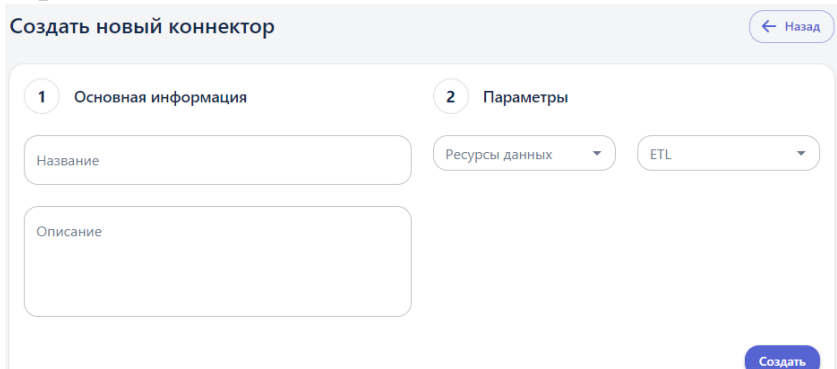

Рисунок 318 - Создание нового коннектора

1.6.2. Заполните поля:

➔ *Название*. Пользователь вручную задает название создаваемого коннектора, например «mei1d\_duplicate\_2».

➔ *Ресурсы данных*. Из списка выбирается источник «postgres dataset 116», созданный в шаге 1

→ *ETL*. Из списка выбирается ETL «meild duplicate 2», созданный в шаге 2.

➔ *Описание*.

1.6.3. Нажмите кнопку «Создать».

1.6.4. Сразу после создания коннектору присваивается статус «Stopped»:

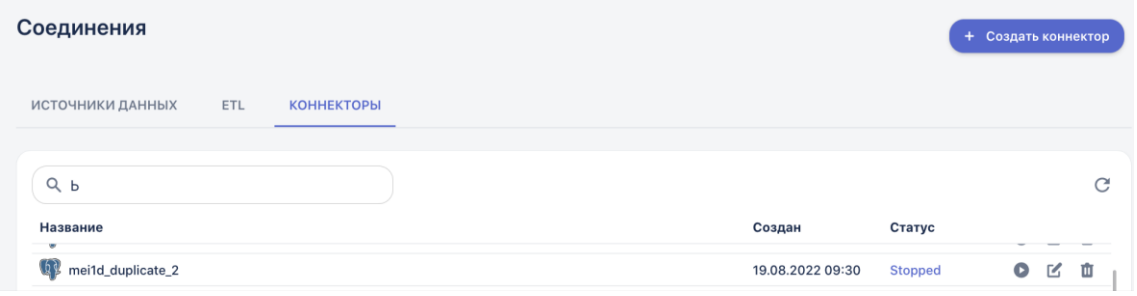

Страница | 274

Рисунок 319 - Отображение нового коннектора в списке

1.7. **Запуск коннектора**. Чтобы данные из источника начали поступать в Систему необходимо запустить коннектор. Для этого нажмите на кнопку «  $\bullet$ » в строке с коннектором. В результате статус меняется на значение «Started». Теперь коннектор можно использовать в качество источника данных при построении пайплайна.

#### **2. Создание блок схемы.**

Следующим этапом мы переходим к созданию второго пайплайна, где будет использована ранее обученная модель и созданный коннектор. Т.о. будет происходить обработка данных, получаемых в режиме реального время для получения прогноза температуры воды и котла.

#### 2.1. **Создание новой рабочей области.**

2.1.1. Перейдите в пункт меню системы **Моделирование** –> **Рабочая область**. На панели инструментов блок-схемы нажмите кнопку «Создание рабочей области» (кнопка  $\bigoplus$ )

2.1.2. В открывшейся форме введите название новой рабочей области «МЭИ realtime» и нажмите кнопку «Создать»:

2.1.3. На панели инструментов отобразится название созданной рабочей области.

2.2. **Добавление первого элемента «Источник данных»**. В данном примере мы будем использовать два источника данных: коннектор и модель. Для загрузки в пайплайн данных из коннектора добавьте элемент «Источник данных» на рабочую область и настройте элемент:

2.2.1. На элементе нажмите на кнопку **.** Откроется панель настроек элемента.

2.2.2. На панели настроек элемента выберите из списка функцию: раздел «Загрузка данных» -> функция «Загрузка табличных данных из коннектора».

2.2.3. В поле «Выберите файл» из списка всех созданных коннекторов выберите «mei1d\_duplicate\_2».

2.2.4. Установите галочку в поле «Онлайн данные»:

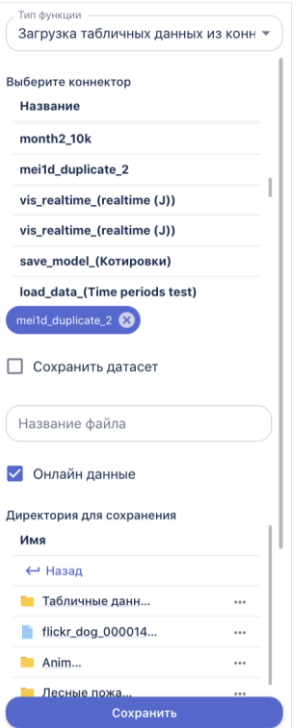

Рисунок 320 - Выбор файла для загрузки

- 2.2.5. Нажмите на кнопку «Сохранить».
- 2.2.6. Переименуйте блок в «Данные МЭИ»
- 2.2.7. Соедините элементы:

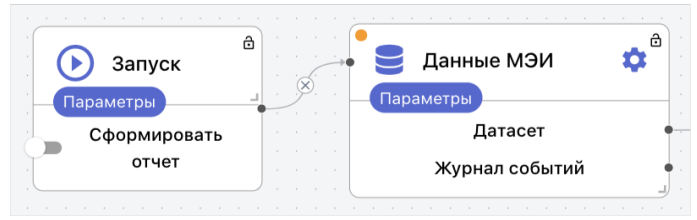

Рисунок 321 - Соединение элементов Запуск и Данные МЭИ

Полностью схема пайплайна представлена в Таблице 16.8

2.3. **Добавление второго элемента «Источник данных»**. Для того чтобы включить в пайплайн ранее созданную обученную модель, нужно добавить

еще один элемент «Источник данных» на рабочую область (кнопка ). Чтобы настроить элемент:

2.3.1. На элементе нажмите на кнопку **.** Откроется панель настроек элемента.

2.3.2. На панели настроек элемента выберите из списка функцию: раздел «Машинное обучение» -> функция «Загрузка модели».

- 2.3.3. В списке моделей выберите «mei»
- 2.3.4. Переименуйте блок в «Модель»

2.4. **Запись в датасет логирования.** В данном блоке будет осуществляться логирование новой поступающей новой информации в датасет, для этого на рабочую область добавляется элемент «Процесс»:

2.4.1. В карточке элемента выберите из списка функцию: раздел «Анализ данных» -> функция «Запись в датасет логирования».

2.4.2. Переименуйте блок в «Логирование»

2.4.3. Соедините элементы:

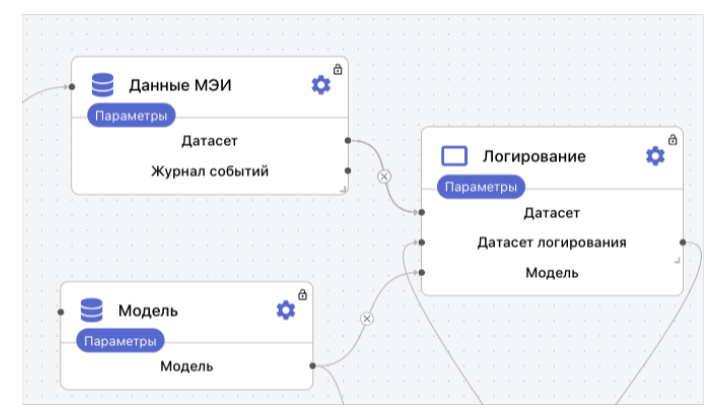

Рисунок 322 - Соединение элементов Данные МЭИ, Модель и Логирование

2.5. **Прогноз.** Добавьте на рабочую область и настройте элемент «Процесс»:

2.5.1. В карточке элемента выбрать из списка функцию: раздел «Машинное обучение» -> функция «Прогноз модели».

- 2.5.2. Переименуйте блок в «Прогноз»
- 2.5.3. Соедините элементы:

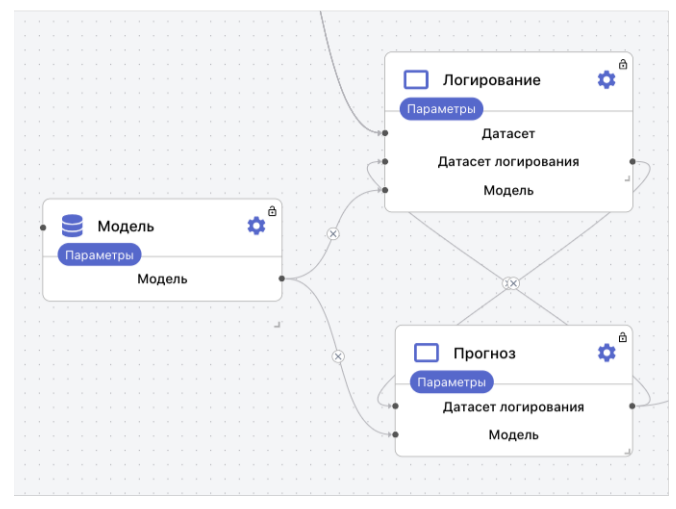

Рисунок 323 - Соединение элементов Модель, Логирование и Прогноз

Страница | 277

2.6. **Визуализация.** Добавьте на рабочую область и настройте элемент «Процесс»:

2.6.1. В карточке элемента выберите из списка функцию: раздел «Анализ данных» -> функция «Визуализация Real-Time».

2.6.2. В параметрах блока выберите все графики и установите для них следующие параметры:

Линейный график: Число периодов в окне: 10; Период окна: 5.Минуты

Свечной график: Число периодов: 1; Период: 5.Минуты; Число периодов в окне: 10; Период окна: 5.Минуты

2.6.3. Переименуйте блок в «Визуализация»

2.6.4. Соедините элементы:

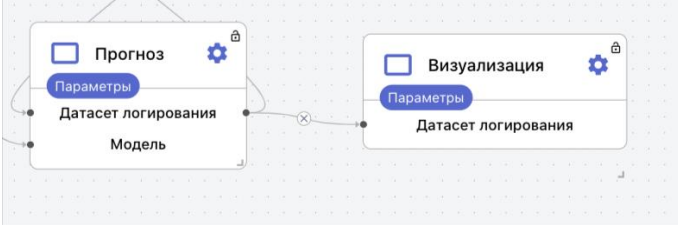

Рисунок 324 - Соединение элементов Прогноз и Визуализация

2.7. **Запуск блок-схемы**. Для запуска блок-схемы нажмите на кнопку на первом элементе «Запуск». Все элементы блок-схемы должны отработать с зелеными индикаторами.

При запуске real time блок схем элементы будут отрабатывать снова и снова и индикаторы на пайплайне будут постоянно менять цвета. Если необходимо остановить обработку данных - нажмите кнопку запуск повторно.

### **3. Визуализация результатов прогнозирования температуры на графиках**

1. После того как все элементы схемы будут успешно обработаны, на панели инструментов активизируется кнопка «Графики»:

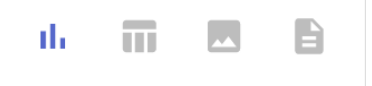

Графики будут доступны в зависимости от выбранных в рамках блока «Визуализация». В текущем примере это Линейный и Свечной графики:

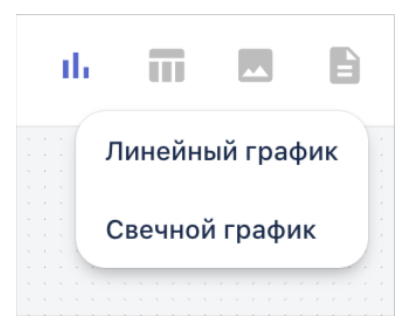

Рисунок 325 - Список доступных графиков для отображения на рабочей области

Для отображения графиков на рабочей области нужно выбрать необходимые, кликнув на их названия.

Обратите внимание, что блок схема работает в режиме реального времени и данные на графиках будут постоянно обновляться в зависимости от заданного лага в графиках.

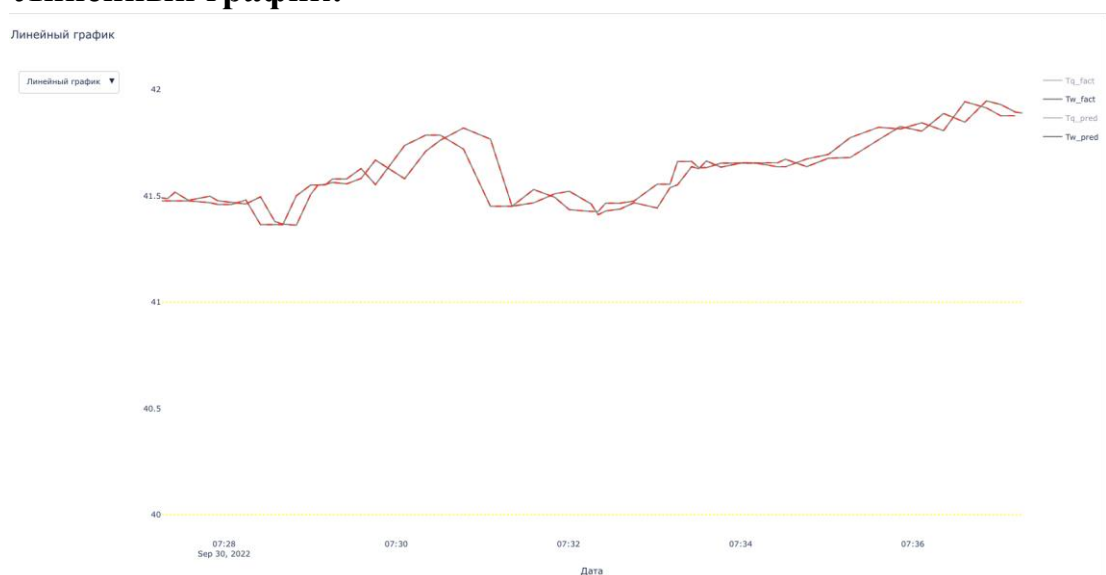

Рисунок 326 - Линейный график временного ряда в режиме реального времени

График показывает изменения значений целевых признаков (Tq и Tw) в течение заданного периода времени, который устанавливается в параметрах блока «Визуализация». В нашем примере мы выбрали период равный 10 минутам:

#### **1.1. Линейный график:**

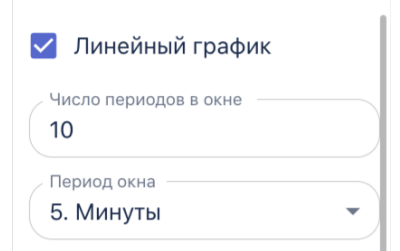

Рисунок 327 - Параметры настройки линейного графика

Соответственно на графике отображаются все значения признаков за последние 10 минут. Каждый раз, когда блок схема будет отрабатывать временной отрезок ниже будет сдвигаться вперед, но значения всегда будут в пределах 10 минут. Т.к. на пайплайне присутствует блок прогнозирования, на линейном графике мы также видим прогноз значений параметров. Горизонт планирования равен шагу ресемплирования из пайплайна обучения, это значение записывается моделью.

### **1.2. Свечной график:**

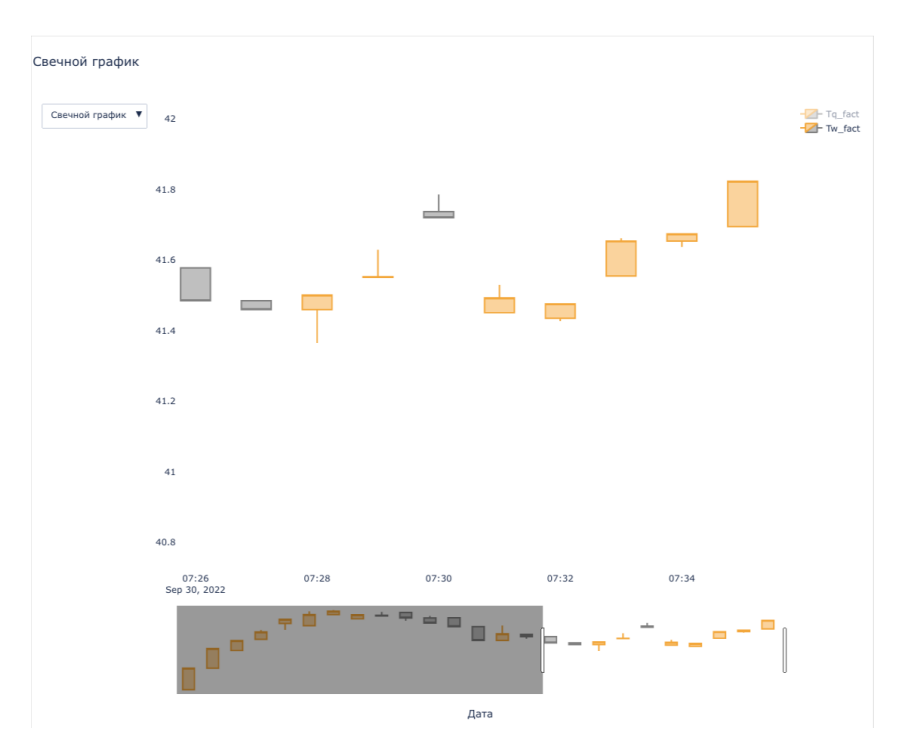

Рисунок 328 - Свечной график в режиме реального времени

График также показывает изменения значений параметров в течение заданного периода времени. При этом задается период, в рамках которого будет сформирована т.н. свеча (столбик на графике); и число периодов в окне. В нашем примере - это одна минута, и мы можем видеть 10 свечей на графике, т.к. задали число периодов в окне равное 10 минутам:

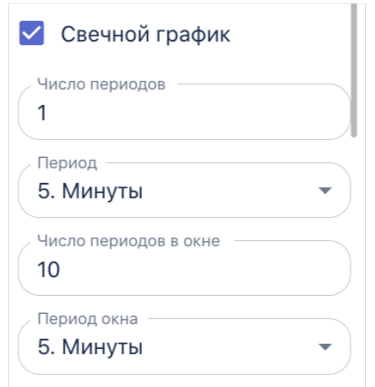

Рисунок 329 - Параметры настройки свечного графика

На горизонтальной оси отображается время, для которого было зафиксировано значение. На вертикальной - само значение признака. Прямоугольники (свечи) на графике отображают разницу между значением параметра на начало периода и на конец. Линии, исходящие из свечей, показывают максимальное и минимальное значение параметра за период времени. Если значение параметра на конец периода выше, чем на начало – то свеча окрасится в оранжевый цвет; если значение на конец периода ниже, чем на начало – в серый.

Созданные графики можно использовать для создания индивидуальных дашбордов.

### **2.3.13.3. Классификация изображений**

Классификация изображений позволяет отнести изображение к определенному классу. Например, из набора изображений определить какое изображение относится к классу "Кошка" или "Собака". Сначала в системе создаются папки, которые будут далее пополнены изображениями, классификации которых будет обучаться модель ИИ. Для загрузки в систему могут быть использованы файлы следующих форматов: 'jpg', 'jpeg', 'png'. Для каждого класса будет создана отдельная папка, данных из которой будут использованы при построении пайплайна для обучения модели опознавать определенные объекты на изображении.

### **2.3.13.3.1. Загрузка изображений**

1. Первым шагом откройте раздел «Данные»

2. Для создания новой папки нажмите<sup>+ создан</sup>, после чего

откроется *форма создания нового типа данных*:

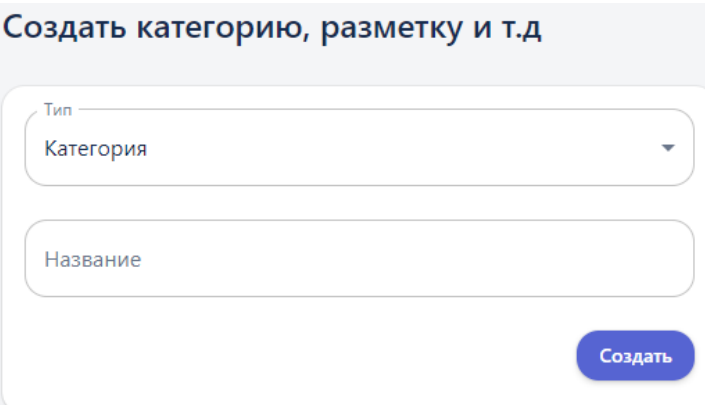

Рисунок 330 – Создание новой папки для классификации

3. В открывшейся в поле «Тип» выберите значение «Категория», в поле «Название» введите название новой группы, например «Данные для классификации изображений», и нажмите кнопку «Создать». **Примечание** – *Здесь под категорией имеется в виду папка, в которую будут складываться данные для решения задачи.* 

4. Перейдите в созданную папку «Данные для классификации изображений» и создайте две новые папки внутри – «Animals Train» и «Animals Test». В группу «Animals Train» будут складываться данные для обучения будущей модели машинного обучения, а в группу «Animals Test» – данные для валидации или проверки 'качества' уже обученной модели. При этом для обучения модели необходимо использовать большее количество файлов, в нашем примере пропорция составляет 4 к 1.

5. В папке «Animals Train» создайте еще две папки, которые и будут определять классы, – «Dogs» и «Cats». Количество классов равно двум, так как в данном сценарии решается задача *бинарной классификации* (для многоклассовой классификации создавалось бы больше двух классов). В класс «Dogs» загружаются изображения собак, а в класс «Cats» загружаются изображения кошек.

6. Для того чтобы загрузить файлы, перейдите в нужную папку и нажмите кнопку «Загрузить»:

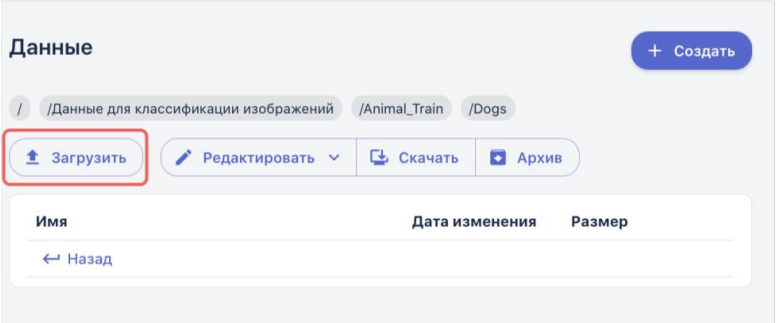

Рисунок 331 – Кнопка загрузки файлов для классификации

7. Откроется окно загрузки файлов:

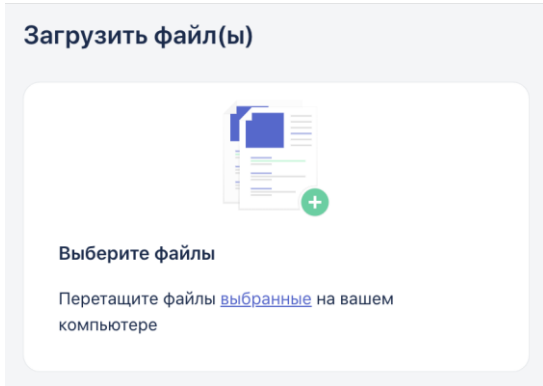

Рисунок 332 – Окно выбора файлов

8. Для выбора файлов кликните в область окна «Выберите файлы» или перетащите их по технологии drag and drop (из окна папки на вашем ПК в окно браузера).

Обратите внимание: за раз можно добавить максимум 10 файлов. Соответственно, если нужно загрузить больше файлов, нужно повторить выбор несколько раз.

После того, как все файлы выбраны, при необходимости вы можете удалить ненужные файлы, нажав на крестик в правой части строки с файлом, или нажать «Удалить все», если это требуется.

9. Когда все файлы выбраны и готовы к загрузке, нажмите на кнопку «Загрузить»:

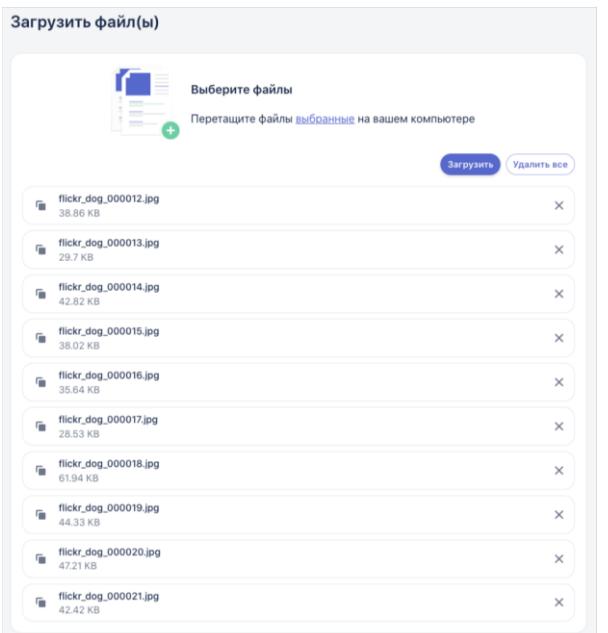

Рисунок 333 – Список выбранных файлов

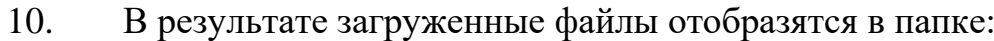

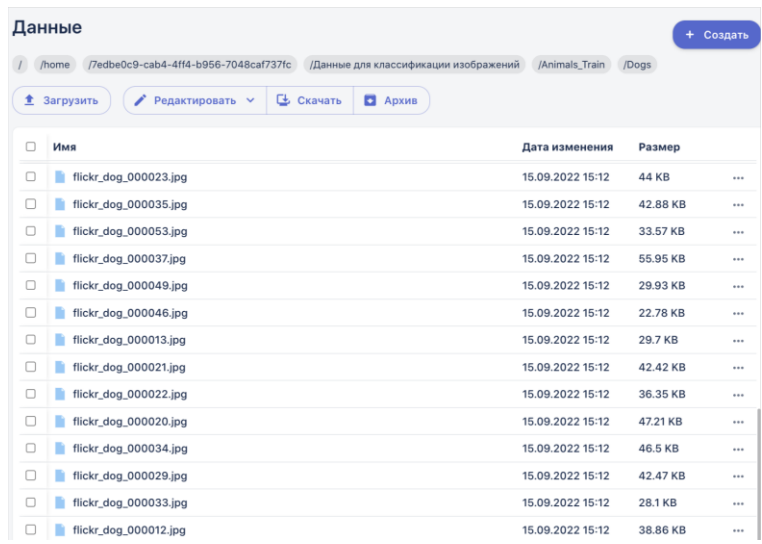

Рисунок 334 – Загруженные файлы в папке

11. Вышеописанные действия повторяются для папки «Animals  $Train \rightarrow \langle \text{Cats} \rangle.$ 

12. Далее по аналогии создаются и заполняются папки «Animals Test» -> «Dogs» и «Cats»,туда загружаются файлы для валидации модели.

13. Чтобы удалить группу/класс достаточно удалить соответствующую папку в разделе Данные, нажав на три точки в строке с этой папкой.

14. После того, как обучающая и валидационная выборки собраны, для папок «Animals Test» и «Animals Train» добавляется параметр классификация. Для этого в строке с папкой нажмите на три точки и кликнуть на кнопку «Классификация», после этого содержимое папки будет готово для использования при построении модели:

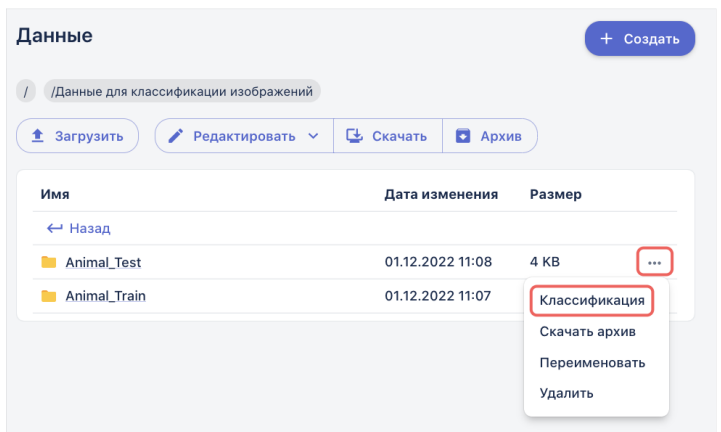

Рисунок 335 – Кнопка присвоения параметра Классификации папке

Обратите внимание: данное действие необходимо выполнить один раз. Даже если позже в папку будут добавлены новые файлы, они будут учтены при построении или запуске модели классификации.

### **2.3.13.3.2. Создание модели классификации**

На левой рабочей панели выберите Моделирование-> Рабочая область. Нажмите  $\bigoplus$ , чтобы добавить новую модель (например, "Animals") и нажмите кнопку «Создать» (см. рис. 13.3.3). Чтобы воспользоваться существующими моделями выберете Моделирование-> Сохраненная рабочие области. Выберем готовую блок-схему из модели "Animals". Она состоит из 4 блоков: "Загрузка изображений", "Классификация", "Валидация" и "Сохранение" (см. рис. 13.3.4 или приложение 6).

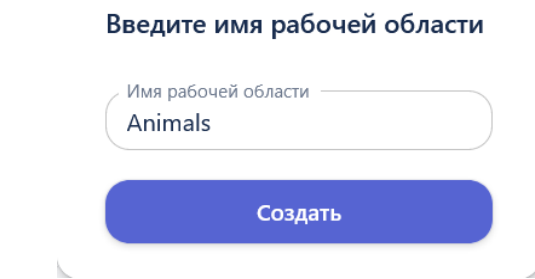

Рисунок 336 - Модель классификации изображений

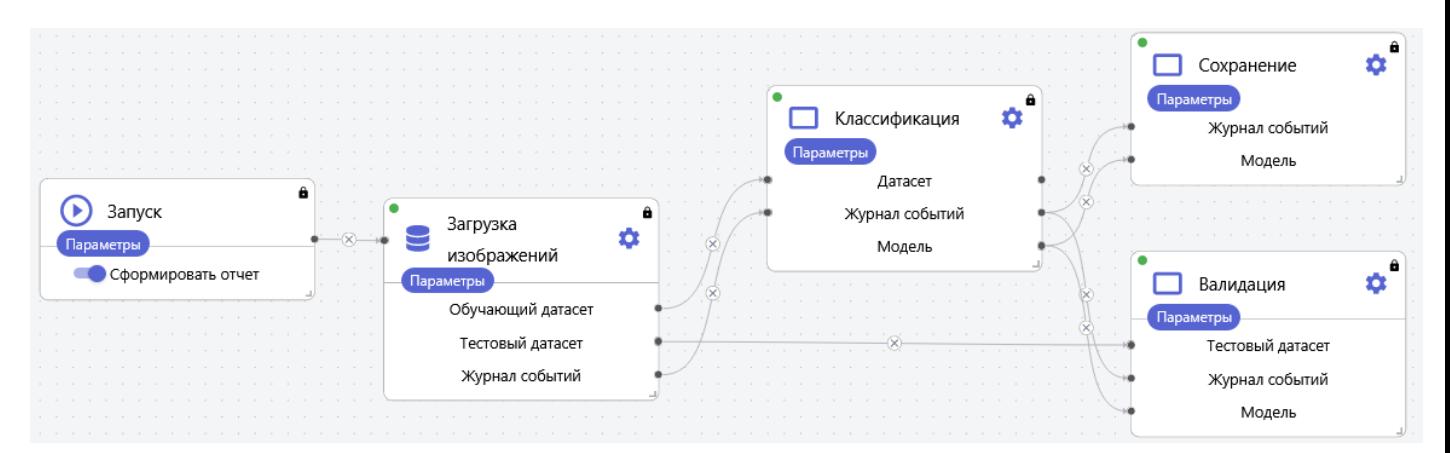

Рисунок 337 - Модель "Animals" для классификации изображений

# **1. Настройки блока "Запуск"**

На рисунке 14.3.7 представлен блок "Запуск". Нажмите кнопку , чтобы скрыть/раскрыть параметры блока. Используя ползунок можно опционально сформировать отчет после успешного выполнения модели (см. рис. 13.3.5).

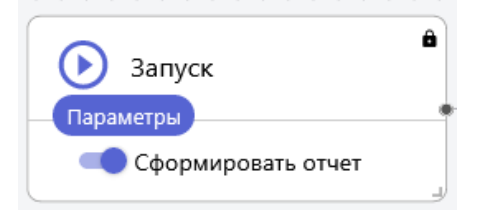

Рисунок 338 - Блок "Запуск"

# **2. Настройки блока "Загрузка изображений"**

На рисунке 13.3.6 представлен блок источник данных - "Загрузка изображений". Нажмите • чтобы редактировать настройки блока "Загрузка изображений". В поле "Тип функции" выберете "Анализ данных". В поле "Список функций" выберете "Загрузка изображений для классификации".

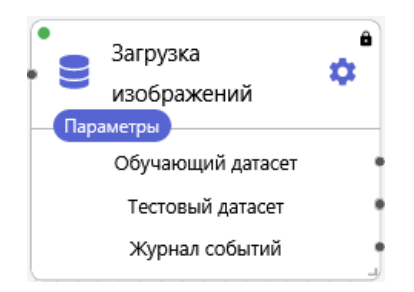

Рисунок 339 - Блок "Загрузка изображений"

В окне настройки параметров блока необходимо выбрать в Группе обучающих изображений выборку Animals\_Train, а в Группе тестовых - Animals\_Test:

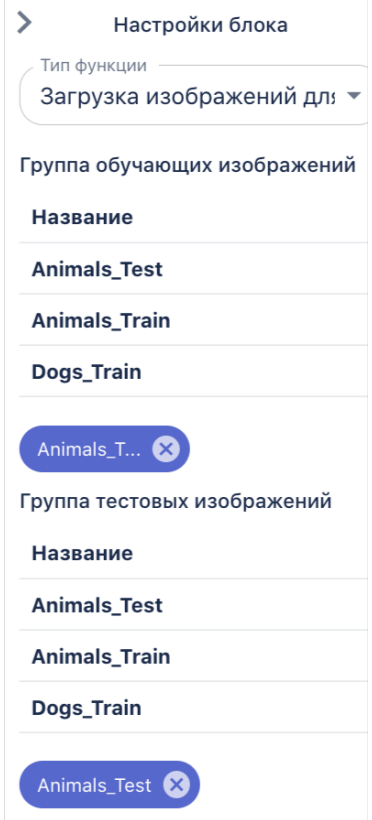

Рисунок 340 - Выбор обучающих и тестовых изображений

В поле "Размер мини-батча" укажите 8 - размер данных (количество изображений), по которым считается функция потерь при градиентном спуске. То есть при обучении на каждом шаге градиентного спуска из всего датасета берется случайным образом 8 объектов. В поле "Высота" и "Ширина" укажите 30, чтобы масштабировать изображение (уменьшить размер). Нажмите кнопку "Сохранить", чтобы применить настройки.

# **3. Настройки блока "Классификация"**

На рисунке 13.3.8 представлен блок "Классификация". Нажмите чтобы редактировать настройки блока.

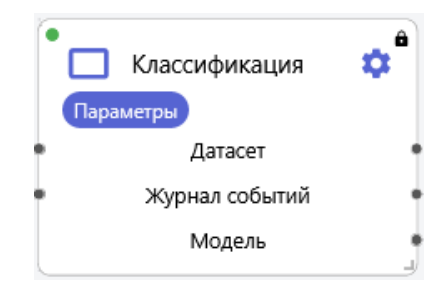

Рисунок 341 - Блок "Классификация"

В поле "Тип функции" выберете "Классификация" - "Классификация изображений".

В поле "Количество эпох" задайте 60.

В поле "Метрика для обучения" выберите "Accuracy".

В поле "Алгоритм градиентного спуска" выберите "Adam".

В поле "Шаг градиентного спуска" укажите null.

В поле "Функция потерь" выберите "binary\_crossentropy".

В поле "Порог классификации" оставьте значение по умолчанию (0,5).

Нажмите "Добавить слой" и заполните значения: Слой: 1.Dense; Число нейронов: 1; Функция активации: 3.sigmoid.

Нажмите "Добавить слой" еще раз и заполните значения: Слой: 2.Flatten.

Нажмите "Добавить слой" еще раз и заполните значения: Слой: 3.Conv2D; Количество фильтров: 4; Размер ядра свертки: 3,3; Размер шага свертки: 1; Толщина отбивки из нулей: Функция активации:

Сохраните настройки блока.

# **4. Настройки блока "Валидация"**

Нажмите •, чтобы редактировать настройки блока.

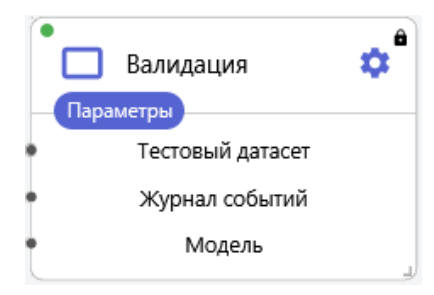

Рисунок 342 - Блок "Валидация"

В поле "Тип функции" выберете "Глубокое обучение". В поле "Список функций" выберете "Валидация модели классификации изображений". В поле "Метрика" выберете "F1".

# **5. Настройки блока "Сохранение"**

Нажмите Ф, чтобы редактировать настройки блока "Сохранение". **В** Сохранение Параметры Журнал событий Модель

Рисунок 343 - Блок "Сохранение"

Страница | 288

В поле "Тип функции" выберите "Управление моделями". В поле "Список функций" выберите "Сохранение модели классификации изображений". В поле "Название модели" укажите название модели (например, "animals").

#### **6. Запуск модели классификации и визуализация результатов**

После успешного запуска модели, нажмите  $\mathbf{I}$ , чтобы отобразить результаты выполнения для анализа.

### **6.1. Графики "История обучения"**

Выберите пункт "История обучения", чтобы оценить качество модели. Мы видим, что с каждым проходом (с каждой эпохой) точность увеличивается (см. рис. Метрика Accuracy), а количество ошибок уменьшается (см. рис. Функция потерь). Можно видеть, что поле "Количество эпох" равное 60 является оптимальным значением, в то время как 20 было бы недостаточно.

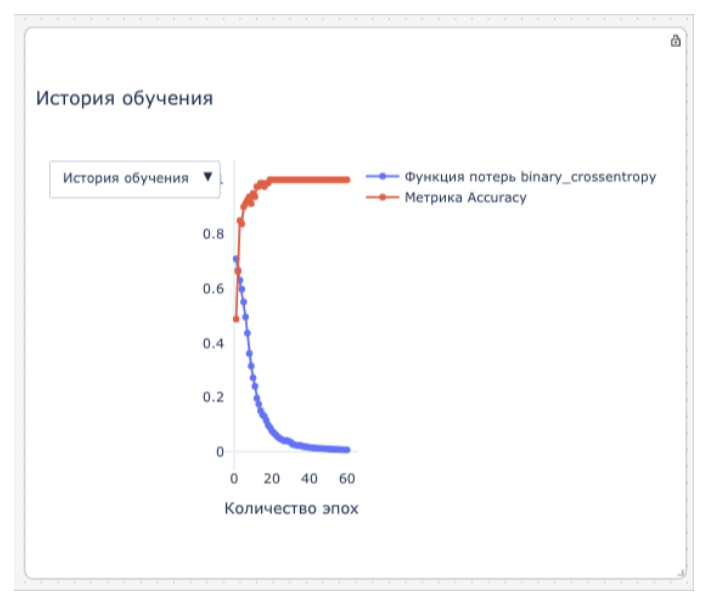

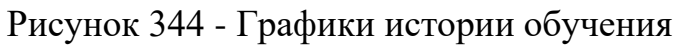

### **6.2. Матрица ошибок для мультиклассовой классификации**

Выберите пункт "Матрица ошибок для мультиклассовой классификации", чтобы увидеть числовые показатели. На рисунке 345 видно, что модель распознала 10 из 10 кошек, 8 из 10 собак. Для дальнейшего повышения показателей необходимо добавить новые изображения и перезапустить модель.
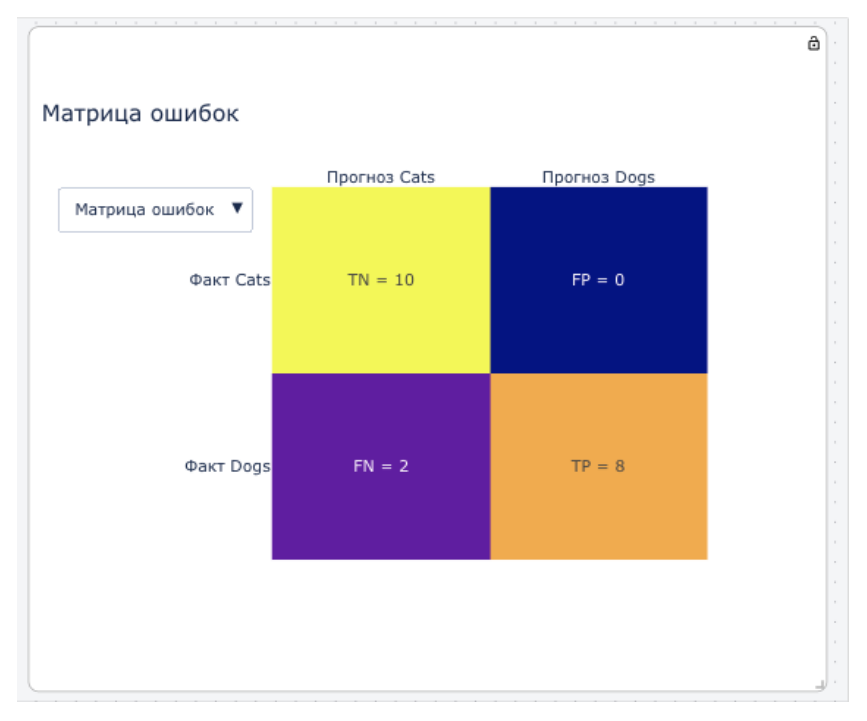

Рисунок 345 - "Тепловая карта" модели классификации

# **6.3. Табличные результаты валидации**

Нажмите  $\overline{\mathbf{H}}$ , чтобы ознакомиться табличными результатами валидации. Валидация на тестовой выборке (Метрика F1) и ошибки модели при прогнозирования классов приведены на рисунках ниже:

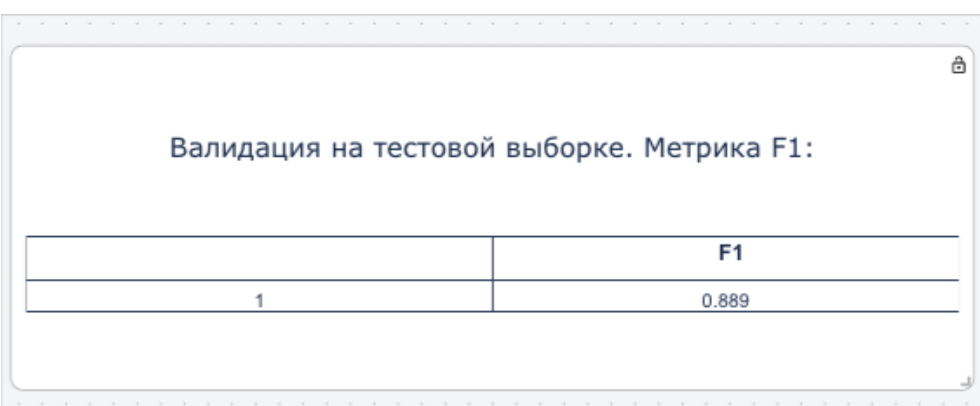

Рисунок 346 - Таблица валидации

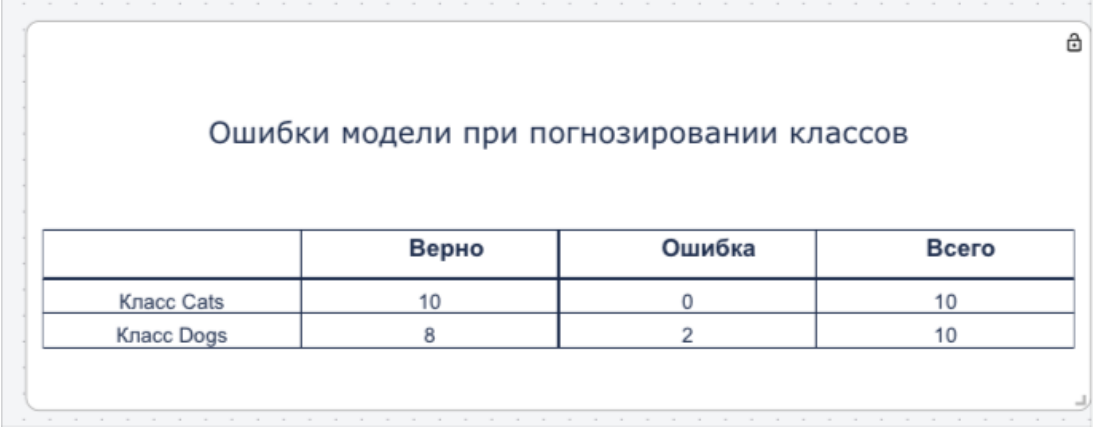

Рисунок 347 - Таблица при прогнозировании

#### 6.4. Архитектура модели

Нажмите , чтобы посмотреть архитектуру модели:

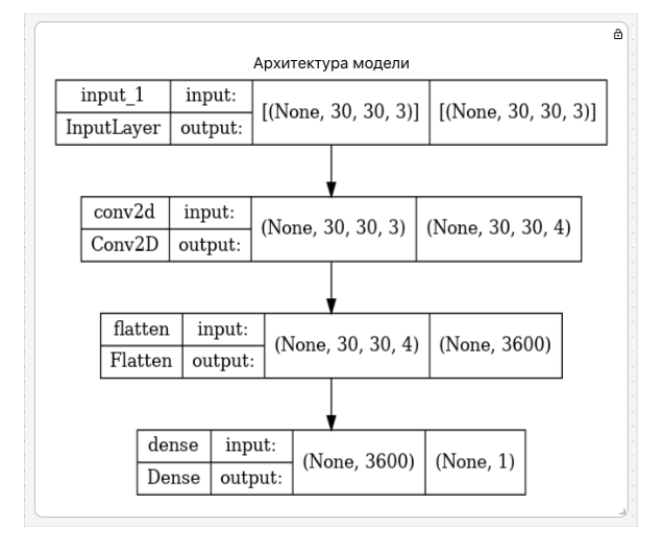

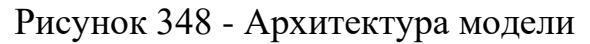

#### **2.3.13.4. Классификация текстов**

Данный сценарий предполагает решение задачи бинарной классификации произведений по их авторов с использованием в качестве источника текстовых документов в формате .txt.

Для решения задачи выполните следующие действия:

1. Загрузка данных. Набор данных состоит из четырех книг. Половина книг написана Булгаковым, а остальная половина – Клиффордом. Эти книги представляют собой текстовые документы в формате .txt.

1.1. Перейдите в раздел данные и нажмите кнопку «Создать»

1.2. В открывшейся в поле «Тип» выберите значение «Категория», в поле «Название» введите название новой группы, например «Данные для классификации текстов», и нажмите кнопку «Создать».

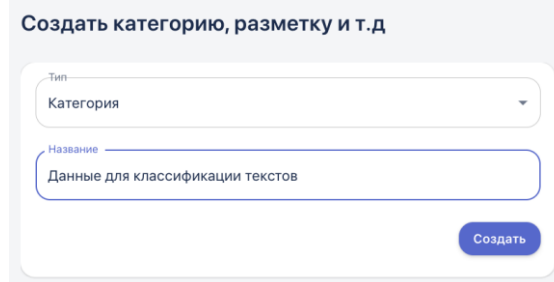

Рисунок 349 - Создание папки в разделе данные

1.3. Перейдите в созданную папку «Данные для классификации текстов» и аналогичным образом создайте две новые папки внутри – «Text Train» и «Text Test». В группу «Text Train» будут складываться данные для обучения будущей модели машинного обучения, а в группу «Text Test» – данные для валидации или проверки 'качества' уже обученной модели. При этом для обучения модели необходимо использовать большее количество файлов, в нашем примере в обучающем текстовом файле содержится 5 книг, а в тестовом - 2.

1.4. В папке «Text Train» создайте еще две папки, которые и будут определять классы, – «Clifford» и «Bulgakov». Количество классов равно двум, так как в данном сценарии решается задача бинарной классификации (для многоклассовой классификации создавалось бы больше двух классов). В класс «Clifford» загружается текстовый файл с произведениями Клиффорда, а в класс «Bulgakov» загружаются книги Булгакова.

1.5. Для того чтобы загрузить файлы, перейдите в нужную папку и нажмите кнопку «Загрузить». Откроется окно загрузки файлов:

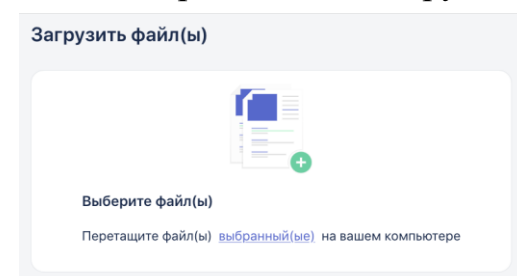

Рисунок 350 - Окно загрузки файлов

1.6. Для выбора файлов кликните в область окна «Выберите файлы» или перетащите их по технологии drag and drop (из окна папки на вашем ПК в окно браузера). Обратите внимание: за раз можно добавить максимум 10 файлов. Соответственно, если нужно загрузить больше файлов, нужно повторить выбор несколько раз.

1.7. После того, как все файлы выбраны, при необходимости вы можете удалить ненужные файлы, нажав на крестик в правой части строки с файлом, или нажать «Удалить все», если это требуется.

1.8. В нашем примере все произведения объединены в один текстовый файл. После его загрузки, нажмите кнопку «Загрузить»:

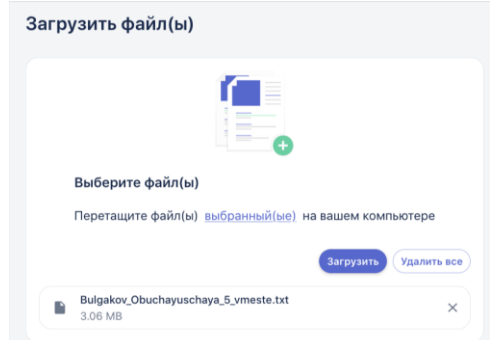

Рисунок 351 - Выбранные файлы в окне загрузки

1.9. В результате загруженные файлы отобразятся в папке:

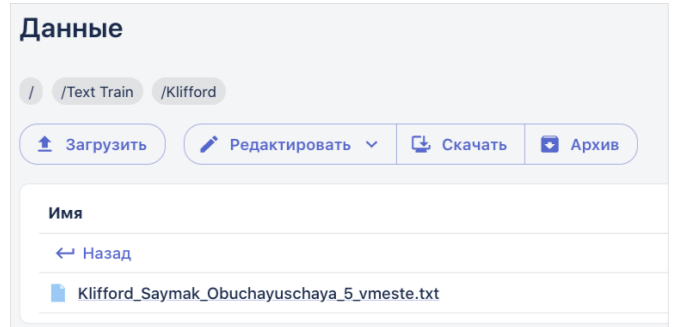

Рисунок 352 - Загруженные файлы в папке

1.10. Вышеописанные действия повторяются для папки «Text Train» -> «Bulgakov».

1.11. Далее по аналогии создаются и заполняются папки «Text Test» -> «Clifford» и «Bulgakov», туда загружаются файлы для валидации модели.

1.12. Чтобы удалить группу/класс достаточно удалить соответствующую папку в разделе Данные, нажав на три точки в строке с этой папкой.

1.13. После того, как обучающая и валидационная выборки собраны, для папок «Text Test» и «Text Train» добавляется параметр классификация. Для этого в строке с папкой нажмите на три точки и кликнуть на кнопку «Классификация», после этого содержимое папки будет готово для использования при построении модели:

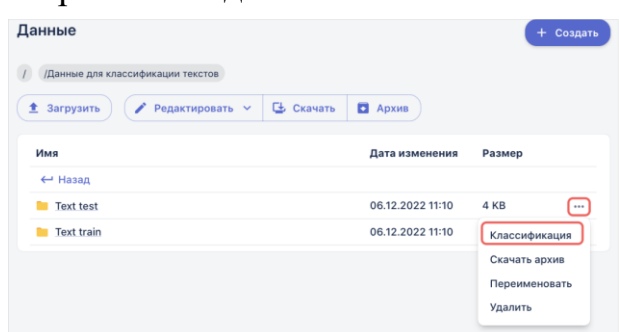

Рисунок 353 - Кнопка присвоения параметра Классификации папке 1.14. Обратите внимание: данное действие необходимо выполнить один раз. Даже если позже в папку будут добавлены новые файлы, они будут учтены при построении или запуске модели классификации.

**1. Построение блок-схемы** (блок-схему сценария см. в таблице 18.9 «Обучение модели классификации текстов»).

1.1. **Создание новой рабочей области.** Перейдите в раздел «Моделирование» -> Рабочая область. Нажав на  $\bigoplus$ в верхней части экрана, создайте новую рабочую область с названием «Тексты».

1.2. **Блок запуск.** Добавьте на рабочую область элемент «Запуск»:

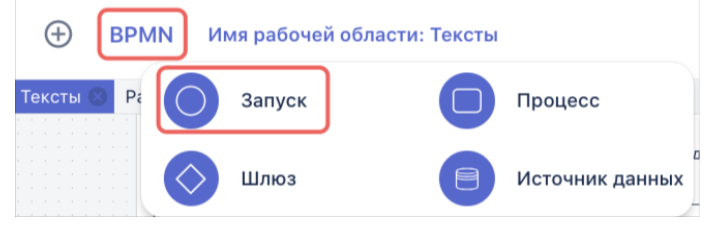

Рисунок 354 - Добавление элемента Запуск на рабочую область

Дважды кликните на название элемента, чтобы переименовать его в «Классификация текстов»:

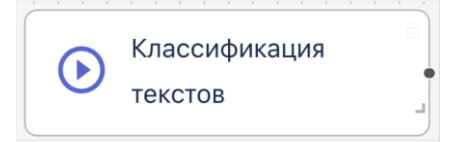

1.3. Блок Источник данных. Добавьте на рабочую область элемент «Источник данных» и в качестве функции выберите «Загрузка текстовых файлов для классификации».

1.1.1. В разделе «Группа обучающих текстов» выберите папку «Text Train», нажав на три точки в строке с ее наименованием и кликнув «Выбрать», в результате папка отобразится в нижней части списка:

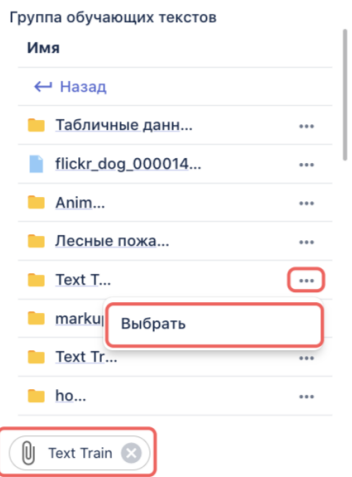

Рисунок 356 - Выбор папок для классификации

1.1.2. Аналогичным образом выберите папку «Text Test» в разделе ниже «Группа тестовых текстов»

1.1.3. В поле «Группа текстов для классификации» вы можете выбрать файл, который необходимо классифицировать с применением обученной модели. В нашем случае, для классификации будет использован тестовый файл из папки Клиффорд\*

\*Данное поле не является обязательным

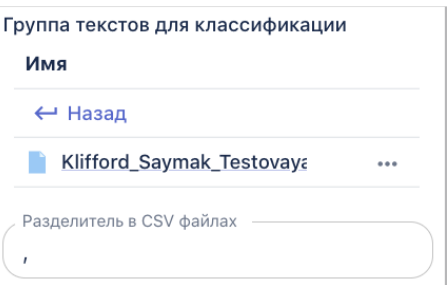

- 1.1.4. Сохраните настройки блока
- 1.1.5. Переименуйте блок в «Загрузка текстов»
- 1.1.6. Соедините элементы блок схемы:

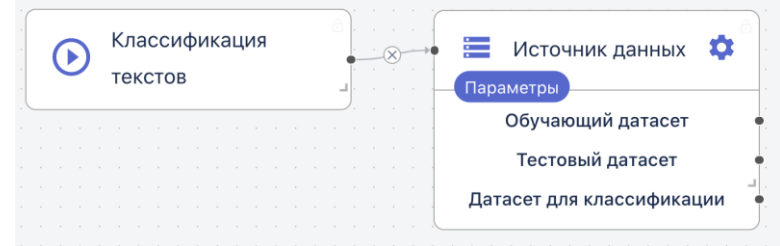

Рисунок 357 - Соединение элементов блок схемы

Страница | 295 1.4. **Блок Процесс, Фильтрация шума**. Добавьте на рабочую область три элемента процесс. Для каждого выберите функцию «Предобработка данных» -> «Фильтрация текстового шума». Не забывайте нажимать «Сохранить» каждый раз после изменения параметров блока процесс.

1.1.7. Переименуйте один блок процесс в «Фильтрация шума train», второй в - «Фильтрация шума test», третий в «Фильтрация шума Клиффорд» 1.1.8. Соедините элементы:

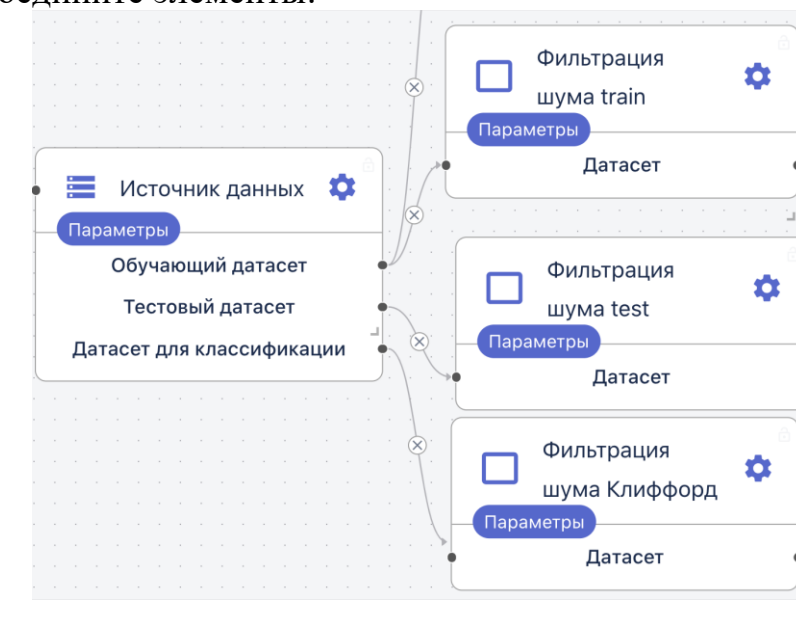

Рисунок 358 - Соединение элементов блок схемы

1.5. **Блок Процесс, Лемматизация**. Добавьте на рабочую область три элемента процесс. Для каждого выберите функцию «Предобработка данных» -> «Лемматизация текста». Не забывайте нажимать «Сохранить» каждый раз после изменения параметров блока процесс.

1.1.9. Переименуйте один блок процесс в «Лемматизация train», второй в - «Лемматизация test», третий - в «Лемматизация Клиффорд»:

1.1.10. Соедините элементы:

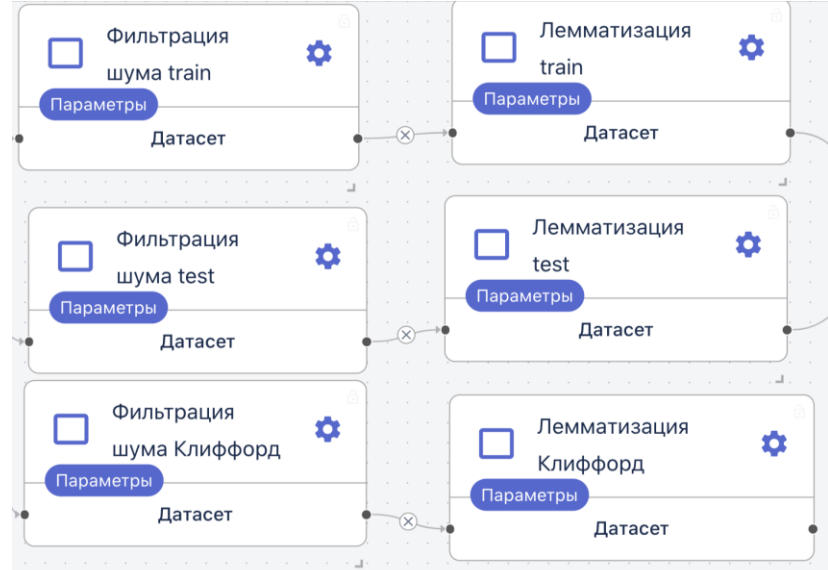

Рисунок 359 - Соединение элементов блок схемы

1.6. **Блок Процесс, Автореферирование**. Добавьте на рабочую область элемент процесс. Выберите функцию «Работа с текстом» -> «Автореферирования текста».

1.1.11. В параметрах блока в поле «Объем автореферата» укажите 200 (это максимальное количество символов, которое отобразится в качестве краткого содержания после применения функции).

1.1.12. Сохраните параметры блока.

1.1.13. Переименуйте блок в «Реферат»

1.1.14. Соедините элементы:

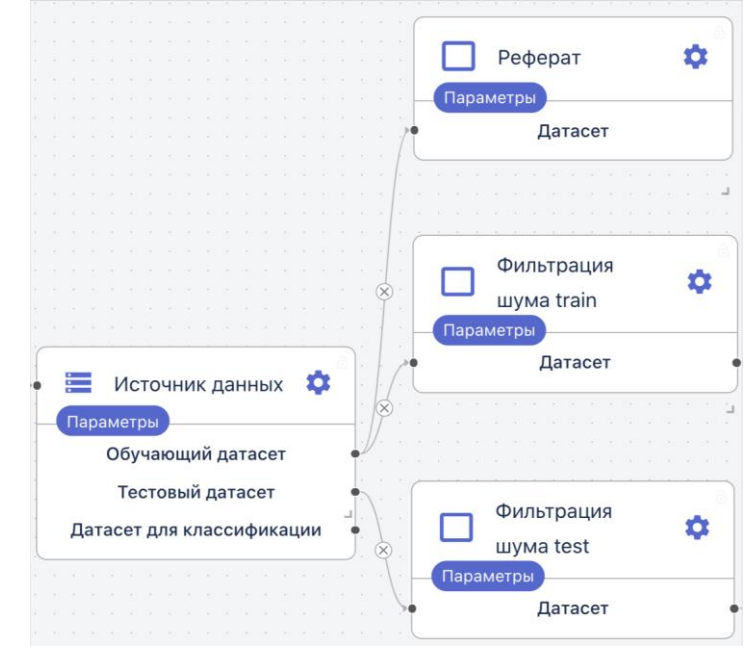

Рисунок 360 - Соединение элементов блок схемы

1.2. **Блок Процесс, Векторизация.** Добавьте на рабочую область элемент процесс. Выберите функцию «Предобработка данных» -> «Векторизация текста».

1.2.1. В параметрах блока выберите «Метод векторизации»: Word to Vec; «Максимальная размерность текста» - 25000; «Количество признаков»  $-25$ :

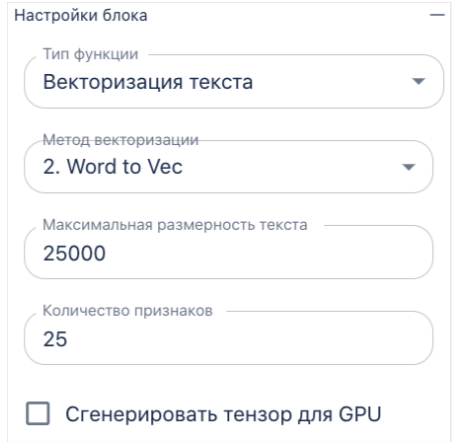

Рисунок 361 - Параметры блока «Векторизация текста»

- 1.2.2. Сохраните параметры блока
- 1.2.3. Переименуйте блок в «Векторизация»
- 1.2.4. Соедините элементы:

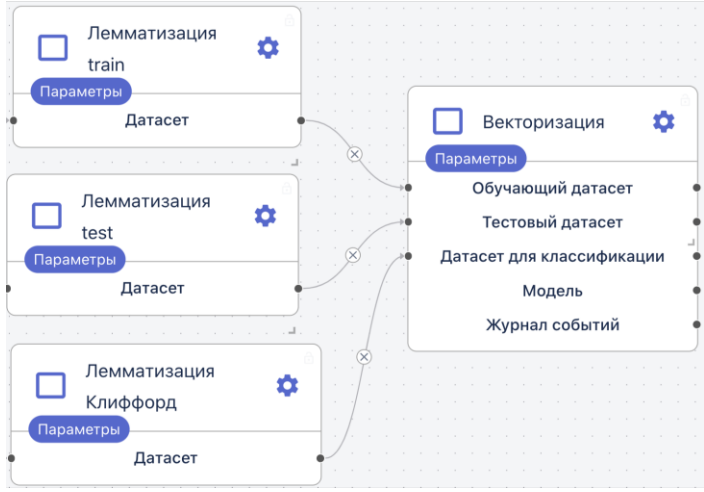

Рисунок 362 - Соединение элементов блок схемы

1.3. **Блок Процесс, Классификация.** Добавьте на рабочую область элемент процесс. Выберите функцию «Классификация» -> «Логистическая регрессия».

1.3.1. В параметрах блока выберите «Коэффициент регуляции»: 1; «Порог классификации» - 0,5; не нужно устанавливать галочки в полях «Флаг возврата вероятности при прогнозе» и «Оптимизация гиперпараметров»:

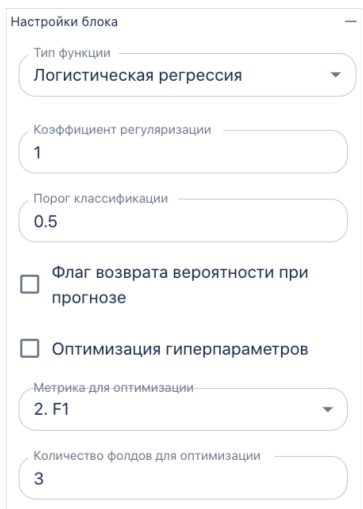

Рисунок 363 - Параметры блока «Логистическая регрессия»

- 1.3.2. Сохраните параметры блока
- 1.3.3. Переименуйте блок в «Классификация»
- 1.3.4. Соедините элементы:

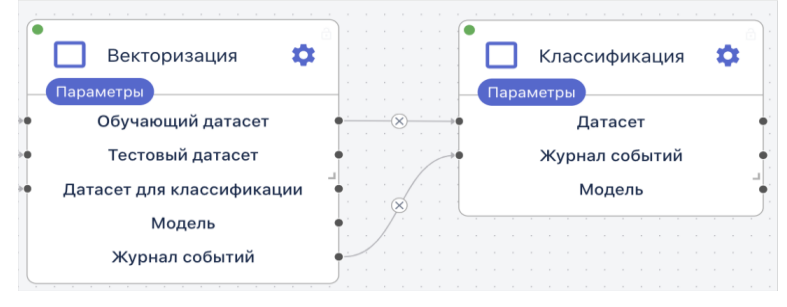

Рисунок 364 - Соединение элементов блок схемы

**2. Запуск блок-схемы**. Чтобы запустить *собранную блок-схему* нажмите кнопку « $\bullet$ » на первом элементе блок-схемы – «Запуск». После этого внешний вид блока изменится и появится возможность создания отчета, активируйте настройку при необходимости. Повторно нажмите кнопку «Запуск», блок схема начнет обрабатывать блоки. После того, как все блоки отработают с зелеными индикаторами, процесс запуска считается успешно пройденным.

**3. Визуализация результатов.** После успешной отработки блок схемы на верхней панели активируются кнопки визуализации:

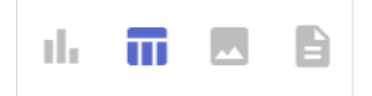

Нажав на иконку с таблицей, вы сможете выбрать из следующих доступных визуализаций:

Отфильтрованные тестовые данные для каждого датасета:

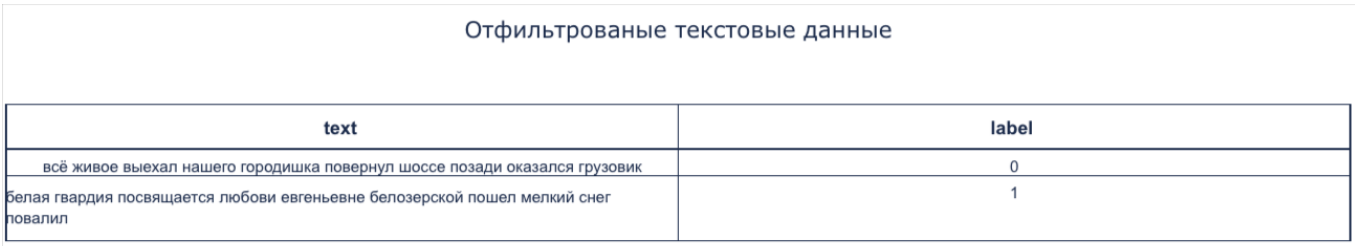

#### Лемматризированные текстовые данные для каждого датасета

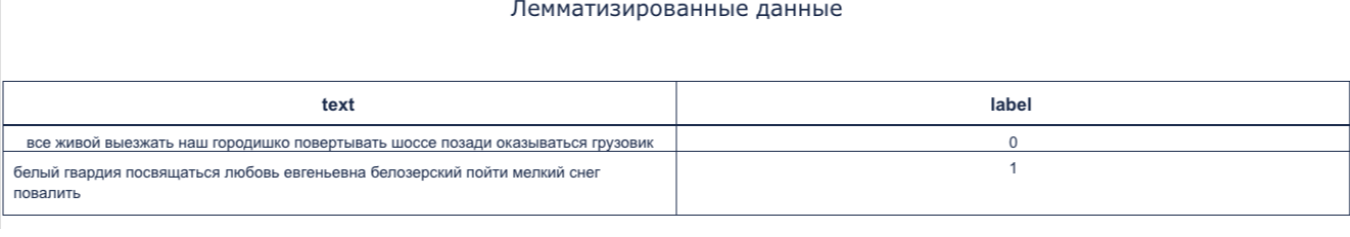

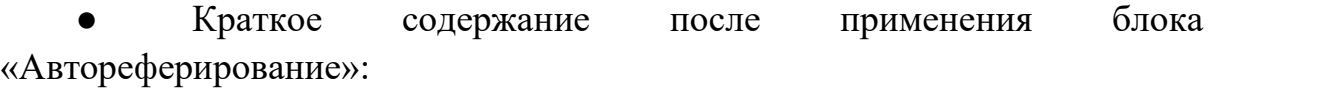

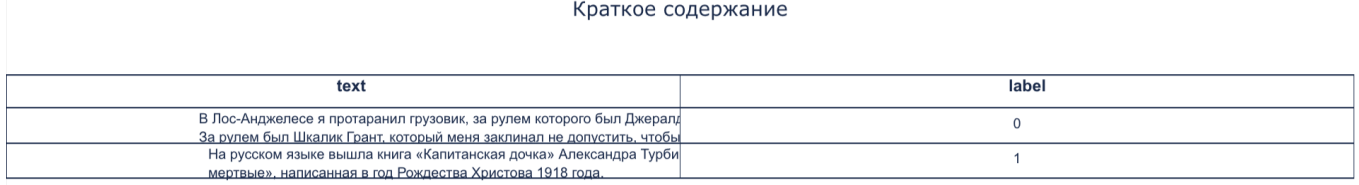

#### **2.3.13.5. Кластеризация Spark**

В данном разделе рассматривается пример работы программного обеспечения с применением функций Spark. Основная цель - провести кластеризацию (обучение без учителя), а также сформировать разметку, то есть разбить объекты на 2 класса, "0" и "1". В данном примере обрабатываются данные о сетевом трафике, объектами являются сессии. Глобальная цель - обнаружить аномальные сессии, то есть решить задачу бинарной классификации. Цель пайплайна - разделить сессии на кластеры, а затем решить, какие кластеры являются аномальными. Сессии, попавшие в аномальный кластер, получат метку "1", остальные - "0". На выходе имеем размеченные данные, которые далее могут быть использованы для обучения.

1. Загрузка входных данных:

1.1. В левой части главного окна на панели вкладок Системы откройте вкладку «Данные».

1.2. Нажмите на кнопку «Загрузить» на верхней панели.

1.3. В открывшемся окне нажмите на кнопку «Выбрать файлы» и укажите путь к заранее подготовленному файлу **1000\_first\_sessions.csv**, в котором содержатся данные о сетевом трафике . Второй вариант – перенести файлы в этот раздел по технологии «drag n drop».

Выбранные файлы отобразятся в нижней части окна загрузки:

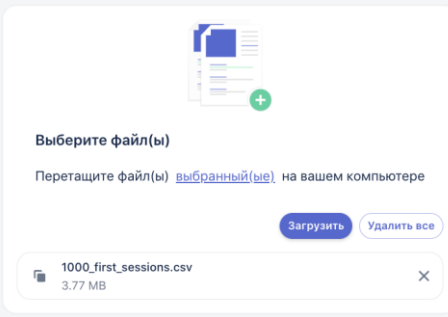

Рисунок 365 – Отображение выбранного файла

1.4. Нажмите на кнопку «Загрузить». Файл с входными данными отобразится в папке.

2. Создание новой рабочей области

Полностью блок схема представлена в [Таблице.](#page-442-0)

2.1. Перейдите в пункт меню системы **Моделирование** –> **Рабочая область**. На панели инструментов блок-схемы нажмите кнопку «Создание рабочей области» (кнопка  $\bigoplus$ ):

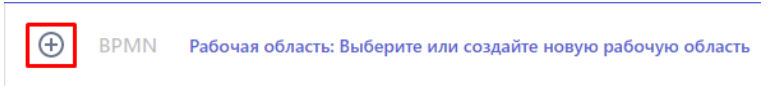

Рисунок 366 - Создание новой рабочей области

2.2. В открывшейся форме введите название новой рабочей области «Spark\_Traffic» и нажмите кнопку «Создать»:

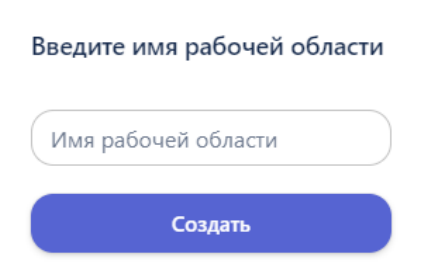

Рисунок 367 - Ввод имени рабочей области

2.3. На панели инструментов отобразится название созданной рабочей области.

3. Добавление элемента «Запуск»:

3.1. На панели инструментов блок-схемы нажмите кнопку «Добавить элемент» (кнопка BPMN)

3.2. В открывшейся библиотеке графических элементов выберите элемент «Запуск» :

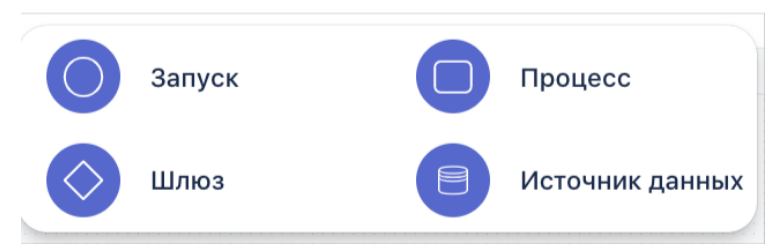

Рисунок 368 - Возможные элементы блок схемы

3.3. На рабочую область добавится элемент «Запуск»:

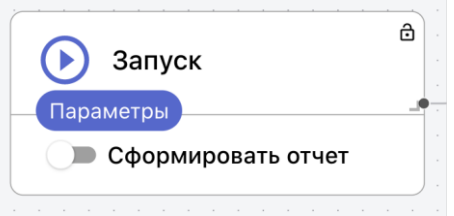

Рисунок 369 - Блок Запуск

3.4. Переименуйте элемент дважды кликнув на слово «Запуск», задайте новое название - «Кластеризация» и кликните в пустое место на рабочей области для сохранения.

- 4. Добавление и настройка элемента «Источник данных».
- 4.1. Добавьте на рабочую область элемент «Источник данных»:

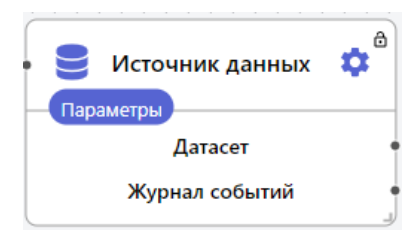

Рисунок 370 - Блок Источник данных

4.2. **Открытие настроек элемента**. На элементе «Источник данных» нажмите на кнопку **•** . Справа откроется панель настроек элемента, где будут отображаться созданные в разделе папки и файлы с табличными данными.

4.3. **Выбор типа загрузки.** Из списка выпадающих функций выберите «Загрузка табличных данных из файла csv Spark»

4.4. **Выбор данных для загрузки в блок-схему**. Для того чтобы найти нужный файл, кликните на папку и перейдите в нее, выберите из списка файл, загруженный в Систему в шаге 1 «1000\_first\_sessopns.csv», нажмите на три точки в строке с ним и кликните «Выбрать». Внизу отобразится название выбранного файла:

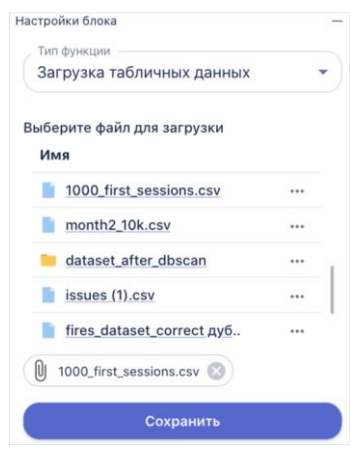

Рисунок 371 - Выбор файла

4.5. **Сохранение настроек элемента**. На панели настроек элемента нажмите на кнопку «Сохранить» (далее сохранение настроек элемента предполагается по умолчанию).

4.6. **Ввод названия элемента**. Чтобы задать название элемента нужно дважды щелкнуть левой кнопкой мыши на название элемента в рабочей области, и ввести нужное название в поле с названием, доступным для редактирования:

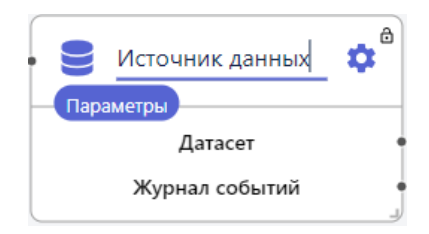

Рисунок 372 - Блок источник данных

4.7. Введите название «Загрузка Spark CSV (file)» и кликните на пустое место на рабочей области для сохранения.

4.8. **Установка соединений**. Соедините выходную точку элемента «Запуск» с входной точкой элемента «Источник данных» с помощью левой кнопка мыши:

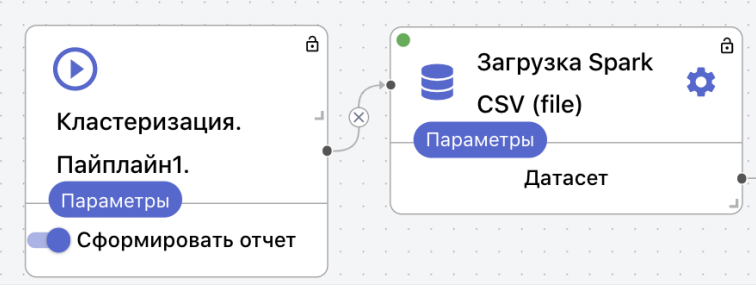

Страница | 303

Рисунок 373 - Соединение элементов Запуск и Источник данных

5. Выбор признаков и целевых признаков. Чтобы в загруженном датасете выделить признаки и целевые признаки нужно добавить на рабочую область элемент «Процесс» и настроить его:

5.1. На панели свойств элемента выбрать из списка функцию: тип функции «Spark» -> функция «Выбор признаков и целевых признаков».

5.2. В поле «Признаки» укажите: поочередно следующие признаки, нажимая Enter после ввода каждого: source\_ip, destination\_ip, source\_port, destination port, bytes, packages count. Или вы можете найти в списке исходный файл  $1000$  first sessions.csv, нажать на три точки в строке с его названием и кликнуть «Выгрузить признаки», тогда система автоматически заполнит поле «Признаки» всем вариантами из датасета и вам останется только убрать лишние.

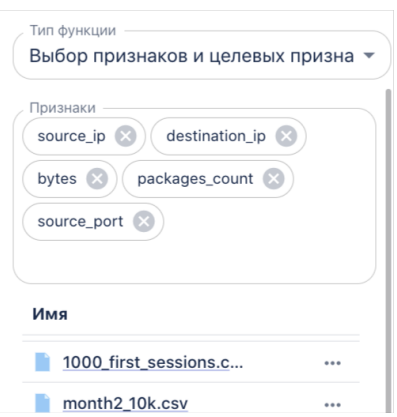

#### Рисунок 374 - Параметры блока «Выбор признаков и целевых признаков»

5.3. На панели настроек элемента нажмите на кнопку «Сохранить».

5.4. Измените название элемента на «Выбор признаков».

5.5. Соедините с элементы:

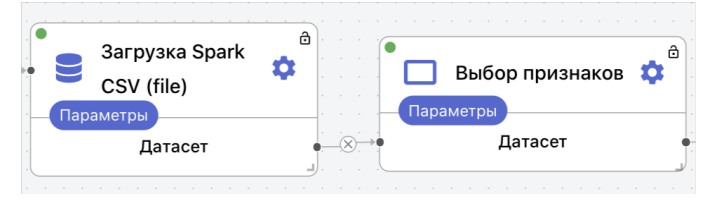

Рисунок 375 - Соединение элементов Источник данных и Выбор признаков

6. Порядковое кодирование признаков. Чтобы в загруженном датасете выделить признаки и целевые признаки нужно добавить на рабочую область элемент «Процесс» и настроить его:

6.1. На панели свойств элемента выбрать из списка функцию: тип функции «Spark» -> группа «Препроцессинг» -> функция «Порядковое кодирование признаков».

6.2. В поле «Выбранные признаки» вместе с квадратными скобками введите следующие признаки, нажимая Enter после ввода каждого: source ip, destination ip, source port, destination port. Или вы можете найти в списке исходный файл 1000 first sessions.csv, нажать на три точки в строке с его названием и кликнуть «Выгрузить признаки», тогда система автоматически заполнит поле «Признаки» всем вариантами из датасета и вам останется только убрать лишние:

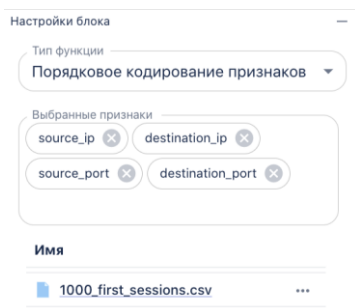

Рисунок 376 - Параметры блока «Порядковое кодирование»

6.3. На панели настроек элемента нажмите на кнопку «Сохранить».

6.4. Измените название элемента на «Label encoder».

6.5. Соедините с элементы:

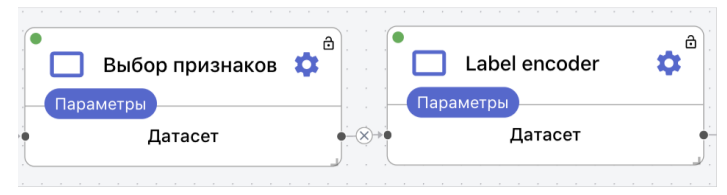

Рисунок 377 - Соединение элементов Выбор признаков и Label encoder

7. Нормализация признаков. Чтобы в загруженном датасете выделить признаки и целевые признаки нужно добавить на рабочую область элемент «Процесс» и настроить его:

7.1. На панели свойств элемента выбрать из списка функцию: тип функции «Spark» -> группа «Препроцессинг» -> функция «Нормализация признаков».

7.2. На панели настроек элемента нажмите на кнопку «Сохранить».

7.3. Измените название элемента на «Нормализация».

7.4. Соедините с элементы:

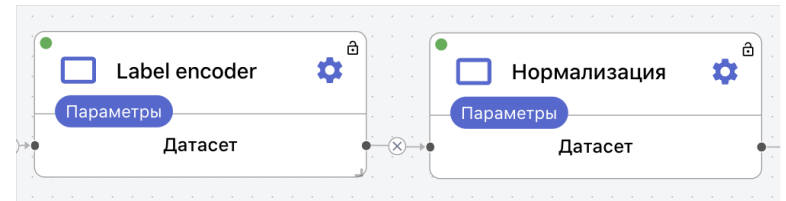

Рисунок 378 - Соединение элементов Label encoder и Нормализация

8. Кластеризация Spark DBSCAN. Чтобы в загруженном датасете выделить признаки и целевые признаки нужно добавить на рабочую область элемент «Процесс» и настроить его:

8.1. На панели свойств элемента выбрать из списка функцию: тип функции «Spark» -> группа «Кластеризация» -> функция «Кластеризация Spark DBSCAN».

8.2. В поле «Порог для отнесения кластера к аномалиями» укажите: 100.

8.3. В поле «Радиус» укажите: 0,1.

8.4. В поле «Число соседей» укажите: 4.

8.5. В поле «Метрика расстояния» из выпадающего списка выберите: «Евклидово»

8.6. Установите галочку для параметра «Флаг векторизации признаков».

8.7. В поле столбец для группировки перед векторами впишите: session id

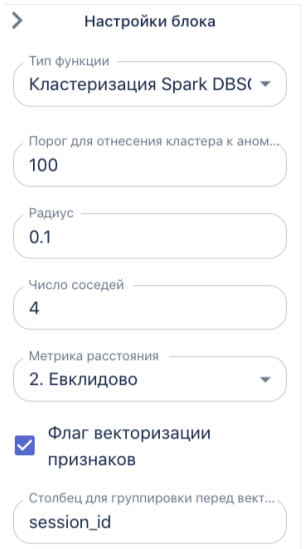

Рисунок 379 - Параметры блока «Кластеризация Spark DBSCAN»

Страница | 306 8.8. На панели настроек элемента нажмите на кнопку «Сохранить».

8.9. Измените название элемента на «Кластеризация Spark DBSCAN».

8.10. Соедините с элементы:

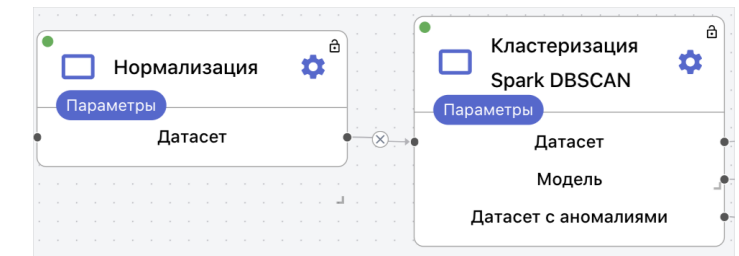

Рисунок 380 - Соединение элементов Нормализация и Кластеризация Spark DBSCAN

9. Сохранение датасета Spark. Чтобы в загруженном датасете выделить признаки и целевые признаки нужно добавить на рабочую область элемент «Процесс» и настроить его:

9.1. На панели свойств элемента выбрать из списка функцию: тип функции «Spark» -> функция «Сохранение датасета Spark в СSV»

9.2. В поле «Путь до директории для датасета» укажите название папки в разделе «Данные», куда будет сохраняться датасет

9.3. В поле «Название датасета» пропишите вручную необходимое наименование, например, dataset\_after\_dbscan

9.4. Не ставьте галочку для параметра «Добавить данные к датасету»

9.5. Сохраните настройки

9.6. Измените название блока на «Датасет в CSV»

10. Сохранение модели Spark. Чтобы в загруженном датасете выделить признаки и целевые признаки нужно добавить на рабочую область элемент «Процесс» и настроить его:

10.1. На панели свойств элемента выбрать из списка функцию: тип функции «Spark» -> функция «Сохранение модели Spark»

10.2. В поле «Название» пропишите вручную необходимое наименование, например, DBSCAN\_spark\_model:

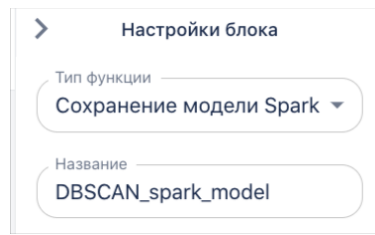

.

Рисунок 381 - Параметры блока «Сохранение модели Spark»

10.3. Сохраните настройки

10.4. Измените название блока на «Сохранение модели DBSCAN»

11. Сохранение датасета Spark. Чтобы в загруженном датасете выделить признаки и целевые признаки нужно добавить на рабочую область элемент «Процесс» и настроить его:

11.1. На панели свойств элемента выбрать из списка функцию: тип функции «Spark» -> функция «Сохранение датасета Spark в CSV»

11.2. В поле «Путь до директории для датасета» укажите название папки в разделе «Данные», куда будет сохраняться датасет

11.3. В поле «Название датасета» пропишите вручную необходимое наименование, например, dataset\_with\_anomalies\_after\_dbscan

11.4. Не ставьте галочку для параметра «Добавить данные к датасету»

11.5. Сохраните настройки

11.6. Измените название блока на «Датасет в CSV (аномалии)»

12. Соединение элементов. Соедините элементы, созданные в пункте 9, 10 и 11 следующим образом:

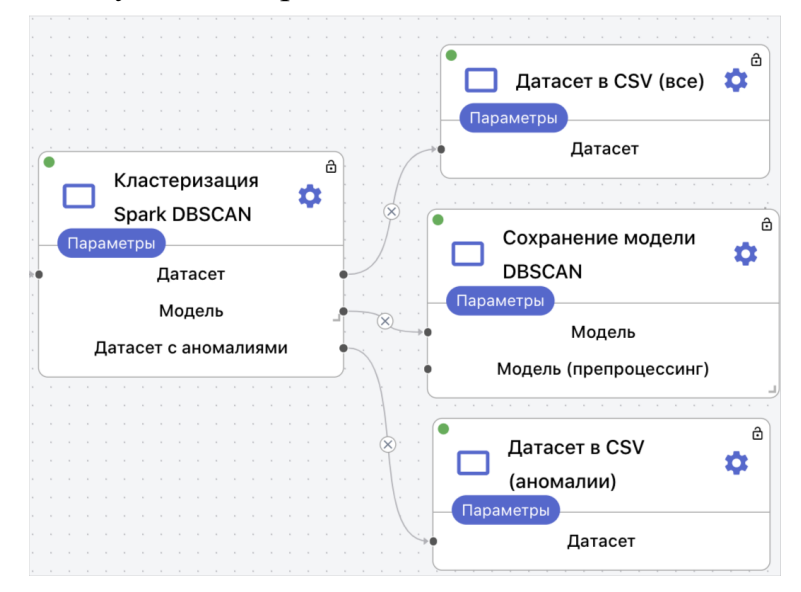

Рисунок 382 - Соединение элементов Кластеризация Spark DBSCAN и блоков сохранения

13. Запуск пайплайна. Чтобы запустить блок схему нажмите на кнопку  $\Theta$ на первом элементе «Запуск» собранной блок-схемы. При этом отображение элемента «Запуск» изменится и появится опция Сформировать отчет:

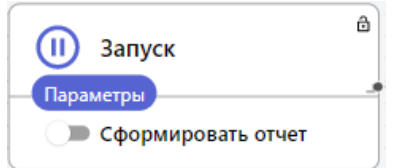

Рисунок 383 - Блок Запуск

Если активировать параметр «Сформировать отчет», в результате запуска пайплайна будет создан отчет.

14. Визуализация результатов. После того как все элементы схемы будут успешно обработаны, на панели инструментов появляются кнопки: 山 而 四 旨

Вы должны увидеть следующие визуализации:

14.1. График «Spark DBSCAN». Этот график позволяет построить диаграмму рассеяния для трех и более пар признаков. Чем больше размер точек или пузырей на диаграмме - тем больше взаимосвязь между признаками. График можно удалять, приближать и т д:

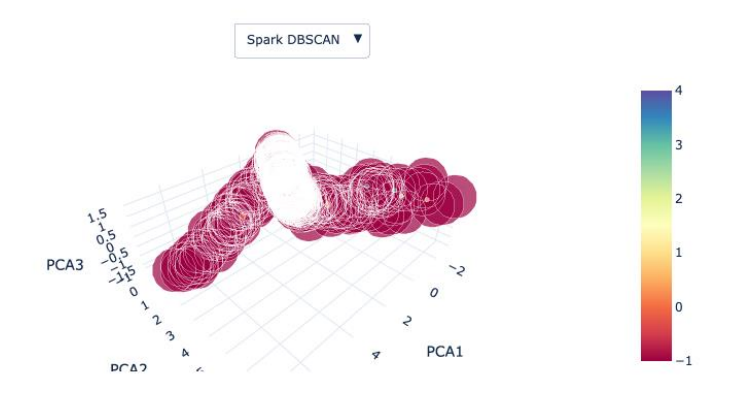

Рисунок 384 - График Spark DBSCAN

14.2. График «Объем кластеров». Круговая диаграмма показывает объем кластеров - т.е. сколько % объектов входит в каждый отдельный кластер. Имена кластеров сортируются в зависимости от их веса в общем проценте. Так в нашем примере большинство объектов попали в кластер -1 и составили 96,1%:

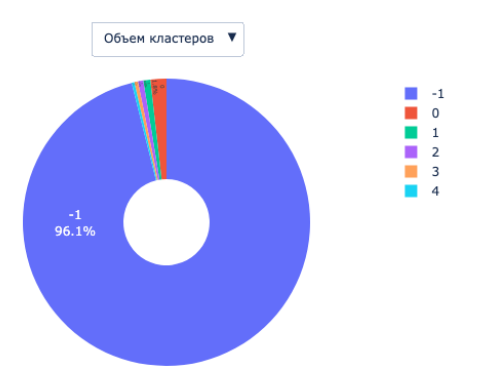

# Рисунок 385 - График Объем кластеров 14.3. Таблица «Датасет 1000 first sessions.csv». Это исходный датасет, загруженный в качестве источника данных:

#### Датасет 1000\_first\_sessions.csv

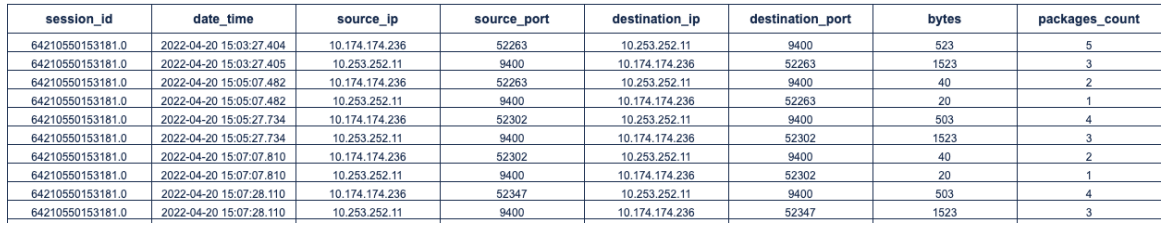

Рисунок 386 - Таблица Датасет 1000 first sessions.csv

14.4. Таблица «Количество объектов в каждом кластере». Данная таблица показывает, сколько объектов попало в разные кластеры:

#### Количество объектов в каждом кластере

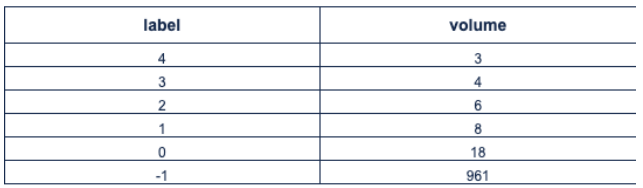

Рисунок 387 - Таблица «Количество объектов в каждом кластере» 14.5. Таблица «Датасет dataset after dbscan» отображает преобразованный датасет, где содержатся данные по кластеризации:

#### Датасет dataset after dbscan

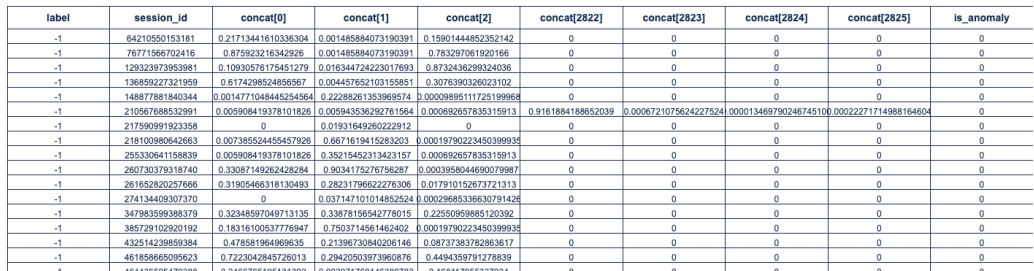

Рисунок 388 - Таблица «Датасет dataset\_after\_dbscan»

15. Сохранение файлов в раздел данные. В результате отработки блок схемы в разделе «Данные» должны появится слеюущие папки:

15.1. dataset after dbscan, в которой отображается сохраненный датасет в формате .csv. Остальные файлы являются системными

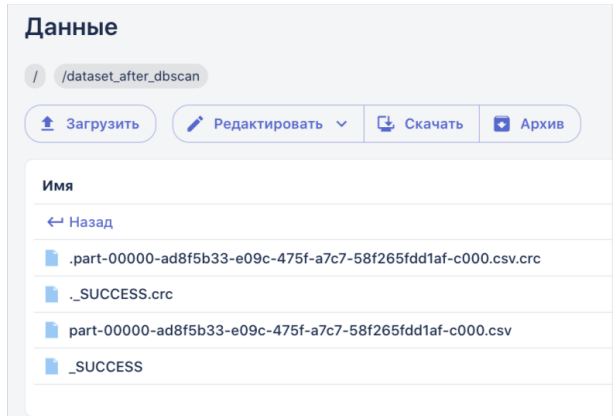

Рисунок 389 - Папка с сохраненным датасетом в разделе Данные

15.2. dataset with anomalies after dbscan, в которой отобразится сохраненный датасет в формате .csv. Остальные файлы являются системными:

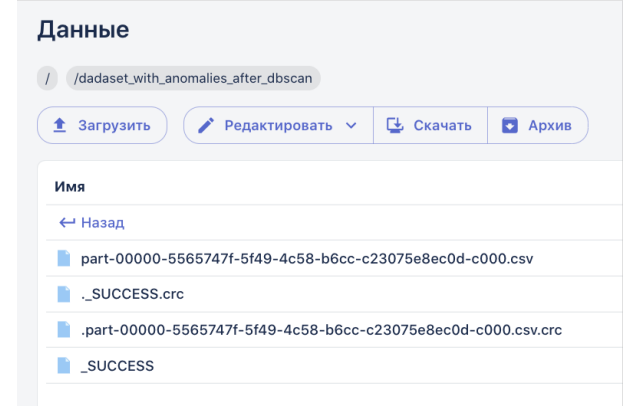

Рисунок 390 - Папка с сохраненным датасетом в разделе Данные

Страница | 311

#### **2.3.13.6. Классификация текстовых данных с использованием слоя нейронной сети LSTM**

#### **1. Загрузка входных данных:**

1.1. В боковом меню главного окна системы выберите пункт «Данные».

1.2. Перейдите в пустую папку и затем нажмите кнопку «Загрузить» на верхней панели.

1.3. В открывшемся окне нажмите кнопку «Выбрать файлы» и укажите путь к родительской папке с дочерними папками, содержащими 2 заранее подготовленных PDF-файла литературных произведений разных авторов.

1.4. Нажмите на кнопку «Загрузить». Выбранная папка будет загружена.

1.5. Перейдите в другую папку и затем нажмите кнопку «Загрузить» на верхней панели.

1.6. В открывшемся окне нажмите кнопку «Выбрать файлы» и укажите путь к другой родительской папке с дочерними папками, содержащими 2 заранее подготовленных PDF-файла других литературных произведений этих же авторов.

1.7. Нажмите на кнопку «Загрузить». Выбранная папка будет загружена.

# **2. Создание новой рабочей области**

2.1. В боковом меню главного окна системы выберите **Моделирование** –> **Рабочая область**. На панели инструментов блоксхемы нажмите кнопку «Создание рабочей области» (кнопка  $\Phi$ ):

**(+)** BPMN Рабочая область: Выберите или создайте новую рабочую область

Рисунок 15.6.1 - Создание рабочей области 2.2. В открывшейся форме введите название новой рабочей области «LSTM» и нажмите кнопку «Создать»:

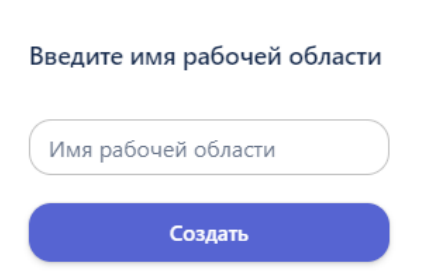

Рисунок 15.6.2 - Ввод имени рабочей области

2.3. На панели инструментов отобразится название созданной рабочей области.

# **3. Добавление элемента «Запуск»:**

3.1. На панели инструментов блок-схемы нажмите кнопку «Добавить элемент» (кнопка BPMN).

3.2. В открывшейся библиотеке графических элементов выберите элемент «Запуск»:

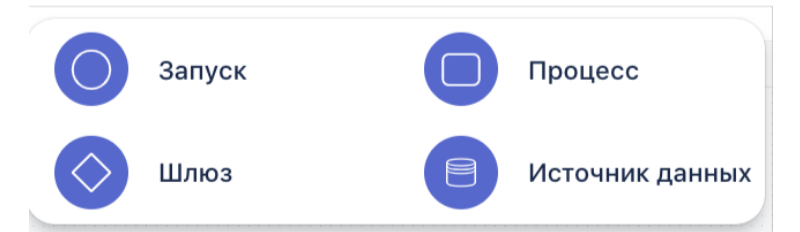

Рисунок 15.6.3 - Возможные элементы блок схемы

3.3. На рабочую область будет добавлен элемент «Запуск»:

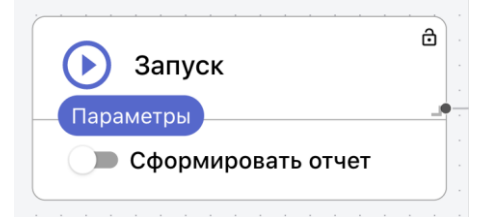

Рисунок 15.6.4 - Блок Запуск

# **4. Добавление и настройка элемента «Источник данных»**.

4.1. Добавьте на рабочую область элемент «Источник данных»:

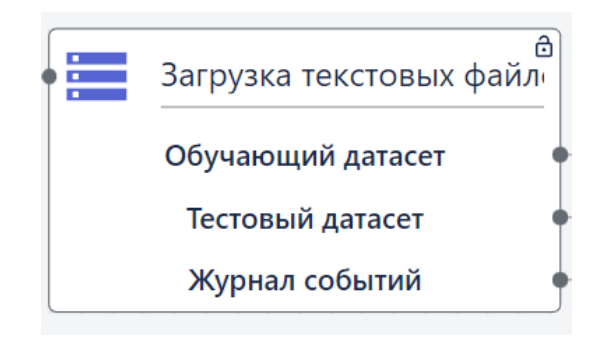

Рисунок 15.6.5 - Блок Источник данных

4.2. **Открытие настроек элемента**. На элементе «Источник данных» нажмите на кнопку . Справа откроется панель настроек элемента, где будут отображаться созданные папки и файлы с табличными данными.

4.3. **Выбор типа загрузки.** Из списка выпадающих функций выберите «Загрузка текстовых файлов для классификации.

4.4. **Выбор данных для загрузки в блок-схему**. В списках «Группа обучающих текстов» и «Группа тестовых текстов» выберите папки с файлами, загруженные в Систему в шаге 1, нажмите на три точки и кликните «Выбрать».

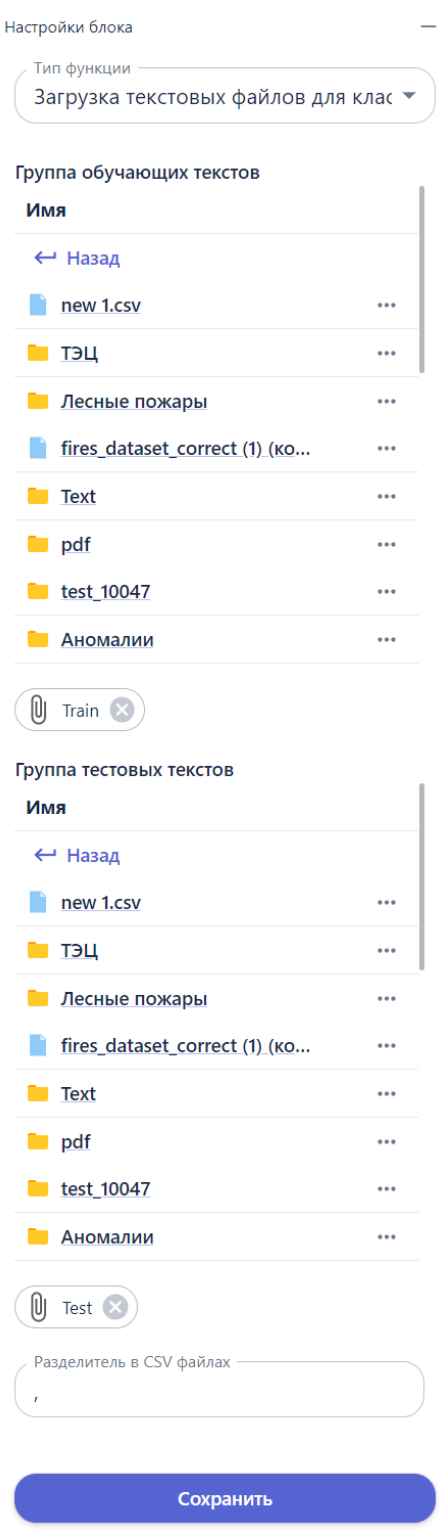

Рисунок 15.6.6 - Выбор файла

4.5. **Сохранение настроек элемента**. На панели настроек элемента нажмите на кнопку «Сохранить» (далее сохранение настроек элемента предполагается по умолчанию).

4.6. **Ввод названия элемента**. Чтобы задать название элемента нужно дважды щелкнуть левой кнопкой мыши на название элемента в рабочей области, и ввести нужное название в поле с названием, доступным для редактирования:

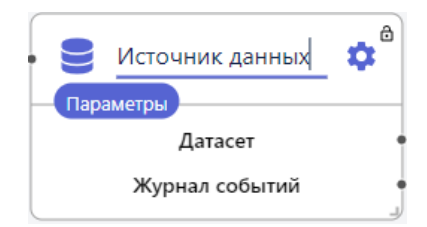

Рисунок 15.6.7 - Блок источник данных

4.7. Введите название «Загрузка текстовых данных» и кликните на пустое место на рабочей области для сохранения.

# **5. Добавление и настройка элемента «Процесс».**

5.1. Добавьте на рабочую область элемент «Процесс» (кнопка ). Настройте элемент:

5.1.1. В карточке элемента в списке «Тип функции» в разделе «Предобработка данных» выбрать «Фильтрация текстового шума».

5.1.2. Нажать кнопку «Сохранить».

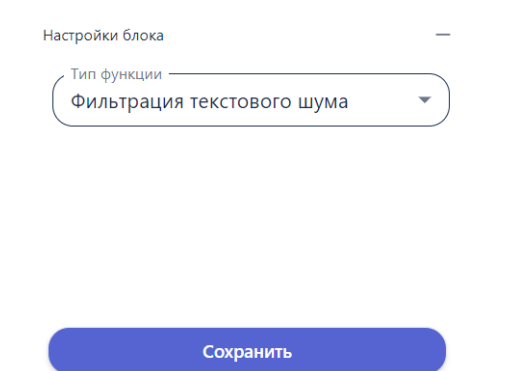

Рисунок 15.6.8 - Настройка блока «Процесс»

# **6. Добавление и настройка элемента «Процесс».**

6.1. Повторите действия, описанные на шаге выше, чтобы продублировать созданный элемент «Процесс».

- 6.2. Настройте элемент, как указано на шаге выше.
- **7. Добавление и настройка элемента «Процесс».**

7.1. Добавьте на рабочую область элемент «Процесс» (кнопка ). Настройте элемент:

7.1.1. В карточке элемента в списке «Тип функции» в разделе «Предобработка данных» выбрать «Лемматизация текста».

7.1.2. Нажать кнопку «Сохранить».

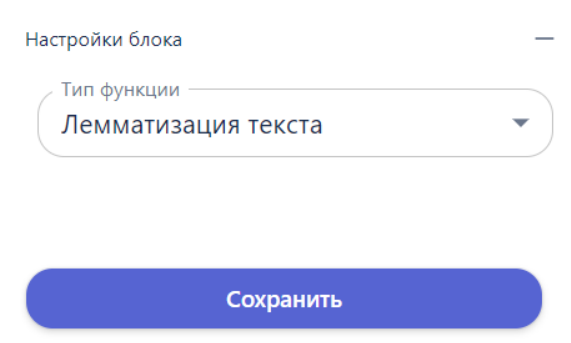

Рисунок 15.6.9 - Блок процесс

# **8. Добавление и настройка элемента «Процесс».**

8.1. Повторите действия, описанные на шаге выше, чтобы продублировать созданный элемент «Процесс».

8.2. Настройте элемент, как указано на шаге выше.

# **9. Добавление и настройка элемента «Процесс».**

9.1. Добавьте на рабочую область элемент «Процесс» (кнопка ). Настроить элемент:

9.1.1. В карточке элемента в списке «Тип функции» в разделе «Предобработка данных» выбрать «Векторизация текста».

9.1.2. В поле «Максимальная размерность текста» выберите 10000.

9.1.3. В поле «Количество признаков» выберите 10.

9.1.4. Нажать кнопку «Сохранить».

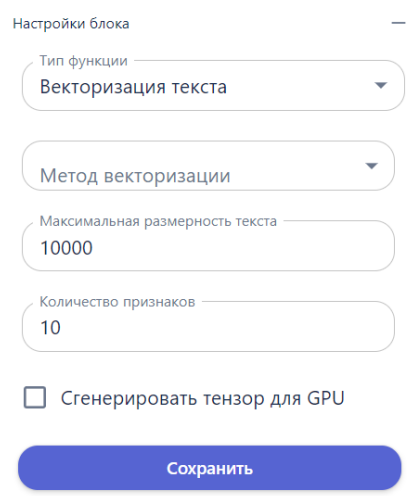

Рисунок 15.6.10 - Блок процесс

### **10. Выбор функции и настройка параметров:**

10.1. Добавить элемент «Процесс» (кнопка

10.2. В карточке элемента выбрать из списка функцию: раздел «Классификация» -> функция «Классификация (табличные данные)».

10.3. В секции "Добавить слой" нажать кнопку + и затем в поле "Слой" выбрать значение "4. LSTM"

10.4. В поле "Число нейронов" ввести количество нейронов, соответствующее размерности текста.

10.5. В поле "Функция активации" выбрать значение "Sigmoid" (требуемое значение рекомендуется выбирать практическим путем).

10.6. В поле "Функция активации (рекурсия)" выбрать значение "Sigmoid" (требуемое значение рекомендуется выбирать практическим путем).

10.7. В секции "Добавить слой" нажать кнопку + и затем в поле "Слой" выбрать значение "1. Dense".

10.8. В поле "Число нейронов" ввести 1.

10.9. В поле "Функция активации" выбрать значение "Sigmoid" (требуемое значение рекомендуется выбирать практическим путем).

10.10. В поле "Количество эпох" установить значение 5.

10.11. В поле "Размер мини-батча" установить значение 16.

10.12. В поле "Алгоритм градиентного спуска" выбрать значение "3. Adam".

10.13. В поле "Шаг градиентного спуска" установить значение 0.001.

10.14. В поле "Порог классификации" задать значение 0.5.

10.15. В поле "Количество фолдов для оптимизации" задать значение

3.

- 10.16. Значения остальных параметров оставить без изменения.
- 10.17. Нажать кнопку "Сохранить".

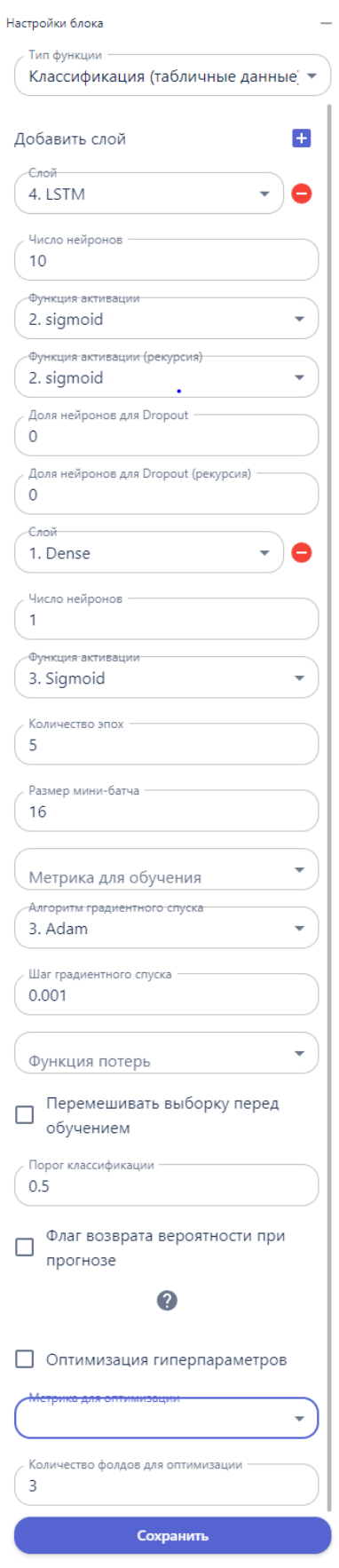

Рисунок 15.6.11 - Блок процесс

# **11. Добавление и настройка элемента «Процесс».**

11.1. Добавьте на рабочую область элемент «Процесс» (кнопка ). Настроить элемент:

11.1.1. В карточке элемента в списке «Тип функции» в разделе «Машинное обучение» выбрать «Валидация модели (update)».

11.1.2. В поле «Метрика» выбрать «5. Accuracy».

11.1.3. Нажать кнопку «Сохранить».

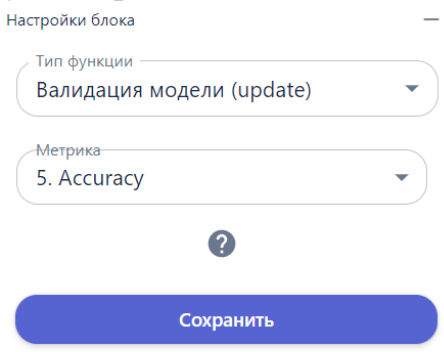

Рисунок 15.6.12 - Блок процесс

**12. Установка соединений.** Соедините выходные и входные

точки элементов, как показано на рисунке ниже.

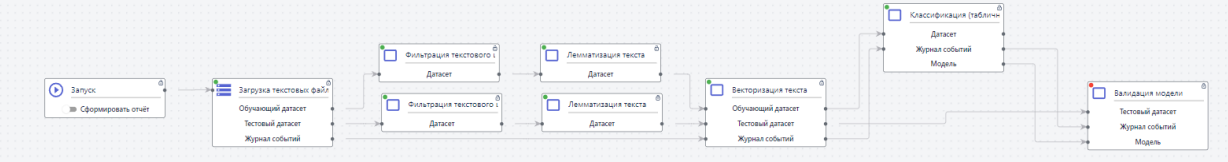

Рисунок 15.6.13 - Установка соединений между блоками

**13. Запуск пайплайна**. Чтобы запустить блок схему нажмите на кнопку Она первом элементе «Запуск» собранной блок-схемы. При этом отображение элемента «Запуск» изменится и появится опция Сформировать отчет:

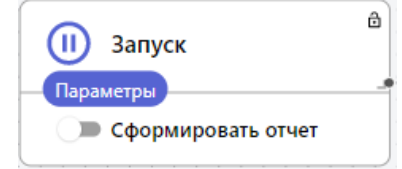

Рисунок 15.6.14 - Блок Запуск

Если активировать параметр «Сформировать отчет», в результате запуска пайплайна будет создан отчет.

**14. Визуализация результатов**. После того как все элементы схемы будут успешно обработаны, на панели инструментов появляются

> $\overline{\phantom{a}}$ d. 66

кнопки:

Нажмите на вторую слева кнопку и выберите команду «Отфильтрованные текстовые данные». Отобразится таблица с результатами обработки.

#### **15. Извлечение текстового слоя из текстовых данных**

Данный сценарий предполагает извлечение текстового слоя из текстовых данных в формате PDF.

Для решения задачи выполните следующие действия:

#### **16. Загрузка входных данных:**

16.1. В боковом меню главного окна системы выберите пункт «Данные».

16.2. Перейдите в пустую папку и затем нажмите кнопку «Загрузить» на верхней панели.

16.3. В открывшемся окне нажмите кнопку «Выбрать файлы» и укажите путь к родительской папке с дочерними папками, содержащими 2 заранее подготовленных PDF-файла литературных произведений разных авторов.

16.4. Нажмите на кнопку «Загрузить». Выбранная папка будет загружена.

16.5. Перейдите в другую папку и затем нажмите кнопку «Загрузить» на верхней панели.

16.6. В открывшемся окне нажмите кнопку «Выбрать файлы» и укажите путь к другой родительской папке с дочерними папками, содержащими 2 заранее подготовленных PDF-файла других литературных произведений этих же авторов.

16.7. Нажмите на кнопку «Загрузить». Выбранная папка будет загружена.

# **17. Создание новой рабочей области**

17.1. В боковом меню главного окна системы выберите **Моделирование** –> **Рабочая область**. На панели инструментов блоксхемы нажмите кнопку «Создание рабочей области» (кнопка  $\bigoplus$ ):

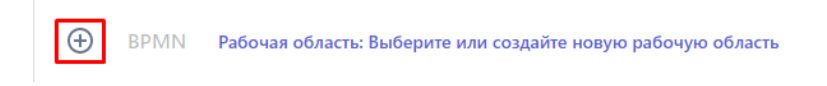

Рисунок 15.7.1 - Создание рабочей области 17.2. В открывшейся форме введите название новой рабочей области «Классификация текстов (new lib)» и нажмите кнопку «Создать»:

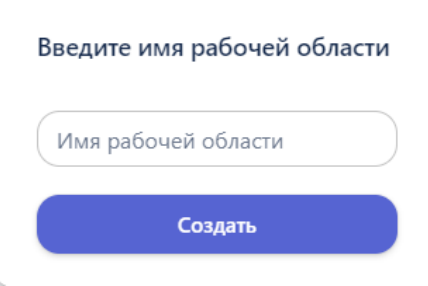

Рисунок 15.7.2 - Ввод имени рабочей области

17.3. На панели инструментов отобразится название созданной рабочей области.

# **18. Добавление элемента «Запуск»:**

18.1. На панели инструментов блок-схемы нажмите кнопку «Добавить элемент» (кнопка BPMN).

18.2. В открывшейся библиотеке графических элементов выберите элемент «Запуск»:

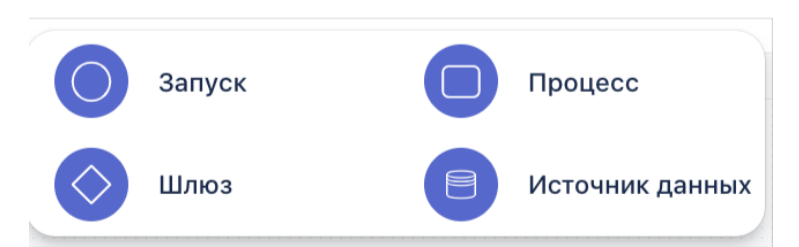

Рисунок 15.7.3 - Возможные элементы блок схемы

18.3. На рабочую область будет добавлен элемент «Запуск»:

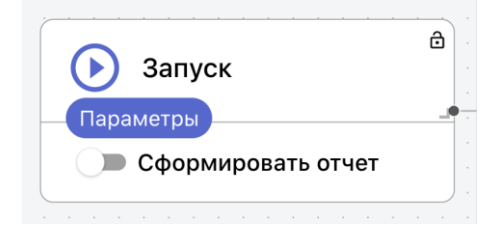

Рисунок 15.7.4 - Блок Запуск

### **19. Добавление и настройка элемента «Источник данных»**.

19.1. Добавьте на рабочую область элемент «Источник данных»:

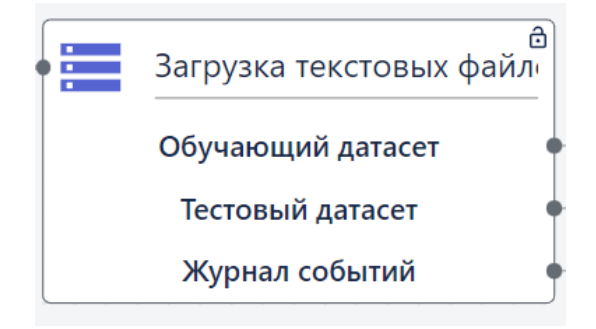

Рисунок 15.7.5 - Блок Источник данных

19.2. **Открытие настроек элемента**. На элементе «Источник данных» нажмите на кнопку . Справа откроется панель настроек элемента, где будут отображаться созданные папки и файлы с табличными данными.

19.3. **Выбор типа загрузки.** Из списка выпадающих функций выберите «Загрузка текстовых файлов для классификации.

19.4. **Выбор данных для загрузки в блок-схему**. В списках «Группа обучающих текстов» и «Группа тестовых текстов» выберите папки с файлами, загруженные в Систему в шаге 1, нажмите на три точки и кликните «Выбрать».

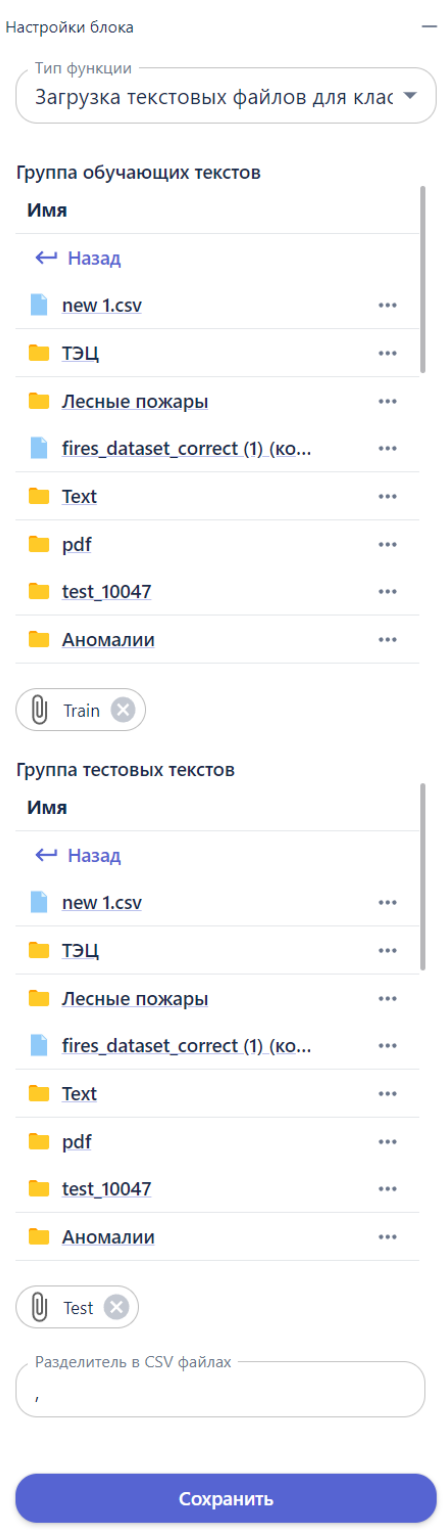

Рисунок 15.7.6 - Выбор файла

19.5. **Сохранение настроек элемента**. На панели настроек элемента нажмите на кнопку «Сохранить» (далее сохранение настроек элемента предполагается по умолчанию).
19.6. **Ввод названия элемента**. Чтобы задать название элемента нужно дважды щелкнуть левой кнопкой мыши на название элемента в рабочей области, и ввести нужное название в поле с названием, доступным для редактирования:

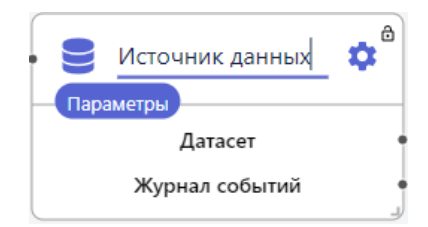

Рисунок 15.8.7 - Блок источник данных

19.7. Введите название «Загрузка текстовых данных» и кликните на пустое место на рабочей области для сохранения.

## **20. Добавление и настройка элемента «Процесс».**

20.1. Добавьте на рабочую область элемент «Процесс» (кнопка ). Настройте элемент:

20.1.1. В карточке элемента в списке «Тип функции» в разделе «Предобработка данных» выбрать «Фильтрация текстового шума».

20.1.2. Нажать кнопку «Сохранить».

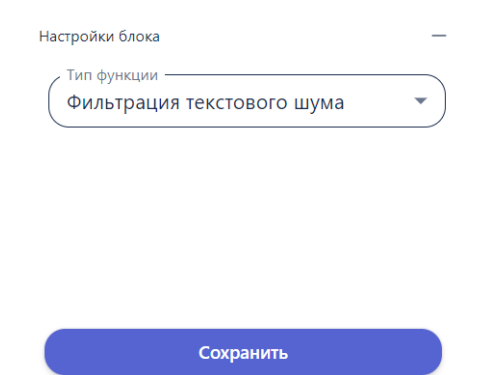

Рисунок 15.8.8 - Настройка блока «Процесс»

# **21. Добавление и настройка элемента «Процесс».**

21.1. Повторите действия, описанные на шаге выше, чтобы продублировать созданный элемент «Процесс».

- 21.2. Настройте элемент, как указано на шаге выше.
- **22. Добавление и настройка элемента «Процесс».**

22.1. Добавьте на рабочую область элемент «Процесс» (кнопка ). Настройте элемент:

22.1.1. В карточке элемента в списке «Тип функции» в разделе «Предобработка данных» выбрать «Лемматизация текста».

22.1.2. Нажать кнопку «Сохранить».

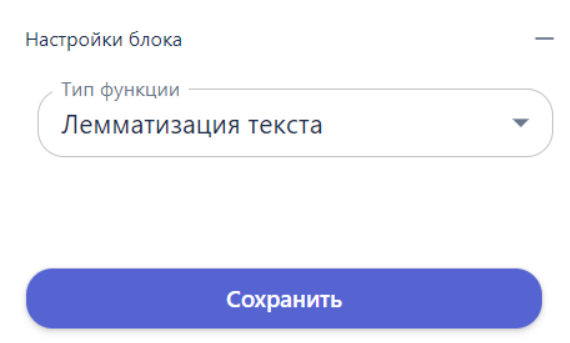

Рисунок 15.8.9 - Блок процесс

## **23. Добавление и настройка элемента «Процесс».**

23.1. Повторите действия, описанные на шаге выше, чтобы продублировать созданный элемент «Процесс».

23.2. Настройте элемент, как указано на шаге выше.

## **24. Добавление и настройка элемента «Процесс».**

24.1. Добавьте на рабочую область элемент «Процесс» (кнопка ). Настроить элемент:

24.1.1. В карточке элемента в списке «Тип функции» в разделе «Предобработка данных» выбрать «Векторизация текста».

24.1.2. В поле «Максимальная размерность текста» выберите 10000.

24.1.3. В поле «Количество признаков» выберите 10.

24.1.4. Нажать кнопку «Сохранить».

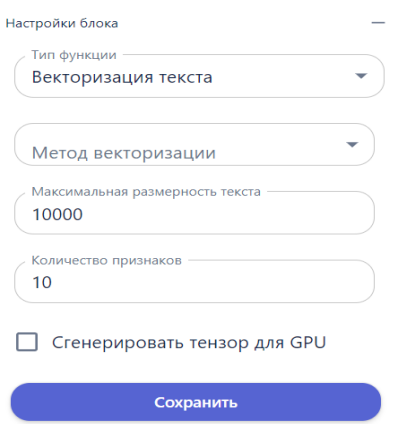

Рисунок 15.8.10 - Блок процесс

## **25. Добавление и настройка элемента «Процесс».**

25.1. Добавьте на рабочую область элемент «Процесс» (кнопка ). Настроить элемент:

25.1.1. В карточке элемента в списке «Тип функции» в разделе «Классификация» выбрать «Логистическая регрессия».

25.1.2. В поле «Коэффициент регуляризации» выберите 1.

25.1.3. В поле «Порог классификации» выберите 0,5.

25.1.4. В поле «Количество фолдов для оптимизации» выберите 3.

25.1.5. Нажать кнопку «Сохранить».

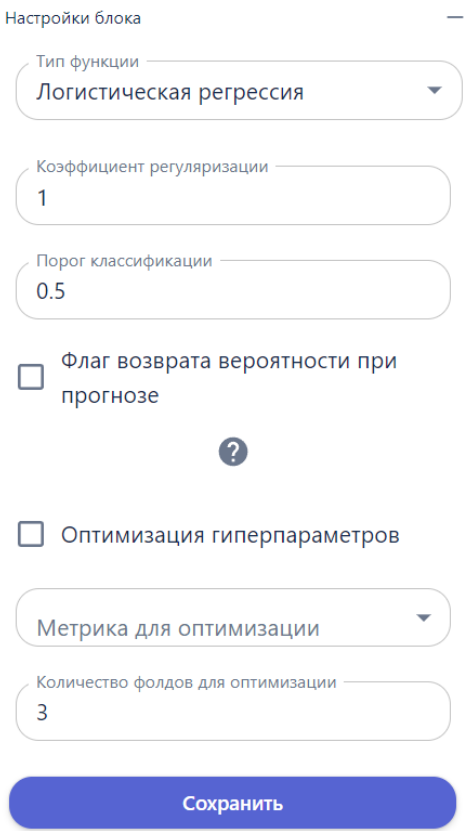

Рисунок 15.8.11 - Блок процесс

## **26. Добавление и настройка элемента «Процесс».**

26.1. Добавьте на рабочую область элемент «Процесс» (кнопка ). Настроить элемент:

26.1.1. В карточке элемента в списке «Тип функции» в разделе «Классификация» выбрать «Модель XGBClassifier».

26.1.2. В поле «Глубина дерева» выберите 2.

26.1.3. В поле «Количество базовых моделей» выберите 100.

26.1.4. В поле «Порог классификации» выберите 0,5.

26.1.5. В поле «Количество фолдов для оптимизации» выберите 3.

26.1.6. Нажать кнопку «Сохранить».

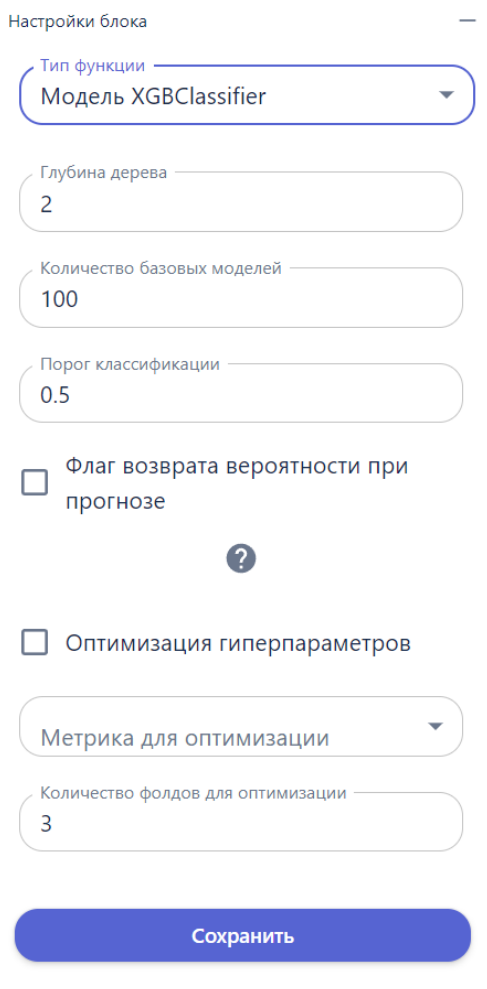

Рисунок 15.8.12 - Блок процесс

# **27. Добавление и настройка элемента «Процесс».**

27.1. Добавьте на рабочую область элемент «Процесс» (кнопка ). Настроить элемент:

27.1.1. В карточке элемента в списке «Тип функции» в разделе «Машинное обучение» выбрать «Валидация модели (update)».

27.1.2. В поле «Метрика» выбрать «5. Accuracy».

27.1.3. Нажать кнопку «Сохранить».

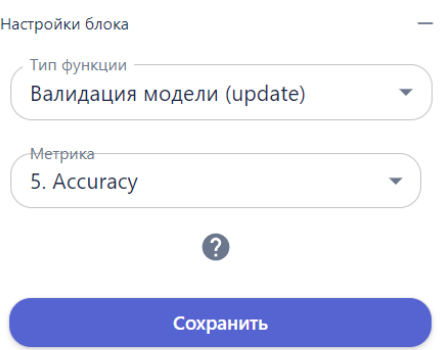

#### Рисунок 15.8.12 - Блок процесс

#### **28. Установка соединений.** Соедините выходные и входные

точки элементов, как показано на рисунке ниже.

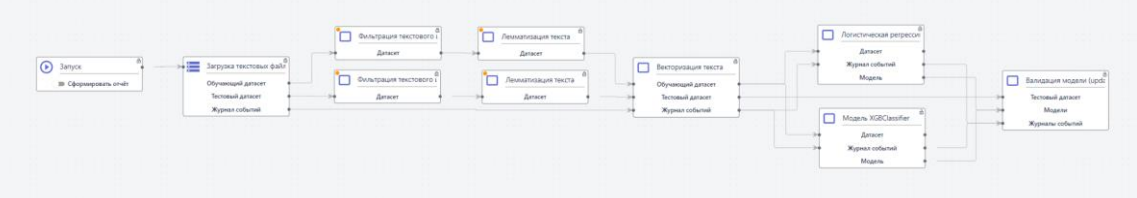

Рисунок 15.8.13 - Установка соединений между блоками

**29. Запуск пайплайна**. Чтобы запустить блок схему нажмите на кнопку Она первом элементе «Запуск» собранной блок-схемы. При этом отображение элемента «Запуск» изменится и появится опция Сформировать отчет:

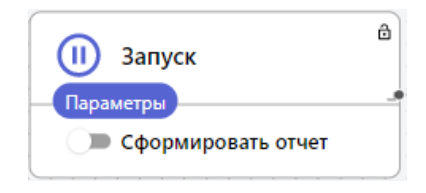

Рисунок 15.8.14 - Блок Запуск

Если активировать параметр «Сформировать отчет», в результате запуска пайплайна будет создан отчет.

**30. Визуализация результатов**. После того как все элементы схемы будут успешно обработаны, на панели инструментов появляются

> d. m H

кнопки:

Нажмите на вторую слева кнопку и выберите команду «Отфильтрованные текстовые данные». Отобразится таблица с результатами обработки.

Страница | 331

#### **2.3.13.7. Заполнение и работа с пропусками в табличных данных**

Данный сценарий предполагает работу с пропущенными значениями или пропусками в табличных данных в формате CSV. Система находит пропуски в указанных столбцах и удаляет строки, в которых содержатся пропуски.

Для решения задачи выполните следующие действия:

#### **1. Загрузка входных данных:**

1.1. В боковом меню главного окна системы выберите пункт «Данные».

1.2. Нажмите кнопку «Загрузить» на верхней панели.

1.3. В открывшемся окне нажмите кнопку «Выбрать файлы» и укажите путь к заранее подготовленному файлу **train.csv**, в котором содержатся данные с пропусками.

1.4. Нажмите на кнопку «Загрузить». Файл с входными данными отобразится в папке.

#### **2. Создание новой рабочей области**

2.1. В боковом меню главного окна системы выберите

**Моделирование** –> **Рабочая область**. На панели инструментов блок-

схемы нажмите кнопку «Создание рабочей области» (кнопка  $\Phi$ ):

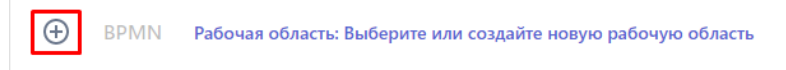

Рисунок 15.8.1 - Создание рабочей области

2.2. В открывшейся форме введите название новой рабочей области «Заполнение пропусков (new lib)» и нажмите кнопку «Создать»:

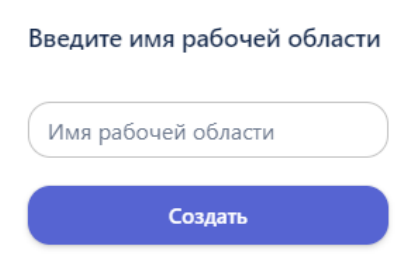

Рисунок 15.8.2 - Ввод имени рабочей области

2.3. На панели инструментов отобразится название созданной рабочей области.

## **3. Добавление элемента «Запуск»:**

3.1. На панели инструментов блок-схемы нажмите кнопку «Добавить элемент» (кнопка BPMN).

3.2. В открывшейся библиотеке графических элементов выберите элемент «Запуск»:

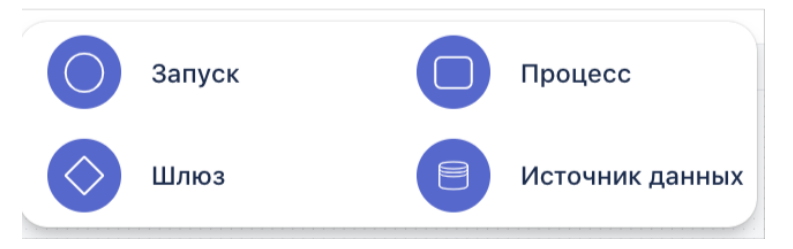

Рисунок 15.8.3 - Возможные элементы блок схемы

3.3. На рабочую область будет добавлен элемент «Запуск»:

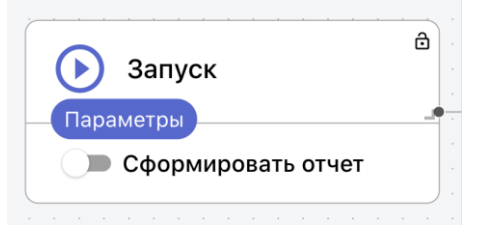

Рисунок 15.8.4 - Блок Запуск

# **4. Добавление и настройка элемента «Источник данных»**.

4.1. Добавьте на рабочую область элемент «Источник данных»:

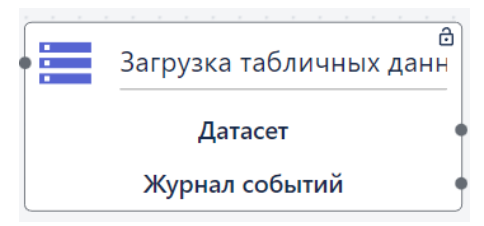

Рисунок 15.8.5 - Блок Источник данных

4.2. **Открытие настроек элемента**. На элементе «Источник данных» нажмите на кнопку . Справа откроется панель настроек элемента, где будут отображаться созданные папки и файлы с табличными данными.

4.3. **Выбор типа загрузки.** Из списка выпадающих функций выберите «Загрузка табличных данных».

4.4. **Выбор данных для загрузки в блок-схему**. Чтобы найти нужный файл, кликните на папку и перейдите в нее, выберите из списка

файл, загруженный в Систему в шаге 1 «train.csv», нажмите на три точки в строке с ним и кликните «Выбрать». Внизу отобразится название выбранного файла:

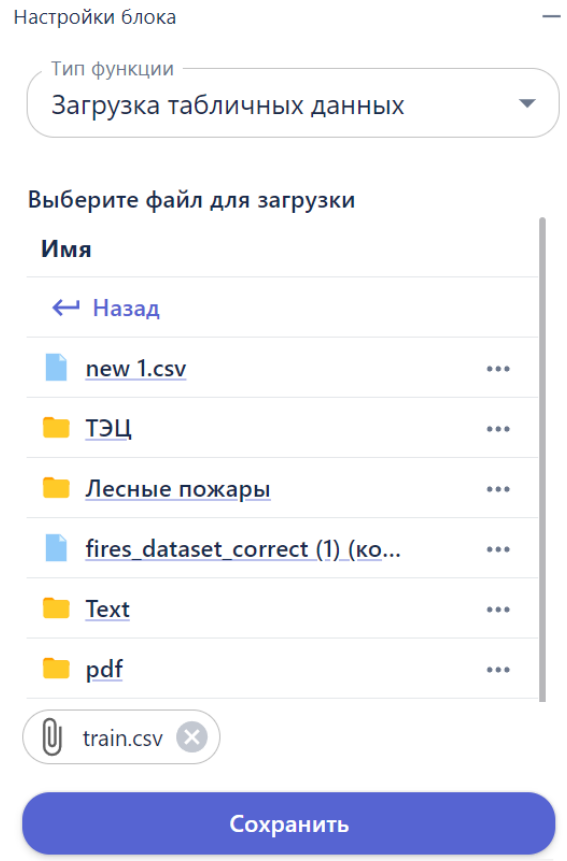

Рисунок 15.8.6 - Выбор файла

4.5. **Сохранение настроек элемента**. На панели настроек элемента нажмите на кнопку «Сохранить» (далее сохранение настроек элемента предполагается по умолчанию).

4.6. **Ввод названия элемента**. Чтобы задать название элемента нужно дважды щелкнуть левой кнопкой мыши на название элемента в рабочей области, и ввести нужное название в поле с названием, доступным для редактирования:

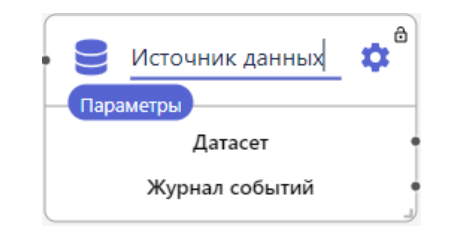

Рисунок 15.8.7 - Блок источник данных

4.7. Введите название «Загрузка табличных данных» и кликните на пустое место на рабочей области для сохранения.

#### **5. Добавление и настройка элемента «Процесс»**.

5.1. Добавьте на рабочую область элемент «Процесс» (кнопка ). Настройте элемент:

5.1.1.В карточке элемента в списке «Тип функции» в разделе «Анализ данных» выбрать «Поиск пропущенных значений».

5.1.2.В поле «Признаки» оставить нужные признаки (поля таблицы, в которых будет выполнен поиск пропущенных значений).

5.1.3.Нажать кнопку «Сохранить».

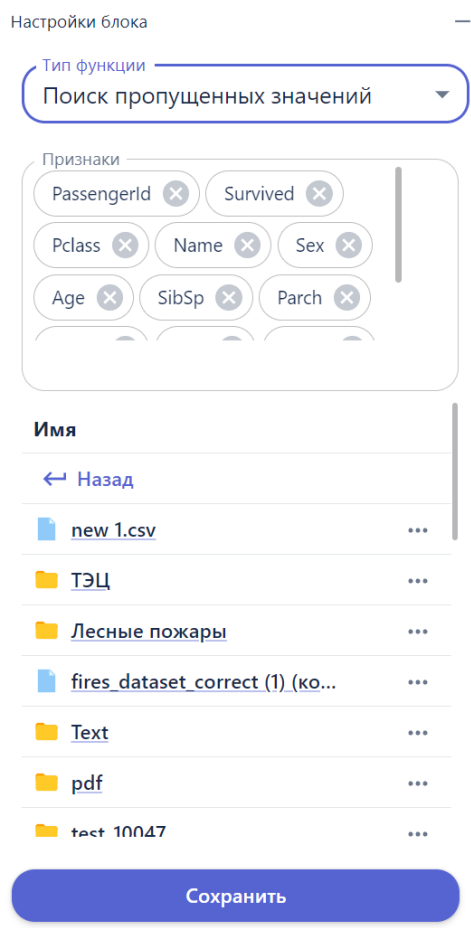

Рисунок 15.8.8 - Блок процесс

**6. Добавление и настройка элемента «Процесс»**.

6.1. Добавьте на рабочую область элемент «Процесс» (кнопка ). Настроить элемент:

15.2.1.В карточке элемента в списке «Тип функции» в разделе «Анализ данных» выбрать «Выбор признаков и целевых признаков».

15.2.2.В поле «Признаки» оставить нужные общие признаки.

15.2.3.В поле «Целевые признаки» оставить нужные целевые признаки . 15.2.4.Нажать кнопку «Сохранить».

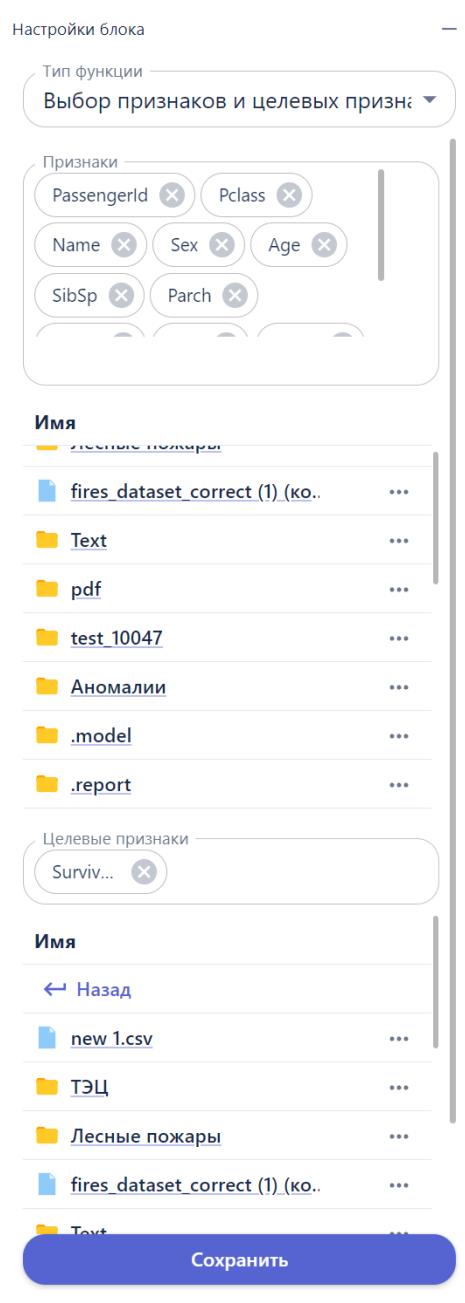

Рисунок 15.8.9 - Блок источник данных

# **7. Добавление и настройка элемента «Процесс»**.

7.1. Добавьте на рабочую область элемент «Процесс» (кнопка ). Настроить элемент:

7.1.1.В карточке элемента в списке «Тип функции» в разделе «Предобработка данных» выбрать «Заполнение пропусков».

7.1.2.В разделе «Имя» выбрать файл в формате CSV и выполнить команду «Выгрузить признаки».

7.1.3.В поле «Признак» оставить нужные признаки.

7.1.4.В списке «Метод заполнения пропусков» выбрать следующий методов частичного заполнения пропусков:

- «Удалить строки» - удаление всех строк с пропусками. 7.1.5.Нажать кнопку «Сохранить».

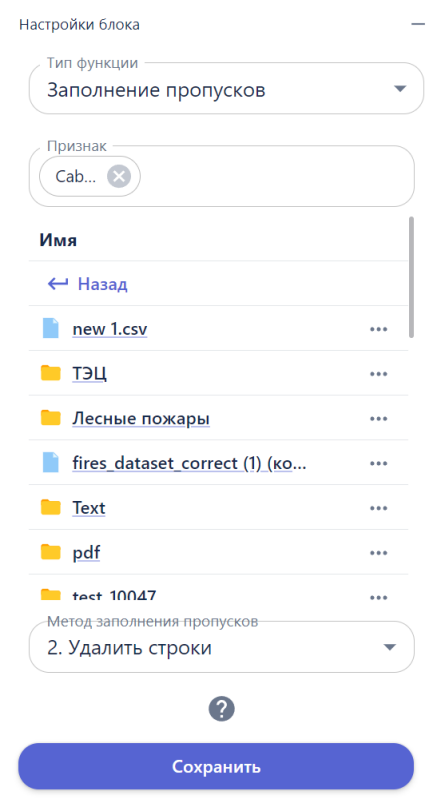

Рисунок 15.8.10 - Блок Процесс

## **8. Добавление и настройка элемента «Процесс»**.

8.1. Добавьте на рабочую область элемент «Процесс» (кнопка ). Настроить элемент:

8.2. В карточке элемента в списке «Тип функции» в разделе «Анализ данных» выбрать «Поиск пропущенных значений».

15.2.5.В разделе «Имя» выбрать файл в формате CSV и выполнить команду «Выгрузить признаки».

15.2.6.В поле «Признаки» оставить нужные признаки.

15.2.7.Нажать кнопку «Сохранить».

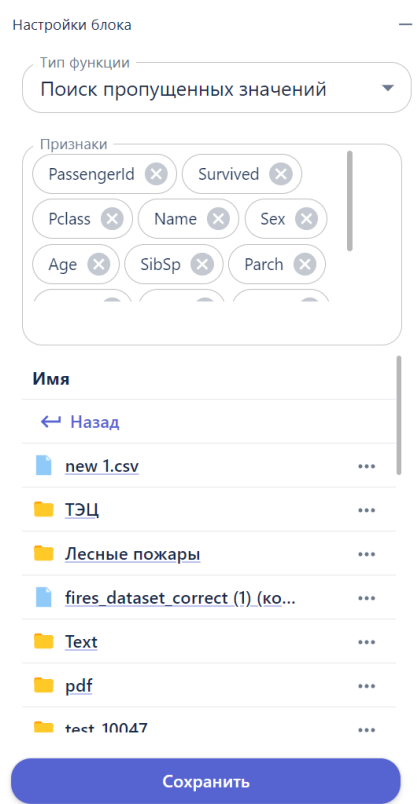

Рисунок 15.8.11 - Блок Процесс

# **9. Установка соединений.** Соедините выходные и входные

точки элементов, как показано на рисунке ниже.

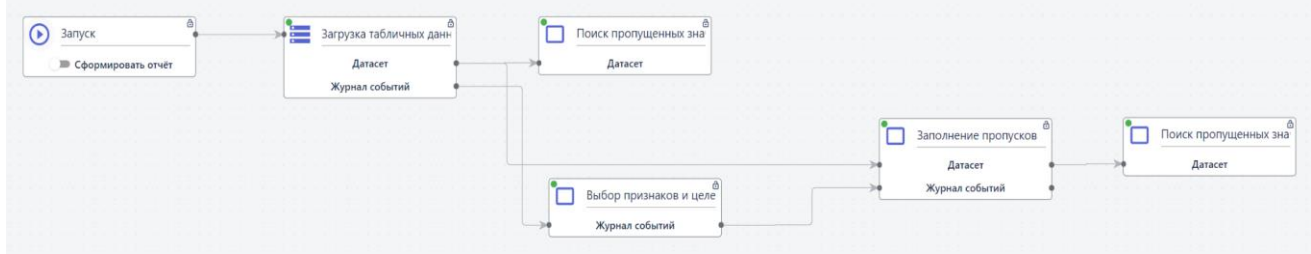

Страница | 338

Рисунок 15.8.12 - Установка соединений **10. Запуск пайплайна**. Чтобы запустить блок схему нажмите на кнопку  $\mathbf{\odot}$ на первом элементе «Запуск» собранной блок-схемы. При этом отображение элемента «Запуск» изменится и появится опция Сформировать отчет:

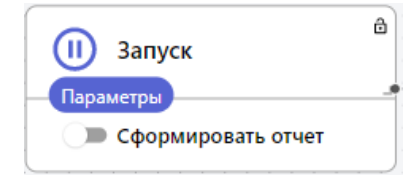

Рисунок 15.8.13 - Блок Запуск

Если активировать параметр «Сформировать отчет», в результате запуска пайплайна будет создан отчет.

**11. Визуализация результатов**. После того как все элементы схемы будут успешно обработаны, на панели инструментов появляются

山 而 四 目 кнопки:

Нажмите на вторую слева кнопку и выберите команду «Количество пропусков». Отобразится таблица с результатами обработки.

#### **2.3.14. Администрирование**

## **2.3.14.1. Пользователи и группы**

BAUM STORAGE AI v2 позволяет разделять уровни доступа к разделам меню для разных пользователей в зависимости от требования проекта. Для этого создаются Группы, которые впоследствии назначаются отдельным пользователям.

Создание новой Группы или редактирование уже созданной группы осуществляется в разделе Администрирование -> Группы:

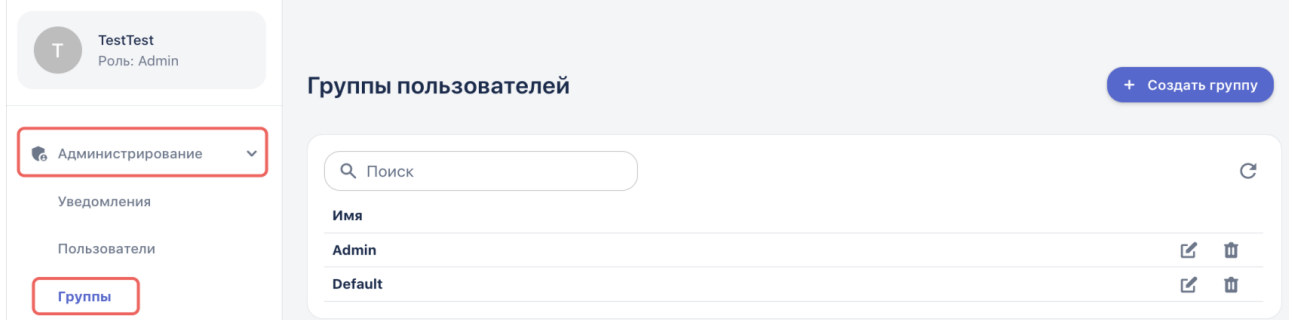

Рисунок 16.1 – Раздел Группы меню Администрирование

В списке отображаются уже созданные группы. Для создания новой группы, нажимается кнопка «Создать группу» в правом верхнем угле, в открывшемся окне отобразятся все доступные для настройки параметров:

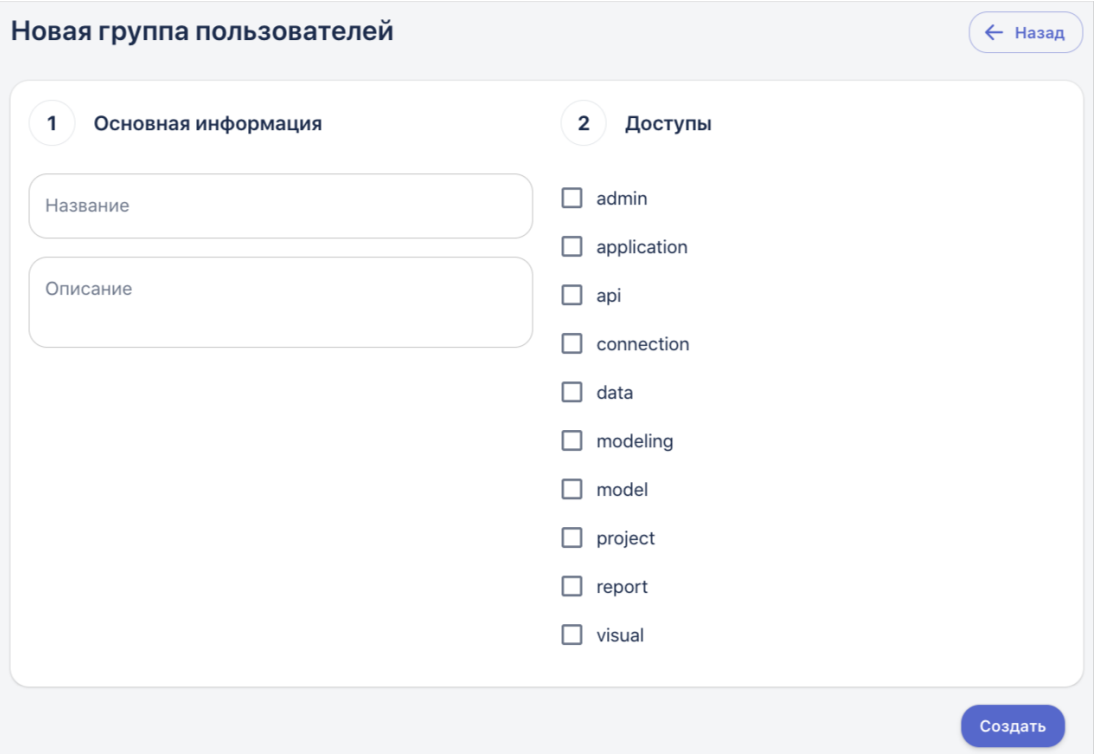

Рисунок 16.2 – Настройка новой группы пользователей

Сначала заполняется основная информация:

● *Название* - задать уникальное название для Группы (обязательное поле)

● *Описание* - внести краткую информацию о применимости данной роли (необязательное поле)

Далее из списка доступов выбираются разделы данных, к которым у пользователей, принадлежащих к этой Группе, должны быть доступны:

- admin Администрирования
- $application$  Приложения
- $\bullet$  api API
- connection Соединения
- $\bullet$  data Данные
- modeling Моделирование
- model Молели
- project Проекты
- report Отчеты
- visual Визуализация

После того, как галочки для соответствующих разделов проставлены, нажимается кнопка «Создать». Новая группа появится в списке.

Для того чтобы отредактировать одну из Групп, используется кнопка «Редактировать» в строке с ее названием. Для того чтобы удалить группу, нажимается кнопка «Удалить»  $\blacksquare$ :

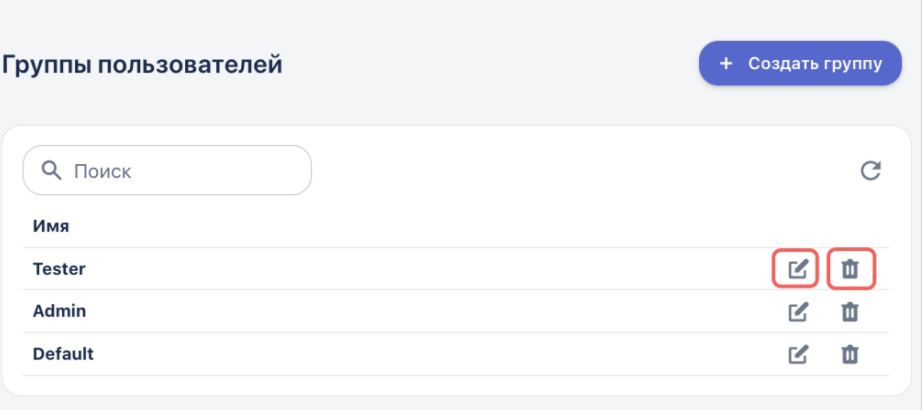

#### Рисунок 16.3 – Кнопки удаления и редактирования группы пользователей

Список всех пользователей представлен в разделе Администрирование -> Пользователи:

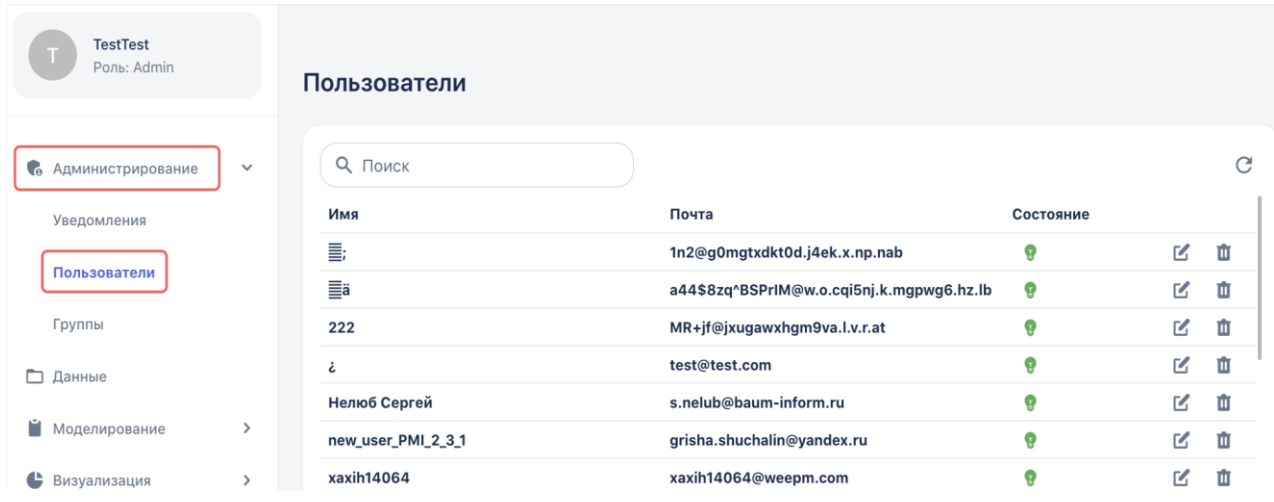

Рисунок 16.4 – Список пользователей в меню Администрирование

Для того чтобы отредактировать настройки пользователя, нажимается кнопка «Редактировать» В в строке с именем:

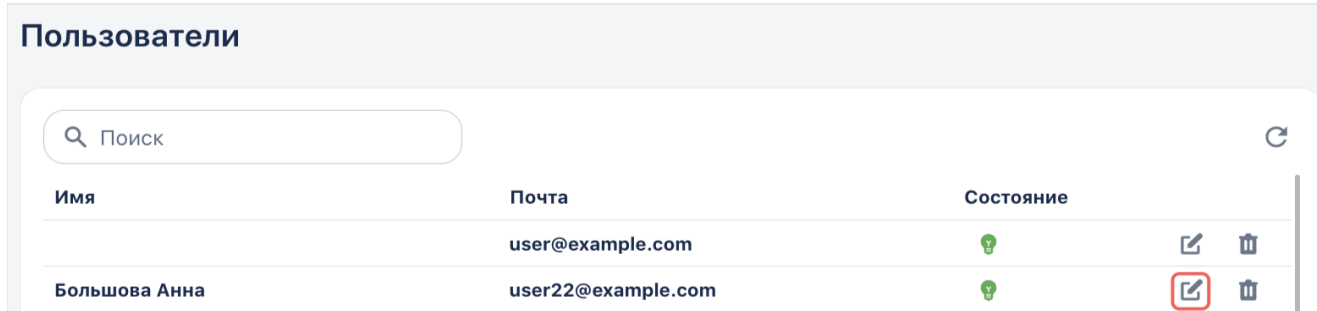

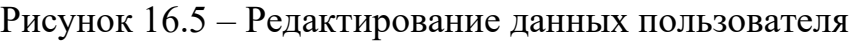

В открывшемся окне есть возможность изменить имя пользователя, адрес электронной почты, а также назначить Группу:

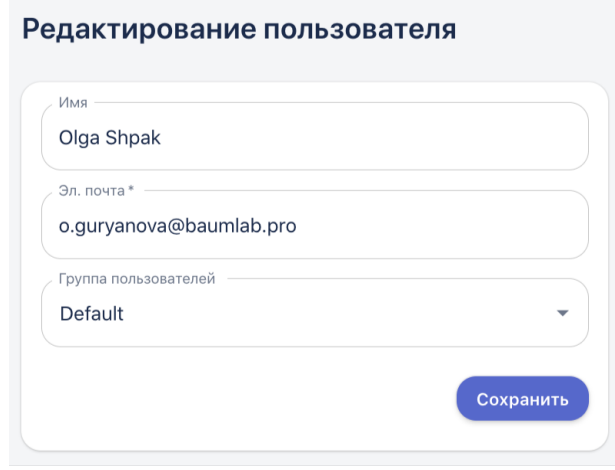

Рисунок 16.6 – Параметры для редактирования

Обратите внимание, что всем новым пользователям по умолчанию присваивается Группа Default (группа по умолчанию).

Для того чтобы удалить пользователя, используется кнопка «Удалить»  $\mathbf{u}$  в строке с его именем.

Рекомендуется оставлять одного-двух пользователей Администраторов, которые смогут управлять доступами и отвечать за настройки.

#### **2.3.14.2. Настройка отправки уведомлений**

В BAUM STORAGE AI v2 реализована возможность отправки уведомлений - сообщений в телеграм или на почту. Этот функционал позволяет пользователям получать автоматические оповещения о результатах работы пайплайнов, при выполнении заданных условий. Создание и настройка каналов осуществляется следующим образом:

1. Перейти в раздел Администрирование -> Уведомления:

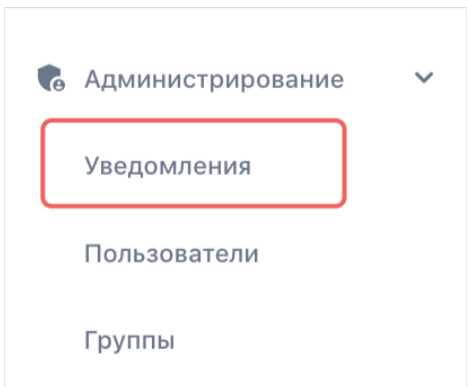

## Рисунок 16.6 - Раздел Уведомления

2. В открывшемся окне отобразится список всех существующих каналов уведомлений:

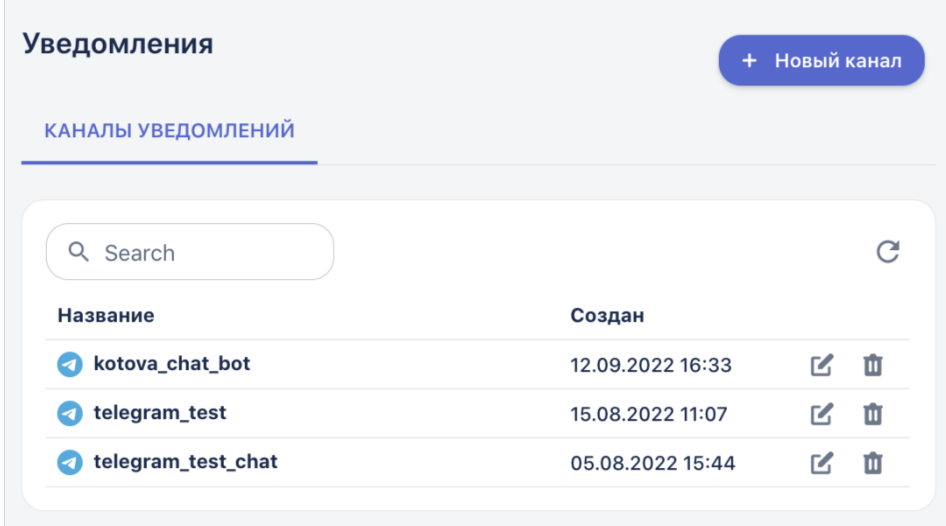

Рисунок 16.6 - Список созданных каналов

3. Для создания нового канала уведомлений нажимается кнопка «Новый канал» в правом верхнем углу

4. Открывается окно создания нового канала уведомлений:

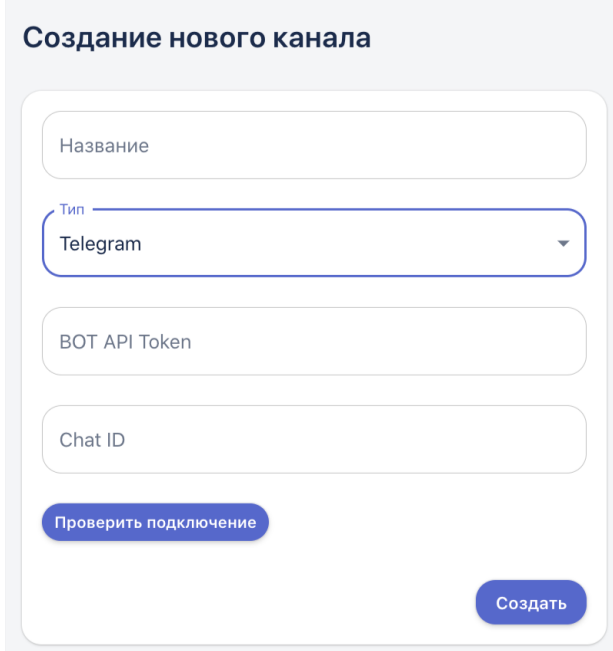

Рисунок 16.7 - Окно создания нового канала

5. Уведомления можно отправлять в телеграм бот или на почту.

5.1. Для создания уведомления с использованием **телеграм бота** поля заполняются следующим образом:

- *Название*  пользователь задаёт название бота из телеграмм
- *Тип*  Telegram
- *BOT API Token*  токен бота, полученный в телеграм при

создании бота

*Chat ID* - уникальный численный идентификатор чат бота

*Примечание: сначала пользователь должен создать чат бота в телеграм или получить его токен и id для настройки канала уведомлений. Создание бота описано в этой статье: https://tlgrm.ru/docs/bots#botfather* 

5.2. Для создания уведомления **на почту** поля заполняются следующим образом:

*11. Название* - пользователь задает название канала

*12. Тип* - Почта

*13. Почты -* указываются адреса, на которые должны быть отправлены уведомления. При этом после ввода первого адреса, нужно нажать Enter, потом перейти к указанию следующего адреса и т д.

*Примечание: уведомления на почту не реализованы в текущей версии системы*

6. После того, как все поля заполнены, нажимается кнопка «Проверить подключение», если все настройки были указаны верно, система выдаст сообщение от успешности подключения в верхнем правом углу окна. В противном случае, отобразится сообщение «Не удалось подключиться»

7. Завершающим этапом нажимается кнопка «Создать»

8. Новый канал отобразится в списке.

Для того чтобы начать получать уведомления в телеграм, пользователь должен создать пайплайн, который будет содержать блок «Процесс» с функцией «Отправка уведомлений», где указывается необходимый канал:

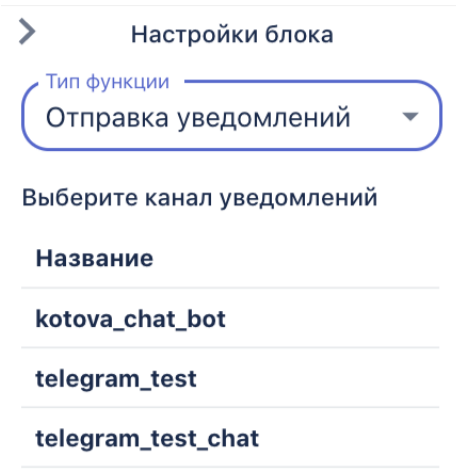

Рисунок 16.8 - Настройка блока «Отправка уведомлений»

Условием для отправки будет служить блок, идущий перед блоком уведомлений. Например, это может быть шлюз, где задаётся параметр, при котором уведомление должно быть отправлено:

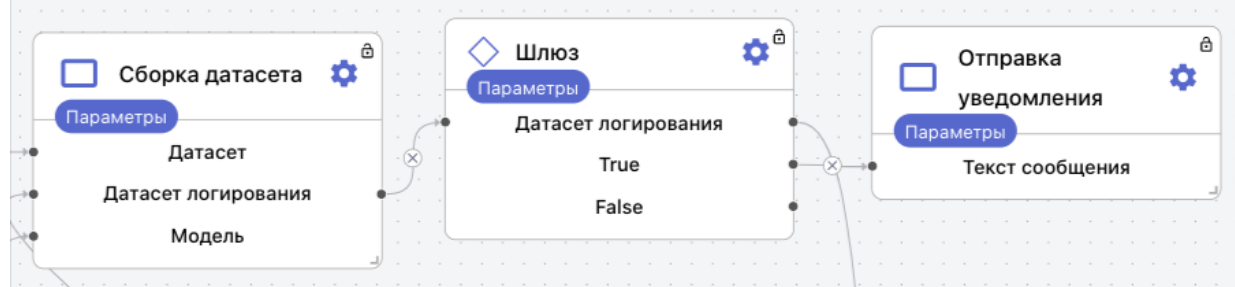

Рисунок 16.9 - Пример построения пайплайна с блоком уведомления

Например, в результате отработки такого пайплайна, пользователи будут получать следующую информацию:

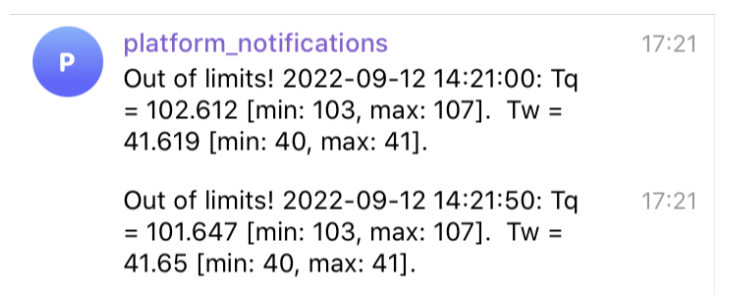

Рисунок 16.10 - Пример уведомлений в телеграм канале

#### **2.3.15. Дополнительные возможности**

#### **2.3.15.1. Обращение в службу поддержки**

В верхнем правом углу окна системы находится кнопка «Сообщить об ошибке»:

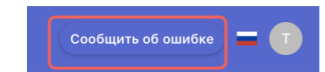

Рисунок 17.1 – Кнопка «Сообщить об ошибке»

В случае, если пользователь сталкивается с какой-то проблемой в работе программного обеспечения, поведением, не описанным в данном руководстве, есть возможность связаться с командой поддержки системы и сообщить о проблеме.

Пользователю необходимо максимально подробно описать проблему и шаги, которые привели к её появлению в текстовом окне сообщения об ошибке, а после нажать кнопку «Отправить»:

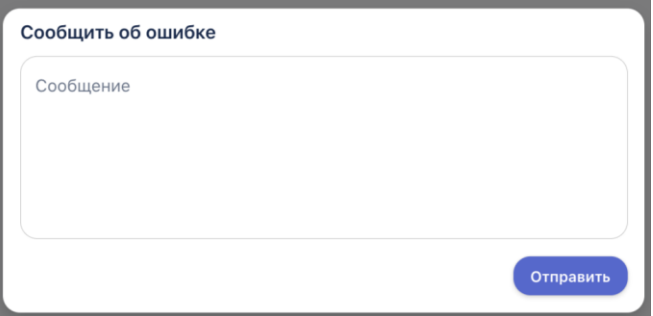

Рисунок 17.2 – Описание найденной в Системе ошибки, и отправка на обработку Разработчику

Ограничение размера сообщения составляет 256 символов.

## **2.3.15.2. История изменений**

История изменений — это раздел системы, отображающий информацию о том в каком блоке и в какое время было совершено какоелибо изменение. Раздел содержит информацию о всех запусках пайплайнов, сформированных отчетах, названия блоков, дату и время каждого изменения.

| История изменений |                     |
|-------------------|---------------------|
| ResultsReport     | 20.12.2022<br>08:55 |
| ResultsReport     | 20.12.2022<br>08:55 |
| ResultsReport     | 20.12.2022<br>08:55 |
| ResultsReport     | 20.12.2022<br>08:55 |
| ResultsReport     | 20.12.2022<br>08:55 |

Рисунок 17.3 – История изменений

## **Приложение 1. Автоматизированные функции**

\**Журнал преобразований* – технический объект, который позволяет пробрасывать данные между элементами блок-схемы.

\*\*Выходным параметром для всех функций является *словарь с данными*, который может включать в себя: таблицы, графики, текстовое описание.

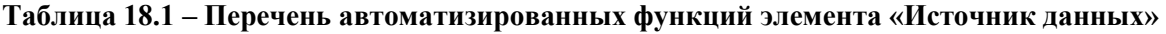

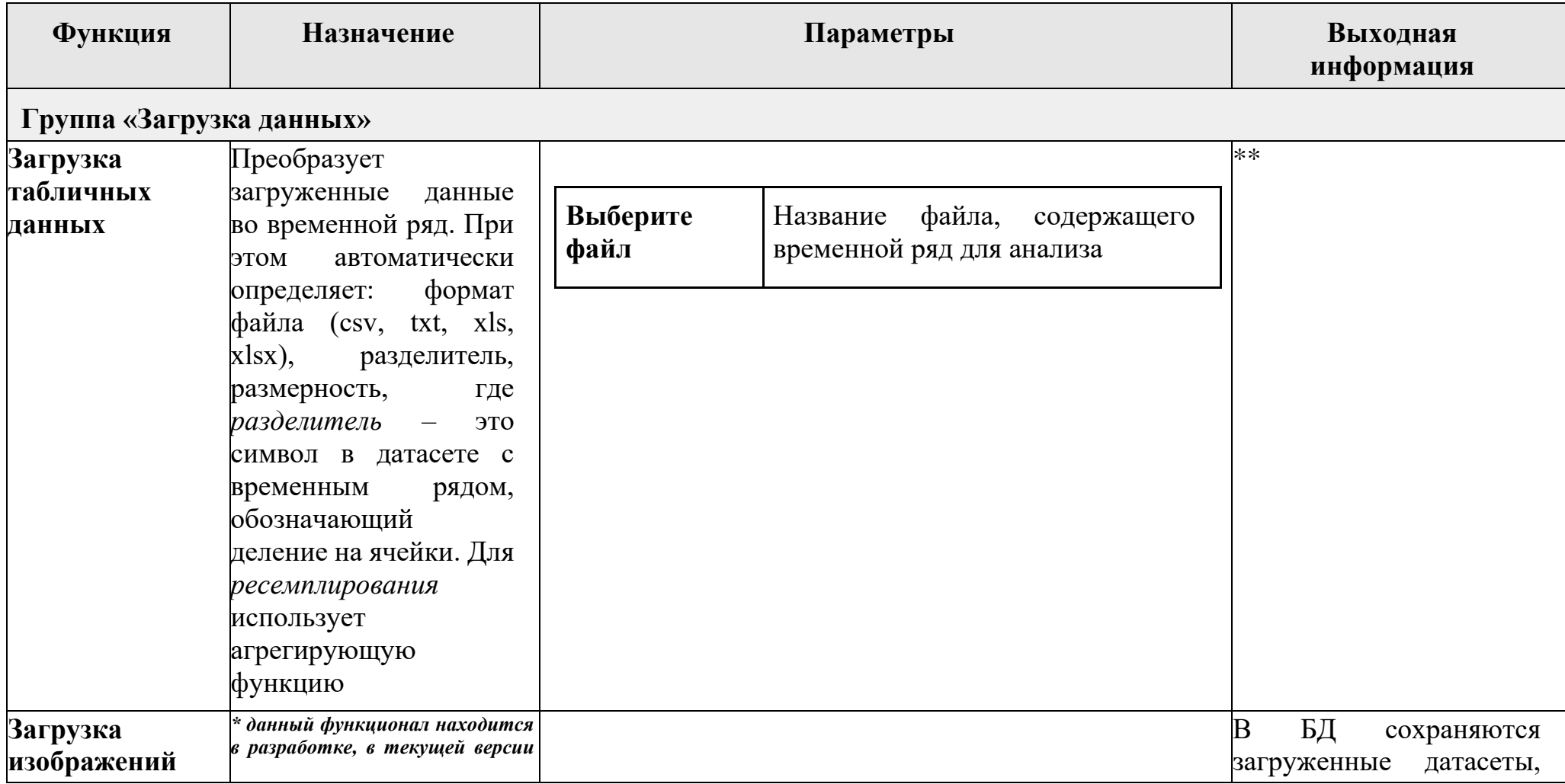

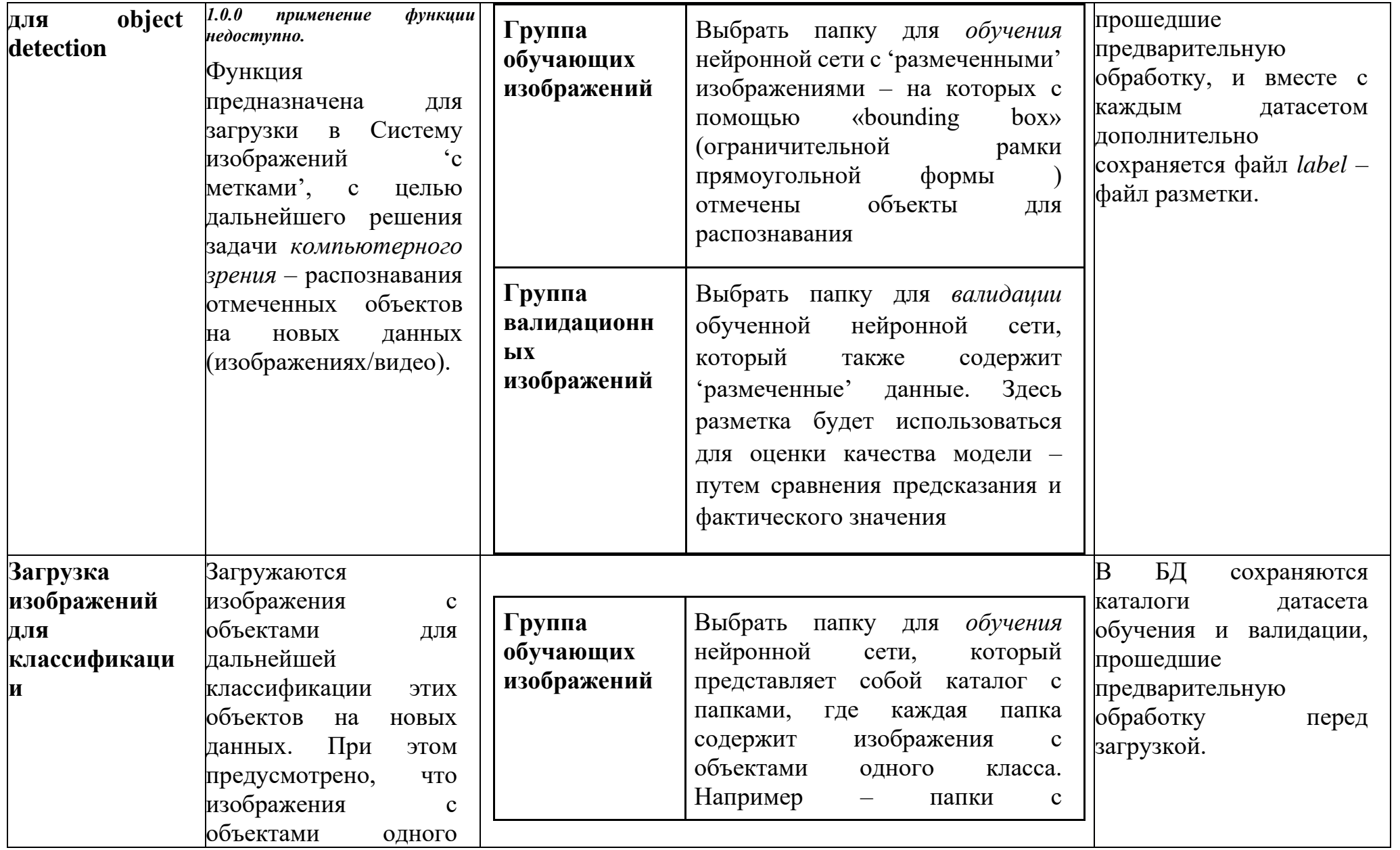

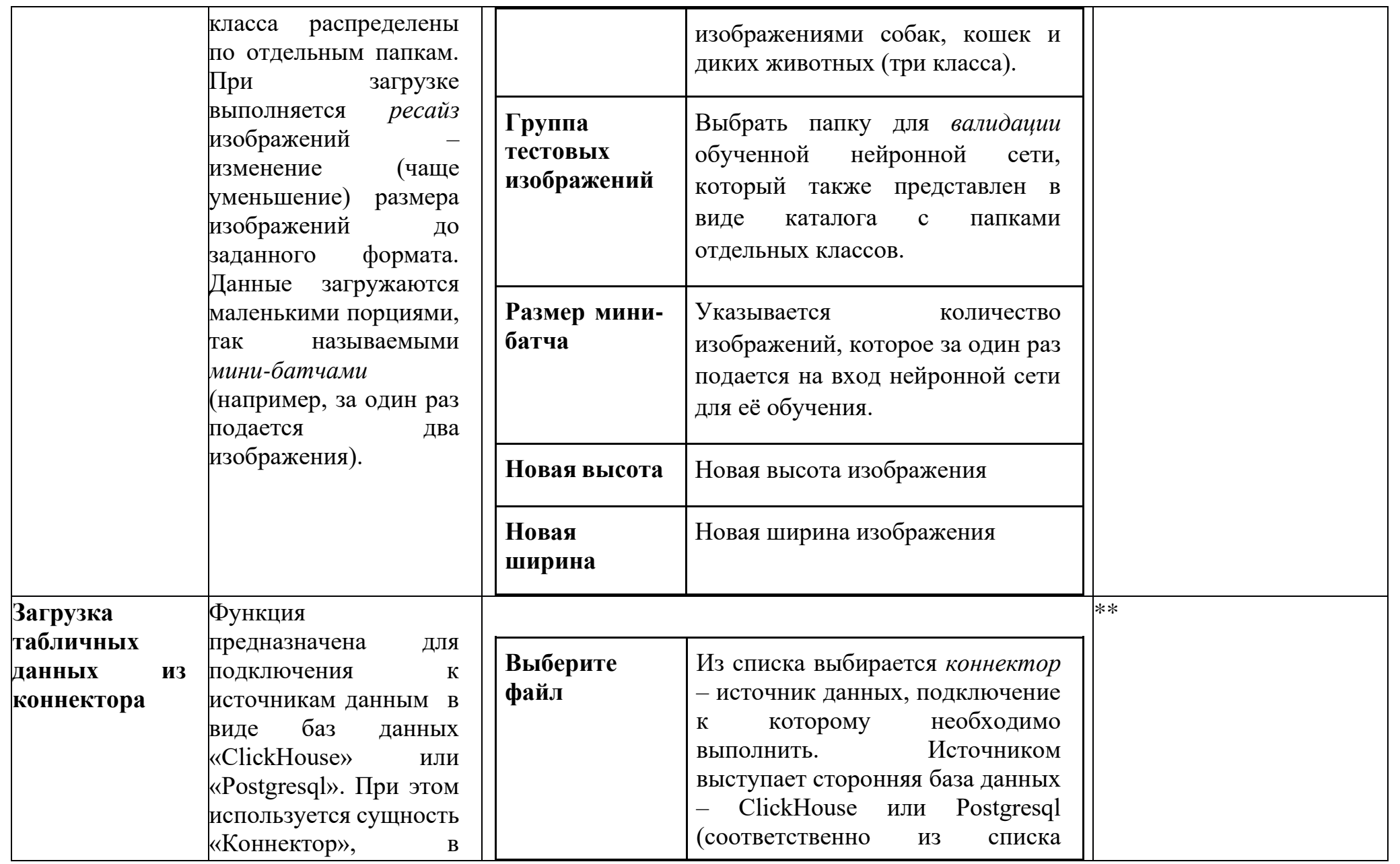

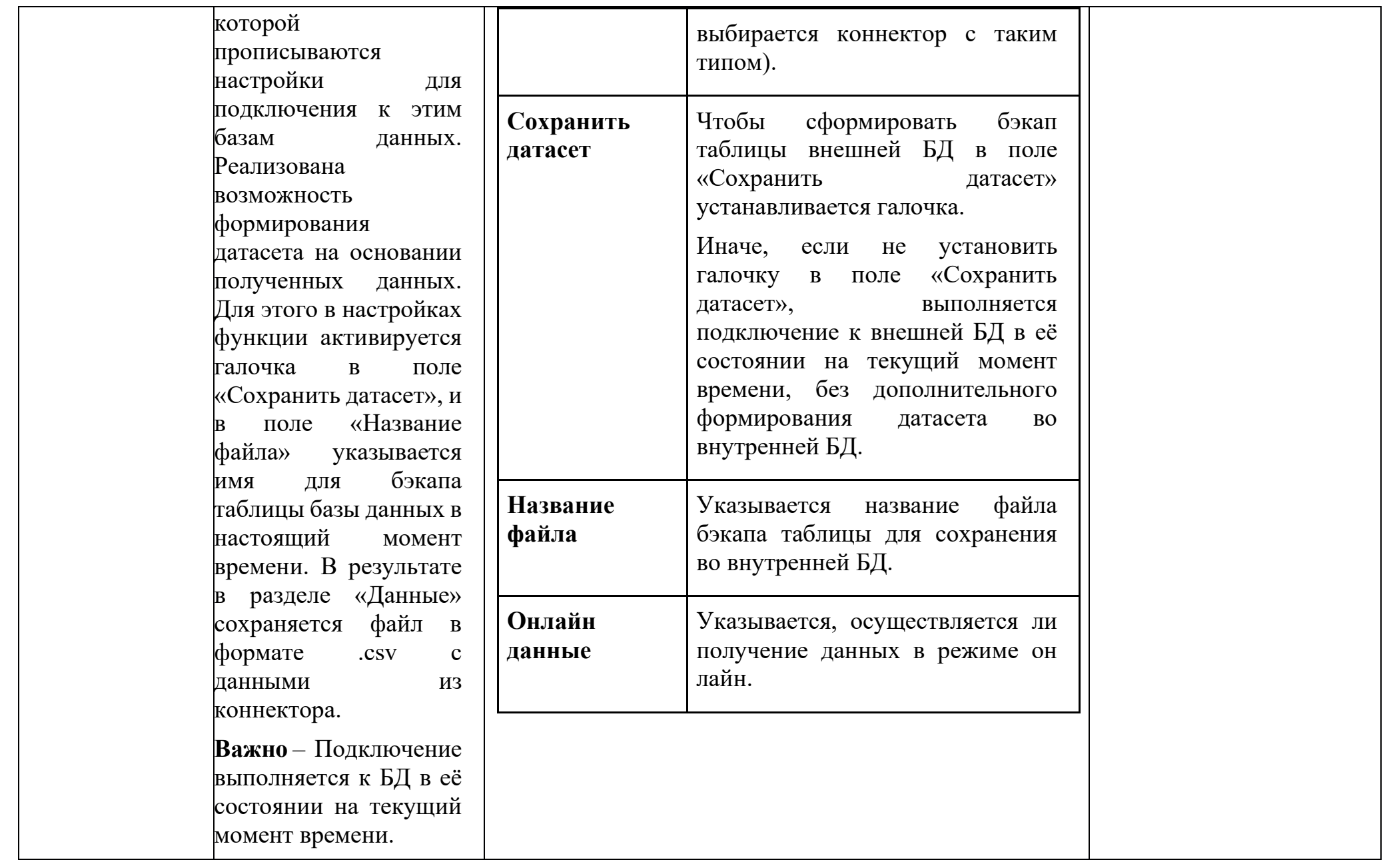

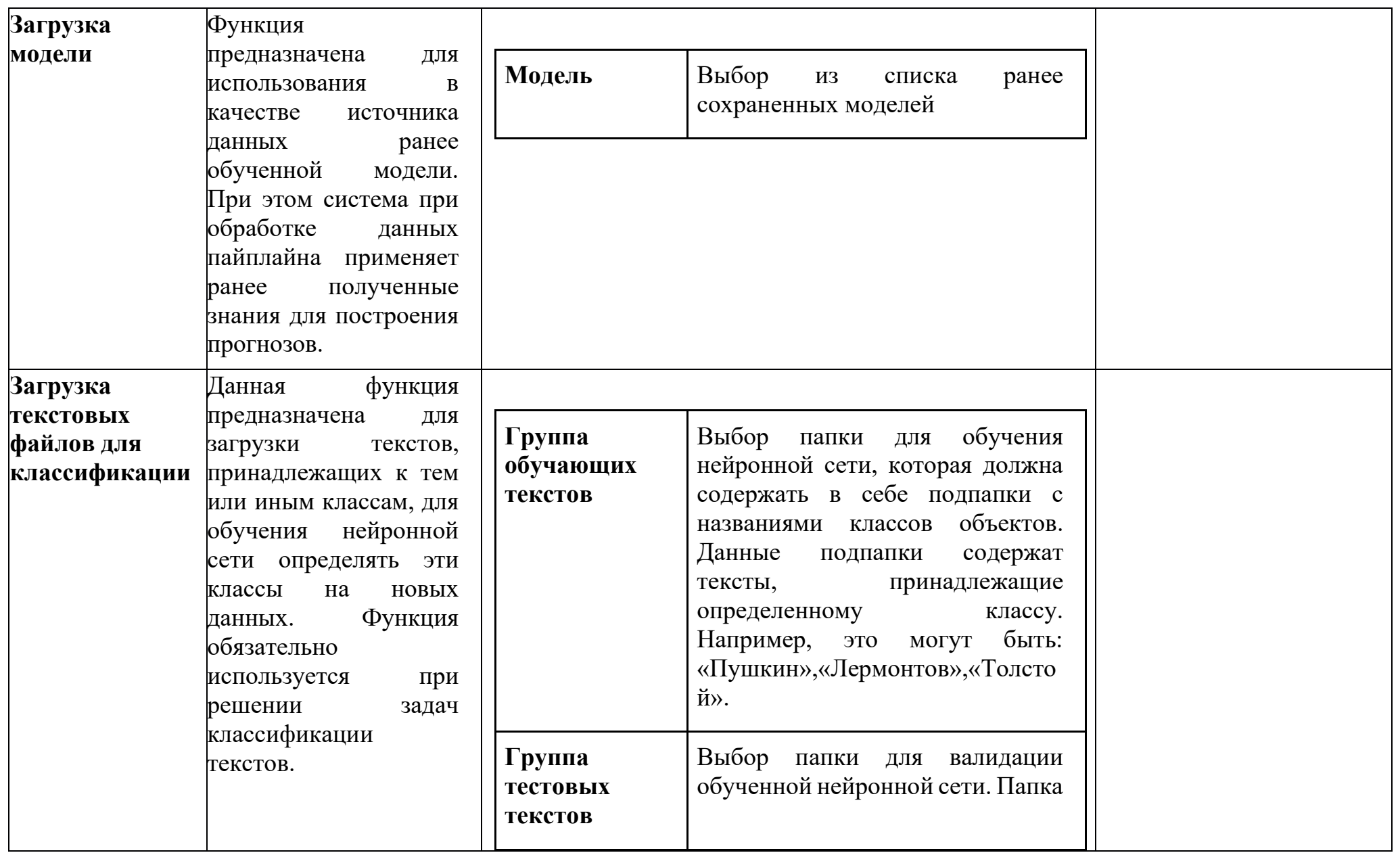

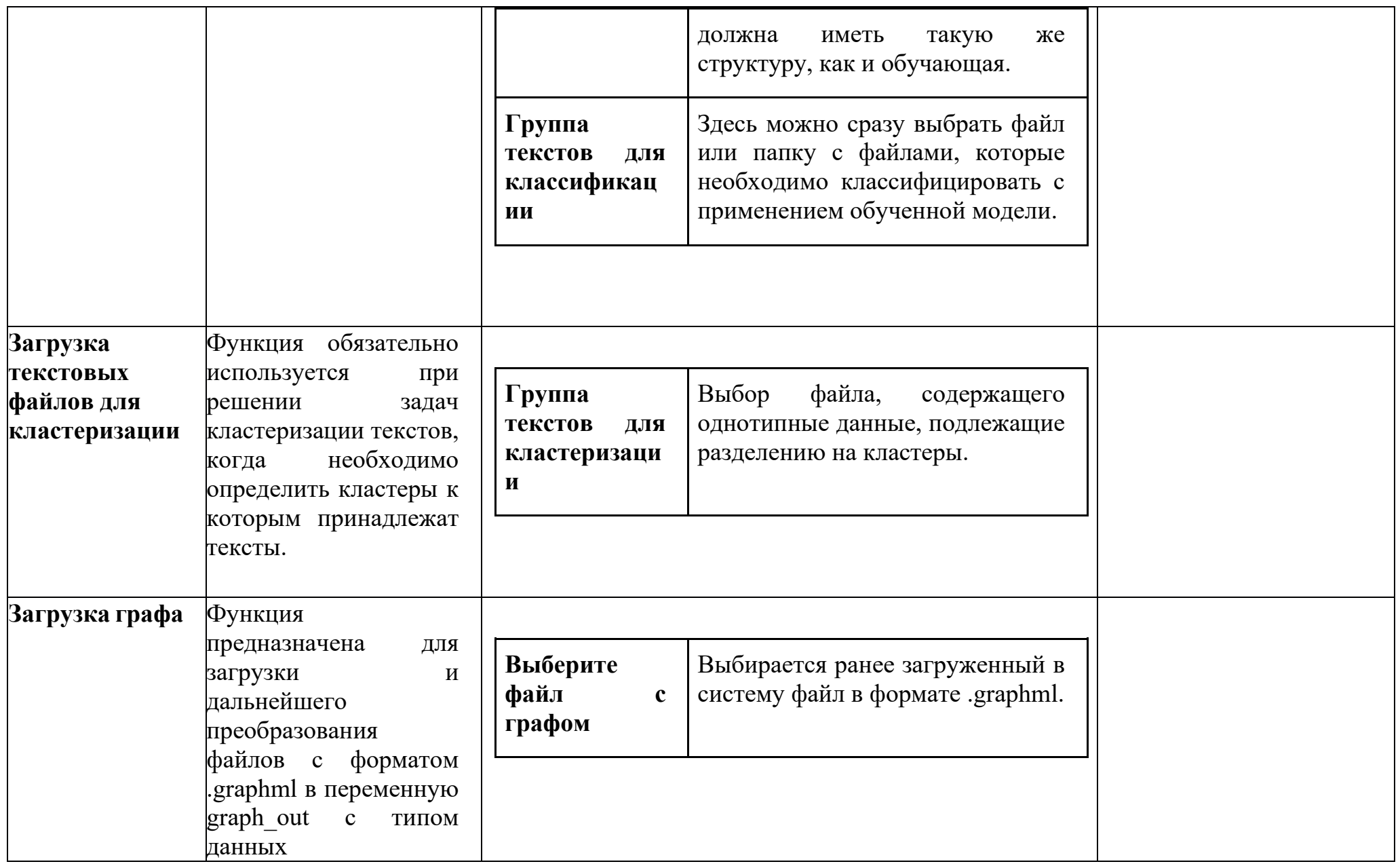

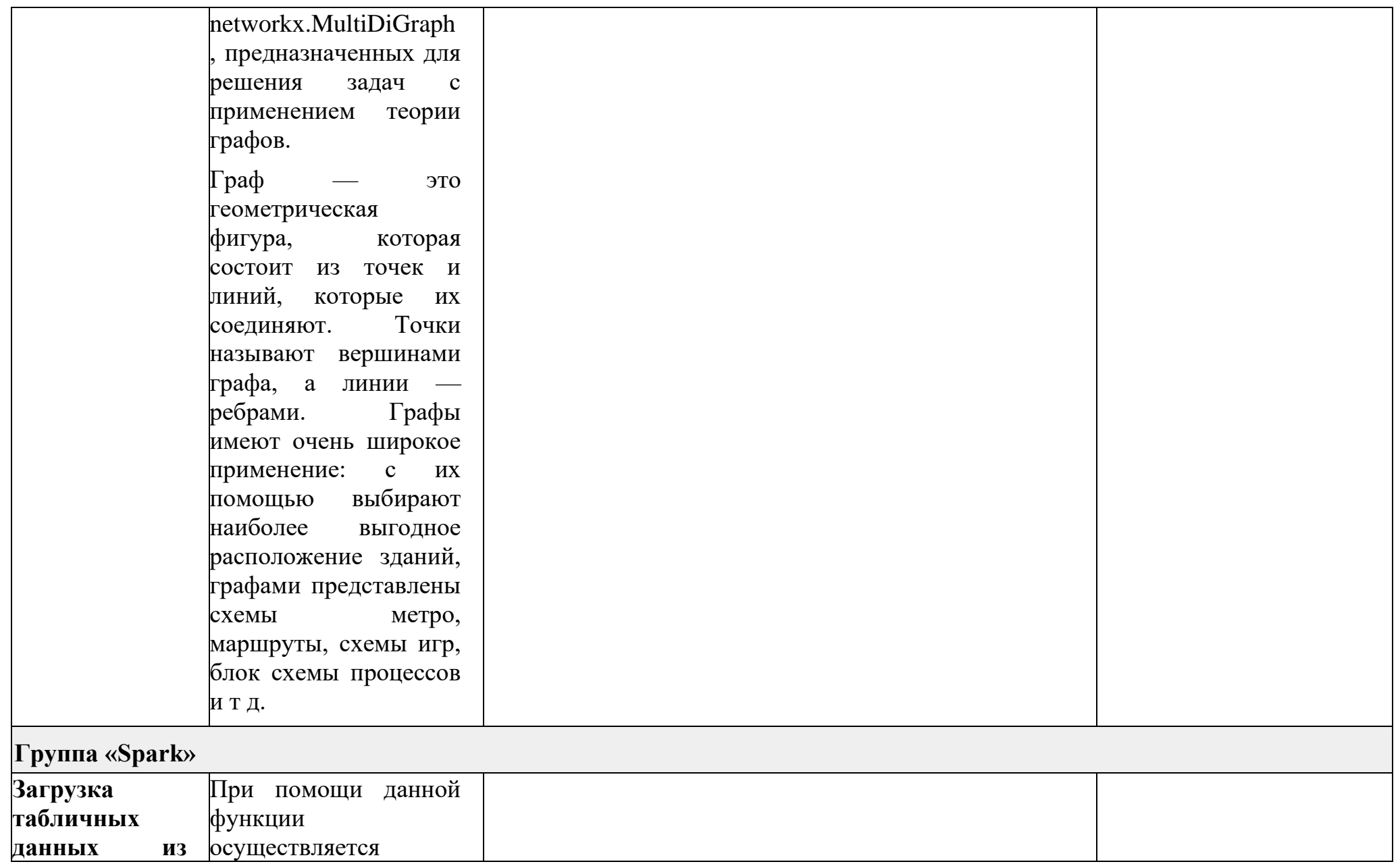

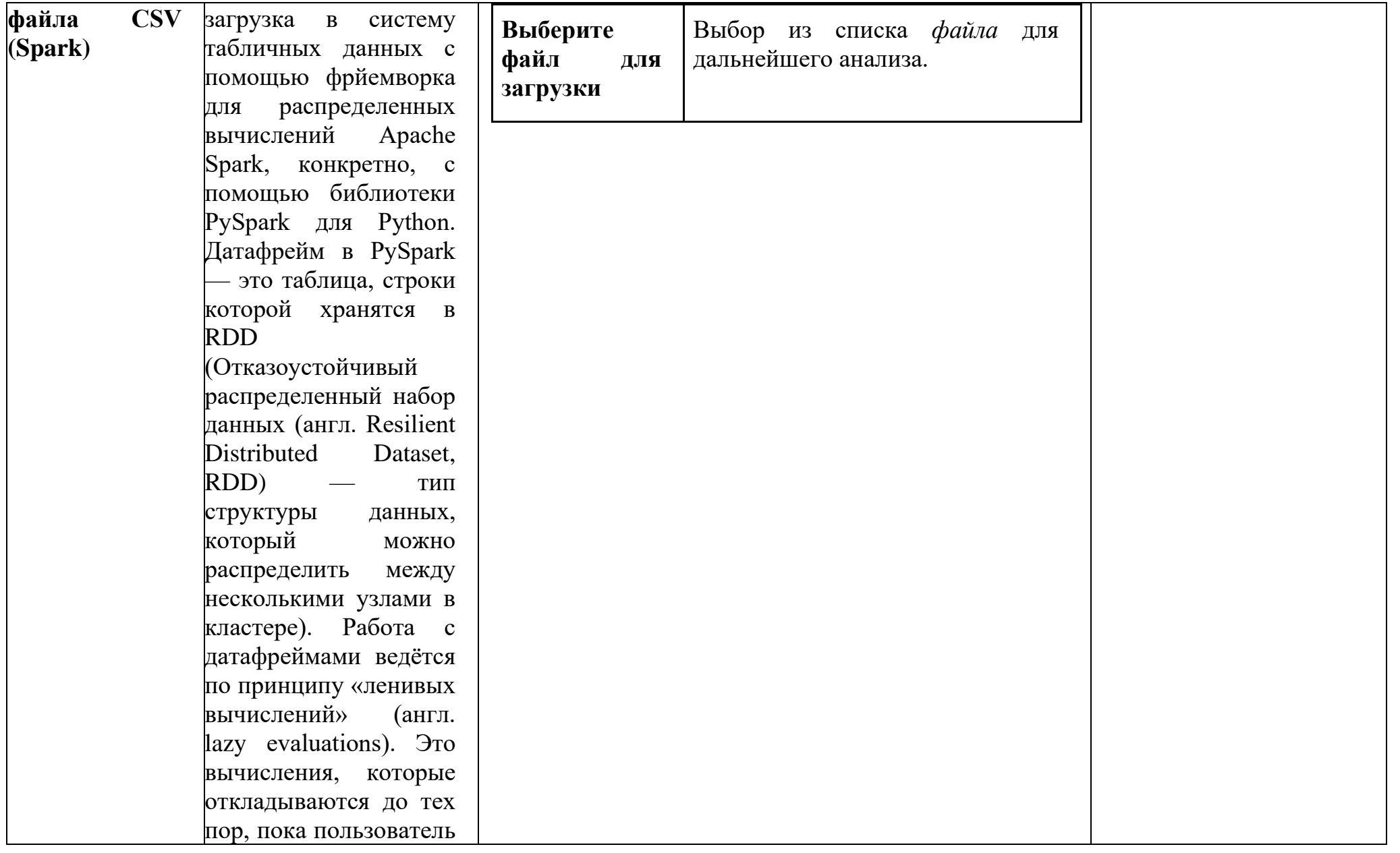

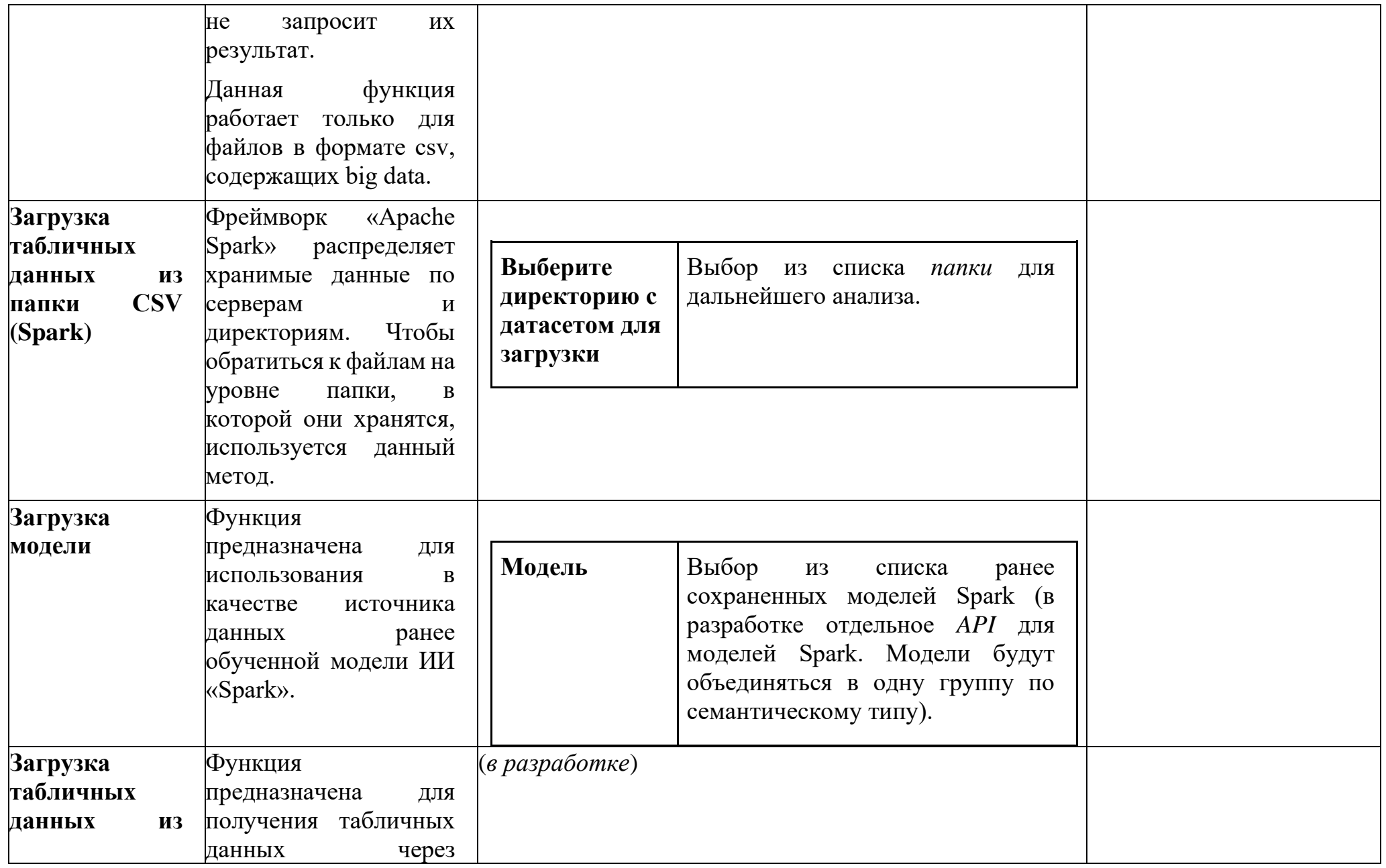

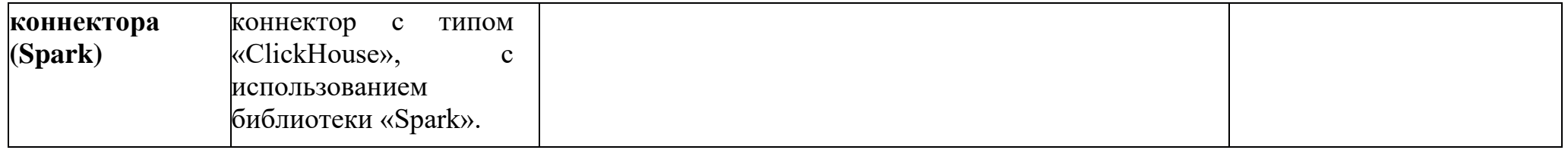

**Таблица 18.2 – Перечень автоматизированных функций элемента «Процесс»** 

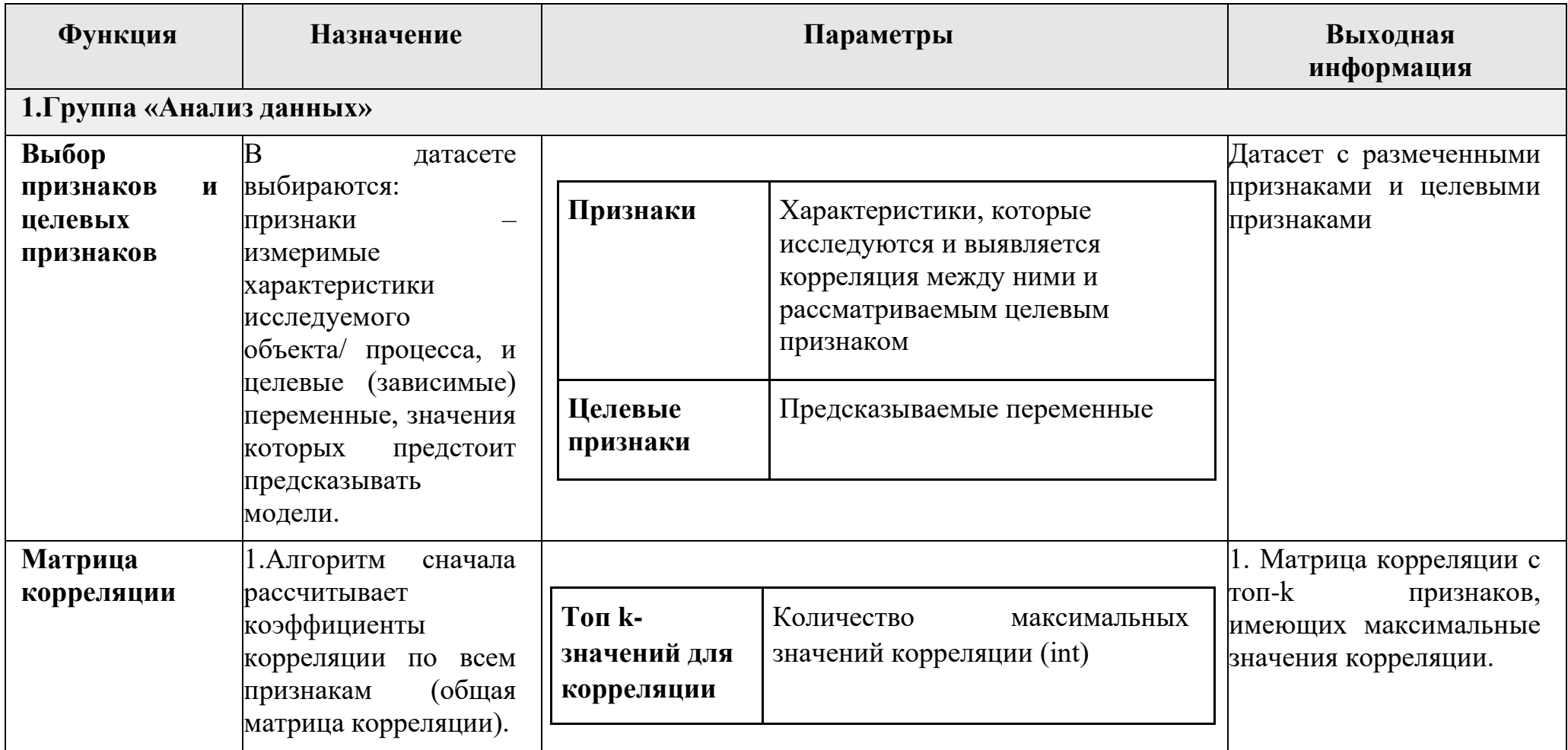

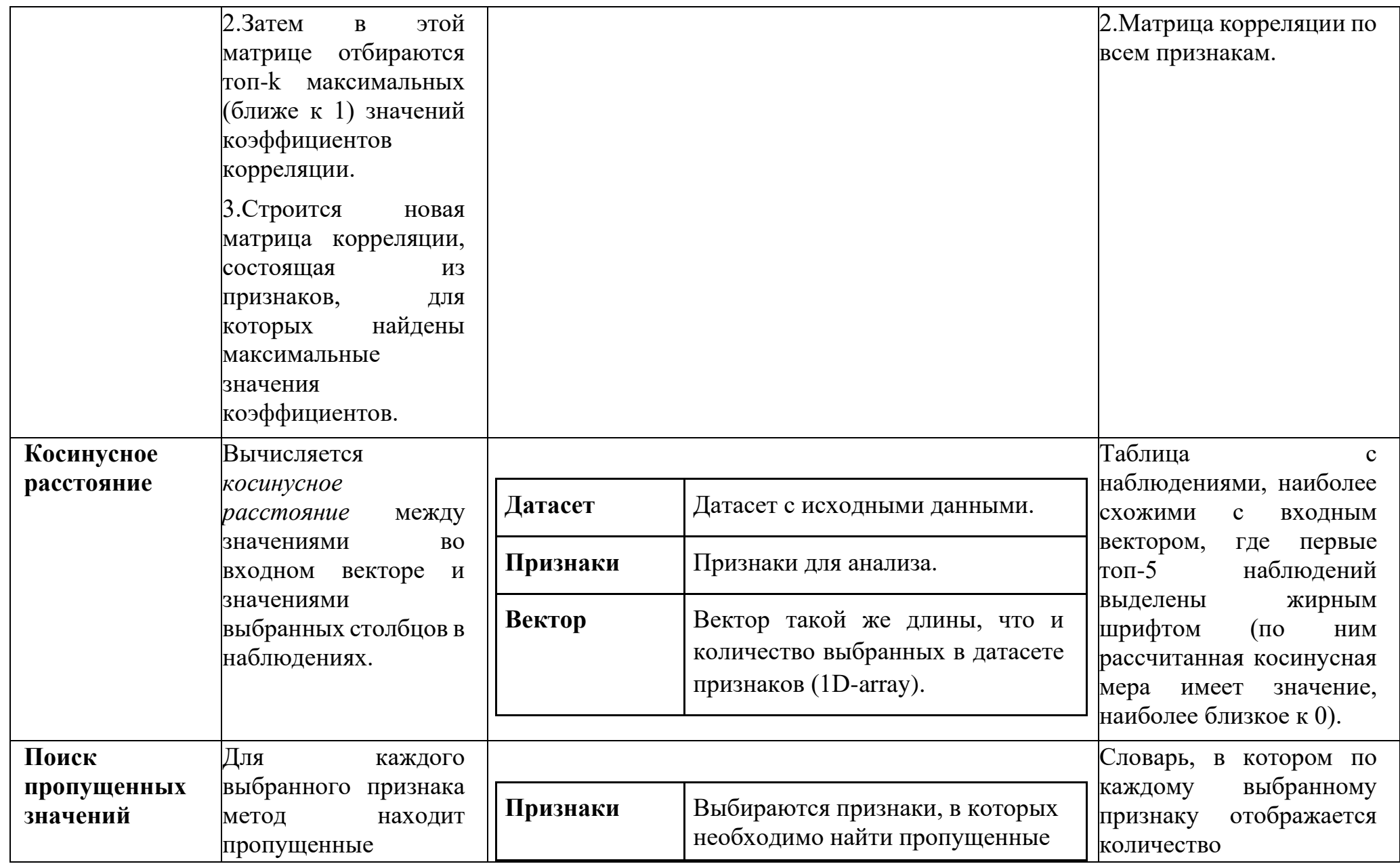

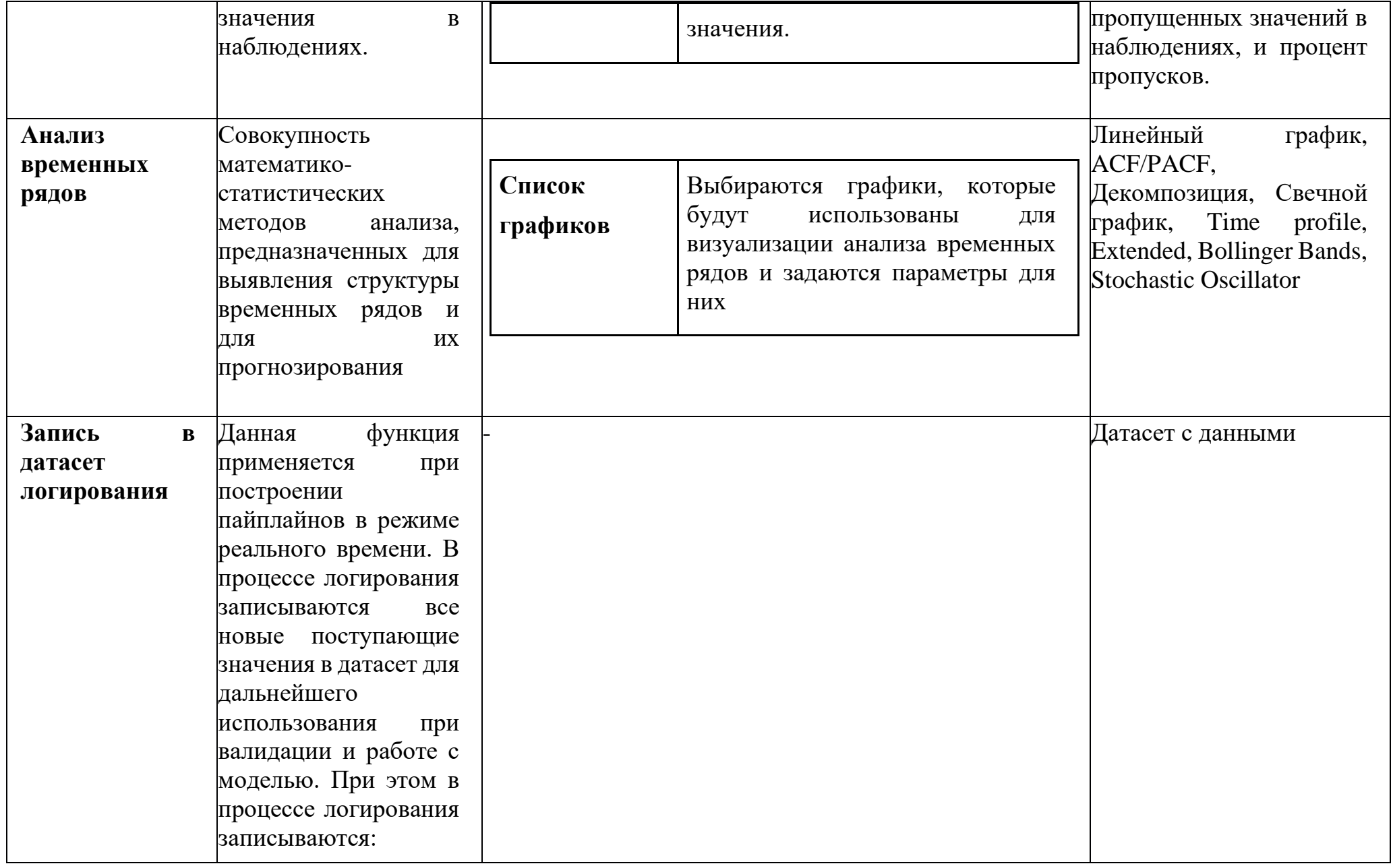

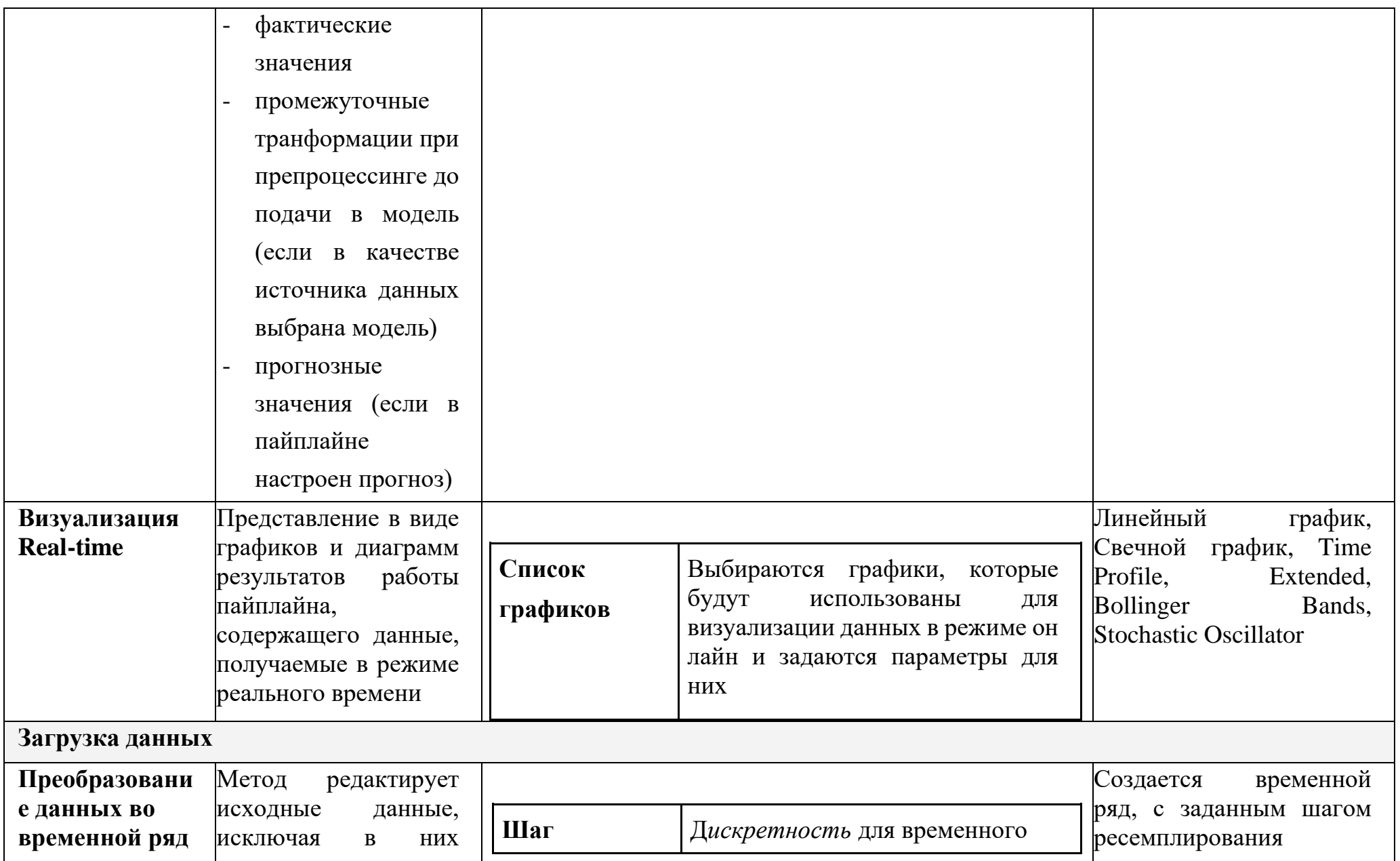

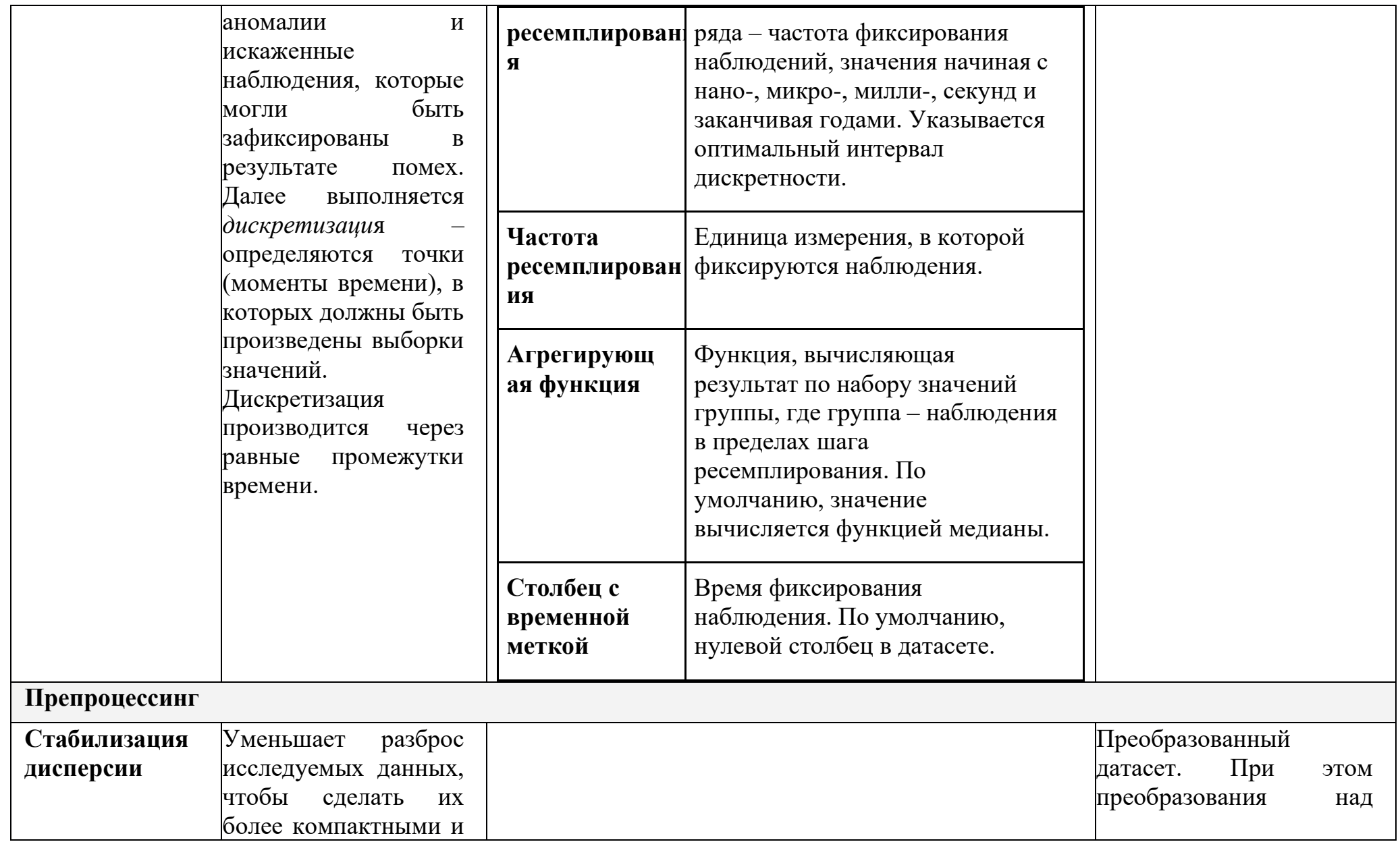
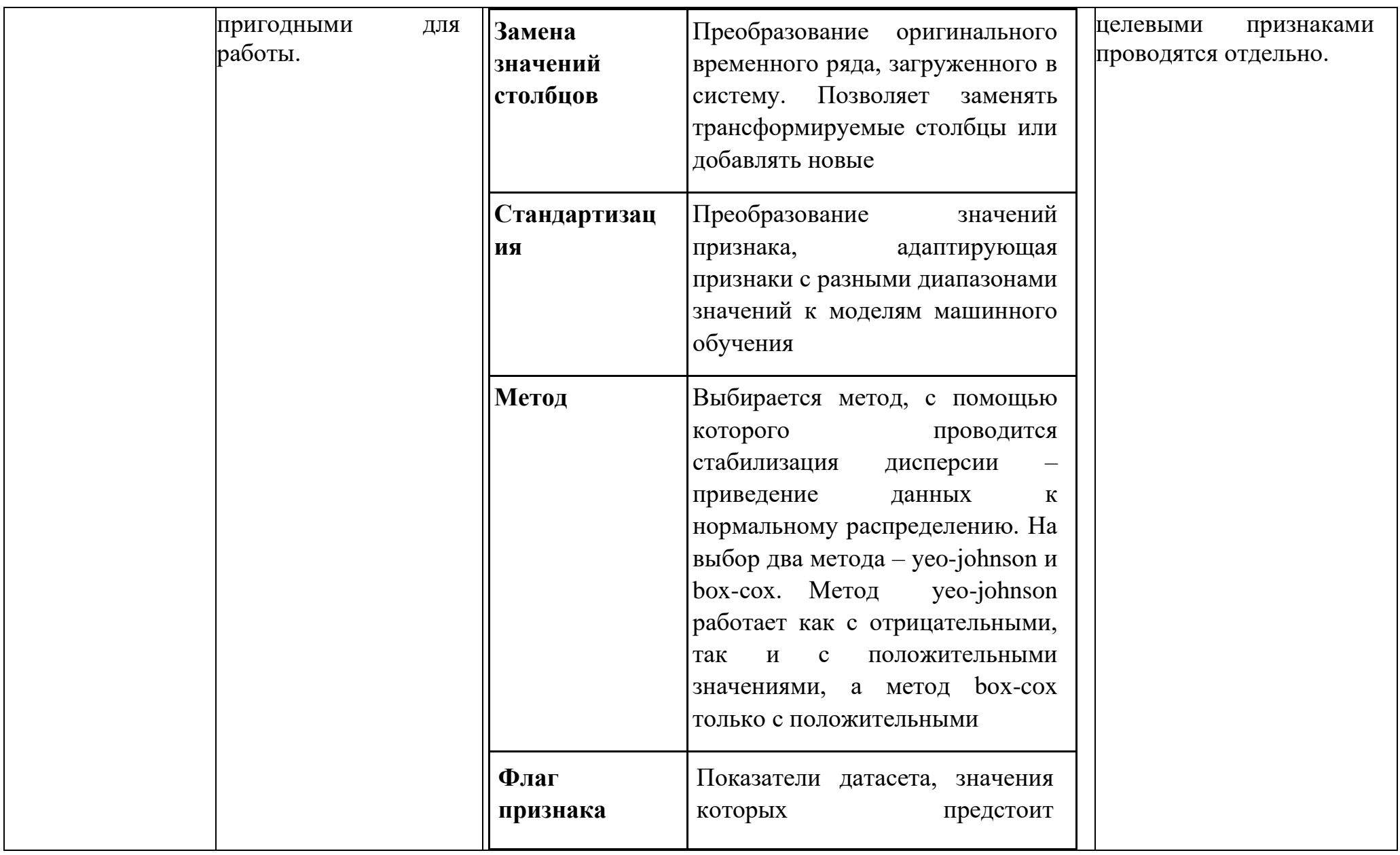

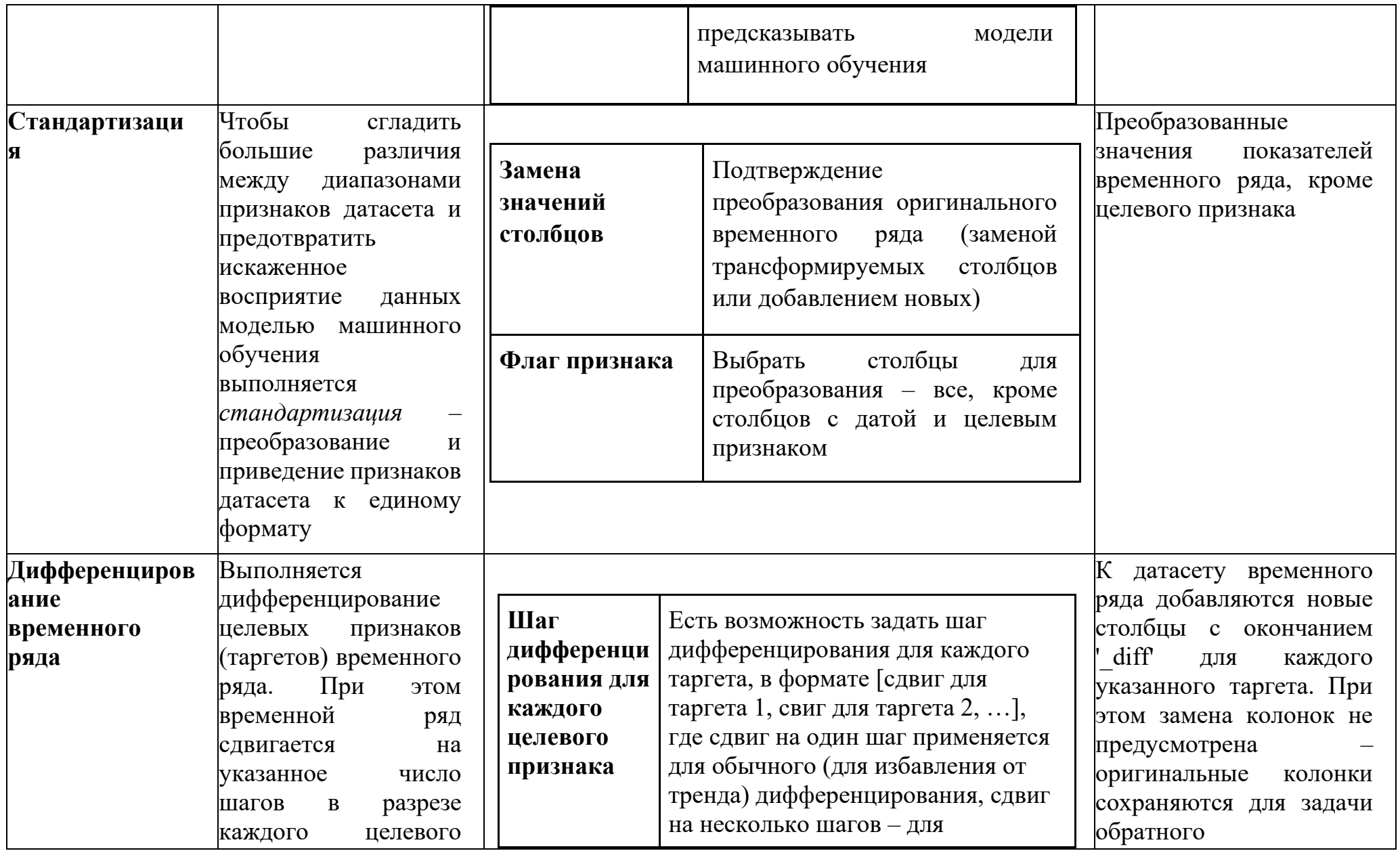

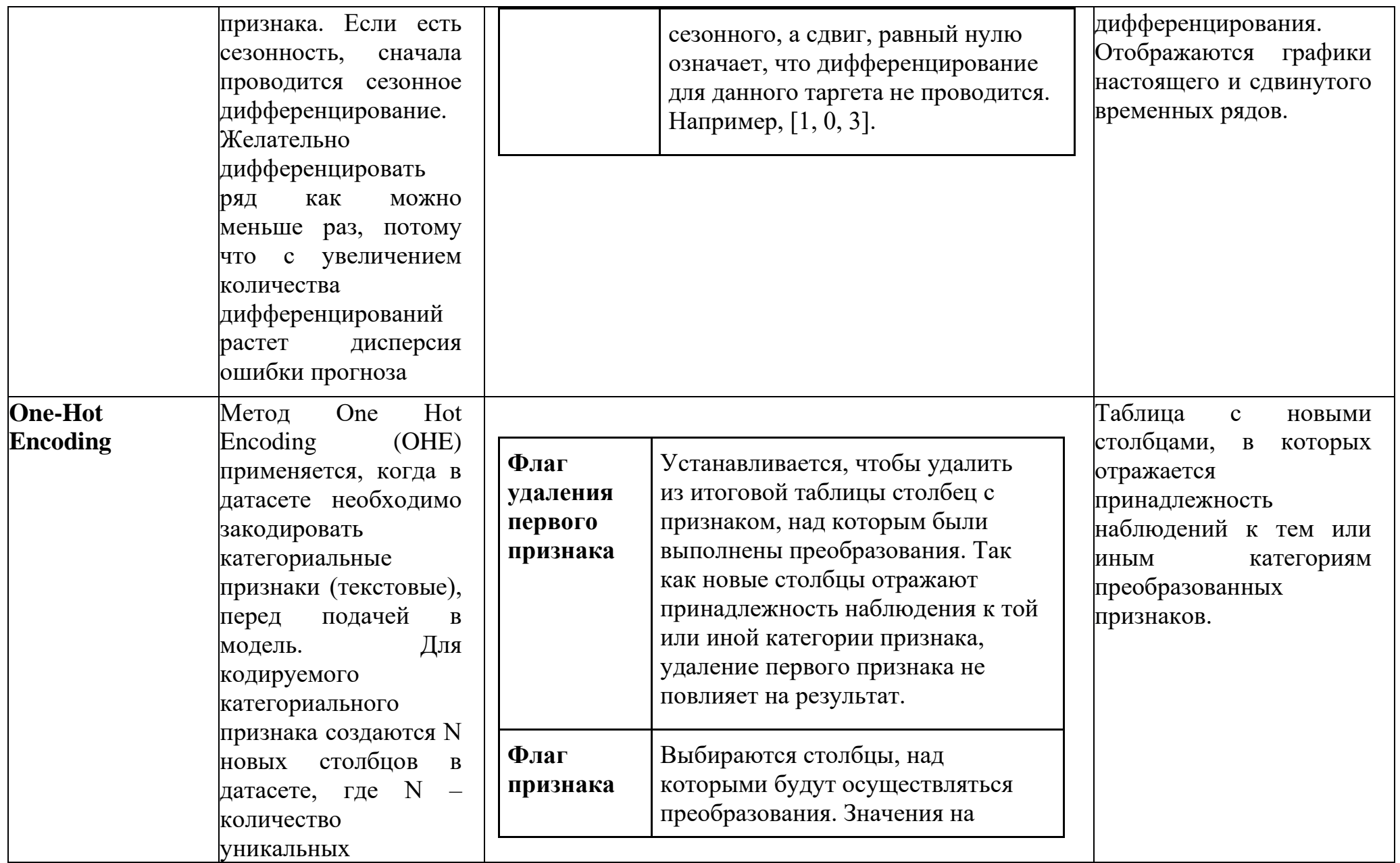

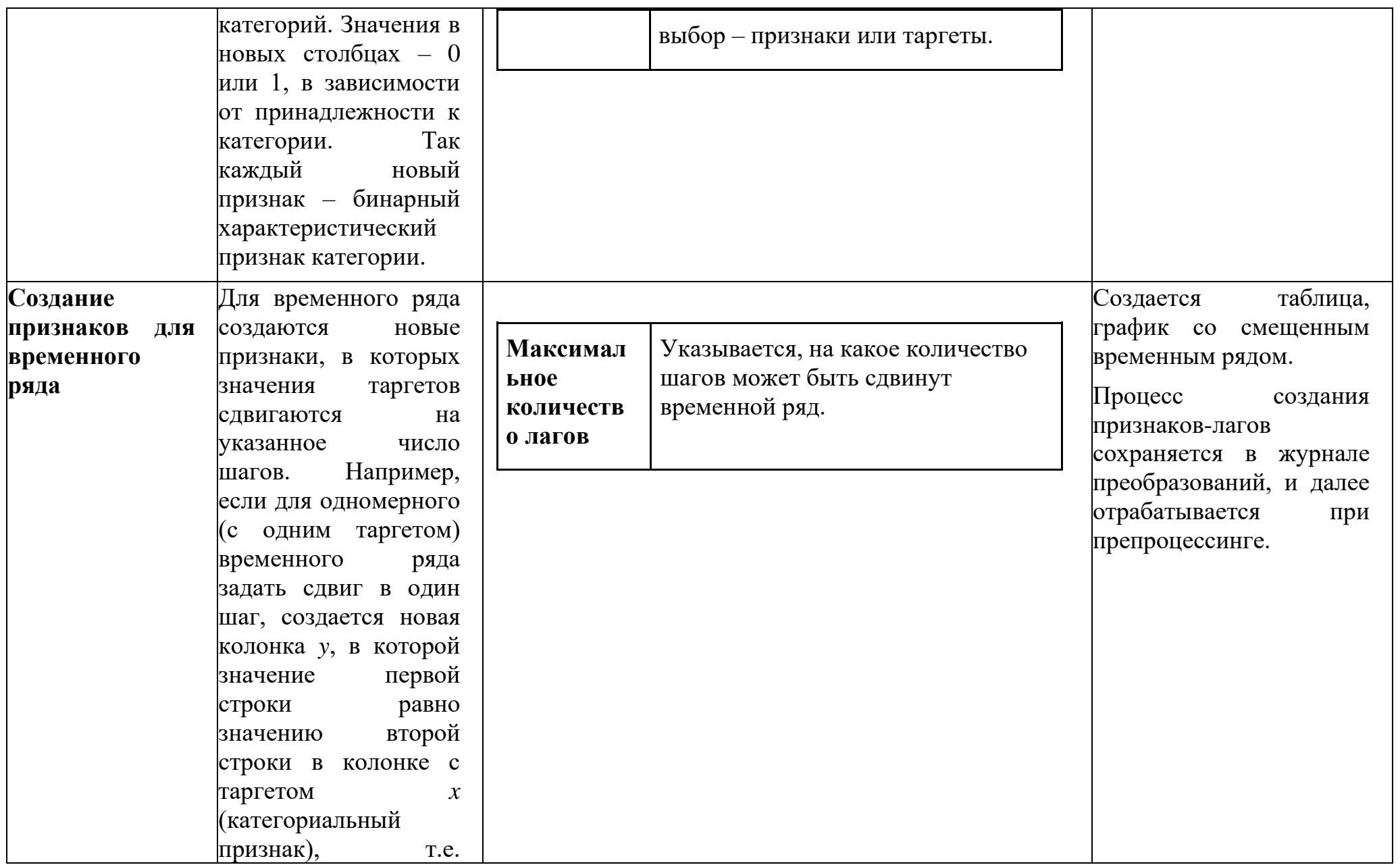

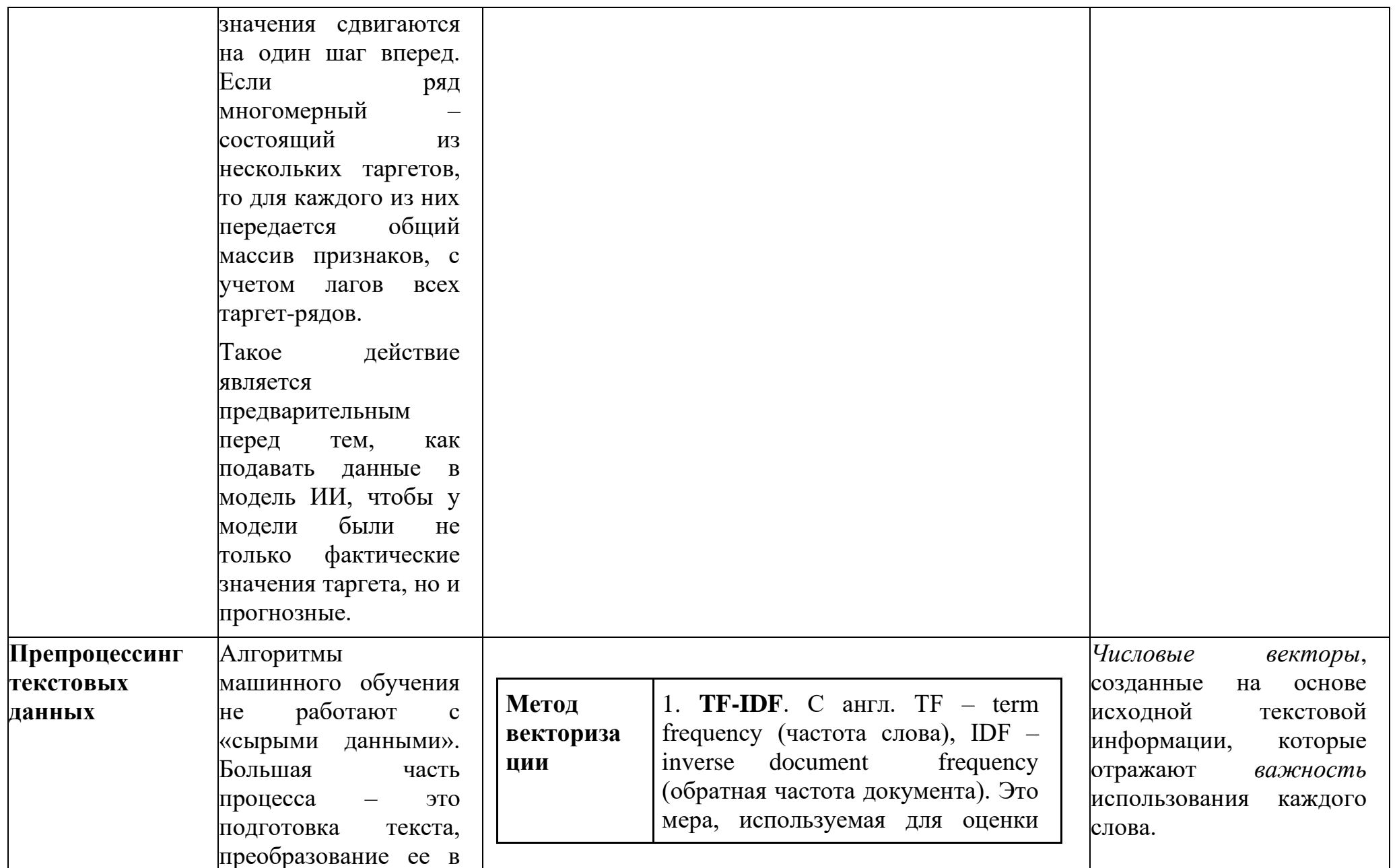

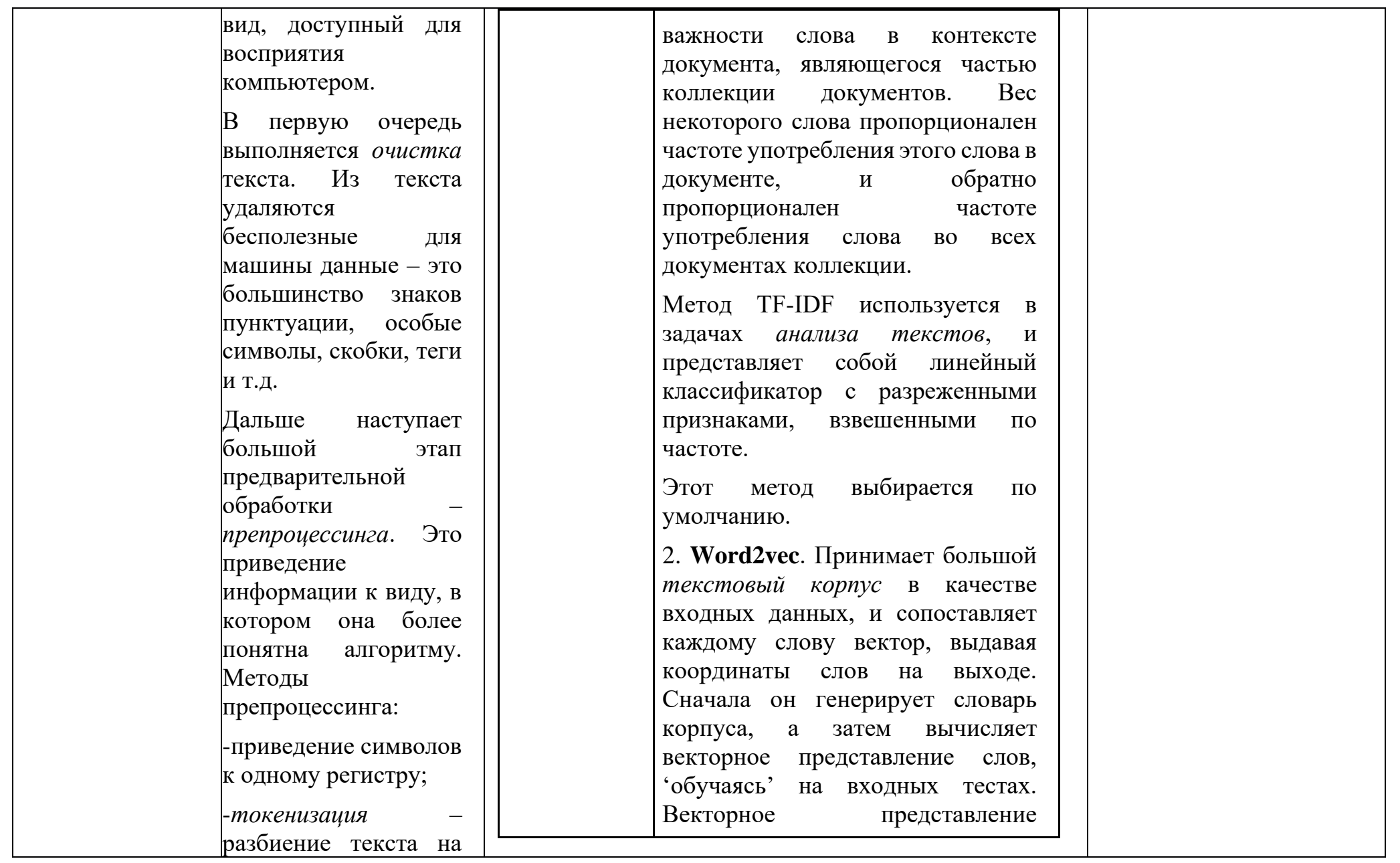

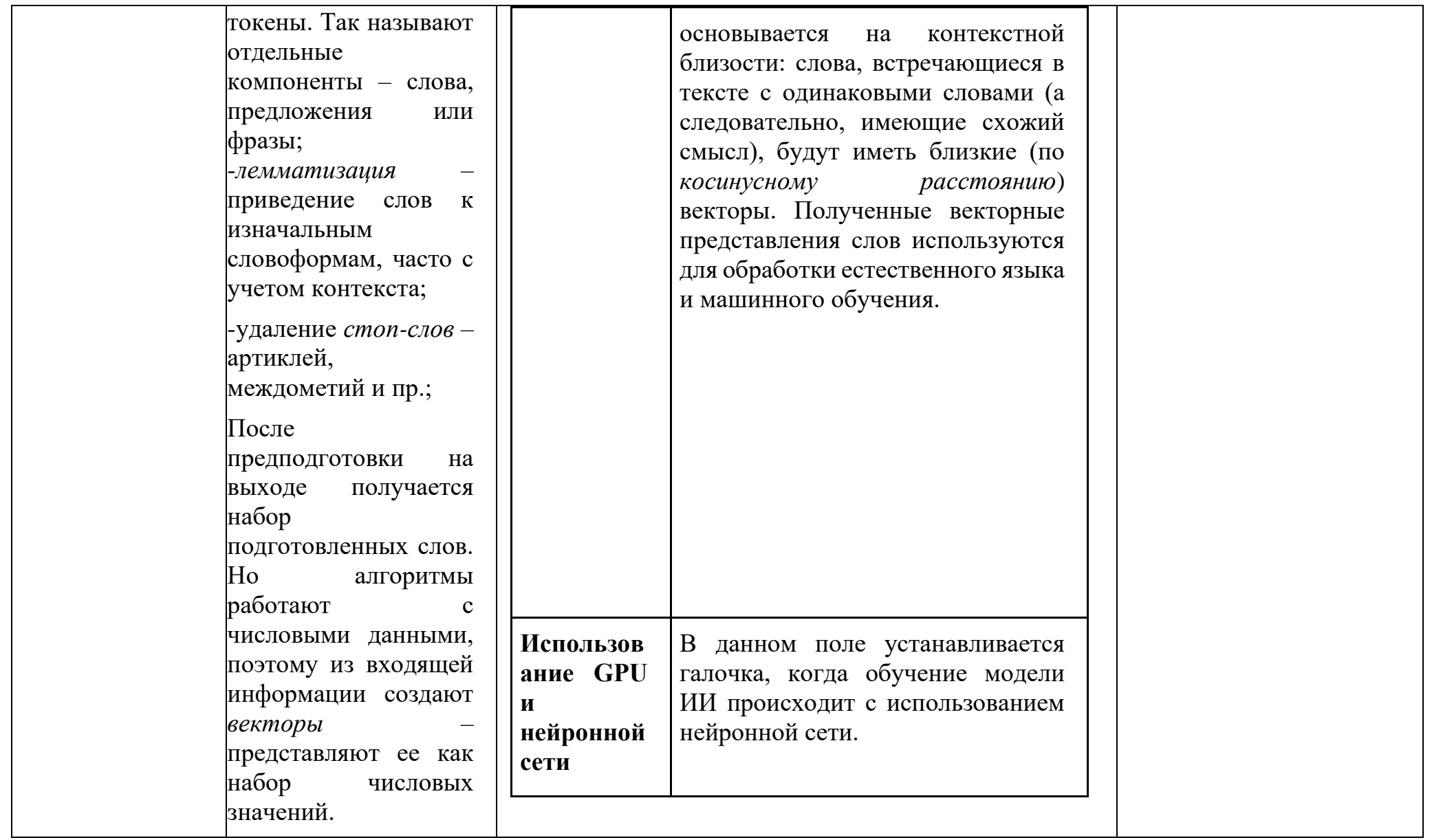

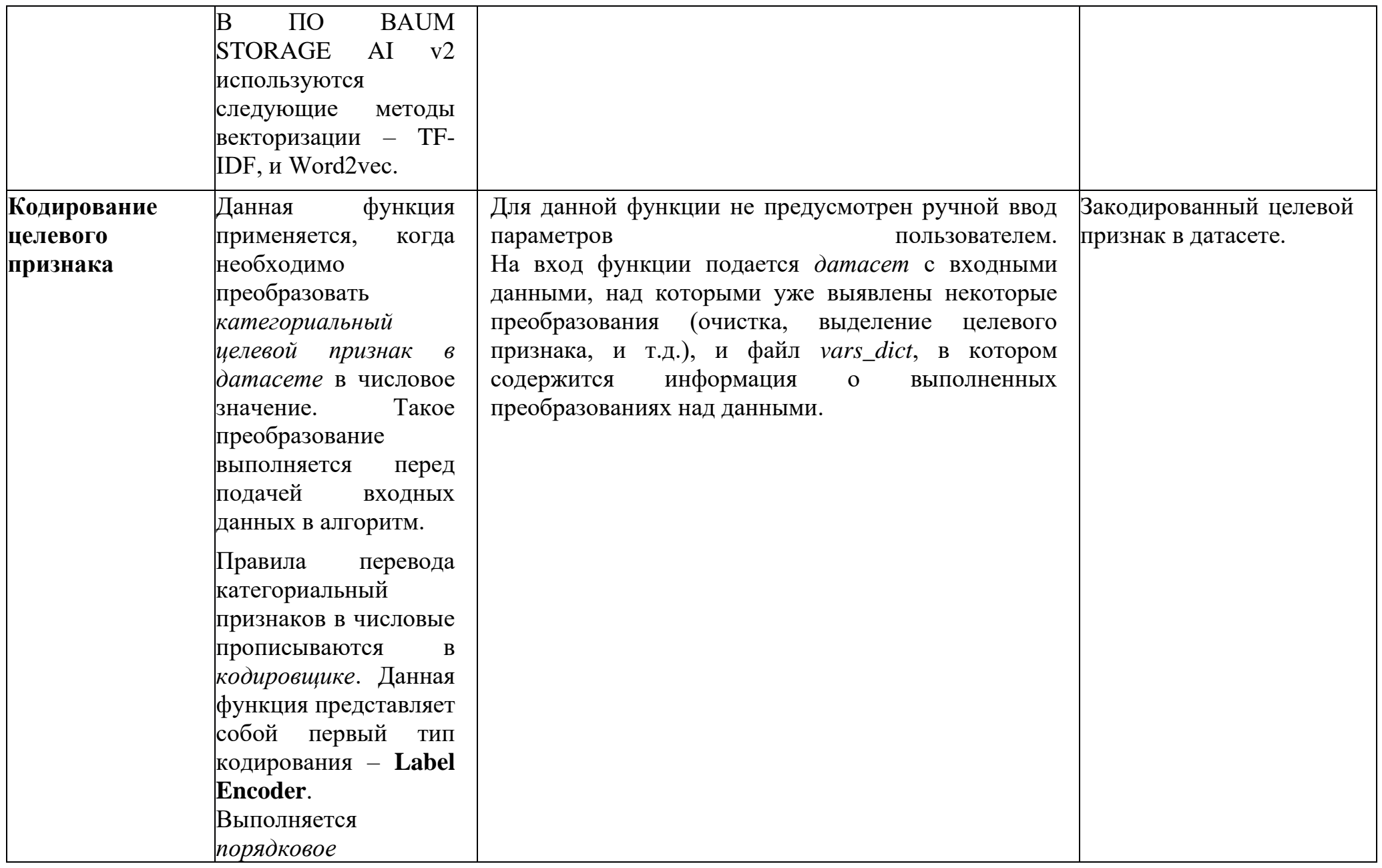

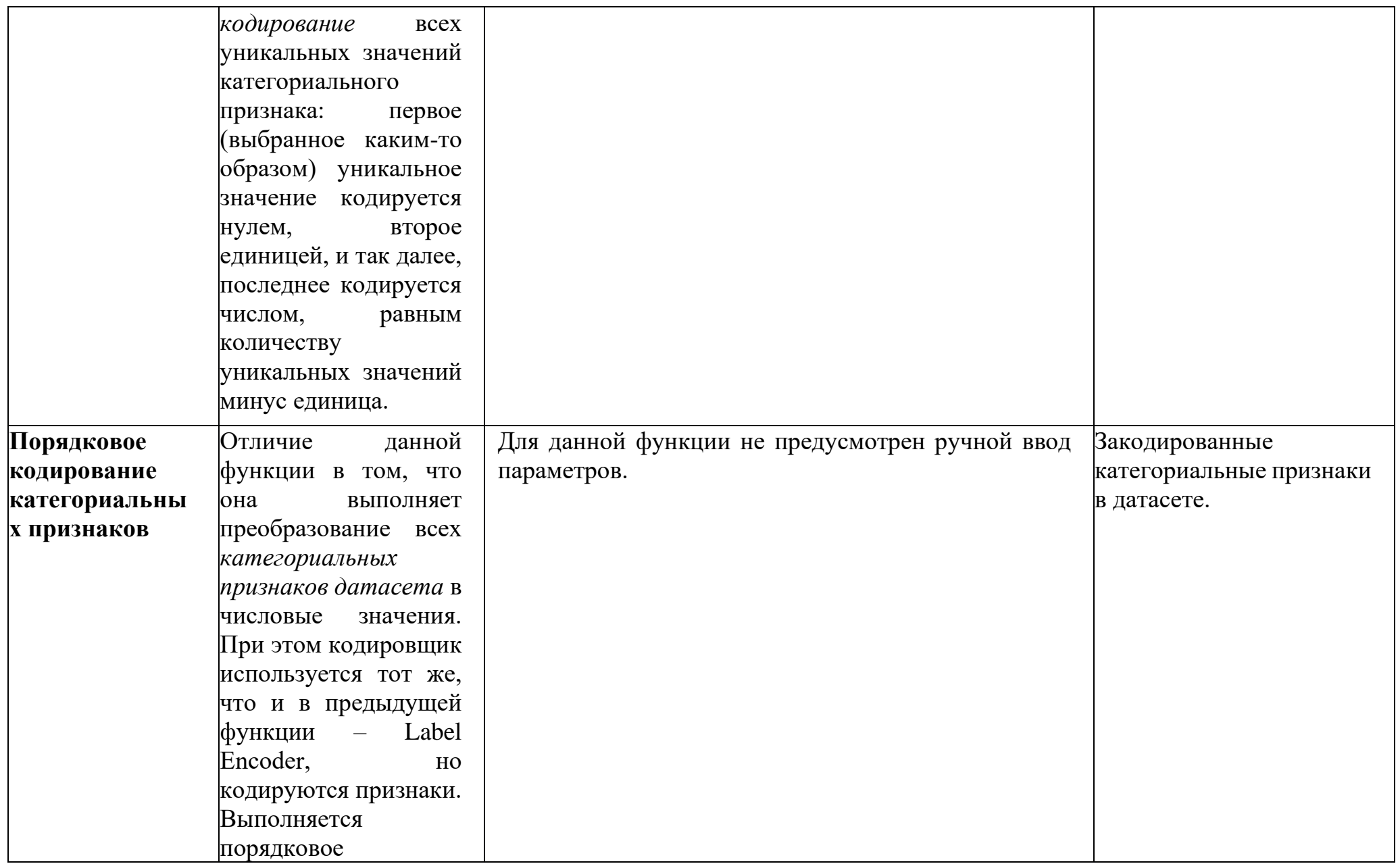

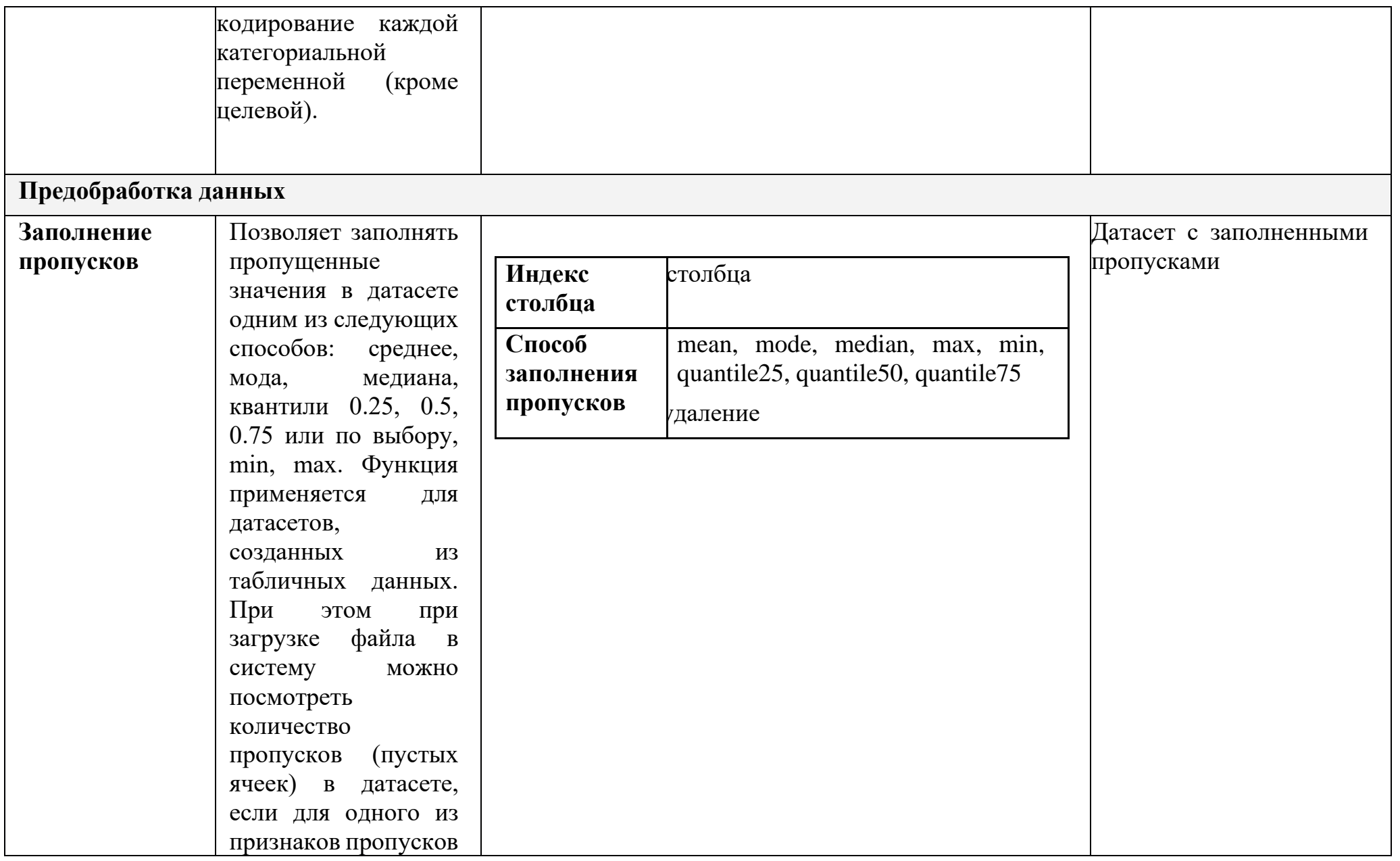

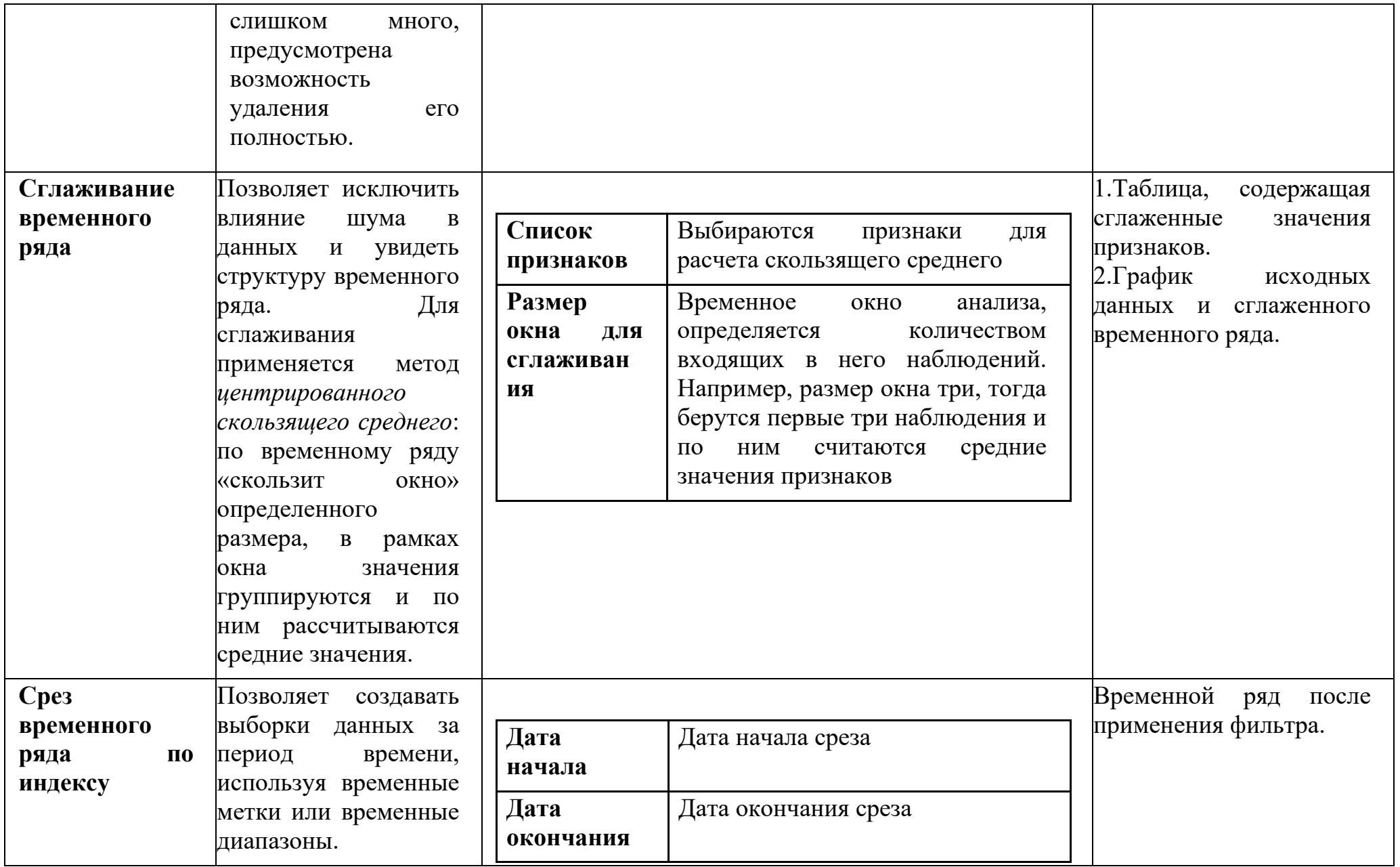

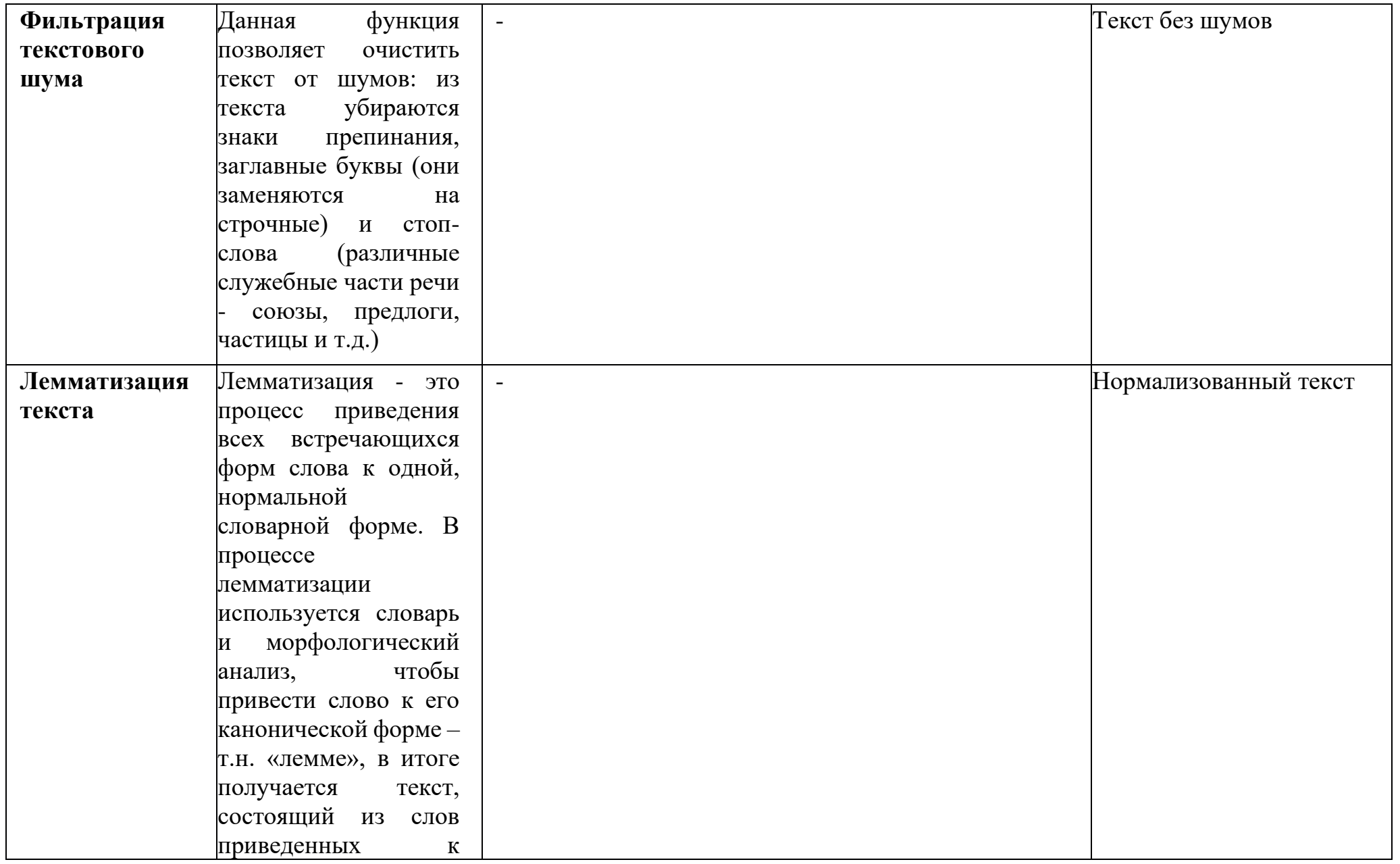

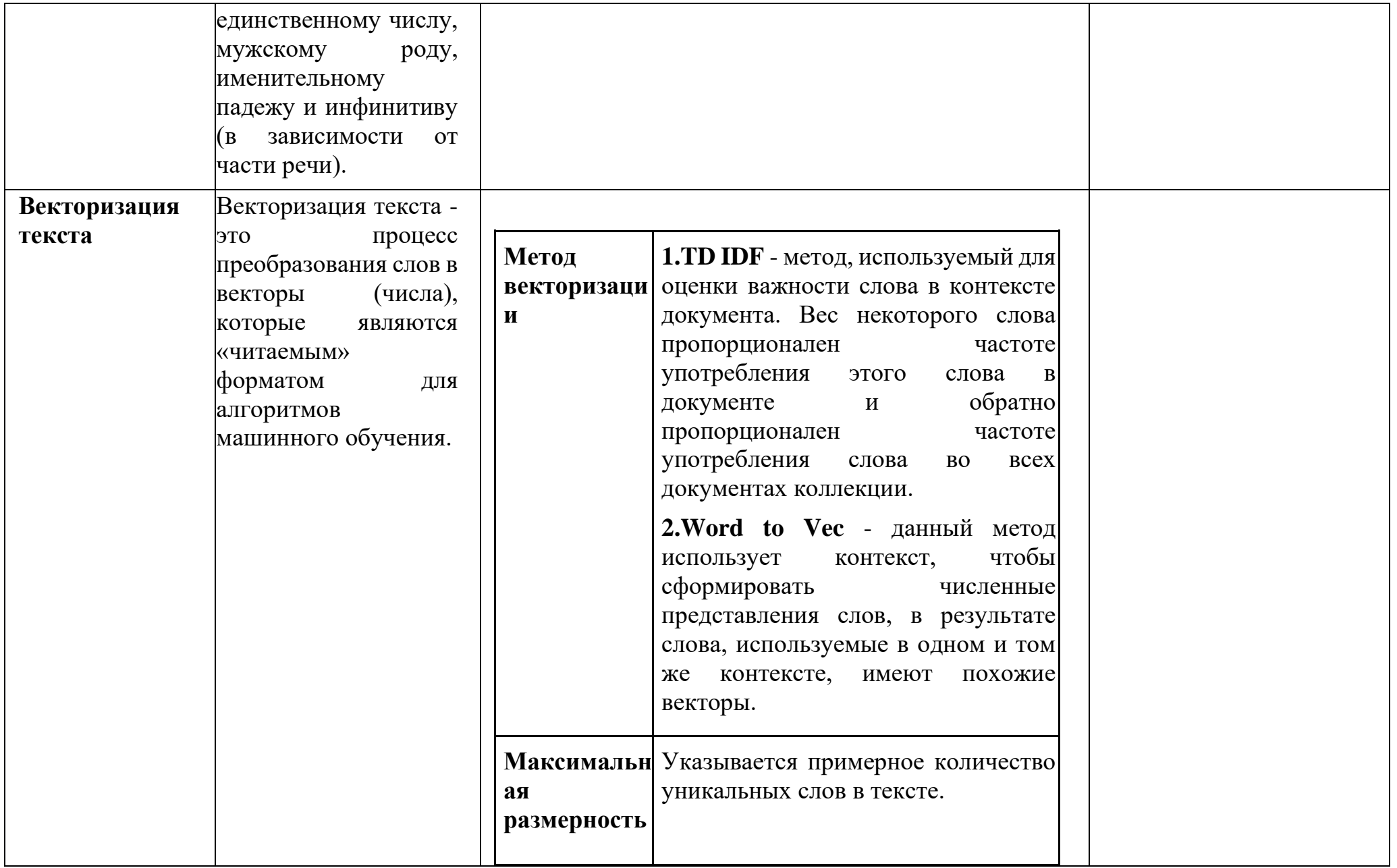

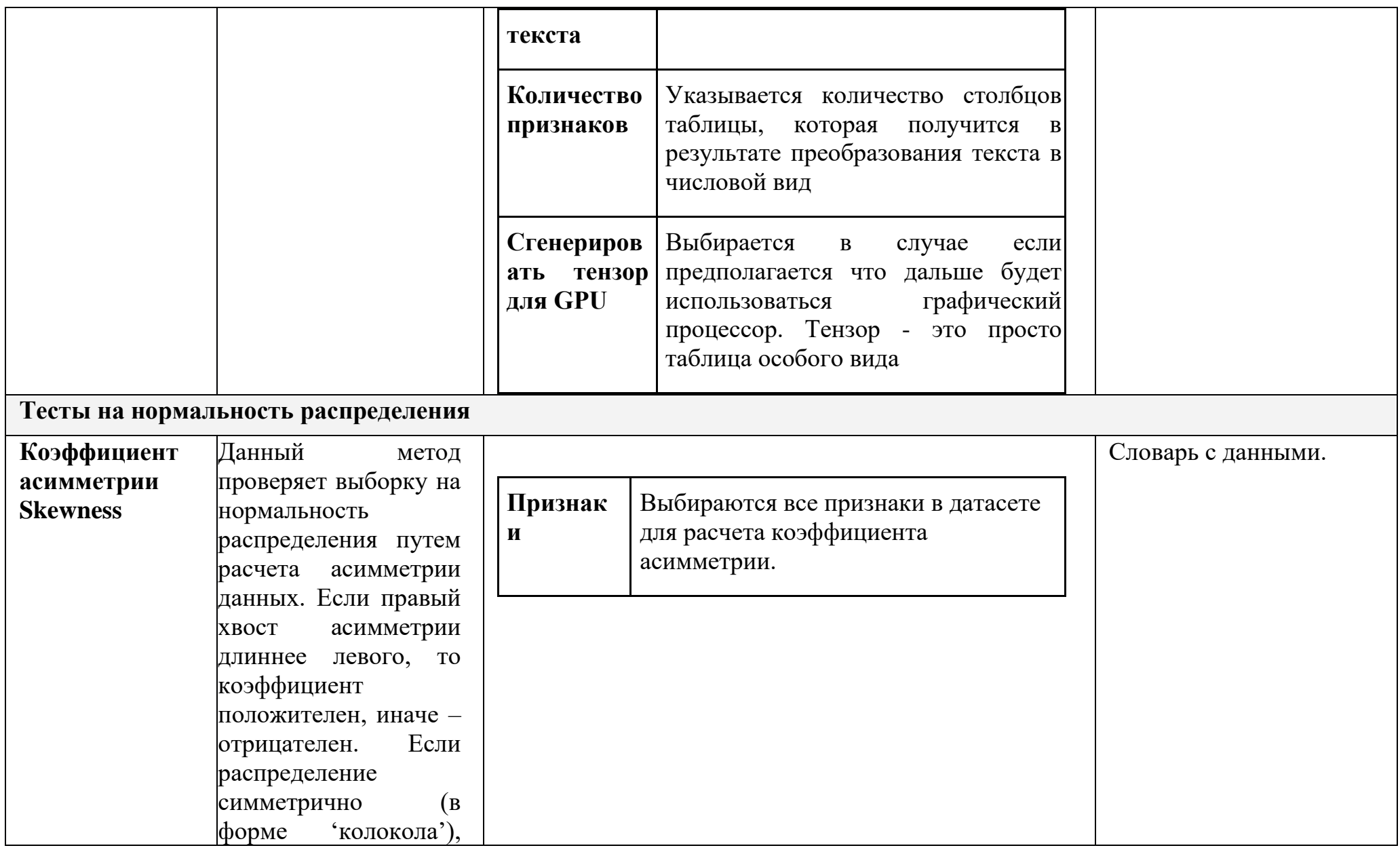

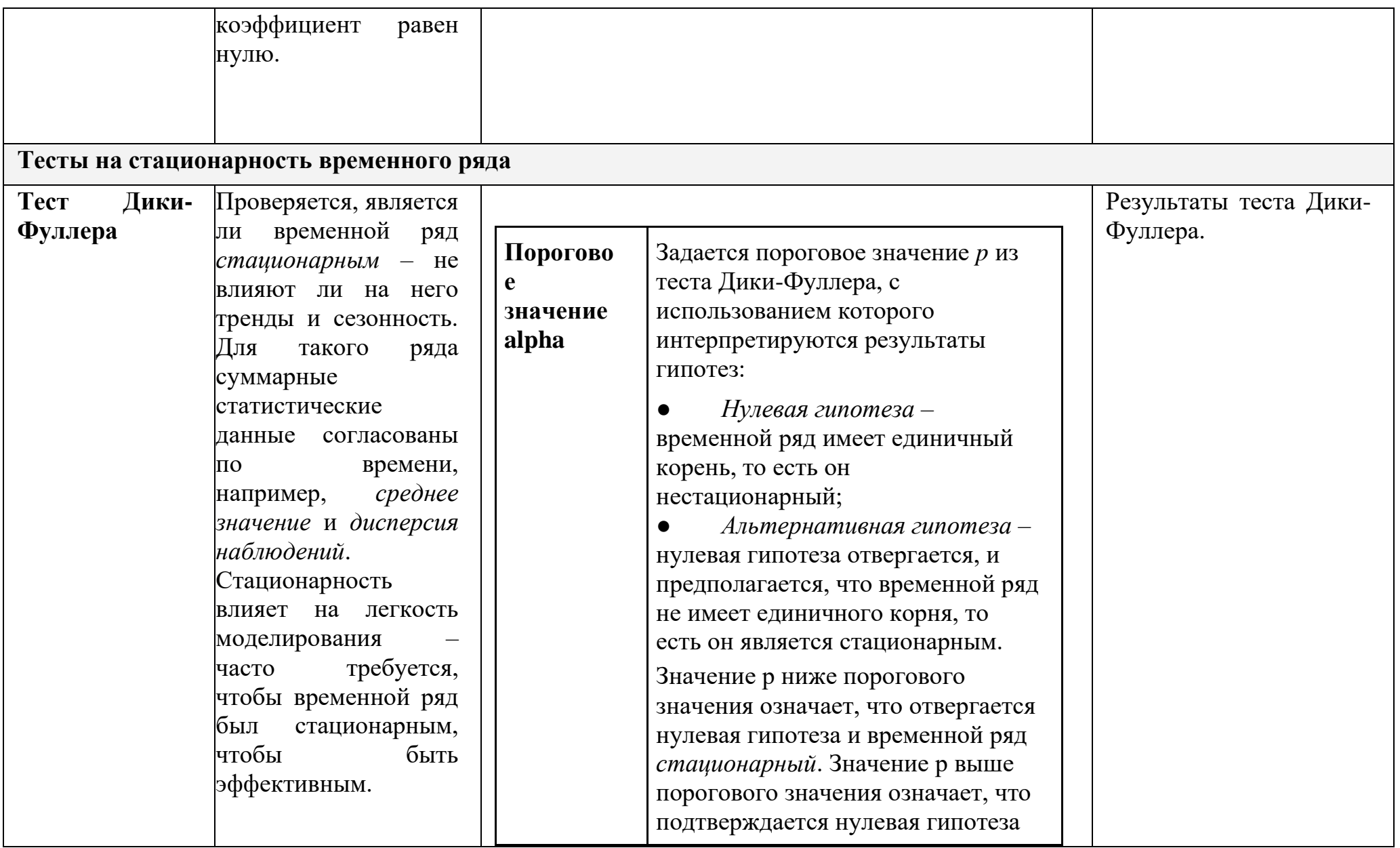

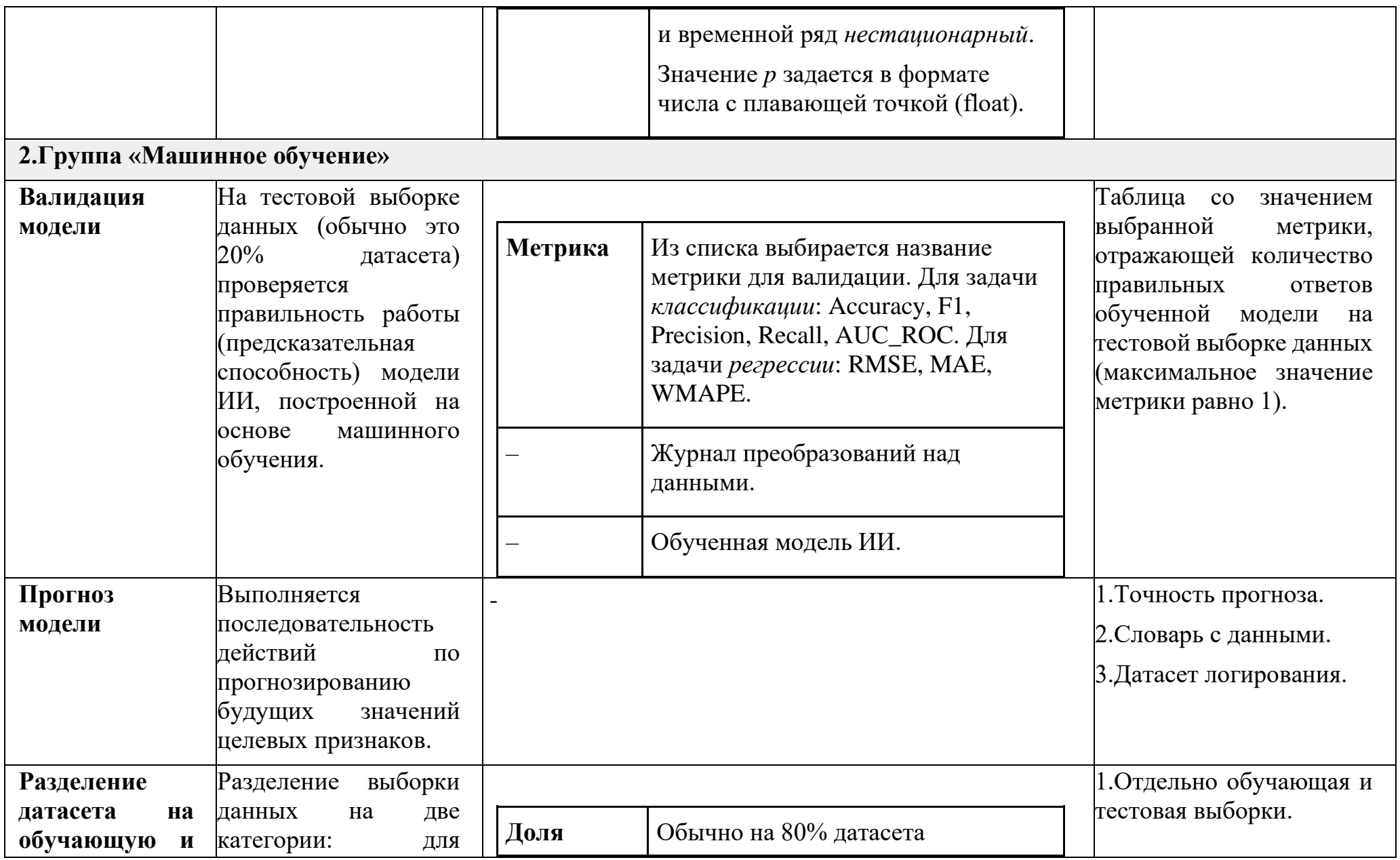

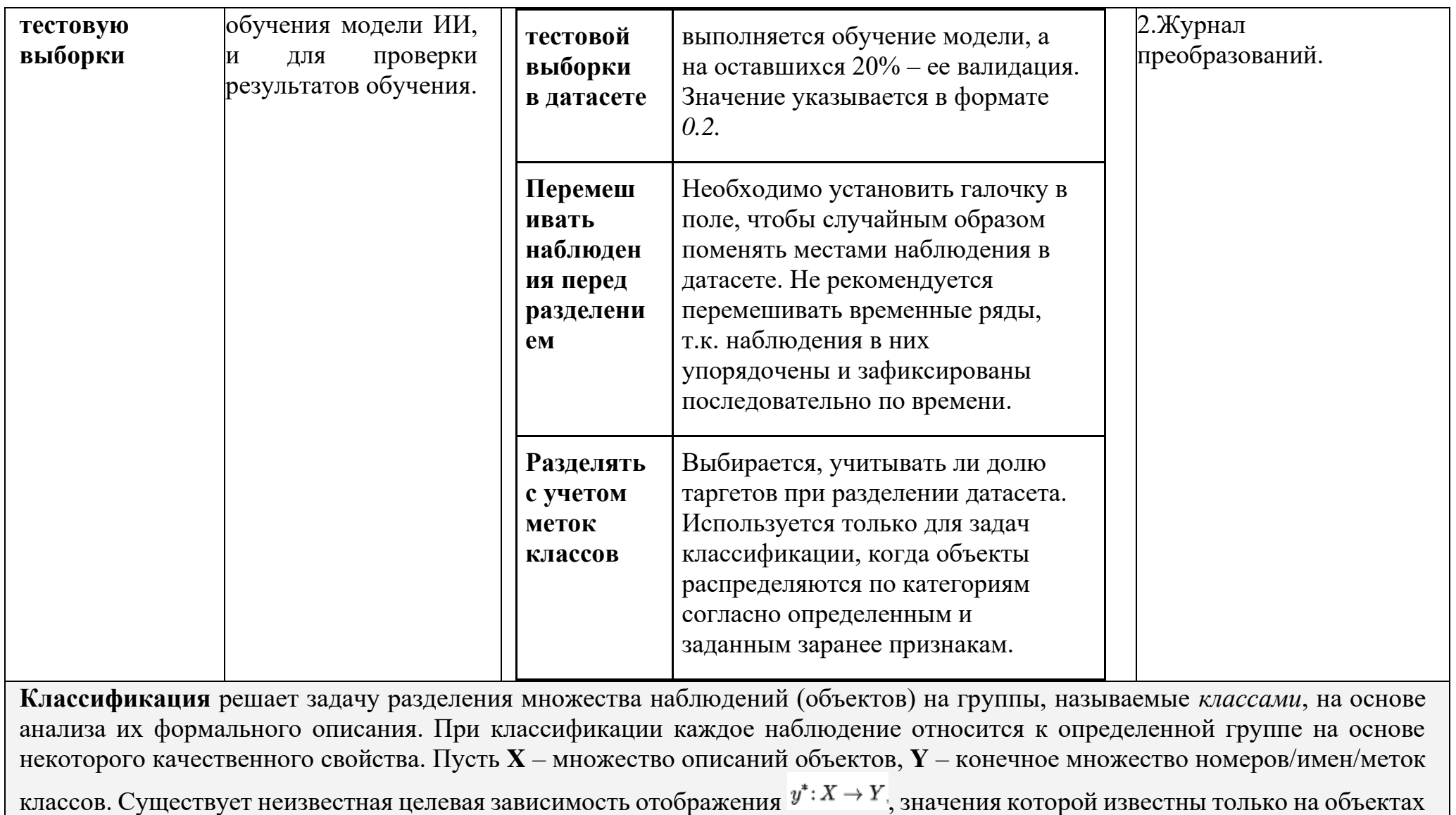

обучающей выборки  $A^m = (x_1, y_1), \ldots, (x_m, y_m)$ . Строится алгоритм, способный классифицировать произвольный объект  $x \in X$ .

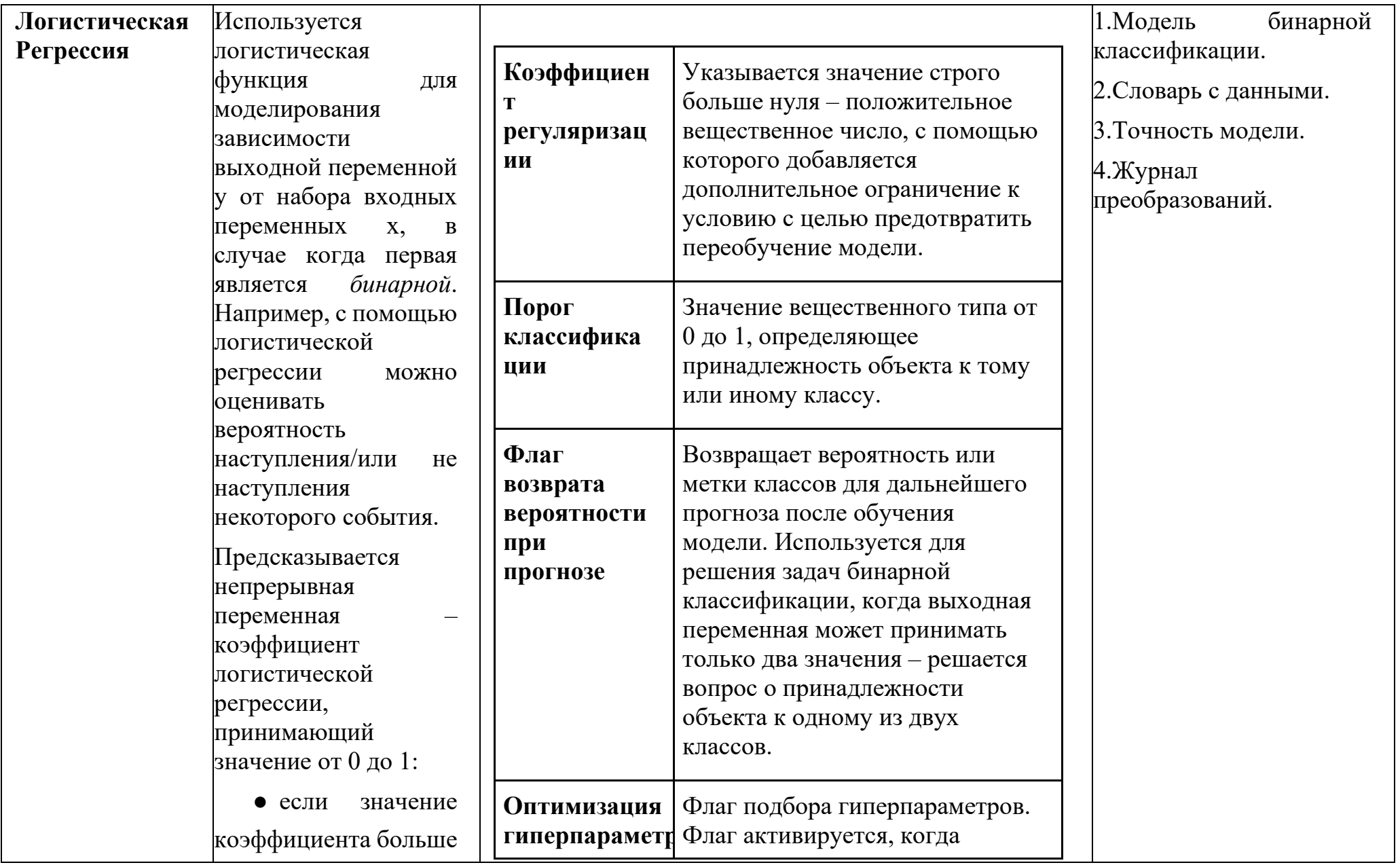

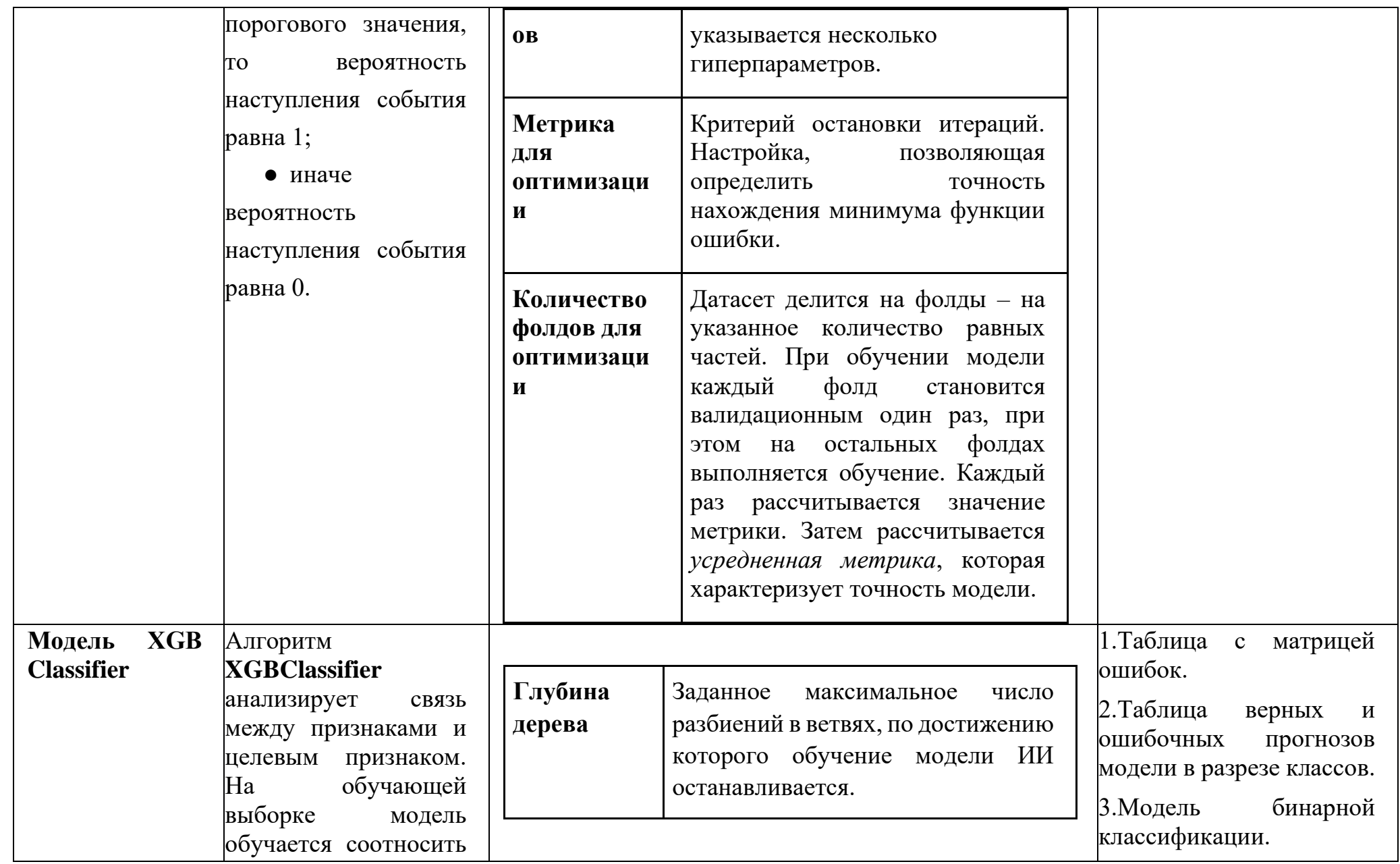

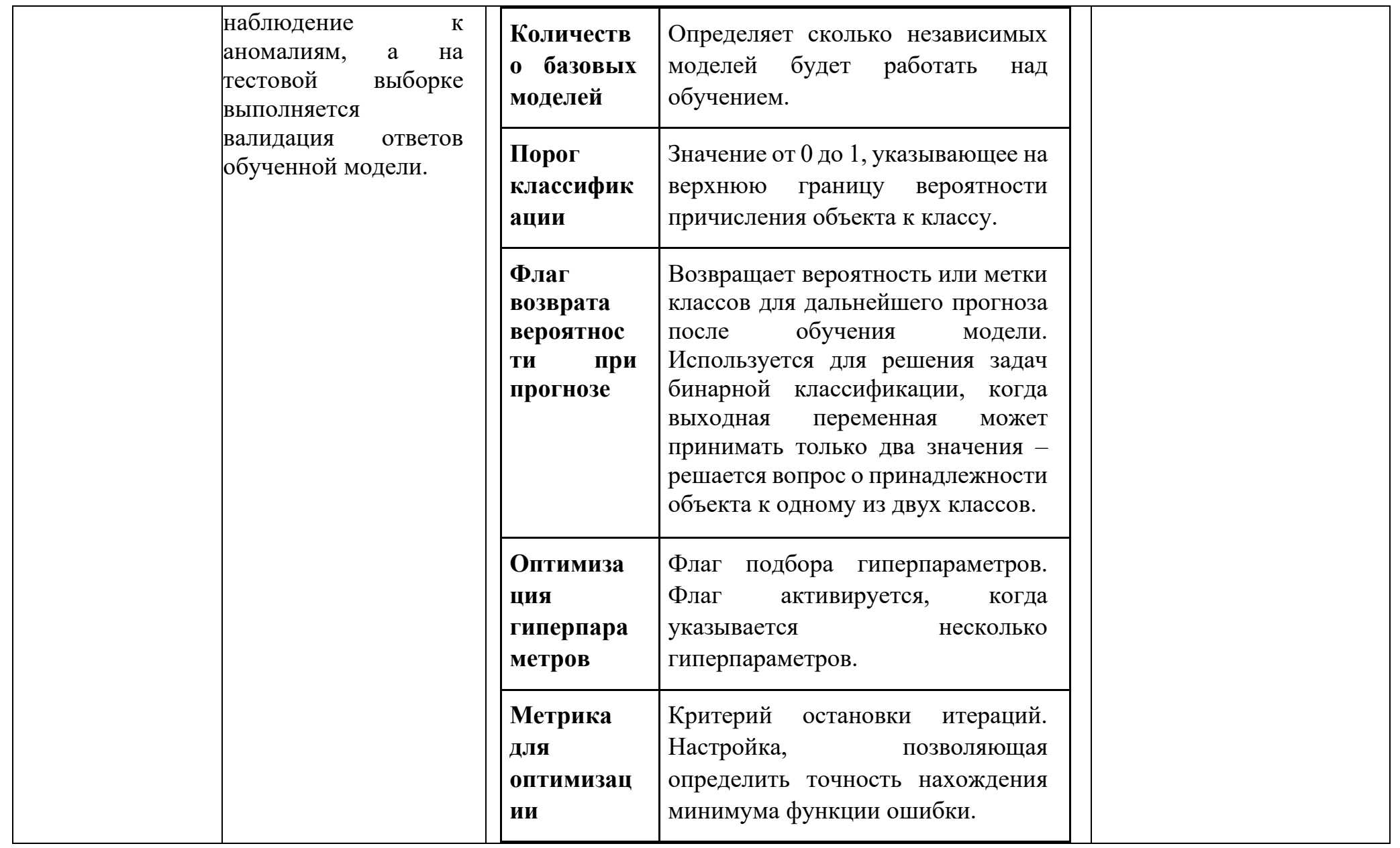

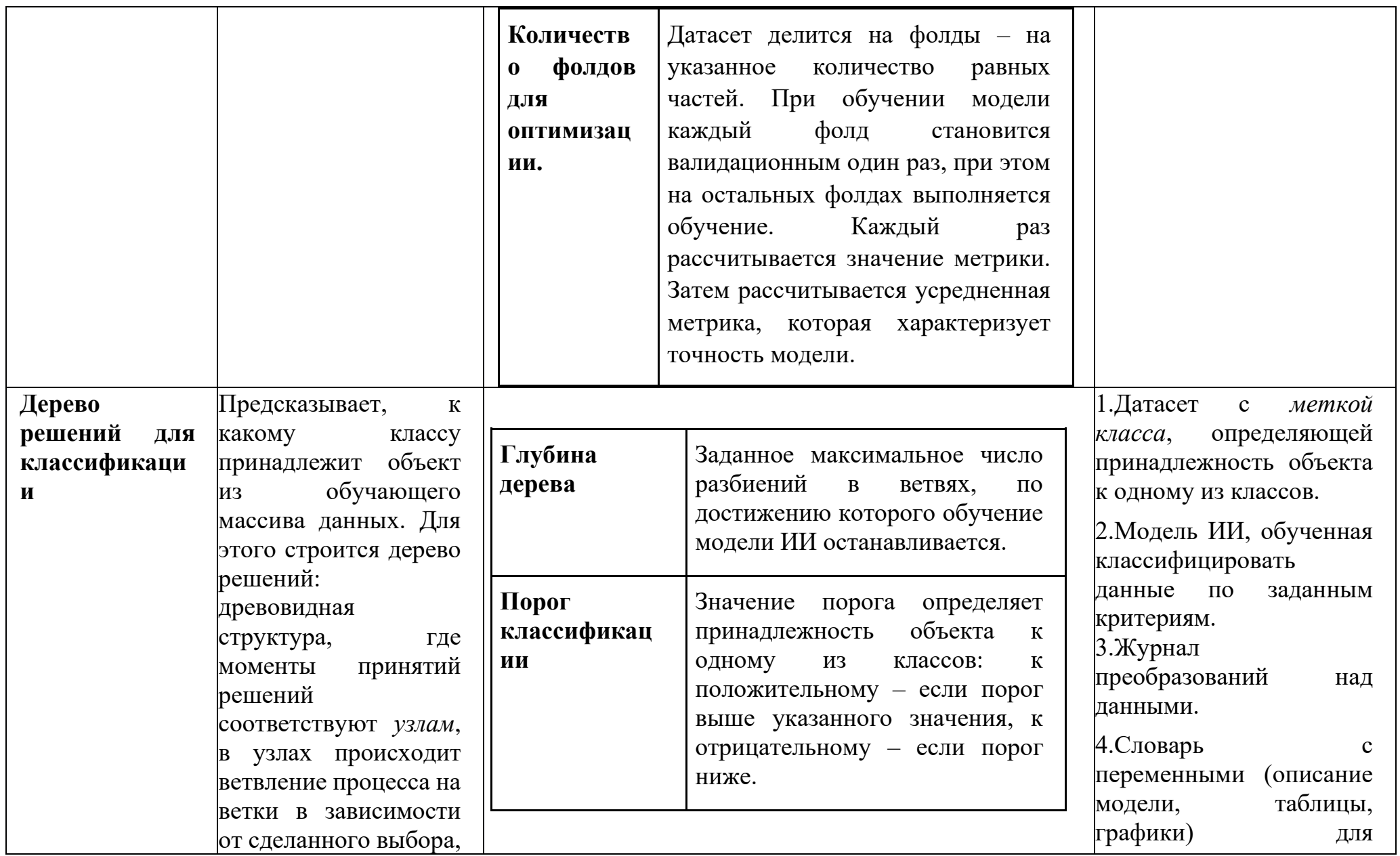

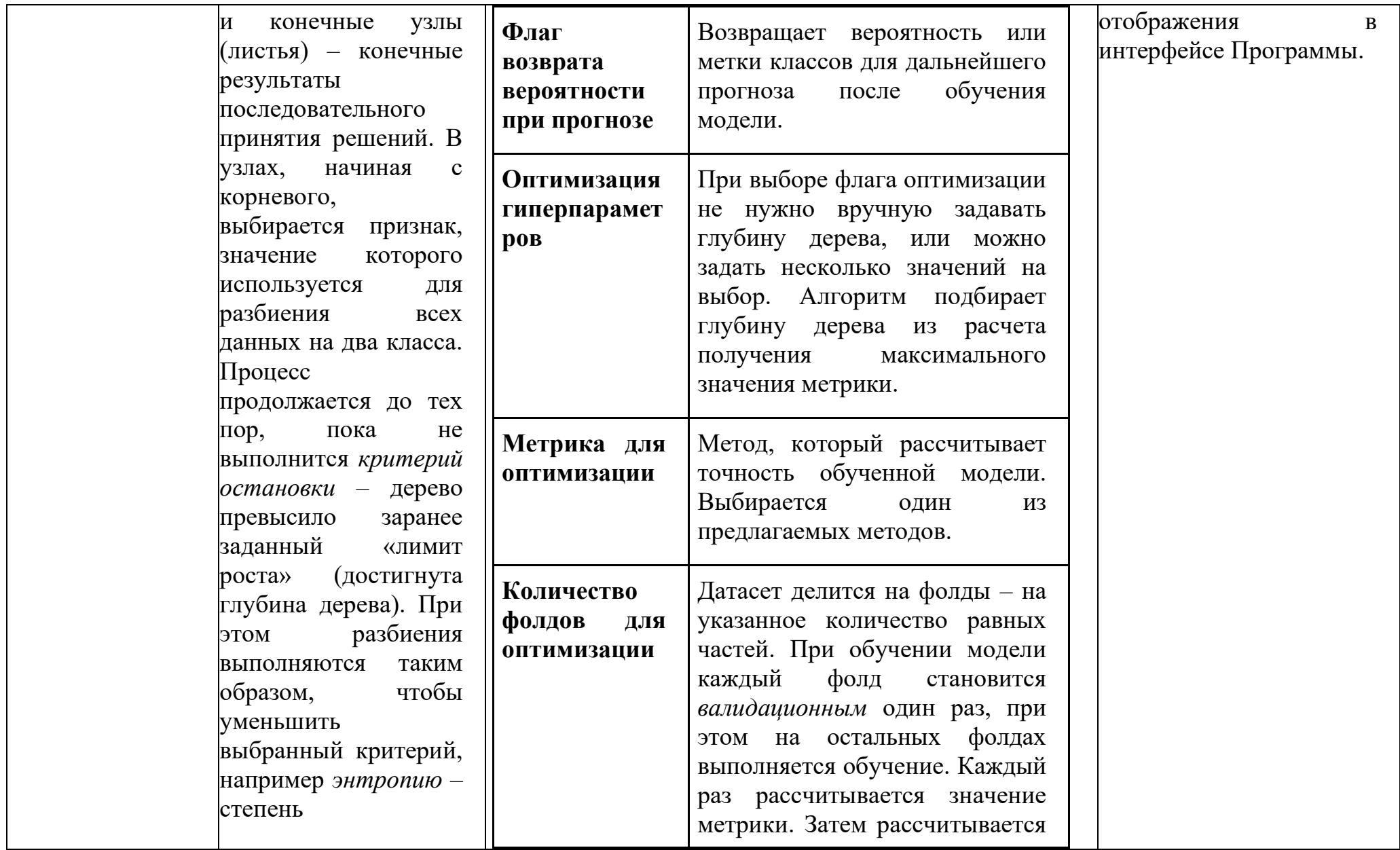

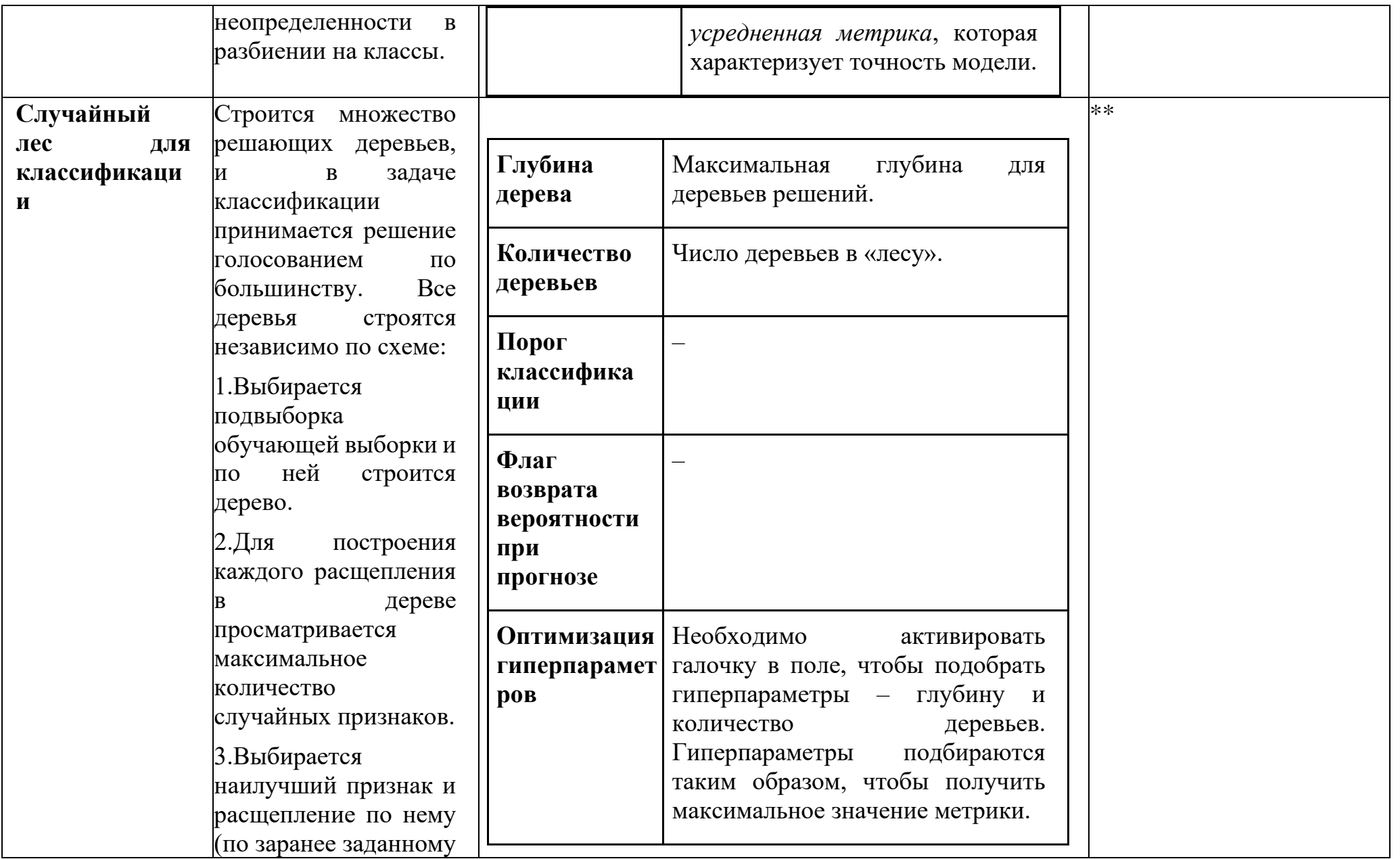

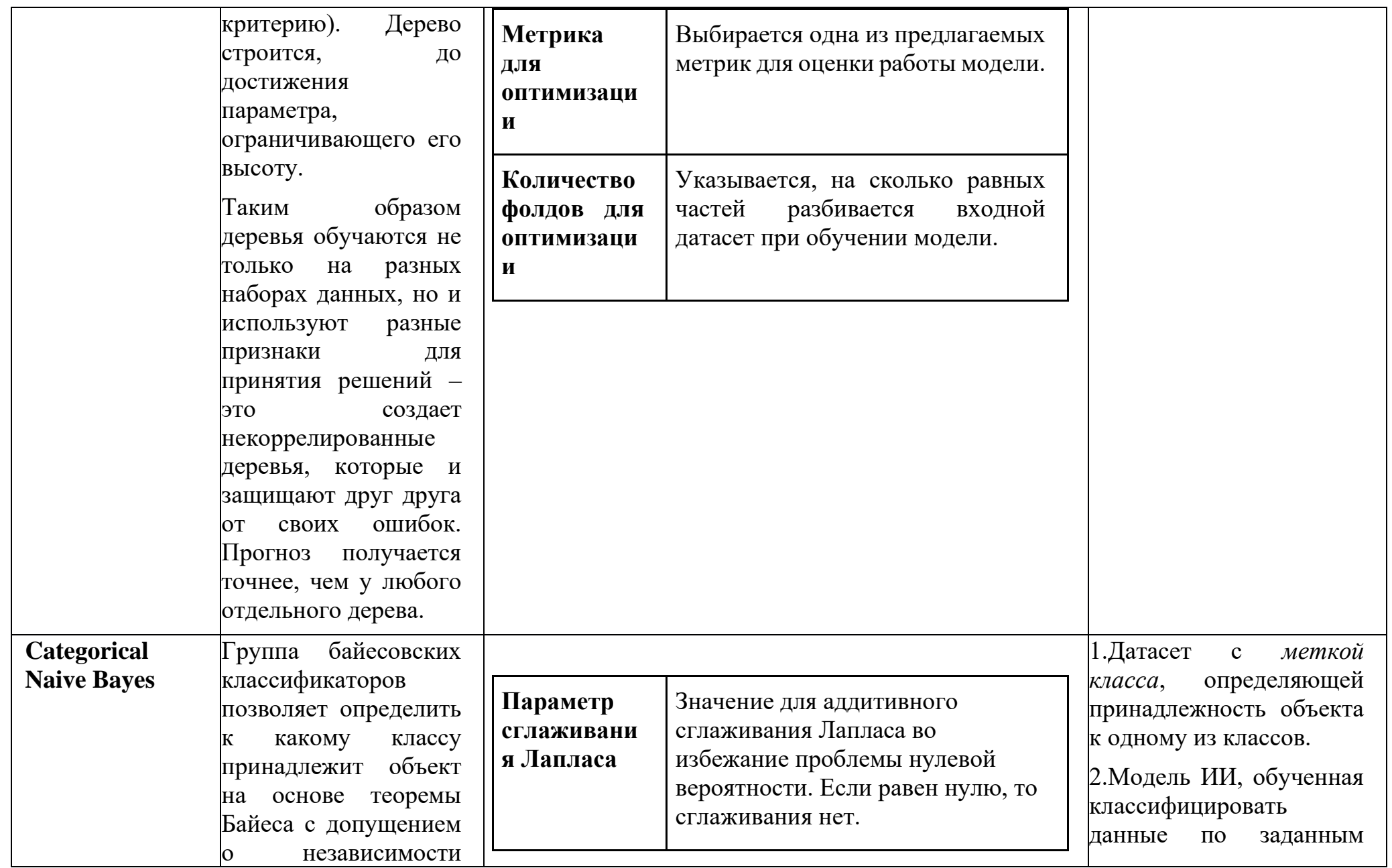

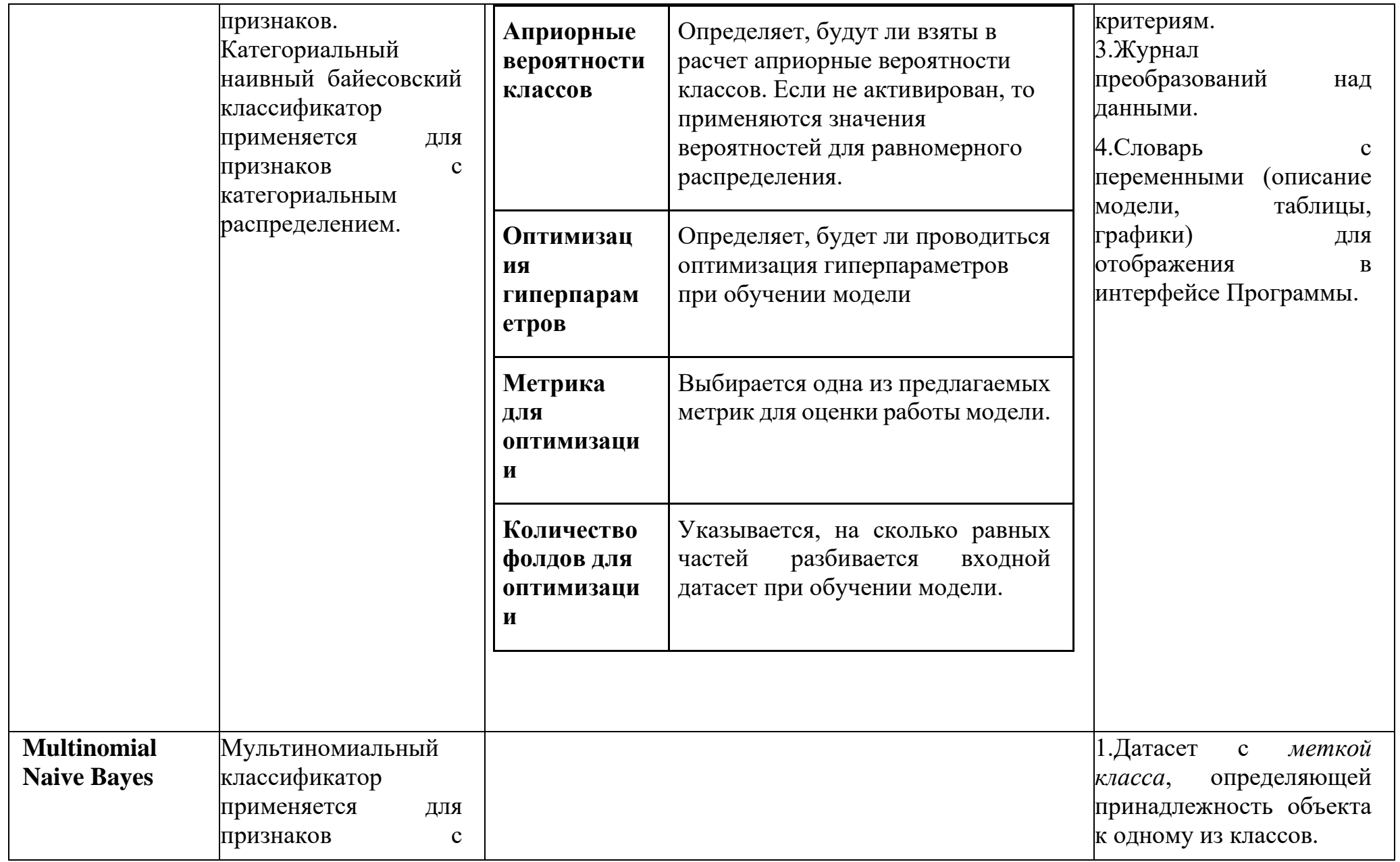

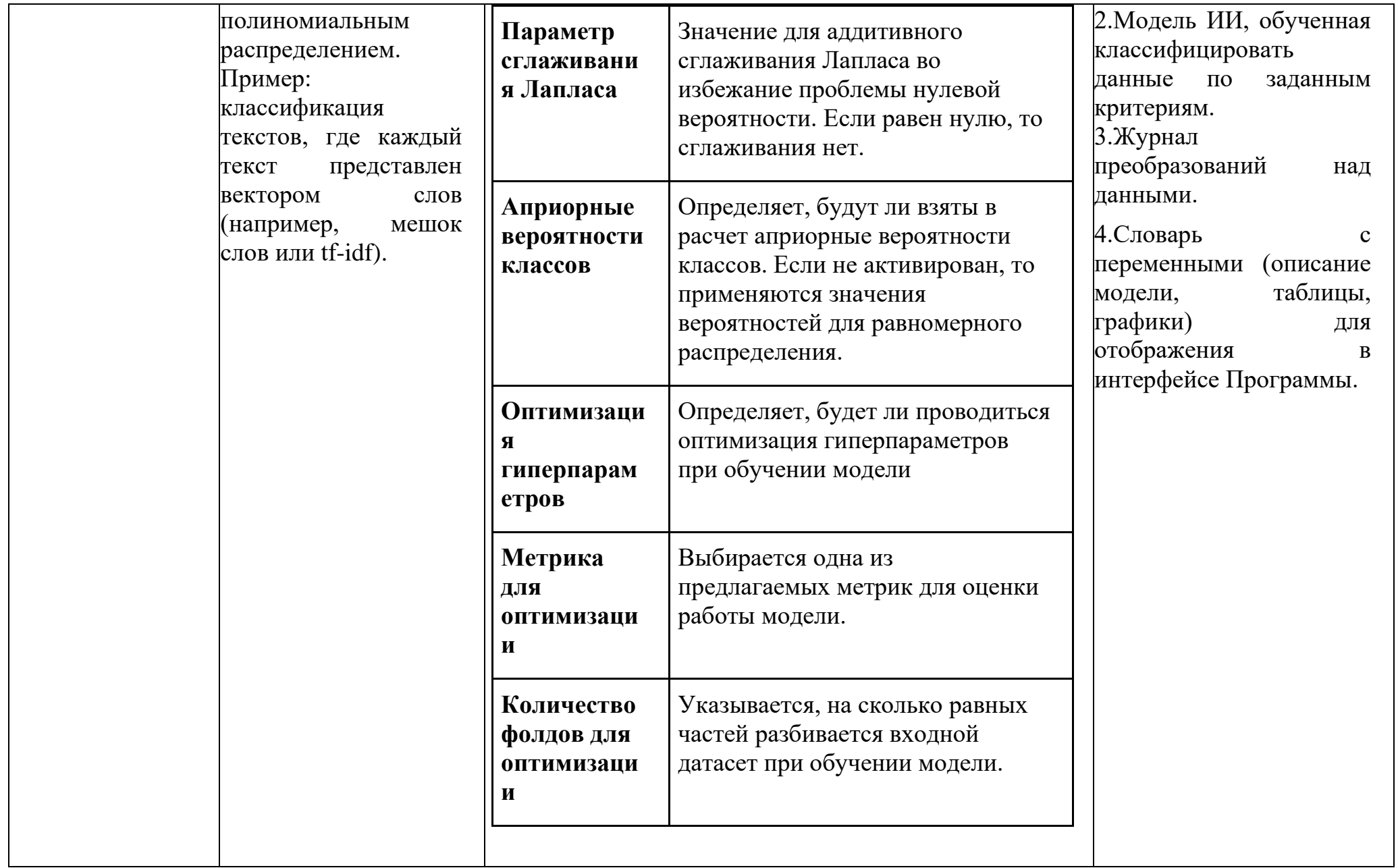

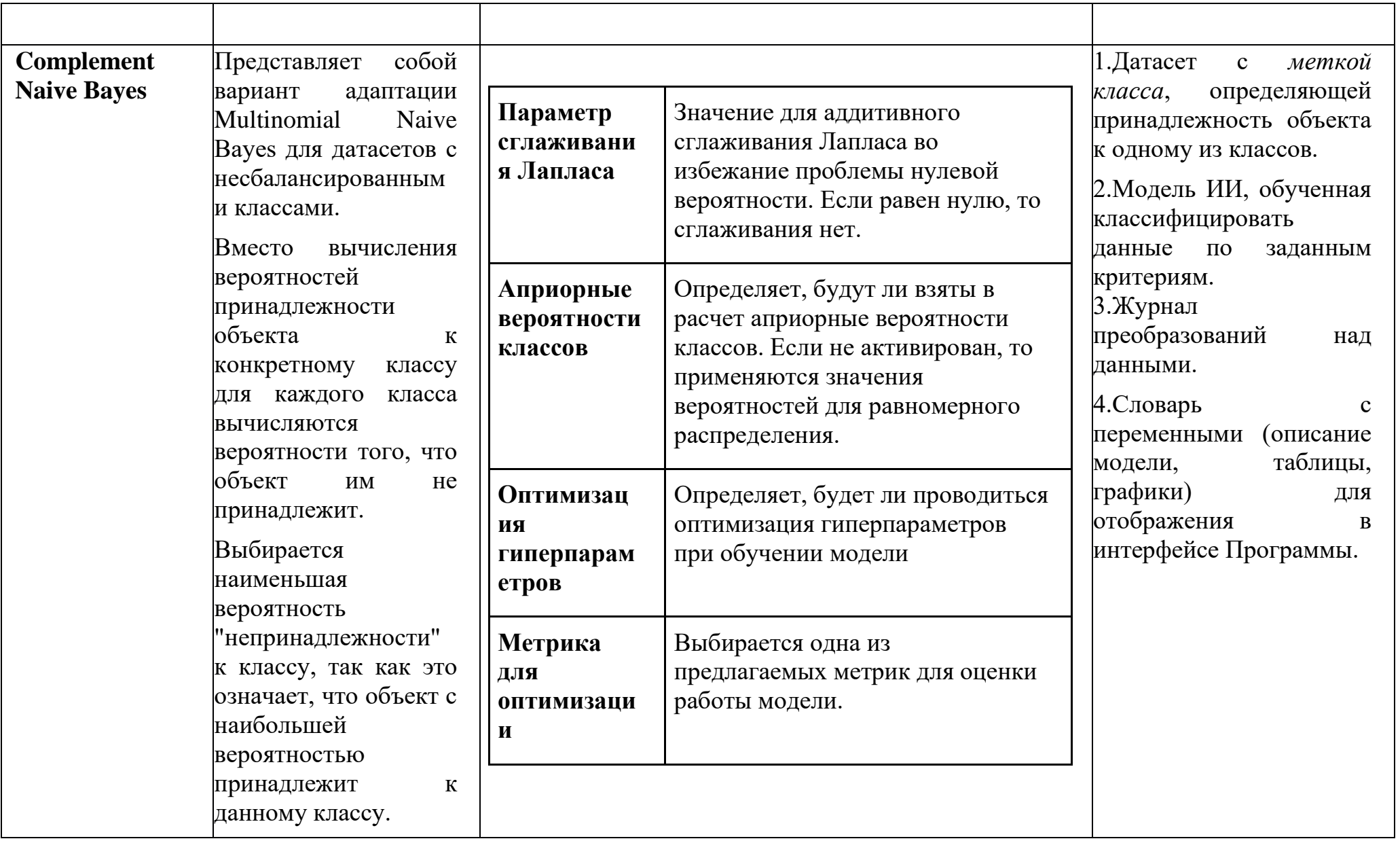

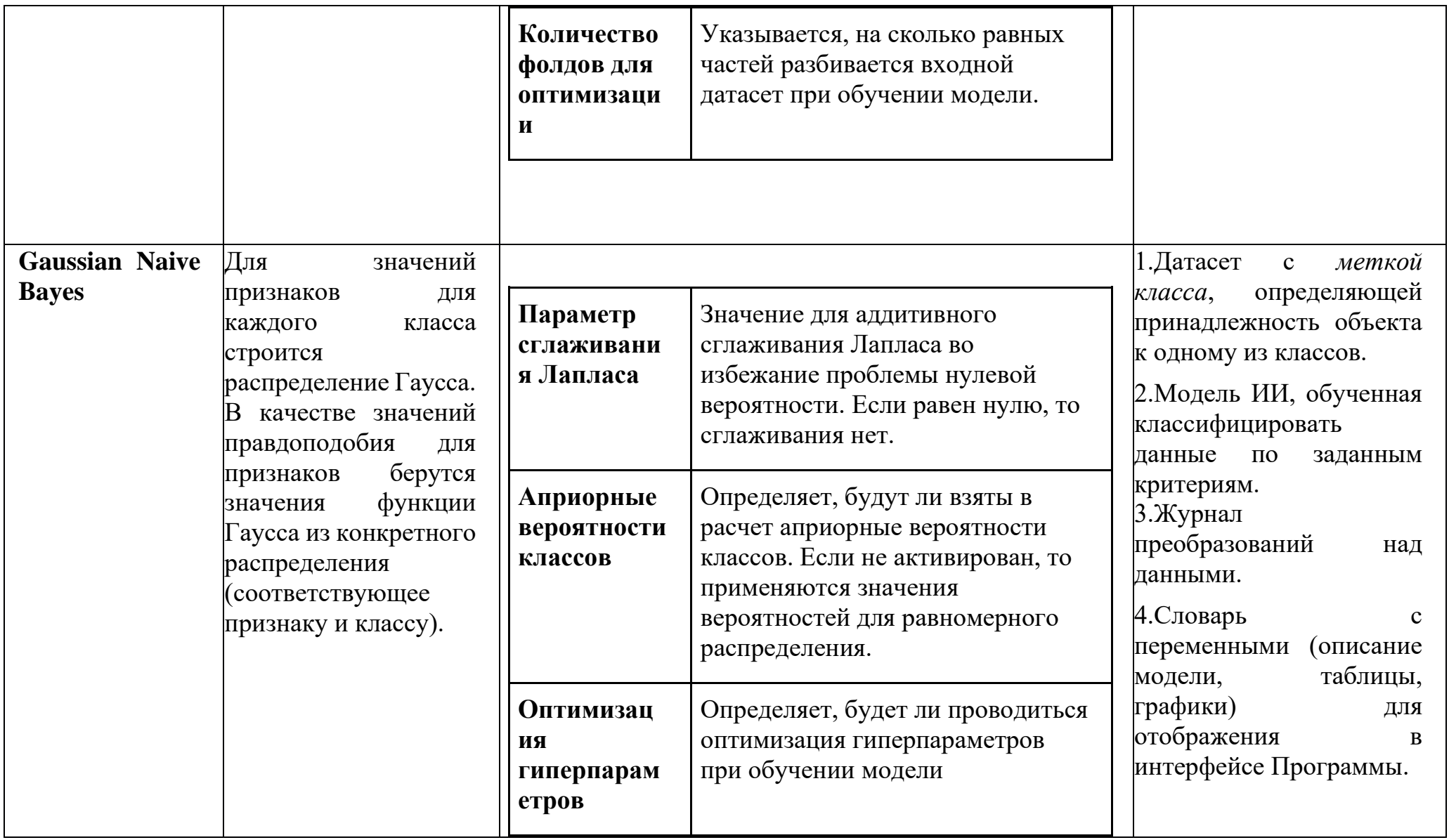

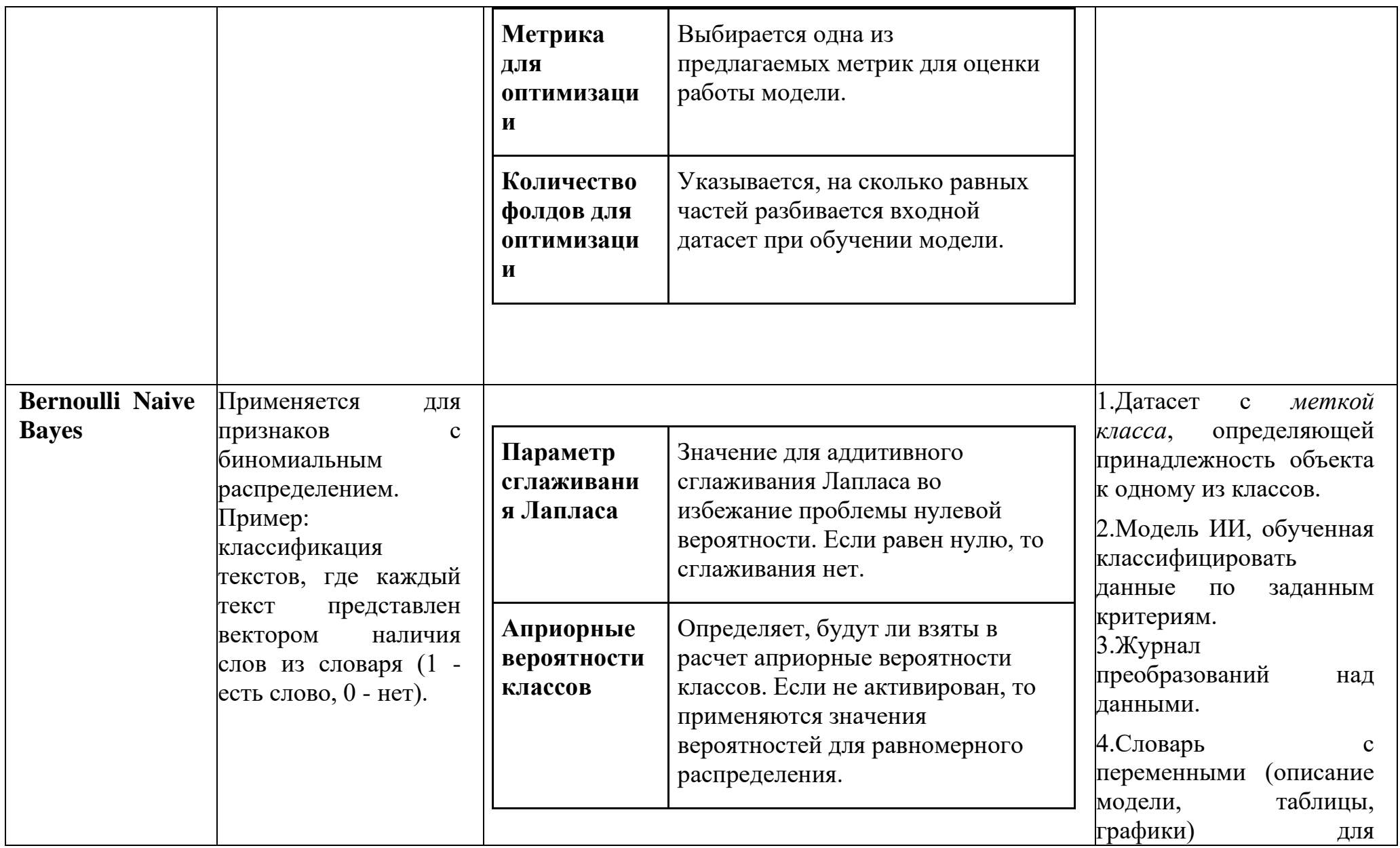

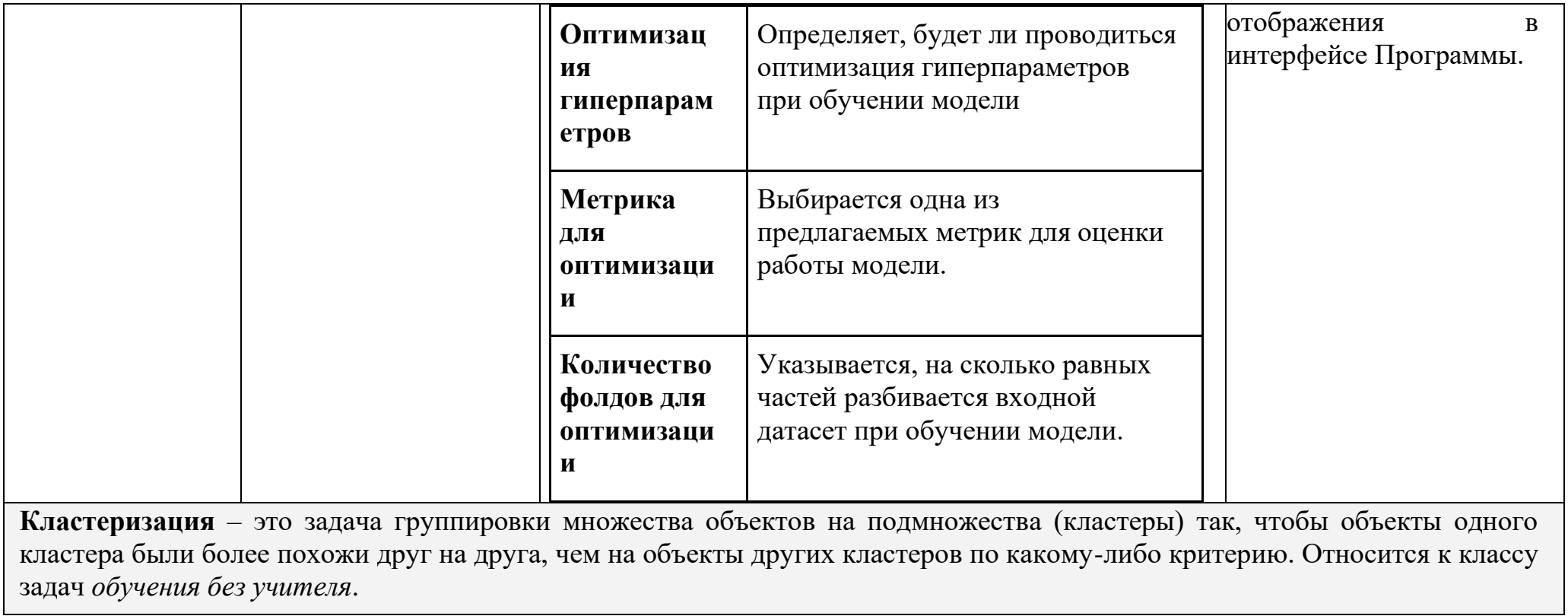

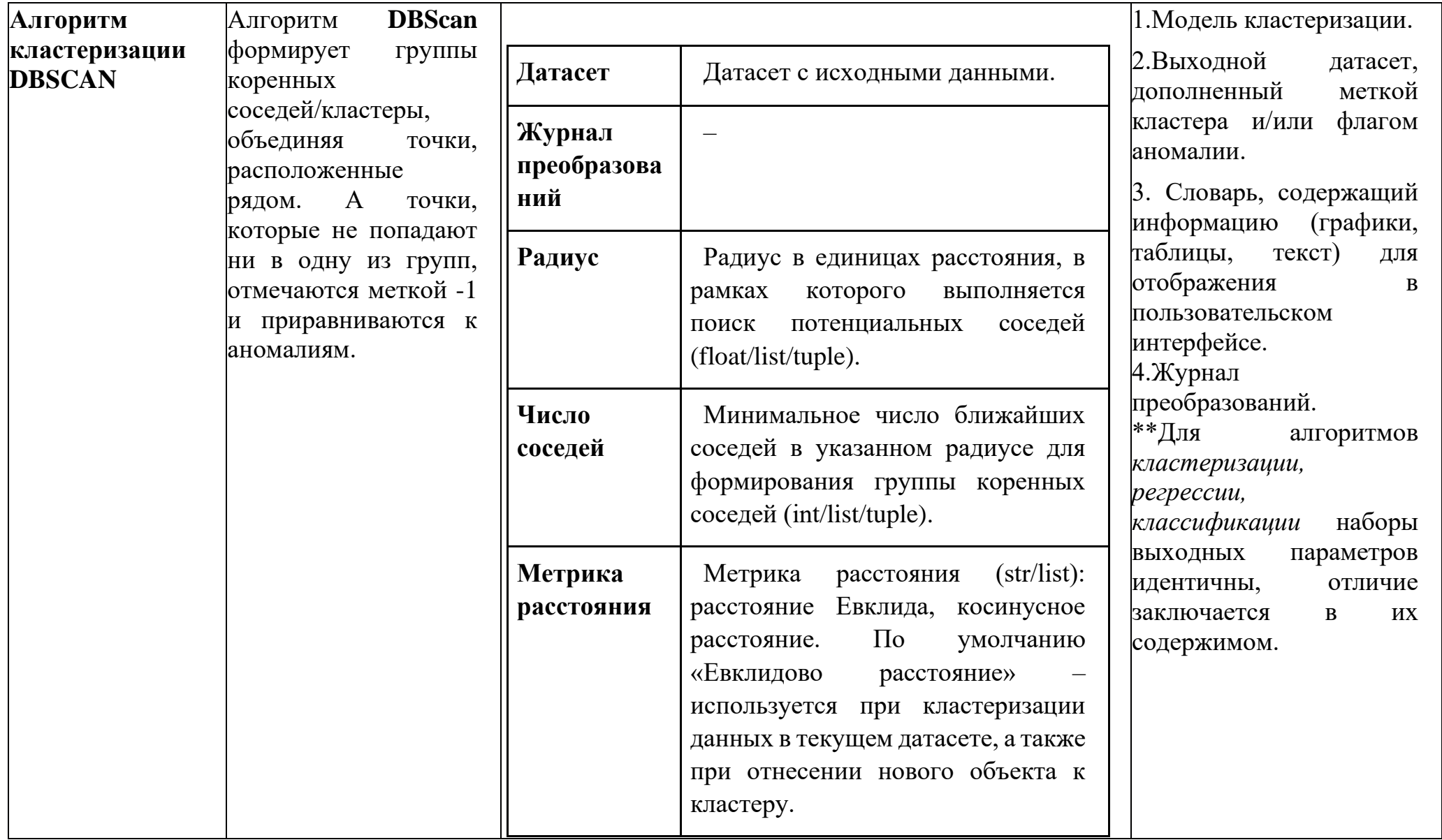

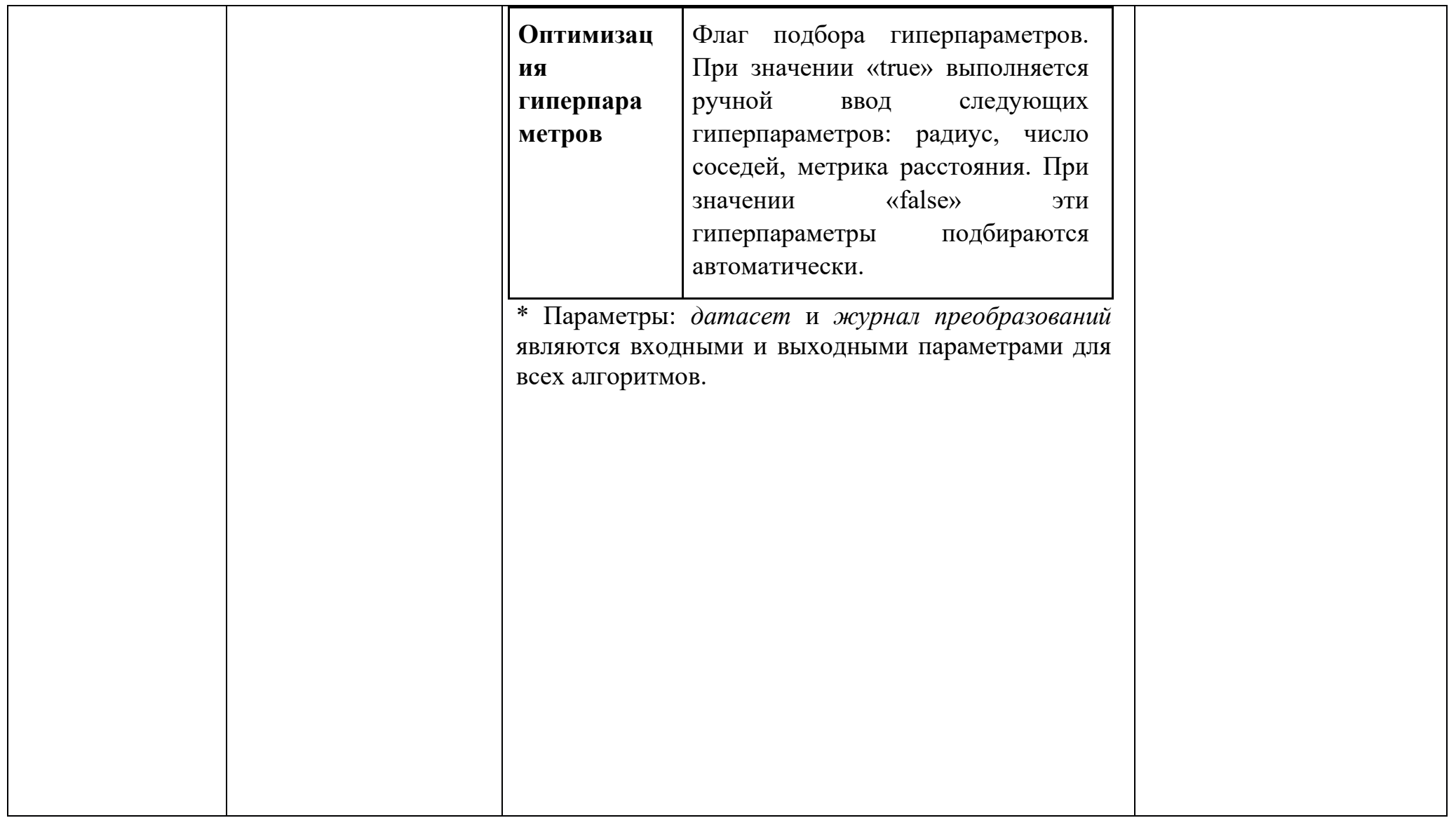

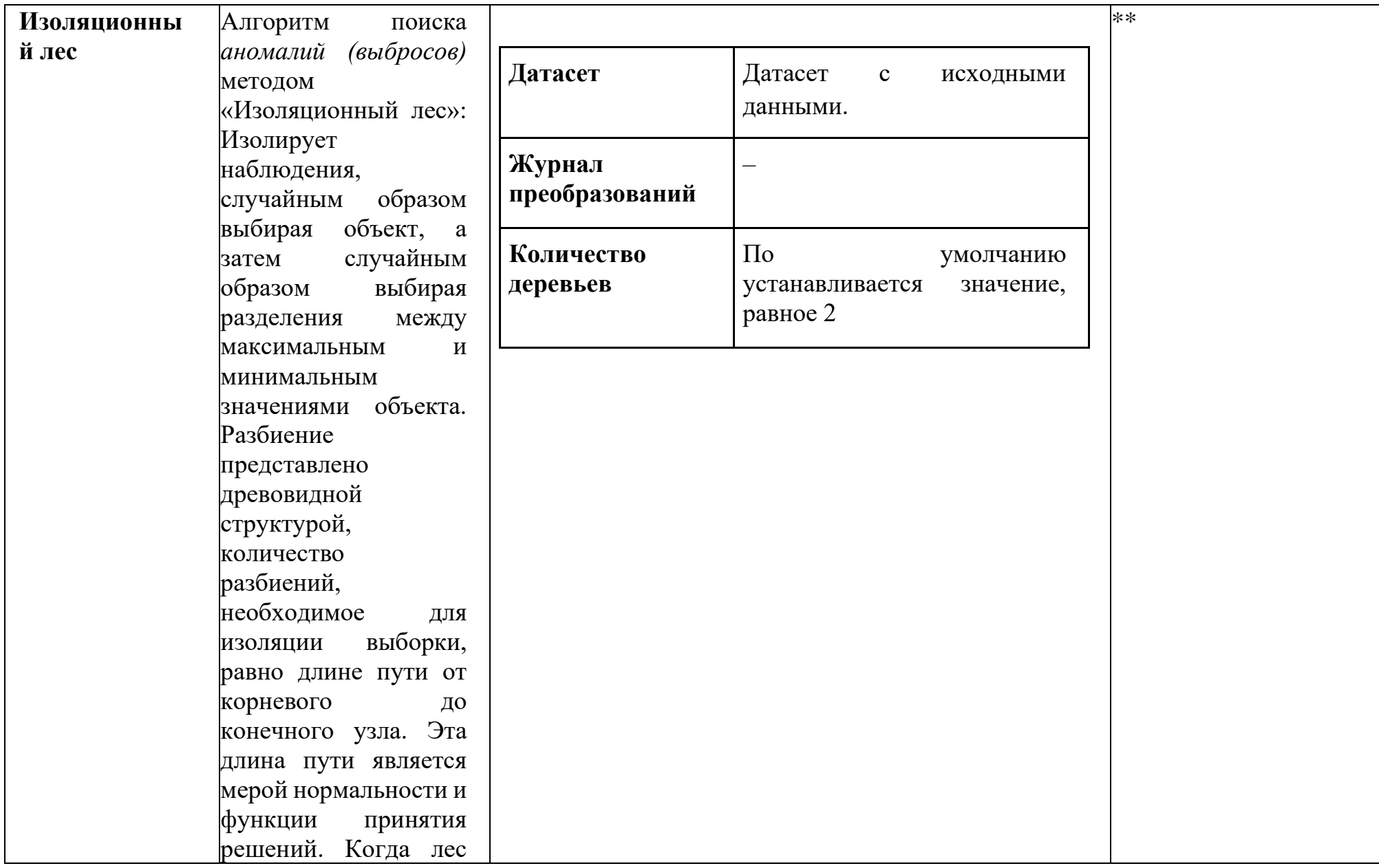

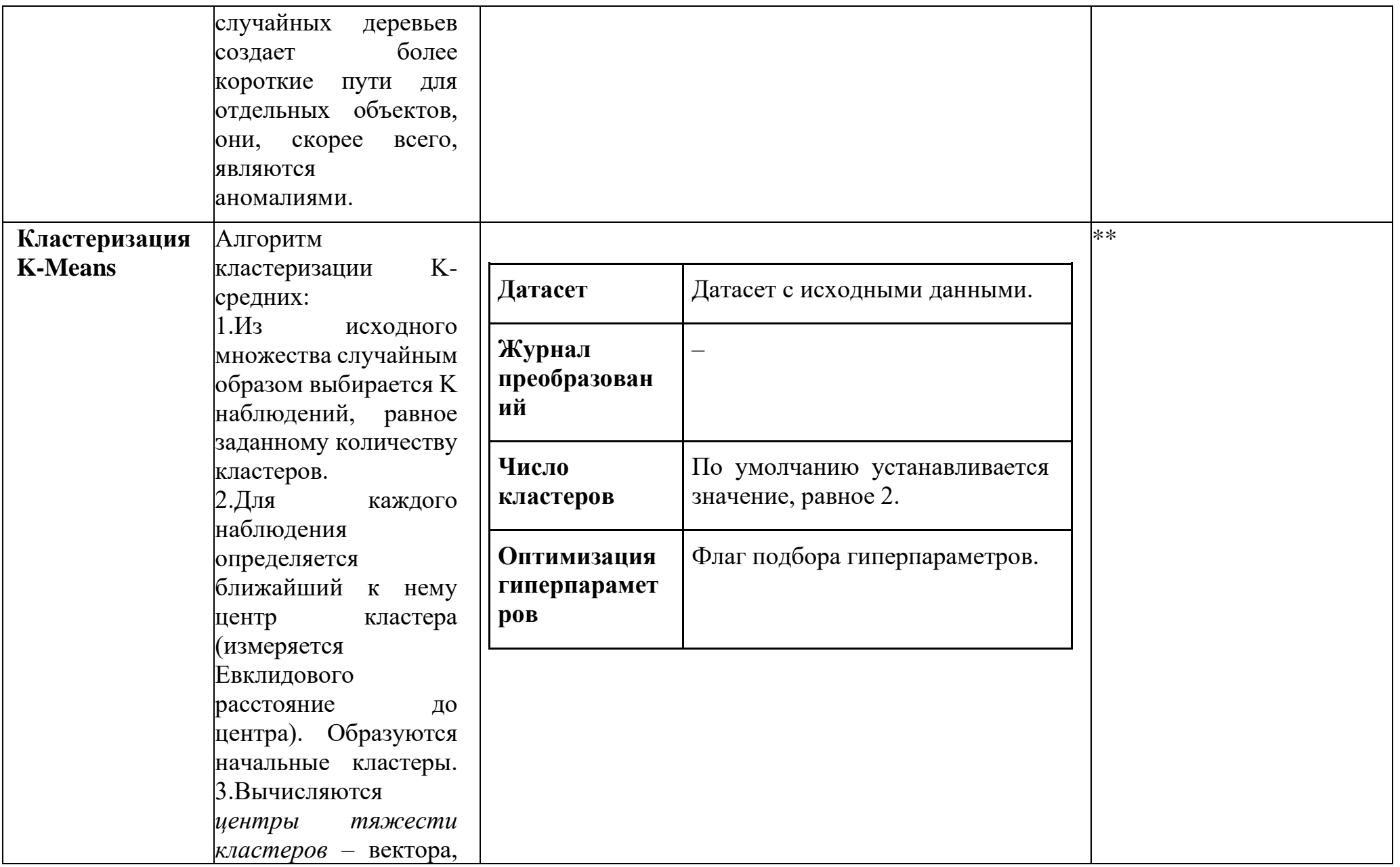

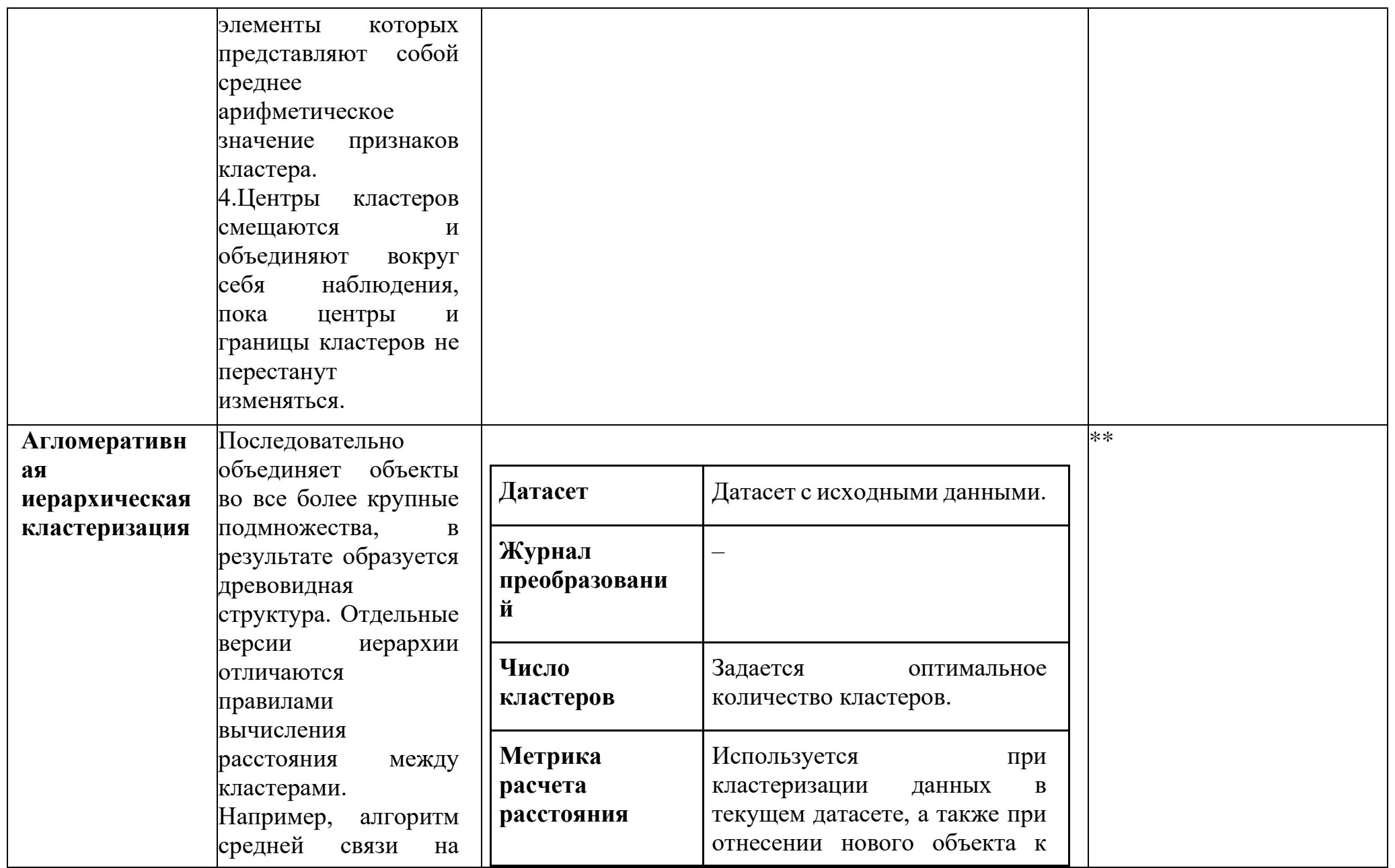

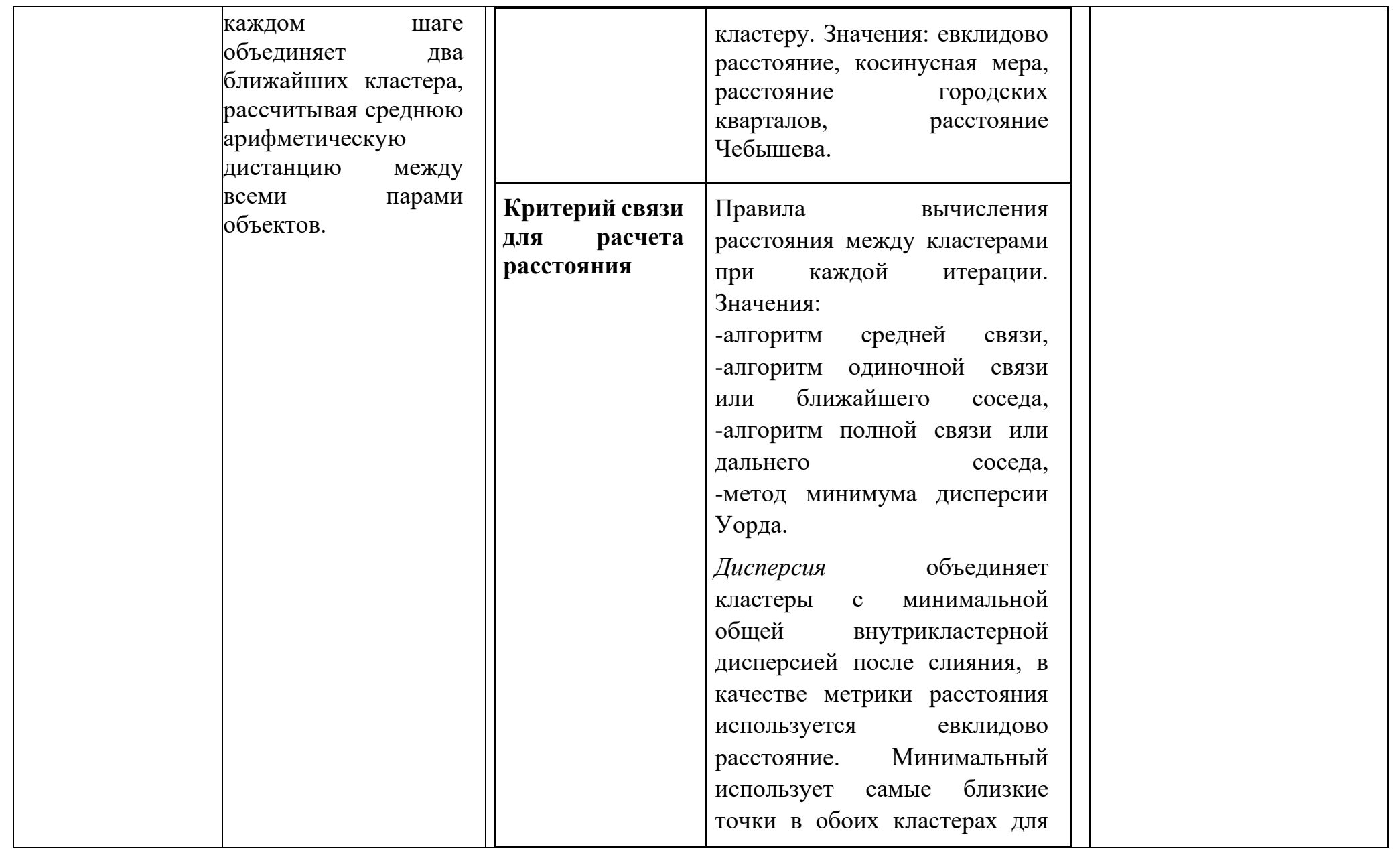
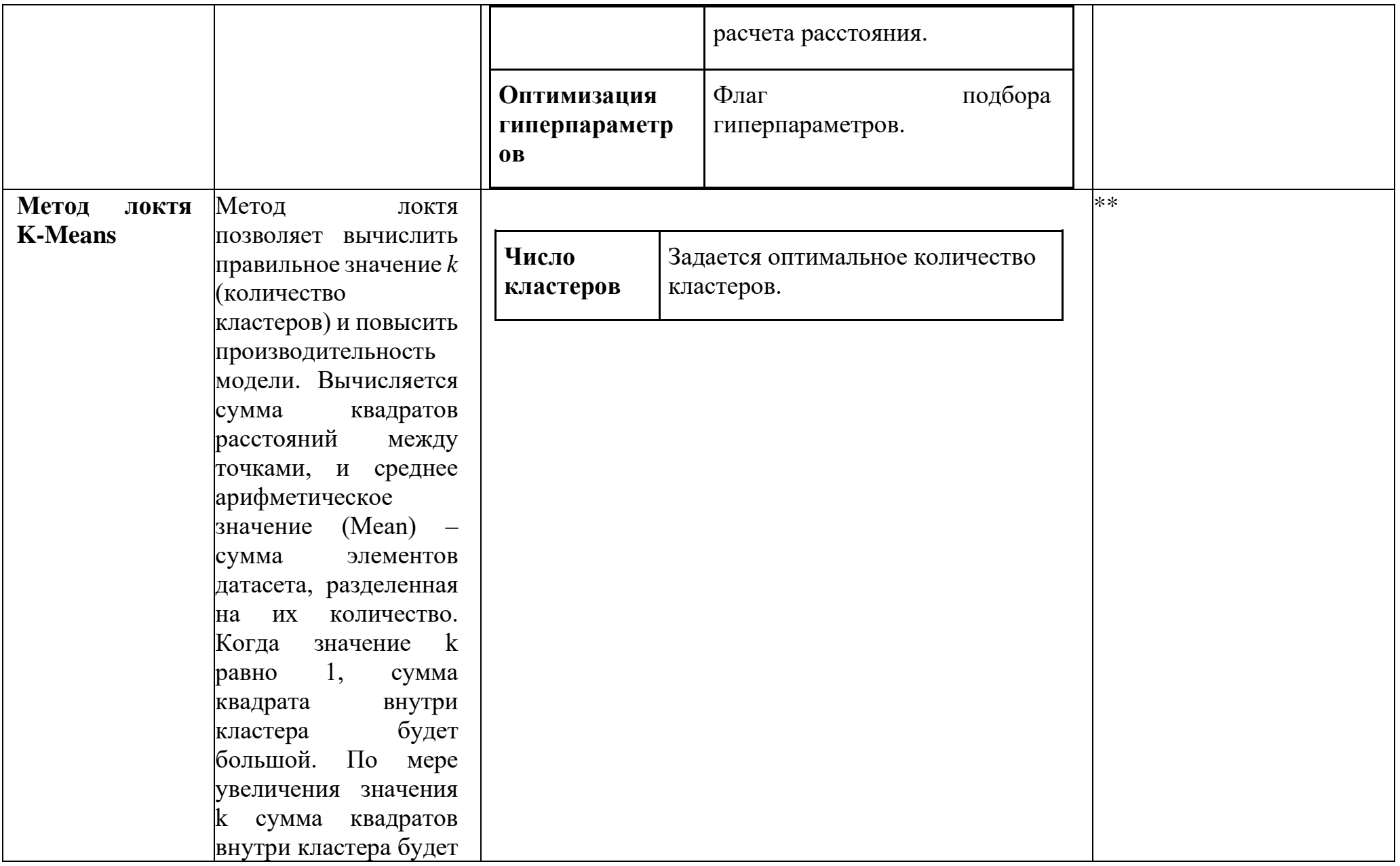

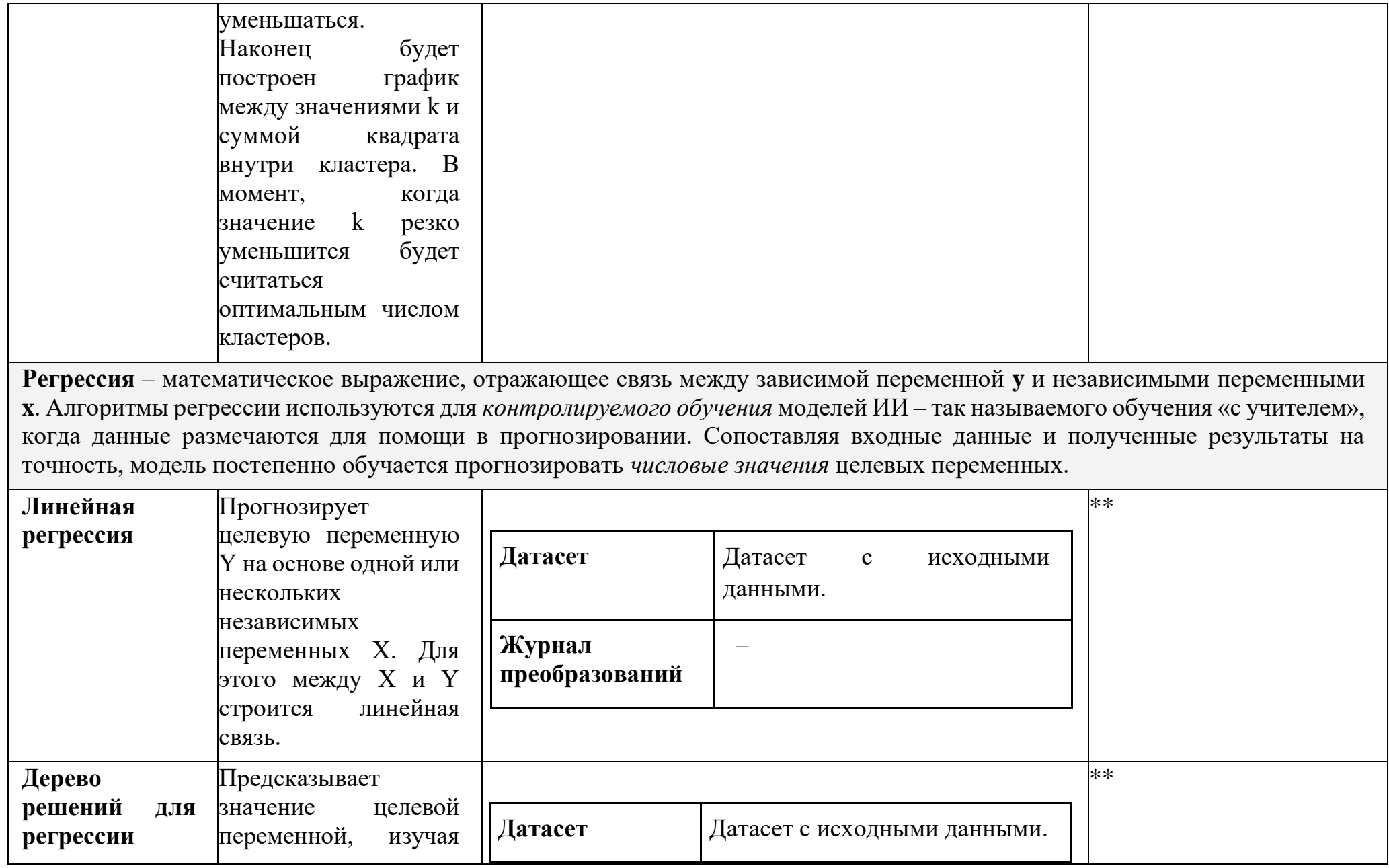

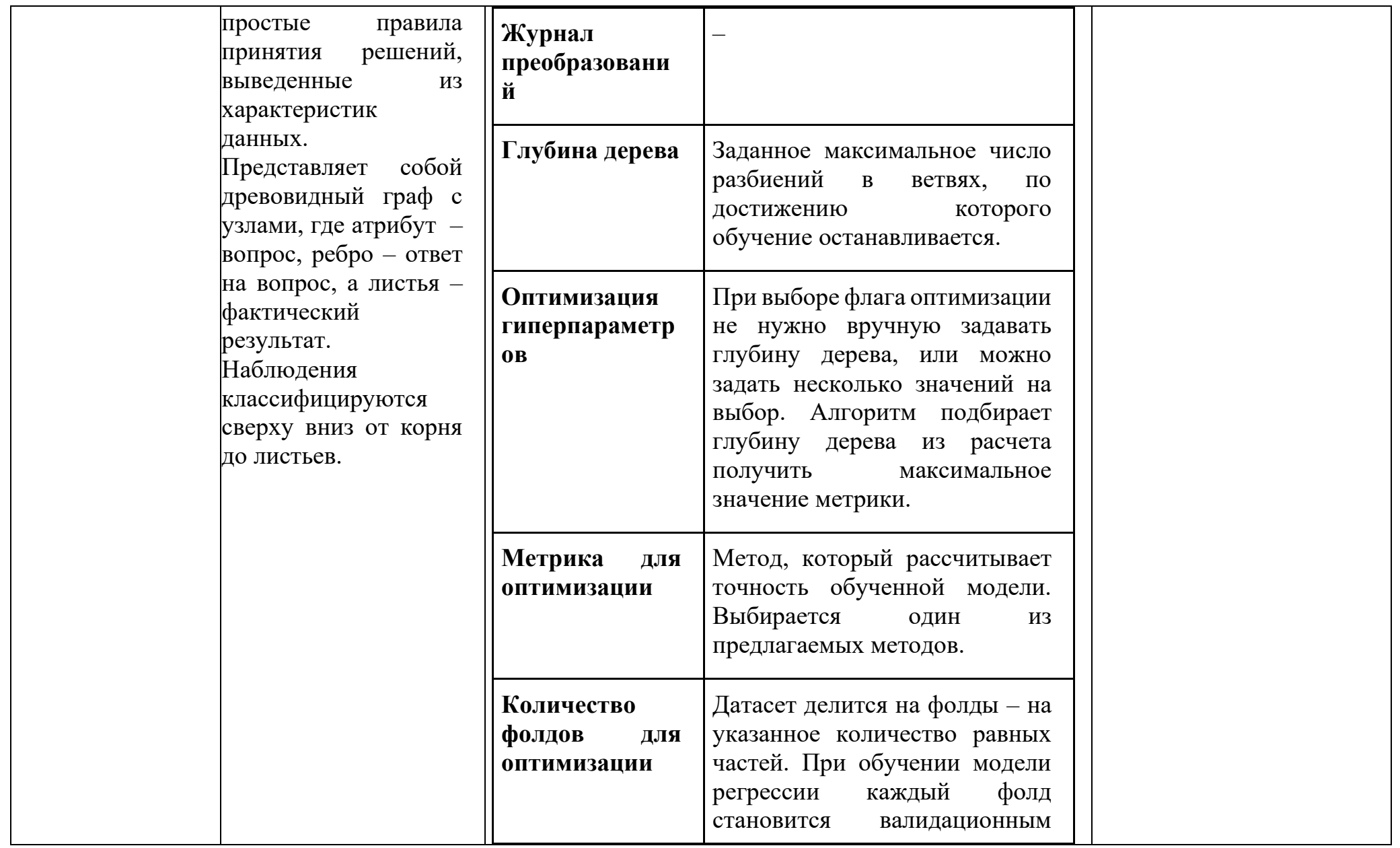

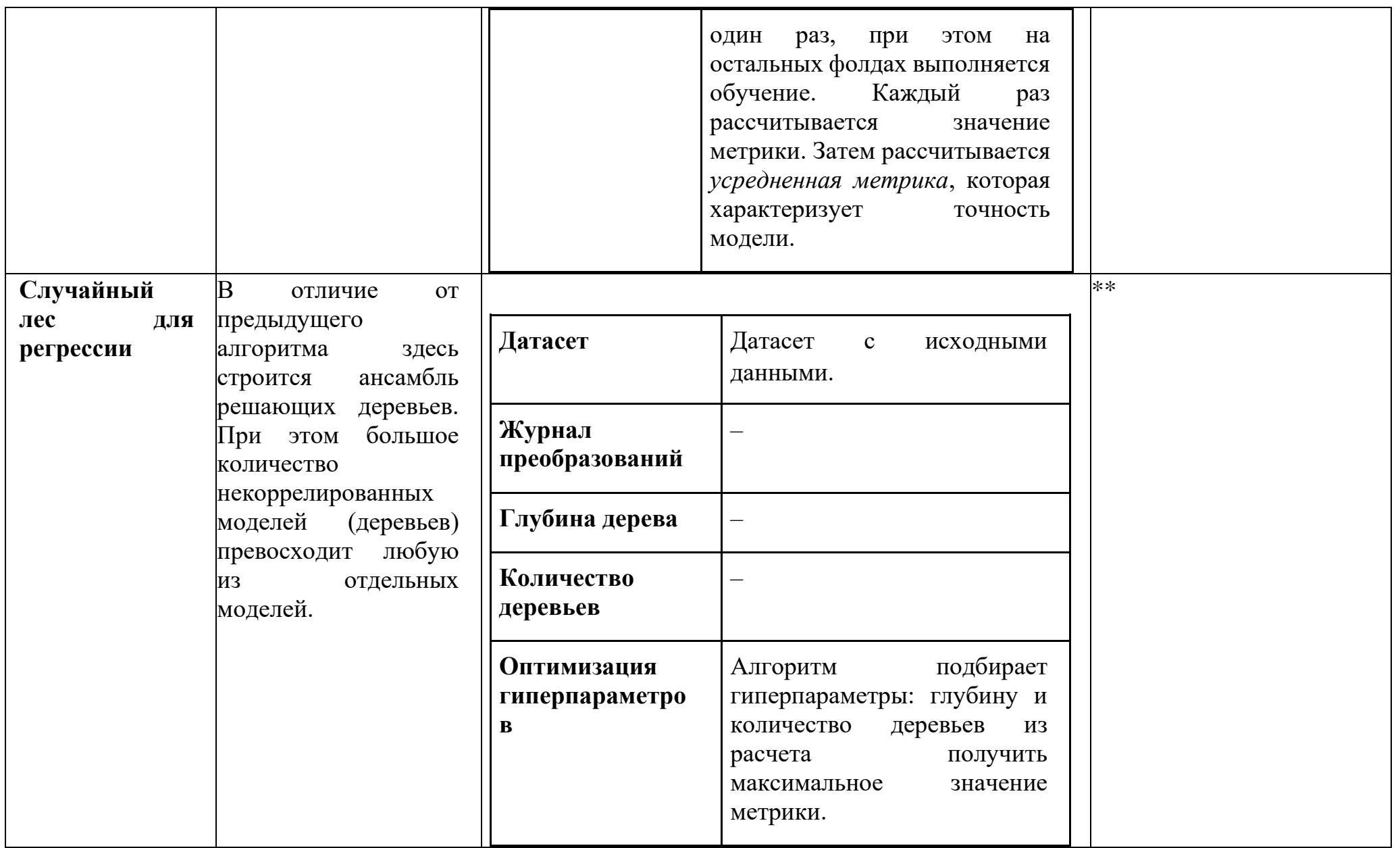

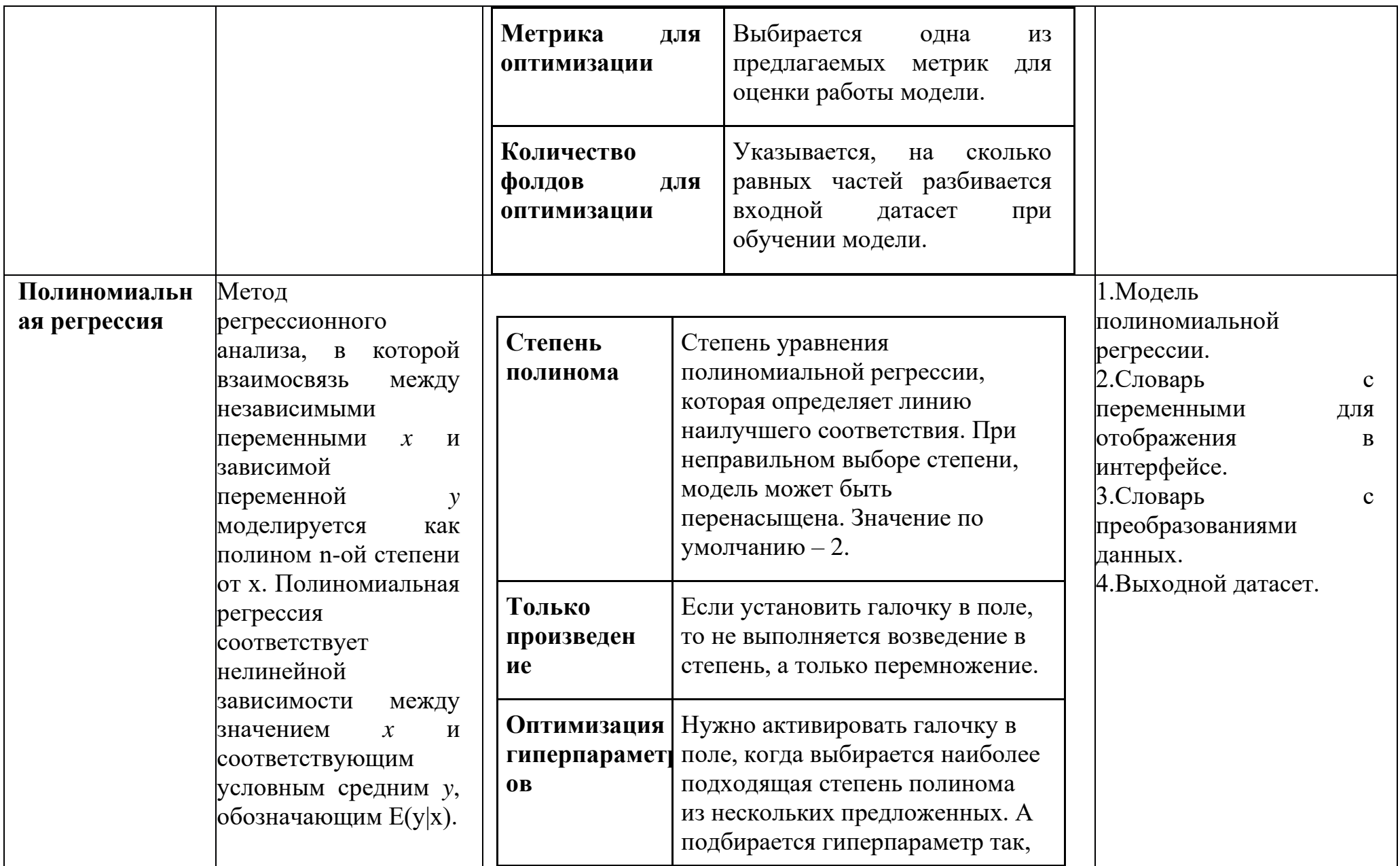

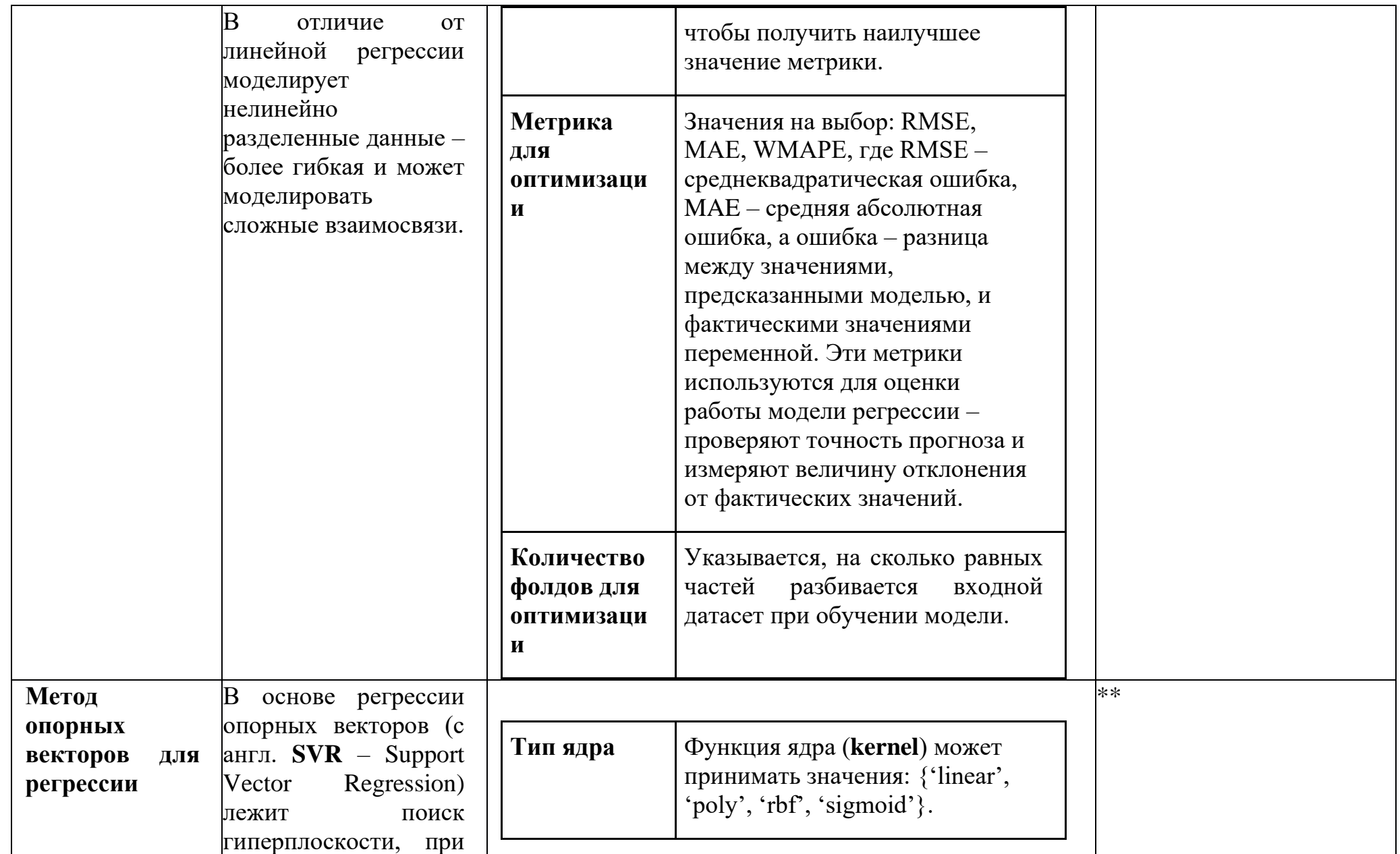

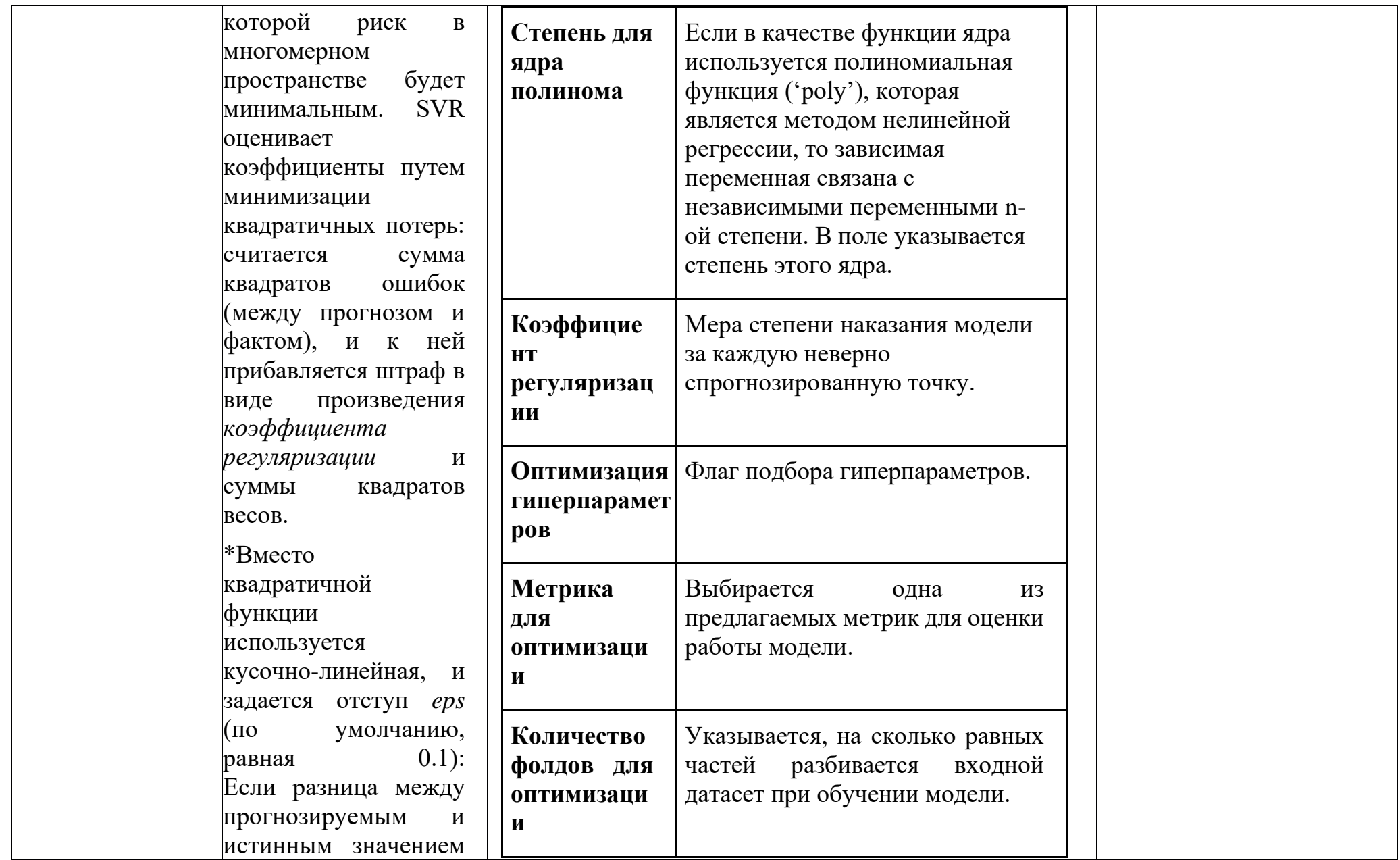

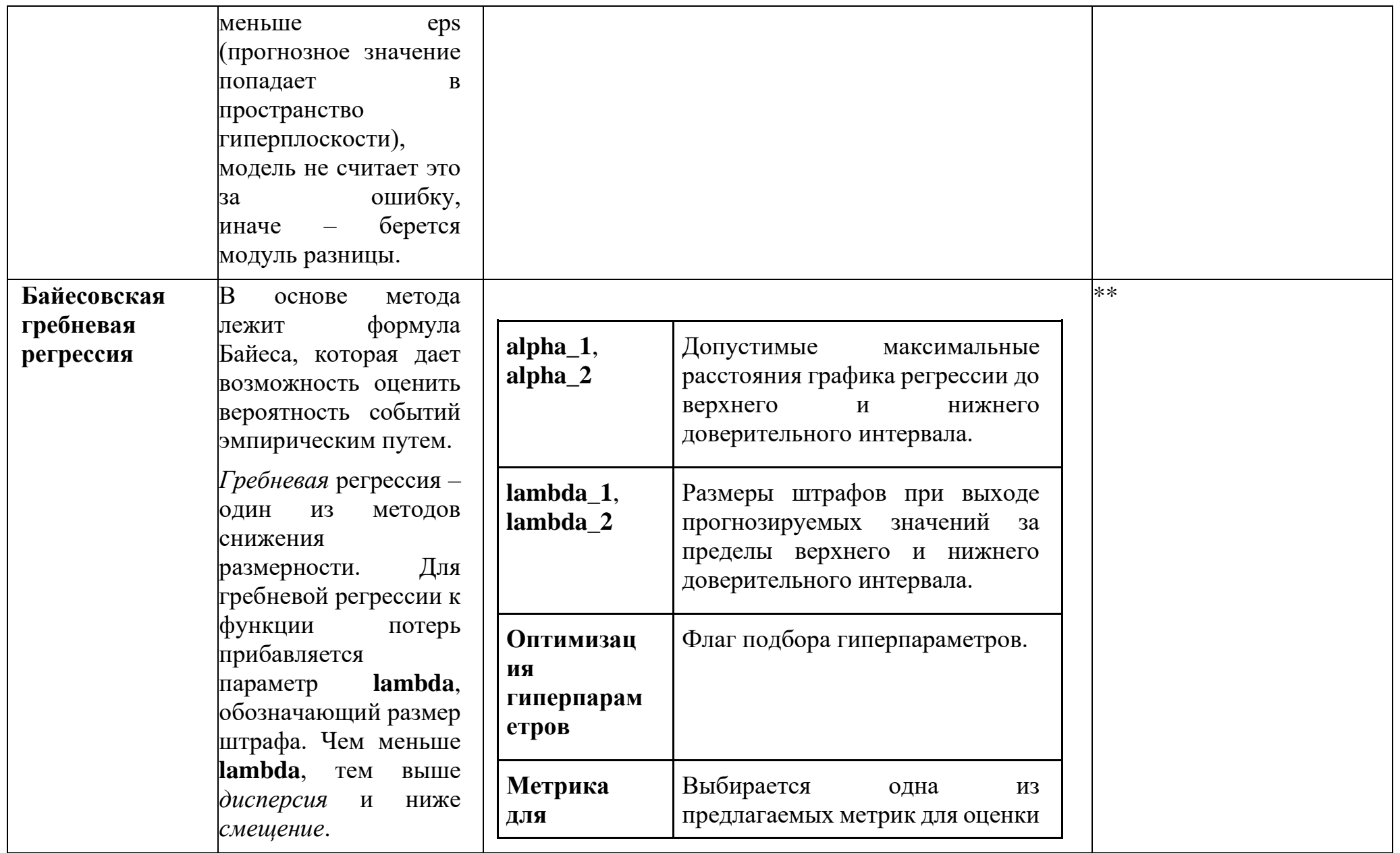

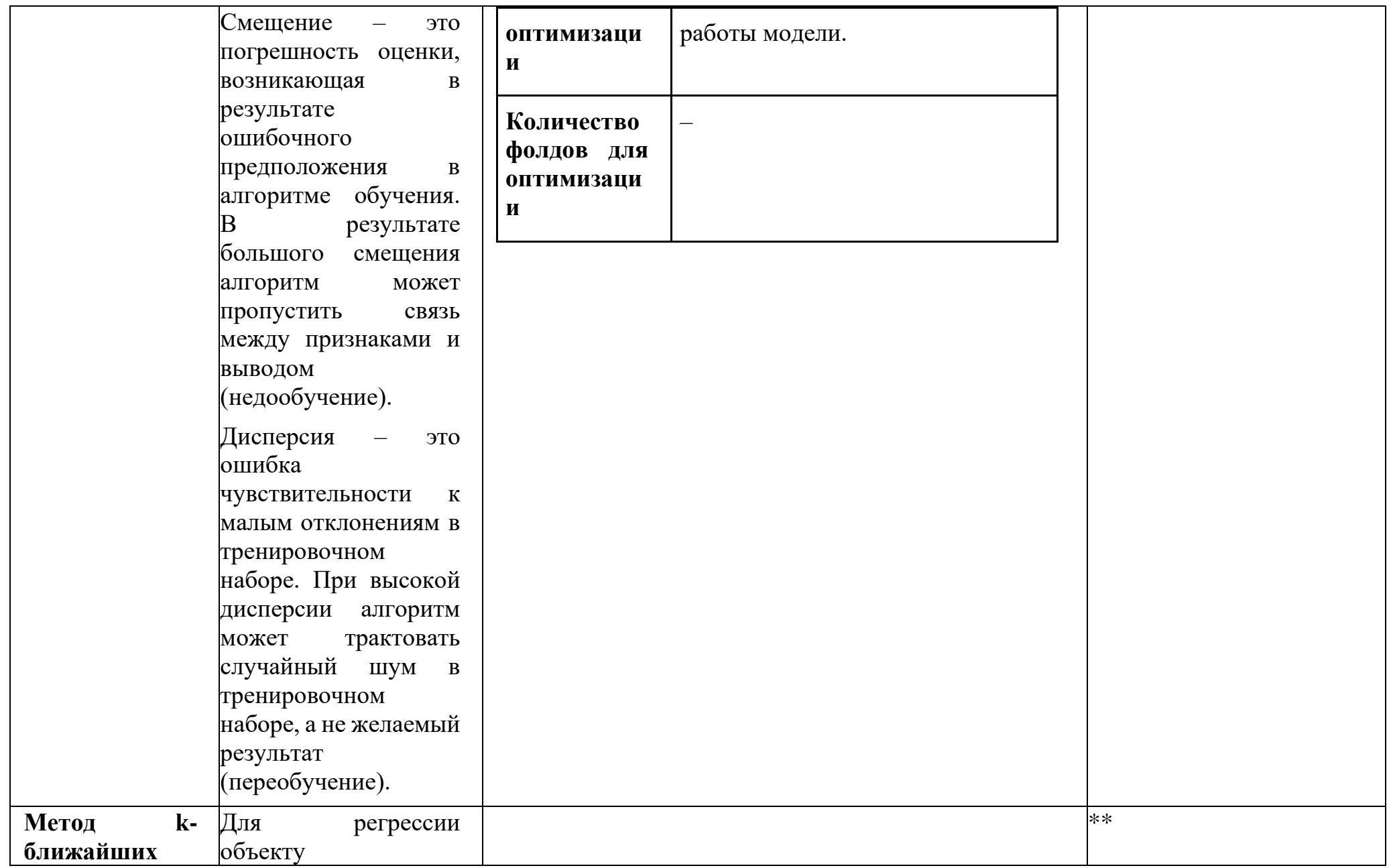

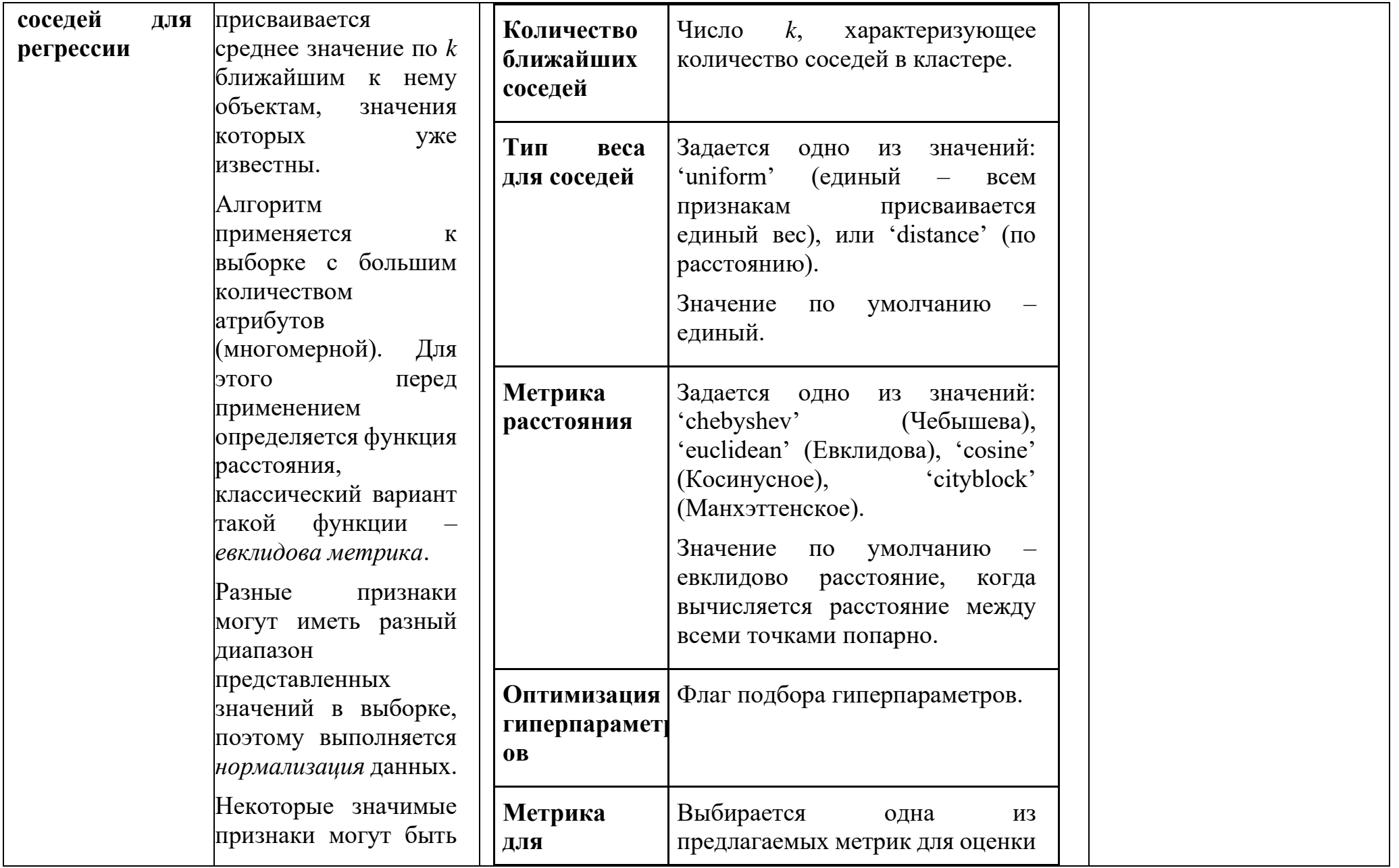

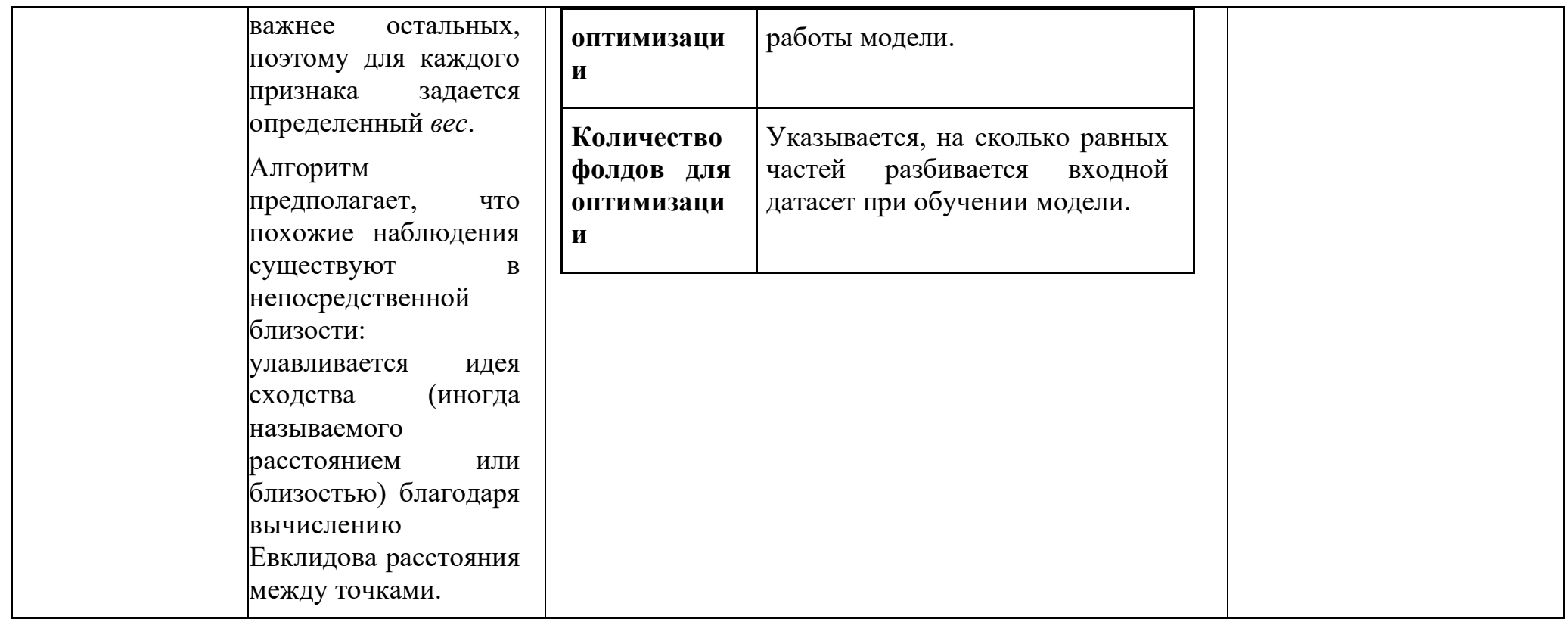

Авторегрессия – модель временного ряда, в которой ее текущее значение линейно зависит от предыдущих (ретроспективных) значений этого же ряда. Линейная зависимость означает, что текущее значение равно взвешенной сумме нескольких предыдущих значений ряда.

Зная параметры модели и соответствующие ретроспективные значения временного ряда, можно предсказать его будущие значения. Основное назначение авторегрессионной модели - прогнозирование. Также с ее помощью можно производить анализ временных рядов - выявлять тенденции, сезонность, и другие особенности.

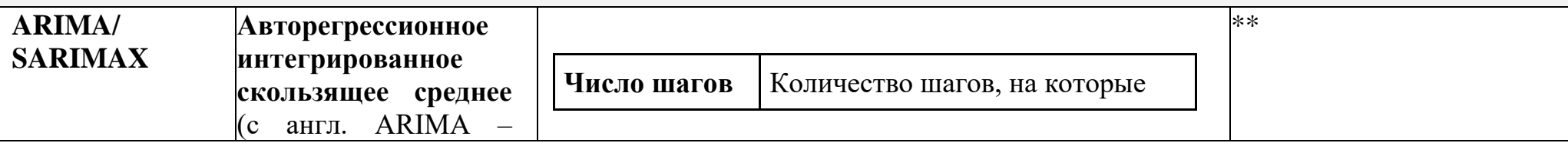

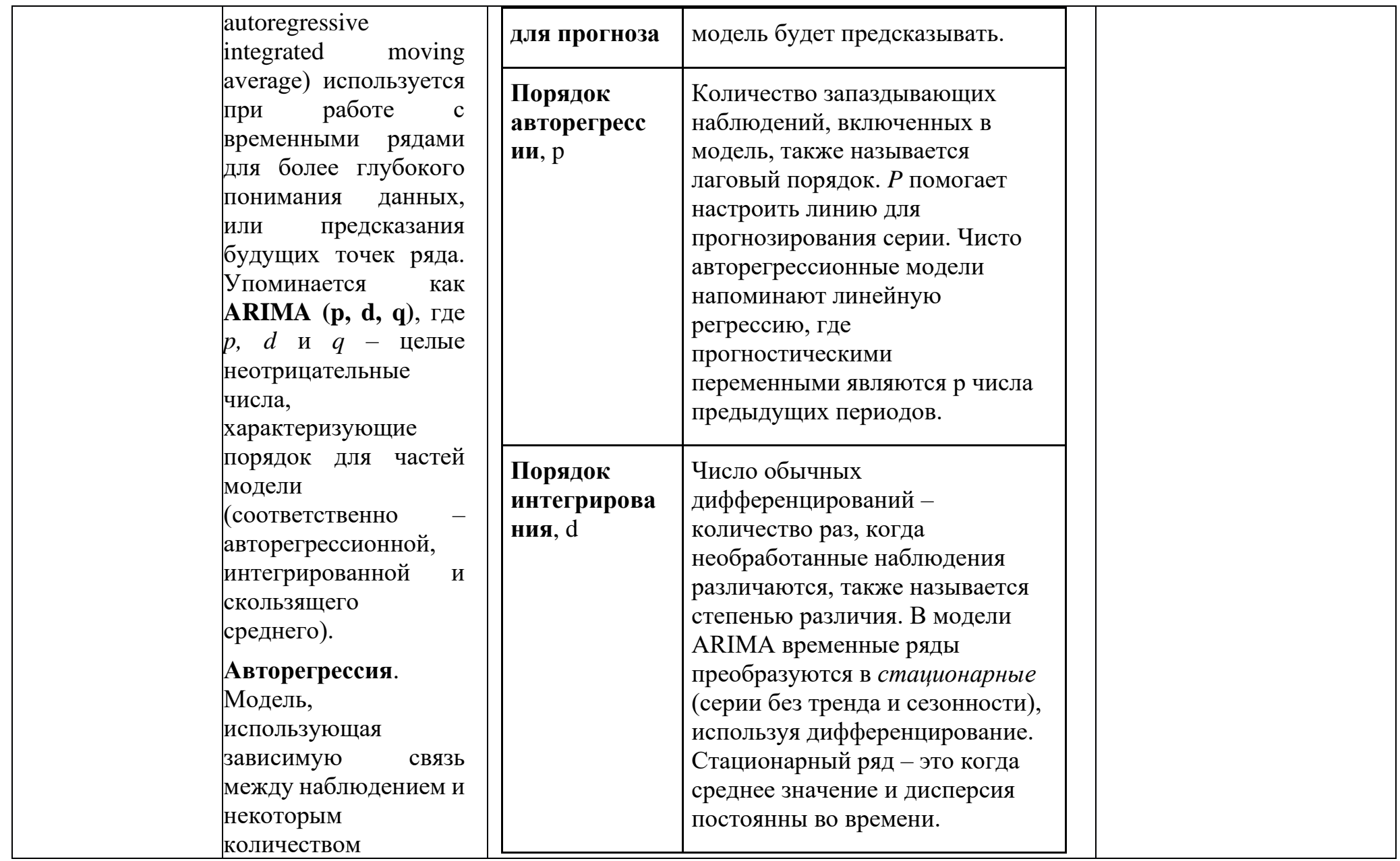

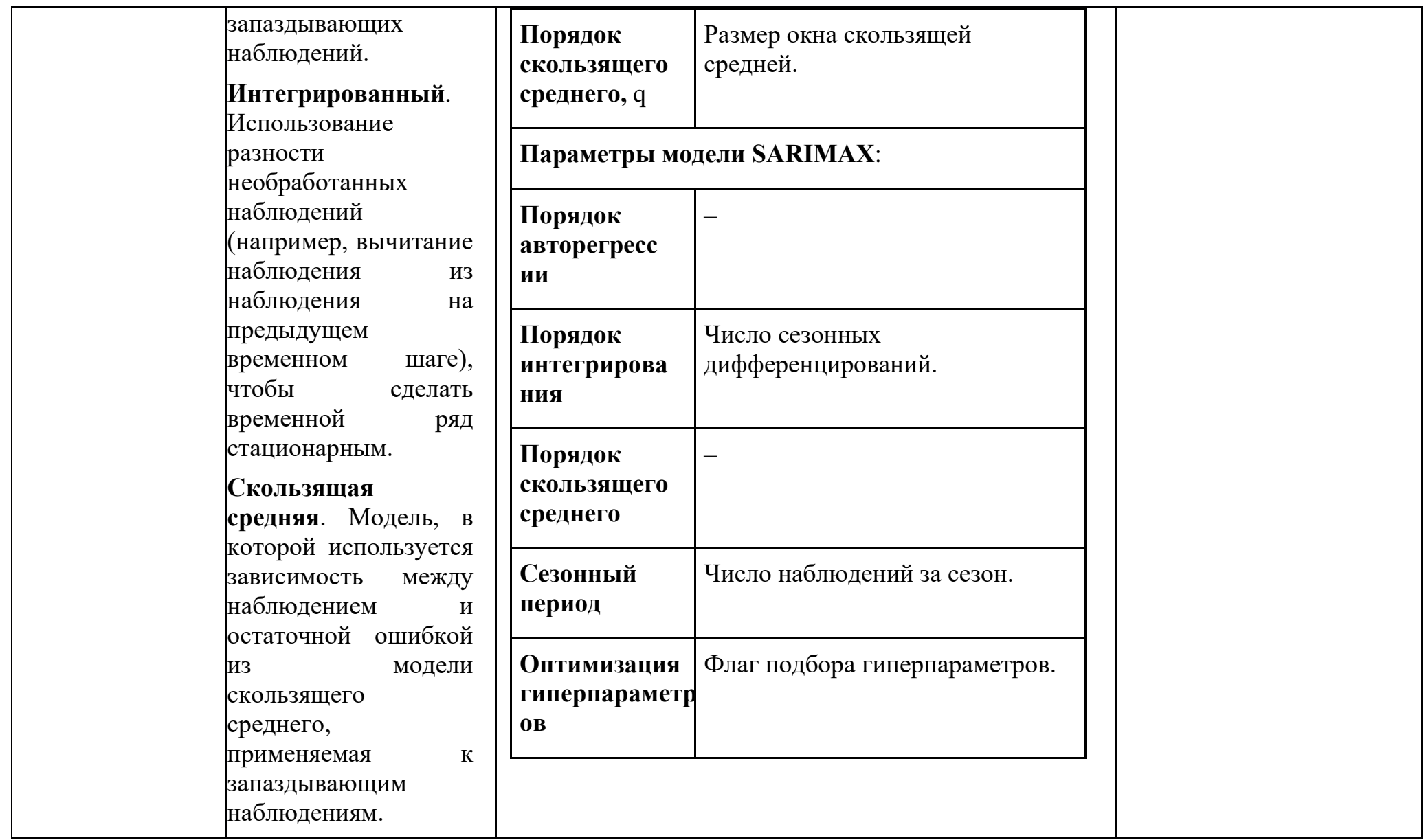

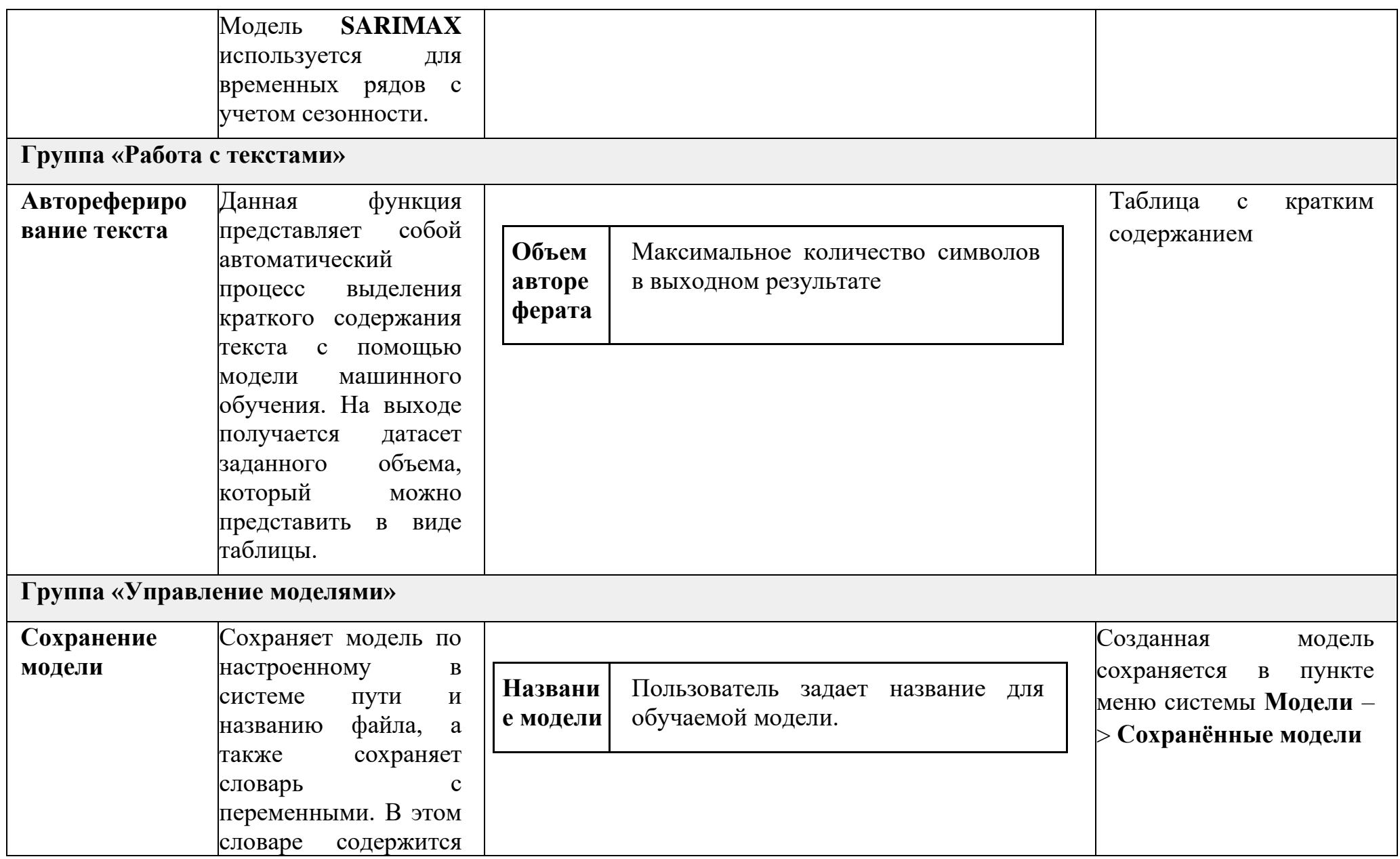

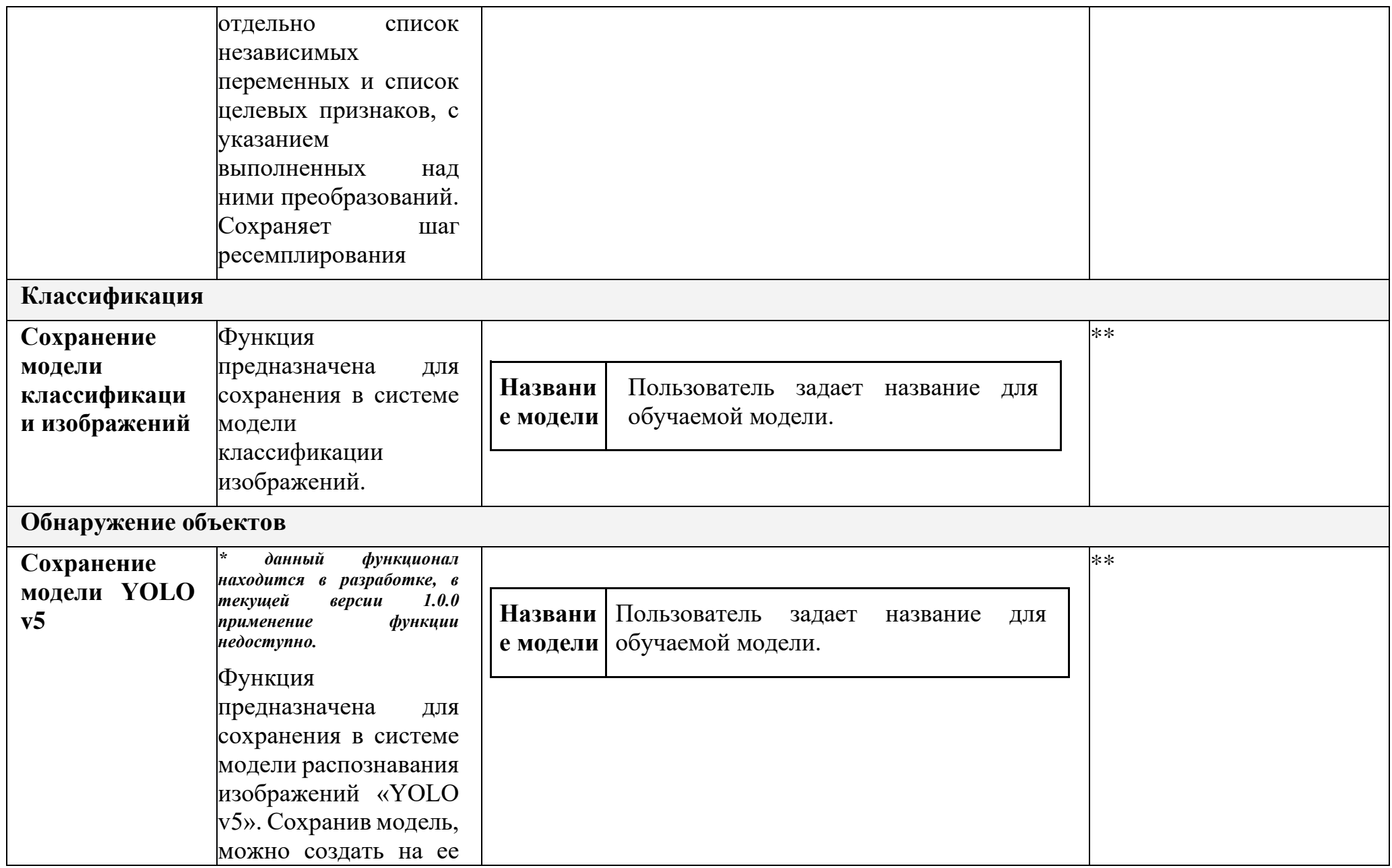

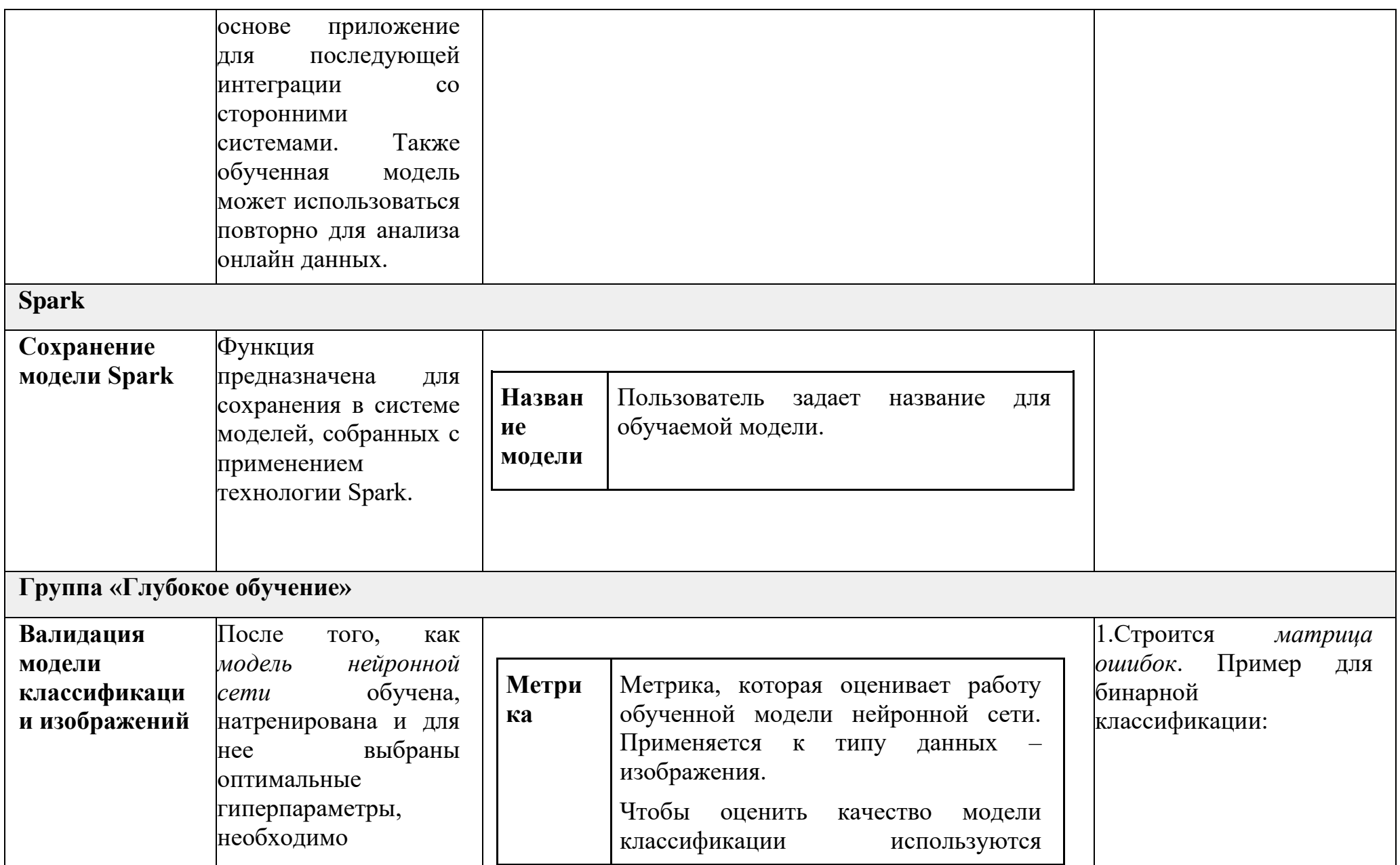

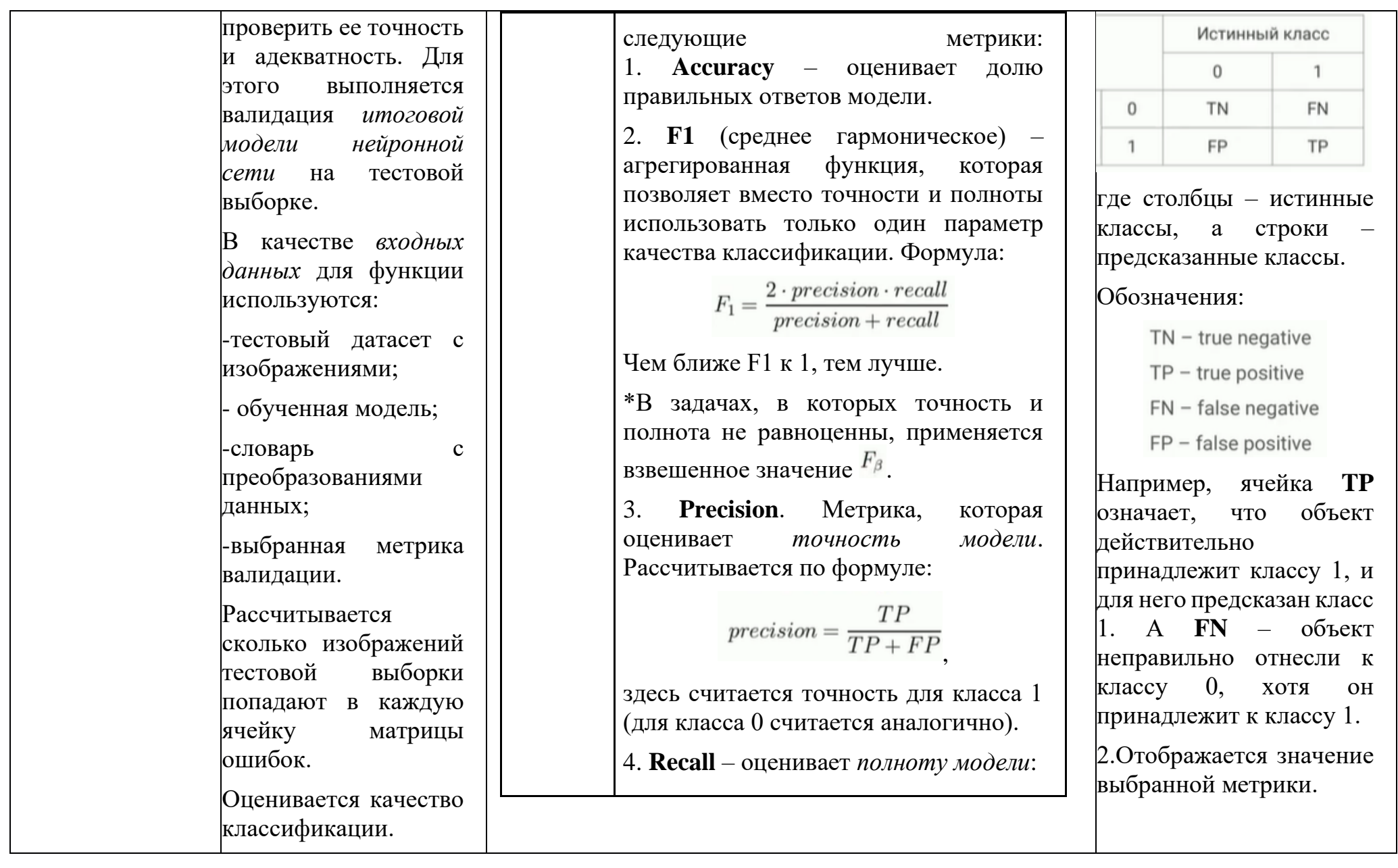

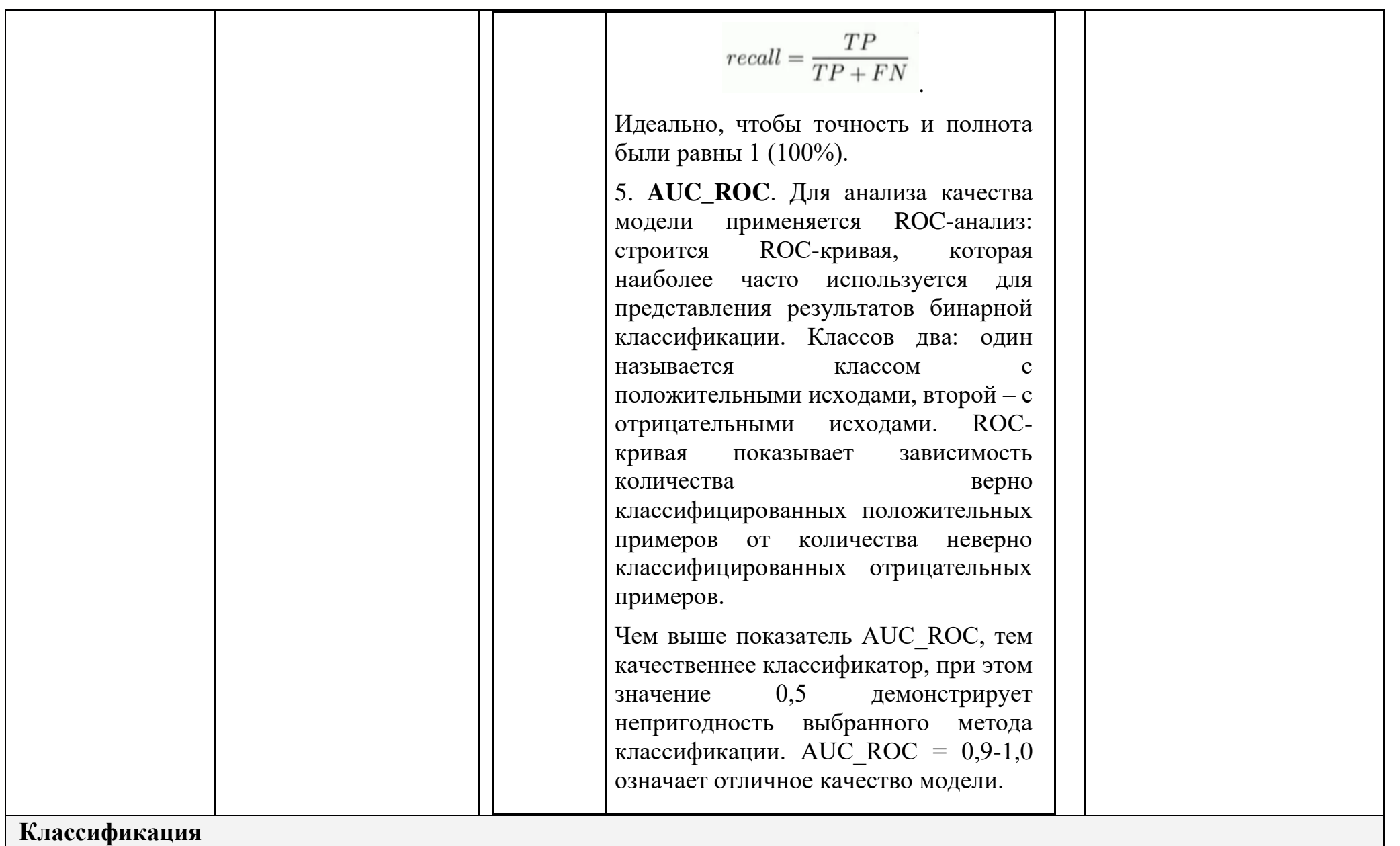

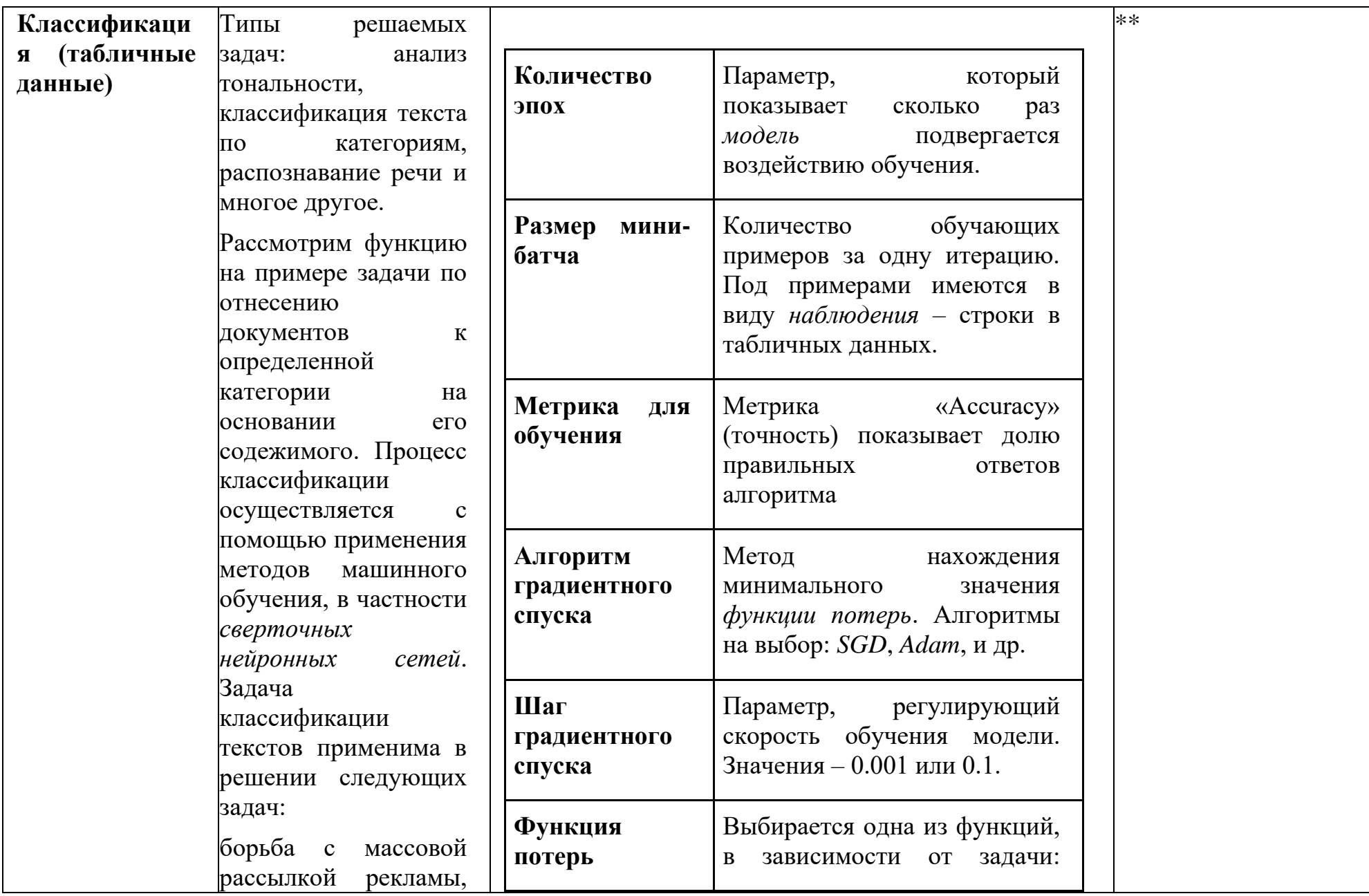

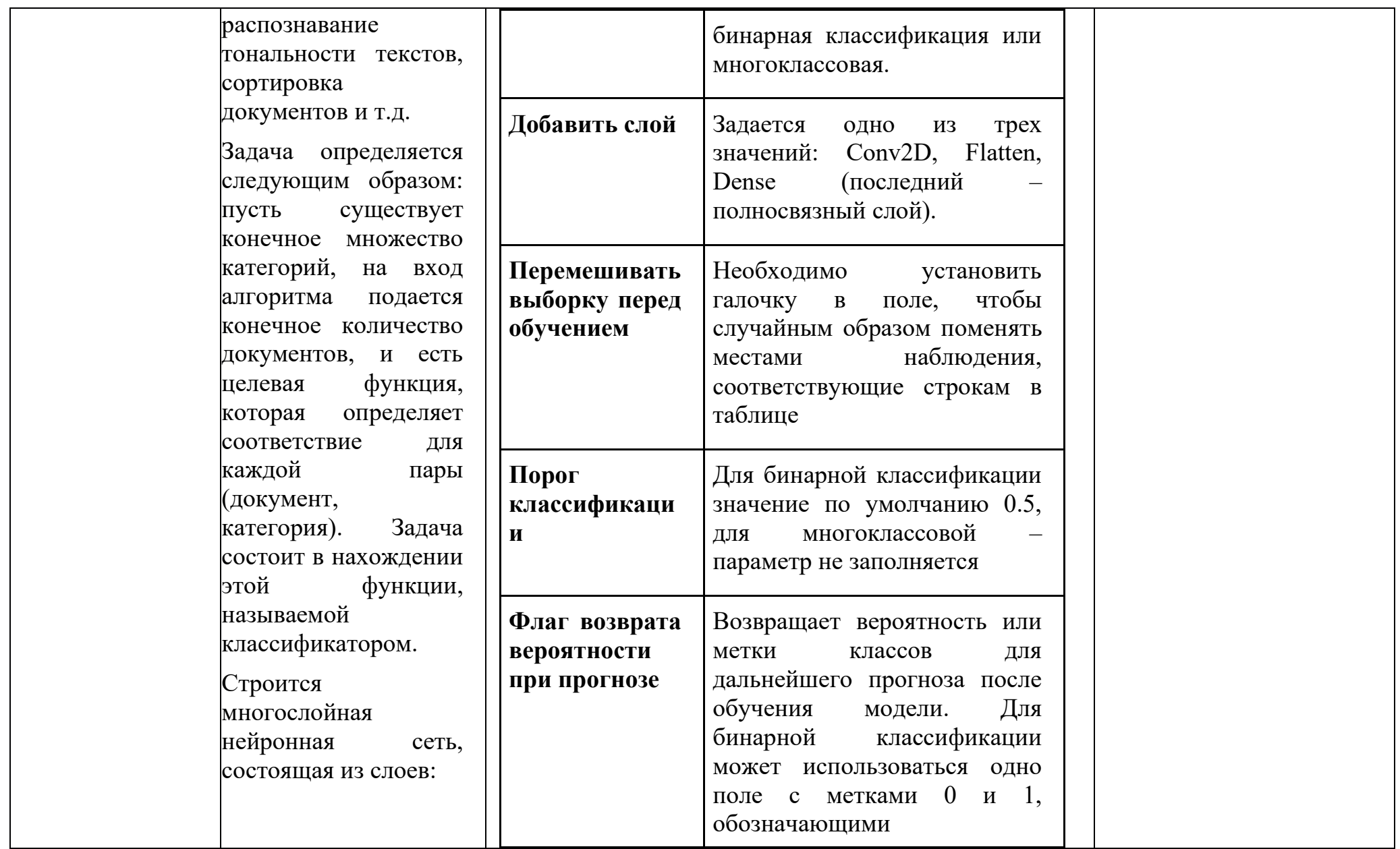

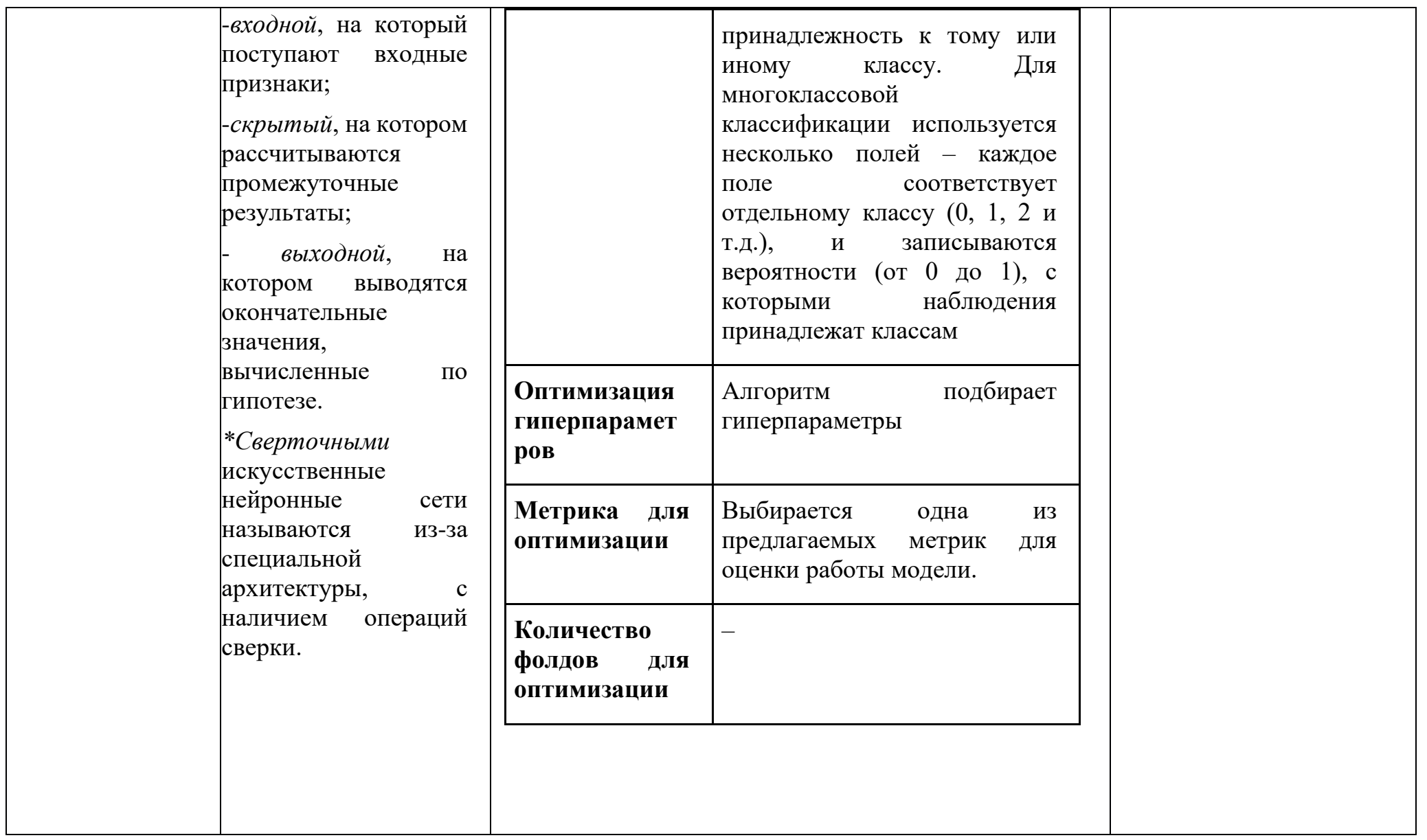

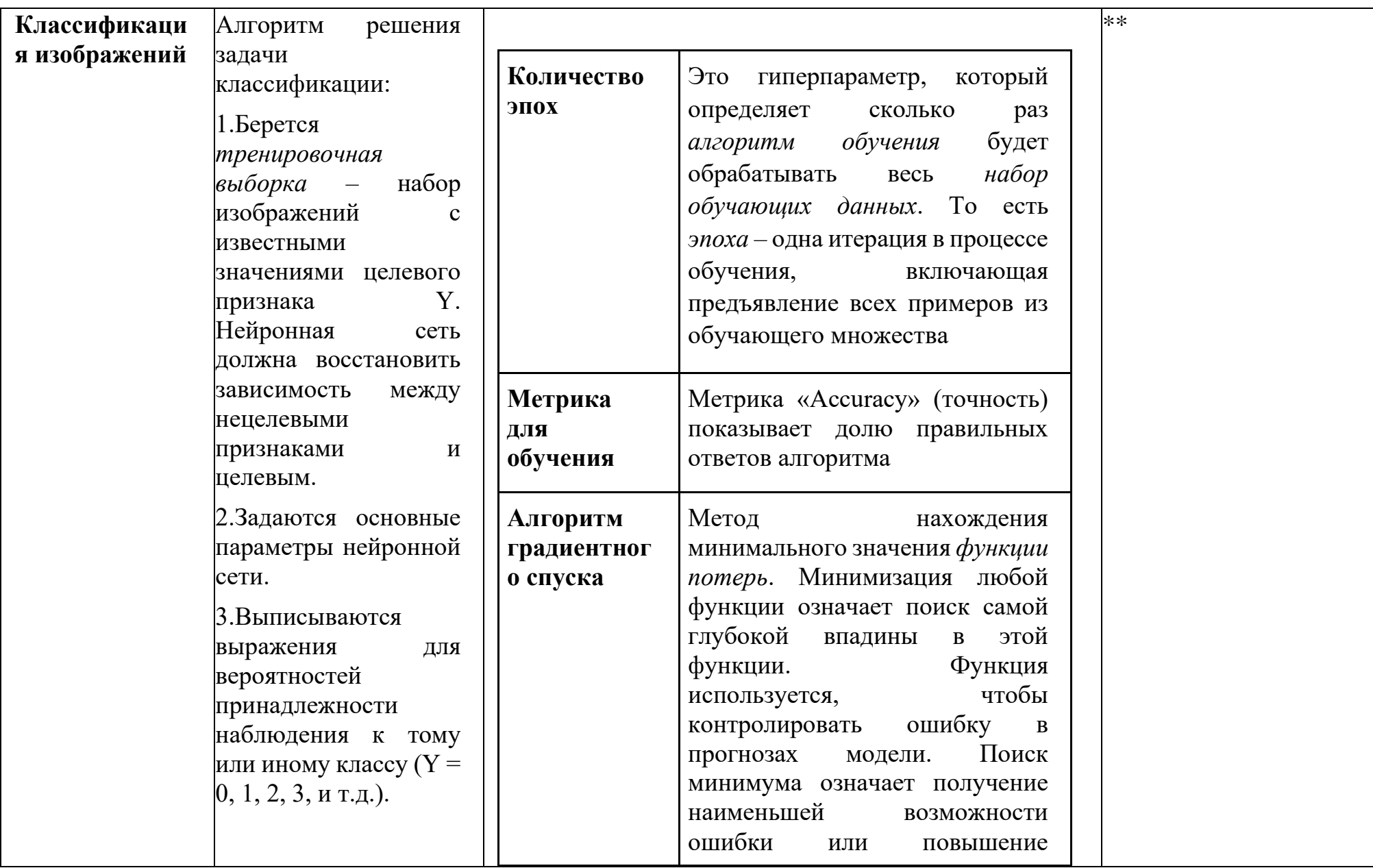

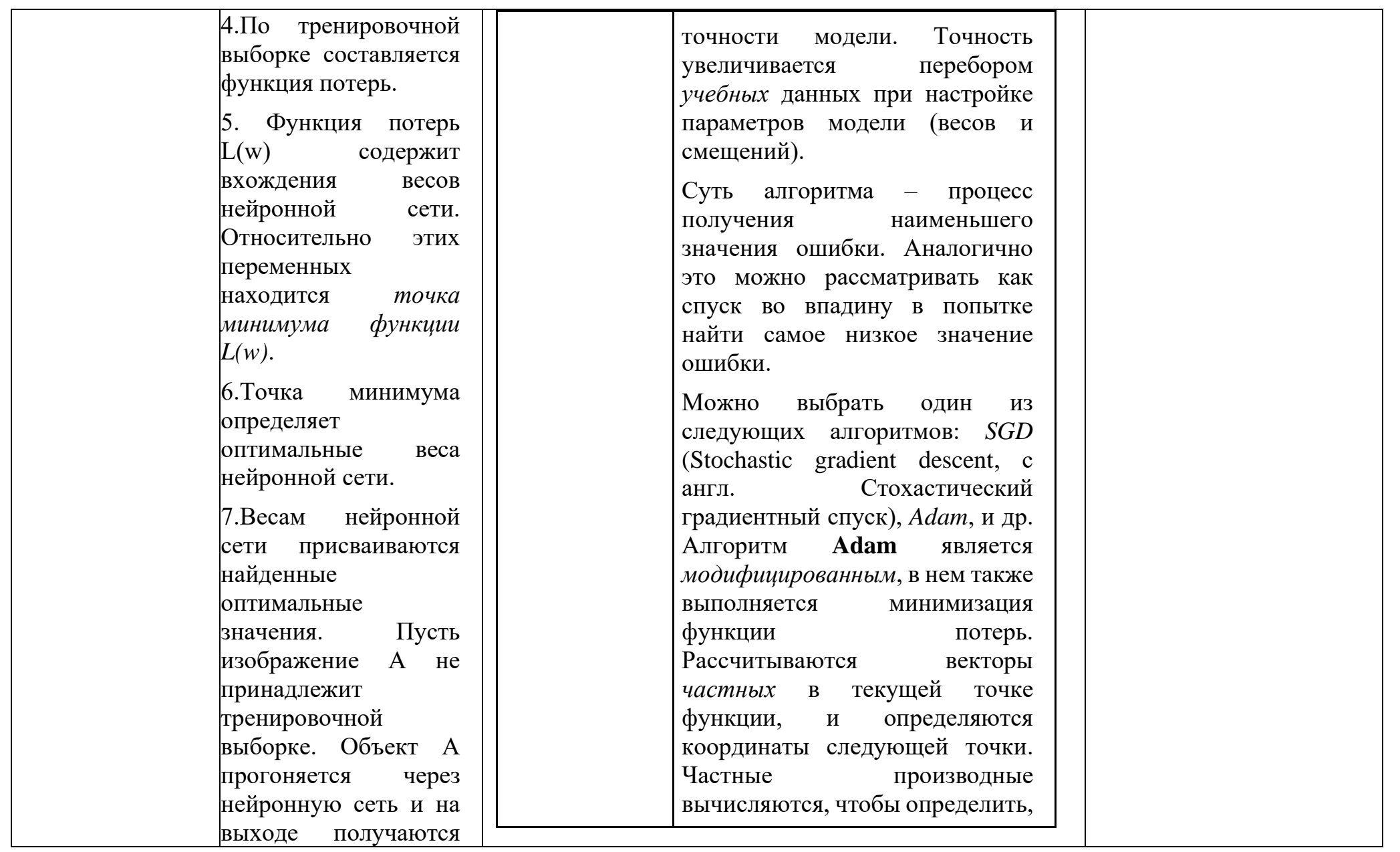

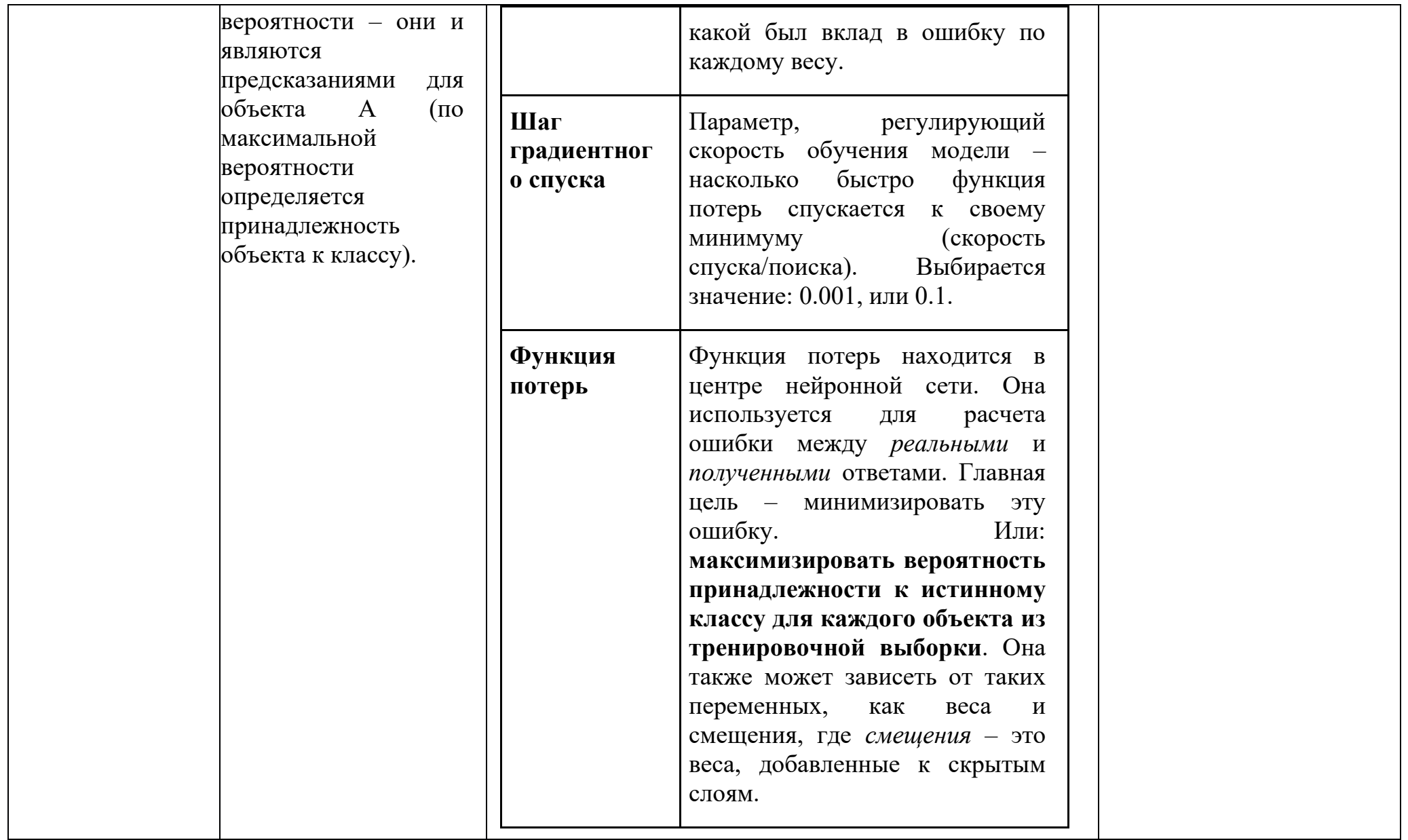

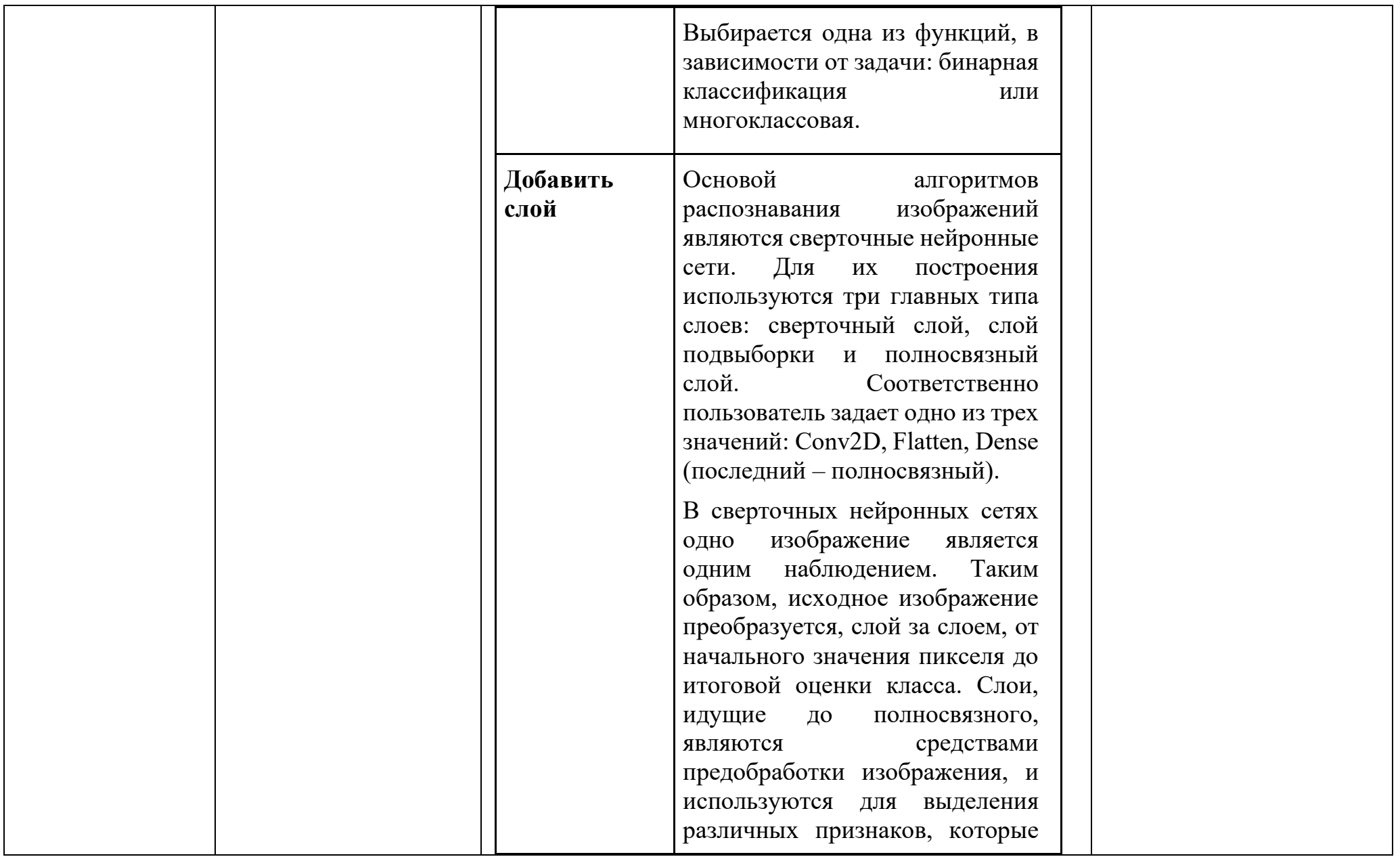

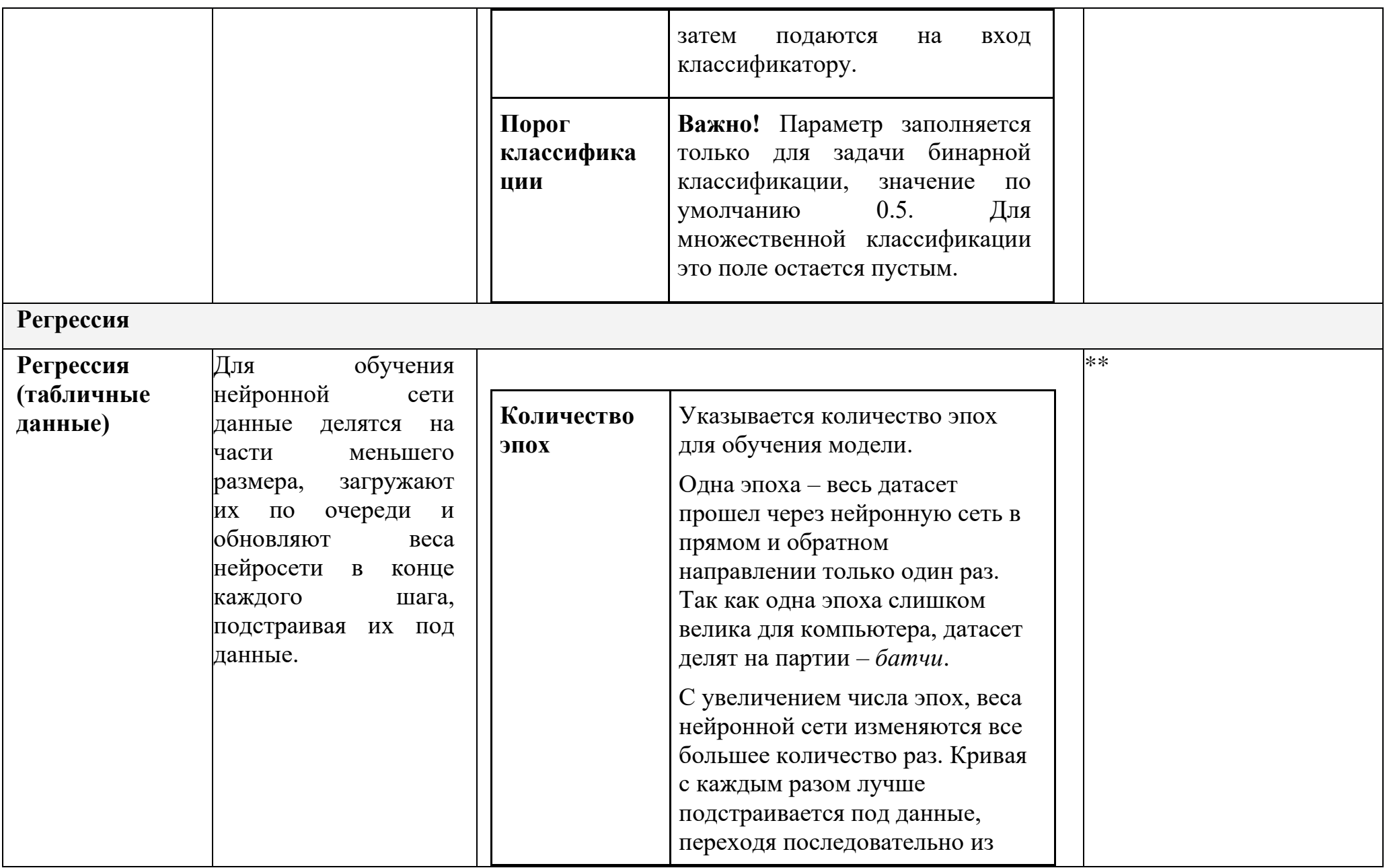

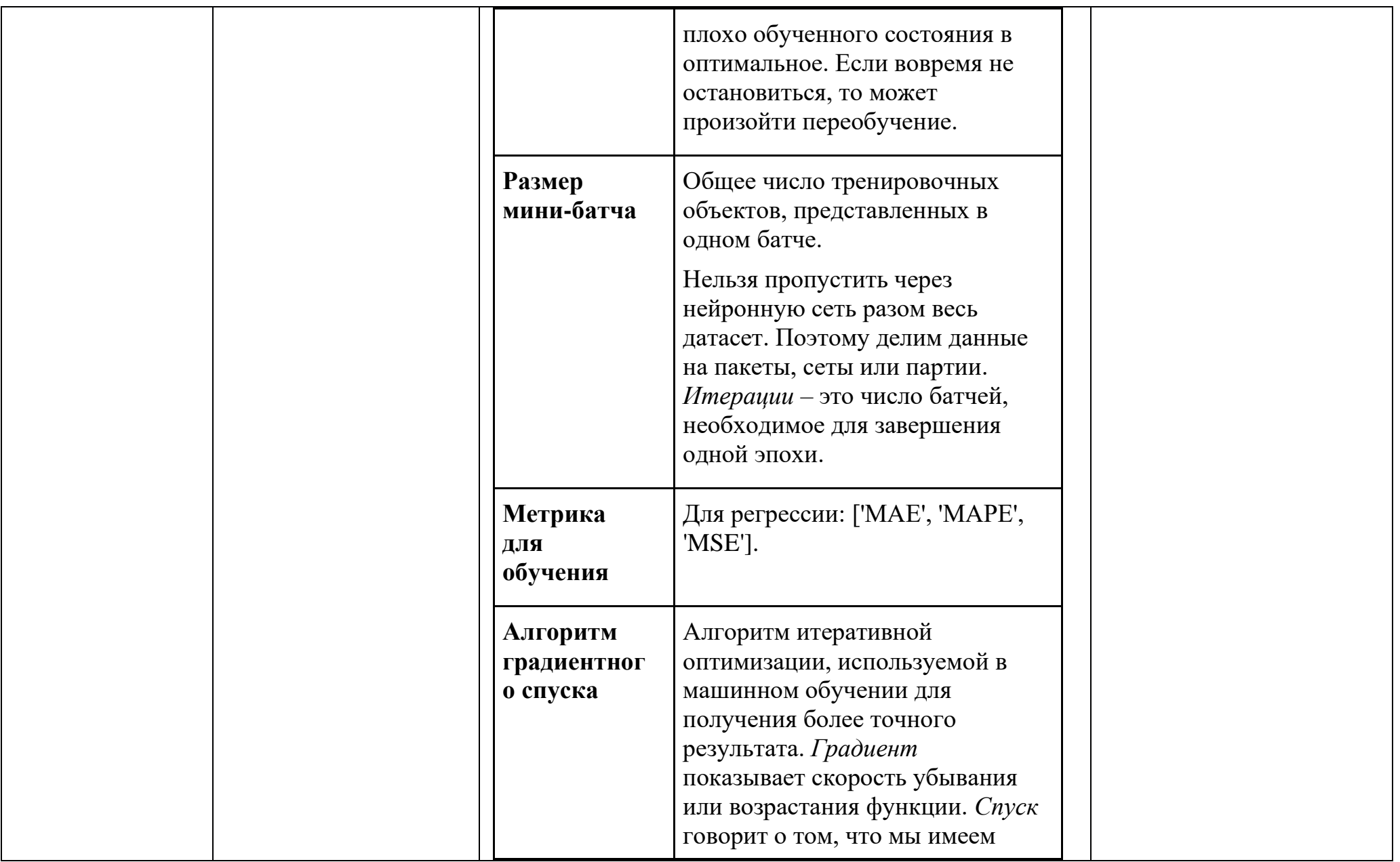

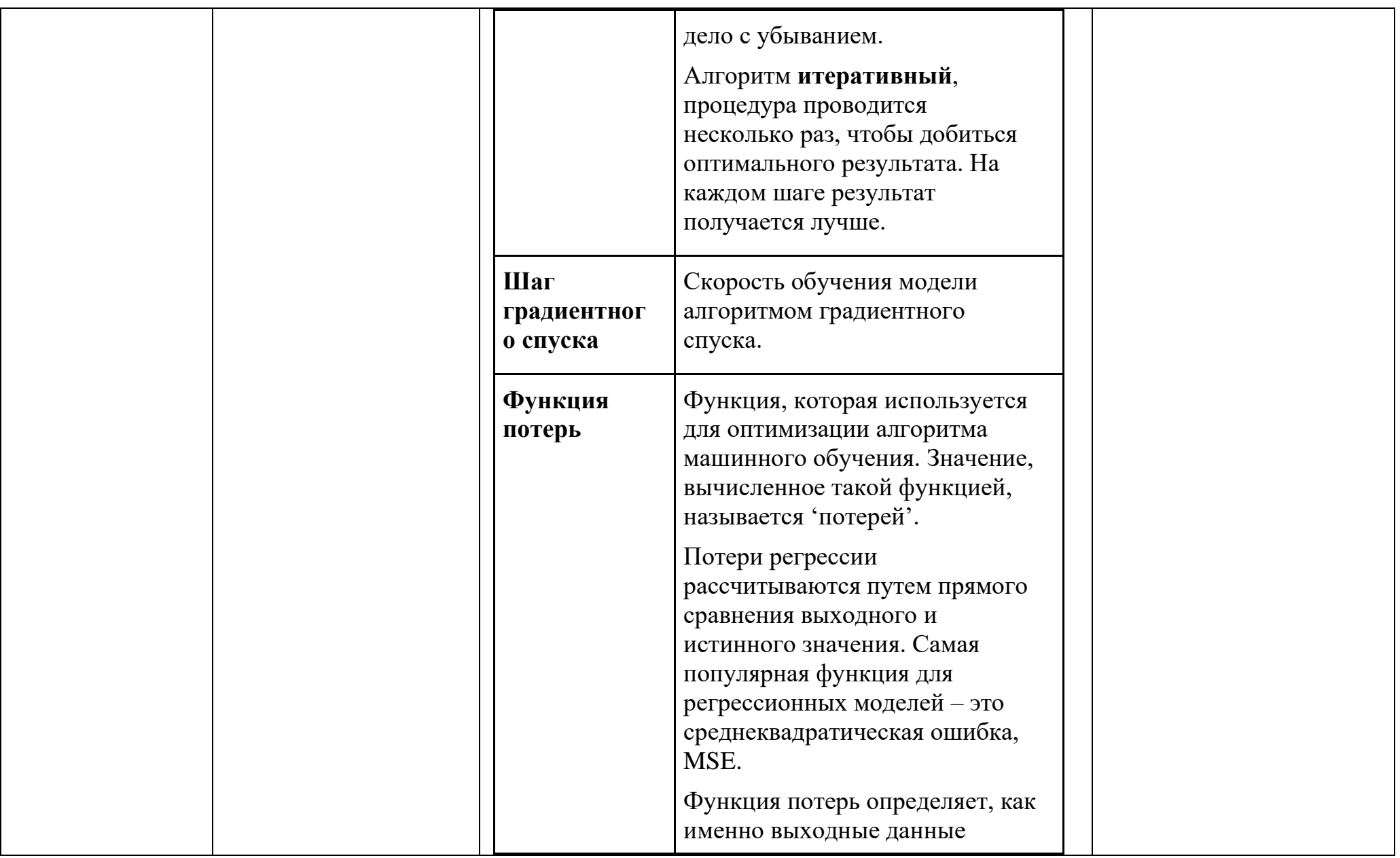

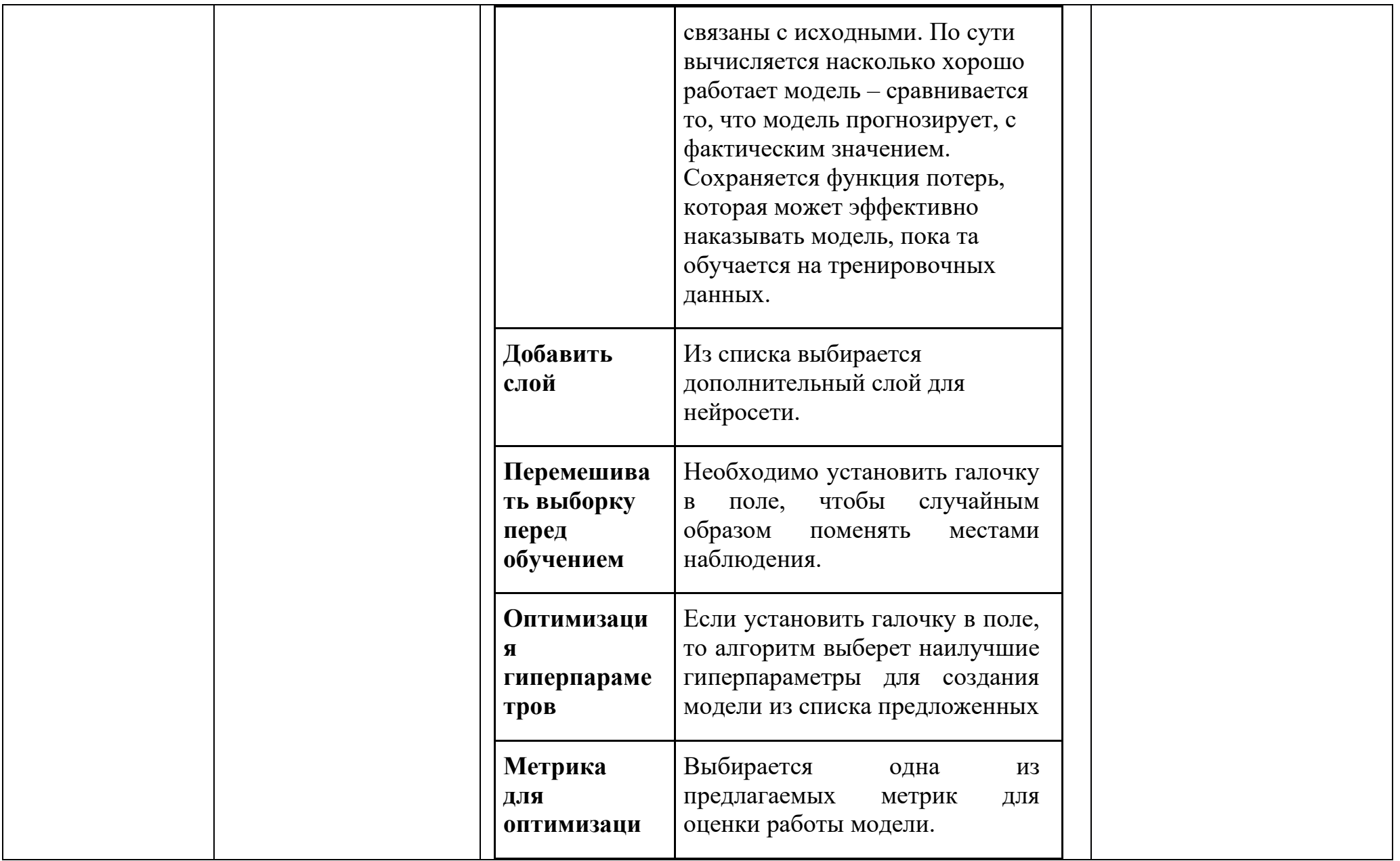

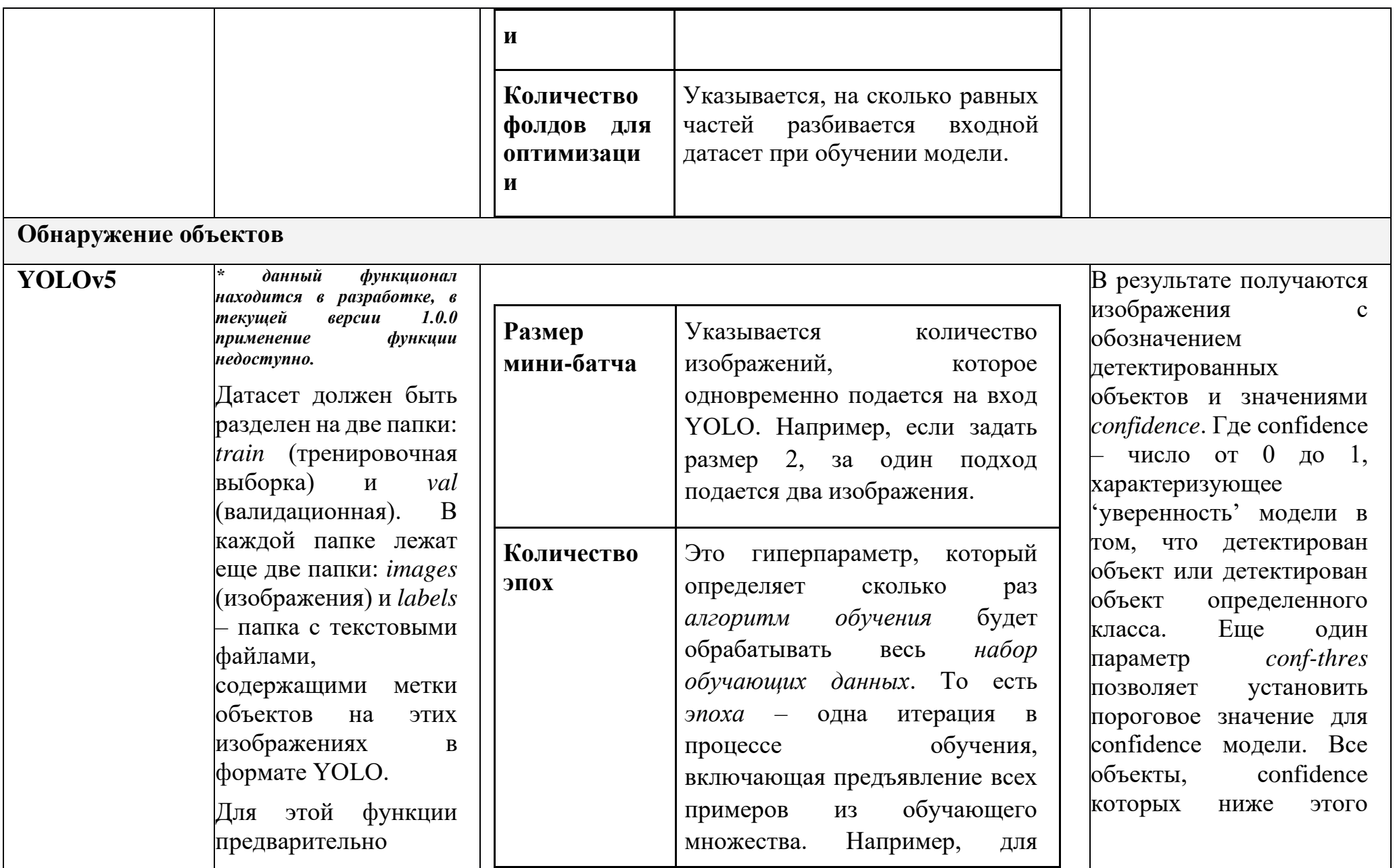

Страница $\mid 427$ 

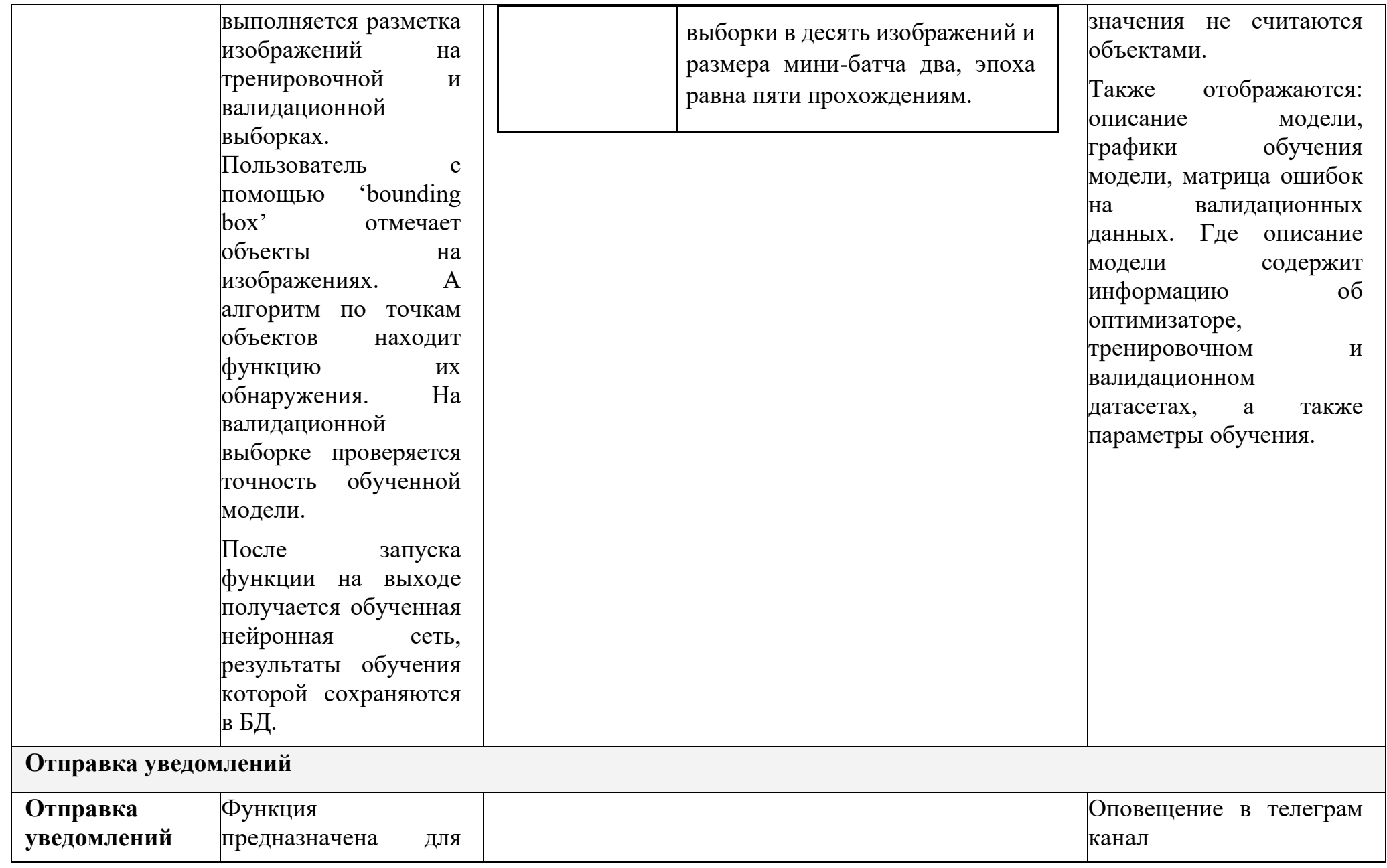

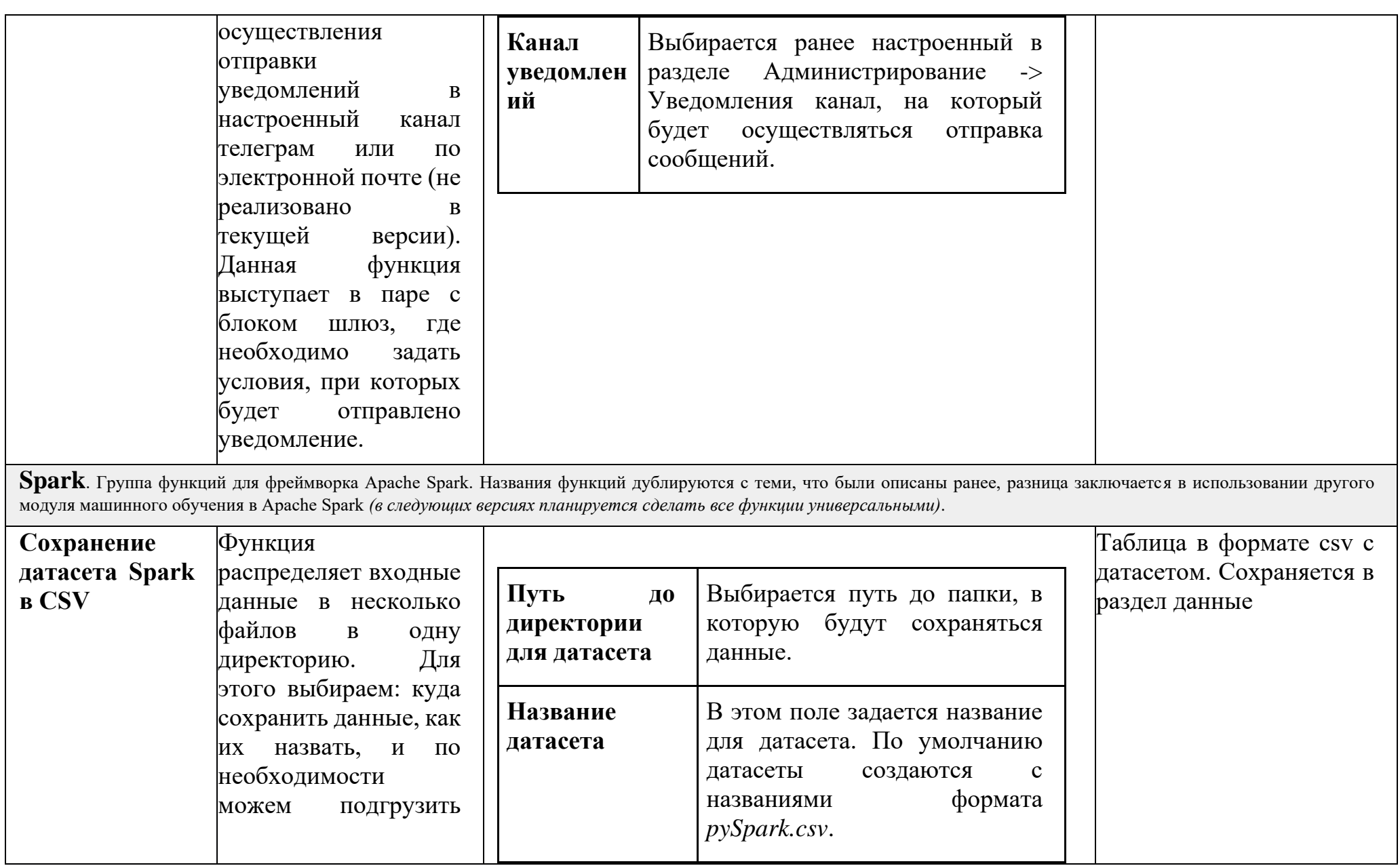

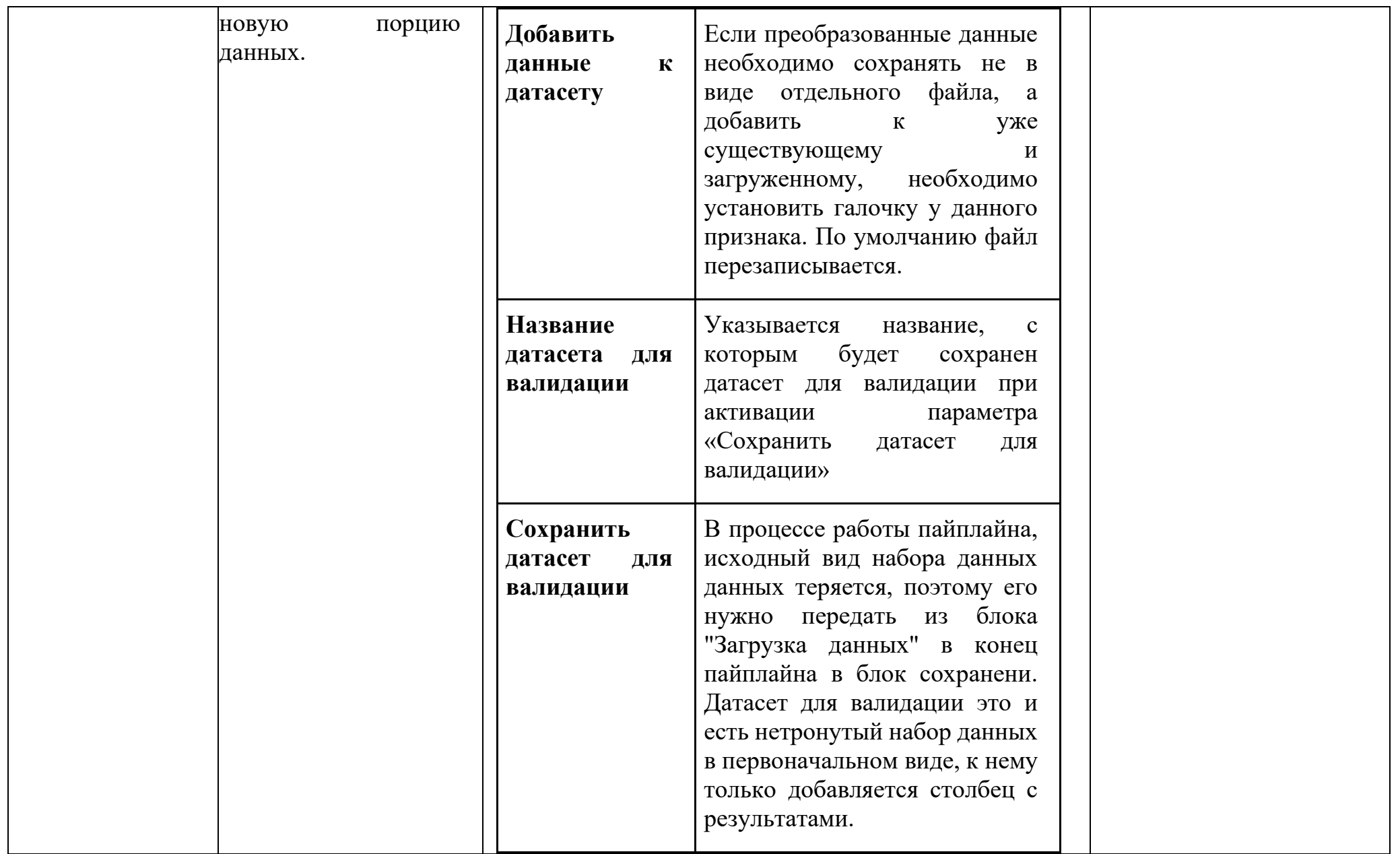

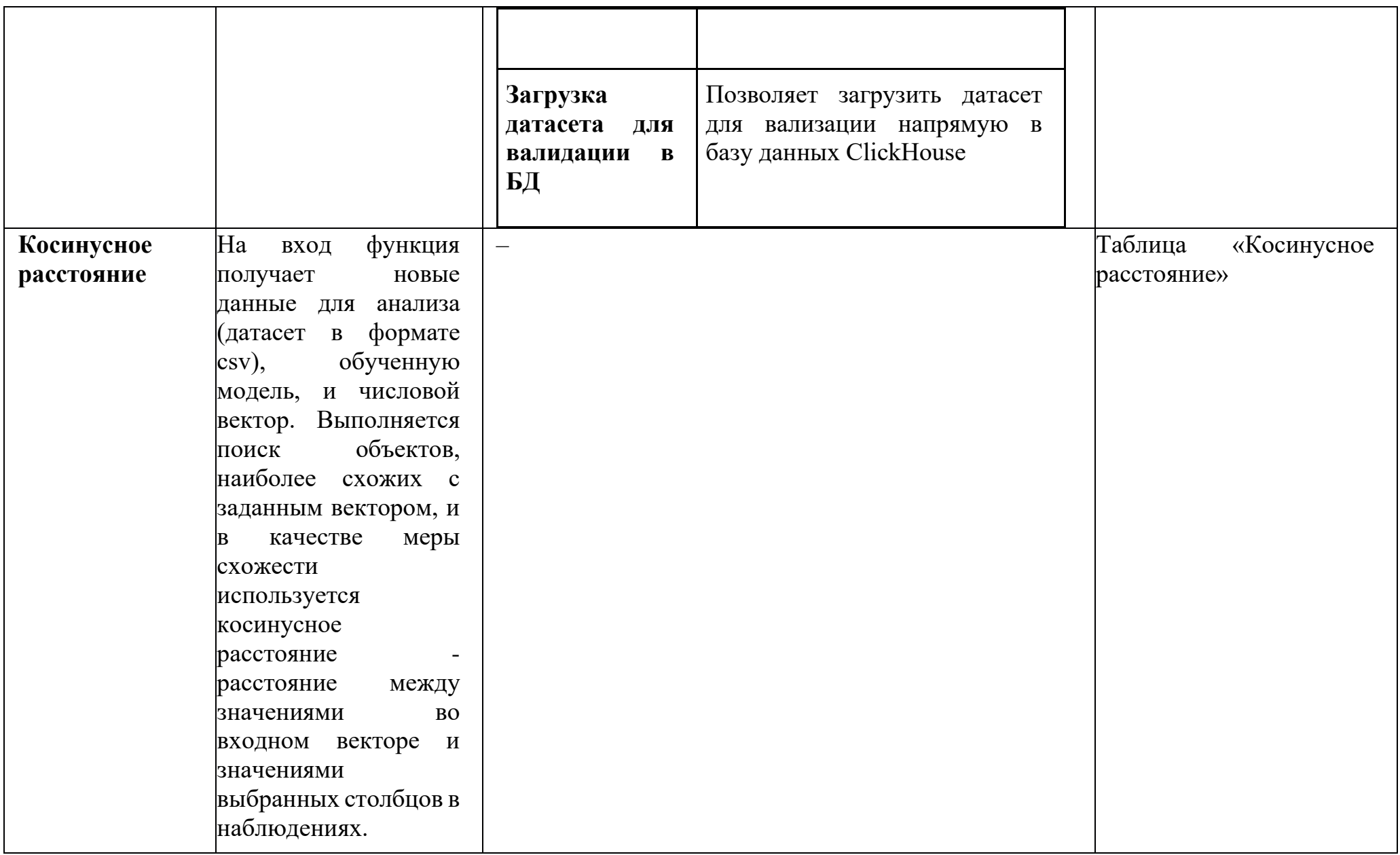

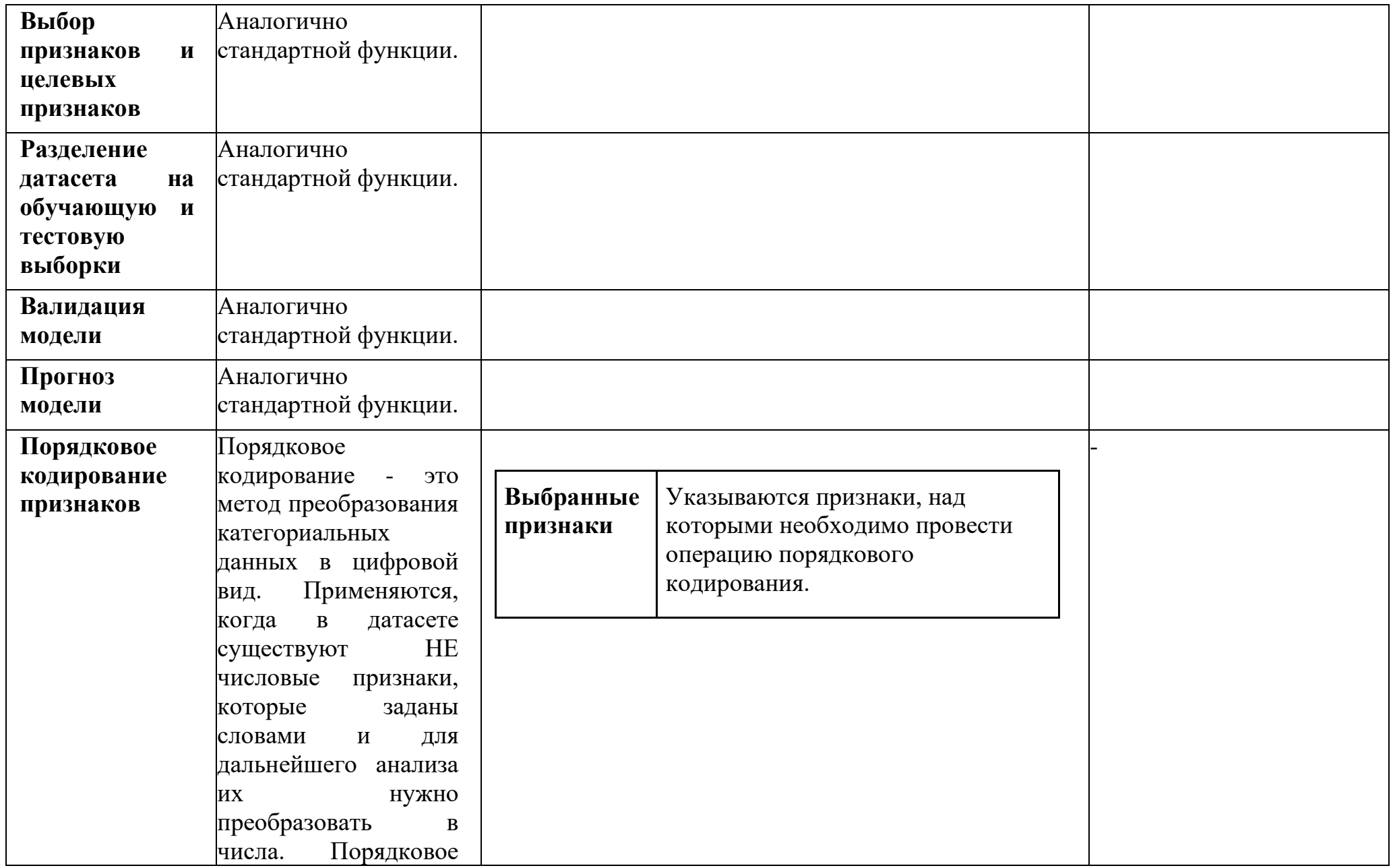

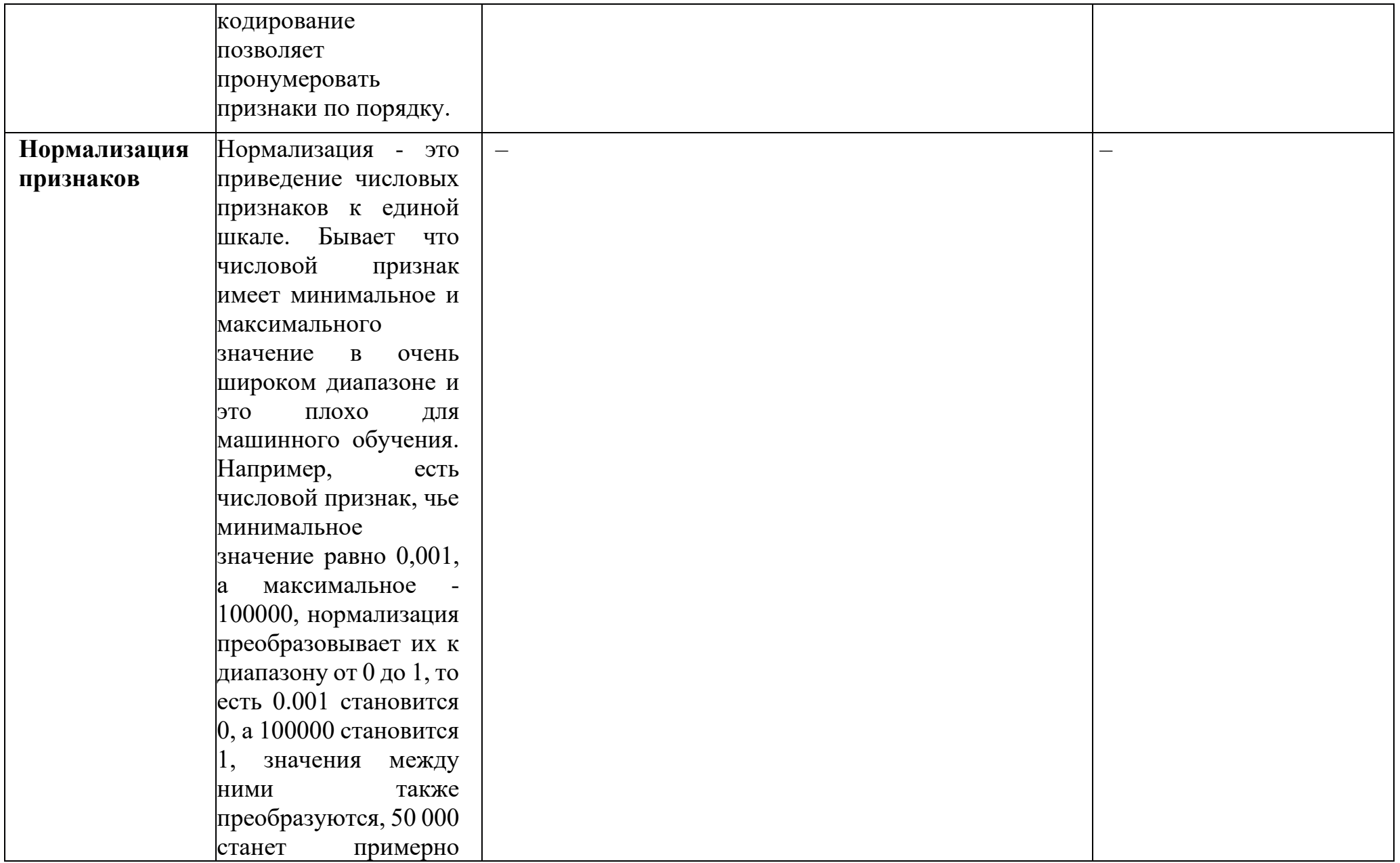
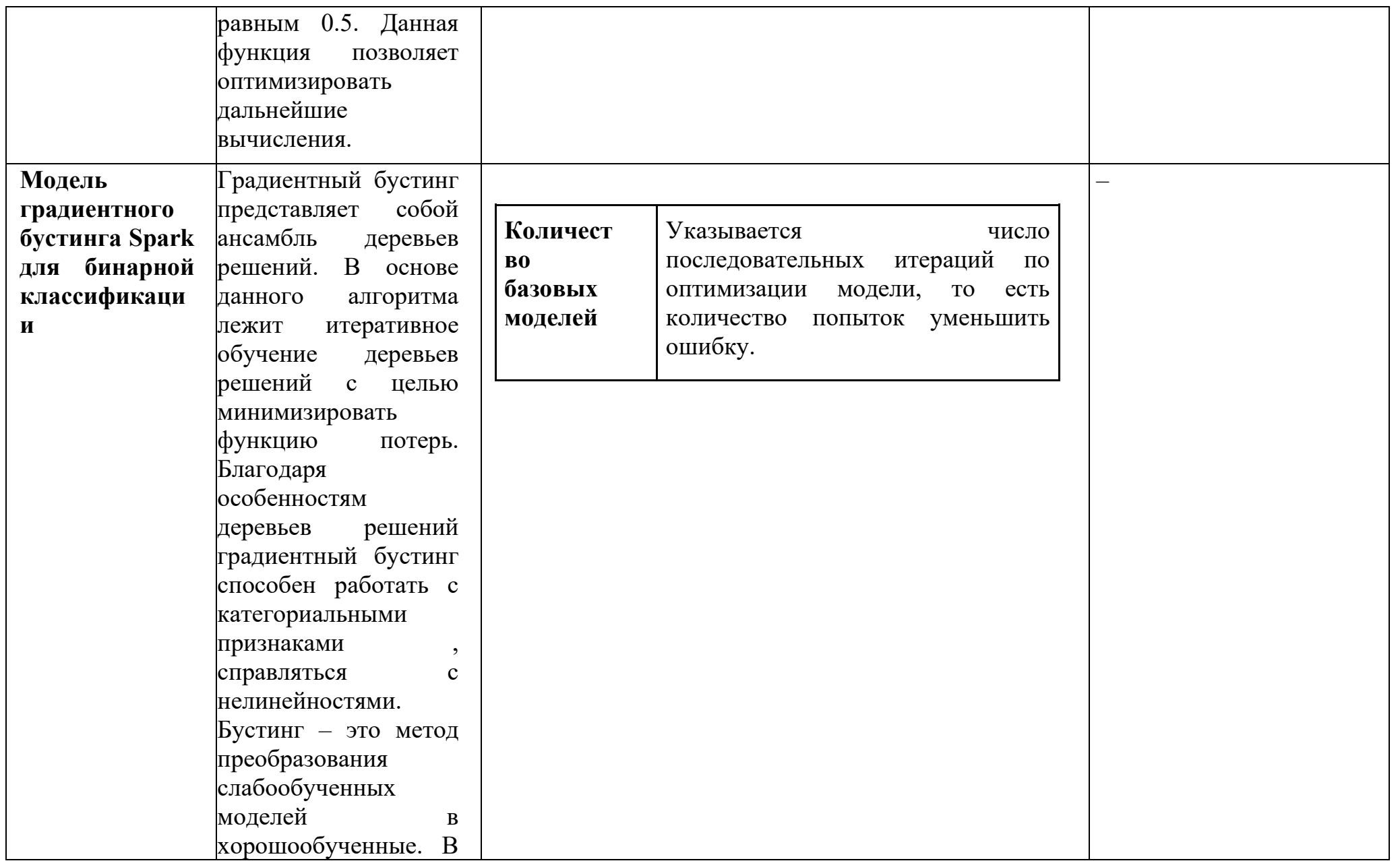

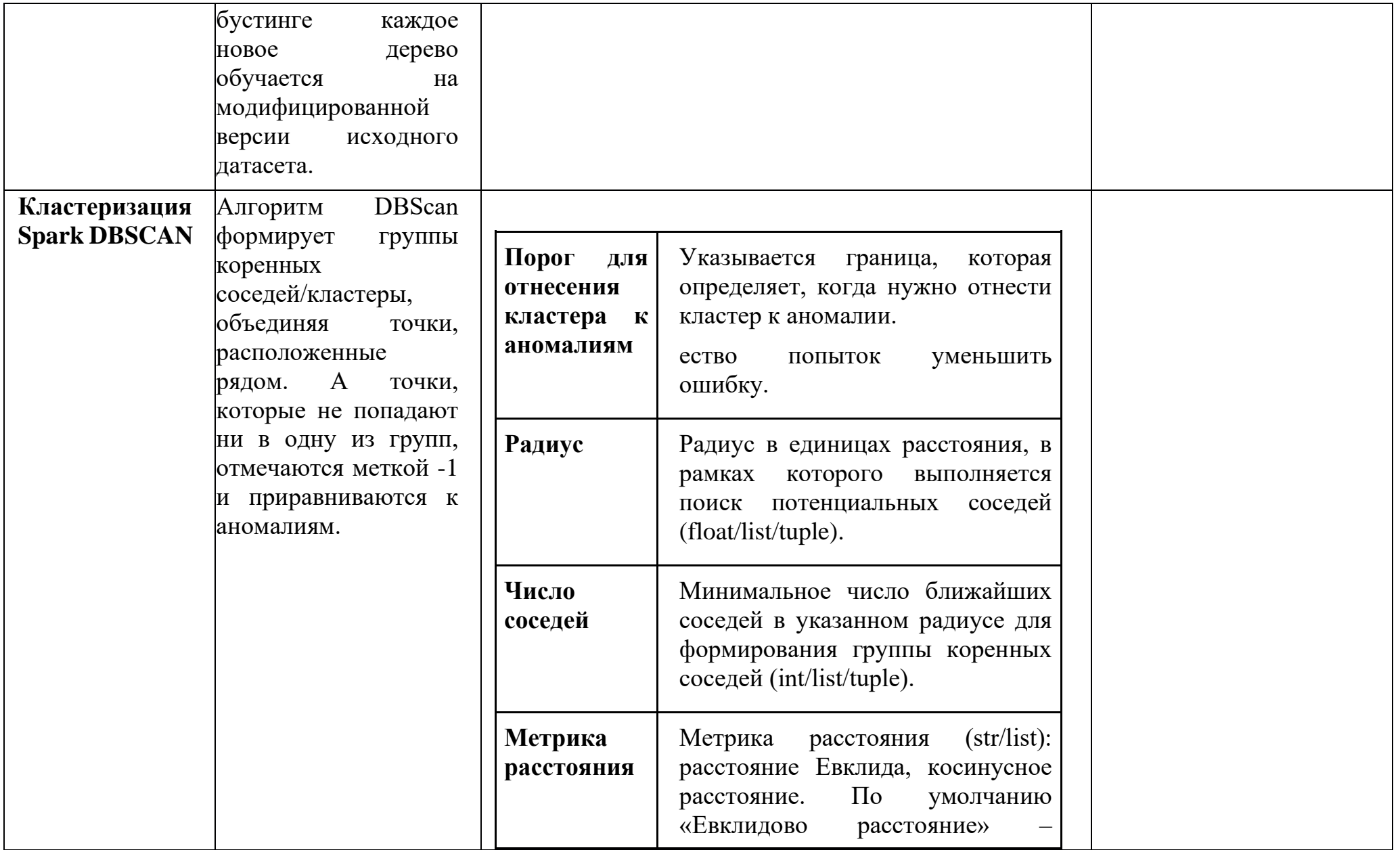

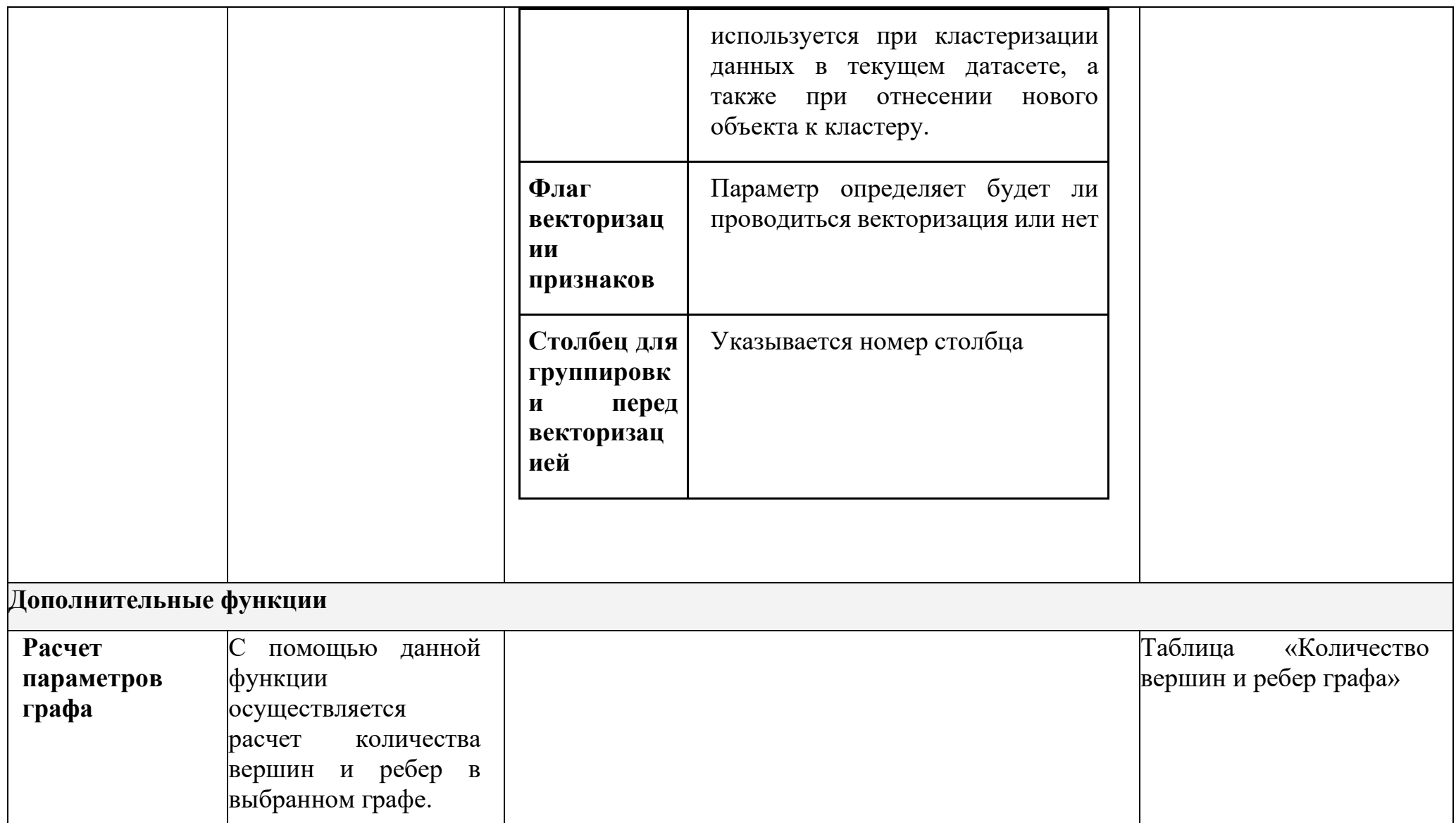

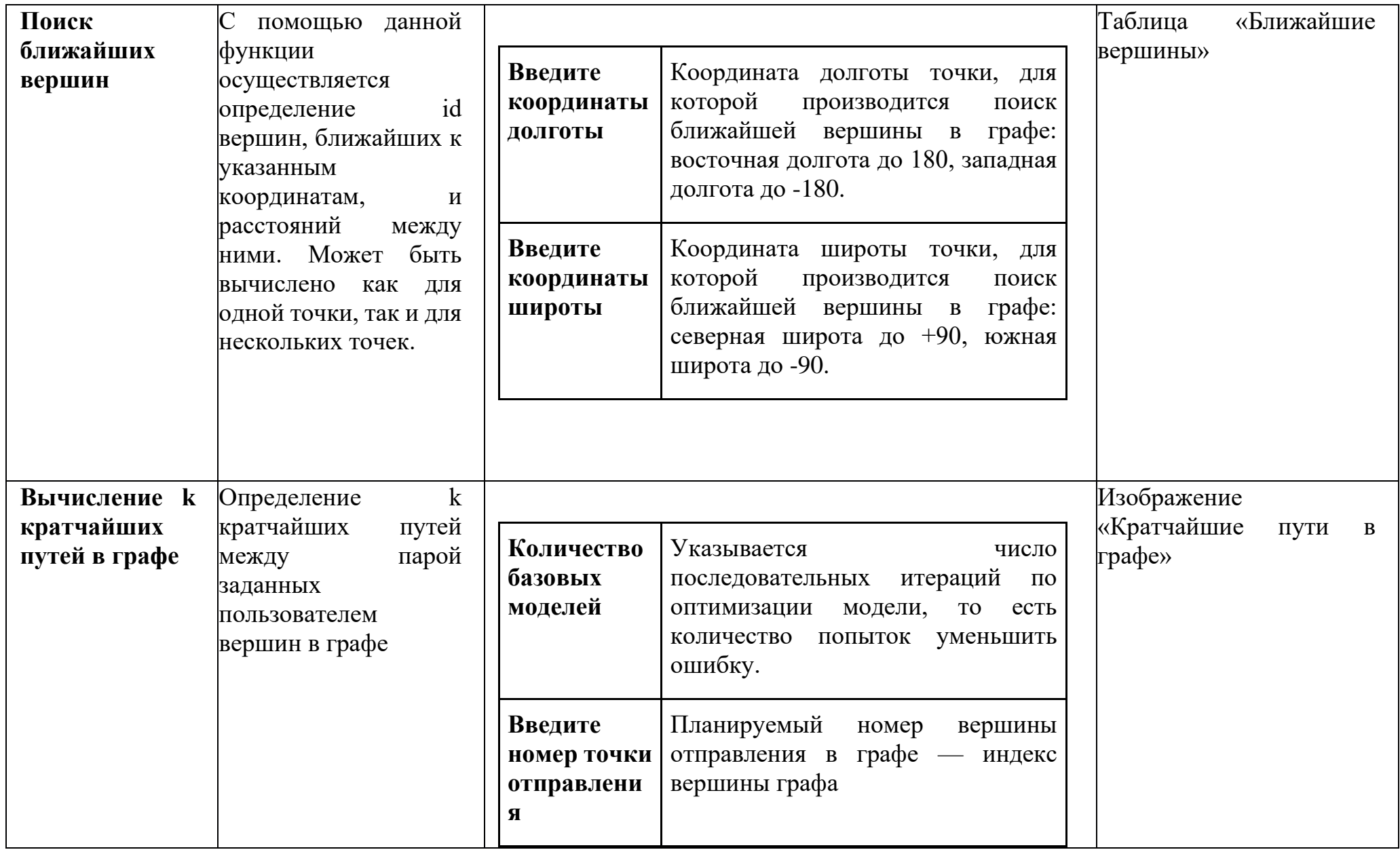

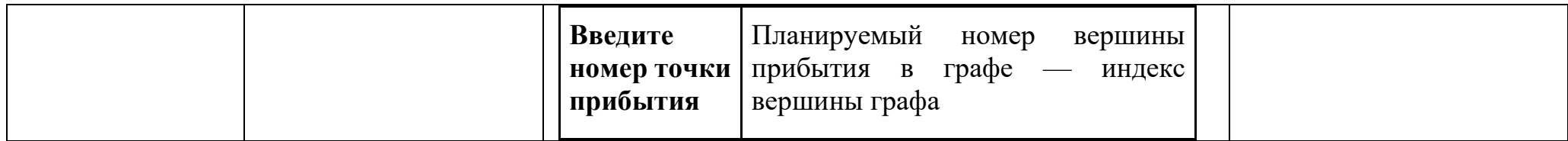

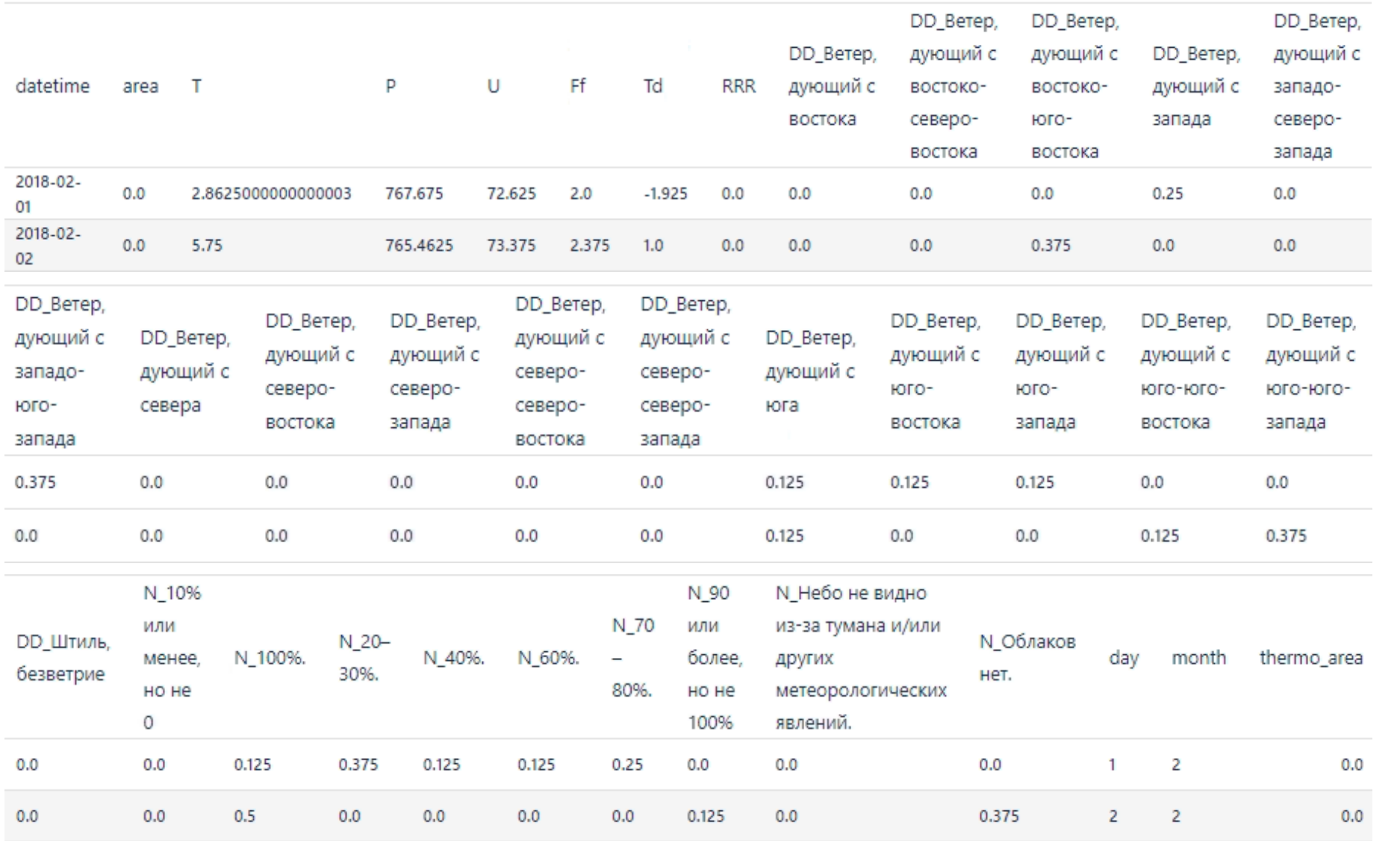

# **Приложение 2. Содержимое файла с погодными условиями (пример табличных данных для подачи в блок-схему)**

**Таблица 18.3 – Обучение модели классификации изображений**

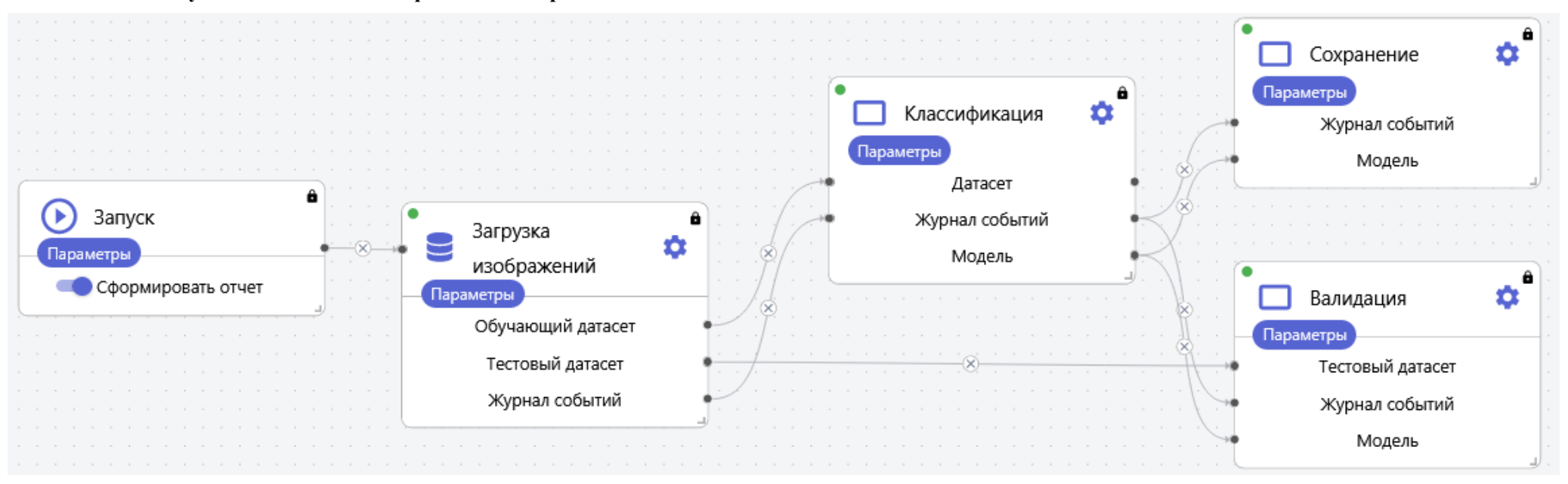

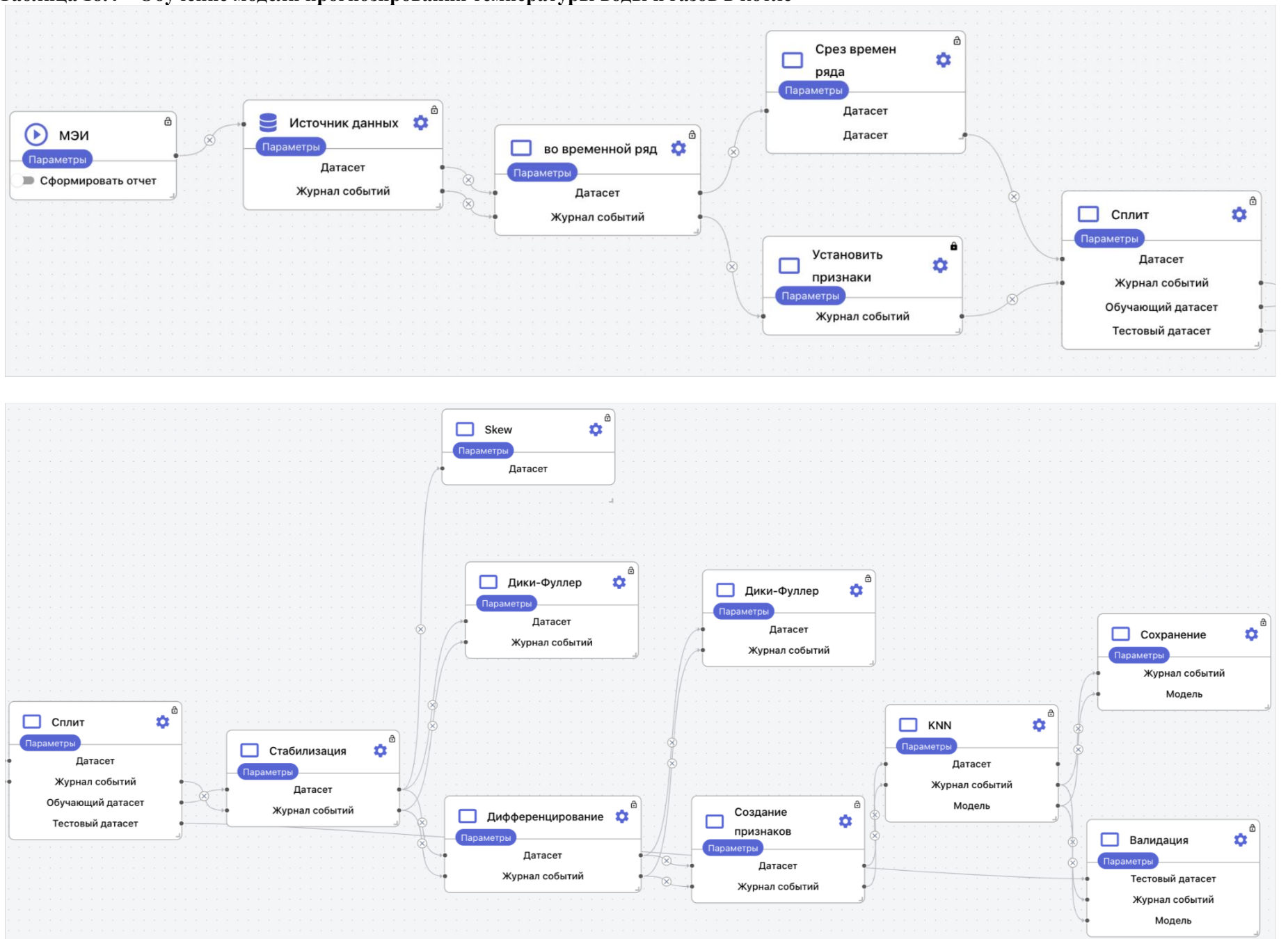

#### **Таблица 18.4 – Обучение модели прогнозирования температуры воды и газов в котле**

Страница | 441

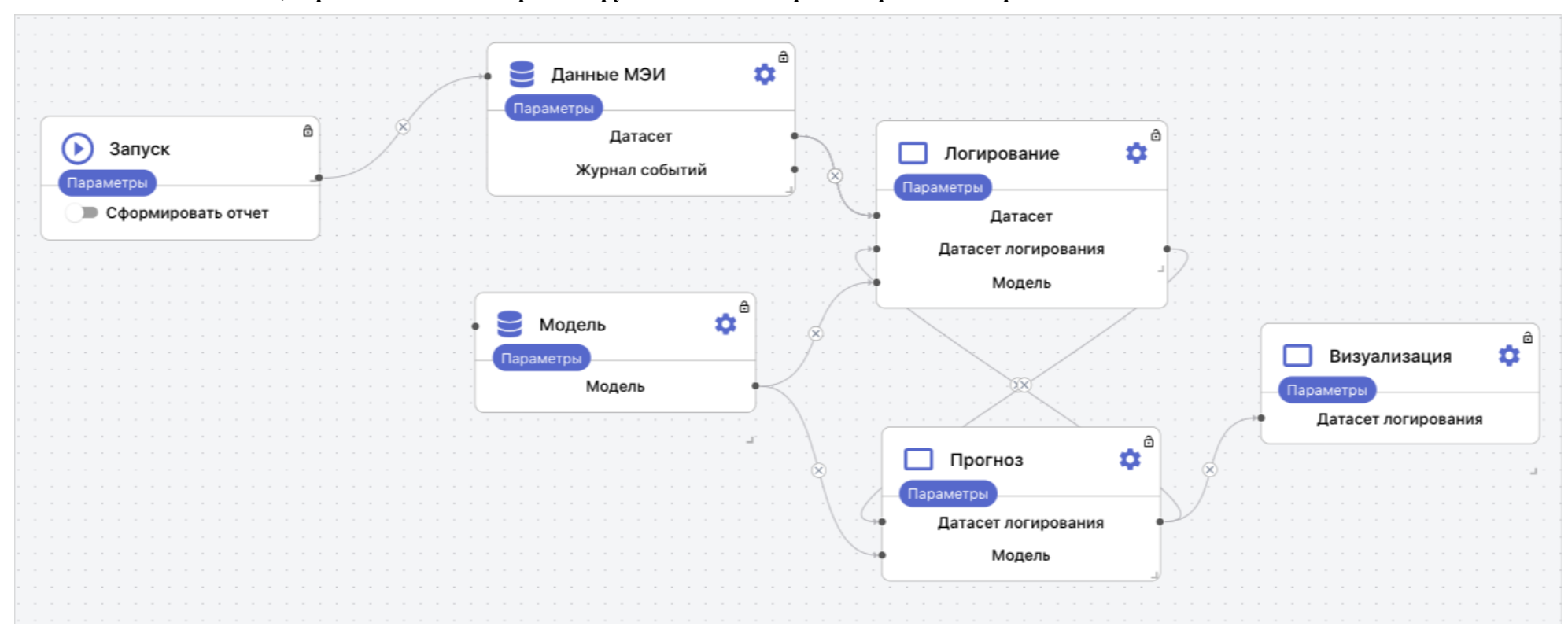

#### **Таблица 18.5 – Пайплайн, обрабатывающий и прогнозирующие данные в режиме реального времени**

Страница | 442

#### **Таблица 18.6 – Обучение модели классификации текстов**

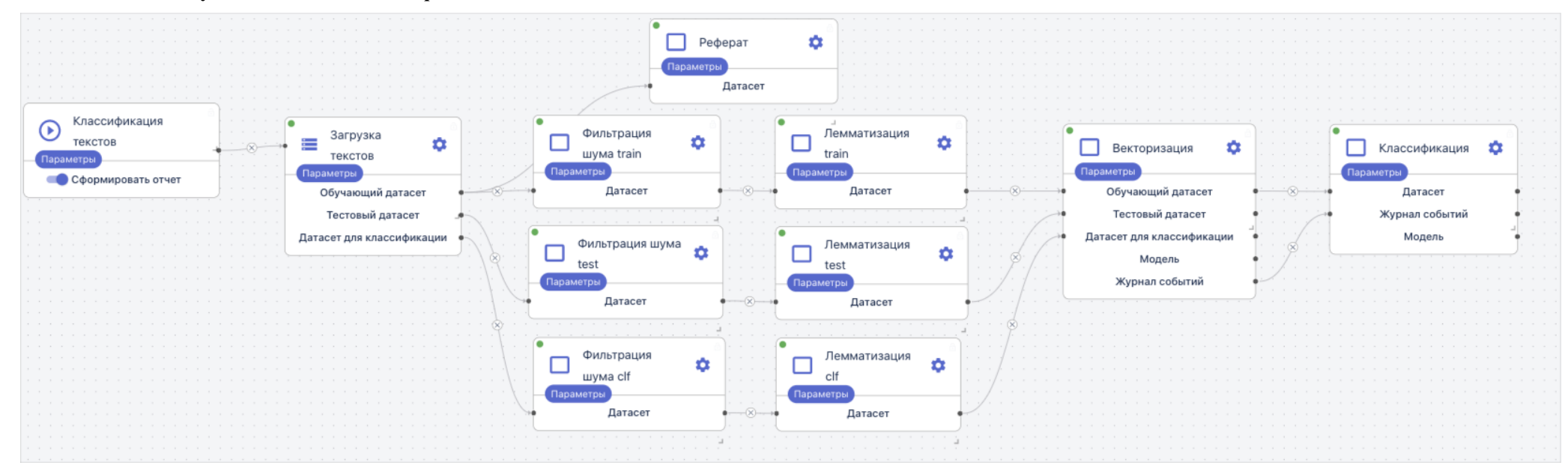

### **Таблица 18.7 – Обучение модели классификации Spark**

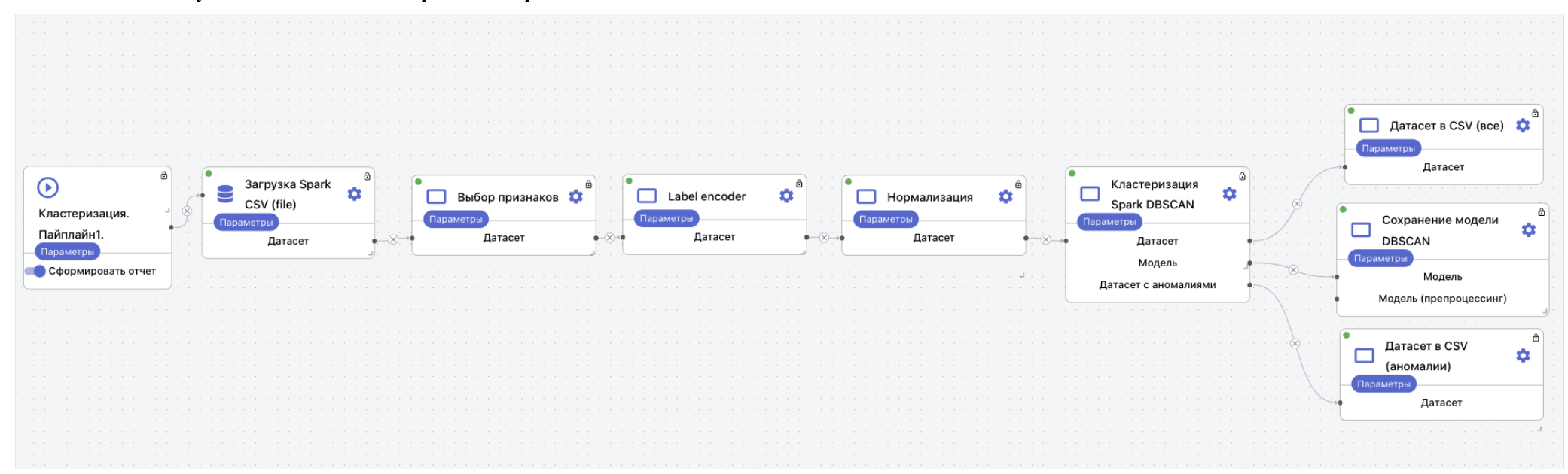

# **Лист изменений**

### **Таблица 19.1 – Лист изменений в версии 1.0.0**

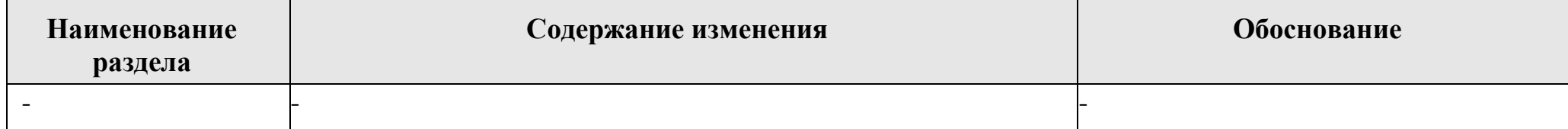